# **Lucent Technologies**

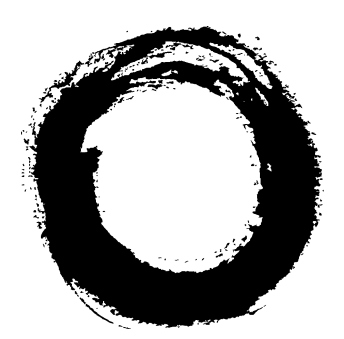

**Bell Labs Innovations** 

# **AnyMedia® Access System Element Manager for Narrowband Services Release 1.5**

User Service Manual

363-211-402 Issue 2 (09.99)

### **Copyright © 1999 Lucent Technologies. All rights reserved. Printed in U.S.A.**

This material is protected by the copyright and trade secret laws of the United States and other countries. It may not be reproduced, distributed or altered in any fashion by any entity, (either internal or external to Lucent Technologies), except in accordance with applicable agreements, contracts or licensing, without the express written consent of the Customer Training and Information Products organization and the business management owner of the material.

### **Notice**

Every effort was made to ensure that the information in this document was complete and accurate at the time of printing. However, information is subject to change.

### **Ordering Information**

The order number for this document is 363-211-402. For more ordering information, refer to "How to Order Documents" in the section "About This Document".

### **How to Comment on This Document**

A feedback form is located immediately after the legal page of this document. Please send or fax your comments and suggestions to: Lucent Technologies Network Systems GmbH Fax no.: +49 911 526-3545

### **Trademarks**

Acrobat Reader is registered trademark of Adobe Systems Incorporated. AnyMedia is a registered trademark of Lucent Technologies. Internet Explorer is a copyright of Microsoft Corporation. Netscape Navigator is a trademark of Netscape Communications Corporation. Windows 95 and Windows 98 are copyrights of Microsoft Corporation.

### **Quality Management System**

The Quality Management System (QMS) for Lucent Technologies' Product Realization Center (PRC) Access has been registered to ISO 9001 under the Norwegian Scheme by Det Norske Veritas (DNV) since June 1993. ISO 9001 is an international quality standard recognized by more than 90 countries worldwide. It is a model for quality assurance in design, development, production, installation, and servicing.

### **How Are We Doing?**

**Telefax to: Lucent Technologies Network Systems GmbH Fax no.: +49 911 526-3545**

Lucent Technologies welcomes your feedback on this document. Your comments can be of great value in helping us improve our documentation. Please use a copy of this page for your comments.

1. Please rate the effectiveness of this document in the following areas:

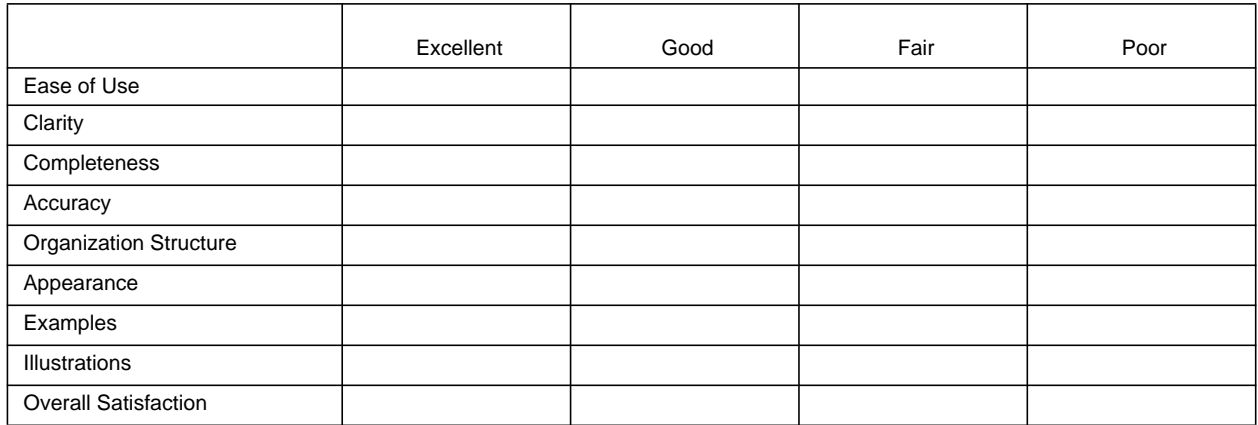

2. Please check the ways you feel we could improve this document:

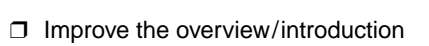

**□** Make it more brief/concise

**□** Improve the tables of contents □ Add more step-by-step procedures/tutorials □ Improve the organization structure □ Add more troubleshooting information

❒ Include more figures ❒ Make it less technical

**□** Add more troubleshooting information

- ❒ Add more examples ❒ Add more/better quick reference aids
	- **□** Improve the index

Please provide details for the suggested improvement:

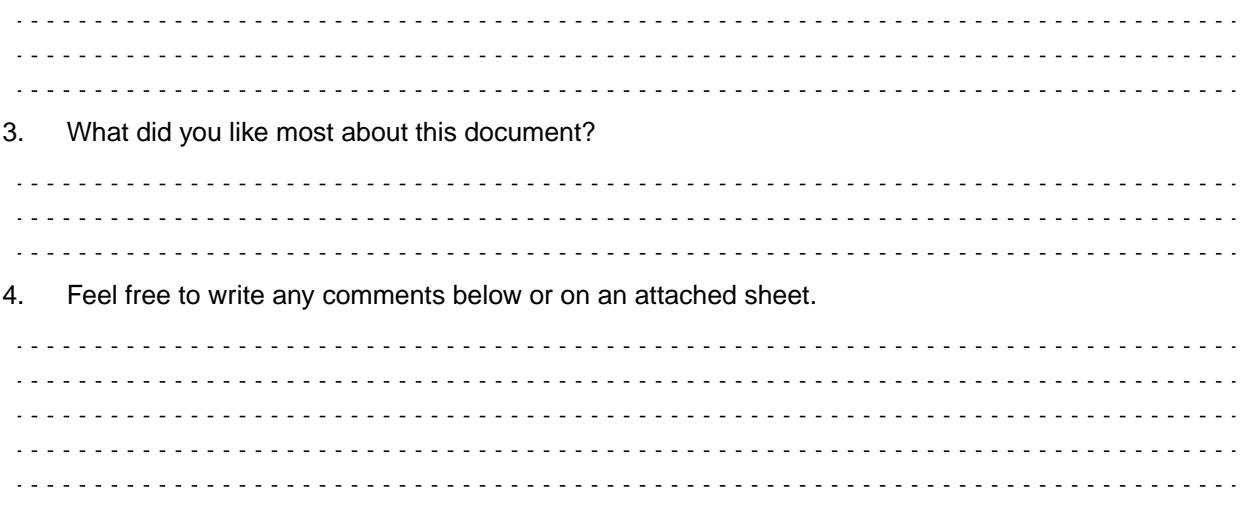

If we may contact you concerning your comments, please complete the following:

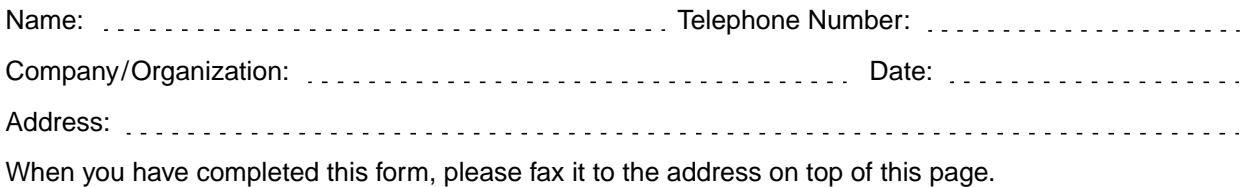

Title: AEM-NB User Service Manual Release 1.5363-211-402 Issue 2 (09.99)

Т

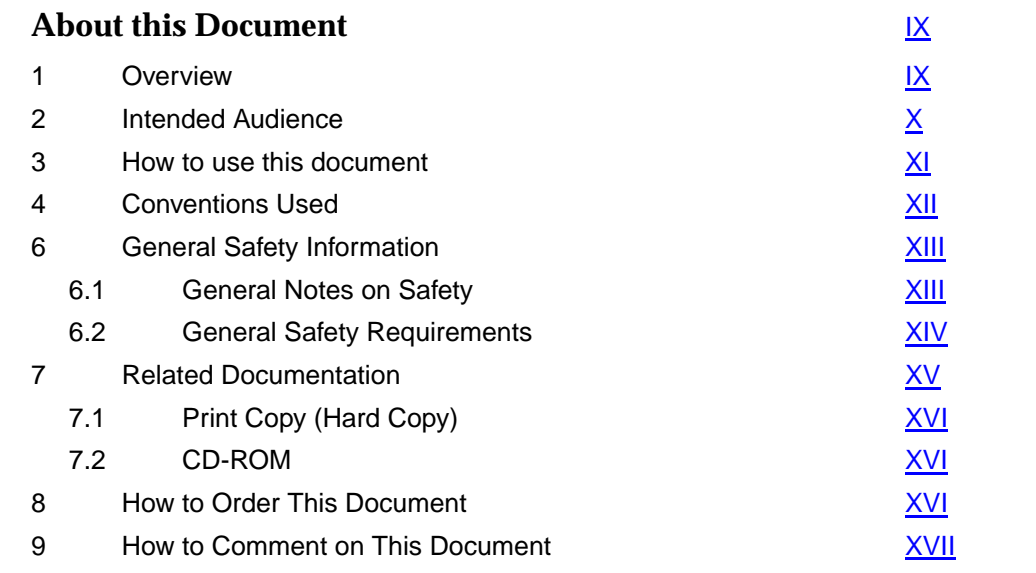

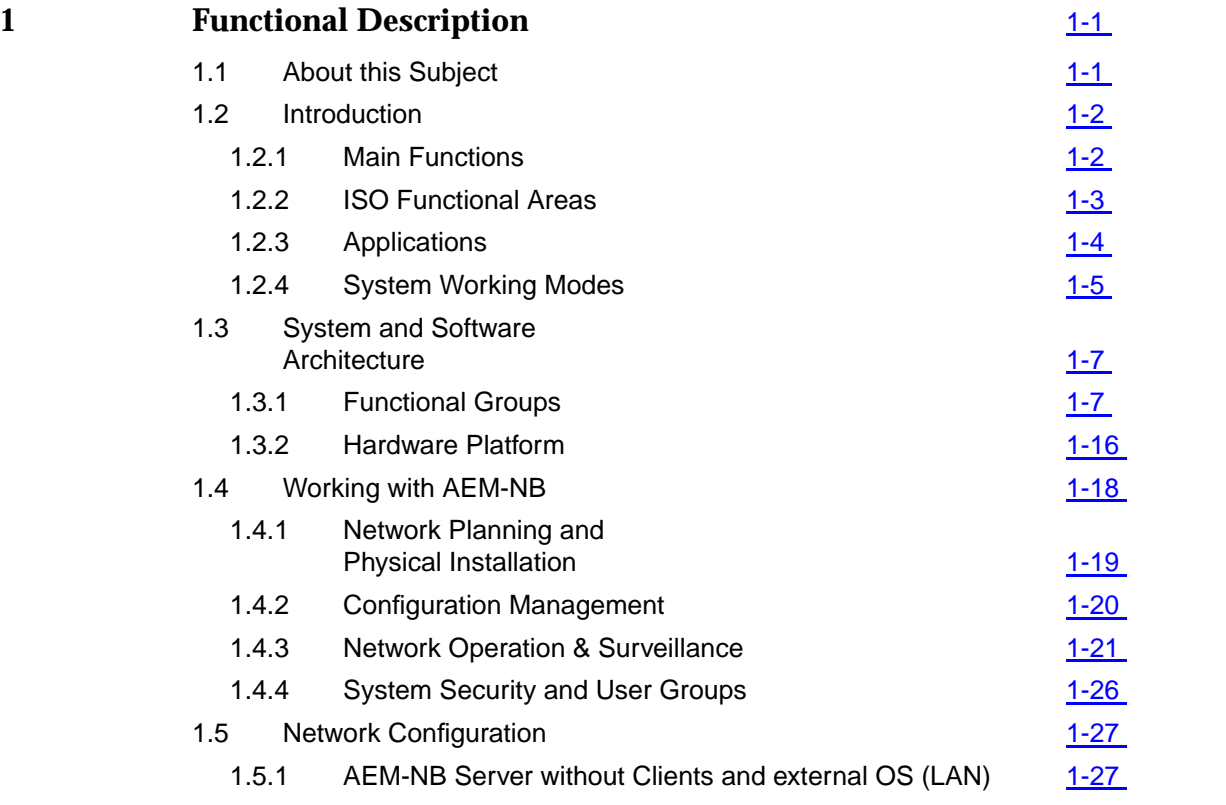

- 1.5.2 AEM-NB Server with Clients and without external OS (LAN) [1-28](#page-49-0)
- 1.5.3 AEM-NB Server without Clients and with external OS (WAN) [1-29](#page-50-0)
- 1.5.4 AEM-NB Server with Clients and external OS (WAN) [1-30](#page-51-0)

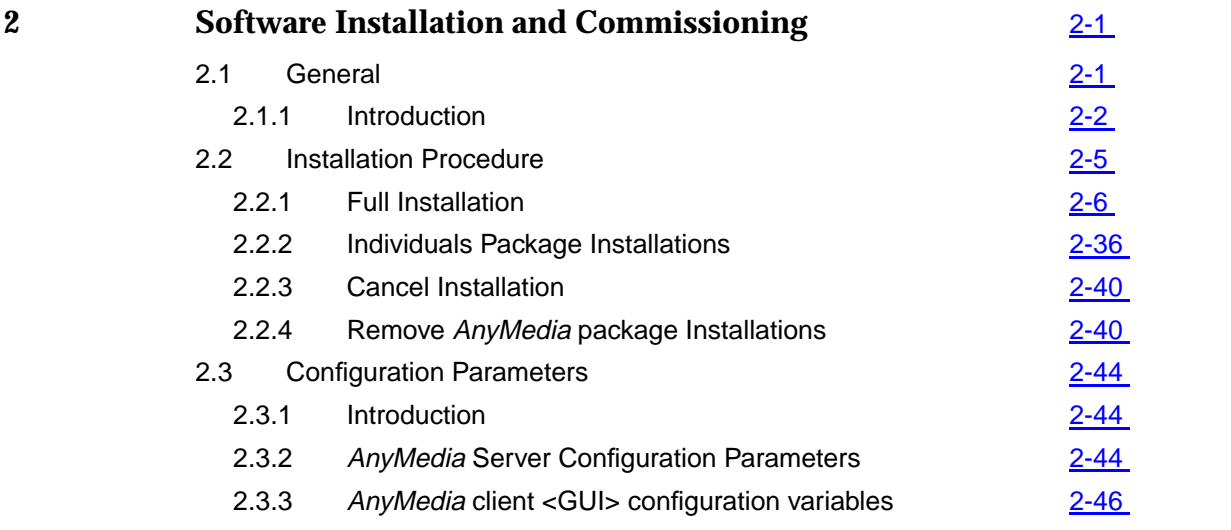

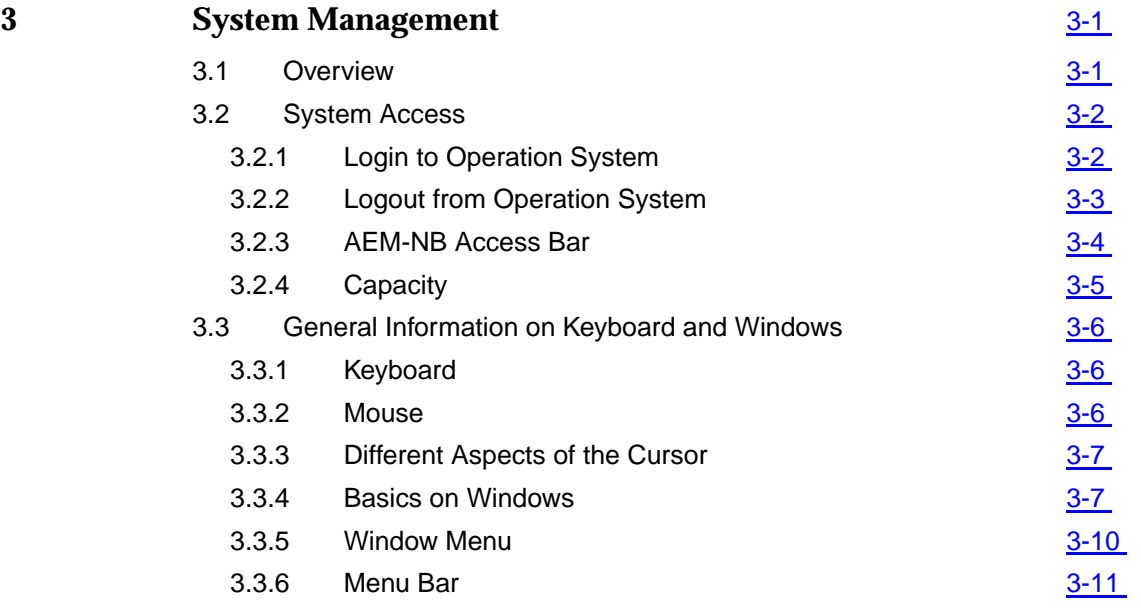

3.3.7 Cursor Menu 2008 and 2008 and [3-11](#page-116-0)

AEM-NB R1.5

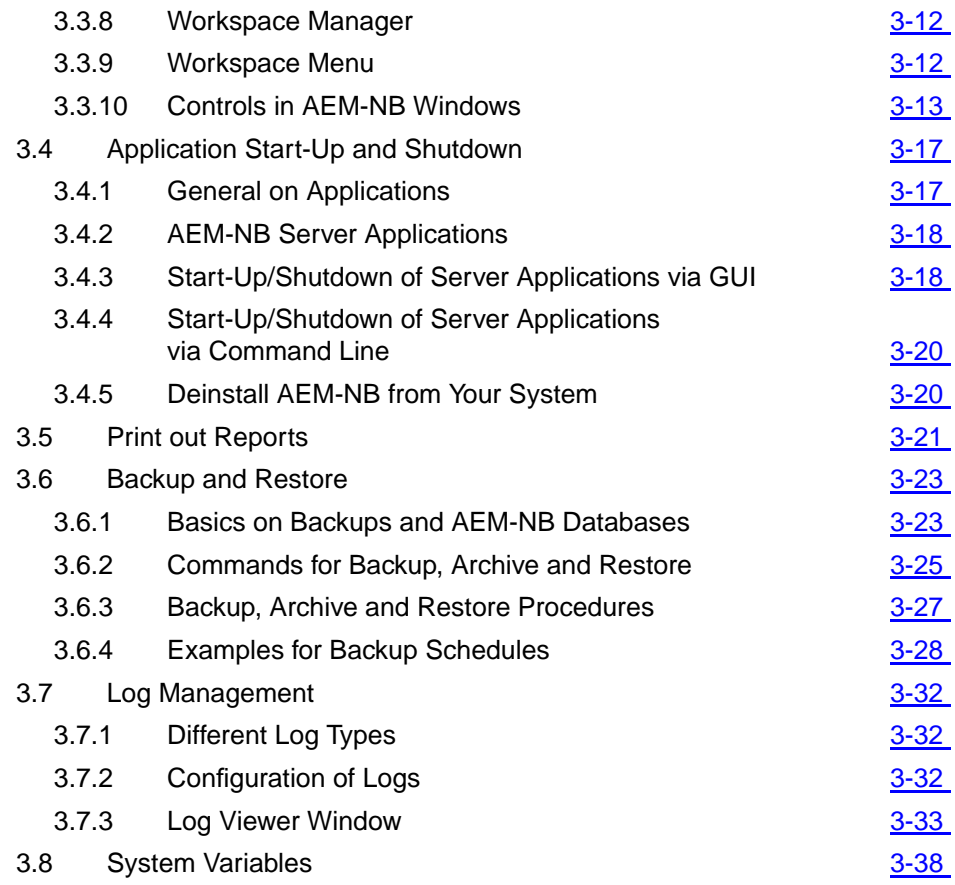

### **4 User Management** [4-1](#page-146-0) 4.1 Introduction 4.1 2002 4.2 User <u>[4-2](#page-147-0)</u>  $4.2.1$  Create User  $\frac{4-2}{4-2}$  $\frac{4-2}{4-2}$  $\frac{4-2}{4-2}$  $4.2.2$  Modify User  $\frac{4-4}{4}$  $\frac{4-4}{4}$  $\frac{4-4}{4}$ 4.2.3 Delete User [4-6](#page-151-0) 4.3 Domains [4-8](#page-153-0) 4.3.1 Create Domains [4-8](#page-153-0) 4.3.2 Modify Domains [4-11](#page-156-0) 4.3.3 Delete Domains [4-14](#page-159-0)

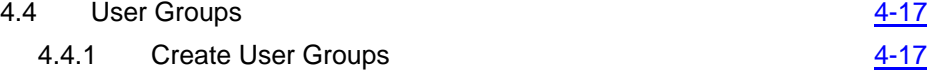

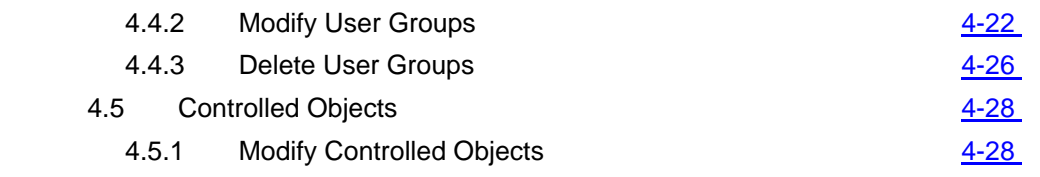

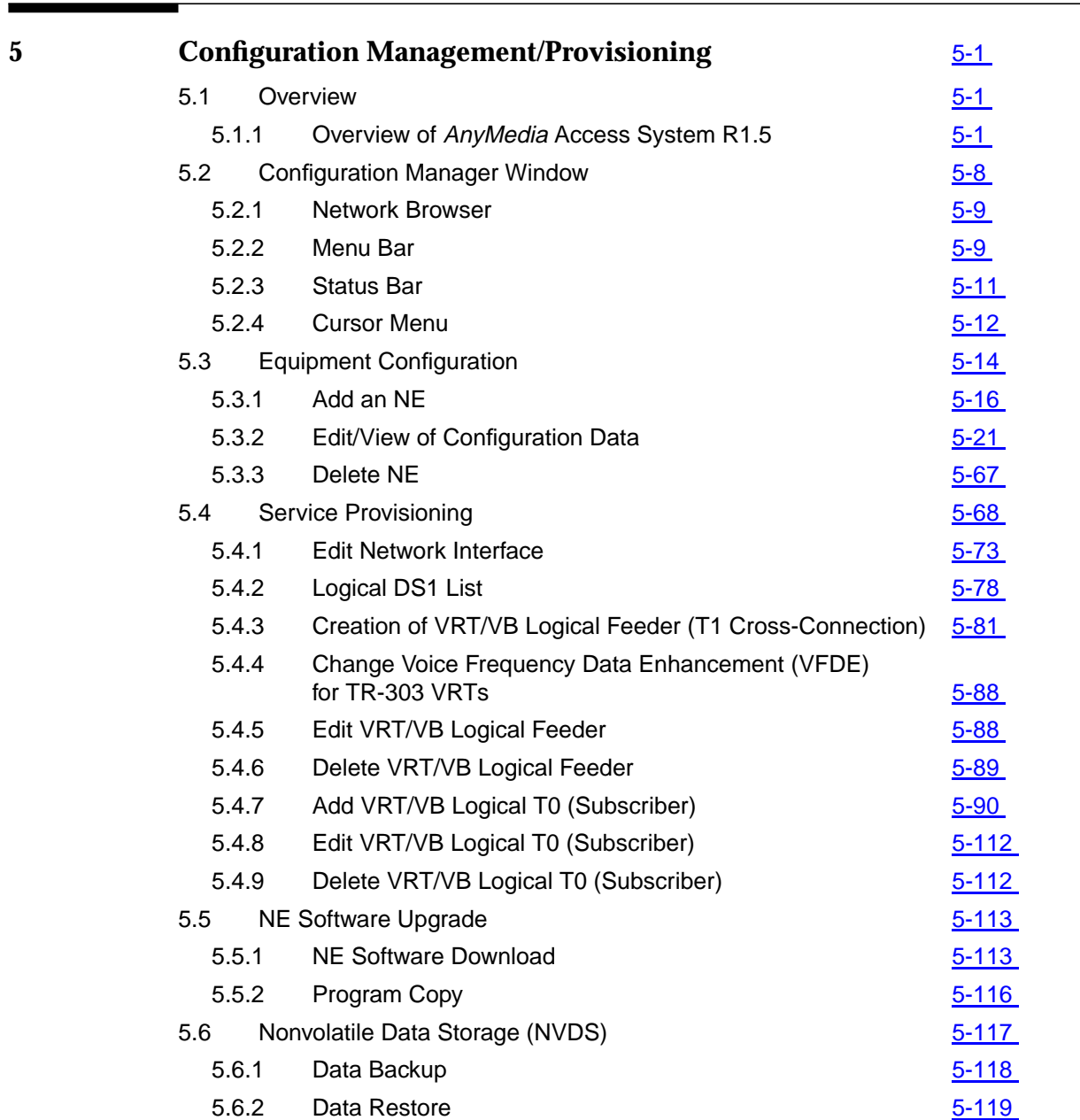

AEM-NB R1.5

Т

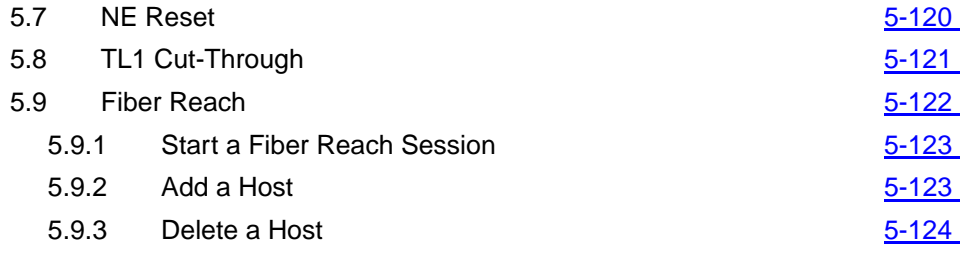

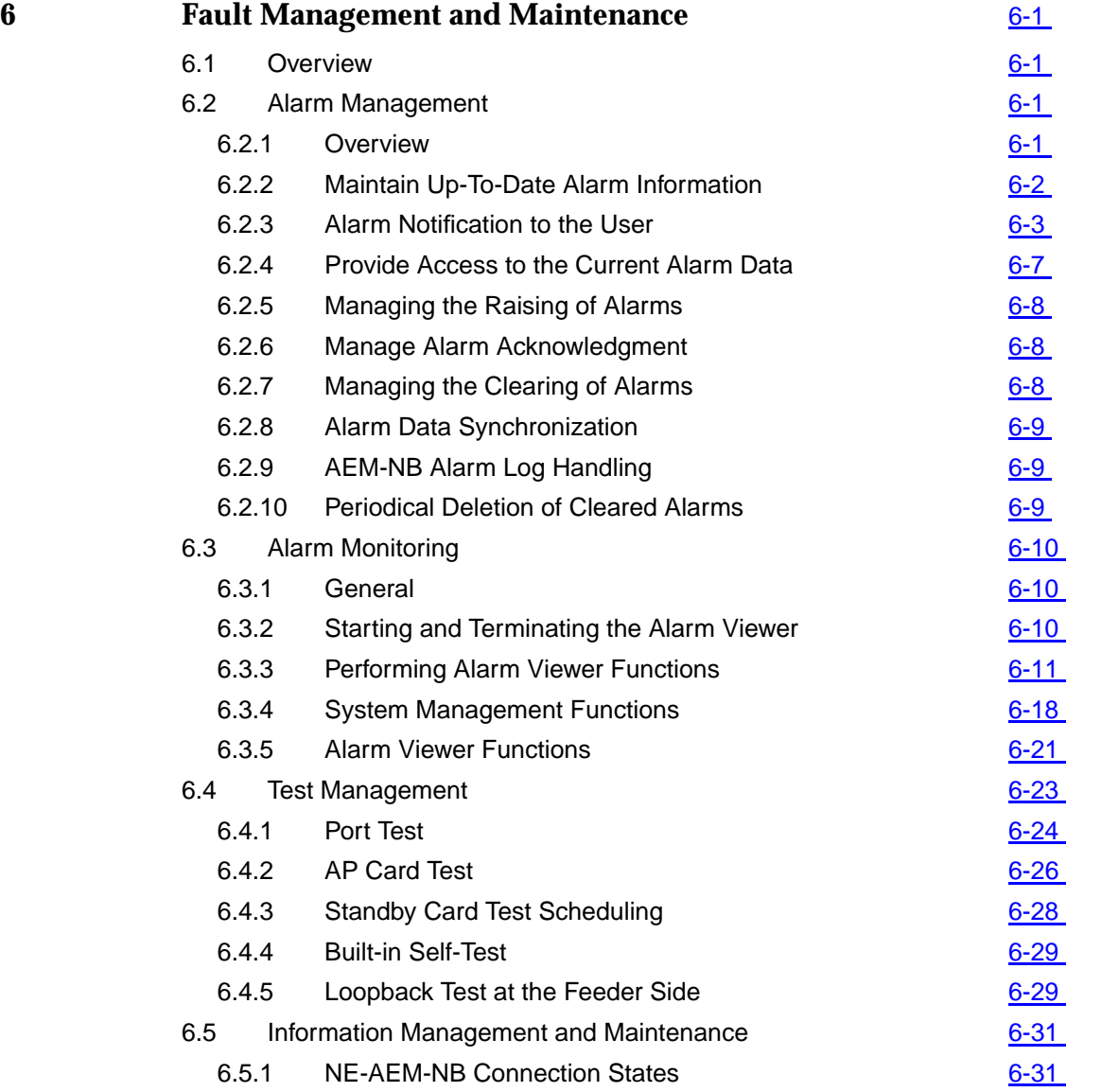

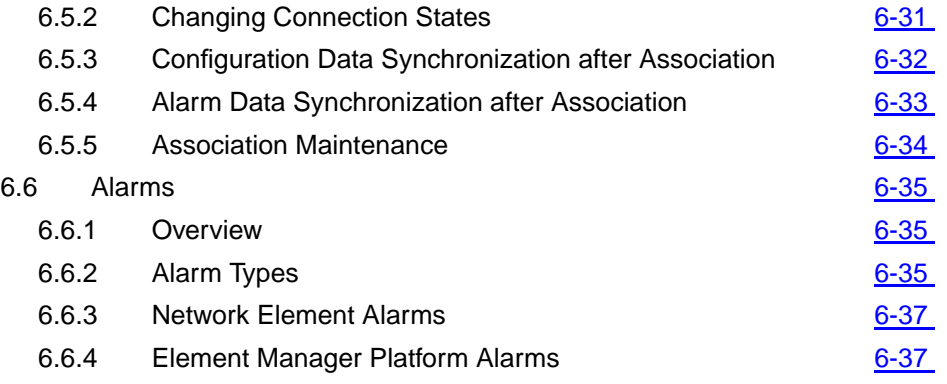

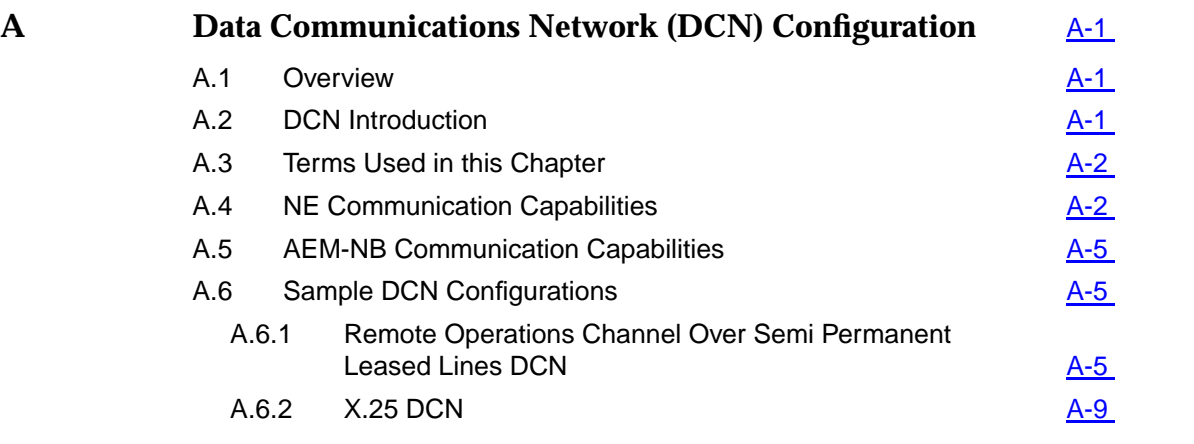

## **AB Abbreviations [AB-1](#page-364-0)**

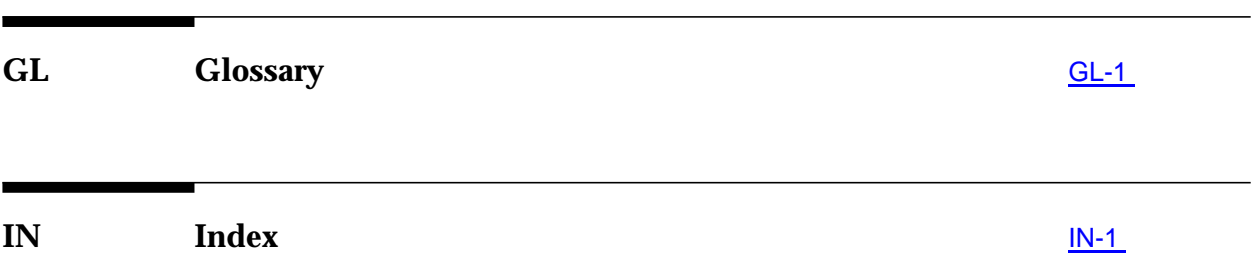

## <span id="page-10-0"></span>**About this Document**

### **1 Overview**

**Purpose**

This User Service Manual (USM) provides the following information for Lucent Technologies AnyMedia<sup>™</sup> Access System Element Manager for Narrowband (AEM-NB), Release 1.5:

- A product overview and a functional product description
- System turn-up procedures and system modifications
- User Management
- Configuration management
- Fault Management, Maintenance.

The purpose of the USM is to provide the provisioning personnel with all information necessary to provision an AnyMedia Access System R1.5 via the AEM-NB.

The USM is a network oriented manual and will be shipped to all sites where an AEM-NB is available. It provides the provisioning operator(s) with necessary information to configure or re-configure network elements after local installation.

The philosophy behind the provisioning of network elements within a network is that the network is already installed, configured and service has been provided to the network after first installation and that re-configuration of the NE is necessary. Provisioning takes place from the AEM-NB, located in one or more central offices.

### <span id="page-11-0"></span>**2 Intended Audience**

The USM is intended for personnel who take care of deploying NEs by carrying out all provisioning activities of the NEs using the AEM-NB.

Tasks to be performed by the Provisioning personnel are:

- Collect information of provisioning data (e.g. check shelf layout, units list)
- Put ports in-service and out-service
- Assign timeslots (Cross Connections)
- Download and upload the provisioning data to and from the NEs
- Testing of assigned ports.
- Recognize, interpret, analyze or correct failures, caused by provisioning data that is configured incorrectly.

The personnel should at least have the following education level:

- Computer knowledge (e.g. windows applications and/or SUN applications)
- Telecommunication Network knowledge.

### <span id="page-12-0"></span>**3 How to use this document**

The guide is divided into a number of sections (subjects), clearly separated by numbered tabs. The front pages of the guide also describe this division, and list the titles of the subjects together with the corresponding tab numbers. Through this readers can quickly select the subject of their interests and needs.

### ■ **How are we doing**

A comment form so readers can give feedback to improve the next revision of the document.

■ **Table of contents, list of figures, list of tables**

### ■ **Overview**

Defines the purpose of the document and the intended audience. Also included are topics about the conventions used in the document, related documentation, how to order documents, and how to comment on this document.

**Chapter 1, Functional Description** 

Contains a short overview over the system, its features and capabilities.

### **Chapter 2. Software Installation**

Describes the standard procedure to install the AEM-NB R1.0 server package (server applications) and client package (client applications).

**Chapter 3, System Management** 

Provides the system administrator with all information necessary to administer the AEM-NB so that it can be used as a centralized management system.

### **Chapter 4, User Management**

Describes all actions necessary to create/modify/delete users, user groups and domains and the handling of controlled objects.

### **Chapter 5, Configuration Management, Provisioning** Describes the database and software management, the default system configuration parameters and the provisioning and service activation, the inventory management, clock synchronization management and protection switching.

### ■ **Chapter 6, Fault Management/Maintenance**

Describes alarms and events, how to use the Alarm Viewer, how to perform tests and trouble clearing procedures.

- **Appendix**
- Describes the Data Communications Network (DCN) configurations.
- **Abbreviations and Acronyms** Lists all abbreviations and acronyms used in this manual.

### ■ **Glossary**

Defines special terms used in this manual.

■ **Index**

Alphabetical index to quickly search for paragraphs in the manual which provide more information on a certain keyword.

# <span id="page-13-0"></span>**4 Conventions Used**

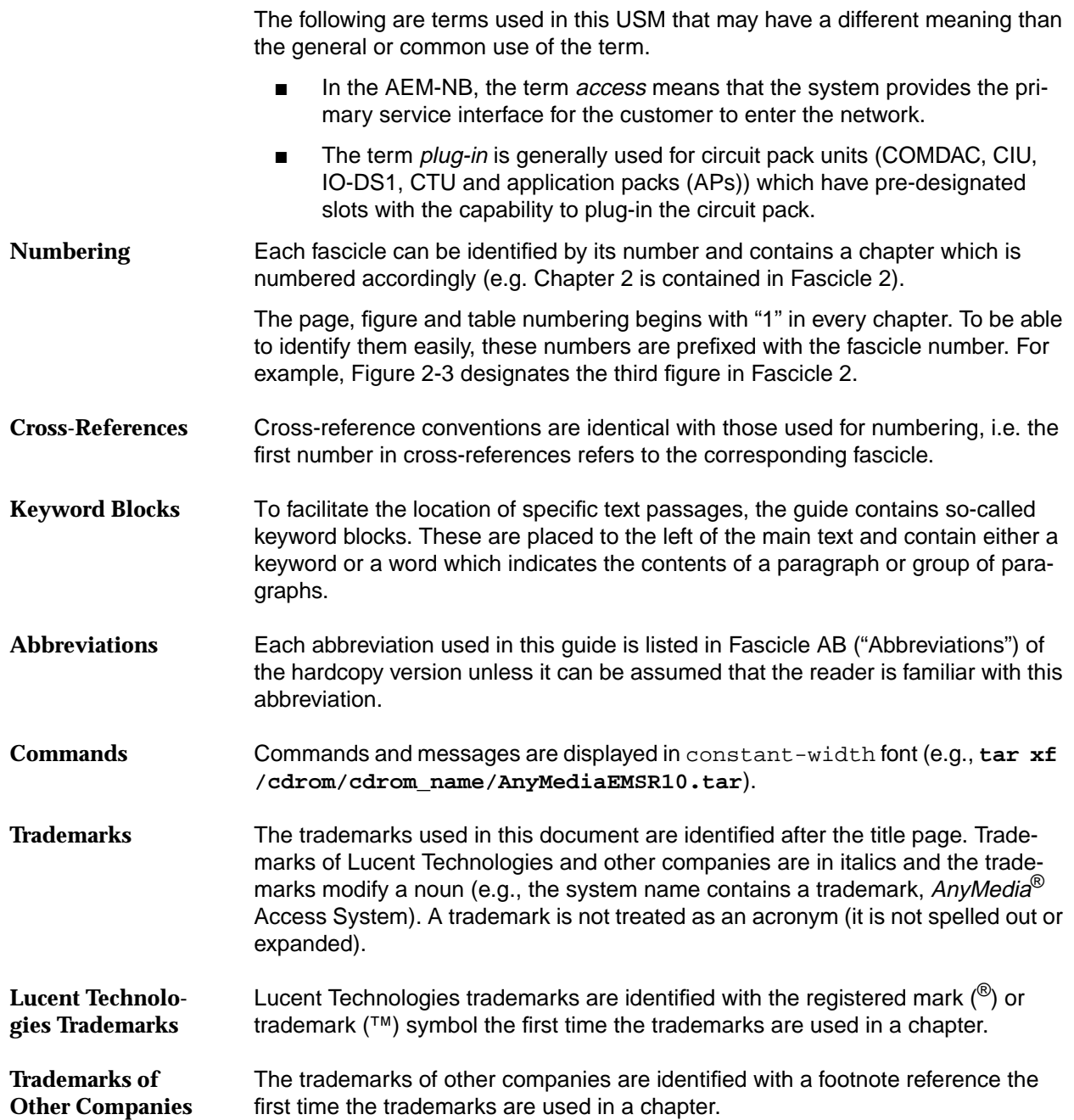

### <span id="page-14-0"></span>**Typographical Conventions**

The following table gives examples of the typographical conventions used in this chapter.

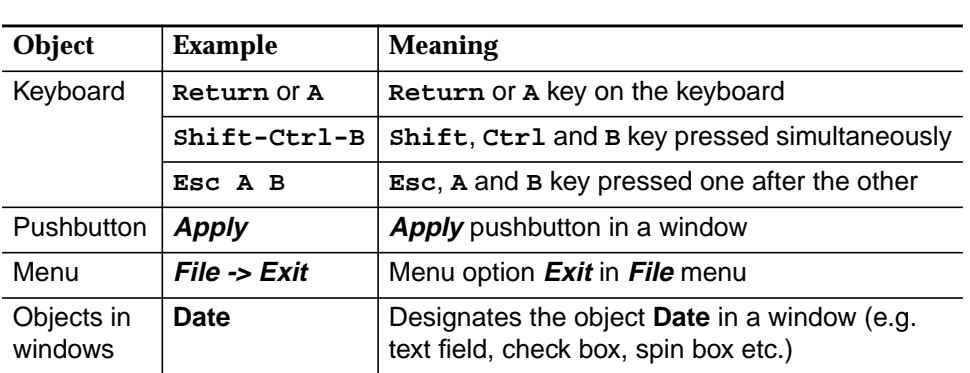

### **Table 0-5 Typographical Conventions**

### **6 General Safety Information**

This section lists the safety information needed for the AnyMedia Access System for system turn-up after installation has been completed, operating, provisioning and maintaining the system.

### **6.1 General Notes on Safety**

This system has been developed in line with the present state-of-the-art and fulfils the current national and international safety requirements. It is provided with a high degree of operational safety resulting from many years of development experience and continuous stringent quality checks in our company.

The system is safe in normal operation. There are, however, some potential sources of danger that cannot be completely eliminated. In particular, these arise during the

- Opening of housings or equipment covers
- Manipulation of any kind within the equipment, even if it has been disconnected from the power supply
- Disconnection of optical or electrical connections

through possible contact with

- Live parts
- Laser light
- Hot surfaces
- Sharp edges, or
- Devices sensitive to electrostatic discharge.

### <span id="page-15-0"></span>**6.2 General Safety Requirements**

In order to keep the technically unavoidable residual risk to a minimum, it is imperative to observe the following rules:

Installation, configuration and disassembly must be carried out only **by expert personnel and with reference to the respective documentation.**

Due to the complexity of the unit/system, the personnel requires special training.

The unit/system must be operated by expert and authorized users **only.**

The user must operate the unit/system only after having read and understood the chapter on safety and the parts of the documentation relevant to operation. For complex systems, additional training is recommended. Any obligatory training for operating and service personnel must be carried out and documented.

Any conversions or changes to the system or parts of the system (in**cluding the software) must be carried out by qualified Lucent Technologies personnel or by expert personnel authorized by Lucent Technologies.**

All changes carried out by other persons lead to a complete exemption from liability.

No components/spare parts must be used other than those recommended by the manufacturer and those listed in the procurement documents.

The unit/system must not be operated unless it is in perfect working **order.**

Any faults and errors that might affect safety must be reported immediately by the user to a person in responsibility.

- **The equipment must be supplied with Safety Extra-Low Voltage (SELV) of -48 V and the positive terminal of this source must be correctly connected to the protective earth.** Never connect to –60 V.
- The unit/system must be operated only with the connections and un**der the environmental conditions as described in the documentation.**
- The removal or disabling of safety facilities, the clearing of faults and **errors, and the maintenance of the equipment must be carried out by specially qualified personnel only. The respective parts of the documentation must be strictly observed.**

The documentation must also be consulted during the selection of measuring and test equipment.

- **Transport, storage and operation of the unit/system must be under the permissible conditions only.** See accompanying documentation and information on the unit/system.
- Calibrations, special tests after repairs and regular safety checks **must be carried out, documented and archived**.
- **Only use tested and virus-free diskettes.**
- <span id="page-16-0"></span>■ **Do not place the shelves on an unstable cart, stand, or table.** The product may fall causing serious damage to the equipment.
- Never push objects of any kind into this product through cabinet **slots as they may touch dangerous voltage points or short out parts that could result in a risk of fire or electrical shock. Never spill liquid of any kind on the product.**

### **6.2.1 Safety Symbols and Labels**

All safety instructions have a uniform appearance. They include a signal word that classifies the danger and a text block that contains descriptions of the type and cause of the danger, the consequences of ignoring the safety instruction and the measures that can be taken to minimize the danger. In some safety instructions, a warning symbol is placed underneath the signal word.

There are five classes of safety instructions: "Danger", "Warning", "Caution", "Important" and "Notice". The classification is shown in the following table. **Classification**

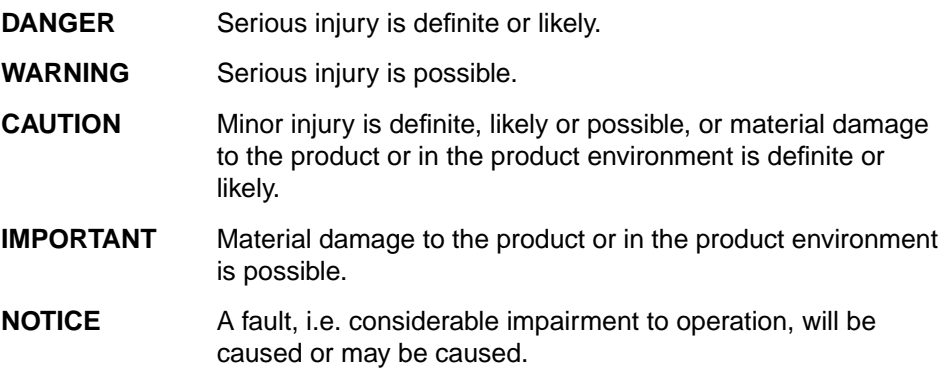

### **7 Related Documentation**

The following is related documentation for the AEM-NB and for additional components: **Document List**

### **Table 1 List of Documents**

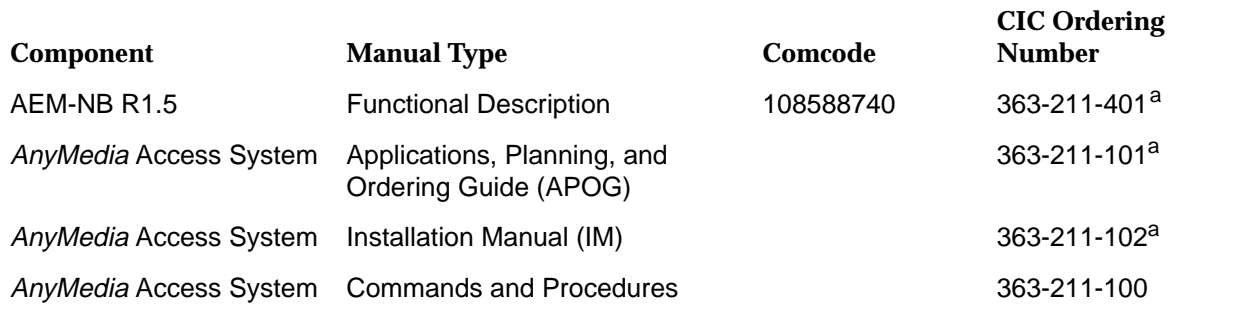

a For the ordering address see Chapter 8, How to Order This Document.

### <span id="page-17-0"></span>**7.1 Print Copy (Hard Copy)**

All listed documents are available in print. **Document Packaging and Format**

**7.2 CD-ROM**

The User Service Manual and the Functional Description are available in PDF format on CD-ROM and an Adobe Acrobat Reader<sup>1</sup> is provided to view them.

### **Table 2 Customer Documentation on CD-ROM**

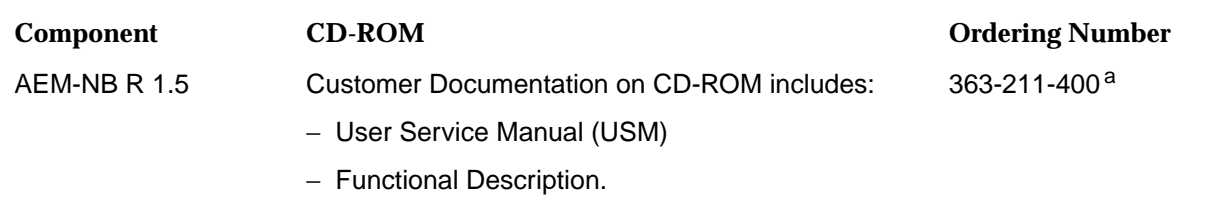

a For the ordering address see Chapter 8, How to Order This Document.

### **8 How to Order This Document**

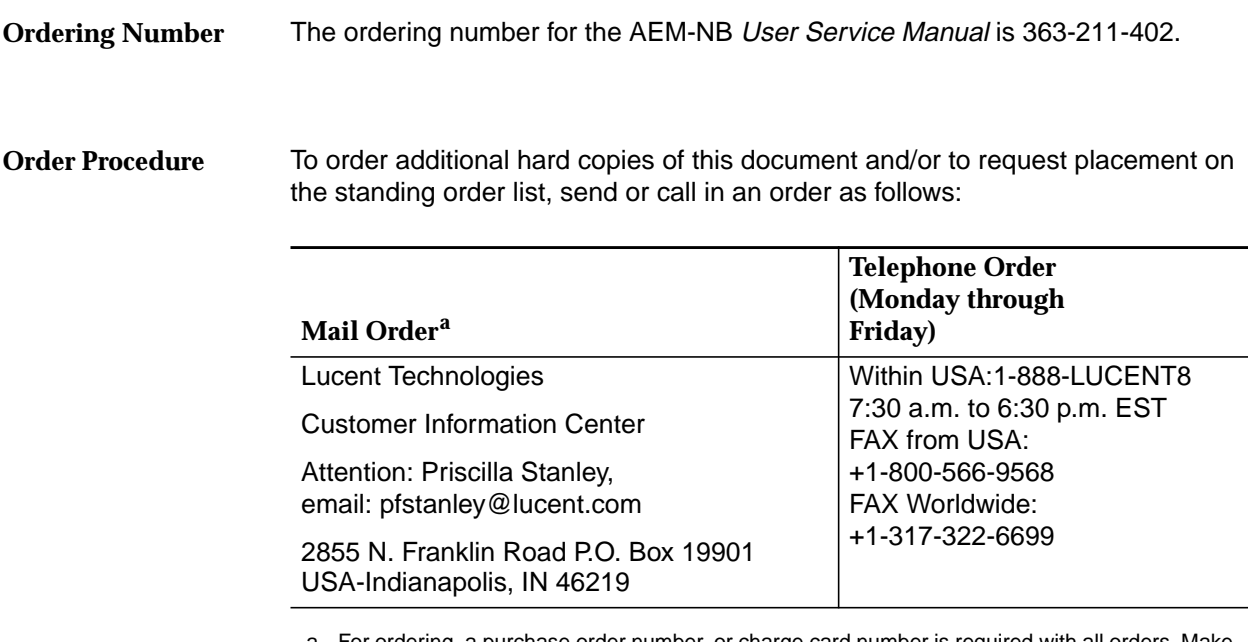

For ordering, a purchase order number, or charge card number is required with all orders. Make checks payable to Lucent Technologies.

1 Acrobat Reader is a registered trademark of Adobe Systems Incorporated.

<span id="page-18-0"></span>One-time orders include the contents for the current document issue in effect at the time of order. **One-time Orders**

You may request an update on the standing order list for all later reissues of any document. The standing order list for each document provides automatic distribution for all reissues of the document. **Standing Orders**

### **9 How to Comment on This Document**

The first sheet in this manual (after the title page) is the feedback form How Are We Doing? Please use this form to fax your comments and suggestions concerning the USM, 363-211-402 to: Lucent Technologies Network Systems GmbH Fax no.: +49 911 526-3545. **Document Comment Procedure**

# **1 Functional Description**

# **Contents**

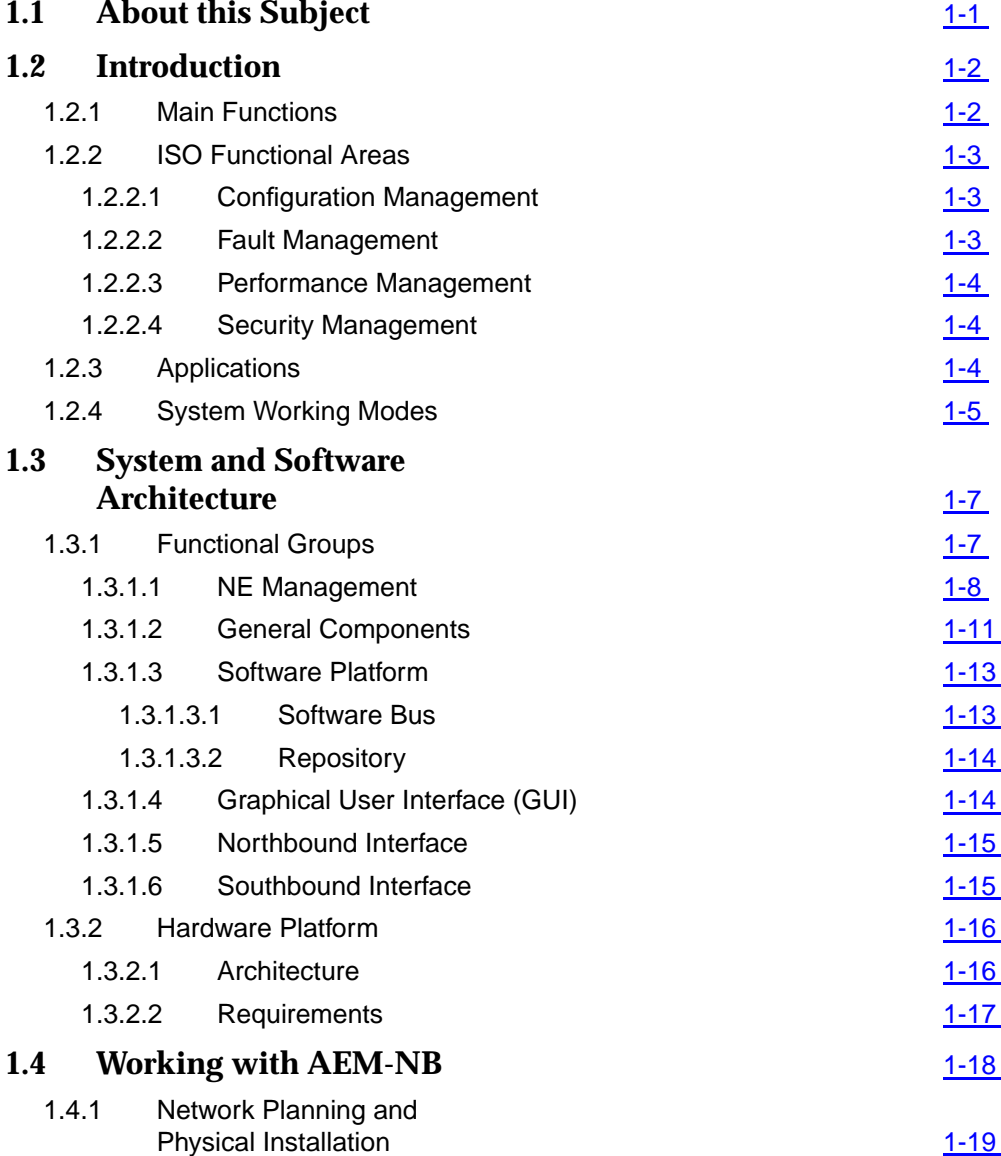

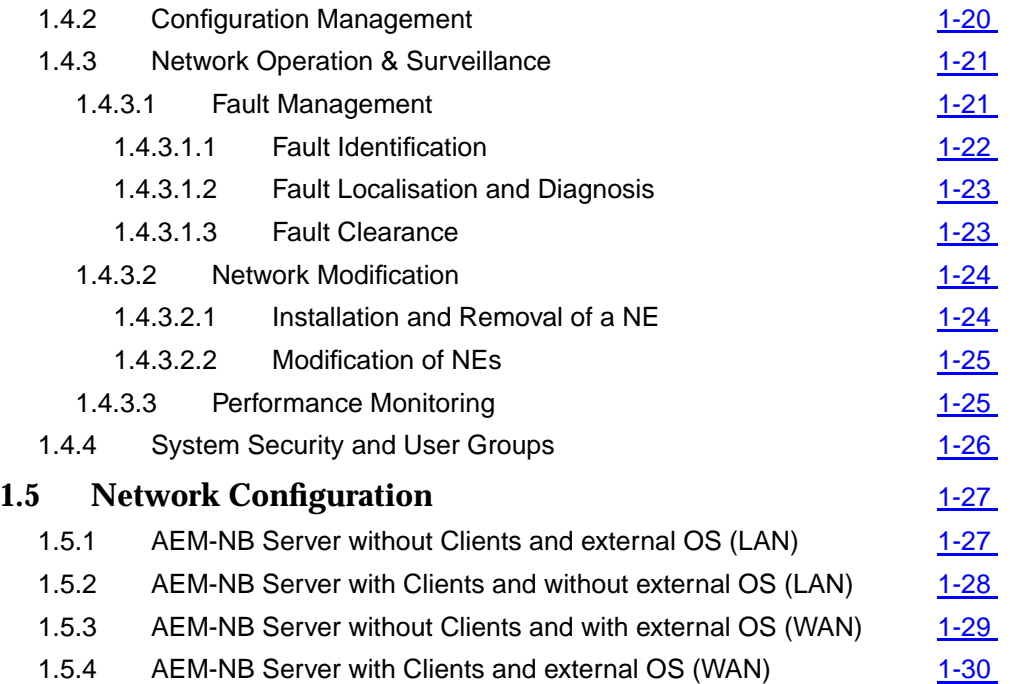

# <span id="page-22-0"></span>**1 Functional Description** 1 *Particular 1 <b>Particular 1 Particular 1 <b>Particular 1 <i>Particular 1 <b>Particular* 1 *Particular 1 <b>Particular* 1 *Particular 1 <b>Particular* 1 *Particular 1 <b>Particular* 1 *Pa*

# **1.1 About this Subject**

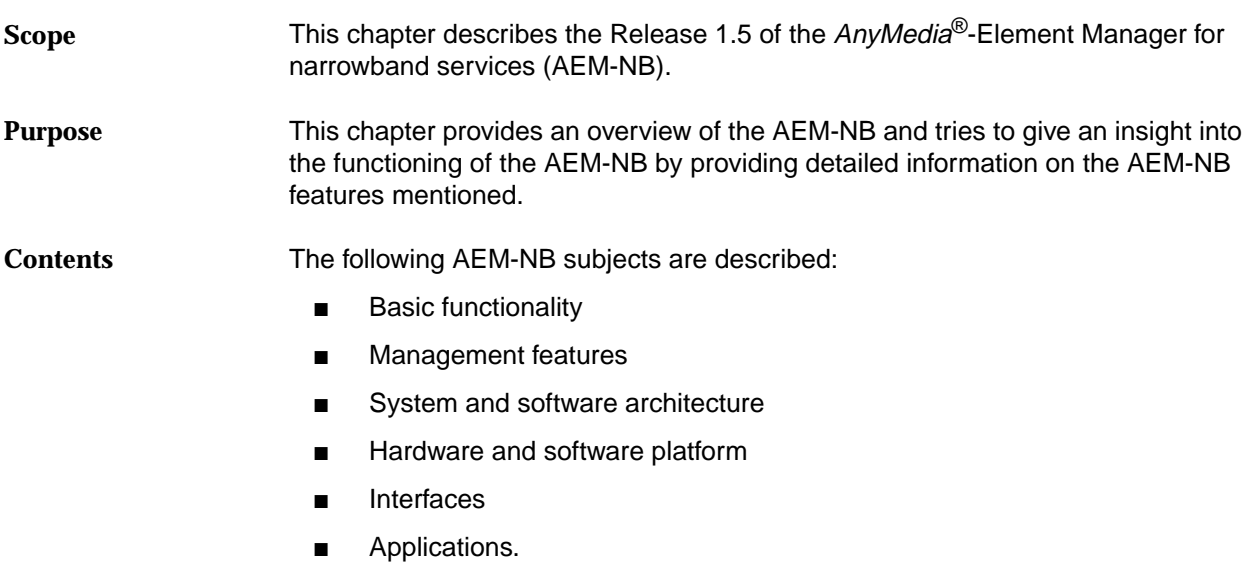

### <span id="page-23-0"></span>**1.2 Introduction**

**General**

The AEM-NB is part of a Telecommunication Management Network (TMN). It represents the element management layer and fulfills the tasks of the ISO (International Standardisations Organisation) functional areas (see Chapter 1.2.2, page 1-3).

**Benefits**

This provides some benefits for the operator:

- Better control over revenue generating services by local and centralized management
- Reduced time and effort for provisioning tasks
- Fast and efficient fault detection and isolation
- Prevention of unauthorized access by appropriate security mechanisms
- Reduction of operator mistakes by easy-to-use Graphical User Interface (GUI)
- Integration with higher management levels for network, service and business purposes.

### **1.2.1 Main Functions**

The AEM-NB provides the following main characteristics/functions:

- Support of all AnyMedia Access Systems features
- Equipment Overview
- Common alarm handling for all network elements (NEs)
- Report, Log, Backup & Restore functions
- TL1 NE access via TCP/IP based on DCN
- User security handling (user profiles, NE domains)
- **Online Help**
- Multi User access
- Northbound interfaces (TL1).

### <span id="page-24-0"></span>**1.2.2 ISO Functional Areas**

### **1.2.2.1 Configuration Management**

The Configuration Management supports the complete range of graphical functions to provision and maintain the R1.2 NEs. Network topologies, shelf views and self-explaining menus are navigating the operator to configure POTS, ISDN-BRA and Leased Line Services. The following main functionalities are offered (for more detail see Chapter 1.3.1.1, page 1-8):

- Inventory management
- Equipment provisioning and maintenance
- Service provisioning
- Clock synchronization
- System/Equipment/Service status
- Software download
- NE database backup and restore
- System date/time synchronization.

### **1.2.2.2 Fault Management**

The Fault Management supports the operator in detecting, displaying, localizing and logging any faults occurring in the managed network. The following main functionalities are offered (for more detail see Chapter 1.3.1.1, page 1-8):

- Handling of alarm severities (critical, major, minor)
- Receiving of autonomous alarm messages
- Retrieving of alarms per system, plug-in unit, application pack
- Retrieving of alarm and event logs from NE
- Initiation/Evaluation of tests for fault analysis purposes.

### <span id="page-25-0"></span>**1.2.2.3 Performance Management**

The Performance Management provides facilities for retrieving, storing and printing of the NE performance and data to ensure the quality of service.

### **1.2.2.4 Security Management**

The Security Management functions which are based on UNIX<sup>®</sup> control the access to the AEM-NB and to the managed NEs. The following main functionalities are offered (for more detail see Chapter 1.3.1.1, page 1-8):

- AEM-NB user administration
- AEM-NB user security profile
- No additional NE login for current AEM-NB user
- AEM-NB access via login name and password<sup>1</sup>
- Inactivity user session time-out<sup>1</sup>.

### **1.2.3 Applications**

The AEM-NB provides 6 applications which give access to the management functionality as described in Chapter 1.2.2, page 1-3. The following applications are available:

- System Administration
- User Administration and Profiling
- Log Viewer
- Alarm Viewer
- Configuration Manager
- BroadBand EM.

Each application is composed by one or more tasks. The default user group assignment to the individual applications/tasks is described in Chapter 1.4.4, page 1-26.

1 provided by the OS System (SUN Solaris)

### <span id="page-26-0"></span>**1.2.4 System Working Modes**

The AEM-NB can work in the following two modes:

- Stand-alone Mode
- Integrated Management Mode.

These modes are not mutually exclusive, i.e. the AEM-NB is always able to perform the element management tasks even while it is connected to any OS.

In the stand-alone mode the AEM-NB performs the whole management of the NEs on its own. The user is able to perform all management tasks via the GUI. **Stand-Alone Mode**

Figure 1-1 shows the system architecture in the stand-alone mode.

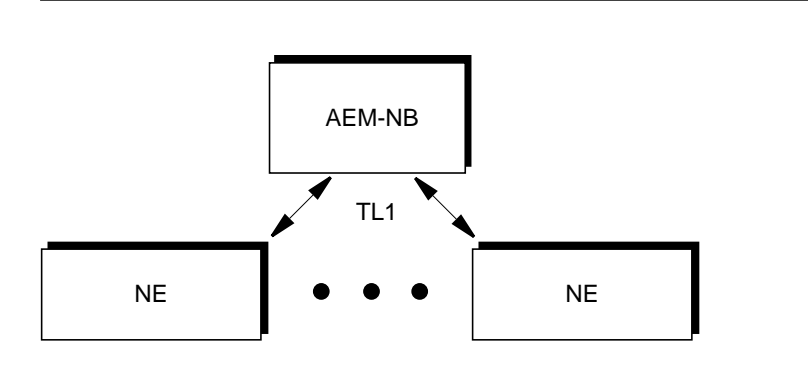

**Figure 1-1 Stand-Alone Mode**

**Integrated Management Mode**

In the integrated management mode the AEM-NB works as an integral part of the customer's management network, providing higher management systems (OSs) with services to manage NEs in their domains.

The AEM-NB allows other OSs to pass provisioning, testing or fault information to and from the NEs, e.g. a fault management surveillance system can collect fault data using the pass-through interface.

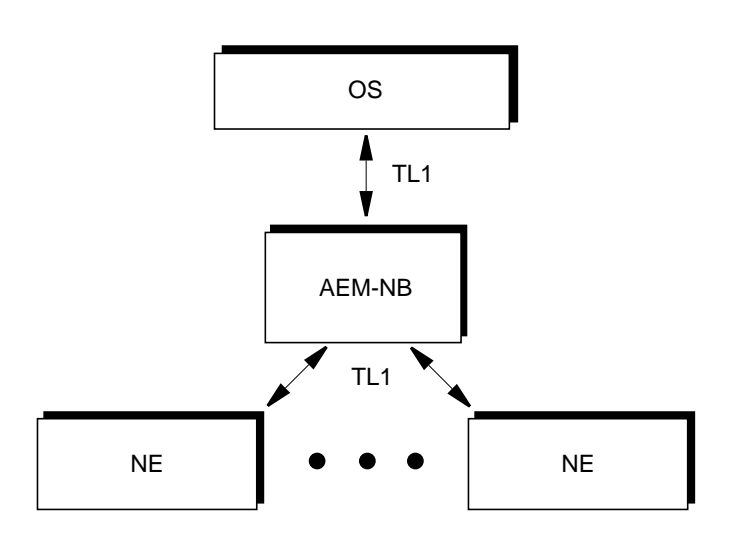

Figure 1-2 shows the system architecture of the integrated management mode.

**Figure 1-2 Integrated Management Mode**

The complete system and software architecture of the AEM-NB is described in Chapter 1.3, page 1-7.

### <span id="page-28-0"></span>**1.3 System and Software Architecture**

### **1.3.1 Functional Groups**

The AEM-NB software architecture is built with a number of components that can be grouped in the following distinct functional groups:

- 1. **NE Management** (Equipment Management, Service Management, Alarm Management, Test Management, Performance Management)
- 2. **General Components** (Components for Operation, Administration and Maintenance (OAM); Common Servers)
- 3. **Software Platform** (Software bus, Repository, third party libraries)
- 4. **Graphical User Interface (GUI)**
- 5. **Northbound Interface**
- 6. **Southbound Interface**.

Figure 1-3 shows the six functional groups. The shadowed blocks are part of the AEM-NB.

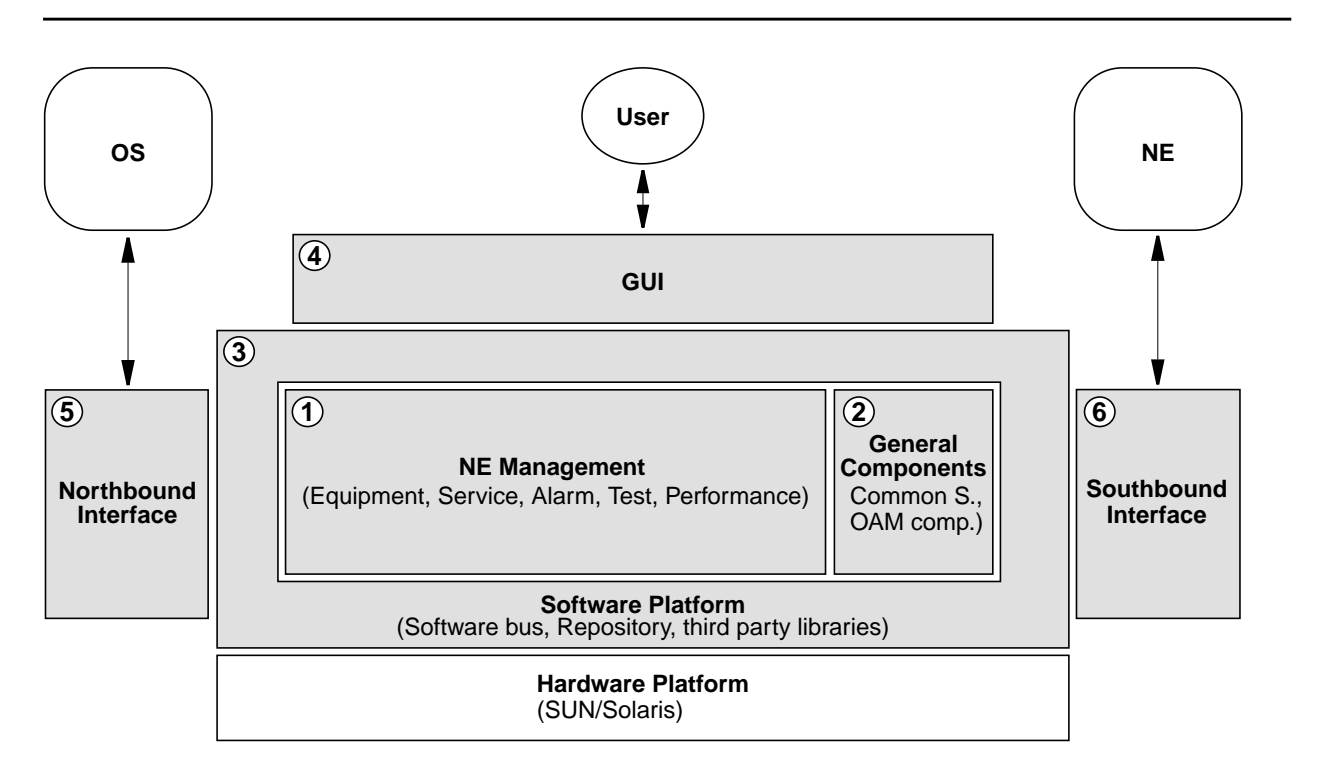

### **Figure 1-3 AEM-NB Functional Groups**

### <span id="page-29-0"></span>**1.3.1.1 NE Management**

The NE Management functionality is distributed in 5 areas. These are: Equipment Management, Service Management, Alarm Management, Performance Management and Test Management.

The Equipment Management provides the following functionality/features: **Scrolling List of NEs** The NEs are displayed in a list covered in a single window called Network Browser, where the NEs and their components can be handled like files in a file browser. **NE Provisioning** The operator can create a new NE manageable for the AEM-NB view. The **Equipment Management**

operator must enter the specific configuration data for the new NE such as IP address, NE Name, NE user-id and password.

■ Software Download to a single NE

Provides a storage medium for maintaining a copy of the software and a mechanism for downloading that software to a NE.

Software Download to multiple NEs

Download of new software to multiple NEs on an individual connection basis.

**NE Non-Volatile Data Storage Restoration** 

Restores NE non-volatile data storage upon user request. Provides a storage medium for maintaining a copy of the NVDS for backup and restore purposes on a periodic basis.

Maintain a local Copy of NE Inventory

The AEM-NB maintains a local copy of specific hardware identifiers and software version identifiers. This local copy accepts automatic inventory notifications. This information can be used for display and report functions in case of loss of communication with the supported NE. The hardware identifiers include all plug in units.

Maintain a local Copy of NE Provisioning Configuration Data

The AEM-NB maintains a local copy of all cross-connection and parameter settings for each NE. This information can be used for display and report functions in case of loss of communication with the supported NE.

**Maintain NE Software Copies** 

The system keeps a copy of the versions of the NE software running in the NEs managed by the AEM-NB (FAST 24-channel, FAST 30-channel, SDH). Generally, only one version of NE software per NE type is used by all the NEs in a network but the AEM-NB must have the capacity to manage two software versions during the upgrade period.

■ NE Reset (INIT-SYS)

Allows the user to delete the NE and restore the factory settings for the whole NVDS except for the IP address, so that the AEM-NB can still communicate with the NE after the command execution has been completed.

AEM-NB Database Synchronization

Automatic update of the AEM-NB database records based on NE database changes.

**Protection Control** 

The management system provides a facility to allow the user to switch operation of one unit in a NE to a standby unit, if that unit exists.

**Equipment Protection** 

The AEM-NB allows the user to provision the equipment information for the protection scheme. Also the user can force protection switching.

- NE R1.2 COMDAC simplex/duplex and IO-DS1
- **NE Timing Synchronization**

The AEM-NB supports the user to configure the NE synchronization clock sources.

**NE Date and Time** 

The AEM-NB allows the user to set and retrieve the date and time of the NE.

NE Disaster Recovery from the AEM-NB

The AEM-NB is able to reconstruct its NE database by polling the NEs for information and from internally maintained backup copies of data.

The Service Management provides the following functionality/features:

■ NE Service Status

Provides the aliveness status of the individual NEs providing a customer's service across all NEs under the EM's control.

Logical DS1 List

Logical DS1 ids can be listed based on a selection criteria.

Change Voice Frequency Data Enhancement (VFDE) for TR-303 VRTs

Enabling/Disabling of the Voice Frequency Data Enhancement (VFDE) of a TR-303 Virtual Remote Terminal (VRT).

■ Datalink Protection Switching

Provides datalink protection switching of a TR-303 Virtual Remote Terminal (VRT) for both TR-303 datalinks, Embedded Operations Channel (EOC) and Timeslot Management Channel (TMC).

- **Edition of the Network Interface**
- Creation of a VRT/VB Logical Feeder (T1 Cross-Connection)

**Service Management** **Alarm**

**Management**

- Edition of a VRT/VB Logical Feeder (T1) of a VRT/VB
- Deletion of a VRT/VB Logical Feeder (T1) from a VRT/VB
- Addition/Deletion of a Logical Line (Subscriber, T0) to/from a VRT/VB
- Edition of a Logical Line (Subscriber, T0) of a VRT/VB.

The Alarm Management provides the following functionality/features:

Integrated display of all the alarms

The AEM-NB provides a common window (alarm viewer) to show all alarms reported by the managed NEs or generated by the management system itself. The display shows all the information pertaining to the alarm, including alarm type, severity, service affecting indication, date/time of occurrence and clearing.

**Alarm Display Filters** 

It is possible to filter the items shown in the alarm viewer, for instance, to see only the critical alarms.

Alarm Notification to User

The user is informed by visual and audible alerts when a new alarm has been reported to the AEM-NB.

Clearing of Alarms

Alarms in the management system will automatically be cleared when the faults are removed at the source (such as in the NEs or in the platform). The alarm information will contain the date and time of alarm clearance.

■ Acknowledged Alarms

The operator can acknowledge a raised alarm - alarm still active but being investigated. The AEM-NB registers the time at which an alarm changes its status from raised to acknowledged and, separately, from acknowledged to cleared. It is also possible for an alarm to go directly from the raised to the cleared state.

**Alarm Colors** 

The management system provides a color scheme based on alarm severities.

- Enable/Disable of autonomous Alarms on an NE Basis
- **Fault Localization**

Provides fault localization across all NEs under the AEM-NB control. The COMDAC LEDs show the highest severity alarm for the system. The individual plug-in unit LEDs show the highest severity alarm for the plug-in unit. Fault localization is performed at AP level.

**NE Alarm Log Handling** 

The AEM-NB is able to retrieve the NE alarm log via the cut-through interface.

<span id="page-32-0"></span>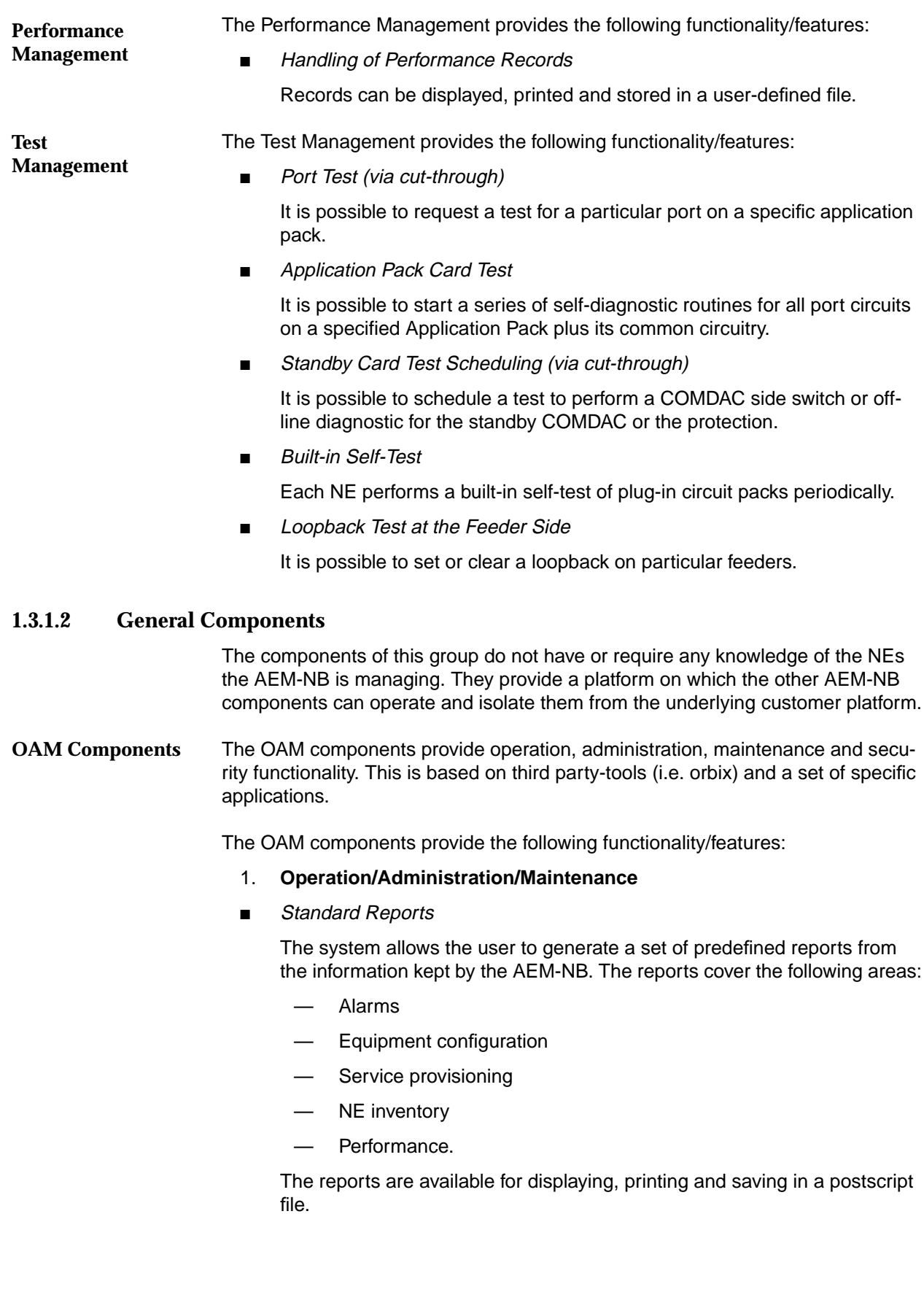

Backup and Restore of system relevant data

Relevant data includes all information necessary to restore the situation in case of an AEM-NB crash.

**AEM-NB Software Upgrades** 

Provides an established release cycle for AEM-NB software upgrades in a way that minimizes incompatibility with NE software releases, and allows for upgrades to provide for OS compatibility. This upgrade does not affect the services provided by NEs.

**Log Administration** 

The logs are capable of being printed and visualized. The system limits the size of the system logs. It is possible to make backups of the logs and to remove them from the system. There are logs for:

**Actions** 

Contains all the information on actions performed by users or the AEM-NB and which imply changes in the AEM-NB configuration, equipment (NE) configuration, service and subscriber configuration, access to the AEM-NB, print reports and backup & restore, i.e. all operations triggered by the user or the AEM-NB and all subsequent actions. The results of operations are also logged in the actions log.

System Internal Events

Contains all internal events or actions which report unusual changes in the configuration and state of the AEM-NB or indicate errors that occurred in the AEM-NB.

— Autonomous Reports

Contains all information useful for the equipment supplier about alarms (NE and platform), the performance and all TL1 messages sent from all managed NEs and which imply changes in the database.

- Possibility to sort logs
- 2. **Security**
- Possibility of creating/deleting/modifying AEM-NB Users

The AEM-NB uses the security mechanisms provided by the SOLARIS Operating System.

**AEM-NB Security Privilege Levels** 

Allows at least three privilege levels within the managed domain. This is mapped to the NE privilege levels accordingly.

- Administrator: has all the permissions.
- Maintenance: has configuration and monitoring permissions.
- Monitoring: has alarm monitoring and testing permissions.

<span id="page-34-0"></span>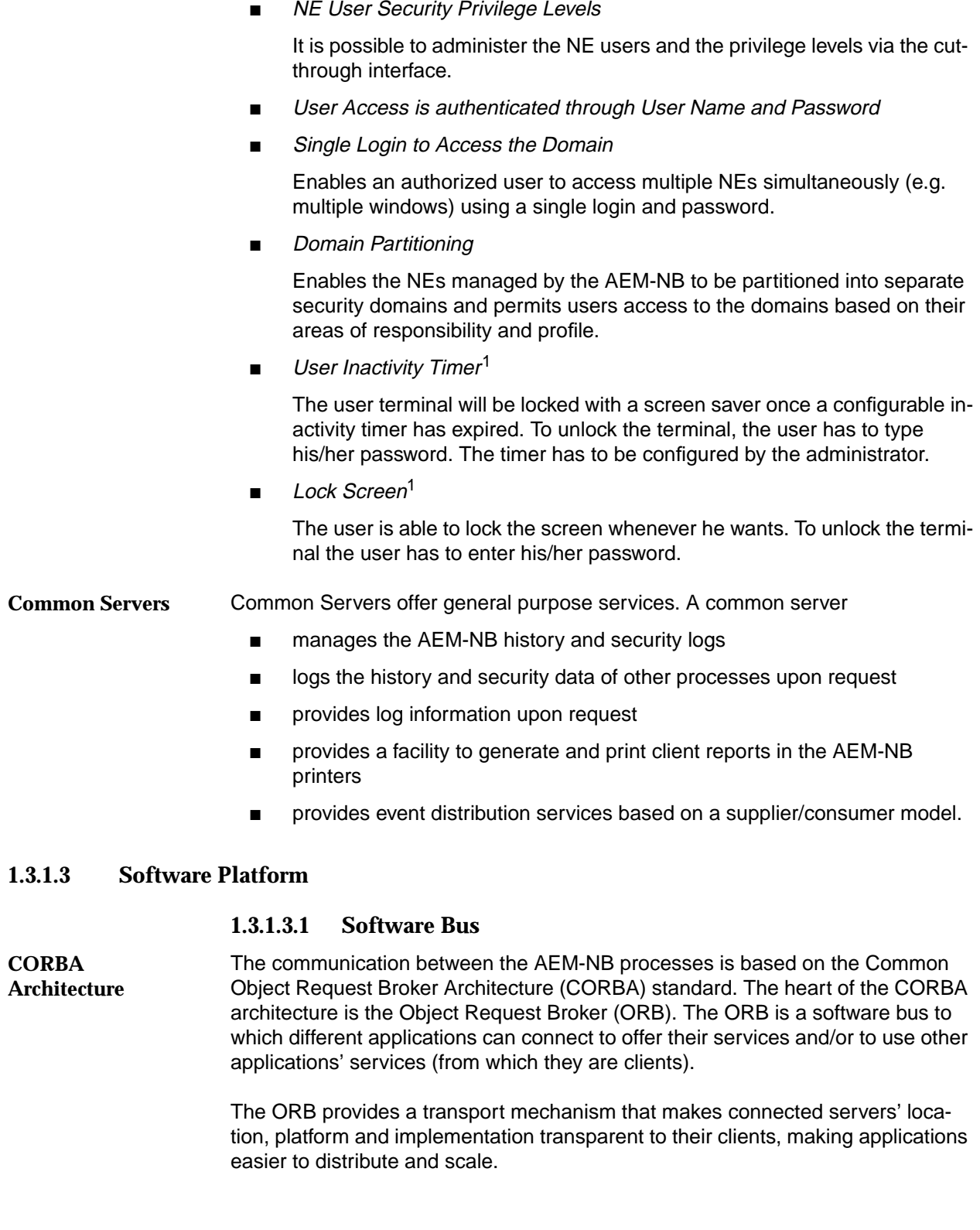

1 **provided by the OS System (SUN Solaris)** 

<span id="page-35-0"></span>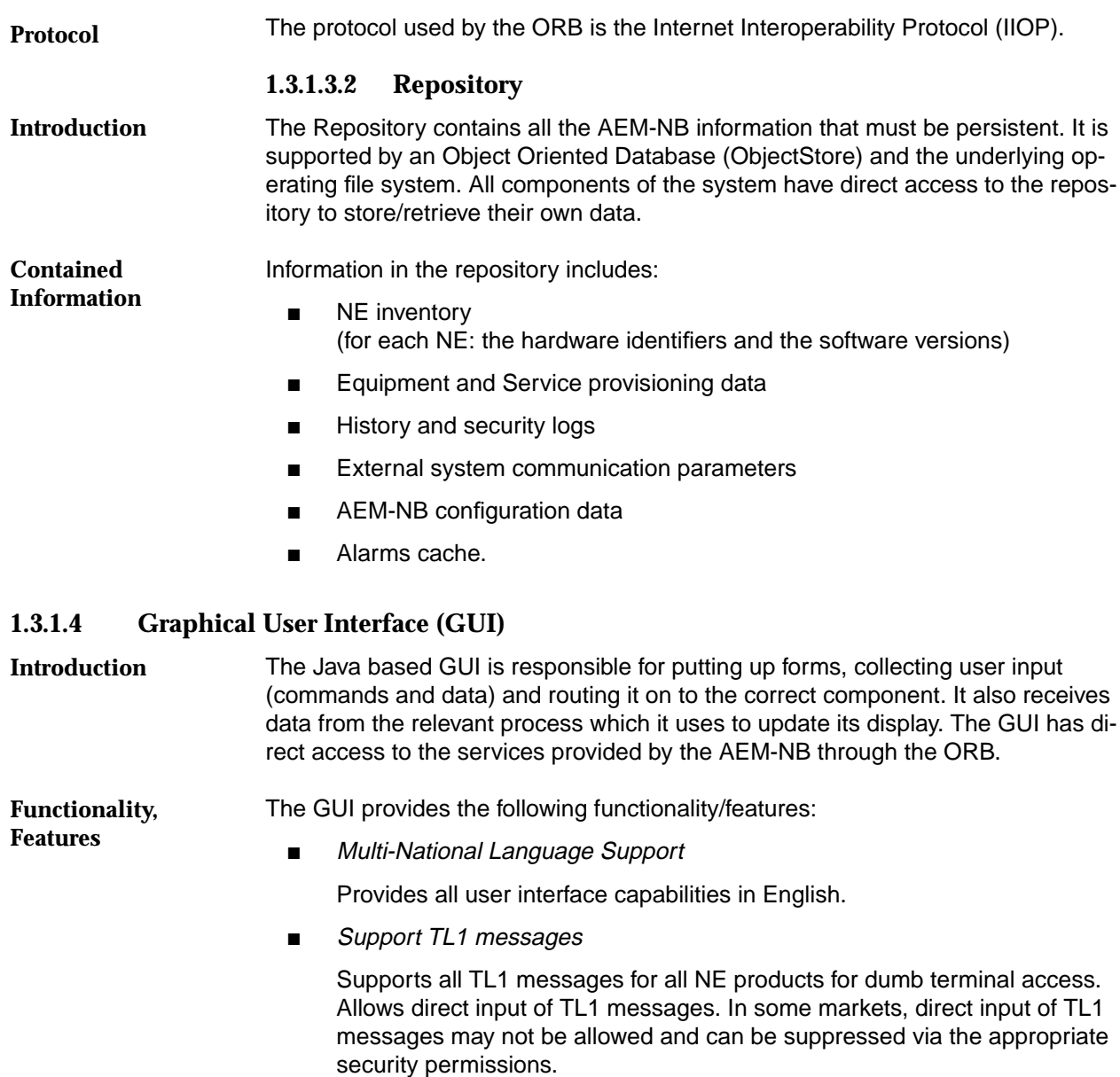

■ Online Help

Provides access to online help which contains at least information on the operation of the AEM-NB, meaning of the buttons, etc.

■ Multiple windowing

Provides multiple windowing for access to multiple NE information on a single screen.

■ Multiple user access

Provides for multiple users access to the AEM-NB at the same time. Multiple users may include multiple OSs or NMSs as well as multiple GUI access.
### Time and Date format

Enables the user to use local/preferred time and date format. For example, the local calendar must be supported or optional use of 24 hour clock versus a 12 hour clock.

User friendly GUIs

Provides a user-friendly interface and hides the complexities of the information models.

Manageable Objects organized in a Hierarchy

The configuration is implemented within a GUI hierarchy:

- NE group level, containing a number of NEs
- NE level, starting with shelf-view.

### **1.3.1.5 Northbound Interface**

The Northbound Interface performs all the tasks needed to communicate to other OSs. It allows external OSs access to the NEs managed by the AEM-NB directly through TL1 commands via a pass-through interface. This access is controlled by the Northbound Interface until the OS is disconnected. **Tasks**

The TL1 Pass-Through Interface allows an external OS access to the NEs managed by the AEM-NB directly through TL1 commands for provisioning, testing and alarm purposes. **TL1 Pass-Through Interface**

### **1.3.1.6 Southbound Interface**

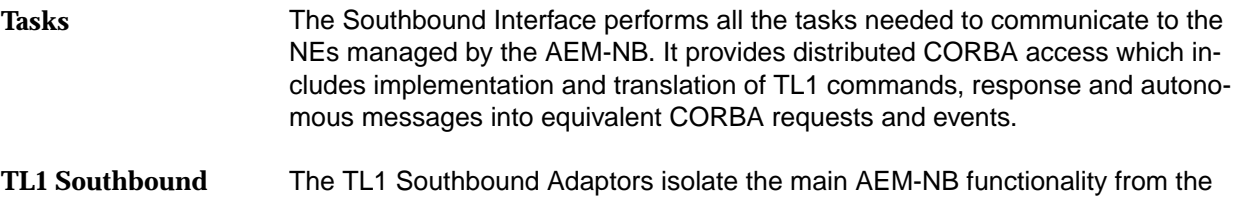

specific protocols used by the NEs. They are responsible for translating actions and state changes conveyed through CORBA messages from/into the NE specific message formats. **Adaptors**

The Southbound Interface provides the following functionality/features: **Functionality, Features**

■ Southbound TCP/IP TL1 Client Application

Support for the TL1 client application on the southbound TCP/IP interfaces. TL1 is used for most of the OAM&P functions (see Chapter 1.3.1.2, page 1-11).

Southbound TCP/IP FTP Client Applications

Support for the FTP client application on the southbound TCP/IP interfaces. FTP is required for software download and NE data backup/restore.

### ■ Southbound TCP/IP Telnet Client Applications (Cut-Through)

Support for the Telnet application on the southbound TCP/IP interfaces. Telnet is used to provide a direct command line into the NE (i.e. an equivalent ASCII terminal interface).

### **1.3.2 Hardware Platform**

### **1.3.2.1 Architecture**

**Components**

A number of AEM-NB Clients (UNIX Workstations) can be added to the AEM-NB Server to support concurrent users or remote access to the server's applications. These clients can be connected through a TCP/IP infrastructure or a Wide Area Network (WAN). Examples are shown in Figure 1-9 to Figure 1-12.

**Tasks of the Components** The tasks of the components are:

- **AEM-NB Server:** Manages all the AEM-NB applications and provides access to the NEs, the database and the external OS.
- **AEM-NB Client**: Formats the display of the application screens and manages the users sessions with the application, e.g. database access.

**Conceptional Representation** Figure 1-4 is a conceptual representation of the various generic components.

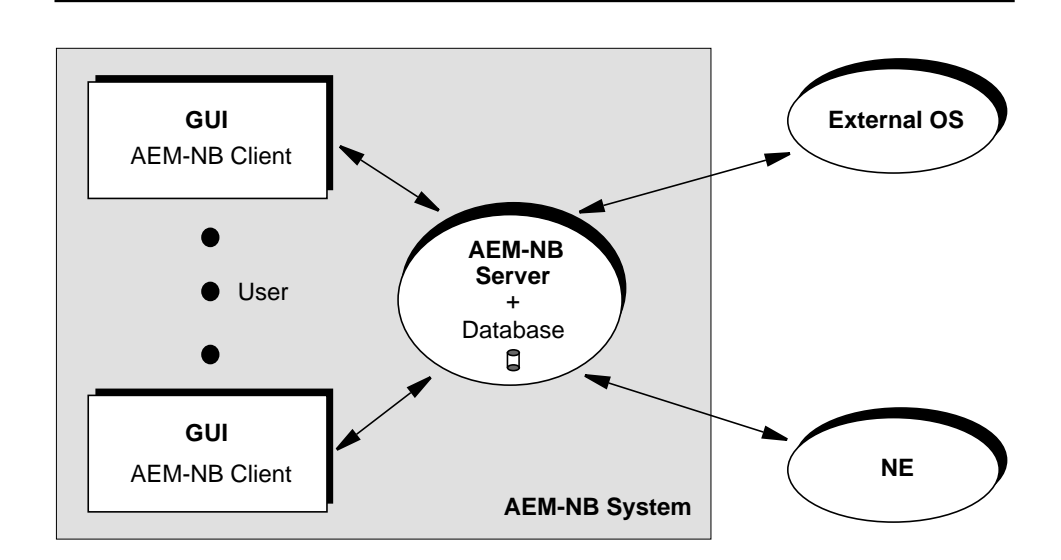

**Figure 1-4 Hardware Components**

**Examples of AEM-NBs**

Two examples of an AEM-NB system are shown in Figure 1-5.

AEM-NB Server

AEM-NB System 1: AEM-NB System 2:

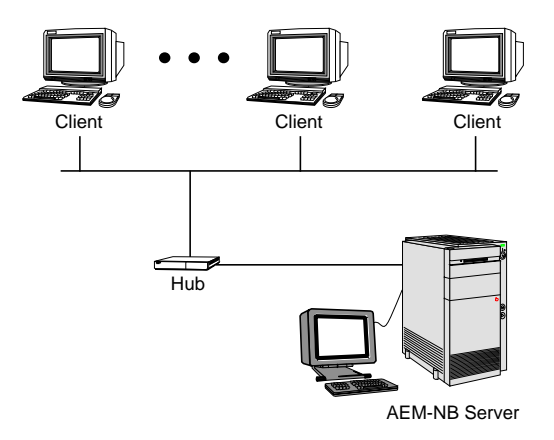

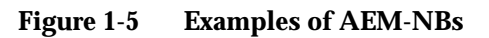

### **1.3.2.2 Requirements**

A SUN SOLARIS workstation can be used as AEM-NB Server as well as AEM-NB Client. **Server/Clients**

The AEM-NB system may use a number of peripherals with the following tasks: **Peripherals**

- **CD-ROM:** Used for installing the system software.
- **Tape drive or another removable device (optional):** Used for backup and restore functions.
- **Printer:**

Used for obtaining hard copies, e.g. configuration/alarm reports or performance monitoring measurement information.

### **1.4 Working with AEM-NB**

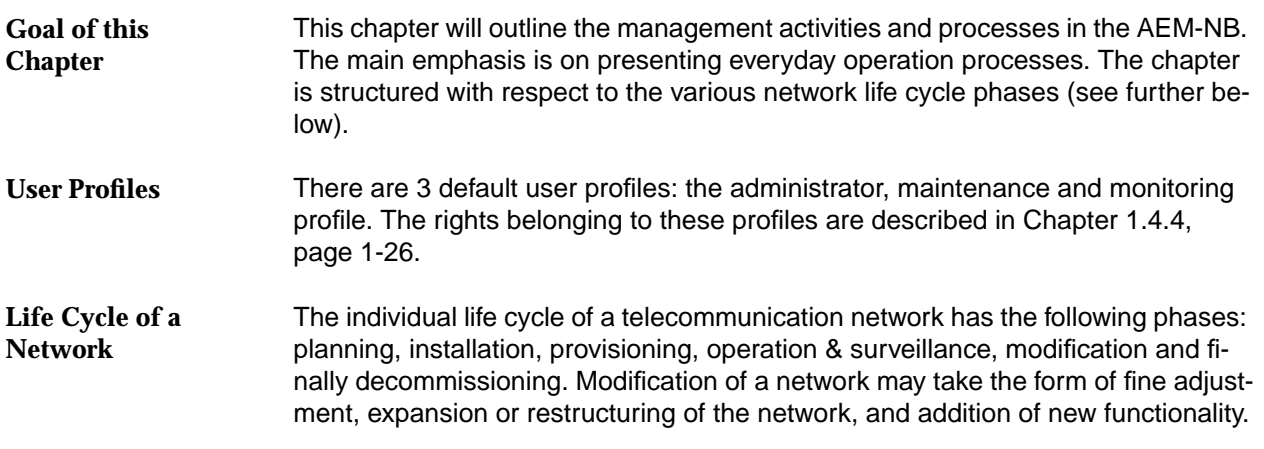

Figure 1-6 shows the life cycle of a network.

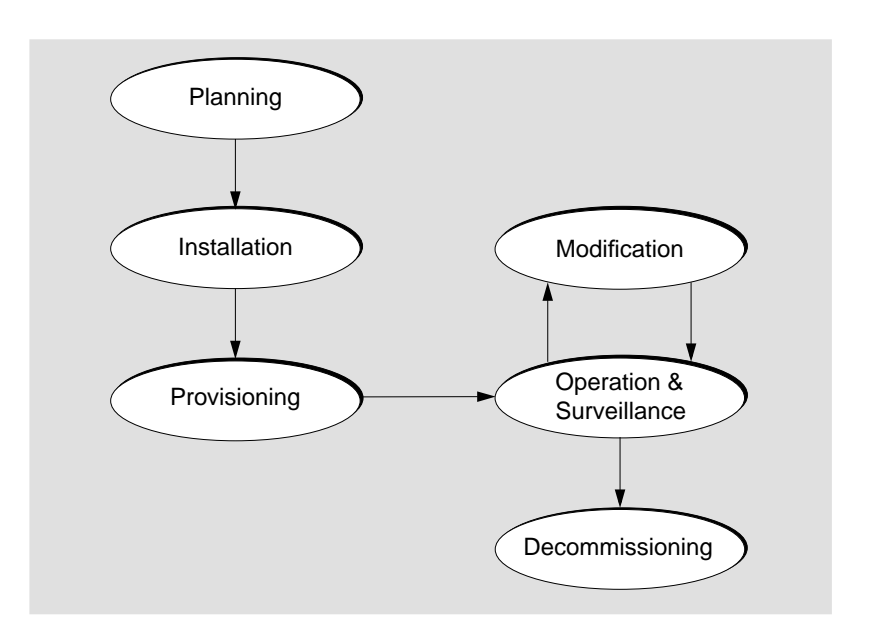

**Figure 1-6 Life Cycle of a Network**

**Support by AEM-NB**

The AEM-NB is mainly used in three life cycle phases: during network provisioning, network modification and network operation & surveillance. The installation phase is supported by the Graphical System Interface (GSI).

### **1.4.1 Network Planning and Physical Installation**

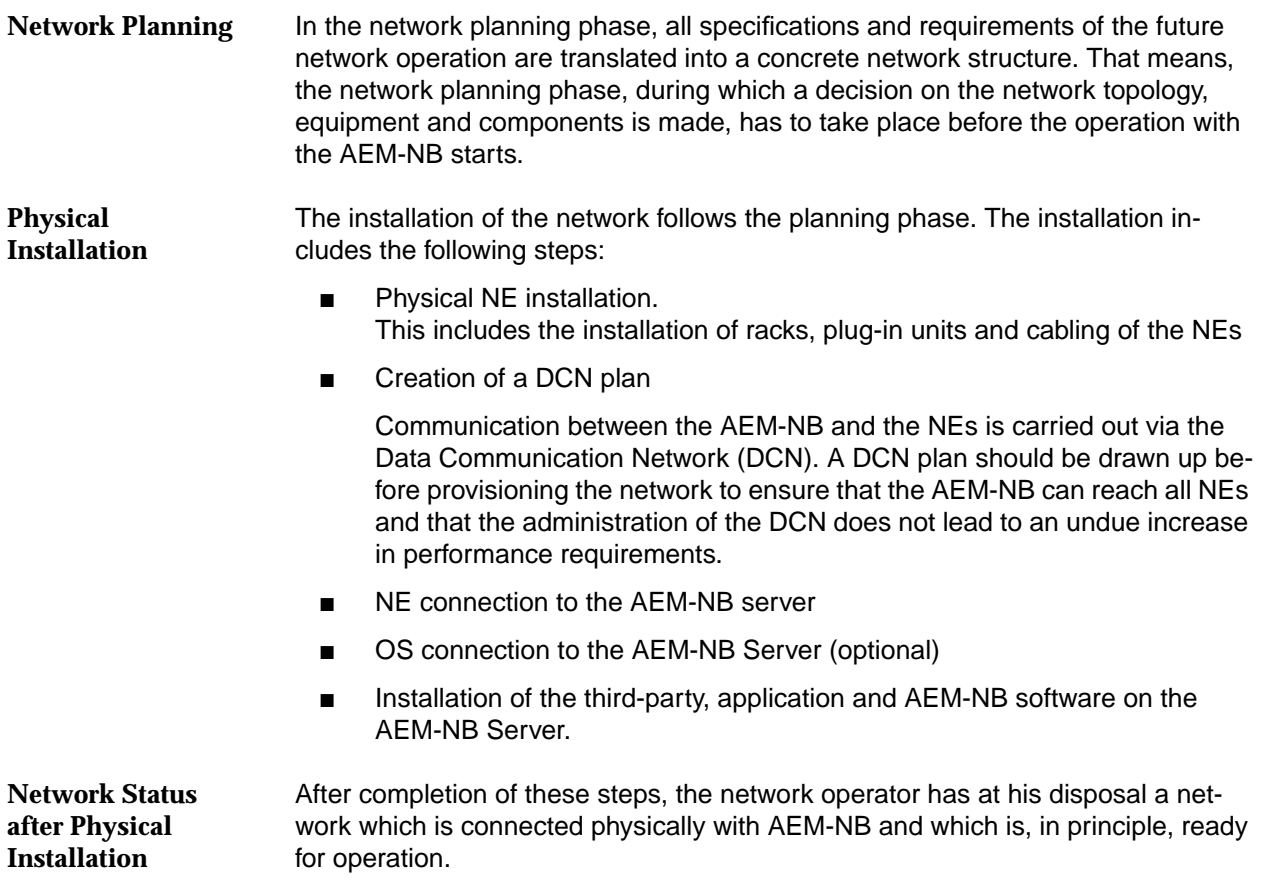

### **1.4.2 Configuration Management**

The Configuration Management in accordance with the specific operating conditions of the network operator is performed by special provisioning actions. It is assumed that the NEs and AEM-NB have already been physically connected. **Introduction**

**Provisioning Actions**

Figure 1-7 provides an overview of the provisioning actions and the text which follows gives a detailed description.

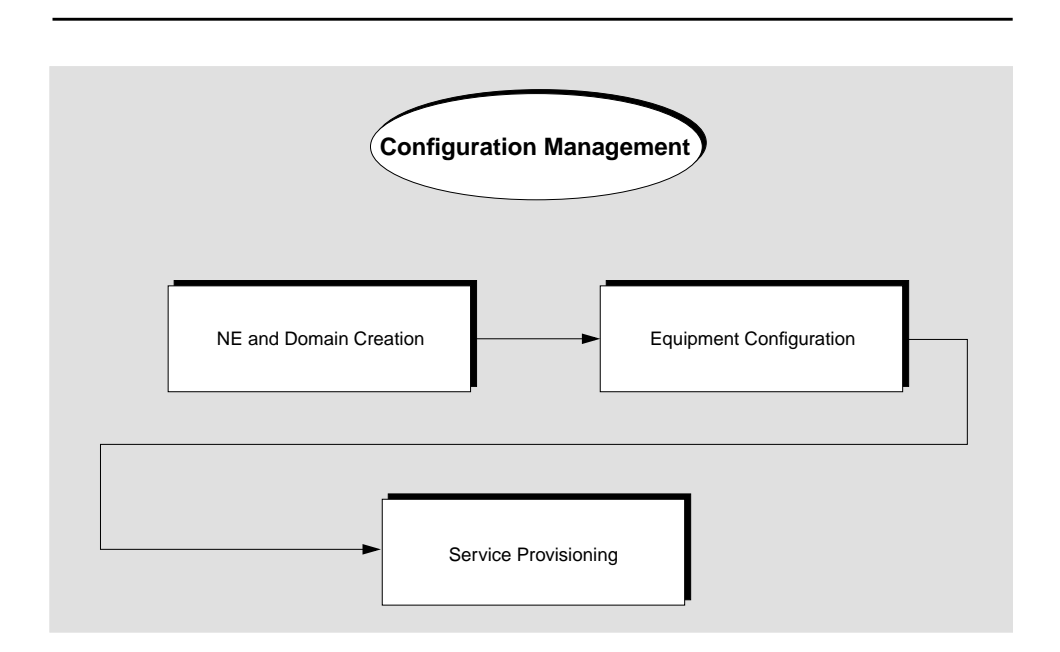

### **Figure 1-7 Network Provisioning**

Prior to equipment configuration and service provisioning, the NEs must be known in the AEM-NB. To achieve this, the following 4 steps are necessary: **NE and Domain Creation**

- 1. Creation of domains
- 2. Creation of NEs
- 3. Assignment of NEs to any domain(s)
- 4. Logical connection of NEs.

All steps are described in detail in Chapter 5.

NEs can be configured if they are known in the AEM-NB. The following measures should be performed: **Equipment Configuration**

- Selection of the timing synchronization source
- Selection of the COMDAC (simplex/duplex) and IO-DS1 protection scheme
- Selection of those slots for which an absence of the circuit pack will be alarmed
- Provisioning of the protection switching.

All steps are described in detail in Chapter 5.

If the NEs are configured and integrated in the network, cross connections can be defined. The following actions are necessary: Creation of VRT/VB logical feeders ■ Changing of Voice Frequency Data Enhancement (VFDE) for TR-303 VRTs ■ Datalink Protection Switching for TR-303 VRTs ■ Creation of VRT/VB logical lines (Subscriber) Cross-connection logical line to logical feeder. All steps are described in detail in Chapter 5. After the provisioning phase the NEs can now be controlled and monitored by the AEM-NB and start operation & surveillance. **1.4.3 Network Operation & Surveillance** During network operation & surveillance, the administration, control and supervision of the network mainly include ■ Fault Management ■ Network Modification Performance Monitoring. The administrator rights are sufficient to perform all required operations. The visual check of parameters and displays on the GUI requires monitoring rights only. **1.4.3.1 Fault Management** There are two alarm types: alarms generated by the NEs and alarms generated by AEM-NB itself, e.g. an alarm indicating that log files without archiving is being removed (LOG\_DEL\_FULL). All alarms are displayed in the alarm viewer. It allows the network operator to detect the alarm and to locate its source. **Service Provisioning Network Status after Provisioning Actions Required Rights Alarm Types**

Figure 1-8, page 1-22 shows the general fault handling. In the following the individual phases are described in more detail. **General Fault Handling**

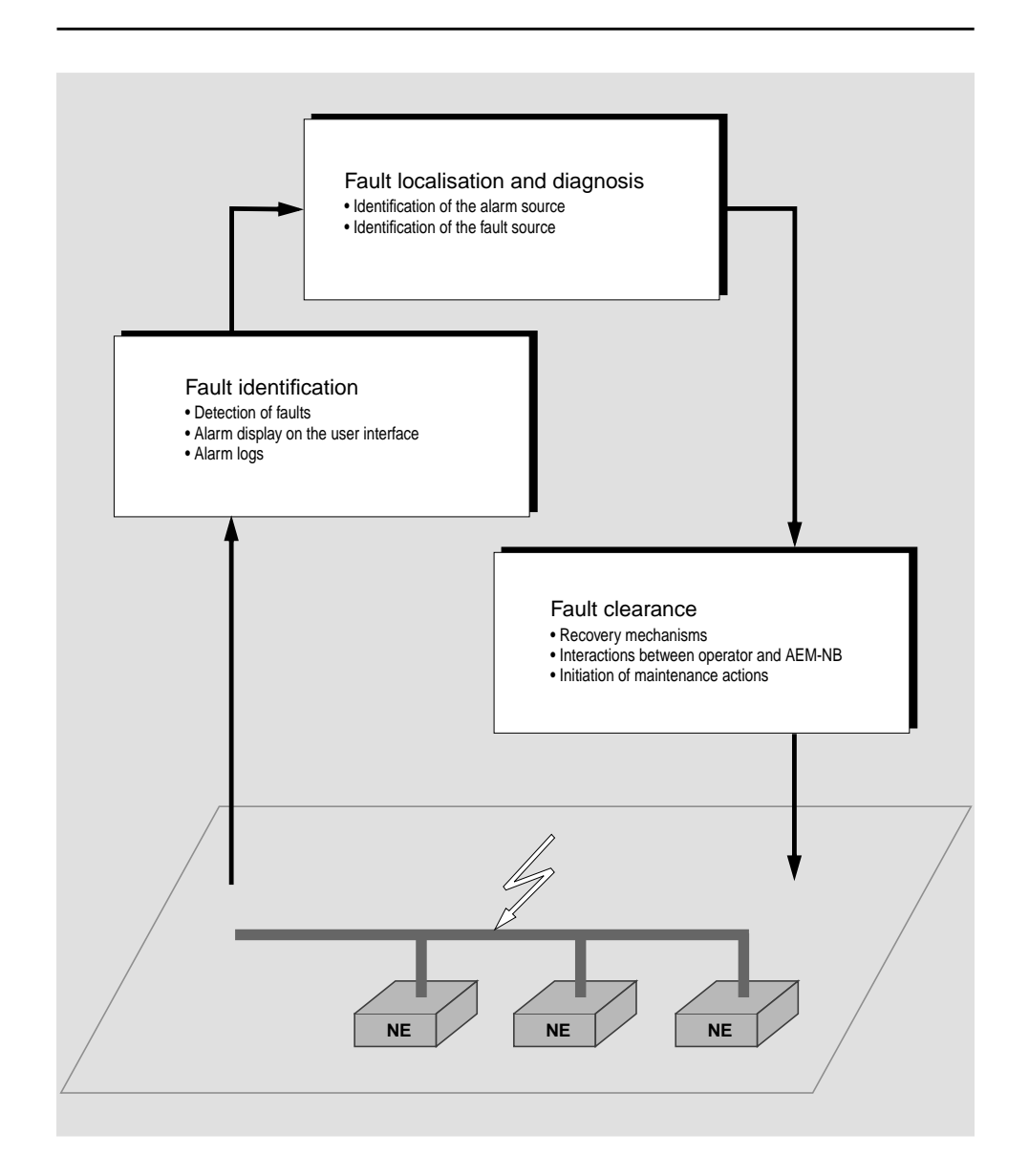

**Figure 1-8 General Fault Handling**

### **1.4.3.1.1 Fault Identification**

AEM-NB gathers information about faults occurring in the network and forwards this information to the network operator. This procedure includes two tasks: on the one hand, the fault must be identified, and on the other hand, the fault information must be processed as alarm notifications to be displayed on the user interface. **Background**

If a NE fault is detected, the NE notifies the AEM-NB. The notification comprises the type of fault and the address of the originating NE. The AEM-NB detects and processes such a notification automatically. **Detection of Faults**

If the unit of a NE fails that is responsible for the communication with the AEM-NB, the fault is identified differently. No alarm notification will be sent to the AEM-NB. The AEM-NB detects the fault by testing at regular intervals whether the association to the particular NE is dropped. In this case the AEM-NB itself raises an alarm.

- A complete alarm overview and a detailed alarm description is provided by the alarm viewer. All relevant alarm data (e.g. alarm severity) are shown. **Alarm Display on the User Interface**
- The AEM-NB keeps alarm logs to store the alarm notifications. Alarm logs are used among other things for long-term observations, e.g. of the fault behaviour in the network. Alarm logs exist for pending alarms, for the alarm history and for clock events in the network. **Alarm Logs**

### **1.4.3.1.2 Fault Localisation and Diagnosis**

- When a fault has been detected, it is necessary to localise its source and diagnose its cause in order to initiate appropriate repair procedures. To locate the cause of fault, the AEM-NB provides information gathered from alarm notifications and general network data. **Reaction to Fault Identification**
- Each alarm notification contains the name of the network component from which it originates. This network component, however, need not always be the real fault source. **Fault Source**

### **1.4.3.1.3 Fault Clearance**

The AEM-NB detects faults automatically and clears various software errors by itself (fault recovery). The transmission characteristics of the network will not be impaired by this. **Background**

System Recovery protects the AEM-NB and associated users from unnecessary problems and avoids or reduces manual work. **Recovery Mechanisms**

> Recovery processes vary depending on the type of failure that occurred, the structures affected, and the type of recovery. If no files are lost or damaged, recovery may amount to no more than restarting an instance. If data has been lost, recovery requires additional steps, such as database restore using a previous backup.

AEM-NB recovery mechanisms are initiated mainly by the following situations:

- NE software crash
- AEM-NB crash
- Communication between AEM-NB and a NE is interrupted.

In the case of a NE crash, the AEM-NB configures NEs in accordance with the internal state of the AEM-NB database. In the event of a AEM-NB crash or an interruption in communication, the AEM-NB downloads the current NE configuration from the NE to its database.

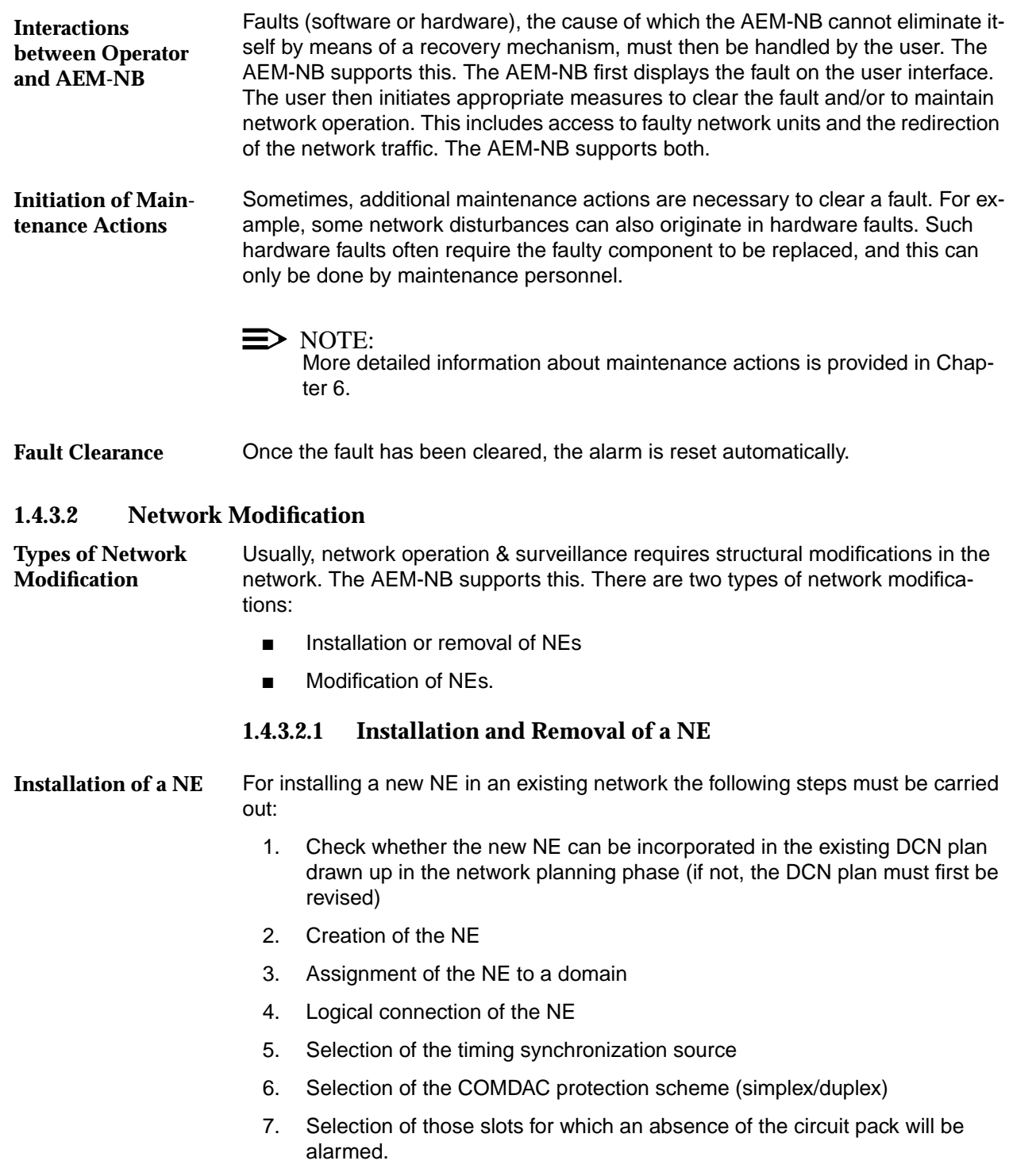

All steps are described in detail in Chapter 5.

If an NE is no longer be managed by the AEM-NB, the administrator deletes it from the AEM-NB database. **Removal of a NE**

### $\Rightarrow$  note:

When an NE is deleted from the AEM-NB database, it is still fully functional. The TL1 and TCP/IP links between the AEM-NB and the NE will be closed and the management access via the AEM-NB is not possible until the NE is created and connected again.

### **1.4.3.2.2 Modification of NEs**

NEs can be modified by adding or removing plug-in units. The AEM-NB recognises automatically which plug-in unit has been plugged and where. As only default settings are set on the new plug-in unit, the system administrator must adapt the configuration. **Adding a Plug-in Unit**

When deleting a plug-in unit, it must be ensured that there are no connections running via this unit. Then the plug-in unit may be removed. **Removing a Plug-in Unit**

### **1.4.3.3 Performance Monitoring**

Performance management guarantees that the transmission quality does not fall below a minimum performance threshold. Another task is the recording of data for analysis at a later date. **Tasks of Performance Monitoring**

### **1.4.4 System Security and User Groups**

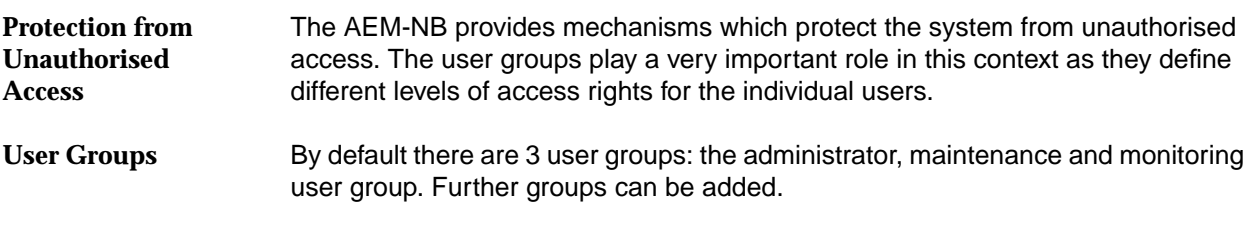

Table 1-1 provides an overview of the access permissions the user groups should have. **Access Rights**

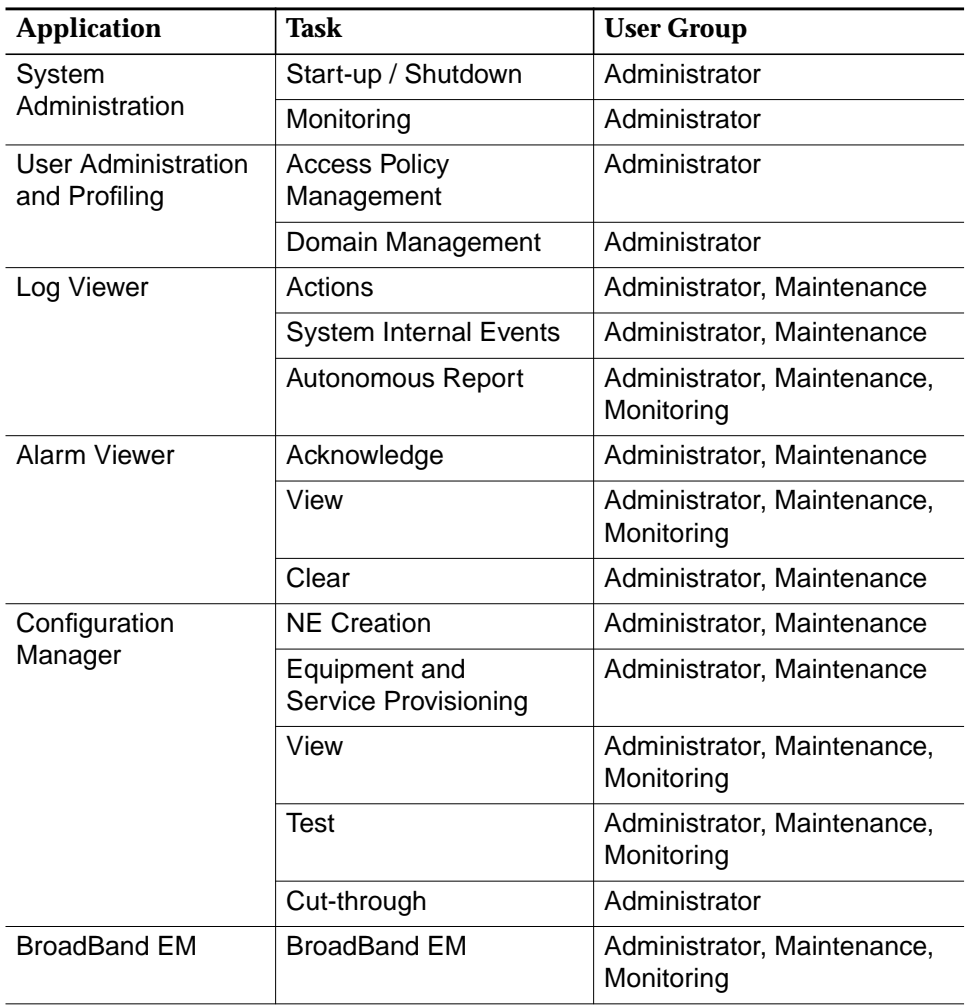

### **Table 1-1 Assignment of User Groups to Applications/Tasks**

### **1.5 Network Configuration**

The network configuration depends on the user applications. The most probable configurations are described below and illustrated in Figure 1-9 to Figure 1-12.

 $\Rightarrow$  note:

If there are various configuration options of the DCN, these are shown in the figures by means of dashed lines. The hubs are optional depending on the number of client platforms and NEs.

### **1.5.1 AEM-NB Server without Clients and external OS (LAN)**

AEM-NB server connected to the NEs using a Local Area Network (LAN).

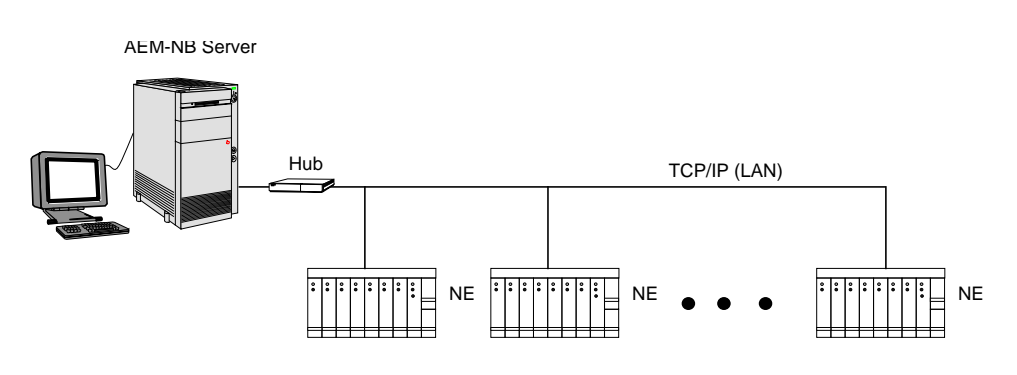

**Figure 1-9 AEM-NB Server without Clients and external OS (LAN)**

### **1.5.2 AEM-NB Server with Clients and without external OS (LAN)**

AEM-NB server and one or more clients connected to the NEs using a LAN.

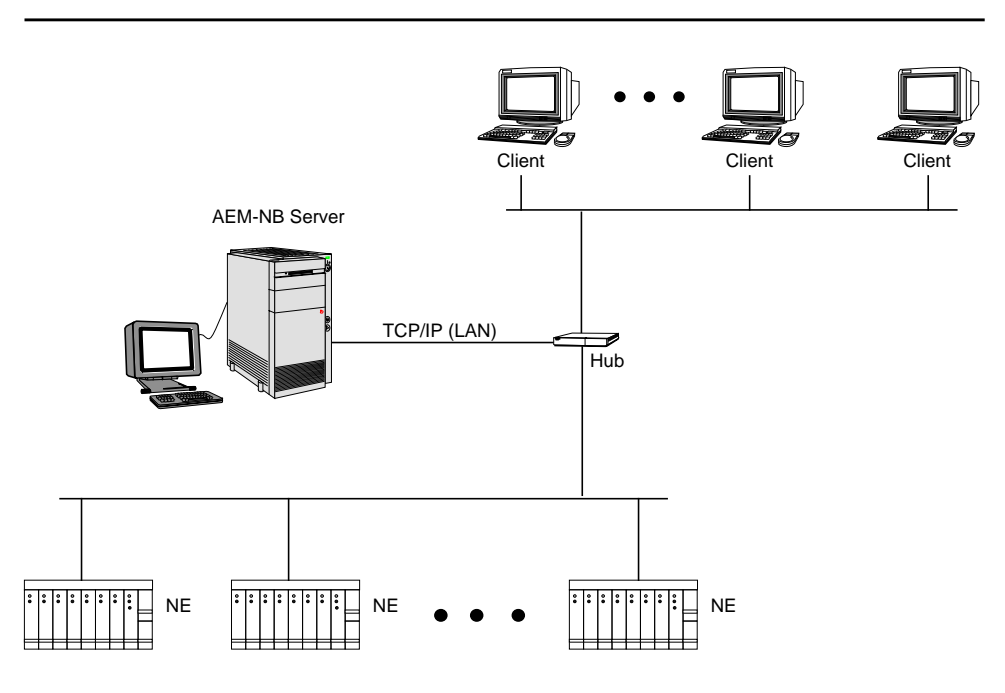

**Figure 1-10 AEM-NB Server with Clients and without external OS (LAN)**

### **1.5.3 AEM-NB Server without Clients and with external OS (WAN)**

AEM-NB server connected to the NEs using a LAN and connected to one or more external OSs using a WAN link.

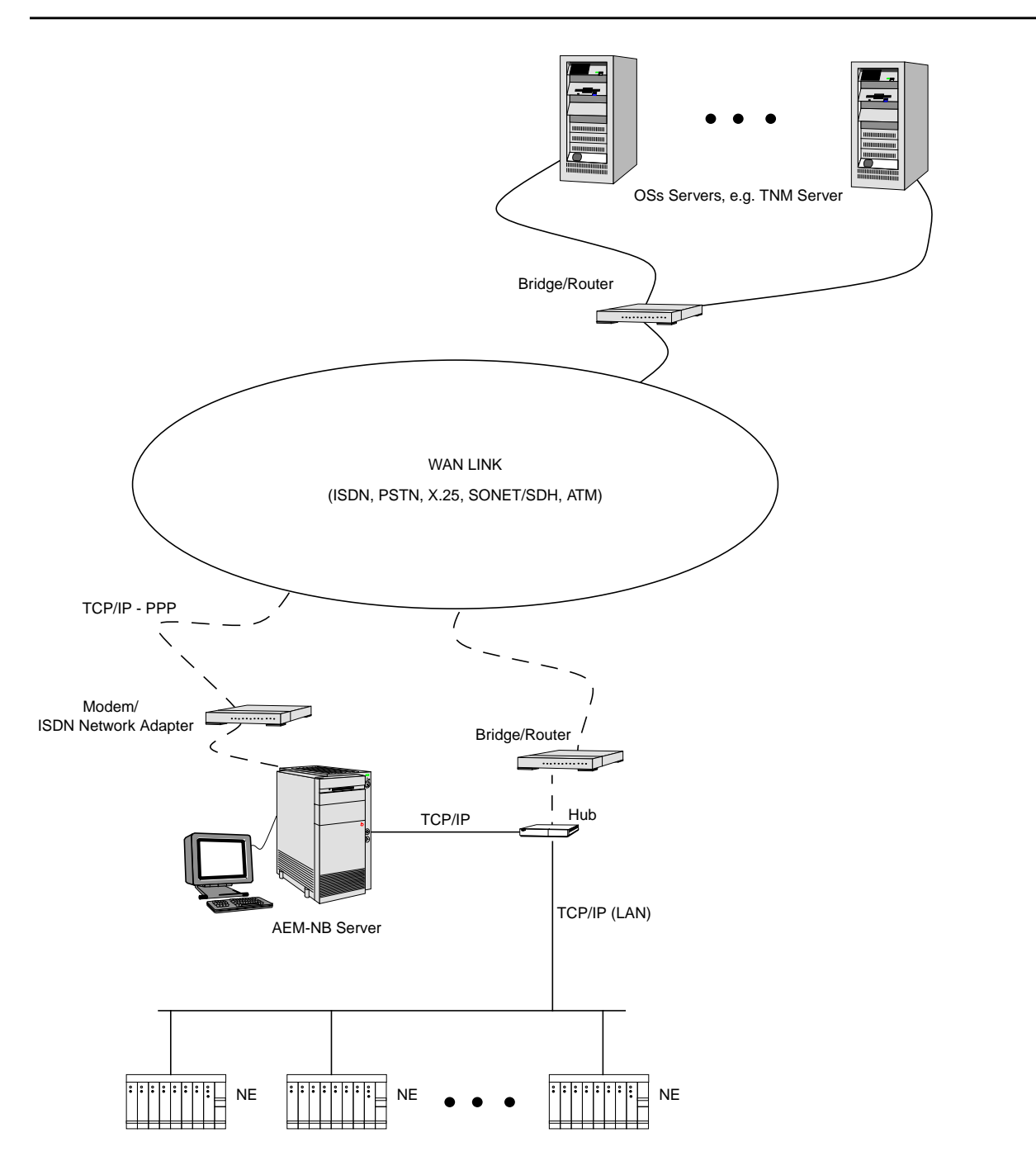

**Figure 1-11 AEM-NB Server without Clients and with external OS (WAN)**

### **1.5.4 AEM-NB Server with Clients and external OS (WAN)**

AEM-NB server and one or more clients connected to the NEs using a WAN link and connected to one ore more external OSs using a LAN connection.

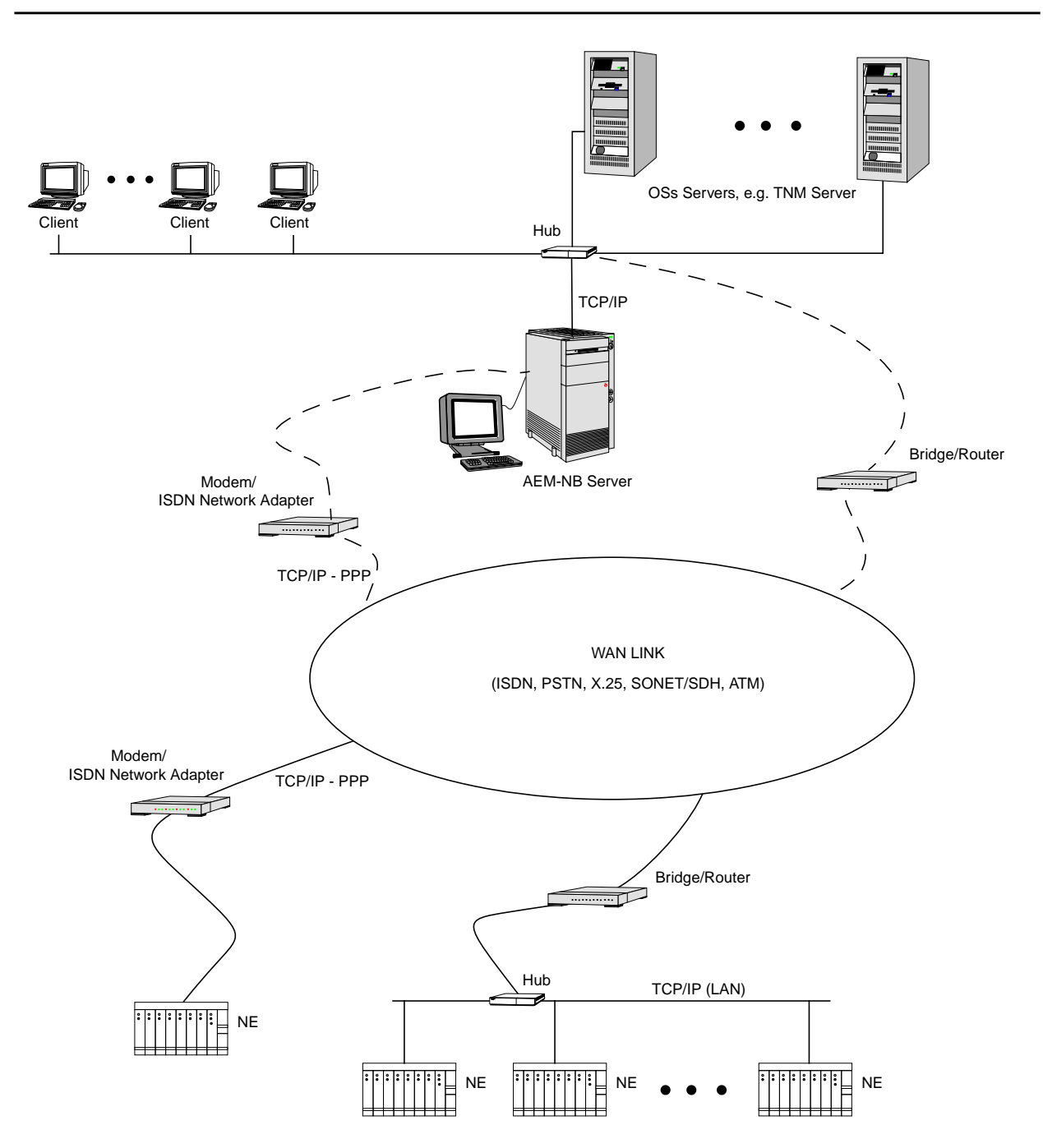

**Figure 1-12 AEM-NB Server with Clients and external OS (WAN)**

# **2 Software Installation and Commissioning**

### **Contents**

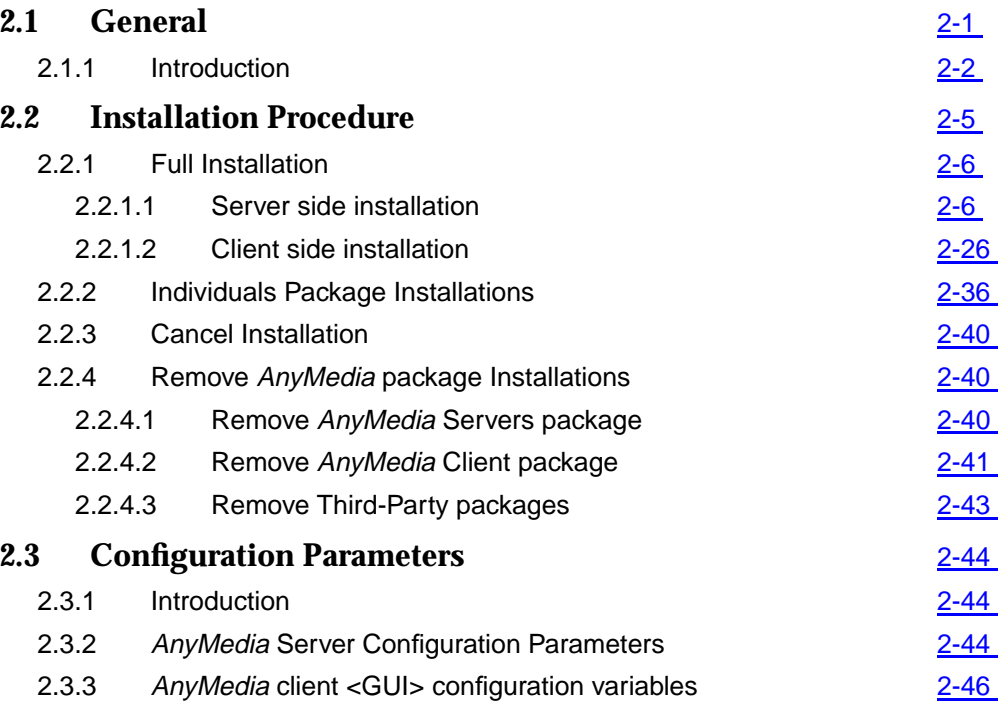

## **Contents**

# <span id="page-54-0"></span>**2 Software Installation and Commissioning**

### **2.1 General**

The AEM-NB R1.5 (AnyMedia® Access System Element Manager for Narrowband Services, Release 1.5) runs on SUN SPARC Solaris 2 computers running Solaris 2.5.1 plus security and Y2000 patches and patch 106255-01 recommended by SUN.

In order to successfully install the AEM-NB R1.5 for the SUN Solaris installation the following has to be taken into account:

### ■ **Disk partitioning**:

HDD partitioning should include, in addition to the standard UNIX entries (e.g. /, /usr, /var, etc.), two entries for the AEM-NB software and the transaction.log (cf. Chapter 2.1.1, page 2-2 for size requirements).

### ■ **Swap space**:

In addition to the SUN recommendation (at least double the size of the RAM memory should be used for swap), 100MB per platform should be configured for OODBMS requirements.

■ **NIS**:

If more than one AEM-NB platform is to be used, NIS should be configured in the server, so all the AEM-NB clients will share the logins and password which are configured in the server tables. All the users require a NOT null password in order to manage AEM-NB.

■ **NFS**:

Network File Sharing is not required even when using a LAN, but if NIS is used, NFS allows operators to log-in in any client platform having access to their home directories.

■ **SUN patches**:

All the Solaris patches described in the shopping list must be installed before AEM-NB installation

### <span id="page-55-0"></span>■ **LAN & WAN configuration**:

E.g. default router to NEs, etc. must be available.

How to install SUN Solaris is described in SUN support/SUN Solaris Installation Guide.

For the following description it is assumed that **Assumptions**

- The hardware required to install the AEM-NB R1.5 (AnyMedia® Element Manager for Narrowband Services, R1.5) is prepared
- The AEM-NB R1.5 consists of a number of server and client applications. The software install may imply the installation of all these applications or only some of them.
- The AEM-NB R1.5 includes as part of its environment the Java Runtime Environment (JRE) Release 1.1.7. JRE is included here free of charge for the final user.

### **2.1.1 Introduction**

**JRE**

This document is intended as a guide for the person(s) who will be responsible for the installation and configuration of the hardware and software required for the AEM-NB R1.5 installation. The AEM-NB R1.5 runs on Sun SPARC Solaris 2 computers running Solaris 2.5.1 plus security and Y2000 patches and 106255-01 patch recommended by SUN. The AnyMedia distribution can be divided into two parts, Server side installation and Client side installation. Both include the specific Third-party applications needed to run the AnyMedia successfully. To store the AEM-NB R1.5 files, your system must have the following amount of free disk space: AEM-NB client: 60 MB ■ AEM-NB server: The space will depend upon the number of NEs managed by the system because of the data size. The recommended size for n NEs is obtained from adding the following (numbers in kbyte): software=450000 logs=15000 databases=1400+600\*n transactions=2\*(800+350\*n)+n+25% The size calculated is based on maximum configurations and includes the overhead necessary for the temporary data used in operation. It is recommended to create a separate partition to locate the transaction log file needed by ObjectStore. This partition would be used for this purpose only. It must not be deleted or managed because this file is only created and managed by Ob-**System Requirements Disk Space**

jectStore. Note that without this file ObjectStore is not able to work and also if a new partition or location is chosen, it needs write permissions for the AnyMedia user (login). If you choose a directory under AnyMedia location the correct owner and permits will be automatically provided in the installation process of AnyMedia.

The following table shows the recommended size of the partitions for a maximum of 10, 40 and 100 NEs:

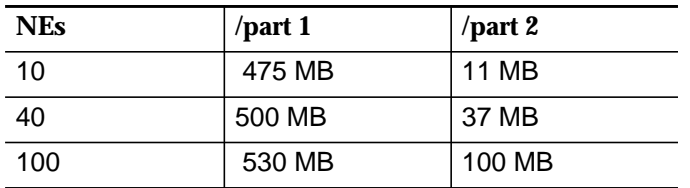

where /part1 contains all the AEM-NB server software and data bases and the /part2 is dedicated to the transaction log.

The AEM-NB R 1.5 distribution media is on CD-ROM and the defaults installation directories are /opt/lucent/Application\_name (refer to Table 2-1, page 2-4 for more information about application names). **Distribution Media**

The AEM-NB R1.5 distribution is divided into eleven packages, as follows:

- AnyMedia Servers
- AnyMedia Client <GUI>
- AnyMedia Help
- OrbixMT2.3c patch 02
- OrbixTalk1.2c patch 02
- OrbixNames1.1c
- OrbixWeb 3.0
- ObjectStore5.0
- jre1.1.7+symantec+ReportPro
- LUMOS build 5
- RogueWave 1.5.7 & 1.1.2

which were built using the Application Packaging tools offered by Solaris (refer to your SUN documentation for more information).

A package contains a collection of files and directories required for the application and scripts to control how, where and if the package is installed.

| Package Name | <b>Application Name</b>          |
|--------------|----------------------------------|
| LuANY16S     | AnyMedia Servers                 |
| LuANY16C     | AnyMedia Clients                 |
| LuANY16en    | AnyMedia Help                    |
| LuLUMRT      | Lumos build 5 RT                 |
| LuOXNSRT     | OrbixNames 1.1c RT               |
| LuOX23RT     | OrbixMT 2.3c pacth02 RT          |
| LuOSRT       | ObjectStore 5.0 RT               |
| LuOXTKRT     | OrbixTalk 1.2c patch02 RT        |
| LuOXWRT      | OrbixWeb 3.0 RT                  |
| LuRWRT       | RogueWave 1.5.7 & 1.1.2 RT       |
| LuJRERT      | jre 1.1.7 + symantec + ReportPro |

**Table 2-1 AEM-NB R1.5 distribution description**

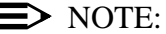

RT describes a Run Time application version.

In order to successfully install the AEM-NB R1.5 Client side, the application **Netscape 4.5 shall** be already installed on the target system. **Pre-requisites**

### TCP ports:

The following ports **must** be available in order to successfully run the AEM-NB R1.5:

- 1570: Orbix daemon uses the TCP port 1570 in order to wait for incoming connections that use the Orbix protocol.
- 1591 to 1641: As Corba servers are activated by the Orbix daemon, they are assigned a port so that clients can communicate with it.
- OrbixTalk uses two ports for communications. These ports have as default values "5000" and the next one. The first can be modified at installation time to a value between 1024 and 65534. It is essential that these ports are not used by any process on the SAME SUBNET DOMAIN.

### IP multicast addresses:

Using OrbixTalk, all communications takes place using multicast addresses. The range of IP multicast addresses used by OrbixTalk is 31 with 255.0.0.0 as the first IP address (it is configurable at installation time in the range 255.0.0.0 to 239.255.255.255).

<span id="page-58-0"></span>The time zone **must** be the same for the AnyMedia Client <GUI>, LUMOS, Network Element and OS. This parameter is needed for installing the AnyMedia Client.

The install\_AMEMR15 script runs on K-shell <ksh> environment.

At least the system environment variable PATH **must** include the paths "/usr/bin" "/usr/sbin" and "/usr/ucb" (for instance, "export PATH = \$PATH:/usr/bin/:/usr/sbin:/usr/ucb")

### **2.2 Installation Procedure**

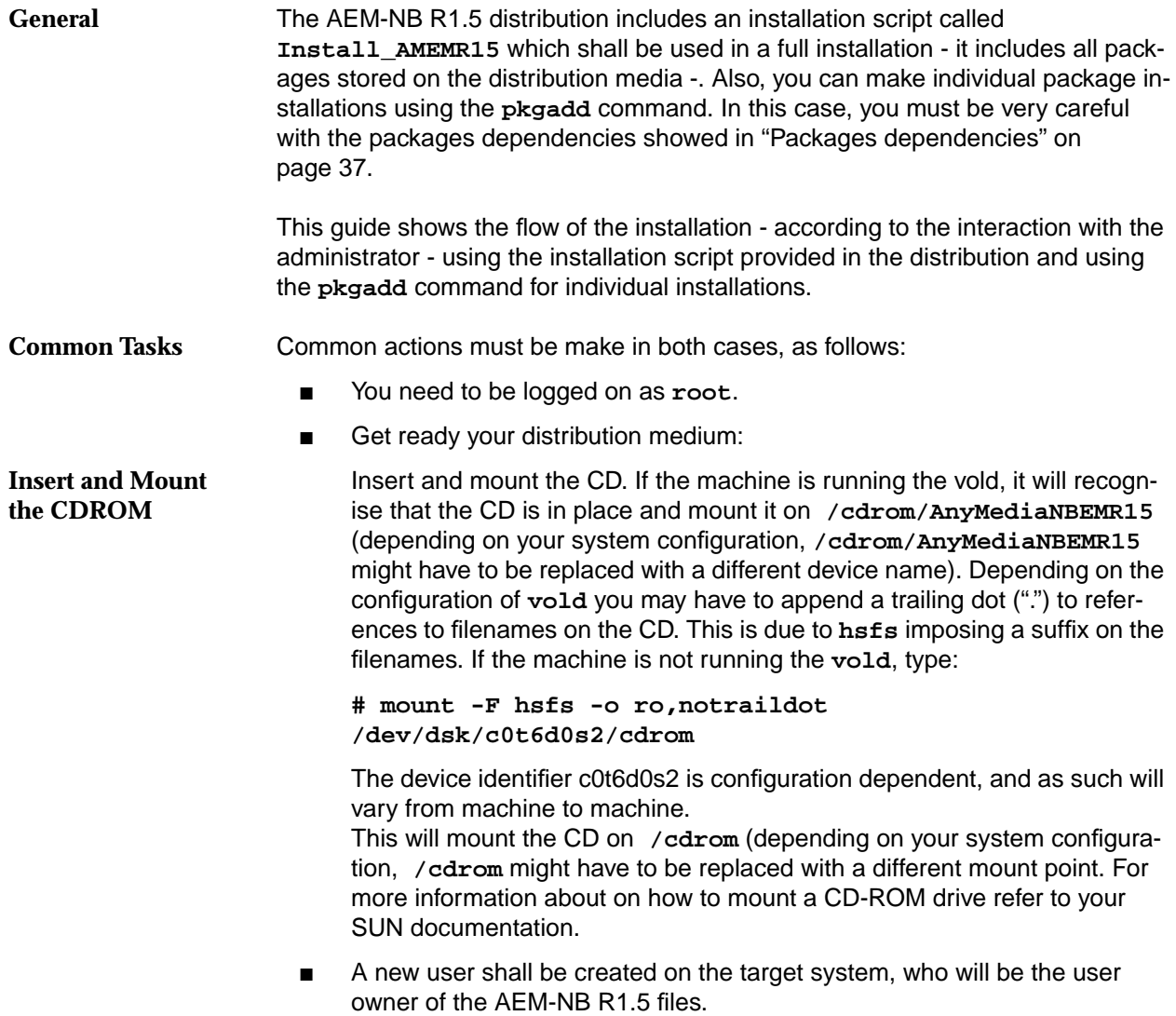

### <span id="page-59-0"></span>**2.2.1 Full Installation**

This type of installation uses the **Install\_AMEMR15** script in order to install all packages contained in the distribution.

For the following description it is assumed that:

- The hardware and software requirements to install the AEM-NB R1.5 are prepared
- AEM-NB R1.5 software have not been installed previously.
- Common actions showed above have been made

Complete the following procedure to install the AEM-NB R1.5 application **Procedure**

### $\Rightarrow$  NOTE:

Lines with indentation and quoted are the system responses. They are included here to guide the installation procedure.

### **2.2.1.1 Server side installation**

Complete the following procedure to install the AnyMedia server side.

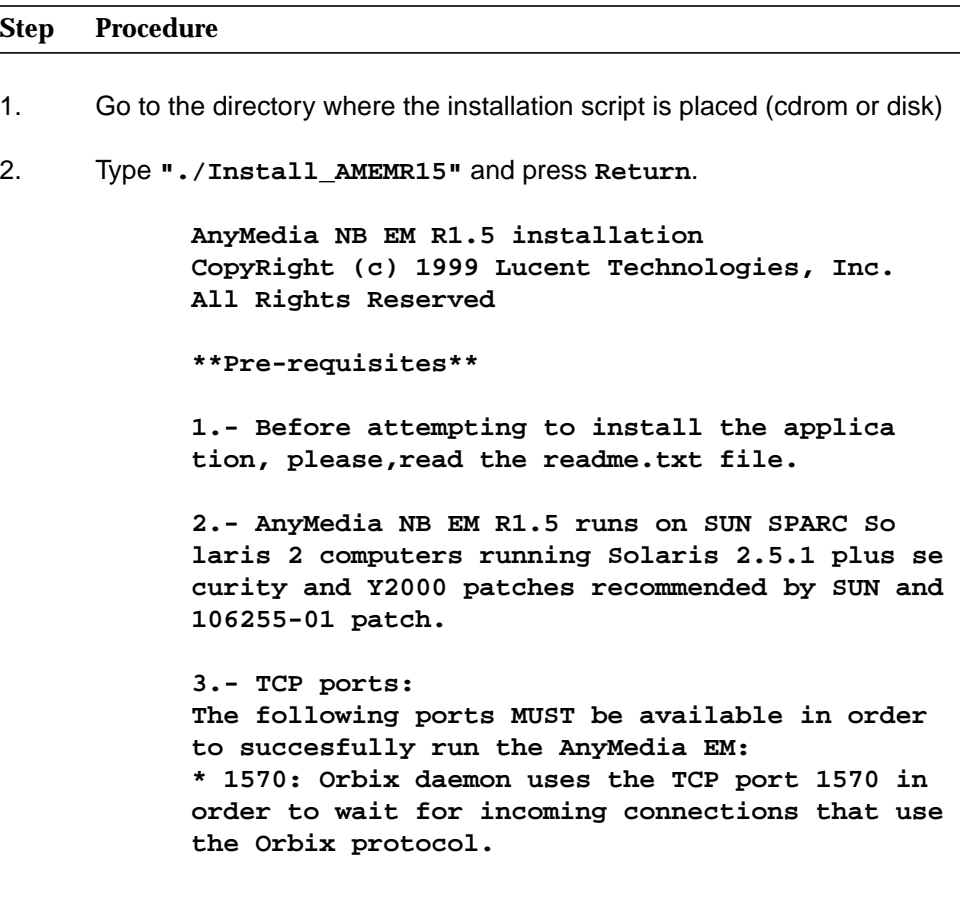

**\* 1591 to 1641: As Corba servers are activated by the Orbix daemon, they are assigned a port so that clients can communicate with it. \* OrbixTalk uses two ports for communications. These ports have as default values "5000" and the next one. The first can be modified at installation time to a value between 1024 and**

**65534.It is essential that these ports are not used by any process on the SAME SUBNET DOMAIN.**

**4.- IP multicast adresses: Using OrbixTalk, all communications takes place using multicast addresses. The range of IP mul ticast addresses used by OrbixTalk is 31 with 255.0.0.0 as the first IP address (it is config urable at installation time in the range 255.0.0.0 to 239.255.255.255)**

**5.- The Install\_AMEMR15 script runs on K-shell <ksh> environment.**

**6.- At least the system environment variable PATH MUST include the paths "/usr/bin", "/usr/sbin" and "/usr/ucb" (for instance, "export PATH=\$PATH: /usr/bin/ :/usr/sbin: /usr/ ucb").**

**7.- The time zone MUST be the same for the Any Media Client <GUI>, LUMOS and Network Element. This parameter is needed for installing the Any Media Client.**

**\*\*\*\*\*\*\*\*\*\*\*\*\*\*\*\*\*\***

**Do you like to continue [y,n,?,q]**

3. Type "**y**" and press **Return** to continue or type "**n**" or "**q**" and press **Return** to exit.

**"AnyMedia NB EM R1.5 installation"**

**"CopyRight (c) 1999 Lucent Technologies, Inc."**

**"All Rights Reserved."**

**"Please, choose the installation mode"**

**" 1 Client <Client side installation>" " 2 Server <Server side installation>"**

**"Enter selection [?,??,q]:"**

**LUMOS Build 5 In-**

**stallation**

```
\Rightarrow note:
```
Type ? to get help, type ?? to repeat the prompt and type q to exit from the installation.

4. Type **"2"** and press **Return**.

**"Transferring <LuLUMRT> package instance" "Transferring <LuRWRT> package instance" "Transferring <LuOX23RT> package instance" "Transferring <LuOXNS> package instance" "Transferring <LuOXTKRT> package instance" "Transferring <LuOSRT> package instance" "Processing package instance <LuLUMRT> from </tmp/lucent\_pkg/1>" "Lumos Runtime for AnyMedia NB-EM R1.5" "(sparc-solaris) Build 5 run-time" "OK, No previous package LuLUMRT have been found." "Enter install directory [/opt/lucent/LUMOS] [?,q] "**

5. Type a valid path where the package files must be placed and press **Return** (press **Return** to select default).

> **"Checking your DNS domain name... " "done." "What is your DNS domain name [default: es.lu cent.com] [?,q]"**

6. Type your DNS domain name and press **Return** (press **Return** to select default).

### $\Rightarrow$  NOTE:

A list of DNS user:group items of the target system is displayed (for instance, anymedia:lucent). This provides information to select an user owner and a group owner for packages files.

> **"Select owner and group for package files." "NBR USER:GROUP" " 1 anymedia:lucent " " .... " "Enter selection [?,??,q]:"**

7. Type an user:group number and press **Return**.

**"User: <users> and Group: <group>, have been se lected" "Using </> as the package base directory." "## Processing package information." "## Processing system information." "## Verifying disk space requirements." "## Checking for conflicts with packages already installed." "## Checking for setuid/setgid programs." "This package contains scripts which will be ex ecuted with super-user permission during the process of installing this package."**

**"Do you want to continue with the installation of <LuLUMRT> [y,n,?]"**

8. Type **"y"** and press **Return**. **"Installing Lumos Runtime for AnyMedia NB-EM R1.5 as <LuLUMRT>" "## Installing part 1 of 1. " "<files list>" "[ verifying class <none> ]" "## Executing postinstall script." "You have the installation logfile in /tmp/EM\_Install\_LuLUMRT.log" "Installation of <LuLUMRT> was successful." "Processing package instance <LuRWRT> from </tmp/lucent\_pkg/2>" "RogueWave Tools & Threads Runtimes for AnyMedi aNBEM R1.5" "(sparc) 7.0.7 & 1.1.2" "OK, No previous package LuRWRT have been found." "Enter install directory [/opt/lucent/rw] [?,q]"** 9. Type a valid path where the package files must be placed and press **Return** (press **Return** to select default). **"Select owner and group for package files." "NBR USER:GROUP" " 1 anymedia:lucent " " .... " "Enter selection [?,??,q]:"** 10. Type an user:group number and press **Return**. **"User: <users> and Group: <group>, have been se lected" "Using </> as the package base directory." "## Processing package information." "## Processing system information." "## Verifying disk space requirements." RogueWave 1.5.7 & 1.1.2 Installation**

**"## Checking for conflicts with packages already installed."**

**"## Checking for setuid/setgid programs."**

**"This package contains scripts which will be ex ecuted with super-user permission during the process of installing this package."**

**"Do you want to continue with the installation of <LuRWRT> [y,n,?]"**

### 11. Type **"y"** and press **Return**.

**"Installing RogueWave Tools & Threads Runtimes for AnyMediaNBEM R1.5 as <LuRWRT>"**

**"## Installing part 1 of 1. "**

**"<files list>"**

**"[ verifying class <none> ]"**

**"## Executing postinstall script."**

**"You have the installation logfile in /tmp/EM\_Install\_LuRWRT.log"**

**"Installation of <LuRWRT> was successful."**

**"Processing package instance <LuOX23RT> from </tmp/lucent\_pkg/3>"**

**"Orbix 2.3c02 Runtime for AnyMedia NB-EM R1.5"**

**"(sparc-solaris) Version 2.3c02MT Run-Time"**

**"OK, No previous package LuOX23RT have been found."**

### $\Rightarrow$  note

A list of partitions and free space is displayed

**"Here is a list of your partitions and the free space in each of them:"**

**"Filesystem kbytes used avail capacity Mounted on"**

**"<information about your partitions and free space>"**

**"Where should Orbix be installed? [/opt/lu cent/OrbixMT\_2.3c2] [?,q] "**

12. Type a valid path where the package files must be placed and press **Return** (press **Return** to select default).

**OrbixMT 2.3c patch 02 Installation**

**"If you intend to use Orbix to communicate with anything outside" "your own subnet, you will need to supply your subnet's domain name." "If your machines all have fully-qualified host names, reply with the value "null"."**

**"What is your domain name? [es.lucent.com] "**

13. Type your domain name and press **Return** or reply null if all machines have fully-qualified host names (press **Return** to accept default).

> **"Select owner and group for package files." "NBR USER:GROUP" " 1 anymedia:lucent " " .... " "Enter selection [?,??,q]:"**

14. Type an user:group number and press **Return**.

**"User: <users> and Group: <group>, have been se lected"**

- **"Using </> as the package base directory."**
- **"## Processing package information."**
- **"## Processing system information."**
- **"## Verifying disk space requirements."**
- **"## Checking for conflicts with packages already installed."**
- **"## Checking for setuid/setgid programs."**

**"This package contains scripts which will be ex ecuted with super-user permission during the process of installing this package."**

**"Do you want to continue with the installation of <LuOX23RT> [y,n,?]"**

15. Type **"y"** and press **Return**.

**"Installing Orbix 2.3c02 Runtime for AnyMedia NB-EM R1.5 as <LuOX23RT>" "## Installing part 1 of 1. "**

**"<files list>"**

**OrbixNames 1.1c Installation**

**"[ verifying class <bin> ]" "<files list>" "[ verifying class <cfg> ]" "<files list>" "[ verifying class <lib> ]" "## Executing postinstall script." "You have the installation logfile in /tmp/EM\_Install\_LuOX23RT.log" "Installation of <LuOX23RT> was successful." "Processing package instance <LuOXNS> from </tmp/lucent\_pkg/4>" "OrbixNames 1.1c Runtime for AnyMedia NB-EM R1.5" "(sparc-solaris) Version 1.1c Run-Time" "OK, No previous package LuOXNS have been found." "Package <LuOX23RT> OrbixMT Version 2.3c02MT Run-Time have been found in <OrbixMT path>" "Where should OrbixNames be installed? [/opt/lu cent/OrbixNames1.1c][?,q] "**

16. Type a valid path where the package files must be placed and press **Return** (press **Return** to select default).

> **"Multi-threaded Orbix installation detected, is this correct? [y] [y,n,?] "**

17. Type **"y"** and press **Return**.

**"Select owner and group for package files." "NBR USER:GROUP"**

- **" 1 anymedia:lucent "**
- **" .... "**

**"Enter selection [?,??,q]:"**

18. Type an user:group number and press **Return**.

**"User: <users> and Group: <group>, have been se lected"**

**"Using </> as the package base directory."**

**"## Processing package information."**

- **"## Processing system information."**
- **"## Verifying disk space requirements."**
- **"## Checking for conflicts with packages already installed."**
- **"## Checking for setuid/setgid programs."**

**"This package contains scripts which will be ex ecuted with super-user permission during the process of installing this package."**

**"Do you want to continue with the installation of <LuOXNS> [y,n,?]"**

19. Type **"y"** and press **Return**.

**"Installing OrbixNames 1.1c Runtime for AnyMedia NB-EM R1.5 as <LuOXNS>" "## Installing part 1 of 1." "[ verifying class <names> ]" "<files list>" "[ verifying class <bin> ]" "<files list>" "[ verifying class <lib> ]" "## Executing postinstall script." "---------------------------------------------" "Okay, OrbixNames is now installed." "You have the installation logfile in /tmp/EM\_Install\_LuOXNS.log" "Installation of <LuOXNS> was successful." "Processing package instance <LuOXTKRT> from </tmp/lucent\_pkg/5>" "OrbixTalk 1.2c02 Runtime for AnyMedia NB-EM R1.5" "(sparc-solaris) 1.2c02" "OrbixTalk Installation details:" "Version: 1.2c02" "Platform: Solaris 2.x"**

**OrbixTalk 1.2 c patch02 Installation** **"Compiler: WorkShop Compilers 4.2 30 Oct 1996 C++ 4.2"**

**"To install OrbixTalk1.2c you must already have Orbix2.3c installed. "**

**"If this is not the case please exit now."**

**"If you already have OrbixTalk on your system, this installation may overwrite some of the files. Make sure you have a backup of your old OrbixTalk, or install this new version in a new set of directories. If you want to make a backup copy of the old version, you should exit now."**

**"It is recommended that you read the installa tion guide before you continue."**

**"Do you want to continue? [y]:"**

20. Type **"y"** and press **Return**.

**"OK, No previous package LuOXTKRT have been found."**

**"Package <LuOX23RT> OrbixMT Version 2.3c02MT Run-Time have been found in <OrbixMT path>"**

 $\Rightarrow$  note:

A list of partitions and free space is displayed.

**"Here is a list of your partitions and the free space in each of them:"**

**"Filesystem kbytes used avail capacity Mounted on"**

**"<information about your partitions and free space>"**

**"Where should the main OrbixTalk software dis tribution be installed?[/opt/lu cent/OrbixTalk1.2c02] "**

21. Type a valid path where the package files must be placed and press **Return** (press **Return** to select default).

> **"Which UDP/IP port should the OrbixTalk Direc tory Enquiries daemon use?" "OrbixTalk requires that you reserve a range of AT LEAST 2 ports starting at this port? [5000]"**

22. Type a valid UDP/IP port and press **Return** (press **Return** to select default).

> **"The OrbixTalk Directory Enquiries daemon as signs individual Topics an IP Multicast address starting with the next address above the base IP address. What base IP Multicast address ( within the range 225.0.0.0 to 239.255.255.255 ) should the OrbixTalk Directory Enquiries daemon use?[225.0.0.0]"**

23. Type a valid IP multicast address and press **Return** (press **Return** to select default).

> **"What directory should the OrbixTalk data files be stored? [/opt/lucent/OrbixTalk1.2c02/dat]"**

24. Type a valid path (for instance **<OrbixTalk path>/dat** where the package files must be placed and press **Return** (press **Return** to select default).

> **"Select owner and group for package files." "NBR USER:GROUP" " 1 anymedia:lucent " " .... " "Enter selection [?,??,q]:"**

25. Type an user:group number and press **Return**.

**"User: <users> and Group: <group>, have been se lected"**

- **"Using </> as the package base directory."**
- **"## Processing package information."**
- **"## Processing system information."**
- **"## Verifying disk space requirements."**

**"## Checking for conflicts with packages already installed."**

**"## Checking for setuid/setgid programs."**

**"This package contains scripts which will be ex ecuted with super-user permission during the process of installing this package."**

**"Do you want to continue with the installation of <LuOXTKRT> [y,n,?]"**

```
26. Type "y" and press Return.
```
**"Installing OrbixTalk 1.2c02 Runtime for AnyMe dia NB-EM R1.5 as <LuOXTKRT>"**

**"## Installing part 1 of 1. "**

- **"<files list>"**
- **"[ verifying class <bin> ]"**
- **"<files list>"**
- **"[ verifying class <lib> ]"**
- **"<files list>"**
- **"[ verifying class <raw> ]"**

**"## Executing postinstall script."**

**"\* Making backing copy of the orbix configura tion file <OrbixMT path>/cfg/Orbix.cfg" to "<Or bixMT path>/cfg/Orbix.cfg.old""**

**"\* Licence registration was accepted for otd." "\* Licence registration was accepted for otmsd." "\* Licence registration was accepted for otdsm." "\*\*\*\*\*\*\*\*\*\*\*\*\*\*\*\*\*\*\*\*\*\*\*\*\*\*\*\*\*\*\*\*\*\*\*\*\*\*\*\*\*\*\*" "\* INSTALLATION WARNINGS:"**

**"\*"**

**"\* For Orbix and OrbixTalk to be able to find Or bix.cfg, you must set the environment variable IT\_CONFIG\_PATH to its location,ie. "<OrbixMT path>/cfg/Orbix.cfg"."**

**"\* If the OrbixTalk binaries fail with the mes sage "password" invalid""**

**"The licence install utility will need to be run manually. Enter the following command: "**

**" <OrbixMT path>/bin/install\_licence <OrbixTalk**  $path$ /bin/otd <code>"

**"\* OrbixTalk 1.2c02 is now successfully in stalled."**

**"You have the installation logfile in /tmp/EM\_Install\_LuOXTKRT.log"**

**"Installation of <LuOXTKRT> was successful."**

**"Processing package instance <LuOSRT> from </tmp/lucent\_pkg/6>" "ObjectStore 5.0\_SP3 Runtime for AnyMedia NB-EM R1.5" "(sparc-solaris) 5.0\_SP3 Run-Time" "Enter install directory [/opt/lucent/OS50\_SP3] [?,q]"** 27. Type a valid path where the package files must be placed and press **Return** (press **Return** to select default) **"Using </> as the package base directory." "## Processing package information." "## Processing system information." "## Verifying disk space requirements." "## Checking for conflicts with packages already installed." "## Checking for setuid/setgid programs." "The following files are being installed with setuid and/or setgid permissions: <ObjectStore path>/sunpro/lib/oscminit <setuid root>" "Do you want to install these as setuid/setgid files [y,n,?,q]"** 28. Type **"y"** and press **Return**. **"This package contains scripts which will be ex ecuted with super-user permission during the process of installing this package." "Do you want to continue with the installation of <LuOSRT> [y,n,?]"** 29. Type **"y"** and press **Return**. **"Installing ObjectStore 5.0\_SP3 Runtime for Any Media NB-EM R1.5 as <LuOSRT>" "## Installing part 1 of 1. " "<files list>" "[ verifying class <none> ]" "## Executing postinstall script." "\*\*\*\*\*\*\*\*\*\*\*\*\*\*\*\*\*\*\*\*\*\*\*\*\*\*\*\*\*\*\*\*\*\*\*\*\*\*\*\*\*\*\*\*" ObjectStore 5.0 Installation**
**uration**

**" \* Remember execute "osconfig" to set the envi ronment \*" "\*\*\*\*\*\*\*\*\*\*\*\*\*\*\*\*\*\*\*\*\*\*\*\*\*\*\*\*\*\*\*\*\*\*\*\*\*\*\*\*\*\*" " You have the installation logfile in /tmp/EM\_Install\_LuOSRT.log" "Installation of <LuOSRT> was successful." "Object Store configuration" "The default copy of ObjectStore to configure is in <ObjectStore path>/sunpro." "Is this the copy that you want to configure? [yes]" ObjectStore Config-**

30. Press **Return**.

**"ObjectStore includes shared libraries. For Ob jectStore applications and utilities to work, the dynamic linker must be able to find them."**

**"The recommended arrangement is to have symbolic links in /usr/lib to the shared libraries."**

**"If you choose not to make these links, then you will have to instruct all ObjectStore users to add <ObjectStore path>/sunpro/lib to their LD\_LIBRARY\_PATH environment variable."**

**"Do you want to create links to ObjectStore li braries in /usr/lib? [yes]"**

31. Press **Return**.

**"Since you have requested a File-database con figuration,you must give a pathname for the transaction log file. Where do you want to put the transaction log?"**

32. Type a valid path (for instance **<ObjectStore path>/transaction.log**) where the package files must be placed and press **Return** (press **Return** to select default)

> **"You have configured this machine to run an Ob jectStore server. The server's transaction log is in <Transaction log path>."**

**"Do you want to proceed? [yes]"**

33. Press **Return**.

**"Writing configuration files and initializing the server, please"**

**"wait..."**

**"990423 111330 ObjectStore Release 5.0 Service Pack 3 Database Server"**

**"ObjectStore includes a server daemon which must be running for any application to access an Ob jectStore database."**

**"It is recommended that you auto-start the dae mon via commands in your operating system star tup scripts. If you do not configure automatic startup, you will have to start the server dae mon by hand,or re-run this utility to configure auto-start."**

**"Would you like to configure automatic server startup and shutdown? [yes]"**

### 34. Press **Return**.

**"Successfully created /etc/rc2.d/S80ostore4."**

**"Successfully created link from /etc/rc2.d/K80ostore4 to /etc/rc2.d/S80ostore4."**

**"Note that you must manually remove or edit ex isting ObjectStore R3 scripts in /etc/rc2.d in some situations:"**

**"To run only R4 clients or R3 file database cli ents, remove all R3 scripts in /etc/rc2.d."**

**"To run all R4 clients and R3 clients, including R3 rawfs clients, edit existing R3 scripts in /etc/rc2.d to run only the R3 Directory Manager, but not the R3 Server."**

**"To run both R3 and R4 clients with separate R3 and R4 Servers, see the documentation on editing your OS\_ROOTDIR/etc/ports file."**

**"This script will now verify the installation:"**

**"The ObjectStore Server daemon process is acces sible. Schema databases are accessible."**

**"The cache manager launcher for release 4 (<Ob jectStore path>/sunpro/lib/oscminit) has correct modes and ownership."**

*AnyMedia* **Servers Installation**

**"ObjectStore configuration completed."**

**"Transferring <LuANY16S> package instance"**

**"Processing package instance <LuANY16S> from </tmp/lucent\_pkg/1>" "AnyMedia NB Element Manager Release 1.5 (server)"**

**"(sparc) LuANY16S\_X.Xc"**

**"\*\*\*\*\*\*\*\*\*\*\*\*\*\*\*\*\*\*\*\*\*\*\*\*\*\*\*\*\*\*\*\*\*\*\*\*\*\*"**

**"\*AnyMedia Element Manager \*"**

**"\*(c) 1999-Lucent Technologies \*" "\*\*\*\*\*\*\*\*\*\*\*\*\*\*\*\*\*\*\*\*\*\*\*\*\*\*\*\*\*\*\*\*\*\*\*\*\*\*\***

**"OK, No previous package LuANY16S have been found."**

**"\*\*\*Select an installation path for AnyMediaEM R1.5 server applications\*\*\*"**

**"Enter install directory for the AnyMediaEM R1.5 [/opt/lucent/AnyMediaNBEM\_R1.5] [?,q] "**

35. Type a valid path where the package files must be placed and press **Return** (press **Return** to select default).

> **"The installation path selected for AnyMedia EM R1.5 is <Server path>"**

**"Package <LuOX23RT> OrbixMT Version 2.3c02MT Run-Time have been found in <OrbixMT path>"**

**"Package <LuOXTKRT> OrbixTalk 1.2c02 have been found in <OrbixTalk path>"**

**"Package <LuOXTKRT> OTGateway 1.2c02 have been found in <OrbixTalk path>"**

**"Package <LuOXNS> OrbixNames Version 1.1c Run-Time have been found in <OrbixNames path>"**

**"Package <LuOSRT> ObjectStore 5.0\_SP3 Run-Time have been found in <ObjectStore path>"**

**"Package <LuLUMRT> Lumos Build 5 run-time have been found in <Lumos path>"**

**"Package <LuRWRT> RogueWave Tools and Threads 7.0.7 & 1.1.2 have been found in <RogueWave path>"**

**"Select owner and group for package files."**

**"NBR USER:GROUP"**

**" 1 anymedia:lucent "**

**" .... "**

**"Enter selection [?,??,q]:"**

36. Type a user:group number and press **Return**.

```
"User: <users> and Group: <group>, have been se
lected"
"***Boot processes***"
"Do you like install the SystemAdmin process on
the system boot [y,n,?,q]"
```
37. Type **"y"** to confirm and press **Return** or type **"n"** to do nothing on the system.

 $\Rightarrow$  note:

If you select **"y"** the following request is displayed.

**"Start-up MODE"**

- **" 1 ALL to start-up all AnyMedia applications"**
- **" 2 CORE to start-up only core AnyMedia appli cations"**

**"Enter selection [?,??,q]:"**

38. Type the desired Start-up more **< 1 or 2 >**

**"\*\*\*\*cron processes\*\*\*\*"**

**"RemoveAlm cron process will be executed every day at 3.00 AM. Do you like change it [y,n,?,q]"**

39. Type **"y"** to confirm and press **Return** or type **"n"** and press **Return** to do nothing on the system.

### $\Rightarrow$  note:

If you select "y" the following requests are displayed.

**"Enter minute (0-59,\*): [?,q]"**

40. Type a valid entry.

**"Enter hour (0-23,\*): [?,q]"**

41. Type a valid entry

**"Enter day of the month (1-31,\*): [?,q]"**

42. Type a valid entry. **"Enter month of the year (1-12,\*): [?,q]"** 43. Type a valid entry. **"Enter day of the week (0-6 with 0=Sunday,\*): [?,q]"** 44. Type a valid entry. **"Do you like install the Backup process as a cron [y,n,?,q]"** 45. Type **"y"** to confirm and press **Return** or type **"n"** and press **Return** to do nothing on the system.  $\Rightarrow$  note: If you select **"y"** refer to steps 38 - 41. **"Do you like install the Archive process as a cron [y,n,?,q]"** 46. Type **"y"** to confirm and press **Return** or type **"n"** and press **Return** to do nothing on the system.  $\Rightarrow$  NOTE: If you select **"y"** refer to steps 38 - 41. **"Clean-up tasks for the AnyMediaNB-EM system will be executed every" "day at 4.00 AM. Do you like change it [y,n,?,q]"** 47. Type **"y"** to confirm and press **Return** or type **"n"** and press **Return** to do nothing on the system.  $\equiv$  note If you select **"y"** refer to steps 38 - 41. **"Using </> as the package base directory." "## Processing package information."**

- **"## Processing system information."**
- **"## Verifying disk space requirements."**

**"## Checking for conflicts with packages already installed."**

**"## Checking for setuid/setgid programs."**

**"This package contains scripts which will be ex ecuted with super-user permission during the process of installing this package."**

**"Do you want to continue with the installation of <LuANY16S> [y,n,?]"**

```
48. Type "y" and press Return.
```
**"Installing AnyMedia NB Element Manager Release 1.5 (server) as <LuANY16S>" "## Installing part 1 of 1. " "<files list>" "[ verifying class <common> ]" "<files list>" "[ verifying class <channels\_24> ]" "## Executing postinstall script." "Starting orbixd daemon in the system" "Starting ns daemon in the system" "[ s1224: OrbixNames (Release 1.1) ]" "[ s1369: OrbixOTM package (Release 1.5) ]" "Checking AnyMedia EM R1.5 naming contexts" "Starting CreateNEM\_db process..." "Getting the AnyMedia installation path..." "OK" "Getting NEM data base path" "OK" "Creating NEM Data Base" "OK" "exit OK" "Starting CreateCMR12\_db process..." "Getting the AnyMedia installation path..." "OK" "Getting CM R1.2 data base path" "OK" "Creating CM R1.2 Data Base"**

```
"OK"
"exit OK"
"Starting AMDbPopulate process..."
"Getting the AnyMedia installation path..."
"OK"
"Getting Alarm data base path"
"OK"
"Creating Alarm Data Base..."
"Creating os_Collection<HostElement*>..."
"Creating ListOfAlarmsPerHost ..."
"Creating segment and ElementManager Host
(0)..."
"OK"
"exit OK"
"Getting the AnyMedia installation path..."
"Getting OAM Security data base path"
"OK"
"Creating Database"
"Registering Servers in the Orbix Implementation
Repository"
""
"[20948: New Connection"
"(<hostname>. <domain_name>, IT_daemon,*,root,
pid=<pid>,optimised) ]"
"[20949: New Connection"
"(<host name>.<domain_name>,IT_daemon, *,root
,pid=<pid>,optimised) ]"
"[20950: New Connection"
...
"<pid> Killed"
"orbixd daemon pid=<pid> have been killed. Was
mine."
"20846 Killed"
"ns daemon pid=20846 have been killed. Was
mine."
```

```
"*****************************************"
```

```
"* Execute ". AnyMediaNBEM.sh" to set the envi
ronment *"
"*****************************************"
"You have the installation logfile in <Server
path>/tmp/EM_Install.log"
"Installation of <LuANY16S> was successful."
"Installation of AnyMedia EM R1.5 was successful
<Server side installation>"
```
### **2.2.1.2 Client side installation**

Complete the following procedure to install the AnyMedia client side.

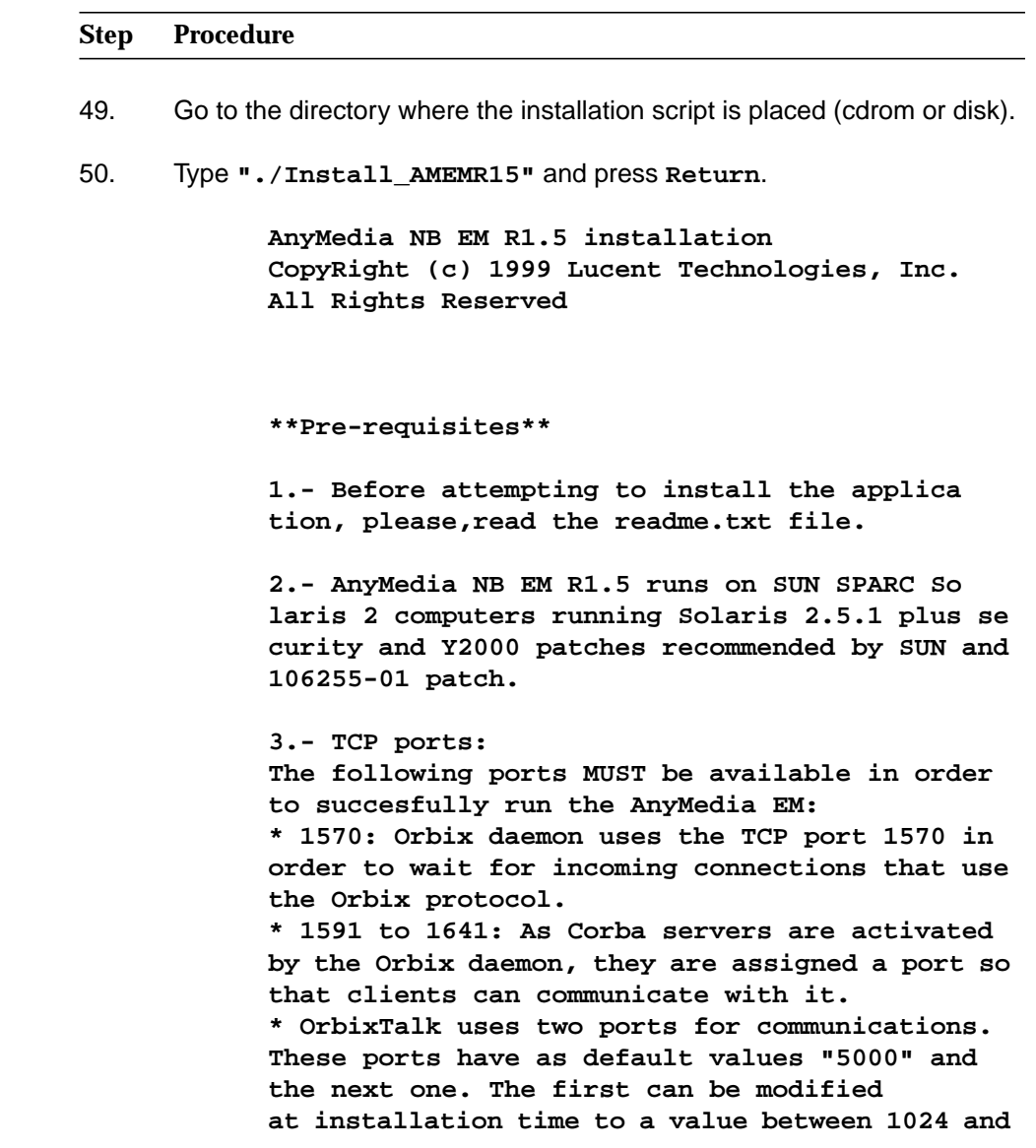

**65534.It is essential that these ports are not used by any process on the SAME SUBNET DOMAIN. 4.- IP multicast adresses: Using OrbixTalk, all communications takes place using multicast addresses. The range of IP mul ticast addresses used by OrbixTalk is 31 with 255.0.0.0 as the first IP address (it is config urable at installation time in the range 255.0.0.0 to 239.255.255.255) 5.- The Install\_AMEMR15 script runs on K-shell <ksh> environment. 6.- At least the system environment variable PATH MUST include the paths "/usr/bin", "/usr/sbin" and "/usr/ucb" (for instance, "export PATH=\$PATH: /usr/bin/ :/usr/sbin: /usr/ ucb"). 7.- The time zone MUST be the same for the Any Media Client <GUI>, LUMOS and Network Element. This parameter is needed for installing the Any Media Client. \*\*\*\*\*\*\*\*\*\*\*\*\*\*\*\*\*\***

**Do you like to continue [y,n,?,q]**

51. Type "**y**" and press **Return** to continue or type "**n**" or "**q**" and press **Return** to exit.

> **"AnyMedia NB EM R1.5 installation" "CopyRight (c) 1999 Lucent Technologies, Inc." "All Rights Reserved." "Please, choose the installation mode" " 1 Client <Client side installation>" " 2 Server <Server side installation>" "Enter selection [?,??,q]:"**

52. Type **"1"** and press **Return**.

**"Transferring <LuJRERT> package instance" "Transferring <LuOXWRT> package instance" "Transferring <LuANY16en> package instance"**

**jre 1.1.7 + symantec classes + reportPro class installation**

**"Transferring <LuANY16C> package instance"**

- **"Processing package instance <LuJRERT> from </tmp/lucent\_pkg/1>"**
- **"JRE 1.1.7 for AnyMediaNBEM R1.5"**
- **"(sparc-solaris) 1.1.7"**

**"OK, No previous package LuJRERT have been found."**

- **"Applications to install:"**
- **"1 --> jre version 1.1.7"**
- **"2 --> symantec classes"**
- **"3 --> report pro classes"**
- **"4 --> all"**
- **"5 --> exit"**
- **"Selection:"**
- 53. Type **"4"** and press **Return**.

**"Enter install directory [/opt/lucent/jre1.1.7] [?,q] "**

54. Type a valid path where the package files must be placed and press **Return** (press **Return** to select default).

> **"Select owner and group for package files." "NBR USER:GROUP" " 1 anymedia:lucent " " .... " "Enter selection [?,??,q]:"**

55. Type an user:group number and press **Return**.

**"User: <users> and Group: <group>, have been se lected" "Using </> as the package base directory." "## Processing package information." "## Processing system information." "## Verifying disk space requirements." "## Checking for conflicts with packages already installed."**

**"## Checking for setuid/setgid programs."**

**"This package contains scripts which will be ex ecuted with super-user permission during the process of installing this package."**

**"Do you want to continue with the installation of <LuJRERT> [y,n,?]"**

56. Type **"y"** and press **Return**.

**"Installing JRE 1.1.7 for AnyMediaNBEM R1.5 as <LuJRERT>" "## Installing part 1 of 1. " "<files list>" "[ verifying class <jre> ]" "<files list>" "[ verifying class <symantec> ]" "<files list>" "[ verifying class <report> ]" "## Executing postinstall script." "You have the installation logfile in" "/tmp/EM\_Install\_LuJRERT.log" "Installation of <LuJRERT> was successful." "Processing package instance <LuOXWRT> from </tmp/lucent\_pkg/2>" "OrbixWeb 3.0 Runtime for AnyMedia NB-EM R1.5" "(sparc-solaris) Version 3.0 Run-Time" "Installing Version 3.0 Run-Time." "OK, No previous package LuOXWRT have been found." "Enter install directory [/opt/lu cent/OrbixWeb3.0] [?,q]"** 57. Type a valid path where the package files must be placed and press **Re-**

**turn** (press **Return** to select default).

**"Package <LuJRERT> jre 1.1.7 have been found in <jre Path>"**

**OrbixWeb 3.0 In-**

**stallation**

**"(If you don't plan to use fully-qualified host names with OrbixWeb, enter "null" here.)" "Checking your DNS domain name... done."**

**"What is your DNS domain name? [default: es.lu cent.com]"**

58. Type your domain name and press **Return** or reply null if all machines have fully-qualified host names (press **Return** to accept default).

**"Enter the NS hostname: "**

59. Type the NS host name and press **Return**.

**"Enter the NS IP address:"**

60. Type the NS IP adress and press **Return**.

**"Select owner and group for package files." "NBR USER:GROUP" " 1 anymedia:lucent " " .... " "Enter selection [?,??,q]:"**

61. Type an user:group number.

**"User: <users> and Group: <group>, have been se lected" "Using </> as the package base directory." "## Processing package information." "## Processing system information." "## Verifying disk space requirements." "## Checking for conflicts with packages already installed." "## Checking for setuid/setgid programs." "This package contains scripts which will be ex ecuted with super-user permission during the process of installing this package." "Do you want to continue with the installation of <LuOXWRT> [y,n,?]"**

62. Type **"y"** and press **Return**.

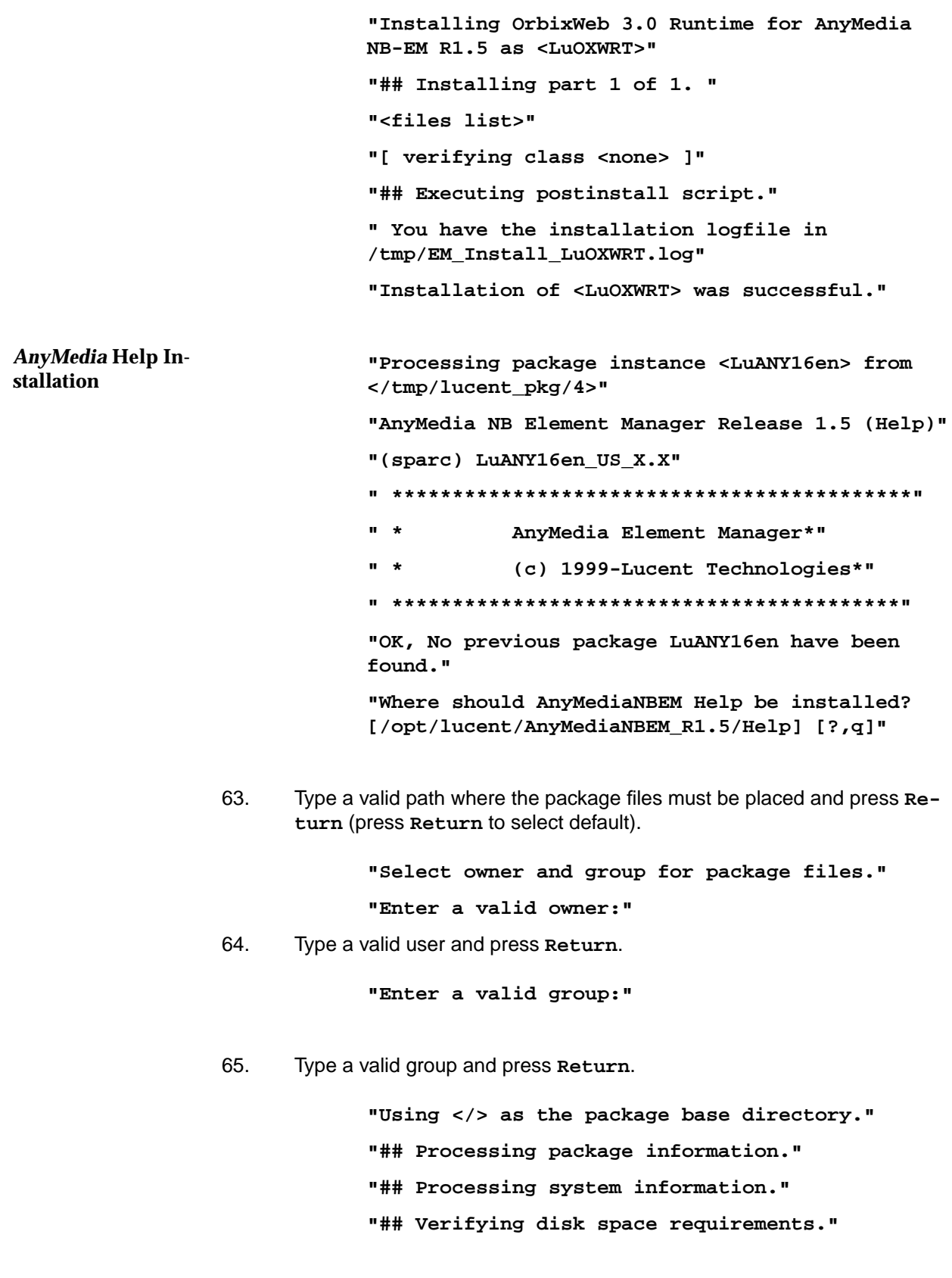

**"## Checking for conflicts with packages already installed." "## Checking for setuid/setgid programs." "This package contains scripts which will be ex ecuted with super-user permission during the process of installing this package." "Do you want to continue with the installation of <LuANY16en> [y,n,?]"** 66. Type **"y"** and press **Return**. **"Installing AnyMedia NB Element Manager Release 1.5 (Help) as <LuANY16en>" "## Installing part 1 of 1. " "<files list>" "[ verifying class <common> ]" "## Executing postinstall script." "You have the installation logfile in" "/tmp/EM\_Install\_LuANY16en.log" "Installation of <LuANY16en> was successful." "Processing package instance <LuANY16C> from </tmp/lucent\_pkg/5>" "AnyMedia NB Element Manager Release 1.5 (Cli ent)" "(sparc) <LuANY16C\_X.Yc>" " \*\*\*\*\*\*\*\*\*\*\*\*\*\*\*\*\*\*\*\*\*\*\*\*\*\*\*\*\*\*\*\*\*\*\*\*\*" " \* AnyMedia Element Manager\*" " \* (c) 1999-Lucent Technologies\*" " \*\*\*\*\*\*\*\*\*\*\*\*\*\*\*\*\*\*\*\*\*\*\*\*\*\*\*\*\*\*\*\*\*\*\*\*\*\*" "OK, No previous package LuANY16C have been found." "Where should AnyMediaNBEM GUI be installed? [/opt/lucent/AnyMediaNBEM\_R1.5/GUI] [?,q] "** 67. Type a valid path where the package files must be placed and press **Return** (press **Return** to select default). *AnyMedia* **Client Installation**

> **"Package <LuOXWRT> OrbixWeb Version 3.0 Run-Time have been found in <OrbixWeb path>"**

**"Package <LuJRERT> jre 1.1.7 have been found in <jre path>" "Package <LuANY16en> Help have been found in <Help path>"**

**WARNING: Netscape release 4.5 is necessary to run the AnyMedia NB EM R1.5 Help and the AnyMe dia Broad Band application. If it is already in stalled on the system,please, answer 'y' to next question, otherwise answer 'q' to exit or 'n' to continue the AnyMedia NB EM R1.5 Client instal lation. In this case, when the Netscape release 4.5 will be installed, the following variables must be modified according the Netscape instal lation settings in the AnyMediaNBEM\_GUI.sh file: .- PATH to add the Netscape path. .- MOZILLA\_HOME to store the Netscape path. For instance, if Netscape release 4.5 is in stalled on /opt/appl/Netscape4.5 the variables shall be modified as follows:" .- PATH=/opt/appl/Netscape4.5:other\_paths .- MOZILLA\_HOME=/opt/appl/Netscape4.5"**

**"Is Netscape release 4.5 already installed on the system [y,n,?]"**

68. Type "**y**" if Netscape is already installed on the system and press **Return** otherwise type "**n**" and press **Return**.

 $\equiv$  note:

The following question only appears if above answer was "**y**".

**"What is the base path of Netscape?[[?,q]"**

69. Type the path where the Netscape release 4.5 is installed on the system and press **Return**.

> **"Netscape version is correct" "Select owner and group for package files." "NBR USER:GROUP" " 1 anymedia:lucent " " .... " "Enter selection [?,??,q]:"**

70. Type an user:group number.

**"User: <users> and Group: <group>, have been se lected"**

**"What is the AnyMediaNBEM Server Host? [<de fault>] [?,q] "**

71. Type the host name where the AnyMedia AEM-NB servers were installed and press **Return** (press **Return** to select default).

> **"Wait...." "What is the URL for Broad Band Manager? [http://www.lucent.com][?,q]"**

72. Type a valid URL where the broad band manager is placed and press **Return** (press **Return** to select default).

**"Login for CutThrough functionallity? [?,q]"**

73. Type a valid login and press **Return**.

**"Password for CutThrough functionallity? [?,q]"**

74. Type a valid password and press **Return**.

**"Code for the representation of names of lan guages"**

**"Refer to ISO 639:1988 (E/F) for more informa tion"**

- **" 1 da Danish"**
- **" 2 de German"**
- **" 3 fr French"**
- **" 4 it Italian"**
- **" 5 zh Chinese"**
- **" 6 es Spanish"**
- **" 7 en English"**

**"Enter selection [?,??,q]:"**

75. Type your language code and press **Return**.

**"Code for the representation of names of coun tries"**

**"Refer to ISO 3166 for more information"**

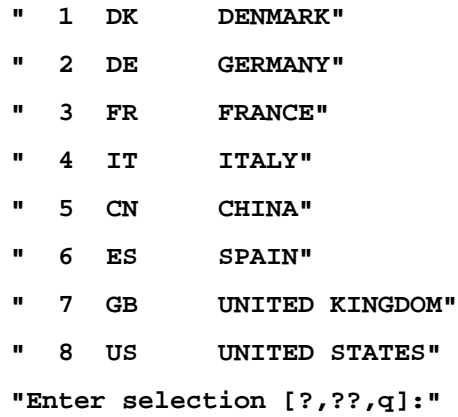

76. Type your country code and press **Return**.

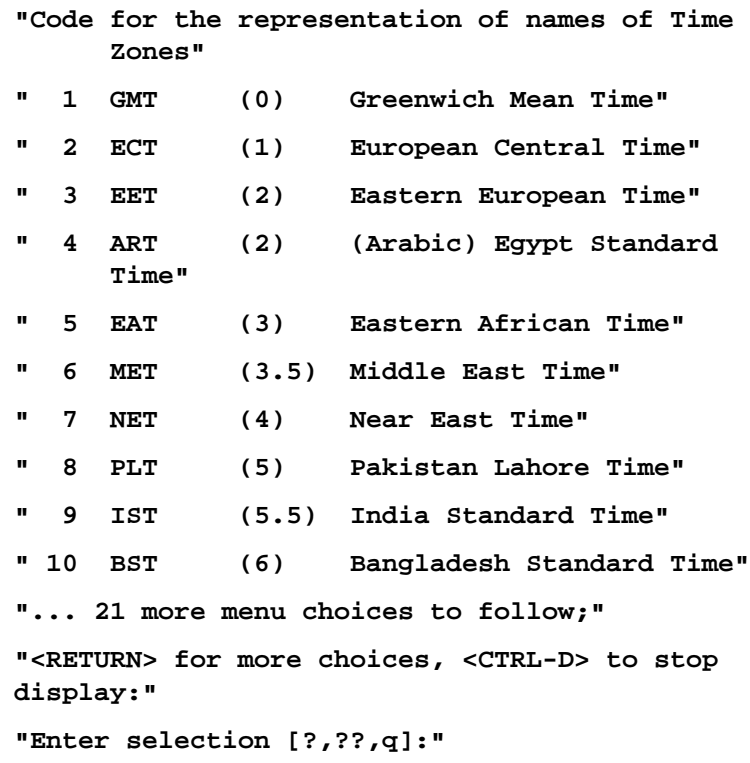

77. Type the desired time zone and press **Return**.

### $\Rightarrow$  NOTE:

The time zone **must** be the same for the AnyMedia Client (GUI), LUMOS, Network Element and OS.

**"Using </> as the package base directory."**

**"## Processing package information."**

- **"## Processing system information."**
- **"## Verifying disk space requirements."**

**"## Checking for conflicts with packages already installed."**

**"## Checking for setuid/setgid programs."**

**"This package contains scripts which will be ex ecuted with super-user permission during the process of installing this package."**

**"Do you want to continue with the installation of <LuANY16C> [y,n,?]"**

78. Type **"y"** and press **Return**.

**"Installing AnyMedia NB Element Manager Release 1.5 (Client) as <LuANY16C>" "## Installing part 1 of 1. " "<files list>" "[ verifying class <common> ]" "## Executing postinstall script." "\*\*\*\*\*\*\*\*\*\*\*\*\*\*\*\*\*\*\*\*\*\*\*\*\*\*\*\*\*\*\*\*\*\*\*\*\*\*\*\*" "\* Execute ". AnyMediaNBEM\_GUI.sh" to set the environment \*" "\*\*\*\*\*\*\*\*\*\*\*\*\*\*\*\*\*\*\*\*\*\*\*\*\*\*\*\*\*\*\*\*\*\*\*\*\*\*\*\*\*" " You have the installation logfile in <Client path>/EM\_Install.log" "Installation of <LuANY16C> was successful." "Installation of AnyMedia EM R1.5 was successful <Client side installation>"**

### **2.2.2 Individuals Package Installations**

Also, it is possible to install each package individually using the command **pkgadd -d package\_name.pkg** (refer to Table 2-1, page 2-4 to obtain the packages names).

### $\Rightarrow$  note:

If the package is already installed on the target system, the following actions must be make:

- the package must be un-installed previously (refer to "Remove Any-Media package Installations" on page 40 for more information about packages un-installation)
- in order to does not affect the rest of the installed packages, the package must be re-installed in the same directory as the previous one.

### $\Rightarrow$  note:

the **pkgadd -d** command makes a temporal uncompressing on the /var/spool/pkg directory. Therefore, you must sure enough free disk space in this location. If you like uncompress in other location, the command **pkgtrans package\_name.pkg new\_location package\_name** shall be executed previously (for instance, **pkgtrans LuOX23RT.pkg /tmp LuOX23RT**).

In this type of installation is necessary to comply with the packaged dependencies showed in the following table.

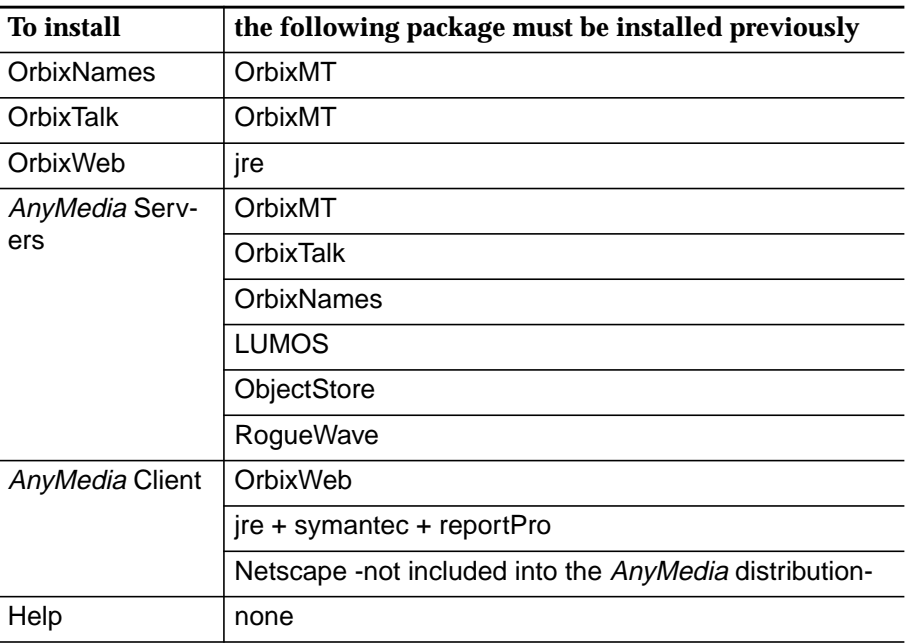

### **Table 2-2 Packages dependencies**

Traces and inputs in this type of installation and in a full installation are similar. Only the following differences could be found:

■ When an installation starts, the package checks if a previous installation will make with the same package version. If no previous package is found the following message will appear:

> **"OK, No previous package <Package\_Name> have been found."**

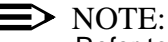

Refer to "Type "2" and press Return." on page 8 to see this trace.

In other cases, the following messages will appear:

When the same package was installed previously

**"Previous completely installed package <Package\_Name> version: <Package\_Version> have been found. And it is the same to the new one you want to install:<Package\_Version>."**

When a package with the same architecture and version and different name was installed previously

> **"Previous completely installed package <Package\_Name> version: <Package\_Version> have been found.Please, use pkgrm <Package\_Version> to delete previous version."**

When a package with the same architecture and name and different version was installed previously

> **"Previous completely installed package <Package\_Name> version: <Package\_Version> have been found.but with different version (Package\_Version) than the new you want to in stall."**

When the same package was installed partially previously

**"Previous partially installed package <Package\_Name> version: <Package\_Version> have been found. And it is the same to the new one you want to install:<Package\_Version>."**

When a package with the same architecture and version and different name was installed partially previously

> **"Previous partially installed package <Package\_Name> version: <Package\_Version> have been found.Please, use pkgrm <Package\_Version> to delete previous version."**

When a package with the same architecture and name and different version was installed partially previously

**"Previous partially installed package <Package\_Name> version: <Package\_Version> have been found.but with different version (Package\_Version) than the new you want to in stall."**  $\Rightarrow$  NOTE: In cases 1, 2, 4 and 5, the installation will finish without changes on the system. ■ After this step, the installation looks for its packages dependencies. If a needed package is found the following message will appear: **"Package <Package\_Name> <Application\_Name> <Application\_Verison> have been found in <Application\_Path>"**  $\equiv$  note: Refer to "Type "y" and press Return." on page 12 to see this trace. If the package is not found, the installation will prompt about its installation path in order to check this path and the correct application version: **"<Package\_Name> needs <Application\_Name> <Application\_Version> to be installed previ ously. Answer 'q' to next question and install the package <Package\_Name> otherwise provide the paths required. What is the base path of <Required\_Package\_Name> <Package\_verision> [?,q]?"** When an input is provided the installation checks the path and the version of the application. If the path is invalid the following message will appear: **"ERROR: Pathname does not exist."** And if the version is invalid: **"Package <Required\_Package\_Name> have been found but INSTALL\_PATH is not defined" "Package <Required\_Package\_Name> have been found but with version: <Package\_Version> not valid for <Package\_Name>"** In both cases, the installation will prompt again for the required package. Also, the path where the Orbix.cfg file is located is request in the Orbix-Names, OrbixTalk and AnyMedia Servers packages installation, after the request for the installation path of the OrbixMT -the file will modified by both installations- :

### **"Where is Orbix.cfg file located [Orbix\_path/cfg] [?, ??, q]?"**

■ Finally, after the ObjectStore installation the user must execute the osconfig server command, in order to configure the ObjectStore daemon (refer to steps 28 to 32).

### **2.2.3 Cancel Installation**

There are two ways to cancel the installation, as follows:

- internal cancellation: when the Install AMEMR15 or pkgadd command detect through information files or installation scripts that something is invalid.
- external cancellation: if the administrator kill the process (kill -9 or Ctrl+C).

In both cases, the system informs about if files has been installed on the system. In this case, the administrator must use the pkgrm command to remove the installation.

### **2.2.4 Remove** *AnyMedia* **package Installations**

In order to remove any AnyMedia package installations, the administrator must execute the command **pkgrm <Package\_Name>**.

 $\Rightarrow$  note:

Refer to Table 2-1, page 2-4 to obtain the AnyMedia packages names.

When a package is removed, all files installed by it or created during the AnyMedia operation, such as data bases and temporal data files, are erased in the target system.

### **2.2.4.1 Remove** *AnyMedia* **Servers package**

Complete the following procedure to remove the AnyMedia Servers package.

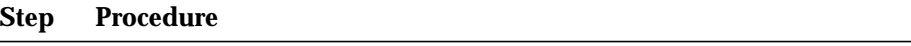

- 1. Log in as **root**.
- 2. Type **pkgrm LuANY16S** and press **Return**.

The following package is currently installed:

**LuANY16S AnyMedia NB Element Manager Release 1.5 (server)(sparc) LuANY16S\_X.Xc Do you want to remove this package?**

3. Type **"y"** and press **Return**.

**## Removing installed package instance <LuANY16S>**

**This package contains scripts which will be executed with super-user permission during the process of removing this package.**

**Do you want to continue with the removal of this package [y,n,?,q]**

4. Type **"y"** and press **Return**.

**## Verifying package dependencies. ## Processing package information. ## Executing preremove script. Removing data bases TRACE: Removing NEM data base TRACE: Removing CM data base TRACE: Removing ALM data base TRACE: Removing SEC data base ## Removing pathnames in class <channels\_24> ## Removing pathnames in class <common> <files list> ## Executing postremove script. ## Updating system information. Removal of <LuANY16S> was successful.**

You have now removed the AnyMedia Servers package.

### **2.2.4.2 Remove** *AnyMedia* **Client package**

Complete the following procedure to remove the AnyMedia Client package.

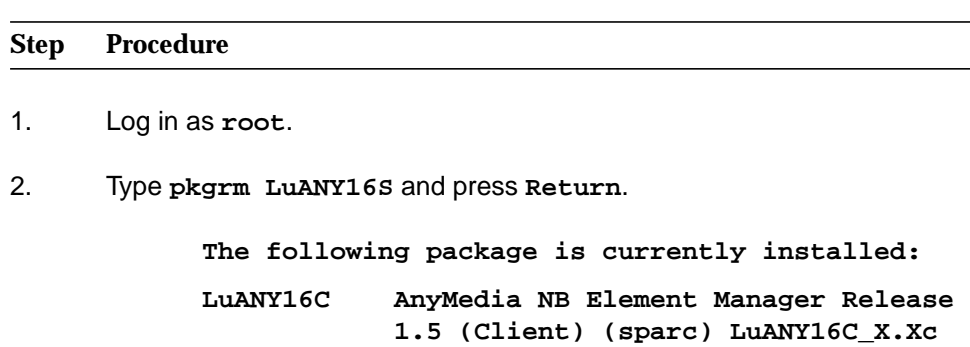

**Do you want to remove this package?**

3. Type **"y"** and press **Return**.

**## Removing installed package instance <LuANY16C>**

**This package contains scripts which will be executed with super-user permission during the process of removing this package.**

**Do you want to continue with the removal of this package [y,n,?,q]**

4. Type **"y"** and press **Return**.

**## Verifying package dependencies.**

**## Processing package information.**

- **## Executing preremove script.**
- **## Removing pathnames in class <channels\_24>**
- **## Removing pathnames in class <common>**
- **<files list>**
- **## Executing postremove script.**
- **## Updating system information.**
- **Removal of <LuANY16C> was successful**

You have now removed the AnyMedia Client package.

### **2.2.4.3 Remove Third-Party packages**

The following procedure is the same for all parts of the Third-Party software. For example the procedure below describes the removal of the RogueWave package.

Complete the following procedure to remove the RogueWave package:

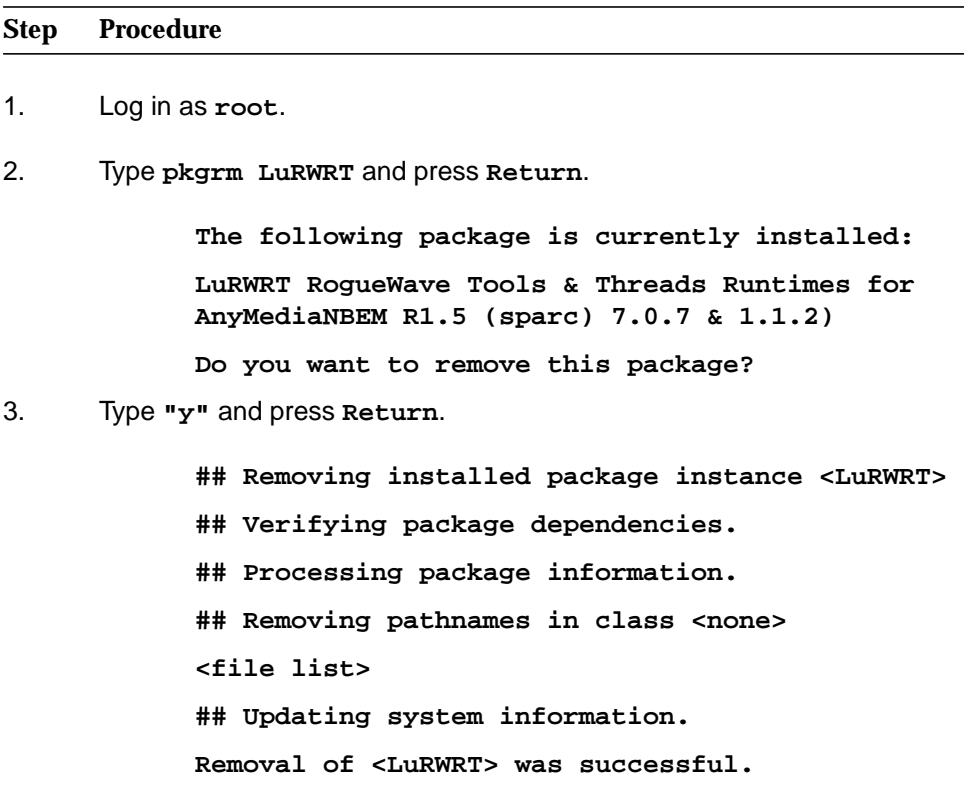

You have now removed the RogueWave package.

## **2.3 Configuration Parameters**

### **2.3.1 Introduction**

This chapter provides information about all the configuration parameters that are used with AEM-NB R1.5, as follows:

- An alphabetical list of all configuration parameters that are used with AEM-NB R1.5.
- Detailed information about each parameter.

These configuration parameters are distributed in three configuration files, as follows:

- **AnyMediaNBEMR1.5.cfg** for variables used by the AnyMedia servers.
- **AnyMedia.ini** and **SystemPreferences.ini** for variables used by the GUI.

Only the configuration parameters the AnyMedia administrator can modify are explained in this chapter -modify these configuration variables with caution as they may adversely affect the correct operation of the application-. To modify the other configuration parameters stored in the configuration files, please contact with Lucent Technologies TCL.

### **2.3.2** *AnyMedia* **Server Configuration Parameters**

The following table provide an alphabetical list of the configuration parameters for AnyMedia servers.

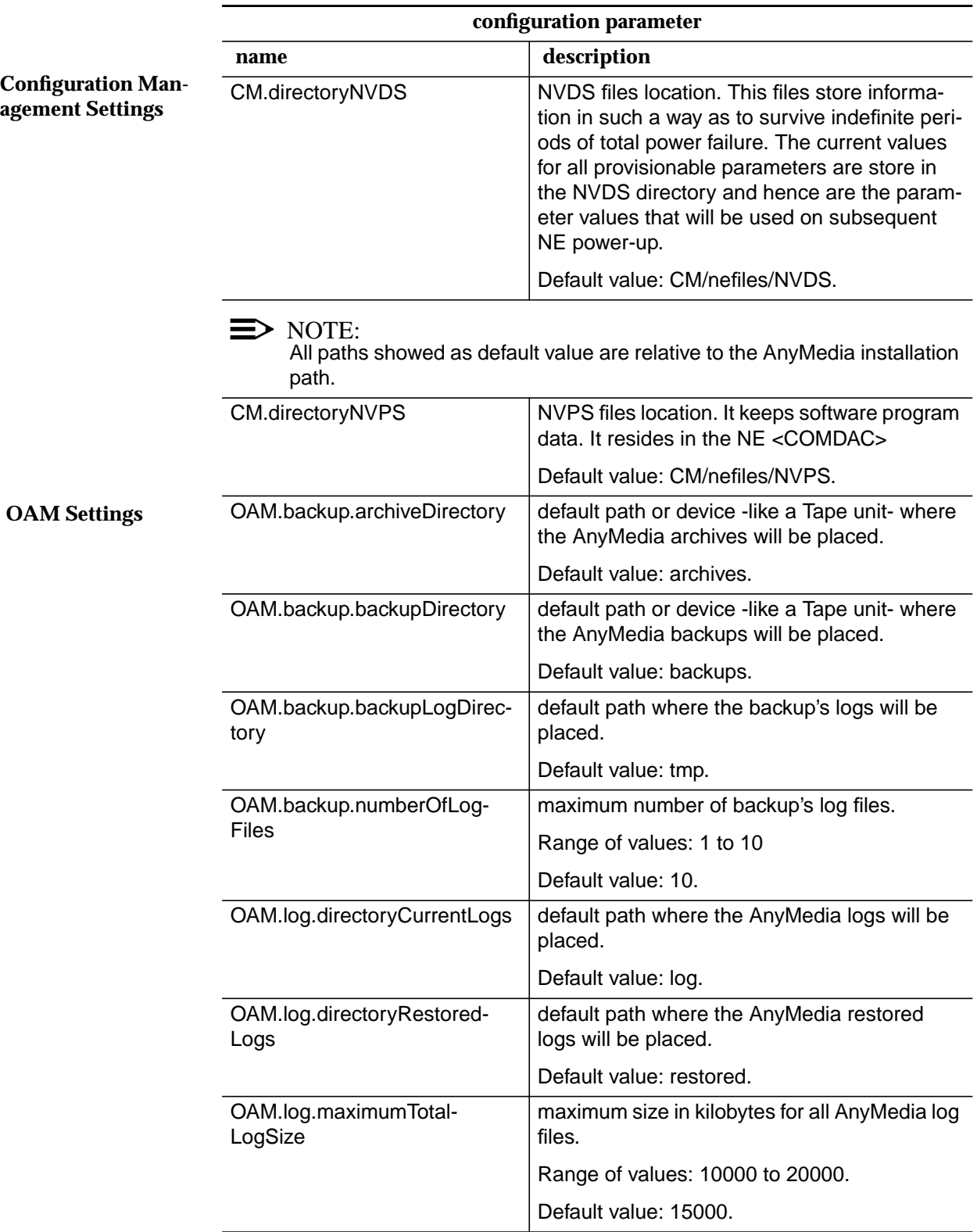

## **Table 2-3 AnyMediaNBEM.cfg file**

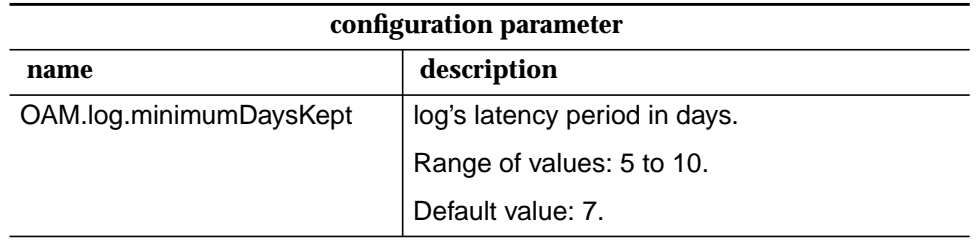

### **2.3.3** *AnyMedia* **client <GUI> configuration variables**

The following table provides an alphabetical list of the configuration parameters for AnyMedia GUI.

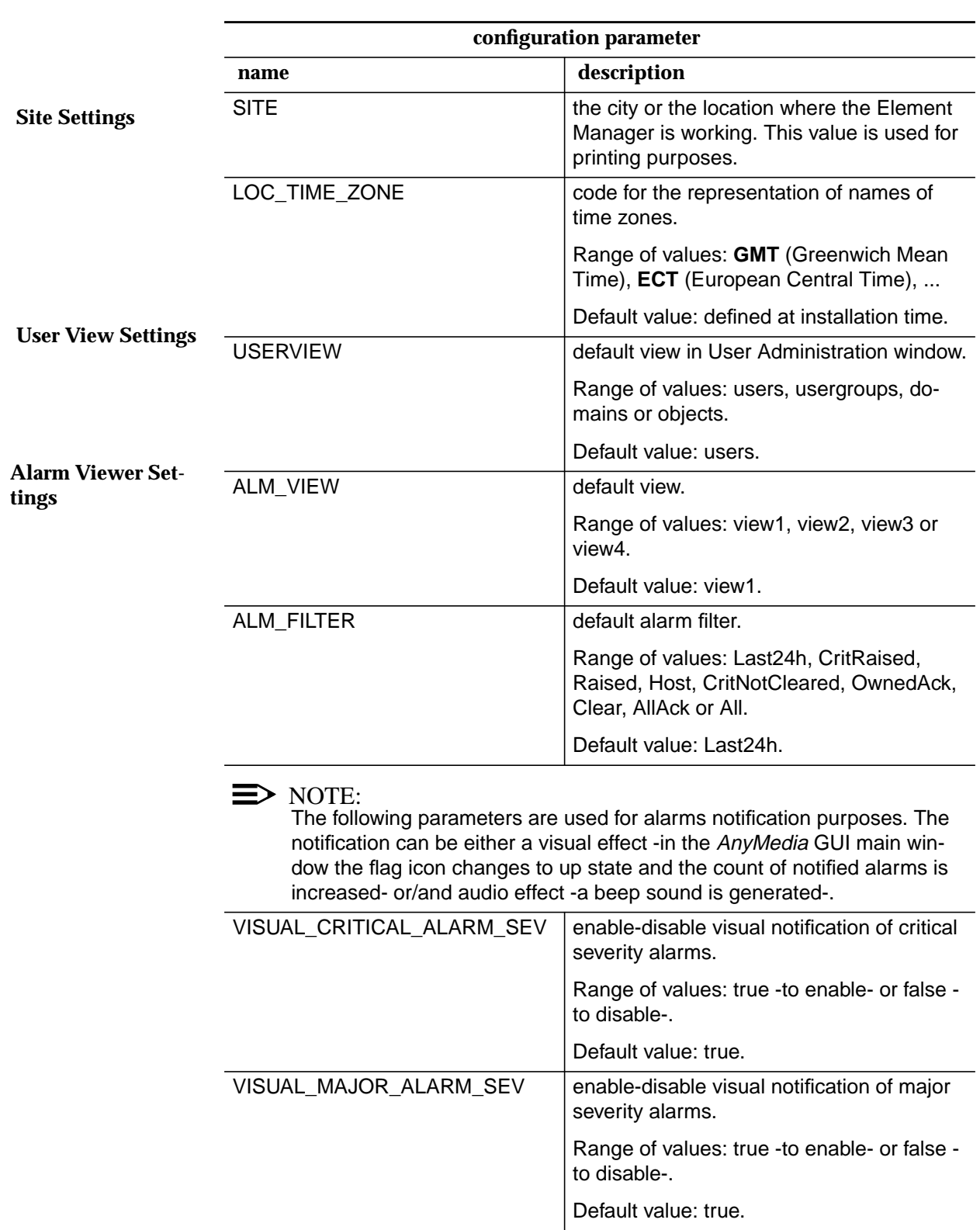

### **Table 2-4 SystemPreferences.ini configuration file**

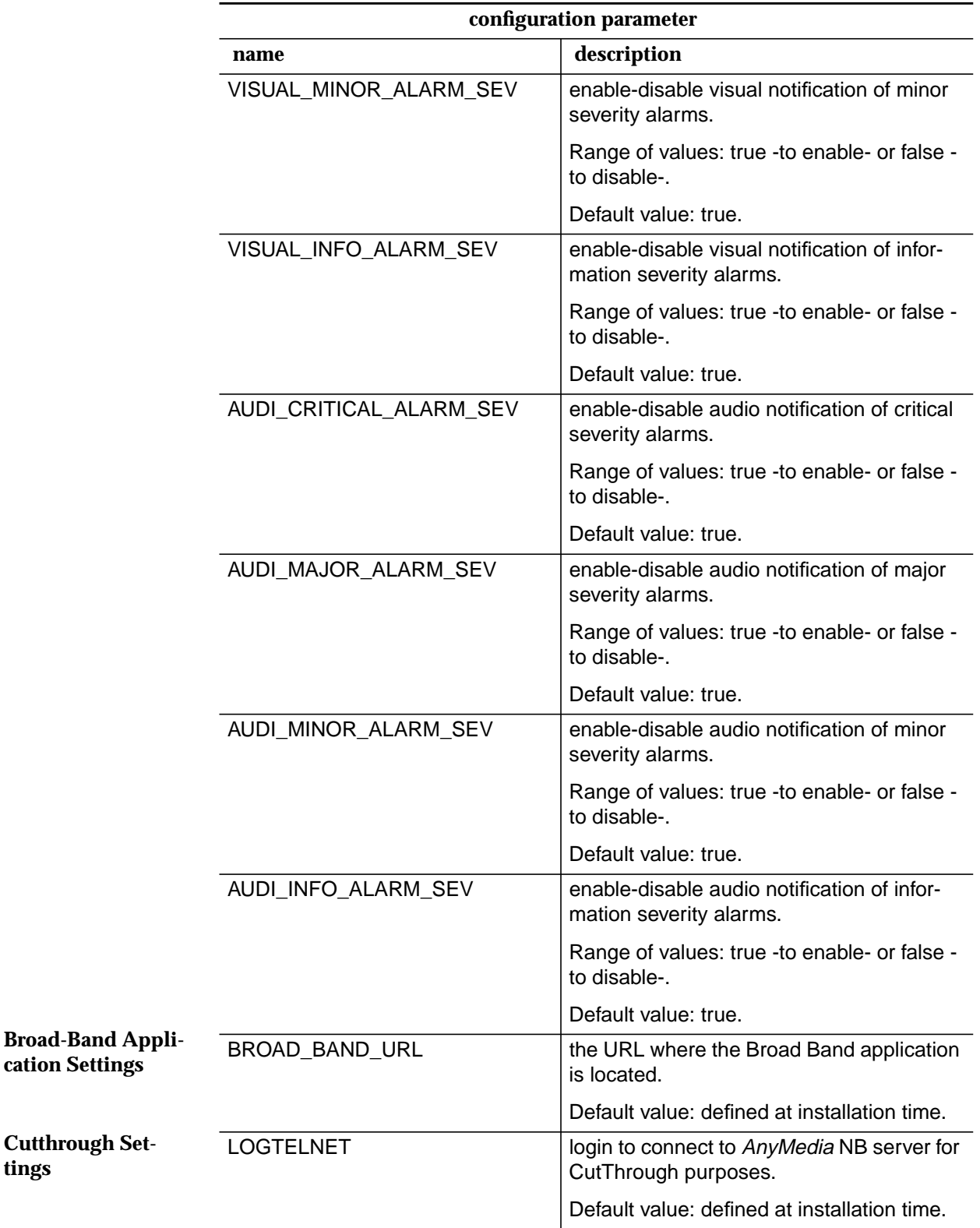

**tings**

**Help Settings**

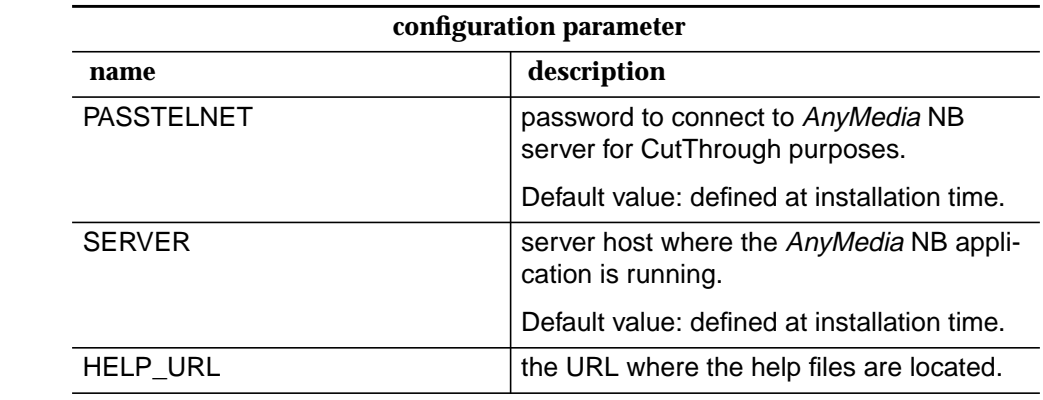

### **Table 2-5 AnyMedia.ini configuration file**

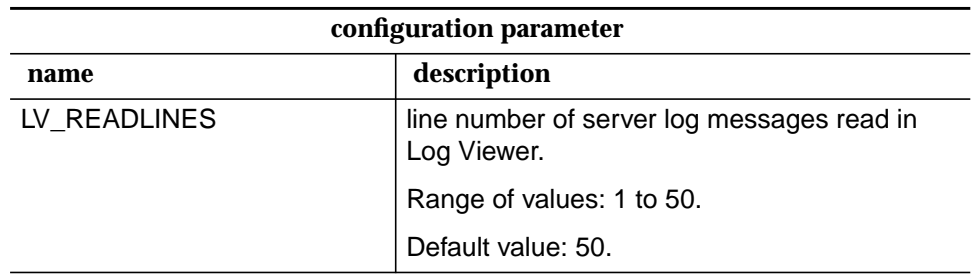

# **3 System Management**

# **Contents**

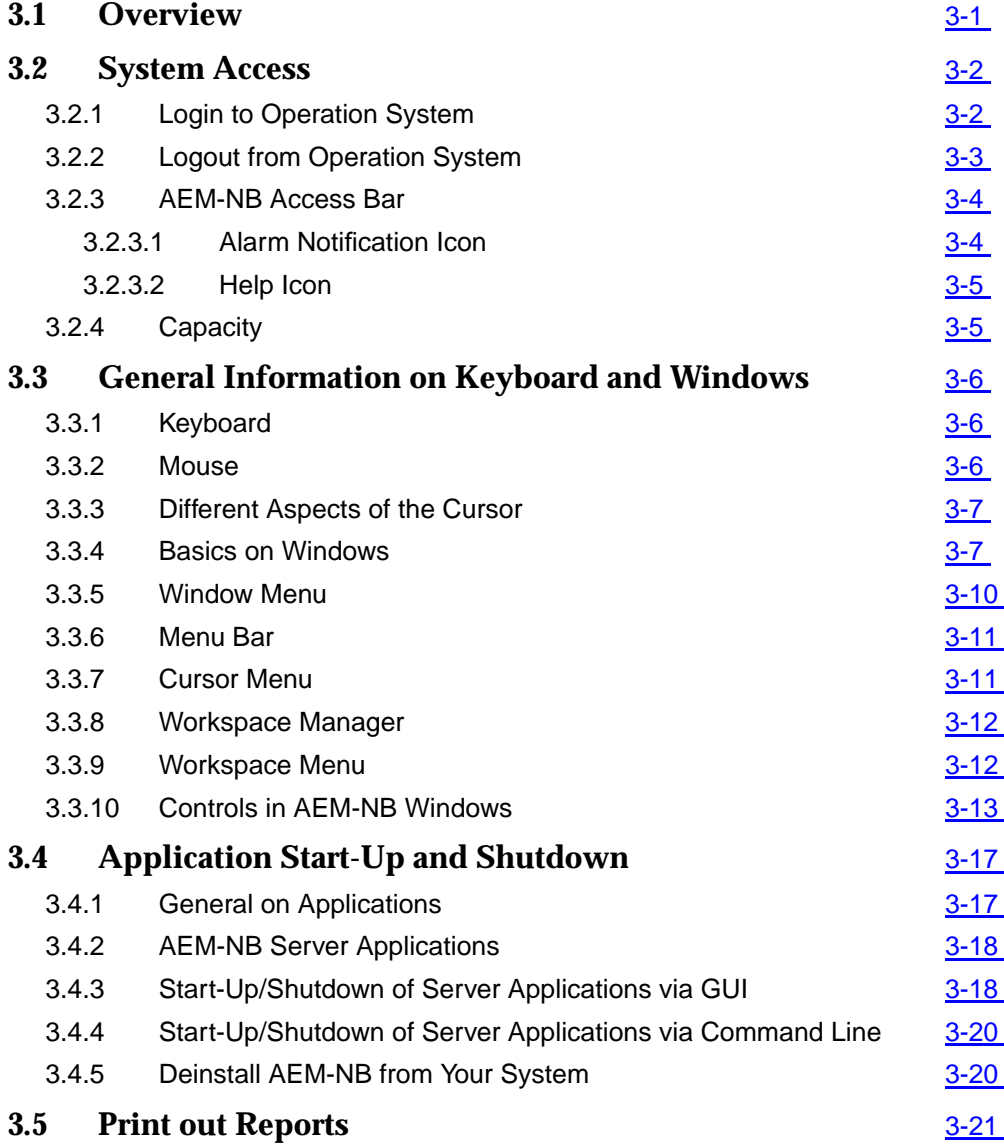

# **Contents**

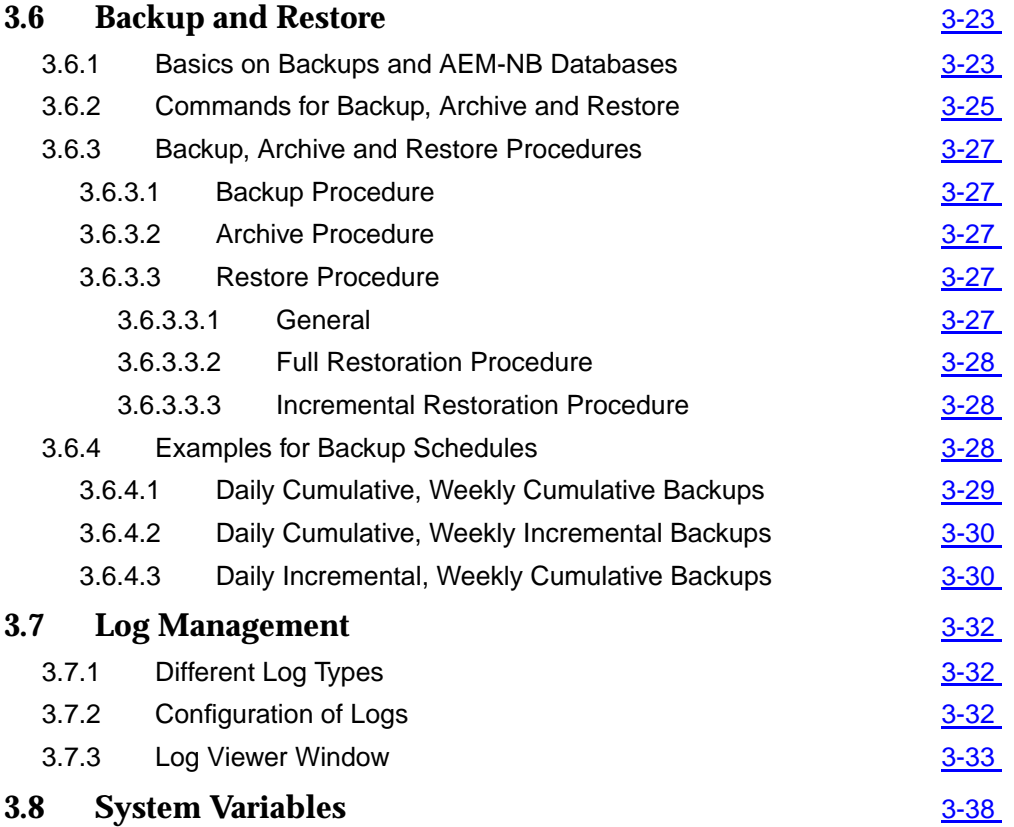

# <span id="page-106-0"></span>**3** System Management

## **3.1 Overview**

This chapter provides you with information about:

- Accessing the AnyMedia<sup>®</sup> management system (AEM-NB)
- General handling of the workspace and AEM-NB windows
- Starting up and shutting down applications
- Printing out reports from AEM-NB windows
- Backup and restore tasks
- Basics on log management and how to use the Log Viewer.

# <span id="page-107-0"></span>**3.2 System Access**

To access the AnyMedia Element Manager (AEM-NB) application, you need to have an account in the underlying operating system, and this account has to be accepted as a user account of AEM-NB. AEM-NB user accounts are managed by the administrator (cf. Chapter 4).

### **3.2.1 Login to Operation System**

This chapter describes how to log into the system.

Complete the following procedure to log in: **System Login**

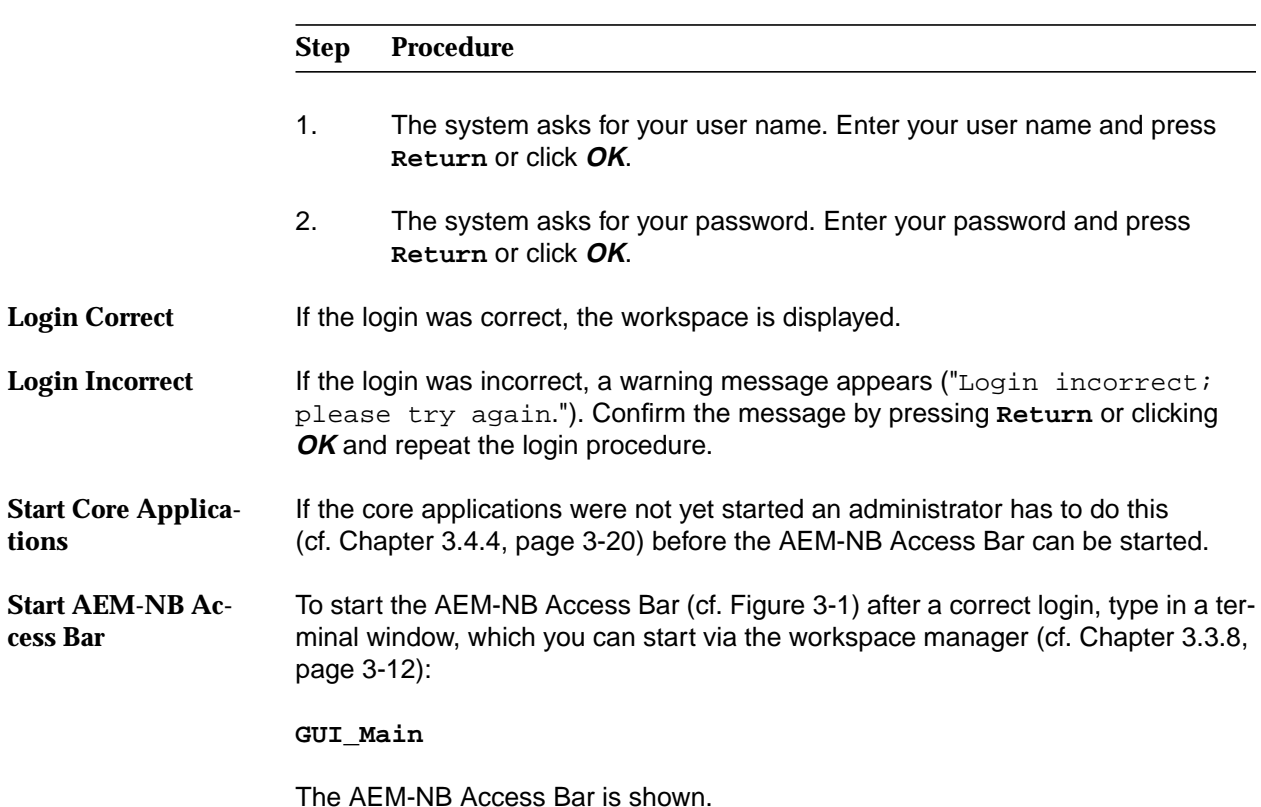
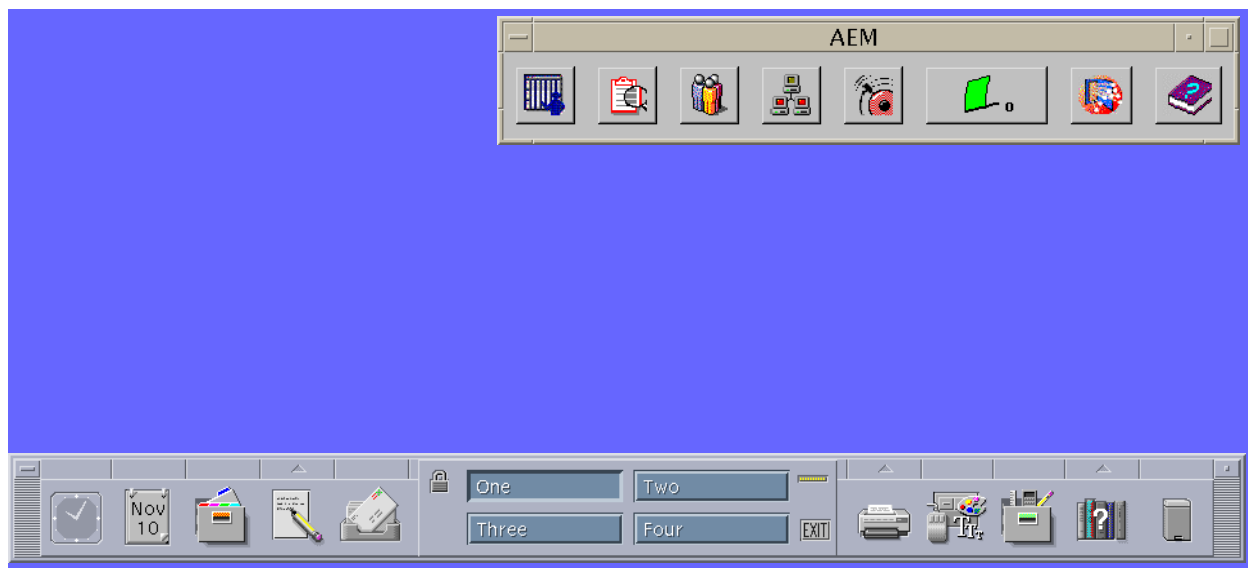

#### **Figure 3-1 Workspace with AEM-NB Access Bar**

#### **3.2.2 Logout from Operation System**

This chapter describes how to log out from the system. You can log out manually or be logged out automatically after a certain time of mouse and keyboard inactivity.

Complete the following procedure to log out manually: **System Logout**

#### **Step Procedure**

- 1. Close the AEM-NB Access Bar window.
- 2. Click on the **Exit** symbol in the workspace manager or select **Log out...** in the workspace menu.
- 3. A message box pops up. Press **Return** or click **OK** to confirm the logout. Press **Cancel** not to log out.

After a logout the login screen is displayed again.

#### $\Rightarrow$  note:

During the client installation (cf. 2.2.1.2, page 2-27) a cron process is installed. This cron automatically kills the GUI processes every night due security reason. The execution time of the cron can be changed by the administrator only.

#### **3.2.3 AEM-NB Access Bar**

The AEM-NB Access Bar allows access to all AEM-NB applications and offers an alarm indication as well as a help feature.

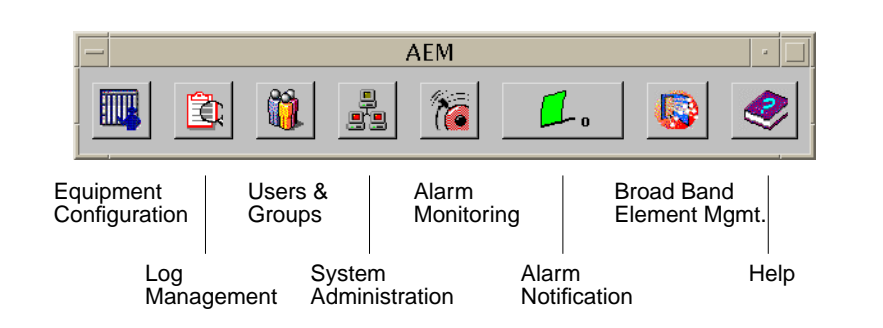

**Figure 3-2 AEM-NB Access Bar**

To start the Access Bar click on the access bar icon in the workspace manager (cf. Chapter 3.3.8). **Start Access Bar**

**Functions**

The Access Bar provides access to the following applications:

- Equipment Configuration (cf. Chapter 5)
- Log Management (cf. Chapter 3.7, page 3-32)
- Users & Groups (cf. Chapter 4)
- System Administration (cf. Chapter 3.4, page 3-17)
- Alarm Monitoring (cf. Chapter 6)
- Alarm Notification (cf. Chapter 3.2.3.1, page 3-4)
- **Broad Band Element Management**
- Help.

To start an application click on the respective icon. **Start applications**

If an icon of the Access Bar is grayed, you are not allowed to access this application or the application is not running. Whether access is granted or denied depends on your user group membership. The Alarm Notification and Help icons are always accessible. **Access Control**

#### **3.2.3.1 Alarm Notification Icon**

The Alarm Notification icon displays a flag and a counter. The flag is raised if new alarms are received. The counter is increased every time an alarm is received. By default, only critical alarms affect the Alarm Notification icon. The counting starts with "0" every time the Access Bar is started. The behavior of the Alarm Notification icon can be changed so that it displays alarms with other severities. **Description**

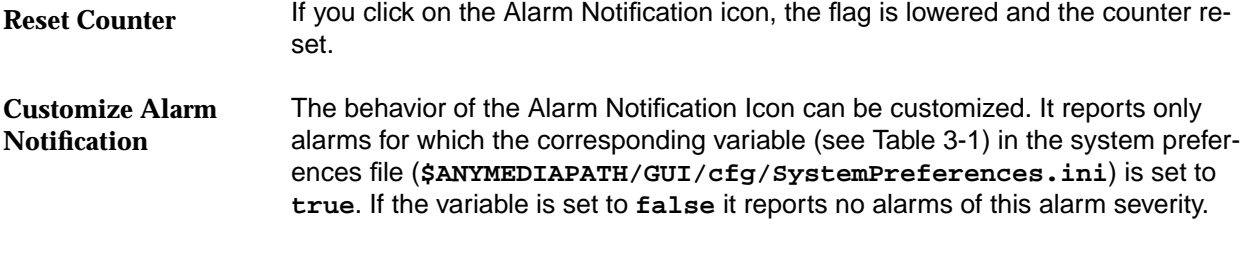

| <b>Alarm Severity</b> | <b>Variable Name</b>      |
|-----------------------|---------------------------|
| Critical              | VISUAL_CRITICAL_ALARM_SEV |
| Major                 | VISUAL MAJOR ALARM SEV    |
| Minor                 | VISUAL MINOR ALARM SEV    |
| Info                  | VISUAL INFO ALARM SEV     |

**Table 3-1 Variables for Customizing Visual Alarm Notifications**

If an alarm of a certain alarm severity (default: critical) is received an audible signal is issued. The audible signal is generated only for alarms with an alarm severity for which the corresponding variable (see Table 3-2) in the system preferences file is set to **true**. If it is set to **false** no audible signal is generated for alarms of this alarm severity. Alarms are audible on the server only. **Audible Alarm Notification**

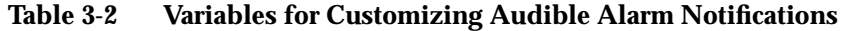

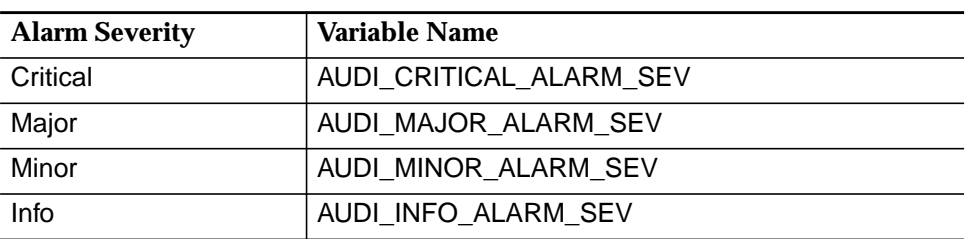

Changes in the system preferences file take effect only after the next start-up of the AEM-NB GUI clients. **Make Changes Take Effect**

#### **3.2.3.2 Help Icon**

The Help icon provides access to the AEM-NB online help. If you click on the Help icon the help index is displayed. **Description**

#### **3.2.4 Capacity**

The AEM-NB allows for a maximum of

- 5 simultaneous users
- 100 NEs to be managed.

## **3.3 General Information on Keyboard and Windows**

#### **3.3.1 Keyboard**

The keyboard offers special keys which are pressed individually or in combination with others to perform specific actions.

The most important special keys are: **Special Keys**

- Return, to confirm an entry or to start a new line when a text consisting of several lines is entered
- **Esc** = "Escape" to initiate an escape sequence, i.e. the keys pressed after pressing Esc are interpreted as an instruction and not as entered text
- **Ctrl** = "Control" to initiate a control sequence. **Ctrl** is always used in combination with one or several other keys and represents an instruction
- **Alt** = "Alternate" is pressed in combination with one or more other keys thereby assigning these keys another meaning
- **Backspace** or **Del** (= "Delete") to delete all characters to the left of the cursor.

#### The keys on the keyboard are represented in the text in the following way: Ctrl. **Backspace**, **A**, **B**,... **Conventions**

Two or more of these keys connected by a hyphen ("-") indicate that they must be pressed simultaneously. **Shift-Ctrl-A**, for example, means that the "A" key must be typed while holding down **Shift** and **Ctrl**.

Keys that are separated by blanks only must be pressed one after the other. **Esc A B**, for example, means that **Esc** must be pressed first followed by **A** and then **B**.

#### **3.3.2 Mouse**

When using the mouse, you will frequently find the following terms: **Conventions**

- **Click** or **Select**: Position the cursor on an object and press the left mouse button.
- **Double click:** Click the left mouse button twice in rapid succession.
- **Drag:** Move the mouse keeping the left mouse button pressed.

#### **3.3.3 Different Aspects of the Cursor**

The aspect of the cursor will vary to indicate the actions you may currently undertake using the mouse.

The following symbols show examples for possible cursor aspects:

The arrow up pointing to the left is used to select objects and to press buttons.

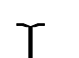

The "I" beam is used within a text field to indicate the position where text is to be inserted.

The "clock" cursor indicates that in the window where the cursor is positioned a process requiring a lot of processing time is running and no mouse or keyboard inputs are possible.

#### **3.3.4 Basics on Windows**

The window which contains the **input focus** evaluates all keyboard and mouse inputs. The window containing the input focus is easy to distinguish from other windows opened on the screen by the different colour of its window frame.

Use the mouse to direct the input focus to a defined window. Click on a position within the window or place the cursor on the window.

The window shown in Figure 3-3 labels the different window controls which allow the user to change the aspect of the window on the screen and the process represented by the window.

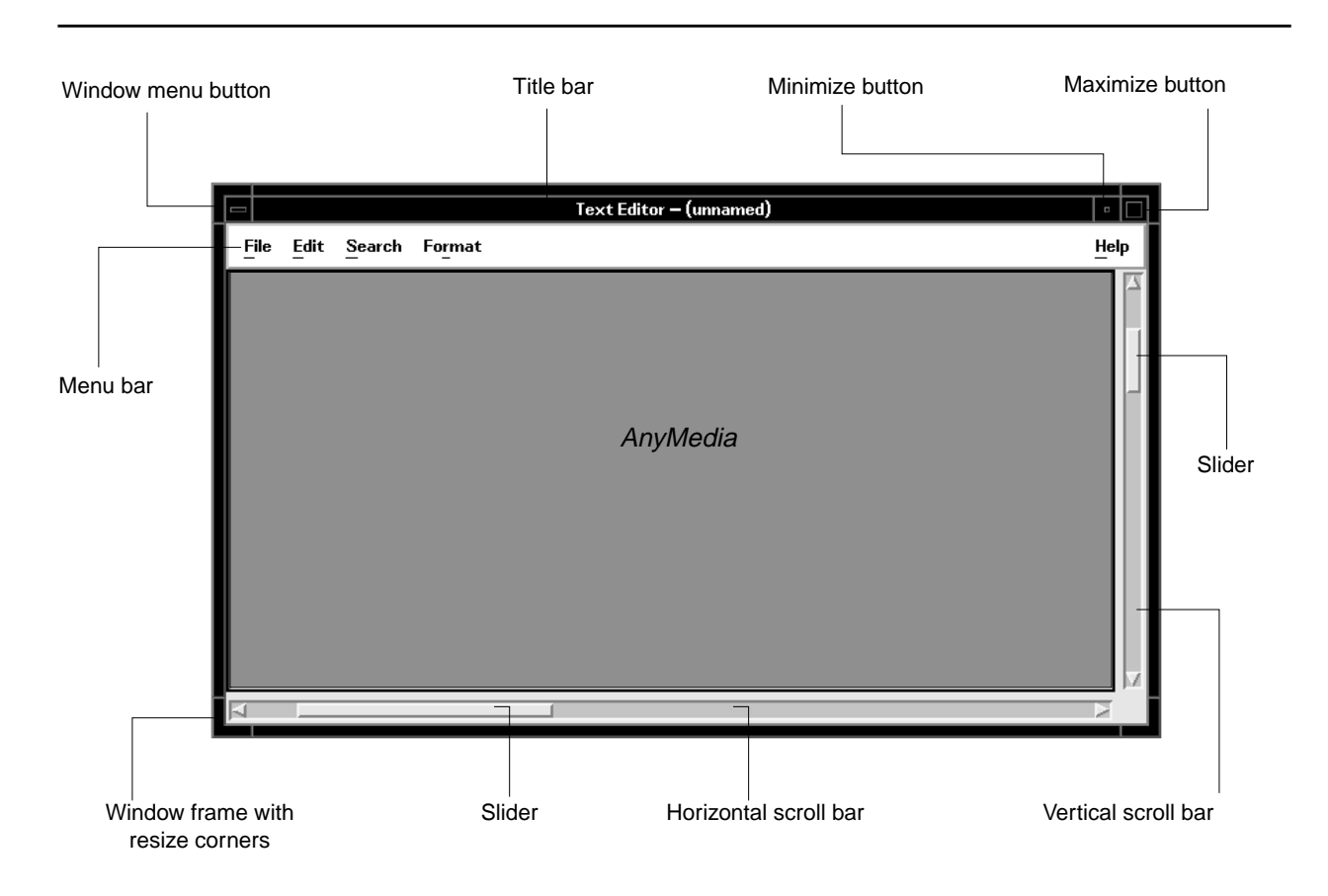

#### **Figure 3-3 Specimen Window and Window Controls**

The individual window controls shown in Figure 3-3 are:

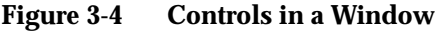

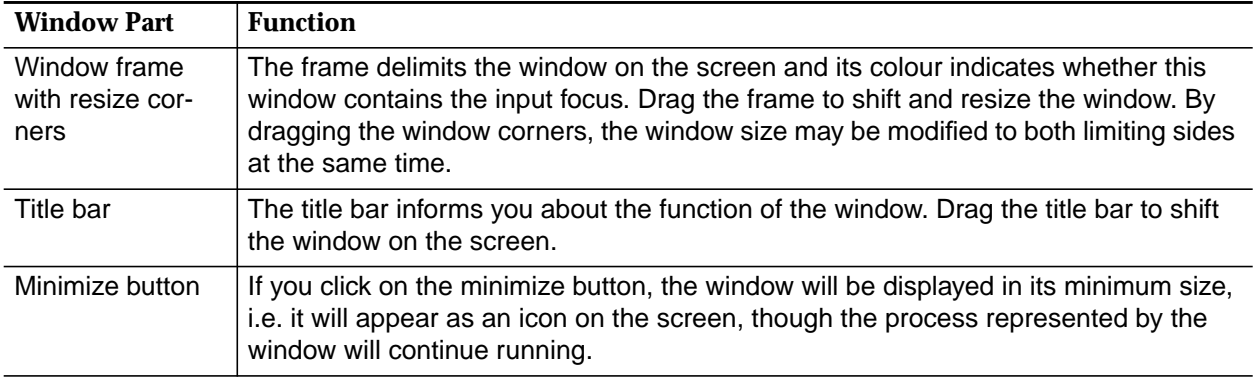

| <b>Window Part</b>       | <b>Function</b>                                                                                                    |
|--------------------------|----------------------------------------------------------------------------------------------------|
| Horizontal scroll<br>bar | Use the horizontal scroll bar and the slider to shift the visible window section to the<br>left or right.                                                                                                    |
|                          | Small step to the left or right:<br>п<br>Click on the left or right scroll bar arrow.                                                                                                    |
|                          | Page left or right:<br>п<br>Click on the scroll bar to the left or right of the slider.                                                                                                    |
|                          | Shift window section:<br>п<br>Use the mouse and drag the slider horizontally until the desired window section<br>becomes visible.                                                                                                    |
| Vertical scroll bar      | Use the vertical scroll bar to shift the currently visible window section up or down:                                                                                                    |
|                          | Small step up or down:<br>п<br>Click on the top or bottom scroll bar arrow.                                                                                                    |
|                          | Page up or down:<br>п<br>Click on the scroll bar section above or below the slider.                                                                                                    |
|                          | Shift window section:<br>Use the mouse and drag the slider up or down until the desired window section<br>becomes visible.                                                                                                    |
| Maximize button          | Activate the maximize button by clicking on it to show the window at its maximum<br>size, i.e. the window will occupy the whole screen. If you click again on the maximize<br>button thus activated, the window will be restored to its original size. |
| Menu bar                 | The menu bar contains the menu names, each of them containing options related to<br>the topic. These options may be selected to control the process running in this win-<br>dow (cf. Chapter 3.3.6)                                                    |
| Window menu<br>button    | Click this button to open the window menu (cf. Figure 3-5). Double click to exit the ap-<br>plication.                                                                                                    |

**Figure 3-4 Controls in a Window**

### **3.3.5 Window Menu**

A window can be provided with a window menu. The window menu allows to alter the appearance of the window or to exit the application represented by the window.

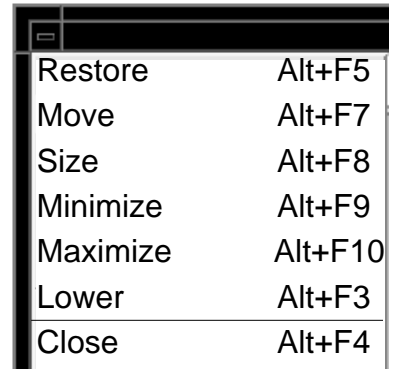

#### **Figure 3-5 Window Menu**

To open the window menu shown in Figure 3-5, click on the window menu button or click with the right mouse button on the window frame.

The menu options in the window menu are listed in the following table.

**Table 3-3 Window Menu Items and their Function**

| Menu Item       | <b>Function</b>                                                                                                    |
|-----------------|----------------------------------------------------------------------------------------------------|
| <b>Restore</b>  | A window currently being represented as an icon or in its maxi-<br>mum size is restored to its original size.                                                                                                    |
| <b>Move</b>     | Allows you to move the window interactively on the screen. The<br>window frame will follow the mouse movements until you press the<br>left mouse button.                                                           |
| <b>Size</b>     | Allows interactive resizing of the window. Move the cursor appear-<br>ing in the window to the window edge you wish to move. The edge<br>will follow the mouse movements until you press the left mouse<br>button. |
| <b>Minimize</b> | The window is shown as an icon.                                                                                                    |
| <b>Maximize</b> | The window is shown in its maximum possible screen size.                                                                                                    |
| Lower           | If there are several overlapping windows, the currently active win-<br>dow is shifted to the bottom of the pile.                                                                                                   |
| <b>Close</b>    | This function will close the window and remove it from the user in-<br>terface, exiting the application linked to the window.                                                                                      |

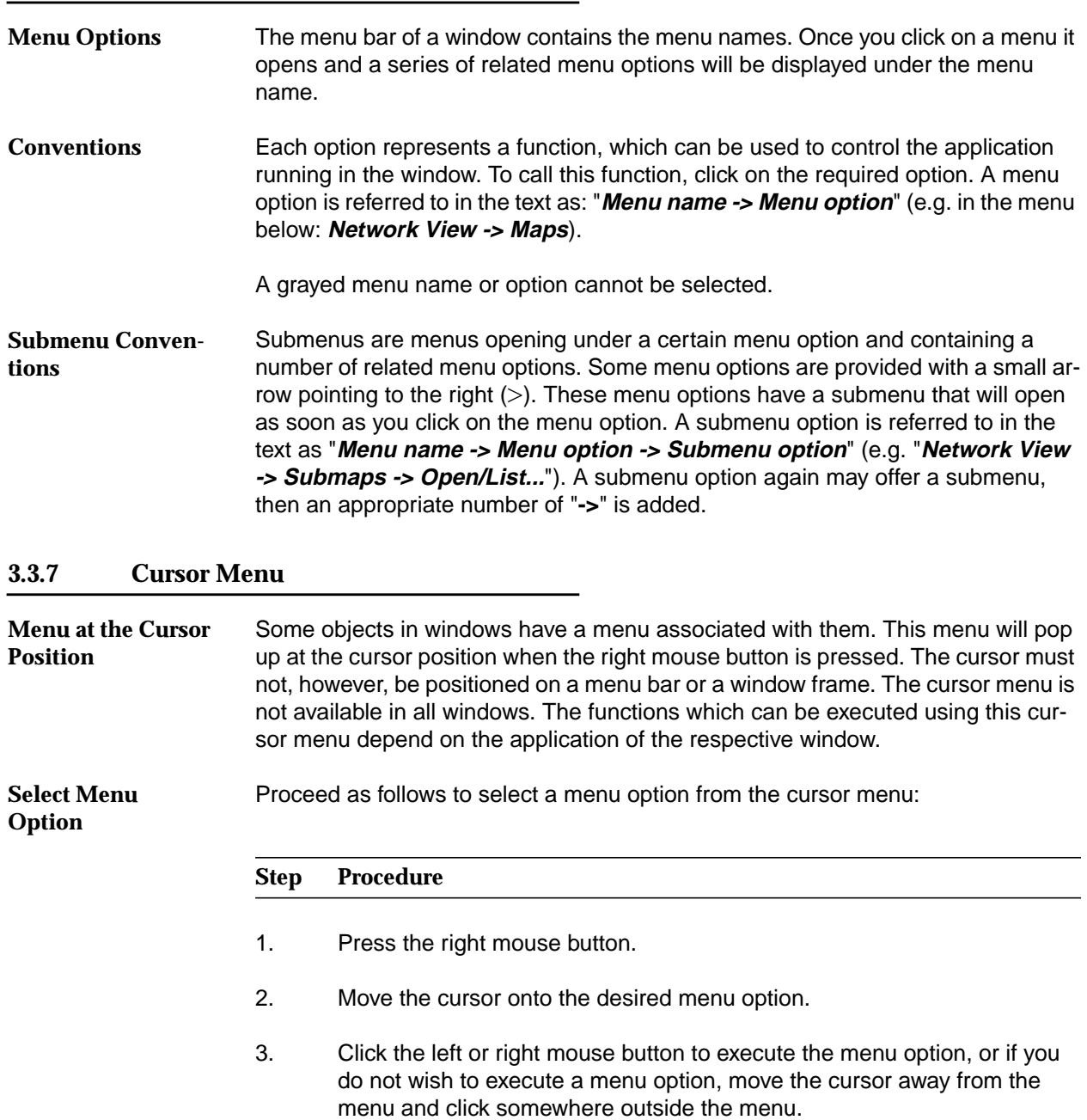

## **3.3.6 Menu Bar**

#### **3.3.8 Workspace Manager**

After logging in to the operation system (SUN Solaris), the workspace manager window is situated at the bottom of the screen offering a range of functions and information. A function is initiated by clicking the respective area of the workspace manager. In Figure 3-6 only an example of the workspace manager is given, as the entries are configurable. **General**

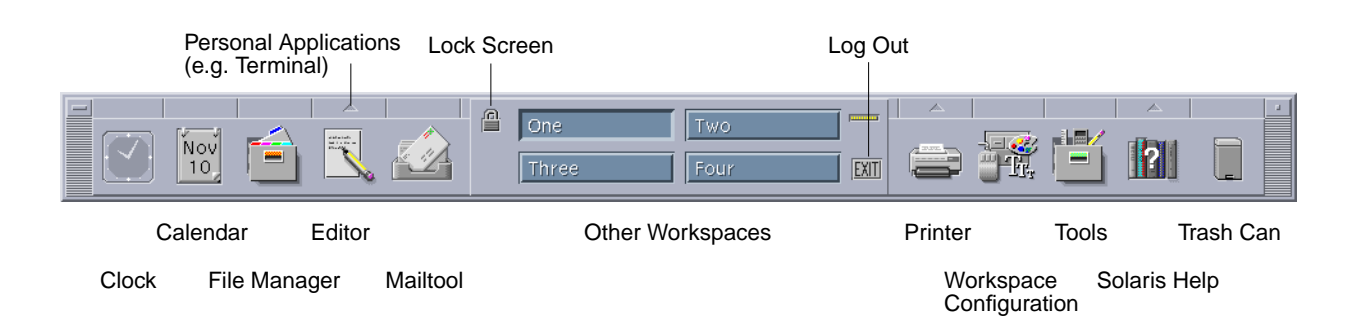

#### **Figure 3-6 Workspace Manager**

For a detailed description of the offered functions, please refer to your Solaris User's Guide and Solaris Common Desktop Environment User's Guide. **Functions**

#### **3.3.9 Workspace Menu**

The workspace menu opens when you click with the right mouse button on the background of the workspace. **General**

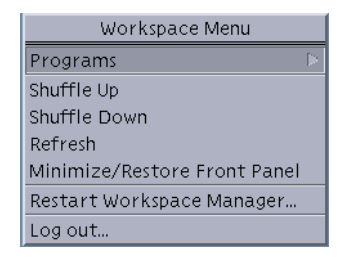

**Figure 3-7 Workspace Menu**

#### **Workspace Menu Functions**

The workspace menu provides the functions listed in the following table:

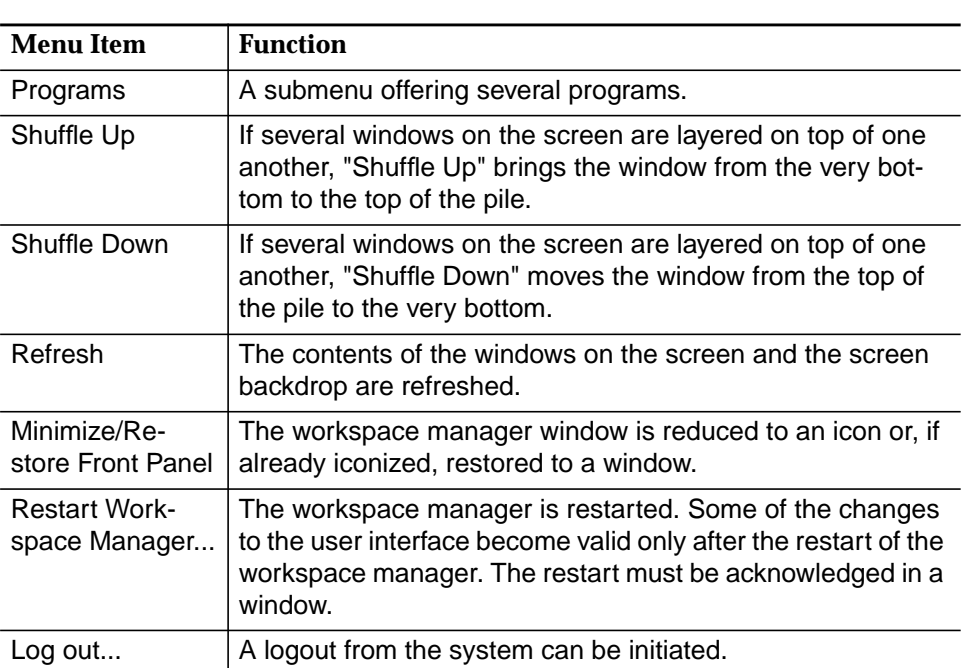

#### **Table 3-4 Menu Items of the Workspace Menu**

### **3.3.10 Controls in AEM-NB Windows**

The windows of the AEM-NB display certain controls (buttons, text fields, etc.). These controls are the same in all AEM-NB windows and explained in this chapter. **Introduction**

All controls within a window can be activated by clicking on them only if they are not grayed. **Grayed Controls**

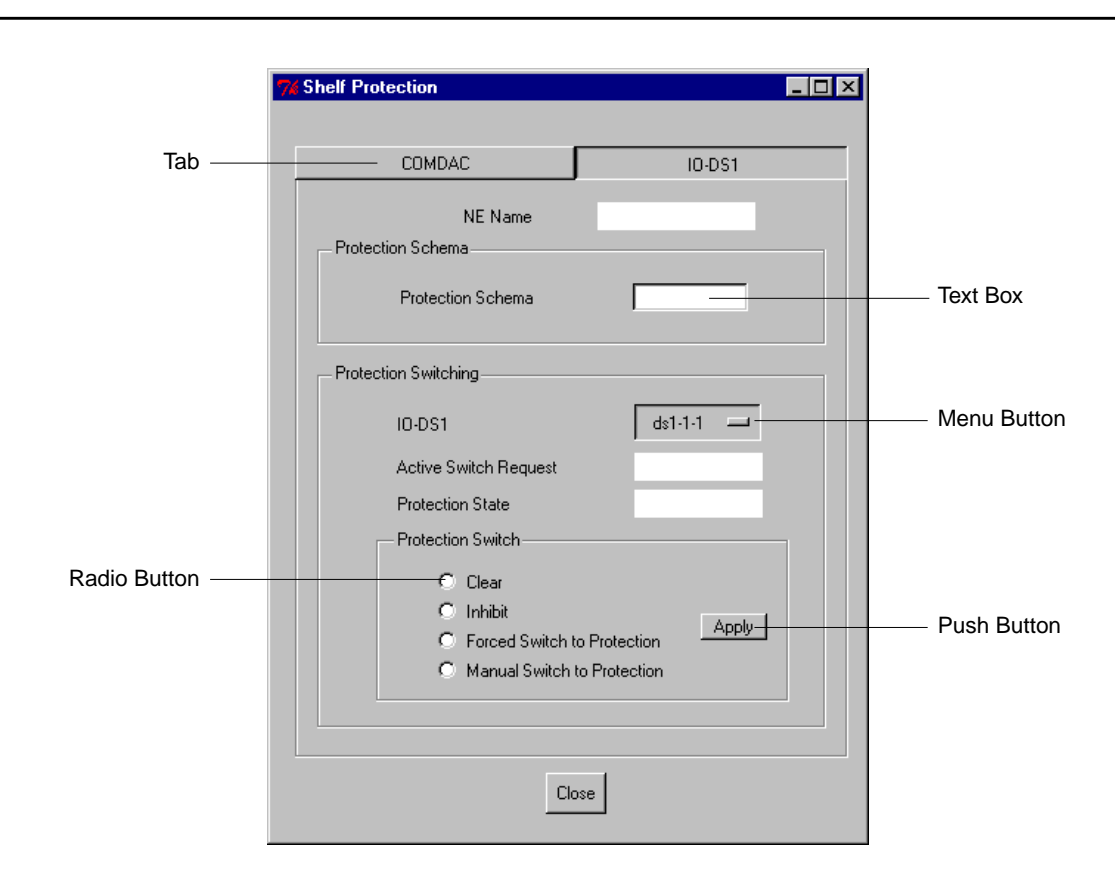

#### **Figure 3-8 Example of an AEM-NB Window**

The following font is used when a button is mentioned, e.g. **Close**. **Convention**

The following elements are used within windows:

■ Pushbutton

Each pushbutton is provided with a designation describing its function. If you click on the pushbutton, the function will be executed. If you click on a pushbutton, the designation of which is followed by three dots (e.g.: Help...), a window will open where you may set further parameters. Pushbuttons which alter their designation depending on context are also called **Label buttons**.

Check Box

Check boxes have the same function as an on/off switch. Each time you click on a check box, you will change its toggle status. A (pressed) check box containing a check mark means that the option at this position is selected.

■ Radio Button

Radio buttons have the same function as check boxes, with the difference that of various radio buttons of the same group, only one can be pressed at a time. As with a radio set, a set button will pop out when you press the next one in.

**Text Box** 

Text boxes are used to input text via the keyboard.

■ List Box

A list box contains read-only data in list form. To scroll through a list you have to use the scroll bar at the right of the list box.

Drop-Down List Box

A drop-down list box allows you to enter data by selecting an entry from a list that drops down after clicking on the triangle on the right of the box.

■ Spin Box

A spin box only allows a limited set of discrete ordered input values. You have to use the up and down arrows to increment or decrement the value.

■ Tab

A window can contain a register of several tabs. Clicking on a tab displays the corresponding contents in the window.

■ Option Menu

The option menu is used to set a certain option. Its designation will indicate the option currently set. Handling of the option menu is the same as for a menu.

The table below provides an overview of buttons which have the same function in every AEM-NB window: **Frequently Used Buttons**

**Table 3-5 Function of Frequently Used Buttons**

| <b>Button</b> | <b>Function</b>                                                    |
|---------------|--------------------------------------------------------------------|
| OK            | Applies changes; window is closed                                  |
| <b>Apply</b>  | Applies changes; window stays open for further edits               |
| Cancel        | Discards changes; running operation is cancelled; window is closed |
| Close         | Discards changes; window is closed                                 |
| <b>Edit</b>   | Opens an edit window for the displayed parameters                  |

The table below provides an overview of menus which have the same function in every AEM-NB window: **Frequently Used Menus**

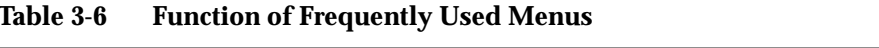

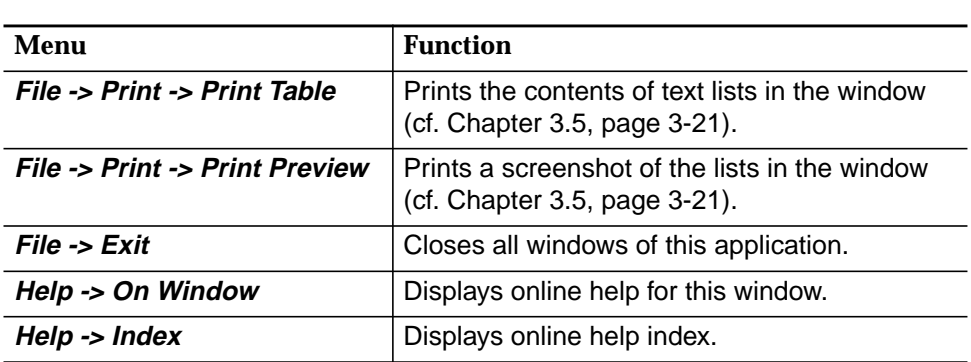

## **3.4 Application Start-Up and Shutdown**

#### **3.4.1 General on Applications**

#### **Definitions**

The following tables gives definitions of terms used in this chapter.

| Term                            | <b>Meaning</b>                                                                                                    |
|---------------------------------|----------------------------------------------------------------------------------------------------|
| Server application              | Set of server processes that perform a certain functional-<br>ity. Server applications provide services for client applica-<br>tions.                                                                                                    |
| Client application              | Set of processes that use the services provided by the<br>server applications (e.g. GUI and Northbound users)                                                                                                    |
| Level 1 or core<br>applications | The minimum set of server applications that have to run<br>together to provide the minimum functionality of the AEM-<br>NB. These applications must run to allow the Level 2 Ap-<br>plication to be started up. These applications are shown<br>as only one running application. If this group is shut down<br>the AEM-NB is shut down. |
| Level 2 applications            | The server applications that can be started-up and shut-<br>down individually without affecting the functioning of other<br>applications. However, there are interdependences be-<br>tween Level 2 applications so that the shut-down of one<br>may affect the services of others.                                                      |

**Table 3-7 Definitions for Applications**

There are three ways to start the server applications:

■ at boot time

Root can configure the system at the installation so that Level 1 applications only or Level 1 and all Level 2 applications start at boot time.

■ via command line

The administrator can start Level 1 applications or Level 1 and all Level 2 applications via command line.

■ via GUI

The administrator can start any desired Level 2 application from the GUI once Level 1 is already running.

#### **3.4.2 AEM-NB Server Applications**

The AEM-NB consists of four server applications. The following list gives their names and uses:

■ System core

Provides basic functionalities and is needed by all applications. If this server application is shut-down, all other applications are shut down and all client applications are notified of the shutdown

■ Configuration management

needed by the configuration management application (cf. Chapter 5). If this server application is shut down, the configuration management application will no longer run.

■ Alarm management

needed by the fault/alarm management application (cf. Chapter 6). If this server application is shut down, the fault/alarm management application will no longer run.

■ Network element management

Needed for operations which affect NEs. If this server application is shut down, operations with NEs can no longer be carried out. All client applications continue working, except for those parts involving NEs.

If a server application crashes, the AEM-NB tries to start-up this server application one time automatically. If the server application start-up mechanism fails, and it is a level 2 application, it remains stopped. If it is a level 1 application, the whole system is shutted-down and restarted (all running applications at that moment are shutted-down and restarted). **Restart of Server Applications**

#### **3.4.3 Start-Up/Shutdown of Server Applications via GUI**

The System Administration function of the Access Bar allows to start up or shut down server applications manually and to monitor the state of each application. Only the administrator has access to this function. The "System Administration" window is shown below. **Introduction**

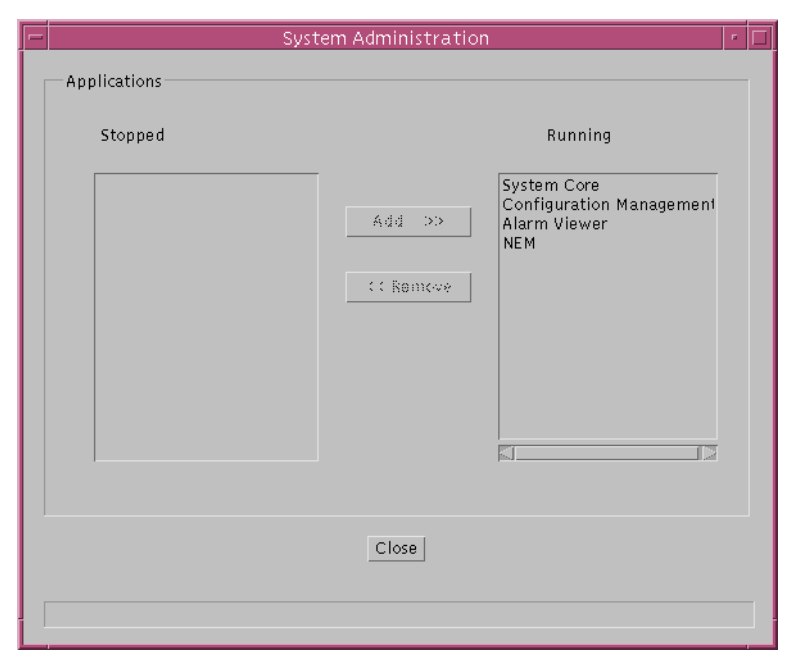

**Figure 3-9 System Administration**

The "System Administration" window displays two lists: **Stopped** and **Running**. The **Stopped** list contains all applications which are not running. The **Running** list contains all running applications. You can stop running or start stopped applications. **Stopped/Running Lists**

> The following table provides an overview of the possible actions in the "System Administration" window.

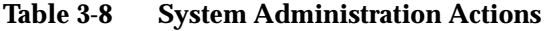

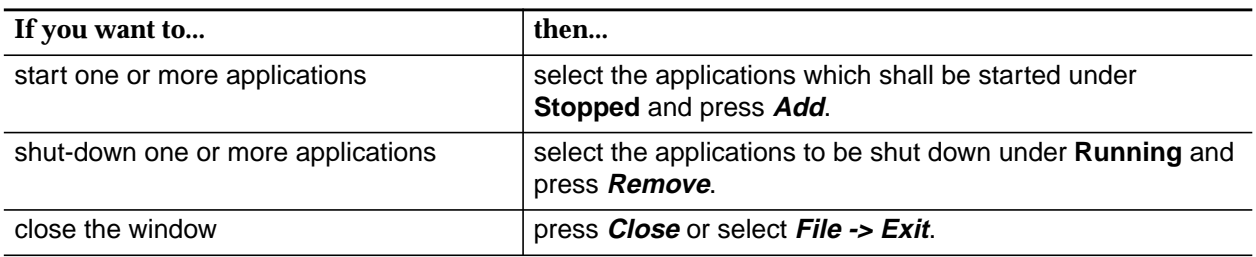

You may start or shut-down more than one application at the same time. To do so, click on all desired applications once. Clicking on a selected application again, deselects it. **Start/Shut-down more applications**

#### **3.4.4 Start-Up/Shutdown of Server Applications via Command Line**

The system can be configured at installation time to start-up the server applications automatically on every reboot. An administrator can start-up or shut-down server applications via a command line interface.

The following table shows which commands have to be entered in a terminal window to start-up or shut-down server applications. **Commands for Start-Up and Shut-Down**

#### **Table 3-9 Commands for Start-up and Shut-down**

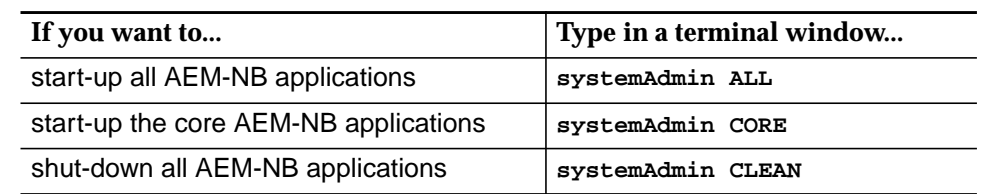

#### **3.4.5 Deinstall AEM-NB from Your System**

The AEM-NB software can be deinstalled from your system. The deinstallation removes all AEM-NB related items (databases, 3rd party software, etc.), which have been installed at the time when AEM-NB was installed, from your system. **Deinstallation**

The following table shows which commands have to be entered in a terminal window to deinstall AEM-NB from your system. Log in as root to execute these commands: **Commands for Deinstallation**

#### **Table 3-10 Commands for Deinstallation**

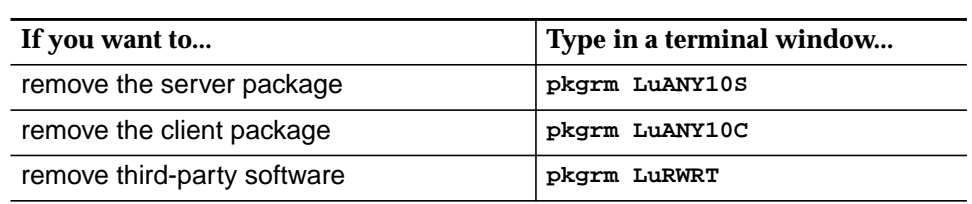

For details about the above commands, please refer to Chapter 2.2.4.1 Remove AnyMedia Servers package, Chapter 2.2.4.2 Remove AnyMedia Client package and Chapter 2.2.4.3 Remove Third-Party packages.

## **3.5 Print out Reports**

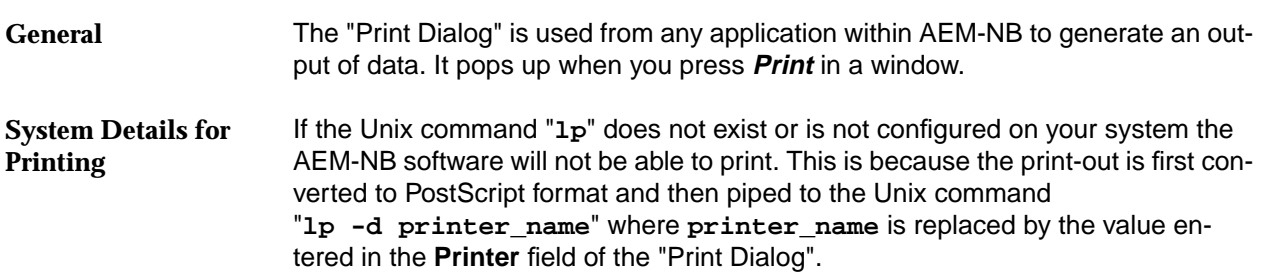

Figure 3-10 shows an example of the "Print Dialog".

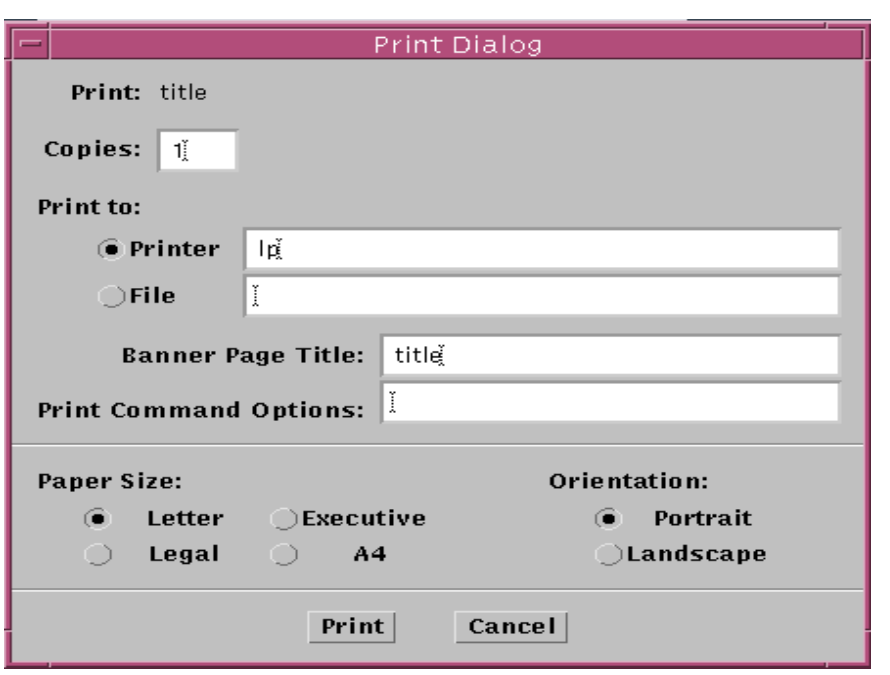

**Figure 3-10 Print Dialog**

The following table provides an overview of the possible actions in the "Print Dialog". **Actions in Print Dialog**

#### **Table 3-11 Print Dialog Actions**

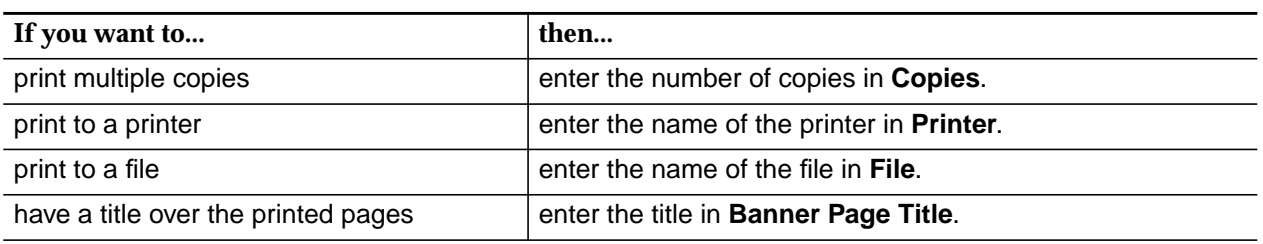

## **Table 3-11 Print Dialog Actions**

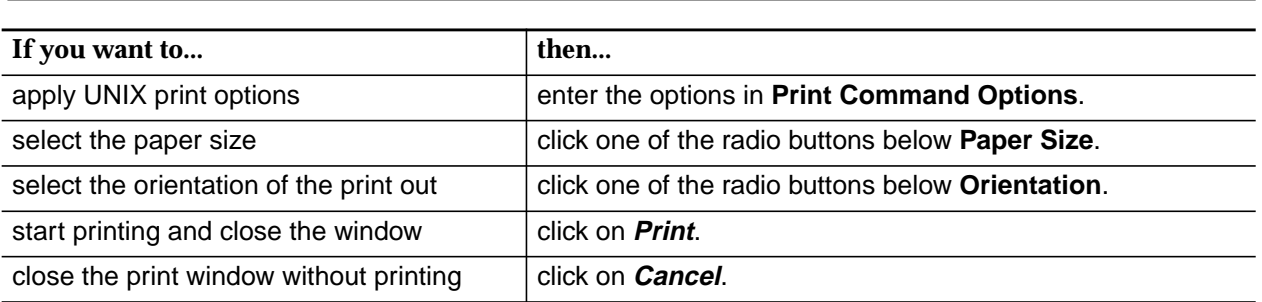

After you confirmed your settings with **Print**, the "Print Preview" window is opened, cf. Figure 3-11.

|             |                            |                                        | Print Preview                           |                         | п |
|-------------|----------------------------|----------------------------------------|-----------------------------------------|-------------------------|---|
| §<br>圌<br>O | 50%                        | 圄<br>⊐                                 | Close                                   |                         |   |
|             | Company                    | Profit(Loss)                           | 5 Kuring                                | Dolk                    |   |
|             | Dempting 0                 | π                                      | tr )                                    | Thu DitCE               |   |
|             | Dempany T                  | $-200$                                 | t I                                     | Thu DitCE               |   |
|             | Dempory 2<br>Dompany 3     | 2000<br>-5) (                          | 62<br>t)                                | Thu DitC8<br>Thu DitCE  |   |
|             | Dempany/                   | (2)                                    | 47                                      | Thu DitCE               |   |
|             | Dempany S                  | х                                      | r o                                     | Thu DitC8               |   |
|             | Dompany B                  | 5000                                   | 4)                                      | Thu D:t 08              |   |
|             | Dempany 7                  | - 10                                   | t I                                     | Thu DitCE               |   |
|             | Dompany B                  | 3))(                                   | t 2                                     | Thu DitCE               |   |
|             | Iompany 9<br>Dempany 10    | $-3)($<br>1330                         | t)<br>47                                | Thu DitC8<br>Thu D:t 08 |   |
|             | Dempany 11                 | $-200$                                 | r o                                     | Thu DitCE               |   |
|             | Dempting 12                | 3))(                                   | 4)                                      | Thu DitCE               |   |
|             | Dempting 13                | $-500$                                 | Ħ                                       | Thu DitC8               |   |
|             | Dempting 14                | 5000                                   | 62                                      | Thu DitCE               |   |
|             | Dempting 13                | к                                      | t)                                      | Thu DitCE               |   |
|             | Dempting 18<br>Dempting 17 | 7000<br>- 10                           | ₩⁄<br>r o                               | Thu DitCE<br>Thu D:tC8  |   |
|             | Dempting 18                | х                                      | tr )                                    | Thu DitCE               |   |
|             |                            | Copyright (c) 1998 LostSoft Technology | Page 1 of 3                             | Verslan 1.0             |   |
|             |                            |                                        |                                         |                         |   |
|             |                            |                                        | Style Kaport Programoring Guide Txample |                         |   |
|             | Company                    | Profit(Loss)                           | 5 Kuring                                | <b>DOM</b>              |   |
|             | Company 19                 | $-3)($                                 | t I                                     | Thu D:t 08              |   |
|             | Dempary 20                 | 2000                                   | 62                                      | Thu DitCE               |   |
|             | Dempany 21                 | -200<br>(2)                            | t)<br>47                                | Thu DitCE<br>Thu D:t CE |   |
|             | Dompany 22<br>Dompany 23   | -500                                   | r o                                     | Thu DitCE               |   |
|             | Dempany 24                 | 5000                                   | <b>b</b> )                              | Thu DitCE               |   |
|             | Dempany 25                 | к                                      | t I                                     | Thu DitCE               |   |
|             | Dempany 28                 | 300(                                   | t 2                                     | Thu D:t CE              |   |
|             | Dempany 27                 | - 10                                   | t)                                      | Thu D:t 08              |   |
|             | Demptiny 28                | $1)$ )(                                | 67                                      | Thu DitCE               |   |
|             | Demptiny 29<br>Dempany 30  | -3) (<br>$3)$ )(                       | r e<br>t )                              | Thu DitCS<br>Thu D:tC8  |   |
|             | Dempting 31                | $-200$                                 | Ħ                                       | Thu DitCE               |   |
|             | Dempting 32<br>Company 33  | 5000<br>-5) (                          | 62<br>t)                                | Thu DitCE<br>Thu DitCE  |   |

**Figure 3-11 Print Preview Window**

The following table provides an overview of the possible actions in the "Print Preview". **Actions in Print Preview**

#### **Table 3-12 Print Dialog Actions**

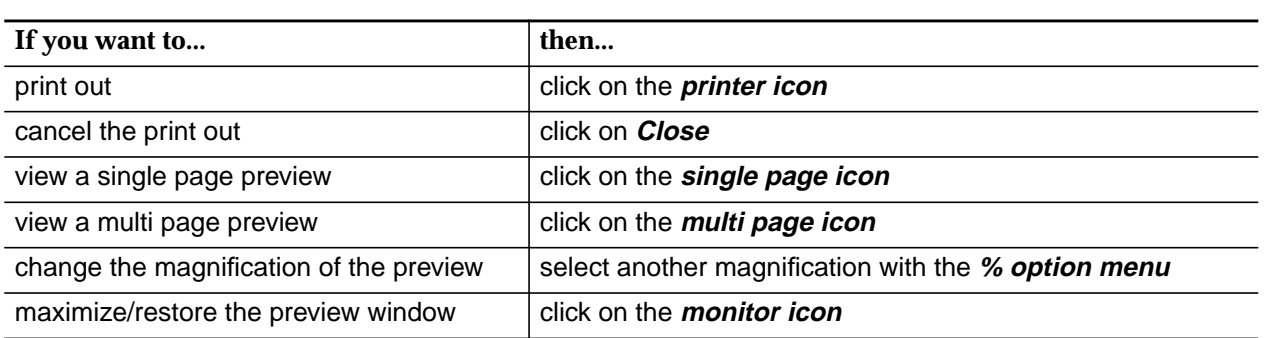

## **3.6 Backup and Restore**

The backup functions of the AEM-NB allow you to copy AEM-NB related file systems to removable media (such as tape) to safeguard against loss, damage, or corruption. The AEM-NB system files and database backup allows to back up and restore system files and databases belonging to the installed applications (e.g. configuration files). Archiving is possible for AEM-NB log files

The restore functions allow you to restore file systems by copying reasonably current backup files from removable media to a working directory.

#### **3.6.1 Basics on Backups and AEM-NB Databases**

The following table gives definitions of terms used in this chapter. **Definitions**

#### **Table 3-13 Definitions**

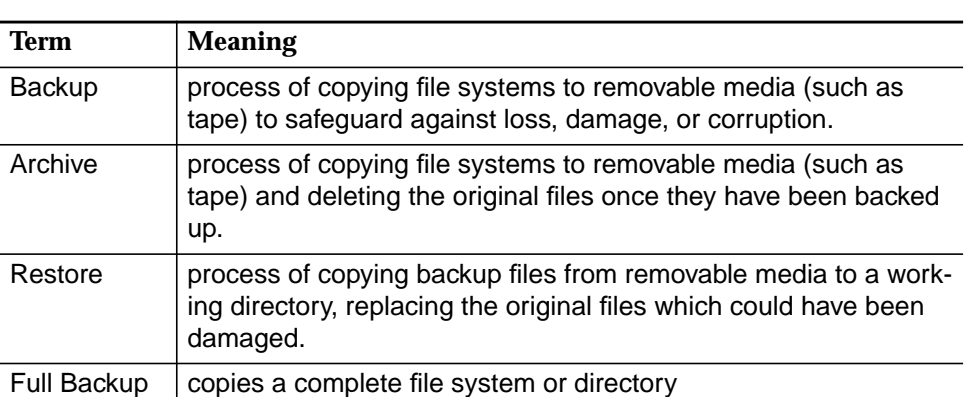

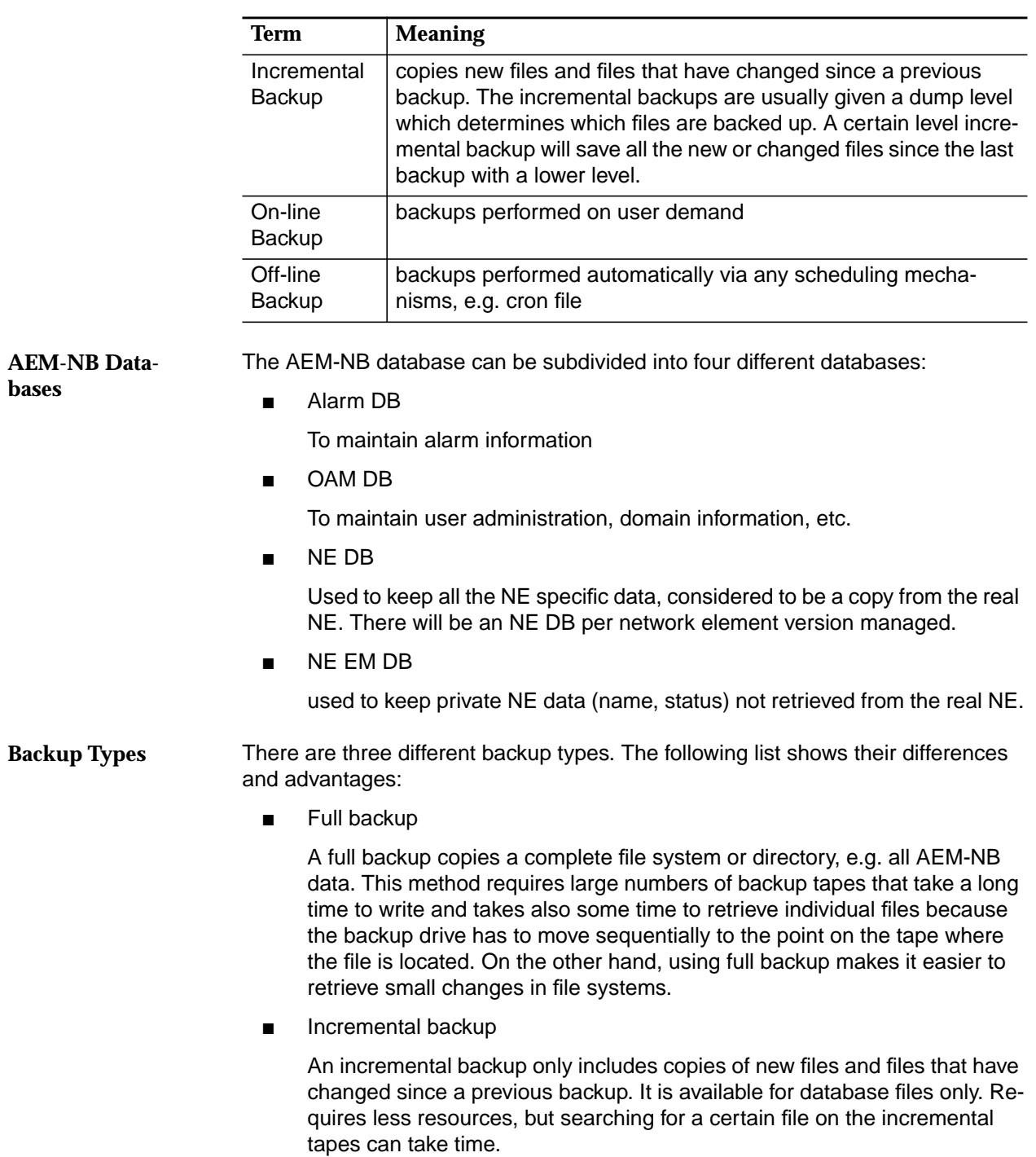

#### **Table 3-13 Definitions**

#### **3.6.2 Commands for Backup, Archive and Restore**

**Default Locations of Data for Backups or Archives**

If a backup is done, the four AEM-NB databases, the NVDS and the log files are copied to the backup medium. If an archive is made the log files are moved to the backup medium. The files from which a backup or archive is done are shown in the table below. The location of the files is relative to the main installation directory. (For changing default locations refer to Chapter 3.8, page 3-38.)

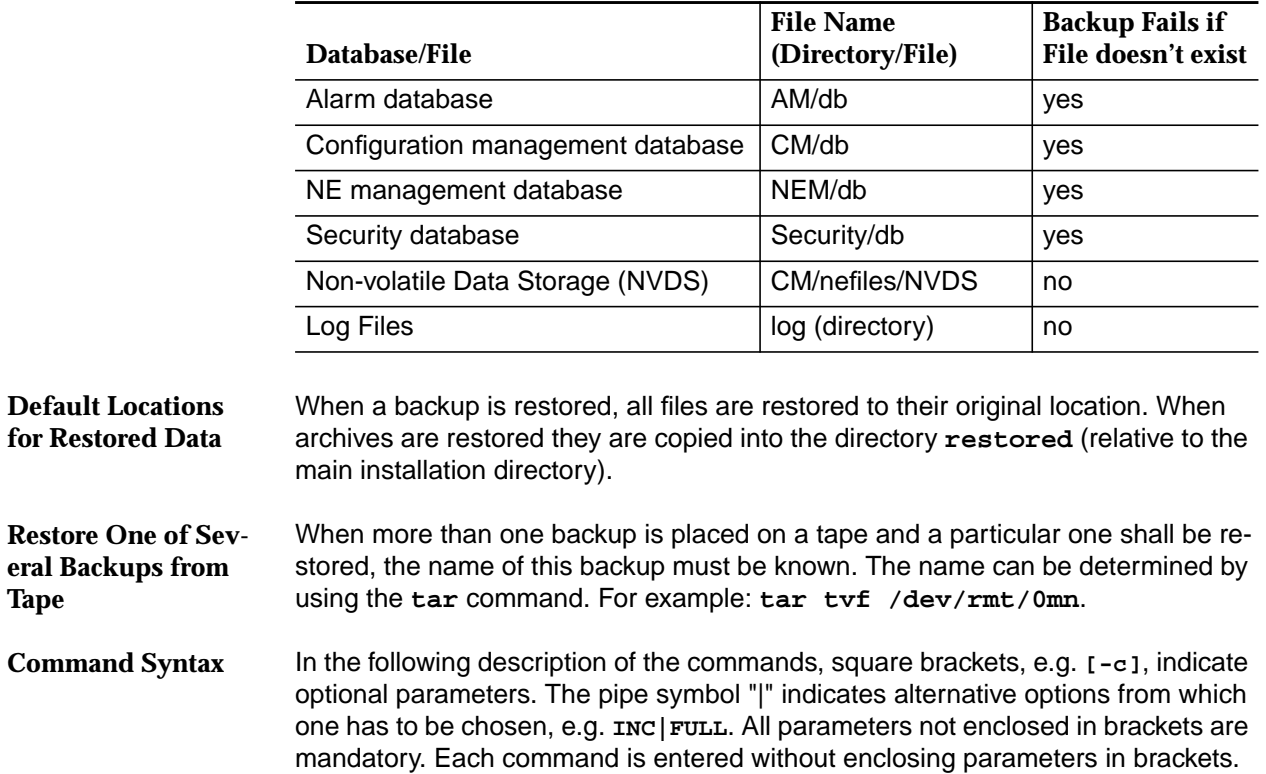

#### **Table 3-14 Default File Names for Backup and Archive**

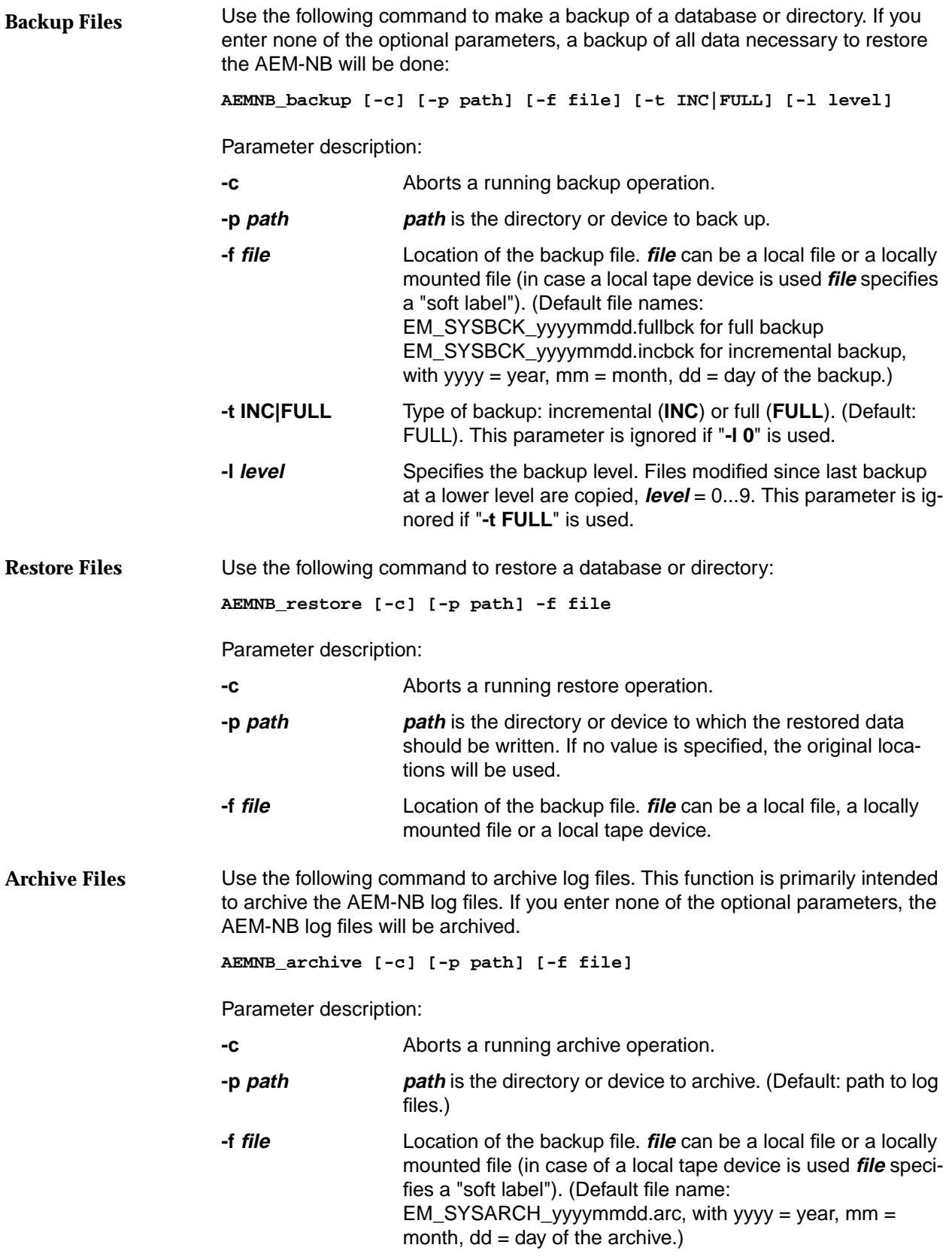

# **3.6.3 Backup, Archive and Restore Proce-**

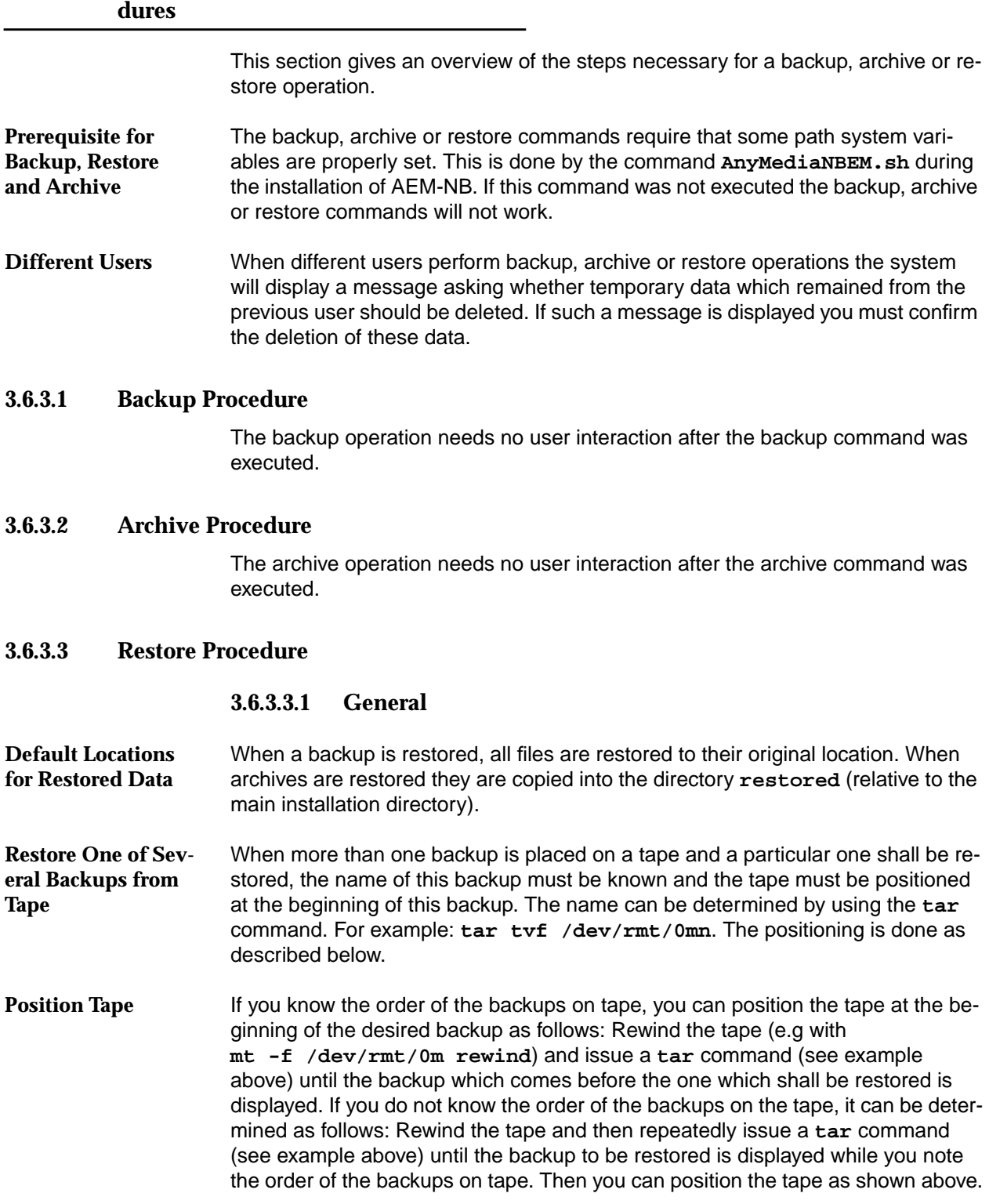

#### **3.6.3.3.2 Full Restoration Procedure**

When the restore command is executed the user must decide which image type should be restored. The restore script displays the following message:

**Please enter the type of the image to be restored [backup/archive]**

Type **backup** or **archive** and press **Enter**.

Copies of the original databases are saved to allow for a cancellation of the operation. If such a copy could not be made the appropriate image can nevertheless be restored, but a warning is issued. For each database for which no copy could be made the following message is displayed: **Copy of Originals**

> **Actual <DATABASE TYPE> is not present or ObjectStore copy operation failed. The AnyMedia NB-EM system state cannot be recovered if a cancellation is requested. Do you want to continue? [y/n]**

> Type **y** and press **Enter** to continue with the restore procedure. If you type **n** the restore command stops with an error message, no data are restored and the system will not work unless a correct restore is performed. When the original databases are present, the message above is not displayed.

While the different databases are restored certain information is displayed on the screen. Then the restoration tool asks whether additional databases should be restored: **Additional Incremental Backups**

**Do you wish to restore from any additional incremental backups? (yes/no):**

Type **no** and press **Enter**.

After that the execution of the restore tool finishes and the restoration is complete.

#### **3.6.3.3.3 Incremental Restoration Procedure**

Before a certain incremental backup can be restored the previous full backups and possibly some previous incremental backups must be restored.

The procedure to restore an incremental backup is the same as the above described procedure for a full backup except for the last ("Additional Incremental Backups") step. In that step the restore tool asks for a confirmation that all needed full backups which are a prerequisite for the incremental backup are present. Answer this question affirmatively. After that the execution of the restore tool finishes and the restoration is complete.

#### **3.6.4 Examples for Backup Schedules**

This section gives you some examples for typical backup schedules and explains the backup level. **Introduction**

Crucial for the understanding of the backup schedules is understanding the backup level. The backup level is a number which is assigned by you to every backup you make. Each time you make a new backup only those files are put on **Backup Level**

**teristics**

the back-up media which were altered since the last backup with a lower backup level. A backup level "0" means a full backup.

#### **3.6.4.1 Daily Cumulative, Weekly Cumulative Backups**

This is the most commonly used backup schedule. It is recommended for most situations.

This schedule has the following characteristics: **Schedule Charac-**

- Each weekday backup accumulates all files changed since the end of the previous week (or the initial level 0 backup).
- Each Friday's backup contains all files changed since the first level 0 backup. For the level 9 backups, the previous level 0 or level 5 is the closest backup at a lower level.
- Each Friday's backup contains all files changed during the month to that point.

The following table shows the backup levels for each days backup. Once a month, a backup with backup level 0 must be performed. **Example**

#### **Table 3-15 Backup Levels of Each Backup**

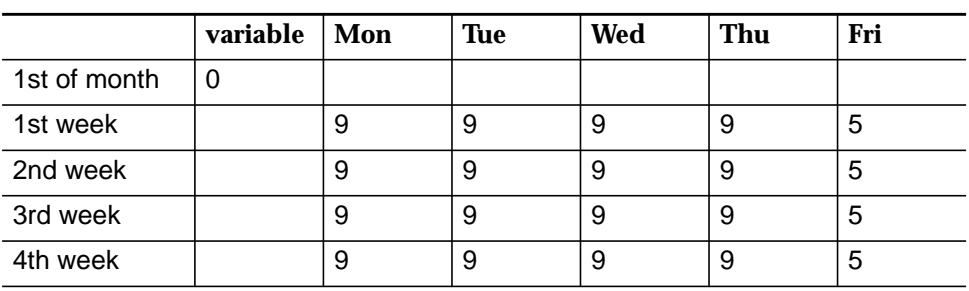

The following table shows how files accumulate in the backup for each weekday.

**Table 3-16 Example for Files in Backup for Two Weeks**

|          | Mon | Tue | Wed  | Thu   | Fri         |
|----------|-----|-----|------|-------|-------------|
| 1st week | ab  | abc | abcd | abcde | abcdef      |
| 2nd week |     | gh  | ghi  | ghij  | abcdefghijk |

#### **3.6.4.2 Daily Cumulative, Weekly Incremental Backups**

The following table shows the backup levels for each days backup. Once a month, a backup with backup level 0 must be performed **Example**

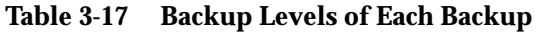

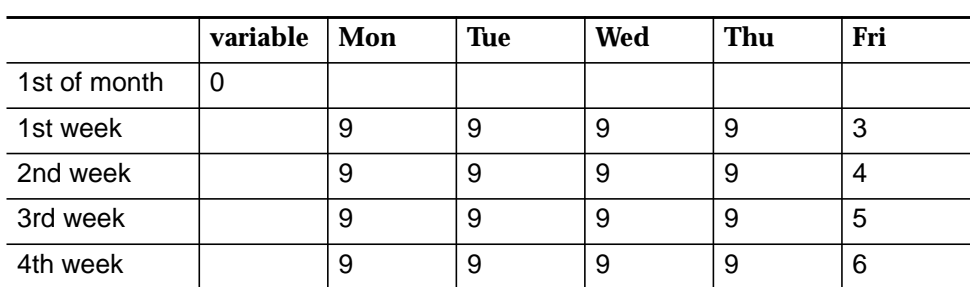

The following table shows how files accumulate in the backup for each weekday.

**Table 3-18 Example for Files in Backup for Two Weeks**

|          | Mon | Tue | Wed  | Thu   | Fri    |
|----------|-----|-----|------|-------|--------|
| 1st week | ab  | abc | abcd | abcde | abcdef |
| 2nd week |     | gh  | ghi  | ghij  | ghijk  |

#### **3.6.4.3 Daily Incremental, Weekly Cumulative Backups**

**Example**

The following table shows the backup levels for each days backup. Once a month a backup with backup level 0 must be done.

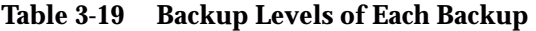

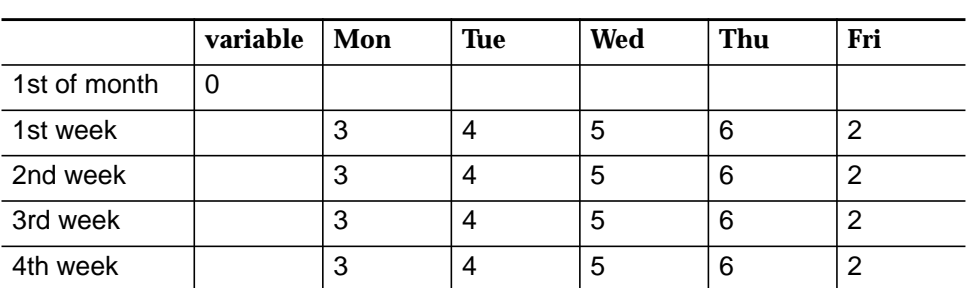

The following table shows how files accumulate in the backup for each weekday.

**Table 3-20 Examples for Files in Backup for Two Weeks**

|          | Mon | Tue | Wed | Thu | Fri       |
|----------|-----|-----|-----|-----|-----------|
| 1st week | ab  | cd  | et  |     | abcdefghi |
| 2nd week | ik  | Imn | U   |     | jklmnopqr |

## **3.7 Log Management**

The log management records information on events in the AEM-NB. The logged events can be viewed with the Log Viewer.

#### **3.7.1 Different Log Types**

There are three log types within the Log Viewer:

**Actions** 

It contains all the information on actions performed by users or the AEM-NB and which imply changes in the AEM-NB configuration, equipment (NE) configuration, service and subscriber configuration, access to the AEM-NB, print reports and backup& restore. That means all operations triggered by the user or the AEM-NB and all subsequent actions. Also the results of operations are logged in the actions log.

■ System Internal Events

It contains all internal events or actions which report unusual changes in the configuration and state of the AEM-NB or indicate errors which occurred in the AEM-NB.

Autonomous Reports

It contains all information valuable for the equipment supplier about alarms (NE and platform), the performance and all TL1 messages sent from the NE which imply changes in the AEM-NB database.

#### **3.7.2 Configuration of Logs**

The following values can be configured (conf. Chapter 3.8, page 3-38) for the log system by the administrator: **Log size**

- Minimum number of days (incl. current day) in the log (default: 7 days)
- Maximum size of all logged data (default: 15 Mbyte)

The logs are stored as separate files, one file holds one day of one log type. If the size of the logged data has reached the size limit and a new event to be logged occurs, some of the already logged data has to be deleted. The oldest recorded **Log Grows Too Big**

day of one of the logs holding the largest number of days is always deleted. The log system determines which log shall be shortened as follows:

#### **Table 3-21 How the Log be Shortened is Determined**

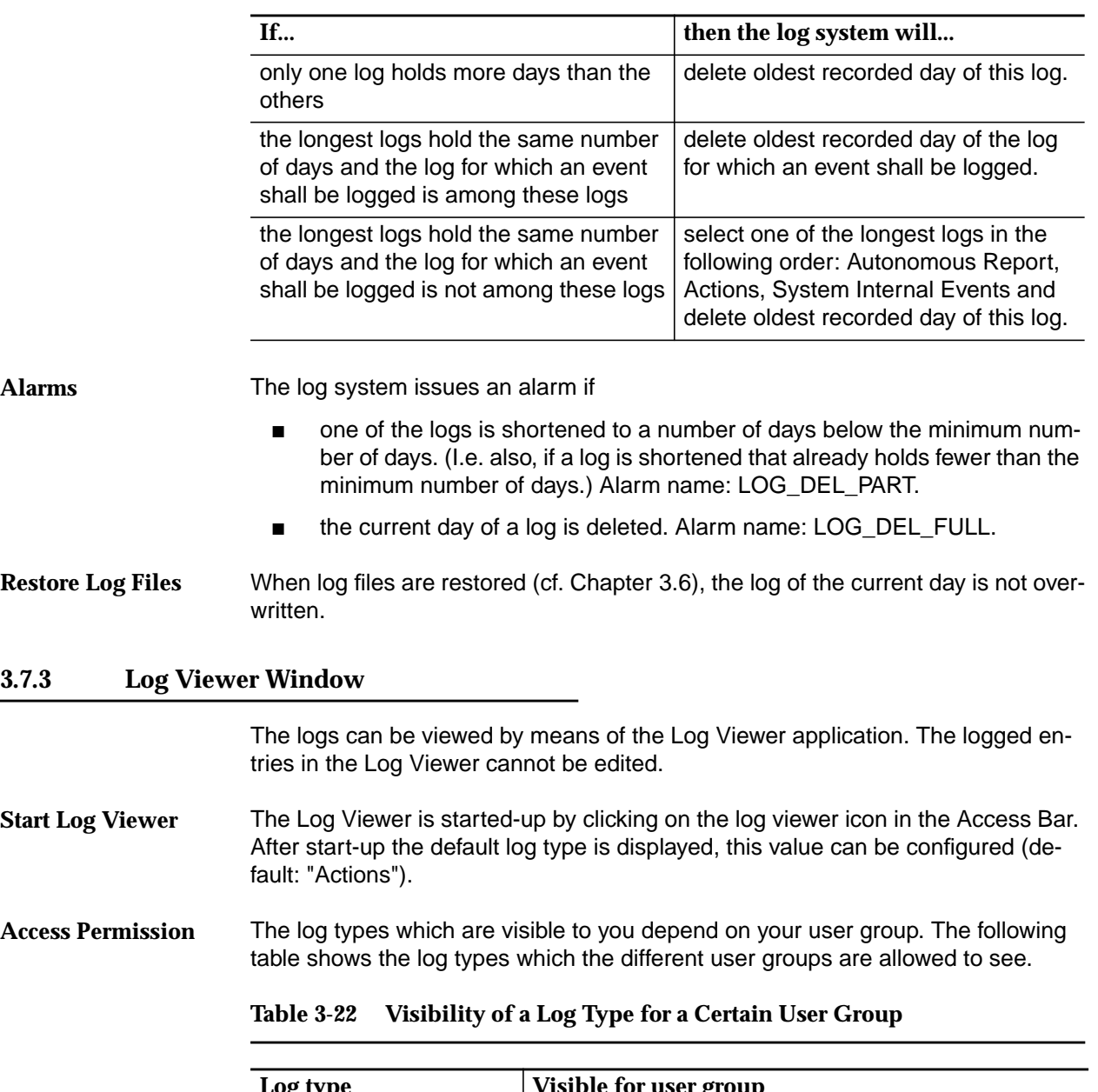

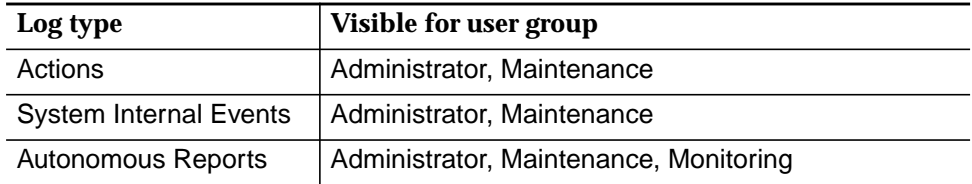

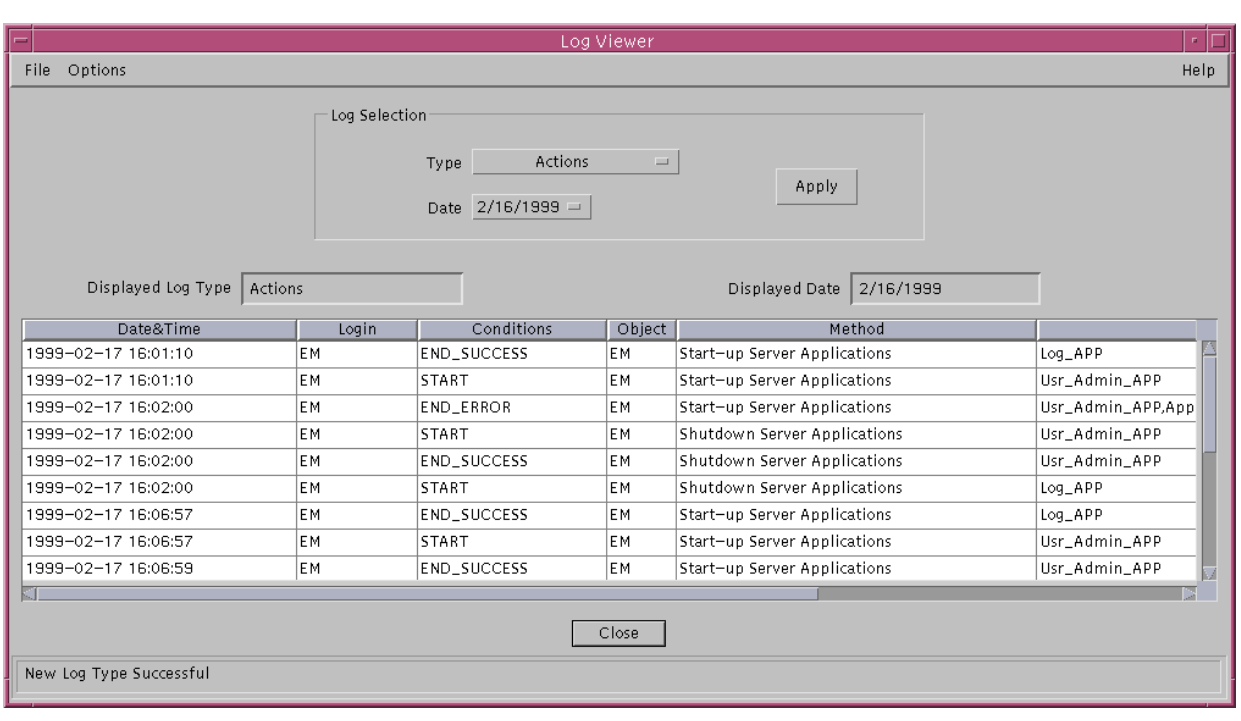

#### **Figure 3-12 Log Viewer**

The following table explains the meaning of the columns in the Log Viewer table. **Meaning of Columns**

## **Table 3-23 Information Displayed in the Log Viewer Table**

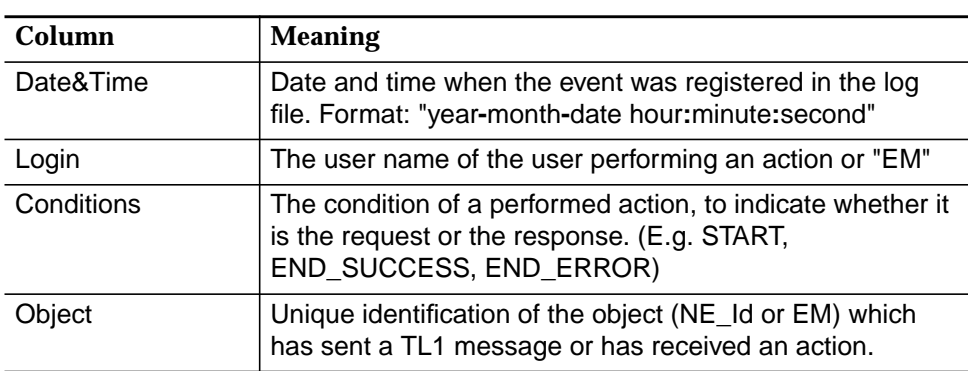

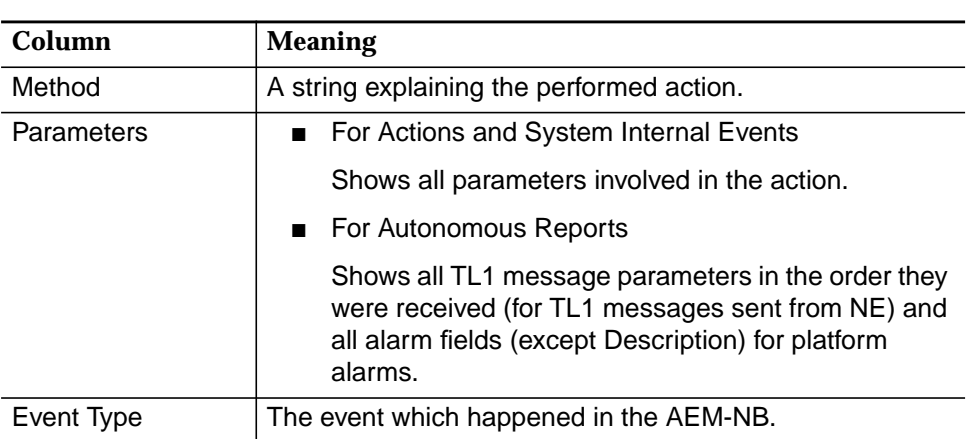

#### **Table 3-23 Information Displayed in the Log Viewer Table**

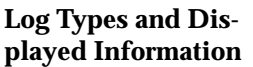

Depending on the chosen log type the table in the Log Viewer displays different information (more or less columns). The following table shows which information is displayed for which log type.

**Table 3-24 Log Types**

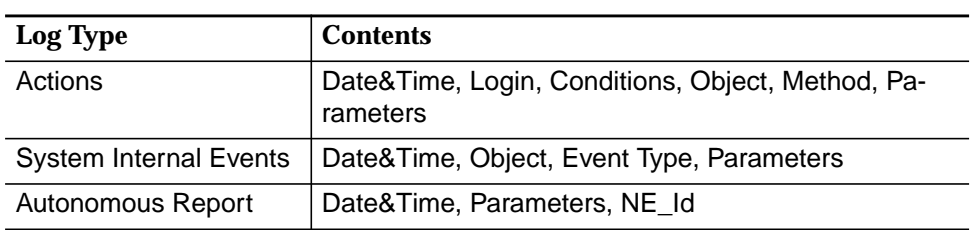

The following table provides an overview of the menus of the Log Viewer and their functions. **Menus and Functions**

#### **Table 3-25 Menus and Functions**

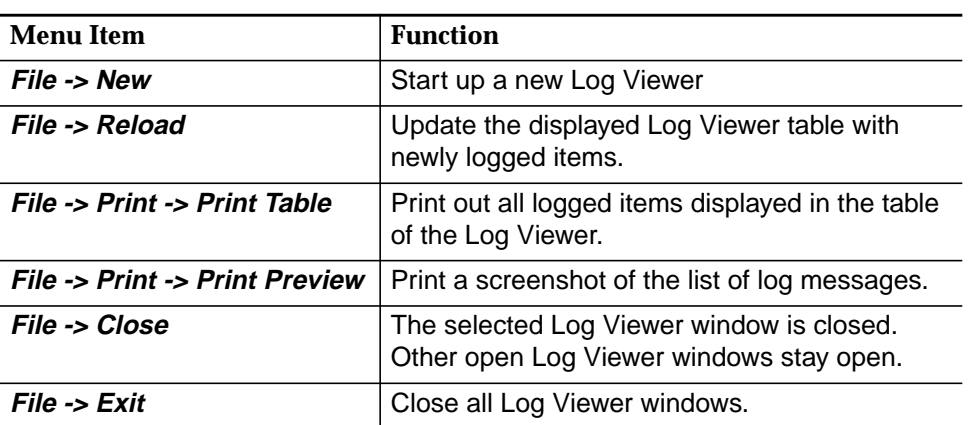

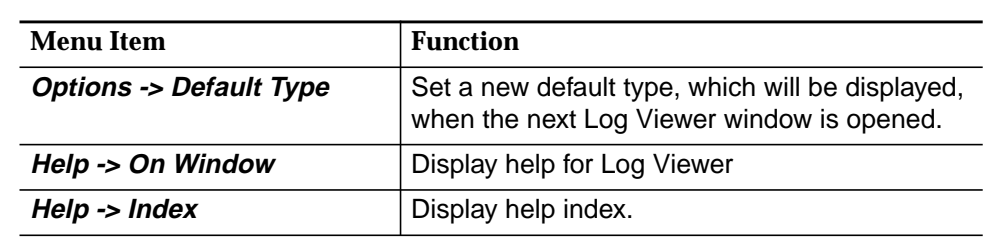

#### **Table 3-25 Menus and Functions**

#### **Actions**

The following table lists all actions you can perform in the Log Viewer window.

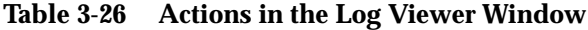

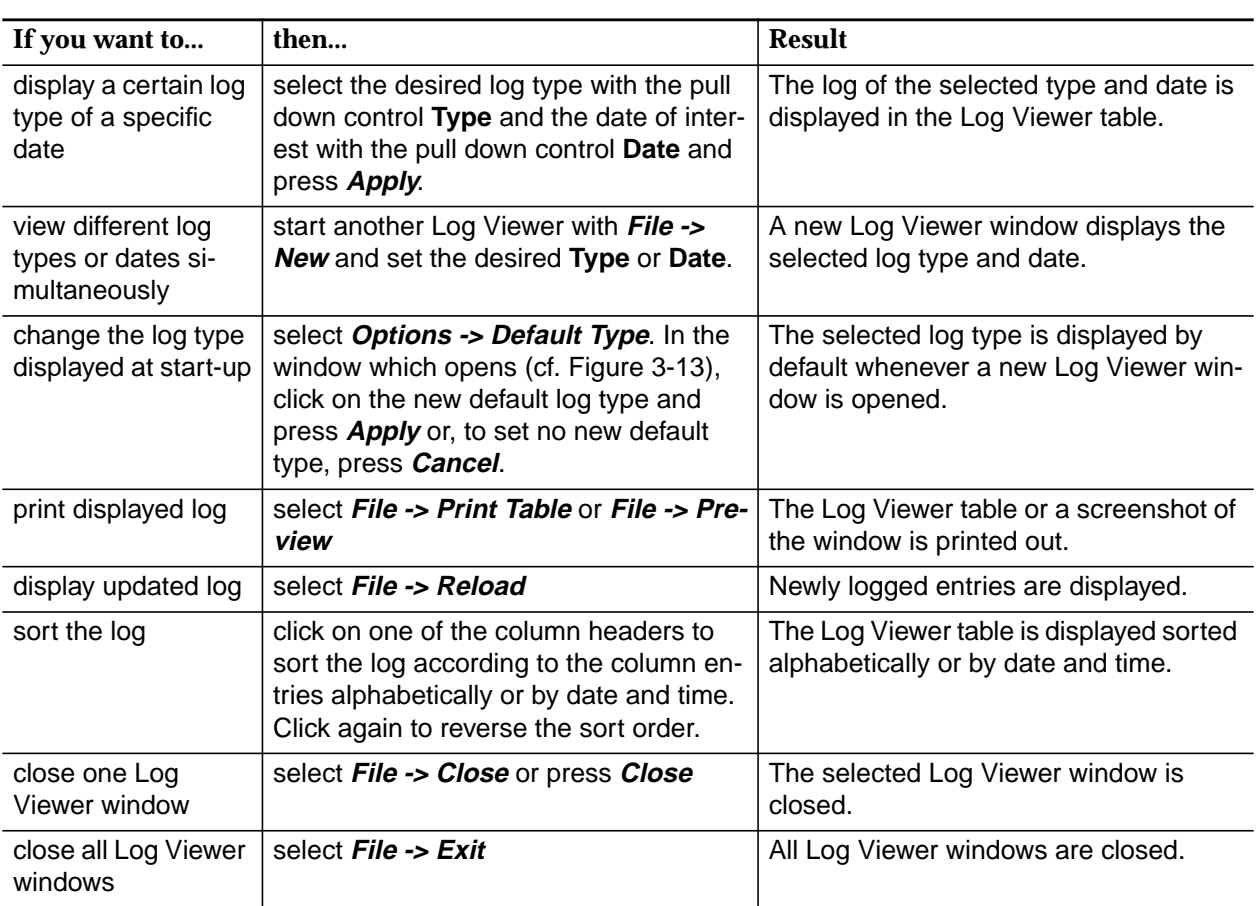

#### **Select Default View**

The following window pops up if you have chosen to set a new default log type via **Options -> Default Type** to be displayed at every start-up of the Log Viewer. You can select a log type and press **Ok** or close the window without any actions with **Cancel**.

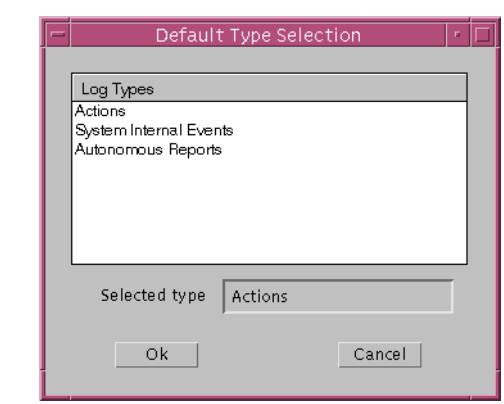

**Figure 3-13 Set Default Type**

## **3.8 System Variables**

The values of some system variables are specified in the file **AnyMediaNBEM.cfg** which is located in the directory **\$ANYMEDIAPATH/cfg/**. The system variables can be changed by editing their values in this file with a text editor. The changes take effect after the system is restarted.

The following table shows selected variable names, their meaning and default values. The locations of the directories are relative to the main installation directory of the AEM-NB.

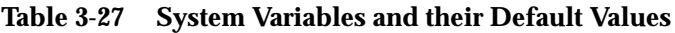

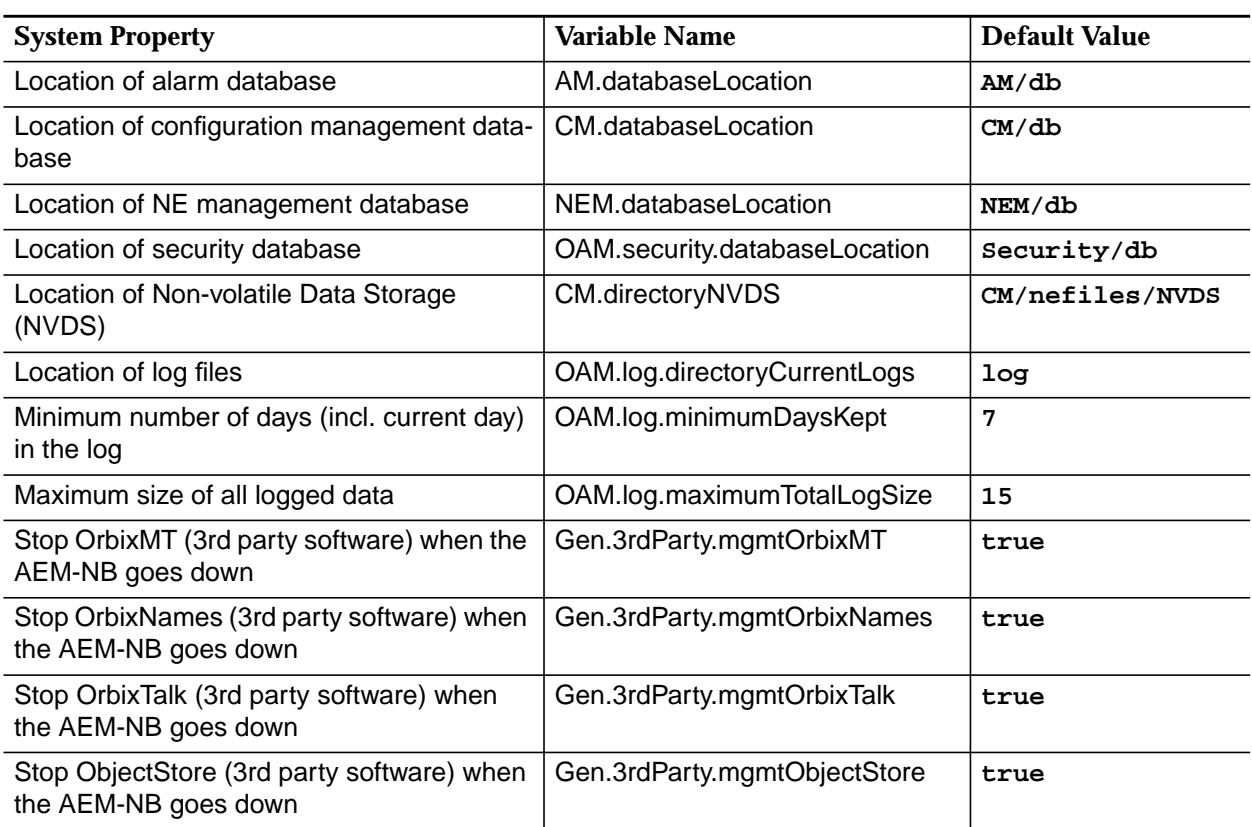
# **4 User Management**

### **Contents**

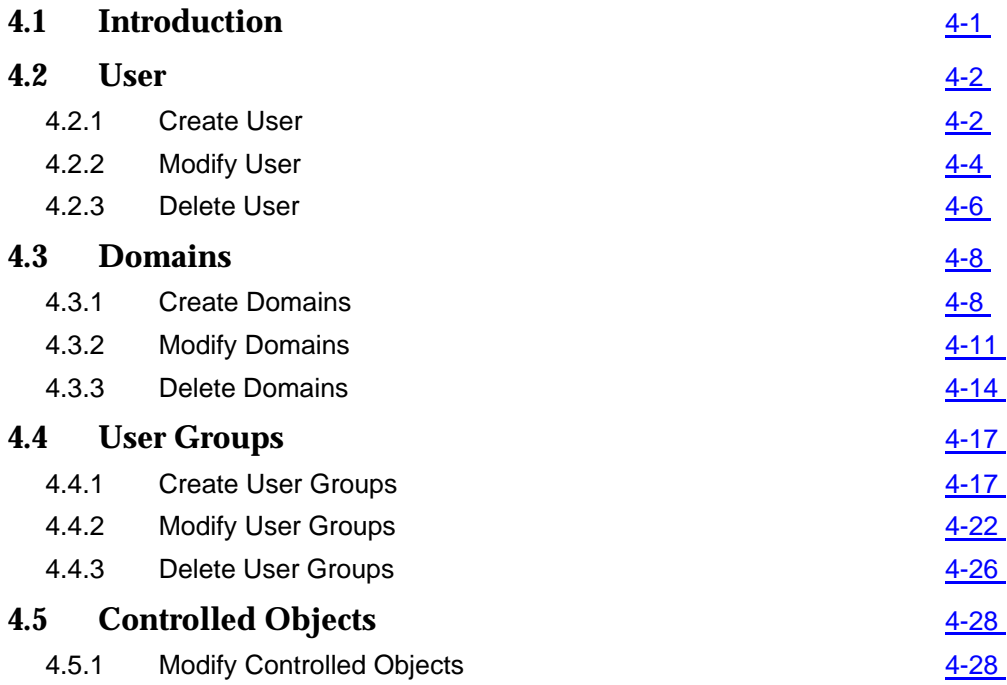

## **Contents**

# <span id="page-146-0"></span>**4** User Management

### **4.1 Introduction**

This chapter describes the "User Administration and Profiling" application. It allows to

- create/modify/delete users
- assign/unassign users to/from user groups
- create/modify/delete user groups
- assign/unassign user groups access to/from applications, tasks and domains
- create/modify/delete domains
- assign/unassign controlled objects to/from domains.

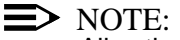

All actions can only be done by the AEM-NB administrator!

### <span id="page-147-0"></span>**4.2 User**

### **4.2.1 Create User**

This chapter describes the process to add a new user to the system. Before adding a new user to the system, please pay attention to the following remarks: **Introduction**

- The AEM-NB administrator must have a system login.
- The user must be created via OS.
- The AEM-NB administrator should know the login ID of the user to be created and the group the user shall belong to.

Complete the following procedure to add a new user: **Procedure**

## **Step Procedure**

1. Login as AEM-NB administrator. After the login process is complete the Access Bar pops up.

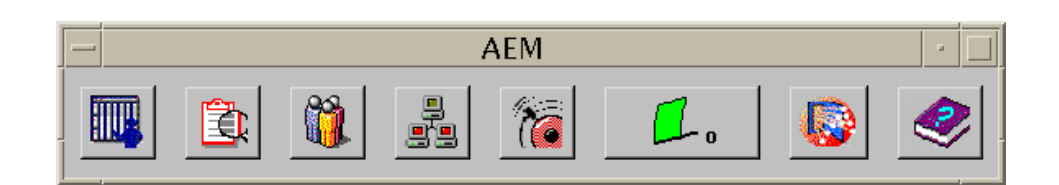

### **Figure 4-1 Access Bar**

2. Select the **third** icon. The User Administration window pops up showing the Users Table.

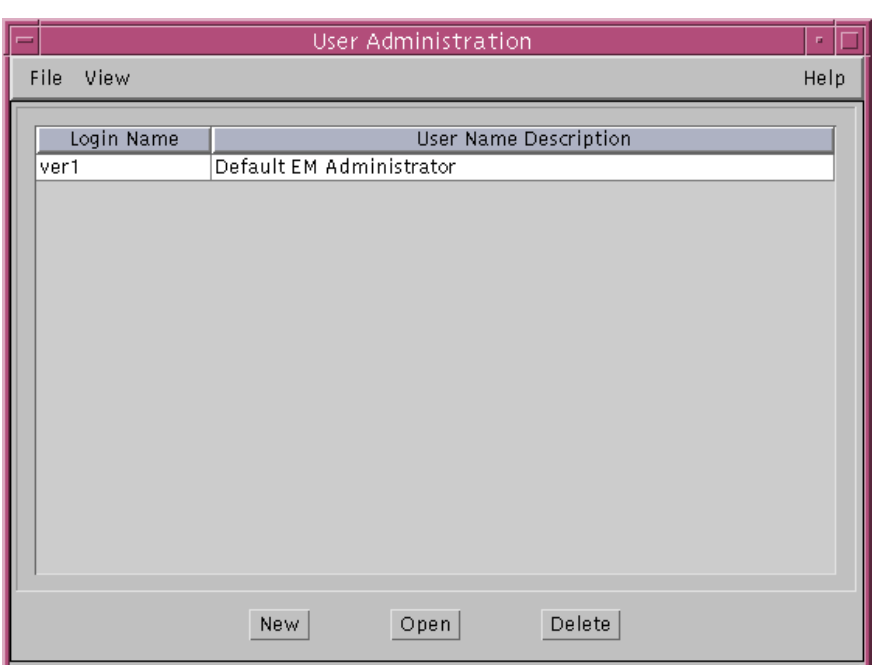

**Figure 4-2 "Users Table"**

3. Click **New**.

The User Profile window pops up.

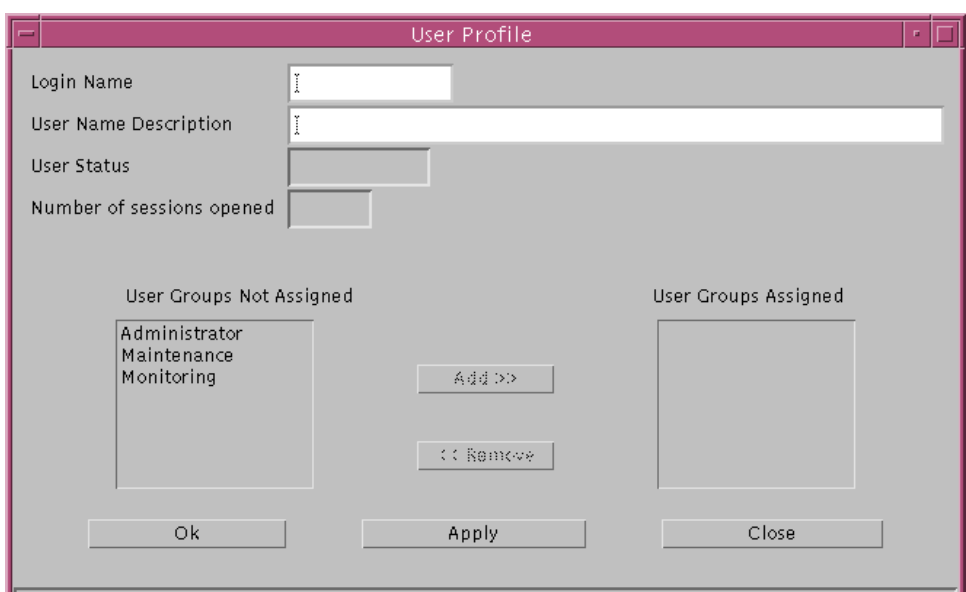

**Figure 4-3 Window "User Profile"**

<span id="page-149-0"></span>5. Select one or more user groups the user shall belong to in the **User Groups Not Assigned** field and Click **Add**.

### $\Rightarrow$  note:

To create user groups see Chapter 4.4.1, page 4-17.

6. Click **OK** or **Apply** to save the settings (the system ensures that the new user does not yet exist in the system). After clicking **OK** the window will be closed.

If you want to reject the settings, click **Close** before **OK** or **Apply**.

The other fields are described in Chapter 4.2.2, page 4-4.

### **4.2.2 Modify User**

**Introduction**

This chapter describes the process to modify the information or profile of a user. Before modifying the information or profile of a user, please pay attention to the following remarks:

- To modify the information or profile of a user the AEM-NB administrator must have a system login.
- The AEM-NB administrator is not able to change the system login information of a user, i.e. system login and password.

Complete the following procedure to modify the information or profile of a user: **Procedure**

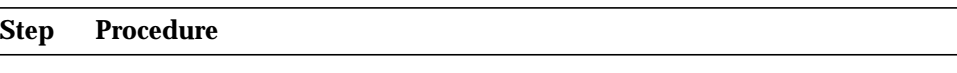

1. Login as AEM-NB administrator. After the login process is complete the Access Bar pops up.

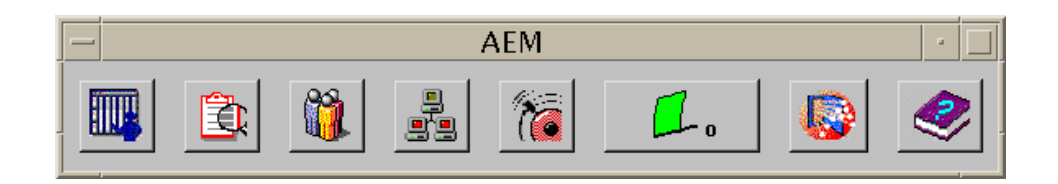

### **Figure 4-4 Access Bar**

2. Select the **third** icon. The User Administration window pops up showing the Users Table.

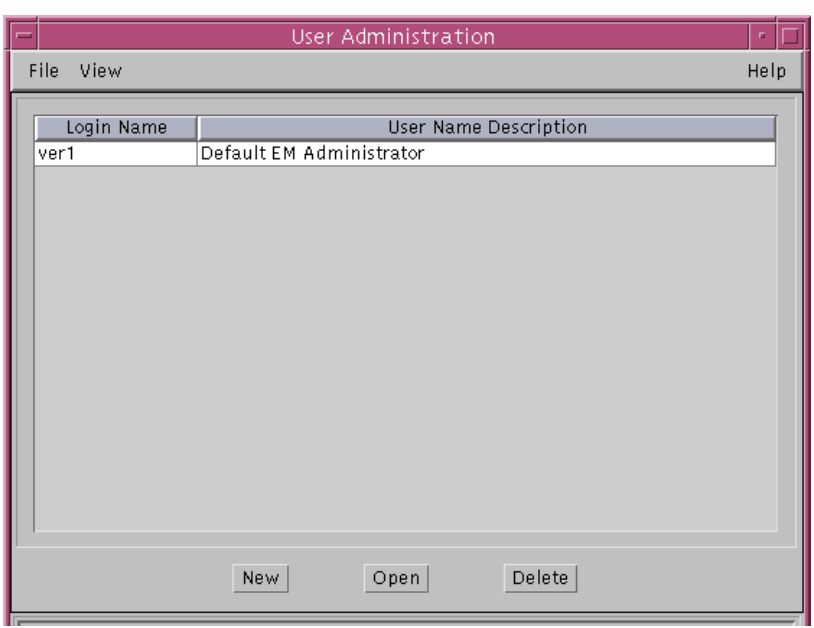

### **Figure 4-5 "Users Table"**

3. Select one user of the **Login Name** field and click **Open**. The User Profile window pops up with the current information about the selected user.

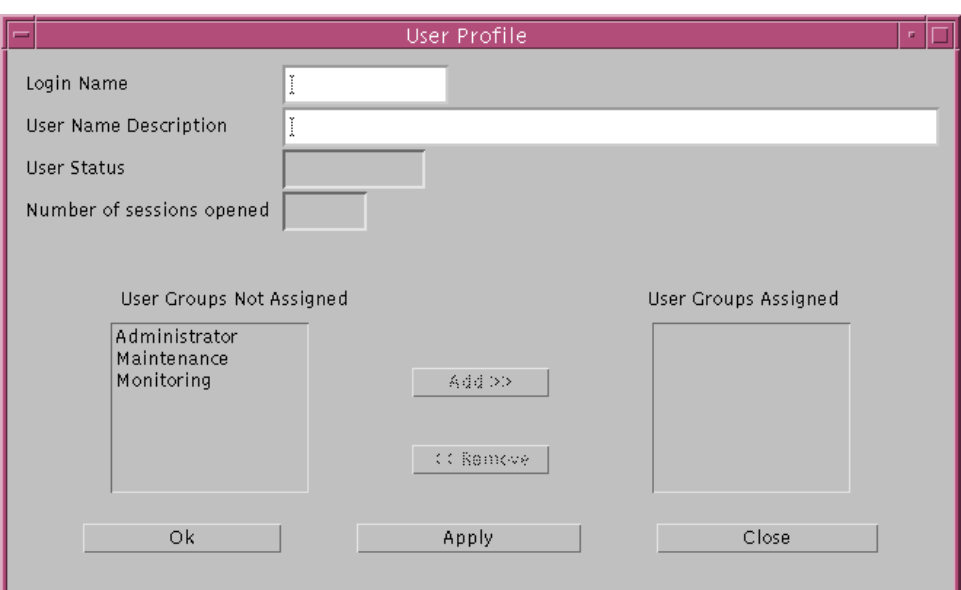

**Figure 4-6 Window "User Profile"**

<span id="page-151-0"></span>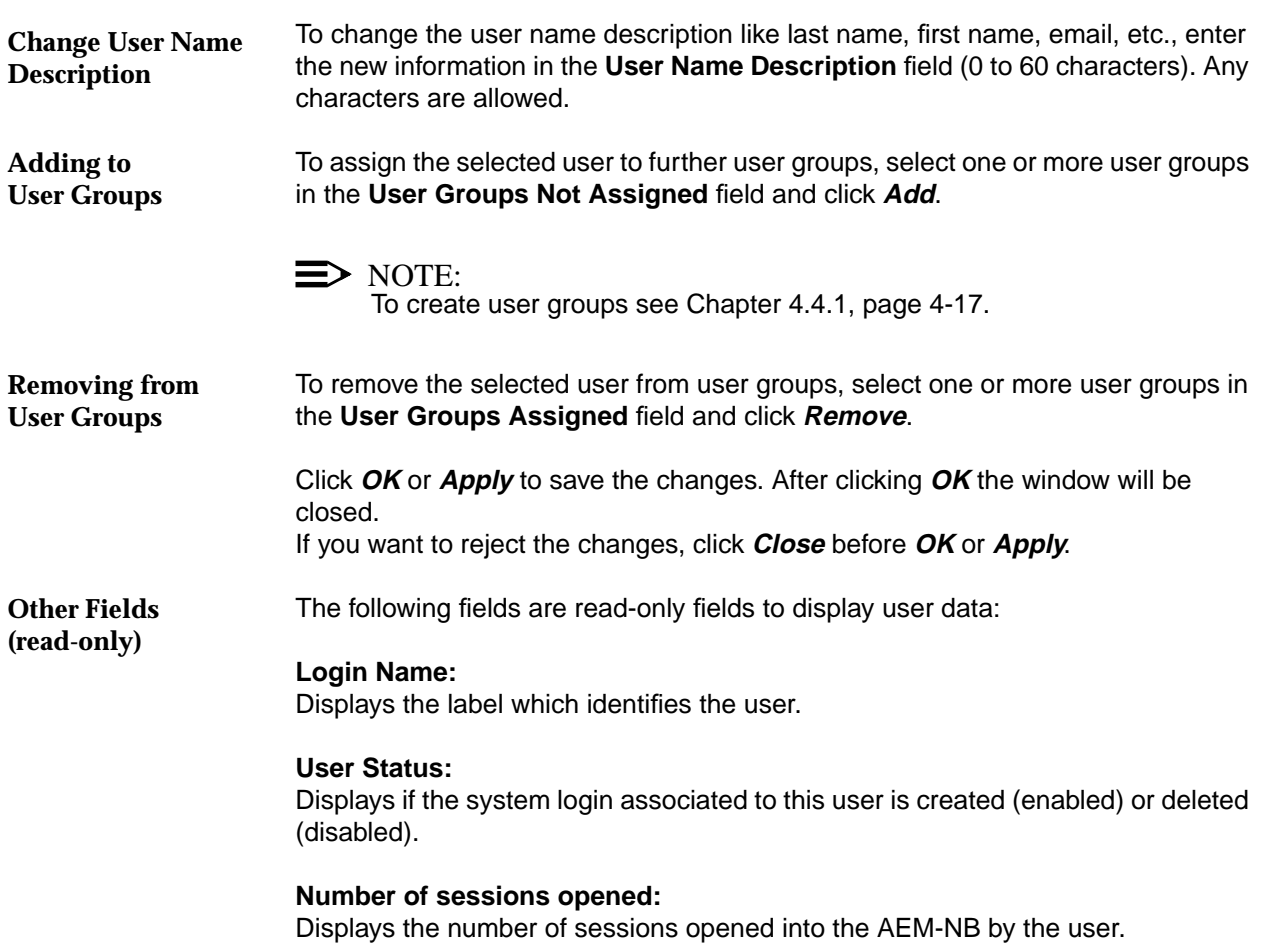

### **4.2.3 Delete User**

This chapter describes the process to remove a user from the AEM-NB. Before removing a user, please pay attention to the following remarks: **Introduction**

- To remove a user from the AEM-NB the administrator must have a system login.
- When a user is deleted, all related information and profiles are removed from the system. This does not include the system login and any other system resources such as home directories or system files which are not managed by the AEM-NB. Furthermore, the user is automatically deleted from the user groups it was included in.
- Before deleting any user assigned to the administrator user group, the AEM-NB checks that this is not the last user assigned to the administrator user group. If this is the last one assigned, the deletion is rejected.

### **Procedure**

Complete the following procedure to remove a user from the AEM-NB:

### **Step Procedure**

1. Login as AEM-NB administrator. After the login process is complete the Access Bar pops up.

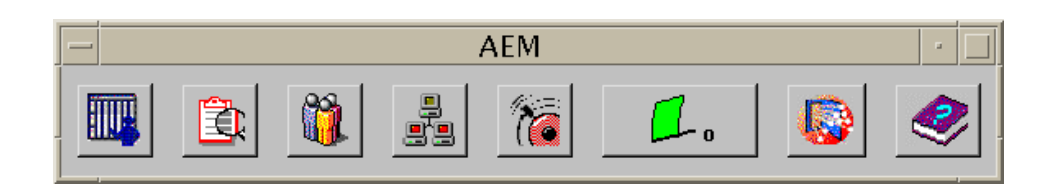

### **Figure 4-7 Access Bar**

2. Select the **third** icon. The User Administration window pops up showing the Users Table.

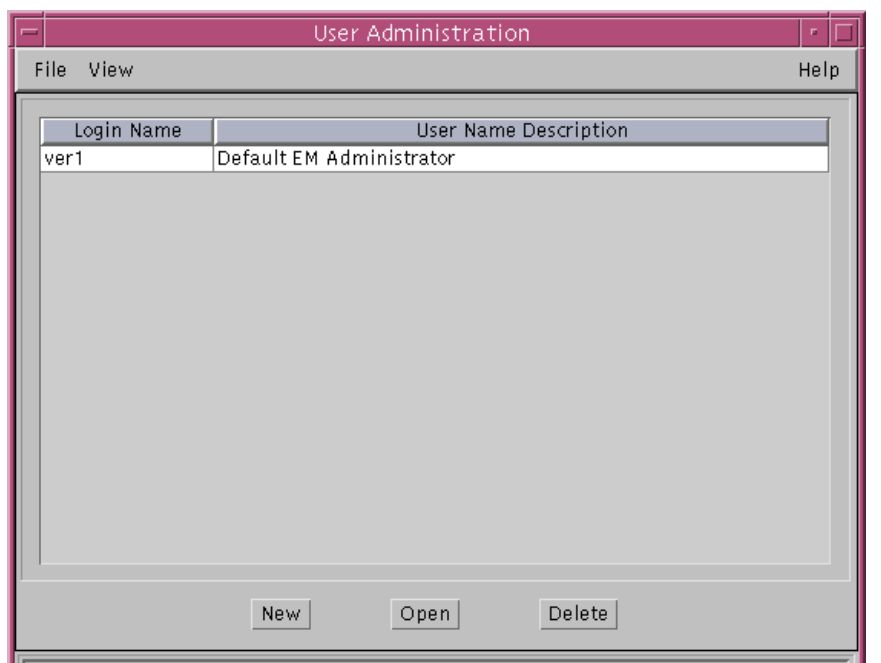

### **Figure 4-8 "Users Table"**

- 3. Select the user which shall be deleted in the **Login Name** field and click **Delete**.
- 4. Confirm your selection. The window will be closed.

User

### <span id="page-153-0"></span>**4.3 Domains**

### **4.3.1 Create Domains**

**Introduction**

This chapter describes the process to create a new domain. Before creating a new domain, please pay attention to the following remarks:

- The AEM-NB administrator must have a system login.
- The controlled objects are defined as sets of managed NEs.
- Only "EM" and "NE" controlled object types are supported. NOTE:

An "EM" object is generated by default with "Type: EM" and "Value: AnyMedia" which cannot be deleted.

**Procedure**

Complete the following procedure to create a new domain:

### **Step Procedure**

1. Login as AEM-NB administrator. After the login process is complete the Access Bar pops up.

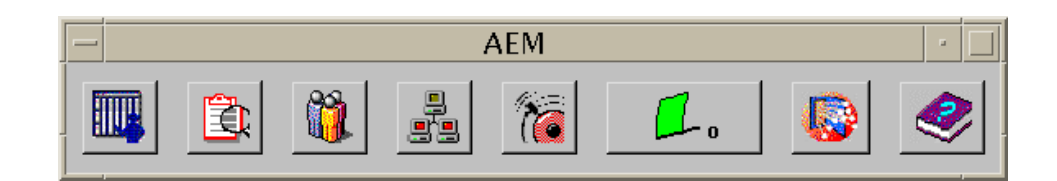

### **Figure 4-9 Access Bar**

2. Select the **third** icon. The User Administration window pops up.

| ╹    | User Administration | п |
|------|---------------------|---|
| File | View                |   |

**Figure 4-10 Window "User Administration"**

3. Select **View -> Domains**. The *Domains Table* appears.

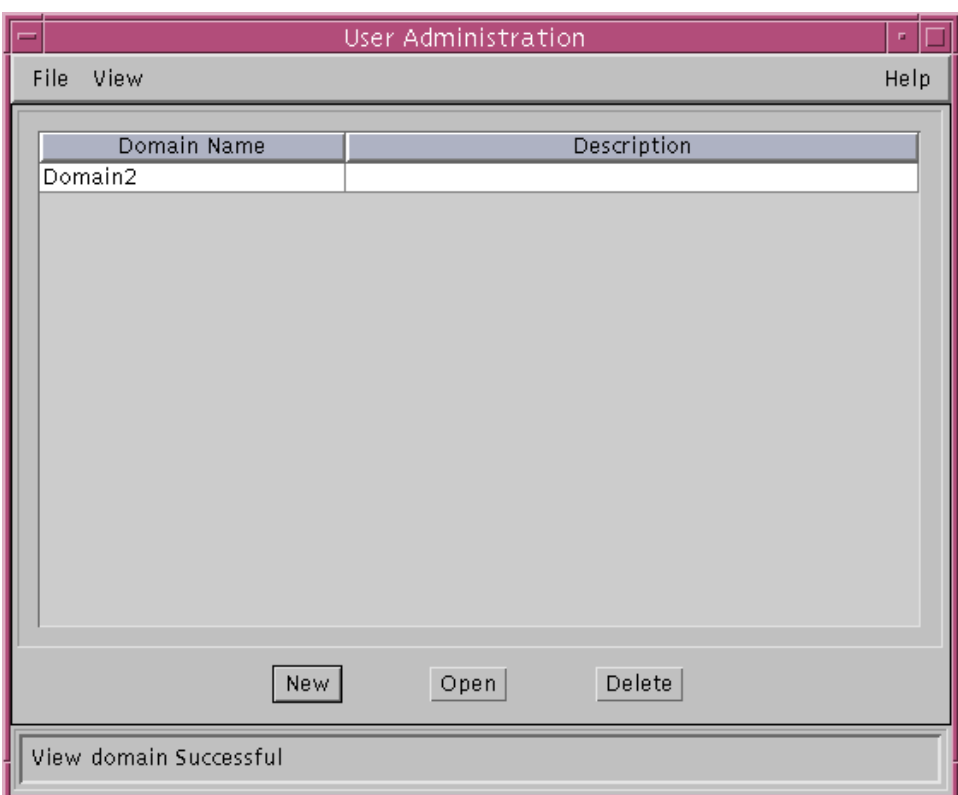

**Figure 4-11 "Domains Table"**

### 4. Click **New**.

The Domain Profile window pops up.

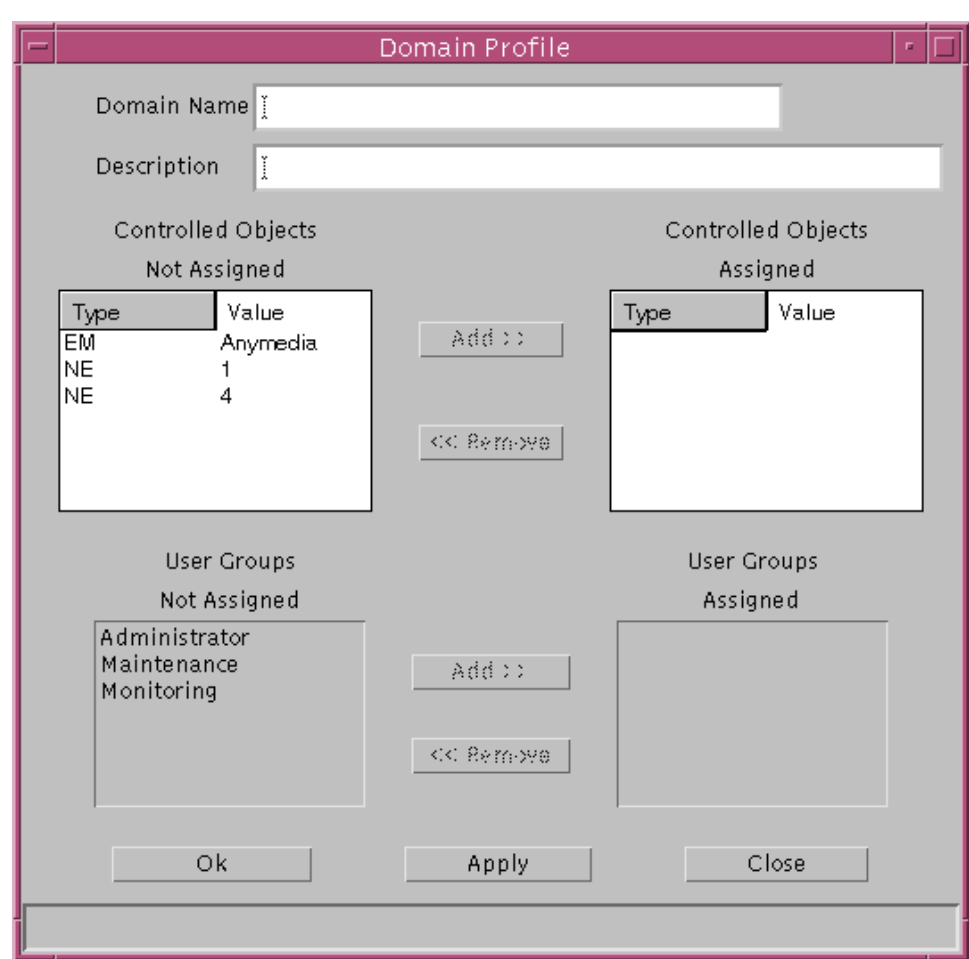

### **Figure 4-12 Window "Domain Profile"**

- 5. Enter a new domain name in the **Domain Name** field (this is mandatory 3 to 30 characters) and extra information in the **Description** field (this is optional - 0 to 60 characters). Any characters are allowed.
- 6. Select one or more controlled objects that shall belong to the new domain in the **Controlled Objects Not Assigned** field and click **Add**.

### $\Rightarrow$  note:

Each controlled object consists of two fields: Type and Value.

7. Select one or more user groups that shall have access to the new domain in the **User Groups Not Assigned** field and click **Add**.

<span id="page-156-0"></span> $\Rightarrow$  note:

To create user groups see Chapter 4.4.1, page 4-17.

8. Click **OK** or **Apply** to save the settings (the system ensures that the new domain does not yet exist in the system). After clicking **OK** the window will be closed. If you want to reject the settings, click **Close** before **OK** or **Apply**.

The other fields are described in Chapter 4.3.2, page 4-11.

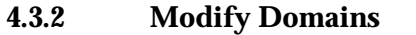

This chapter describes the process to modify the information of a domain, e.g. which devices it includes, etc. Before modifying the information of a domain, the AEM-NB administrator must have a system login. **Introduction**

Complete the following procedure to modify the information of a domain: **Procedure**

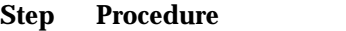

1. Login as AEM-NB administrator. After the login process is complete the Access Bar pops up.

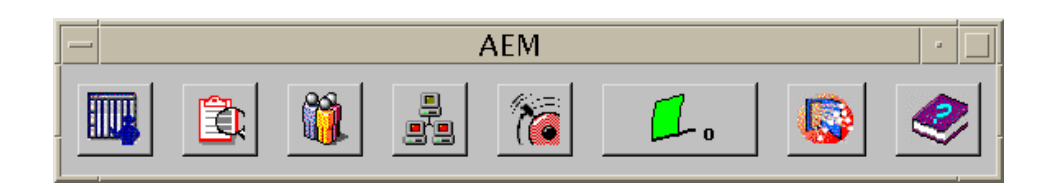

### **Figure 4-13 Access Bar**

2. Select the **third** icon. The User Administration window pops up.

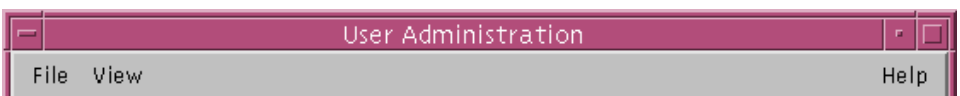

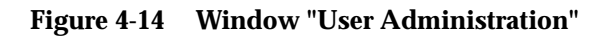

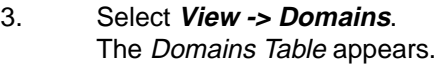

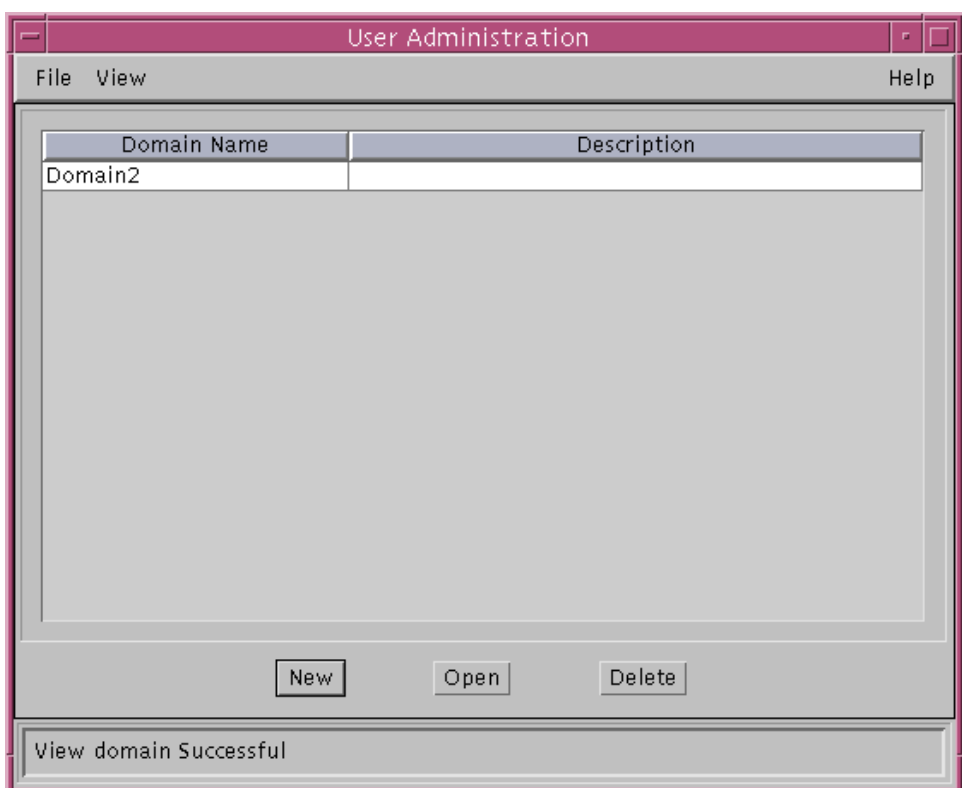

**Figure 4-15 "Domains Table"**

4. Select one domain in the **Domain Name** field and click **Open**. The Domain Profile window pops up with the current information about the selected domain.

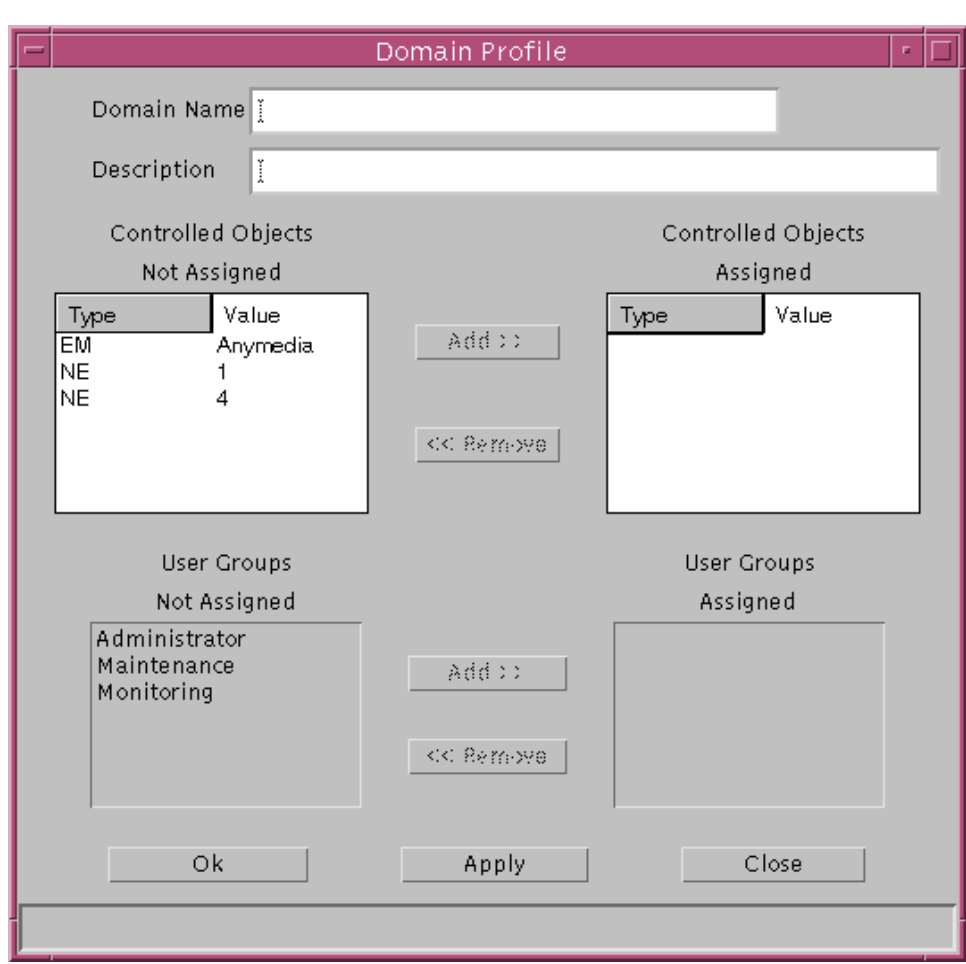

**Figure 4-16 Window "Domain Profile"**

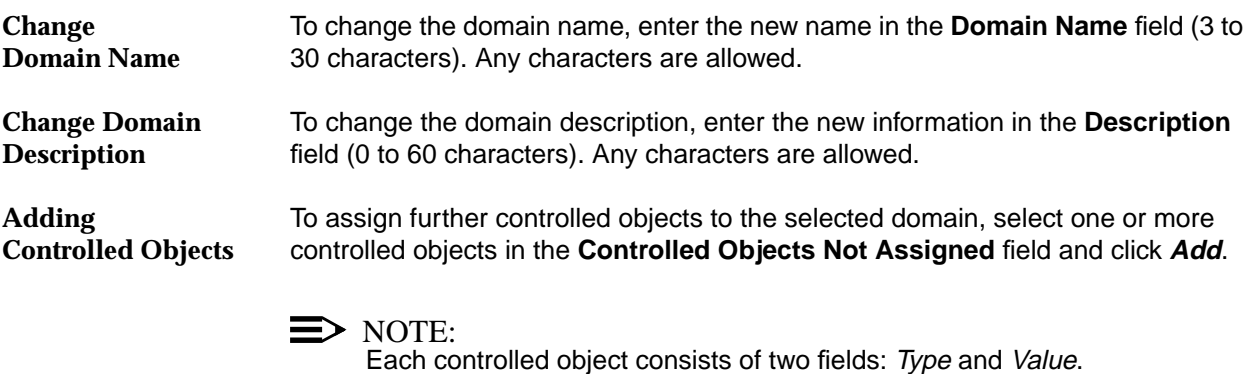

<span id="page-159-0"></span>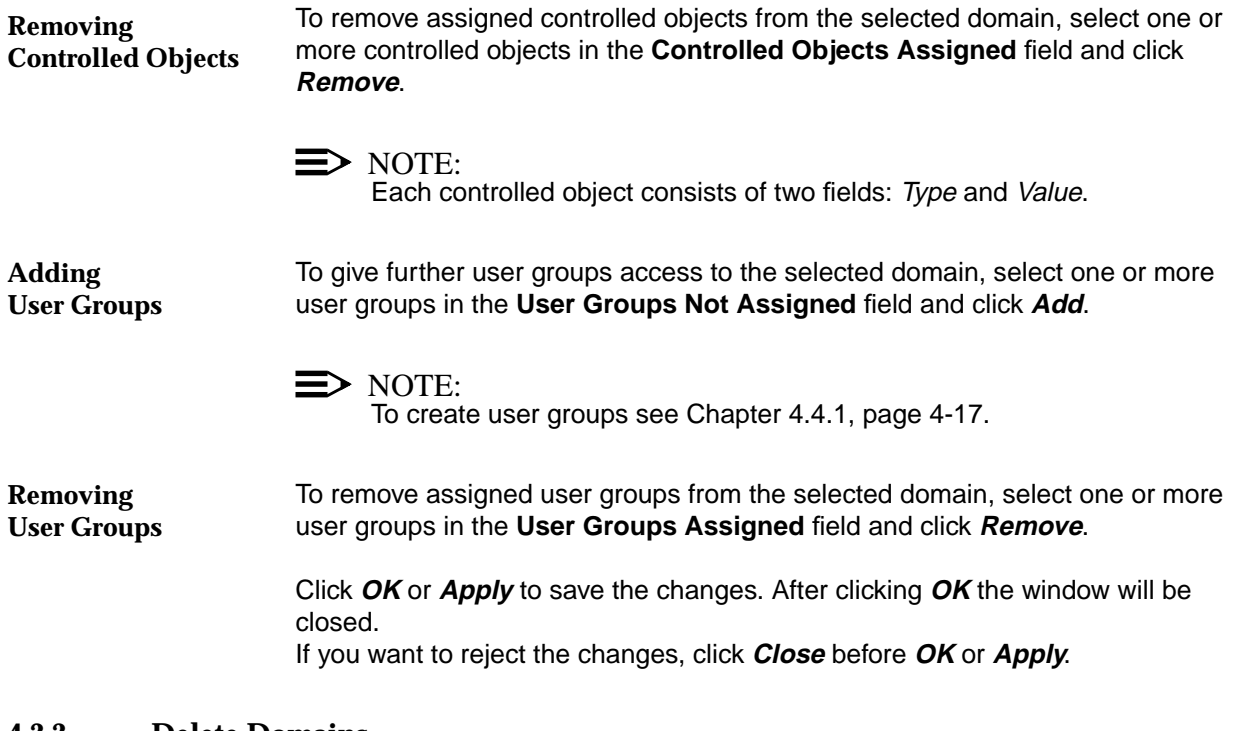

### **4.3.3 Delete Domains**

**Introduction**

This chapter describes the process to remove a domain from the AEM-NB. Before removing a domain, please pay attention to the following remarks:

- The AEM-NB administrator must have a system login.
- Before deleting a domain, the AEM-NB ensures that there are no controlled objects assigned to this domain. If this is the case, the deletion request will be rejected.
- After a domain deletion, all related information will be removed from the AEM-NB. This does not include the devices (NEs or any other type) which are grouped in that domain or their information. Furthermore, the access permission will be automatically unassigned from the user groups that had access to this domain.

### **Procedure**

Complete the following procedure to remove a domain:

### **Step Procedure**

1. Login as AEM-NB administrator. After the login process is complete the Access Bar pops up.

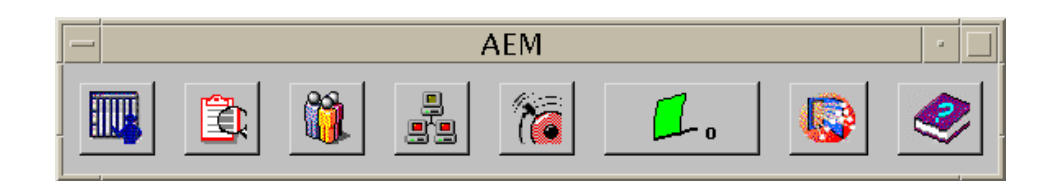

### **Figure 4-17 Access Bar**

2. Select the **third** icon. The User Administration window pops up.

|                    | User Administration |  |
|--------------------|---------------------|--|
| I<br>View<br>File. |                     |  |

**Figure 4-18 Window "User Administration"**

### 3. Select **View -> Domains**. The *Domains Table* appears.

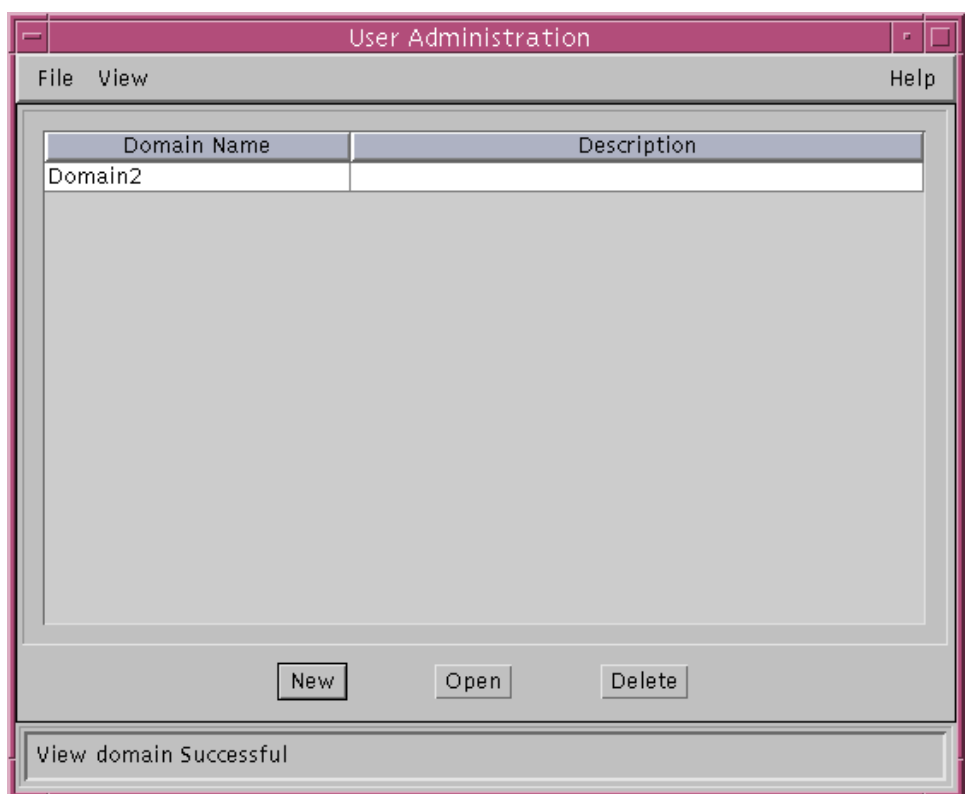

### **Figure 4-19 "Domains Table"**

- 4. Select the domain which shall be deleted in the **Domain Name** field and click **Delete**.
- 5. Confirm your selection. The window will be closed.

### <span id="page-162-0"></span>**4.4 User Groups**

### **4.4.1 Create User Groups**

This chapter describes the process to create a new user group. Before creating a new user group, please pay attention to the following remarks: **Introduction**

- By default the AEM-NB provides three user groups: Administrator, Maintenance and Monitoring.
- The administrator user group shall be assigned access permissions to all domains, applications and tasks.
- Before a user group can be created, modified or deleted the AEM-NB administrator must have a system login.
- Applications are divided into tasks. A user can be assigned a whole application or only a subset of its tasks.

Complete the following procedure to create a new user group: **Procedure**

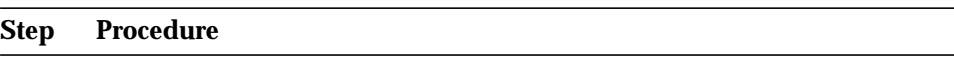

1. Login as AEM-NB administrator. After the login process is complete the Access Bar pops up.

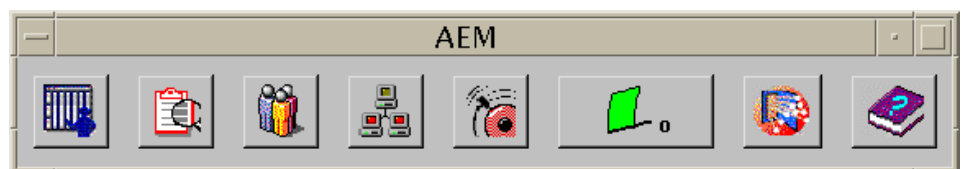

### **Figure 4-20 Access Bar**

2. Select the **third** icon. The User Administration window pops up.

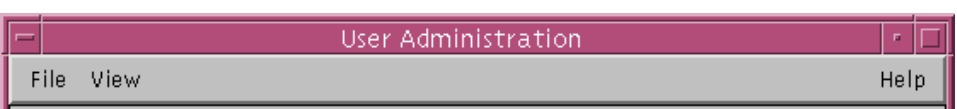

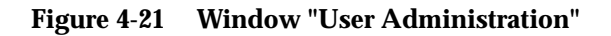

### 3. Select **View -> User Groups**. The User Groups Table appears.

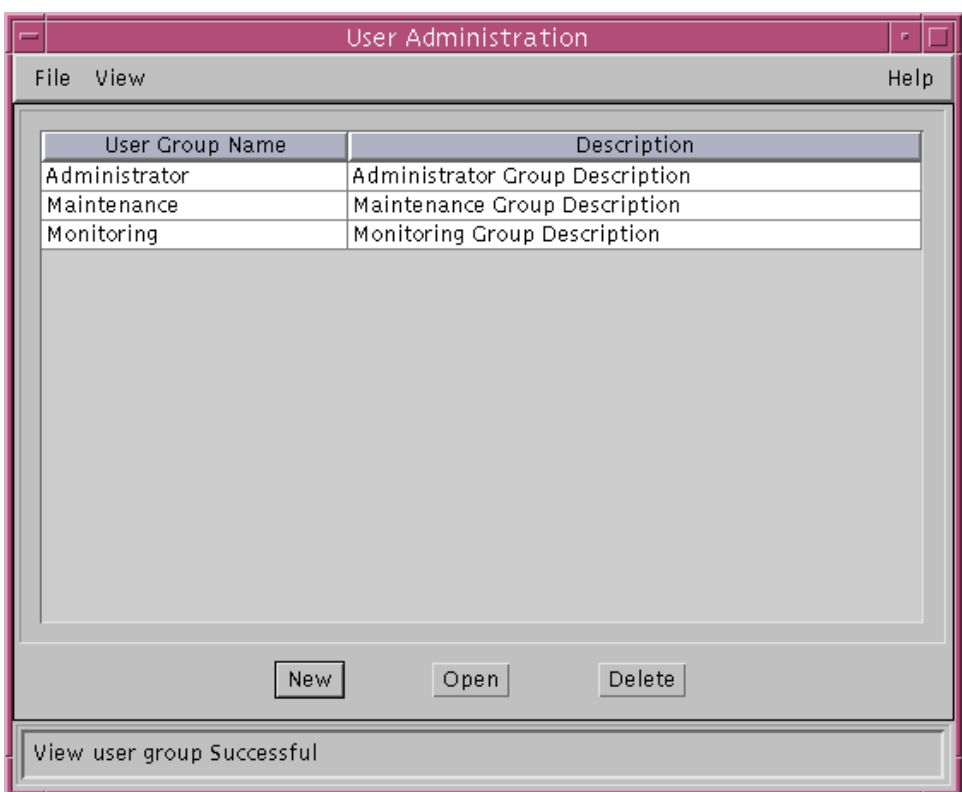

**Figure 4-22 "User Groups Table"**

### 4. Click **New**.

The User Group Profile window pops up.

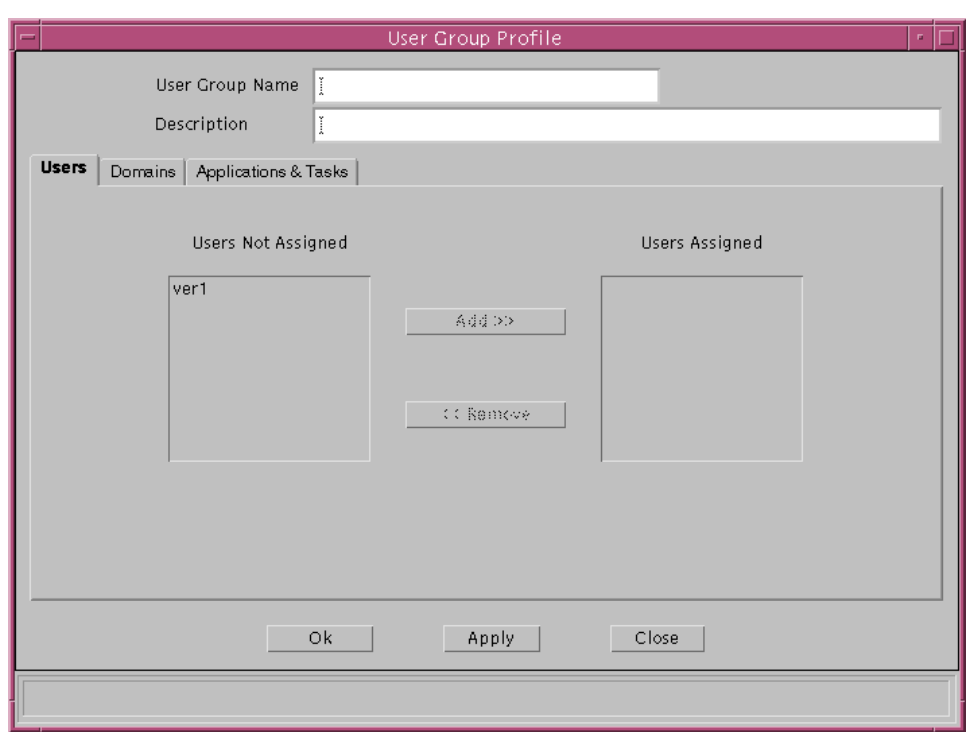

**Figure 4-23 Window "User Group Profile"**

- 5. Enter a new user group name in the **User Group Name** field (this is mandatory - 3 to 30 characters) and extra information in the **Description** field (this is optional - 0 to 60 characters). Any characters are allowed.
- 6. Click **Users**.
- 7. Select one or more users that shall belong to the new user group in the **Users Not Assigned** field and click **Add**.

### $\Rightarrow$  NOTE:

To create user see Chapter 4.2.1, page 4-2.

- 8. Click **Domains**.
- 9. Select one or more domains the user group shall has access to in the **Domains Not Assigned** field and click **Add**.

### $\Rightarrow$  NOTE:

If access permission to a domain is granted to a user group, that permission will be automatically granted for each controlled object within that domain.

### $\Rightarrow$  NOTE:

To create domains see Chapter 4.3.1, page 4-8.

For carrying out the next three steps (10, 11 and 12) please pay attention to Table 4-1. It provides an overview about the access permissions the user groups shall have.

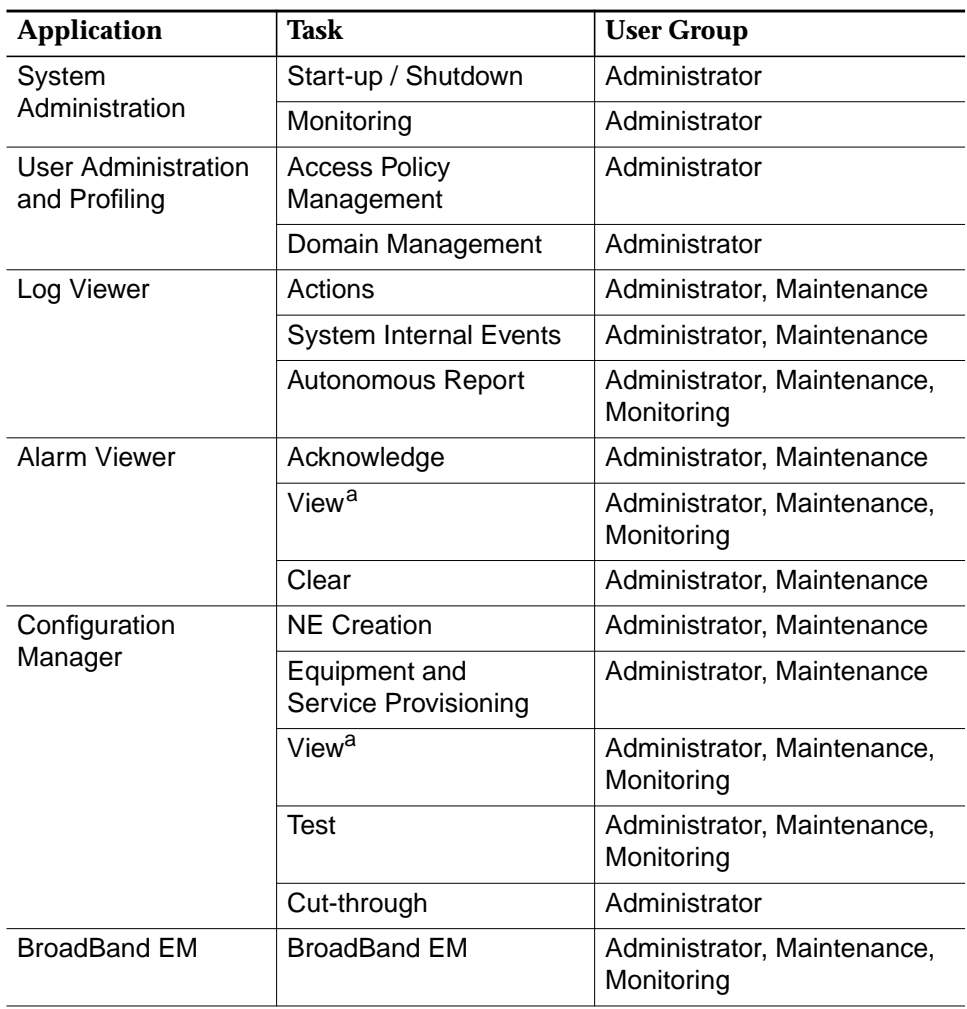

### **Table 4-1 Assignment of User Groups to Applications/Tasks**

a If the VIEW task is unassigned but other tasks are still assigned, these tasks are left as assigned to this user group. But the user is not able to perform any kind of operation over these tasks until the VIEW task is assigned again.

The most of the task names are self described, but other tasks needs a deeper description:

**Access Policy Management** provides the functionality to:

- create/modify/delete AEM-NB users
- create/modify/delete AEM-NB user groups
- create/modify/delete AEM-NB domains
- create/modify/delete assignments between AEM-NB users and AEM-NB user groups
- create/modify/delete access assignments between AEM-NB user groups and applications/tasks
- create/modify/delete access assignments between AEM-NB user groups and domains
- modify assignments between domains and controlled objects.

**Domain Management** provides the functionality to:

modify assignments between domains and controlled objects.

**NE Creation** provides the functionality to:

- create/modify/delete controlled objects with Type NE.
- 10. Click **Applications & Tasks**.
- 11. Select one or more applications the user group shall has access to in the **Applications Not Assigned** field and click **Add**. The corresponding tasks are displayed for selection.
- 12. Select one or more tasks the user group shall has access to in the **Tasks Not Assigned** field and click **Add**.
- 13. Click **OK** or **Apply** to save the settings (the system ensures that the new user does not yet exist in the system). After clicking **OK** the window will be closed. If you want to reject the settings, click **Close** before **OK** or **Apply**.

The other fields are described in Chapter 4.4.2, page 4-22.

### <span id="page-167-0"></span>**4.4.2 Modify User Groups**

This chapter describes the process to modify the properties of a user group. Before modifying the properties of a user group, please pay attention to the following remarks: **Introduction**

- The AEM-NB administrator must have a system login.
- The administrator user group shall be assigned access permissions to all applications and tasks and these access permissions shall not be modified.

Complete the following procedure to create a new user group: **Procedure**

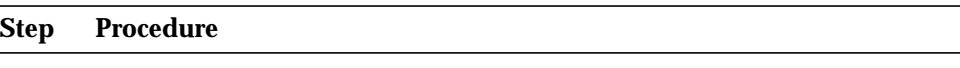

1. Login as AEM-NB administrator. After the login process is complete the Access Bar pops up.

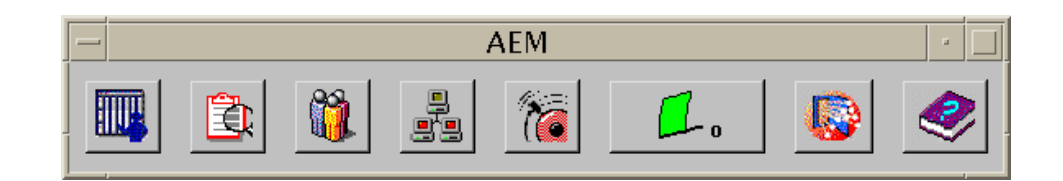

### **Figure 4-24 Access Bar**

2. Select the **third** icon. The User Administration window pops up.

| $\overline{ }$ | User Administration |      |  |
|----------------|---------------------|------|--|
|                | File<br>View        | Help |  |

**Figure 4-25 Window "User Administration"**

### 3. Select **View -> User Groups**. The User Groups Table appears.

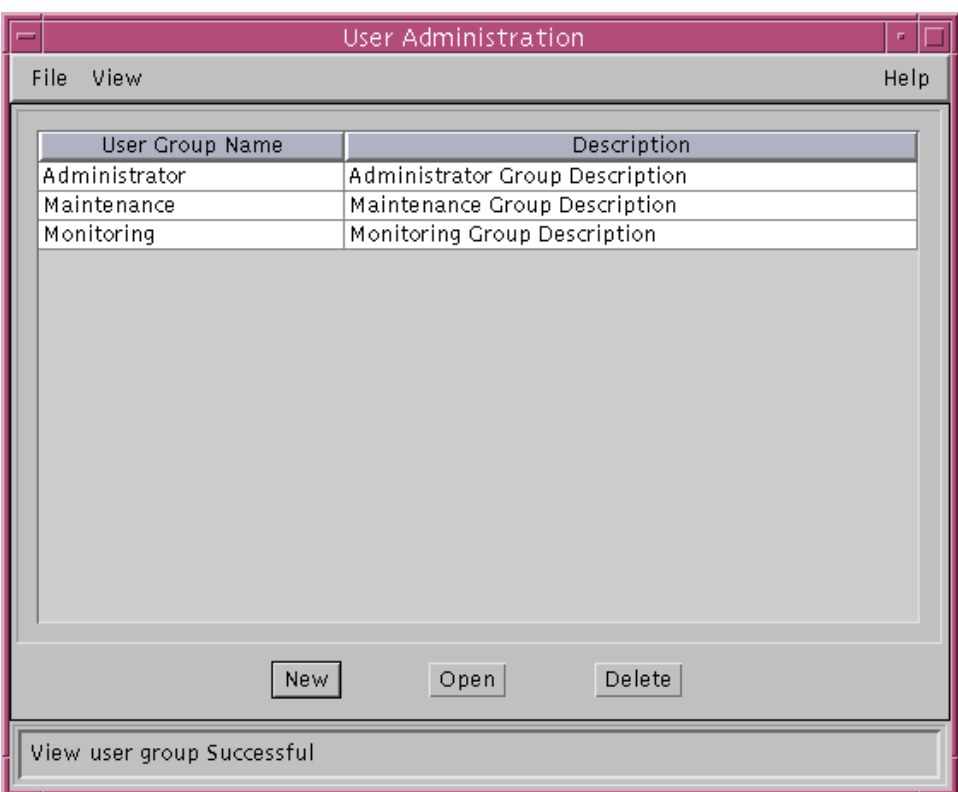

**Figure 4-26 "User Groups Table"**

4. Select one user group of the **User Group Name** field and click **Open**. The User Group Profile window pops up with the current information about the selected user group.

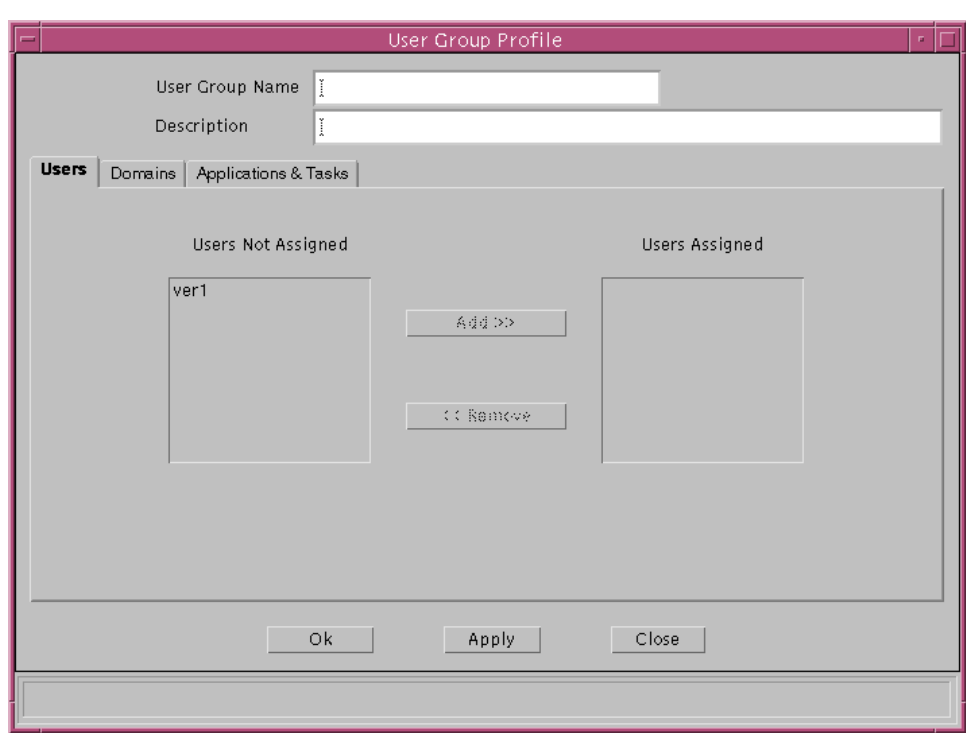

**Figure 4-27 Window "User Group Profile"**

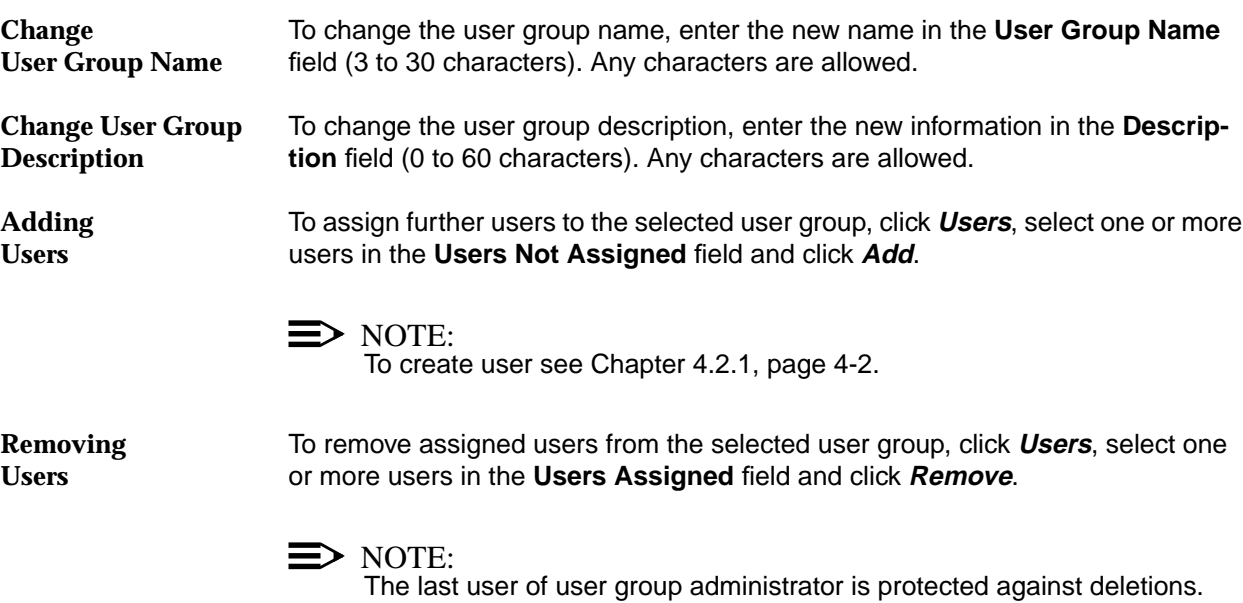

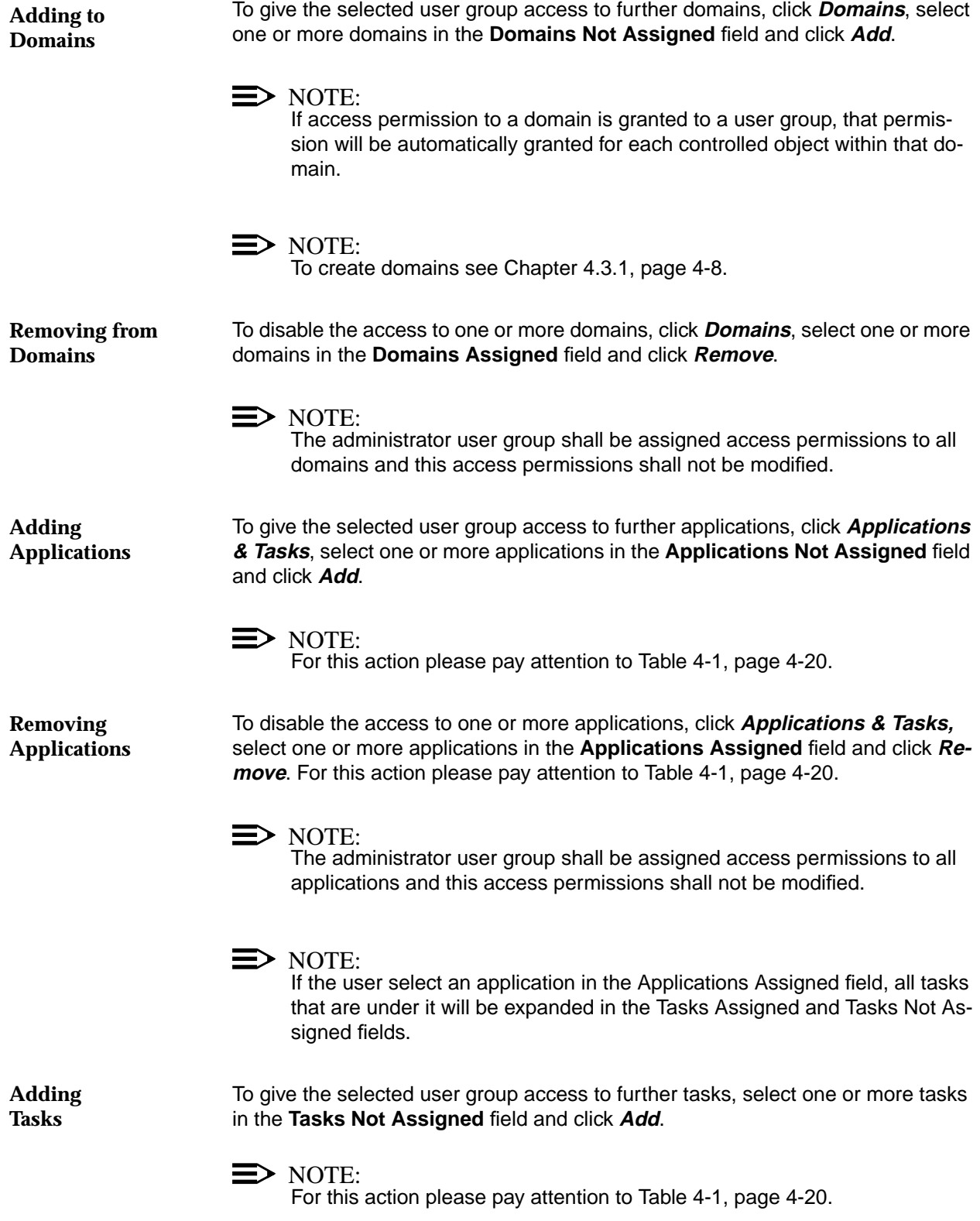

<span id="page-171-0"></span>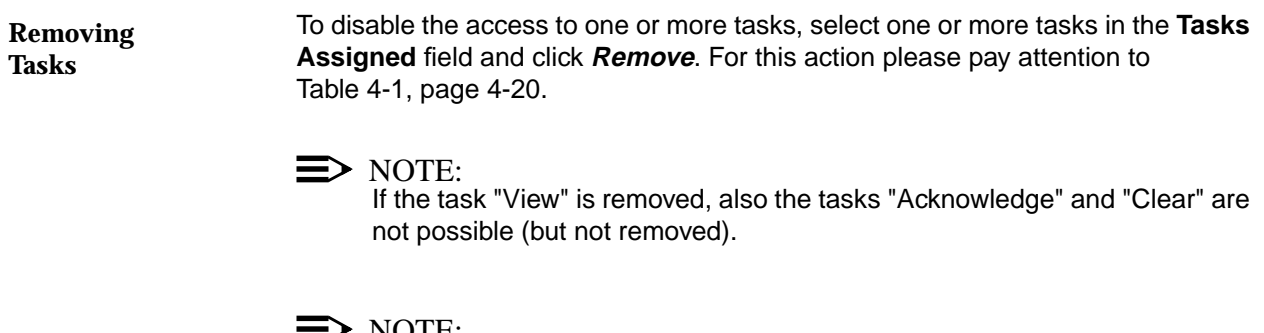

NOTE:

The administrator user group shall be assigned access permissions to all tasks and this access permissions shall not be modified.

Click **OK** or **Apply** to save the changes. After clicking **OK** the window will be closed. If you want to reject the changes, click **Close** before **OK** or **Apply**.

### **4.4.3 Delete User Groups**

### **Introduction**

This chapter describes the process to remove a user group from the AEM-NB. Before removing a user group, please pay attention to the following remarks:

- The AEM-NB administrator must have a system login.
- The administrator user group is protected against deletions.
- After a user group deletion, all related information is removed from the AEM-NB. This does not include the contained users or their information, but these users will lose the ability to invoke the applications, tasks, devices and maps for which the user group had permission.

Complete the following procedure to remove a user group: **Procedure**

### **Step Procedure**

1. Login as AEM-NB administrator. After the login process is complete the Access Bar pops up.

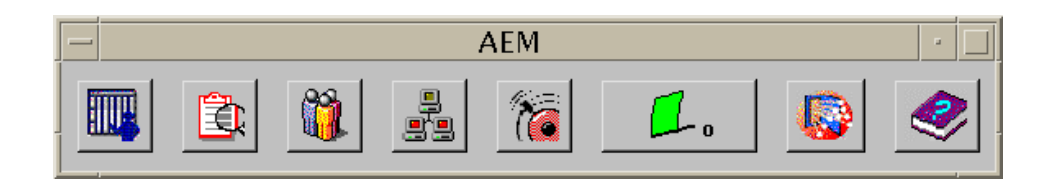

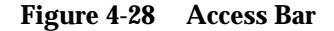

2. Select the **third** icon. The User Administration window pops up.

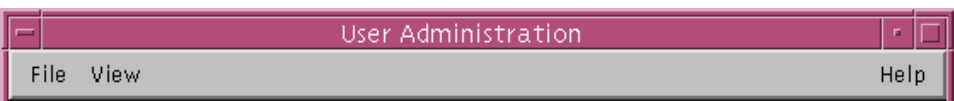

### **Figure 4-29 Window "User Administration"**

3. Select **View -> User Groups**. The User Groups Table appears.

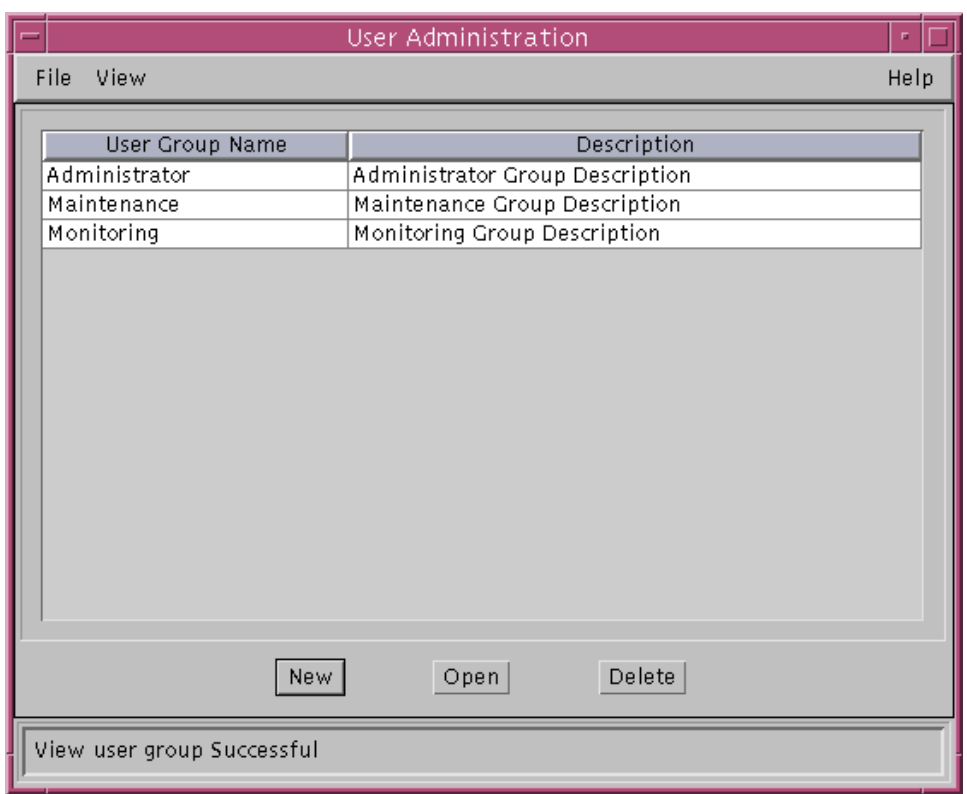

### **Figure 4-30 "User Groups Table"**

4. Select the user group which shall be deleted in the **User Group Name** field and click **Delete**.

 $\implies$  NOTE:

The administrator user group is protected against deletion.

5. Confirm your selection. The window will be closed.

### <span id="page-173-0"></span>**4.5 Controlled Objects**

### **4.5.1 Modify Controlled Objects**

This chapter describes the process to modify the information about existing controlled objects. The controlled object creation and deletion are not covered by this document. For NE creation and deletion refer to Chapter 5.3.1 and Chapter 5.3.3. **Introduction**

> Before modifying the information about any controlled object the AEM-NB administrator must have a system login.

Complete the following procedure to modify the information about existing controlled objects: **Procedure**

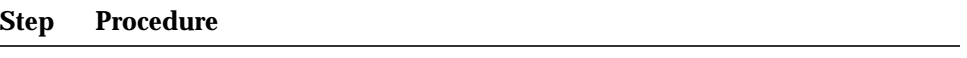

1. Login as AEM-NB administrator. After the login process is complete the Access Bar pops up.

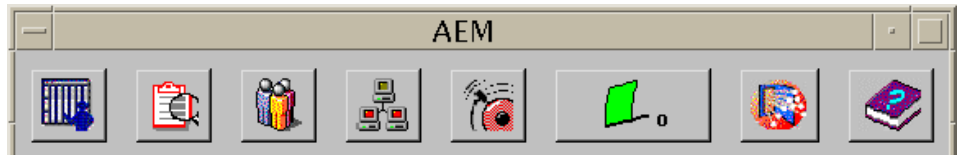

### **Figure 4-31 Access Bar**

2. Select the **third** icon. The User Administration window pops up.

| − | User Administration |      |
|---|---------------------|------|
|   | File<br><b>View</b> | Help |

**Figure 4-32 Window "User Administration"**

### 3. Select **View -> Controlled Objects**. The Controlled Objects Table appears.

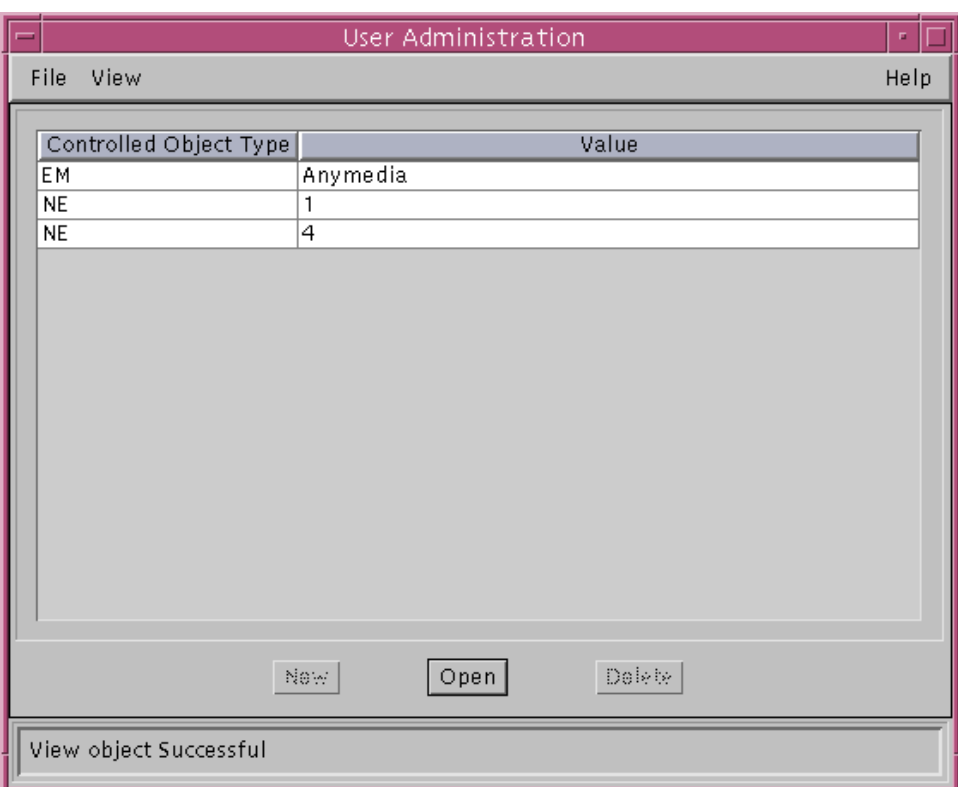

**Figure 4-33 "Controlled Objects Table"**

### 4. Select one controlled object type in the **Controlled Object Type** field and click **Open**.

The Controlled Object Profile window pops up with the current information about the selected controlled object.

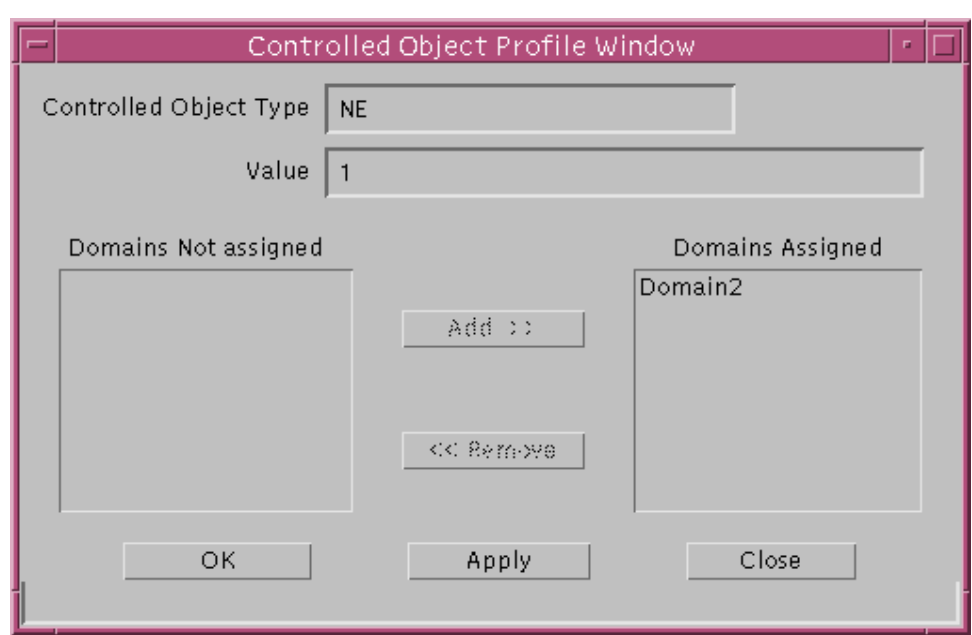

**Figure 4-34 Window "Controlled Object Profile"**

To assign the selected controlled object to further domains, select one or more domains in the **Domains Not Assigned** field and click **Add**. **Adding to Domains**

### $\Rightarrow$  note:

To create domains see Chapter 4.3.1, page 4-8.

To remove the selected controlled object from domains, select one or more domains in the **Domains Assigned** field and click **Remove**. **Removing from Domains**

 $\Longrightarrow$  note:

The "EM" object generated by default is protected against deletion.

Click **OK** or **Apply** to save the changes. After clicking **OK** the window will be closed.

If you want to reject the changes, click **Close** before **OK** or **Apply**.

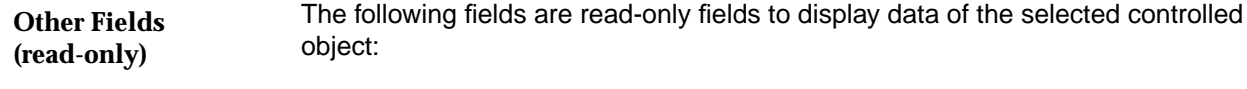

### **Controlled Object Type:**

Displays the controlled object type. Possible values are EM and NE.

**Value:**

Displays the characteristics of the selected controlled object (e.g. NE name).

# **5 Configuration**<br> **Management/Provisioning Management/Provisioning**

### **Contents**

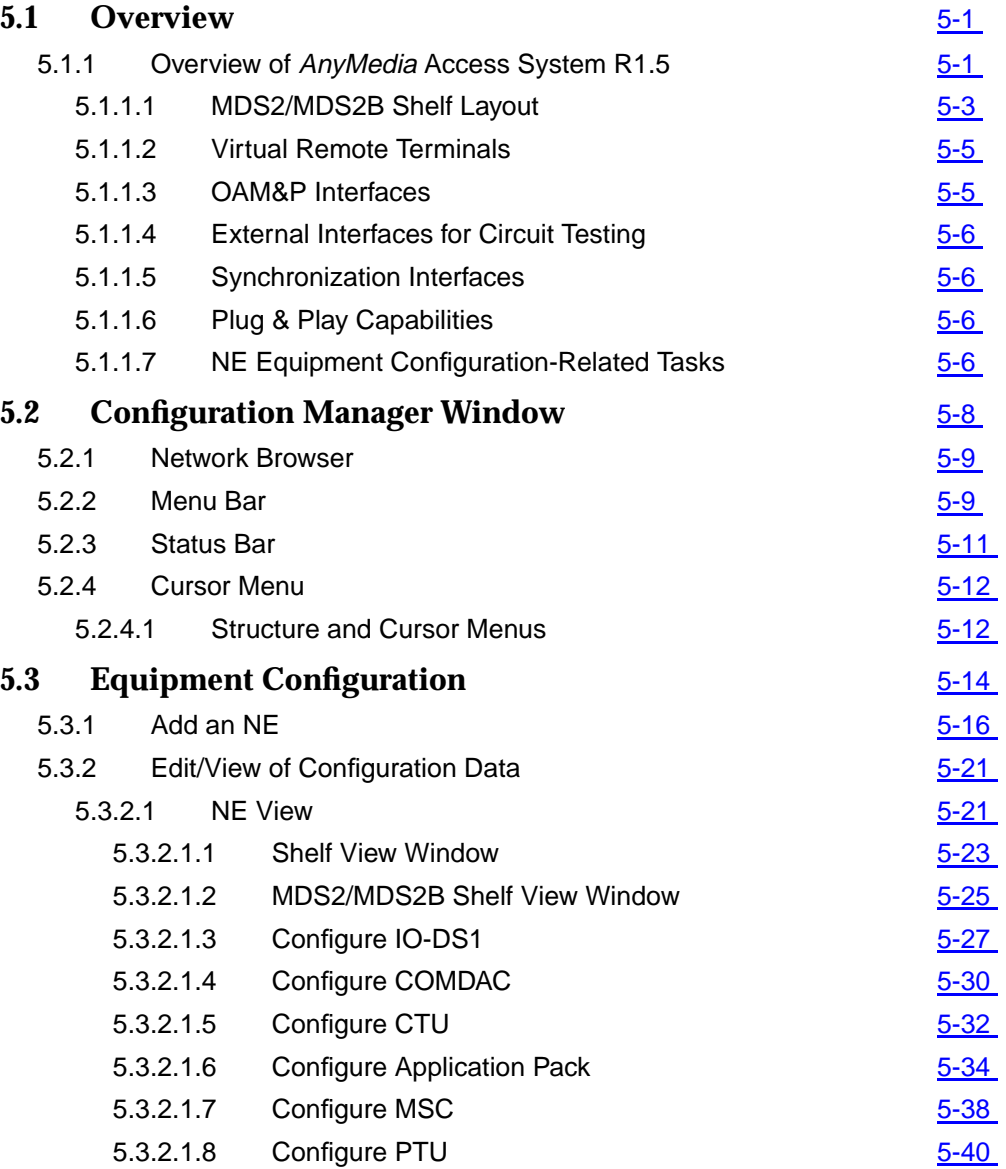

# **Contents**

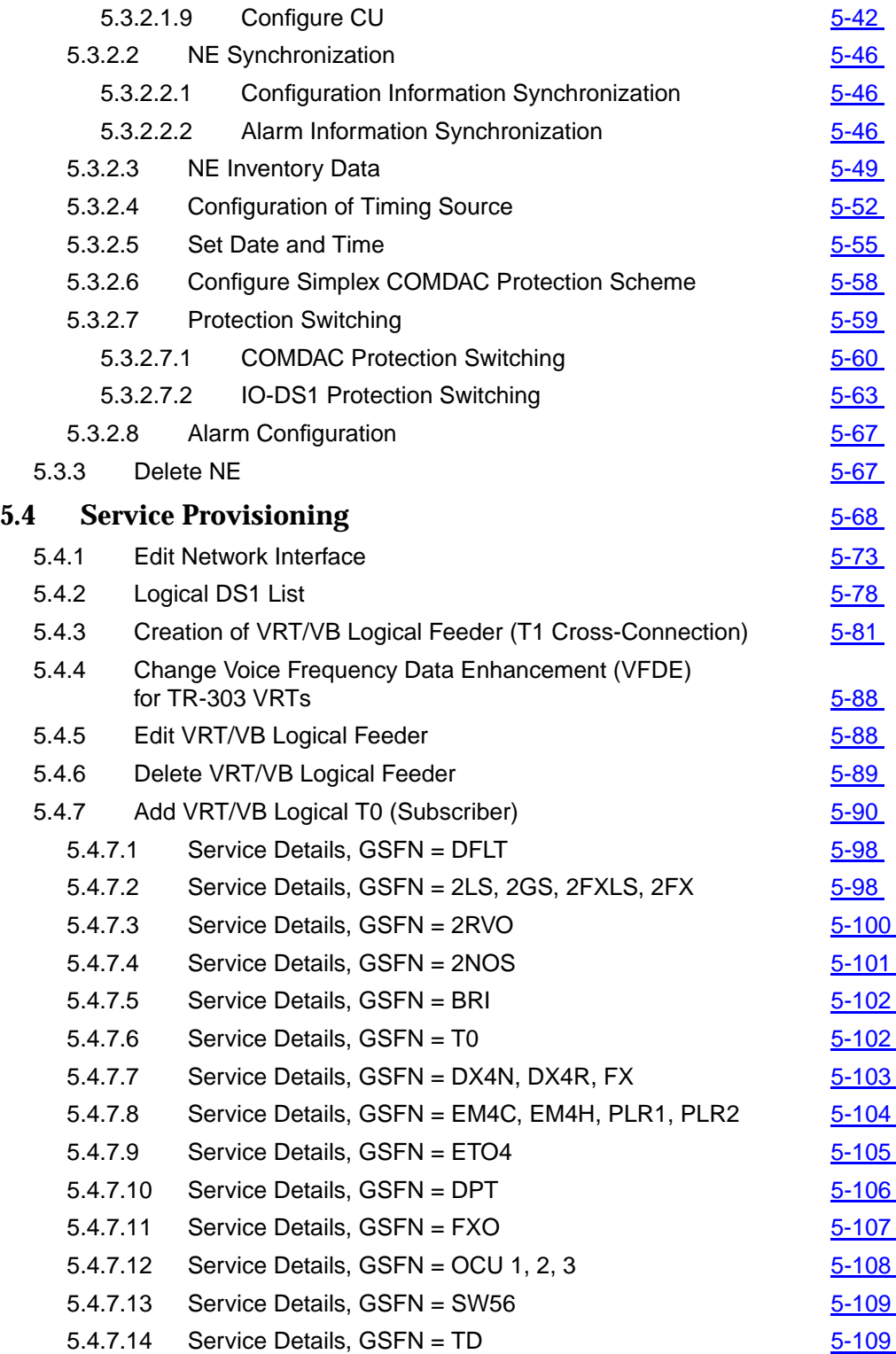
## **Contents**

Т

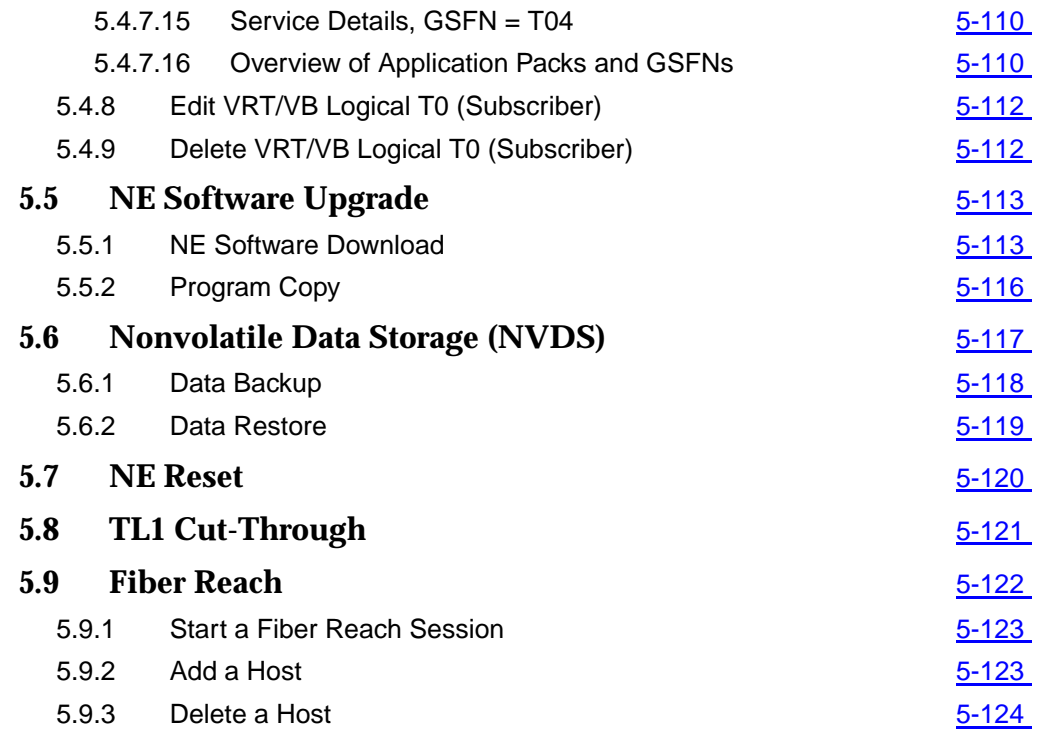

## **Contents**

# **5 Configuration**<br> **5 Configure Management/Provisioning Management/Provisioning**

### **5.1 Overview**

This chapter describes the Configuration Manager application of the AnyMedia® Access System Element Manager for Narrowband Services (AEM-NB). It addresses the following topics:

- Overview of the controlled AnyMedia Access System.
- Explanation of Menu bar and Network Browser.
- Screen navigation.
- Equipment Configuration and Service Provisioning.

#### **5.1.1 Overview of** *AnyMedia* **Access System R1.5**

The architecture of the AnyMedia Access System R1.5 is a single shelf with the following main components as shown in Figure 5-1, page 5-2:

- Up to 6 IO\_DS1 packs
- Up to two Common Data and Control (COMDAC) packs
- One Craft Test Unit (CTU) pack
- Up to 16 Application Packs (APs)
	- 32-line 2WCF Programmable: PROG2W a.k.a. POTS 32/512 a.k.a. PROG32.
	- 32-line 2WCF POTS only: a.k.a. POTS32.
	- 32-line 2W Programmable Special/Coin: PRCOIN a.k.a. PROG1\_CF.
	- 16-line ANSI ISDN: ISDN AP a.k.a. ISDN16\_u.
- AFM\_DS33: The Access Feeder Multiplexer card provides a DS3 ATM interface for ADSL traffic (one or more AFMs the in right-most AP slot(s)). $<sup>1</sup>$ </sup>
- ADSL4: The Quad ADSI packs provide four ADSL subscriber line terminations each.
- Metallic Distribution Server Units (MDSUs): The AnyMedia Access System supports the MDS2 and MDS2B shelves (Chapter 5.1.1.1, page 5-3) for installation of SLC carrier channel units. Only narrowband transmission is planned for this shelf. MDS2/MDS2B shelves are connected via an electrical interface through one or two Metallic Distribution Server Units APs that, in effect, extend the PCM Highway from the AnyMedia Access System backplane to the MDS2/MDS2B. An MDSU can be located in any AP slot; however, the MDSUs will normally be located in AP slots 14 and 15 to simplify shelf cabling. One MDSU extends 1.5 PCM Highways to a controller (MSC) in the MDS2/MDS2B Shelf. In order to extend 3 PCM Highways to both sections of the MDS2/MDS2B Shelf, two MDSUs must be installed (MSU100 - SAPQADMBAA).

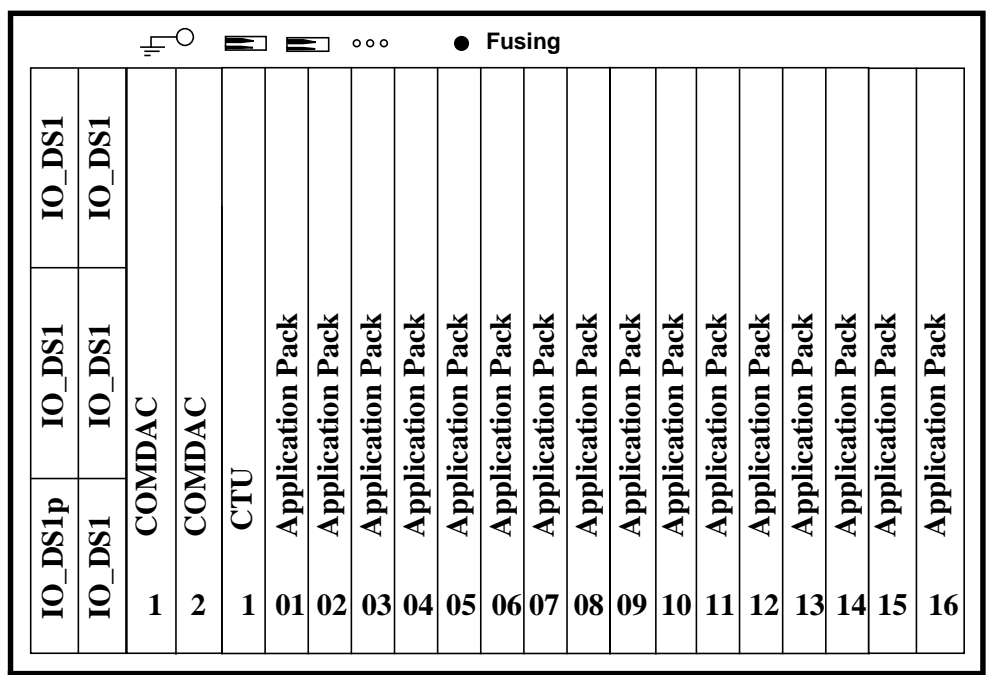

#### **Figure 5-1 AnyMedia Shelf Layout (Release 1.2)**

<sup>1</sup> Even when the AnyMedia Access System AEM-NB directly manages only the narrowband plug-ins of the AnyMedia Access System, the broadband packs will also be displayed to provide the required integration level between both managers.

#### **5.1.1.1 MDS2/MDS2B Shelf Layout**

The use of the MDS2 or MDS2B Shelf is optional. If it is used, one or two AnyMedia Access System AP slots are equipped with the MDSUs server units, each of which connects to an MSC (Metallic Shelf Controller) pack in the MDS2 Shelf. The MDS2/MDS2B Shelf, based on the SLC-2000 Metallic Distribution Shelf (MDS), has the capacity to hold 24 SLC (SPQ or AUA) channel units and to serve up to 96 DS0-rate services.

The MDS2/MDS2B Shelf is used to provide specials via SPQ/AUA Channel Units. A maximum of one MDS2/MDS2B Shelf is supported per AnyMedia Access System. The shelf can serve up to 96 DS0s in 24 slots; each MDSU pack on the Any-Media Access System shelf can serve up to 48 DS0s and up to 12 channel units (CU). The MDSU APs primarily serve as pass-through for the PCM transmission and the UART messages. All control messages to and from the MDS2/MDS2B Shelf are routed through the MDSU packs; the MDSU-1 pack serves the first 12 slots (slots 1 through 12) on the MDS2, the MDSU-2 pack serves the remaining 12 (slots 13 through 24).

The MDS2/MDS2B Shelf may be equipped so that only half of the shelf is operational (12 channel units). For this case, only one MDSU is needed in the AnyMedia Shelf. A partially-equipped (half) MDS2 Shelf requires one PTU (Power Test Unit) and one MSC.

The MDSUs utilize the same timing signals as the narrowband APs. A single 8-MHz clock and 8-kHz sync are supplied by an MDSU to an MCS in the MDS2/ MSD2B for timing the MDS2/MSD2B link. Side selection of the clock and sync from the COMDACs is performed by the MDSU.

The MDS2 shelf shown in Figure 5-2 is arranged to accommodate 12 CU circuit packs, a PTU and an MSC pack per section. The first, or left, section is a mirror image of the second, or right, section.

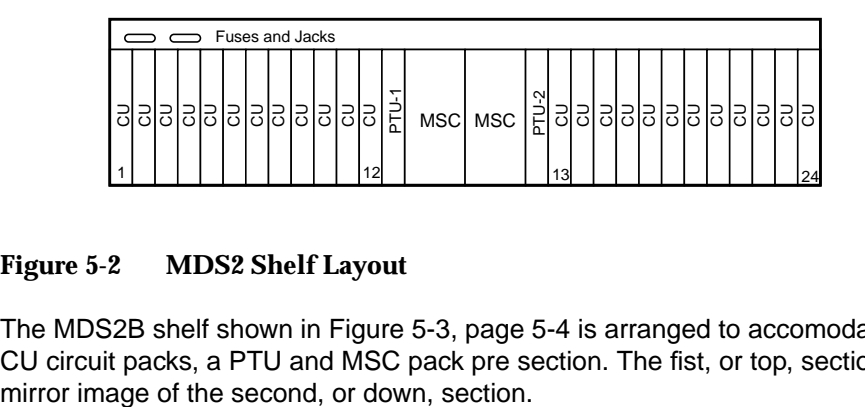

#### **Figure 5-2 MDS2 Shelf Layout**

The MDS2B shelf shown in Figure 5-3, page 5-4 is arranged to accomodate 12 CU circuit packs, a PTU and MSC pack pre section. The fist, or top, section is a

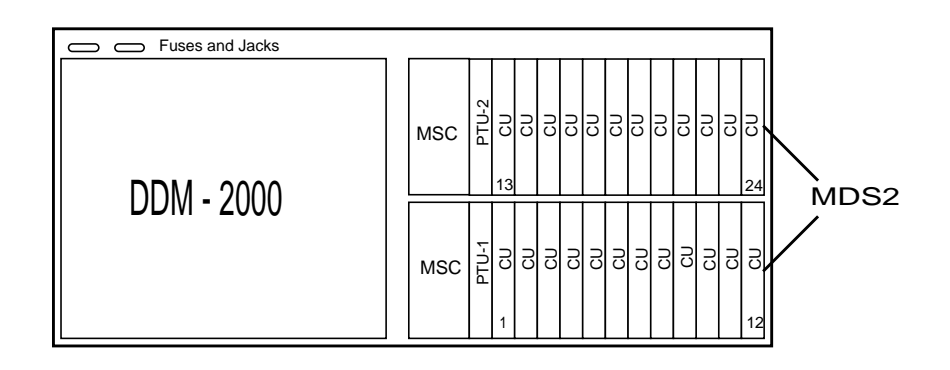

#### **Figure 5-3 MDS2B Shelf Layout**

The MSC provides the required shelf interface and central control for half of the shelf. Each MSC is two slots wide but has only one backplane connector. An 8-MHz MDS2 link is provided to interface with the AnyMedia Access System shelf. On the distribution side the MSC supports 3 4.096-Mbps PCM links for connecting 12 channel units. The MSC performs the following functions: Translates between 1.5 AnyMedia Access System PCM Highways and 3 SLC carrier format PCM buses Performs rate conversion from incoming 8-MHz link and distributes timing and synchronization to CUs ■ Translates between one AnyMedia Access System UART link and the SLC carrier Bank Controller Link (BCL) and PTU control interfaces Control and monitoring for CUs and PTUs Composite clock input and DDS (Digital Data System) timing distribution to CUs ■ Supports signaling bit translation and signaling state transition detection for DID (Direct Inward Dialing) services on TR-303. The MSC is a simplex pack. The MSC hardware can support software download. (AEM-NB R1.5 does not support this feature). The PTU has power converters to distribute +5V and -5V power to the CUs and 5V power to the MSC. Each PTU powers 12 CUs and one MSC. Positive and negative ringing inputs are looped through each PTU so that each PTU distributes ringing to the 12 CUs it provides power to. The PTU can detect the loss of its ringing inputs. The PTU has relays and protectors for test access. It also has terminations and detectors for channel testing. Each PTU also supports one TAP (Test Access Path). The PTU2 TAP (TAP-A) is required for special services testing and local test access, the PTU1 TAP (TAP-B) is required for POTS testing. SLC carrier (SPQ and AUA type) channel units will be used. All intelligence about the CUs, their register formats and locations, the PTU message sets, etc., reside on the COMDAC. The set of SLC channel units supported is shown below: **Metallic Shelf Controller (MSC) Power Test Units (PTU) Channel Units (CU)**

- AUA293 BRITE III
- SPQ429 Quad P-phone CF
- SPQ442 Quad E SPOTS CS
- AUA41B 4W CF, inventory ready
- AUA45B Ringing repeater (manual ringdown)
- AUA75 PLAR
- SPQ452 Dual Dataport OCU
- AUA200 SW 56 2W CU (Adtran)
- AUA232 RS-232(Adtran)
- SPQ444 Single 4W CS w/TDM
- SPQ454 Single 4W E&M Types I & II
- MCU-5205 DC alarm CU (Tollgrade)
- MCU-5405 DC bypass CU (Tollgrade).

#### **5.1.1.2 Virtual Remote Terminals**

The AnyMedia Access System can be configured to be logically divided into a number of separate virtual terminals that provide three types of voice frequency service node interfaces: TR303, TR08 and INA.

#### **5.1.1.3 OAM&P Interfaces**

There are three operations, administration, maintenance and provisioning (OAM&P) interfaces to the AnyMedia Access System shelf for telephony applications:

- Local EIA-232D serial port on the CTU DTP100 in the AnyMedia Access System shelf to which a TL1 system interface (TL1SI or CIT) or a GSI can be connected. This interface is typically used during initial installation.
- A local LAN interface on the AnyMedia Access System shelf provides access to an IEEE 802.3-compliant LAN through a 10BaseT connection. All communications through this interface will be over Transaction Control Protocol/Internet Protocol (TCP/IP), and is the way to the AEM-NB.
- Remote Operations Channel: a remote LAN interface, which uses TCP/IP to communicate with the AEM-NB. The OAM&P functionality is provided via a nailed-up DS0 link that is part of the DS1 (payload) connectivity to the AnyMedia Access System shelf. The DS0 link originates from a data communication network (DCN) that supports TCP/IP over an Ethernet LAN connection on the AEM-NB side and does a translation to a wide area network (WAN) via multiple DS0s on the other.

#### **5.1.1.4 External Interfaces for Circuit Testing**

The AnyMedia Access System provides three external interfaces for circuit testing:

- Local access for manual testing via jacks on the CTU DPT 100
- Connection to the Test Access Path (TAP) B
- Remote Test Unit (RTU-2) via the tip/ring leads from two APs VF port circuits.

#### **5.1.1.5 Synchronization Interfaces**

The AnyMedia Access System supports four timing modes which can be provisioned by the AEM-NB:

- **External DS1**
- External Composite Office Clock
- Free Running Mode
- Loop Timed Mode.

The provisioning options are described in Chapter 5.3.2.4, page 5-52.

#### **5.1.1.6 Plug & Play Capabilities**

The circuit packs associated with the AnyMedia Access System have the capability to self-identify themselves with inventory data. This capability is very useful during the execution of provisioning and maintenance procedures.

For example, upon insertion of the new circuit pack in the AnyMedia Access System Shelf, the inventory data of the new pack, as well as its serial number, slot and pack entity, will be reported to the AEM-NB and/or GSI interface. The removal of any plug-in unit will be announced also.

#### **5.1.1.7 NE Equipment Configuration-Related Tasks**

The NE equipment configuration facilities provided by the AEM-NB cover the operations that control and provision the NE, including the following:

- Configuration Specific Equipment Data which involves tasks for:
	- **NE Creation & Deletion**
	- **Circuit Pack Management** 
		- COMDAC Management
		- IO\_DS1s Management Physical Feeder Management
		- CTU Management
		- AP Management
	- **Protection Management**
- Slot Alarming Configuration
- Date & Time Management
- NE Security Configuration
- **Timing Synchronization Provisioning**
- Maintaining a local copy of the NE Provisioning Data which includes tasks for:
	- Initializing the local copy when an NE is add to the AEM-NB
	- Maintaining the local copy concerning equipment changes
	- Synchronizing the local copy with the equipment data maintained by the NE, and reporting differences.
- **Inventory Management** system activity of collecting, updating and reporting data on AnyMedia Access System equipage and system status, including providing users with access to the entire equipment information, whether locally maintained or not.
- NE Memory Administration this means the management of the Nonvolatile Data Storage (NVDS) of the AnyMedia Access System: Backup & Restore
- **NE Software Administration** this involves tasks to manage the Nonvolatile Program Storage (NVPS) of the AnyMedia Access System: software download, copying the NVPS between controller CARDS, etc.
- **MDS2/MDS2B management** which, in this release, involves:
	- MDS2/MDS2B shelf Slots Alarming Configuration.
	- Retrieve & Maintain MDS2/MDS2B Inventory information.

For more information refer to the AMAS R1.5 network elements documentation.

#### **5.2 Configuration Manager Window**

This major application provides the operator with the facilities needed to fully configure AnyMedia network elements (both equipment and services).

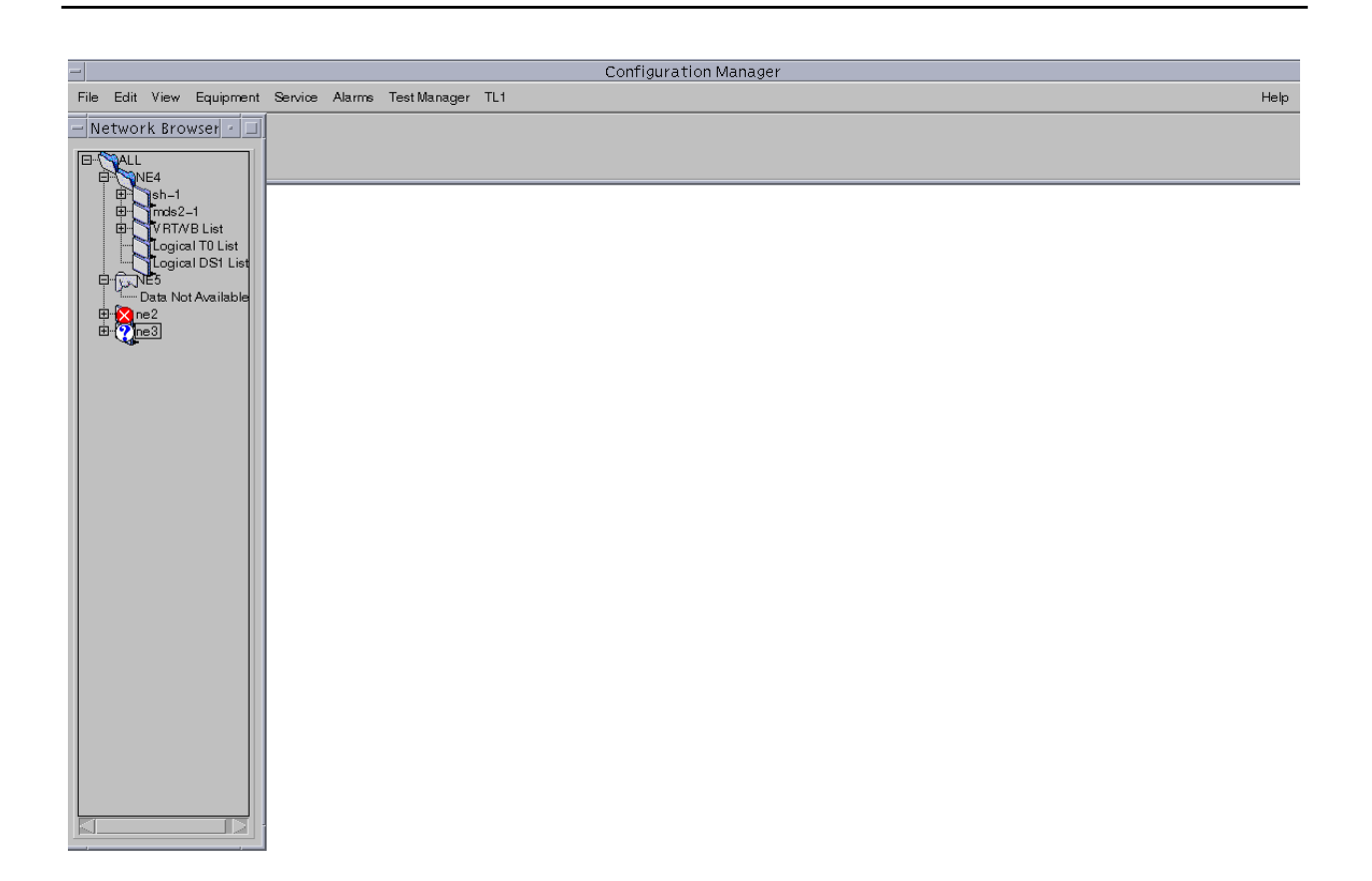

#### **Figure 5-4 Configuration Manager**

The initial window consists of two frames:

- At the top, a **menu bar** provides access to all possible operations on the network elements (cf. Chapter 5.2.2, page 5-9).
- On the left-hand side, the screen displays a tree-like structure (known as the **Network Browser**) with the list of NEs created and manageable by the AEM-NB (see below).

Depending on previous actions the following frames are additionally available:

■ On the right-hand side, a common area is used for the display of the information requested through the menu bar, cursor menu or tool bar (if present).

- A **status bar** is incorporated at the bottom of every single screen except of Network Browser and menu bar (cf. Chapter 5.2.3, page 5-11).
- The **cursor menu** will pop up at the cursor position when the right mouse button is pressed (cf. Chapter 5.2.4, page 5-12).

#### **5.2.1 Network Browser**

The **Network Browser** displays the list of all NEs available to the operator in a tree-like structure. You can select the object you want to configure, view, modify or delete. The action to be taken is selected from the Menu bar or the object's pop up menu (cursor menu). By default the first time this window is opened, level two is displayed (i.e. all NEs).

By selecting an NE it is possible to gradually explode this level to display the shelf(s), slots and ports (if any), as well as network interfaces, and user ports.

The Network Browser displays (at the NE level) an icon that identifies the connection state of each NE (not connected, not connected (trying), not connected (cancelling), connected (synchronizing) and connected. **NE Connection State**

#### **5.2.2 Menu Bar**

The Menu bar entries are enabled/disabled depending on the object selected in the Network Browser. The following table describes the Menu bar's main entries and subsequent submenus. The right column (Available at level) identifies the Network Browser item that needs to be selected to have this menu option available to the user.

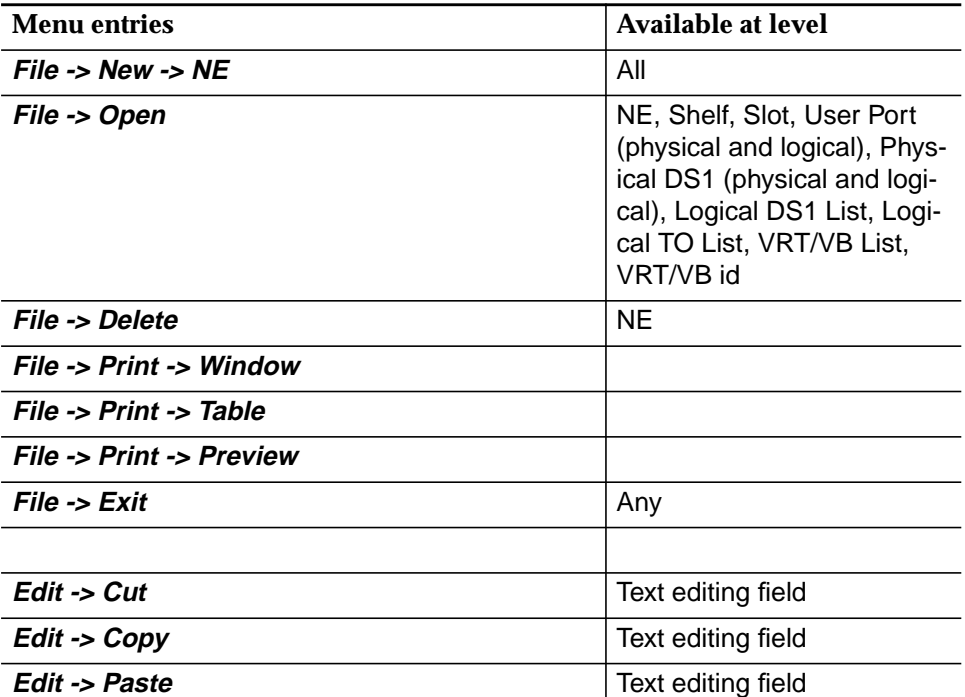

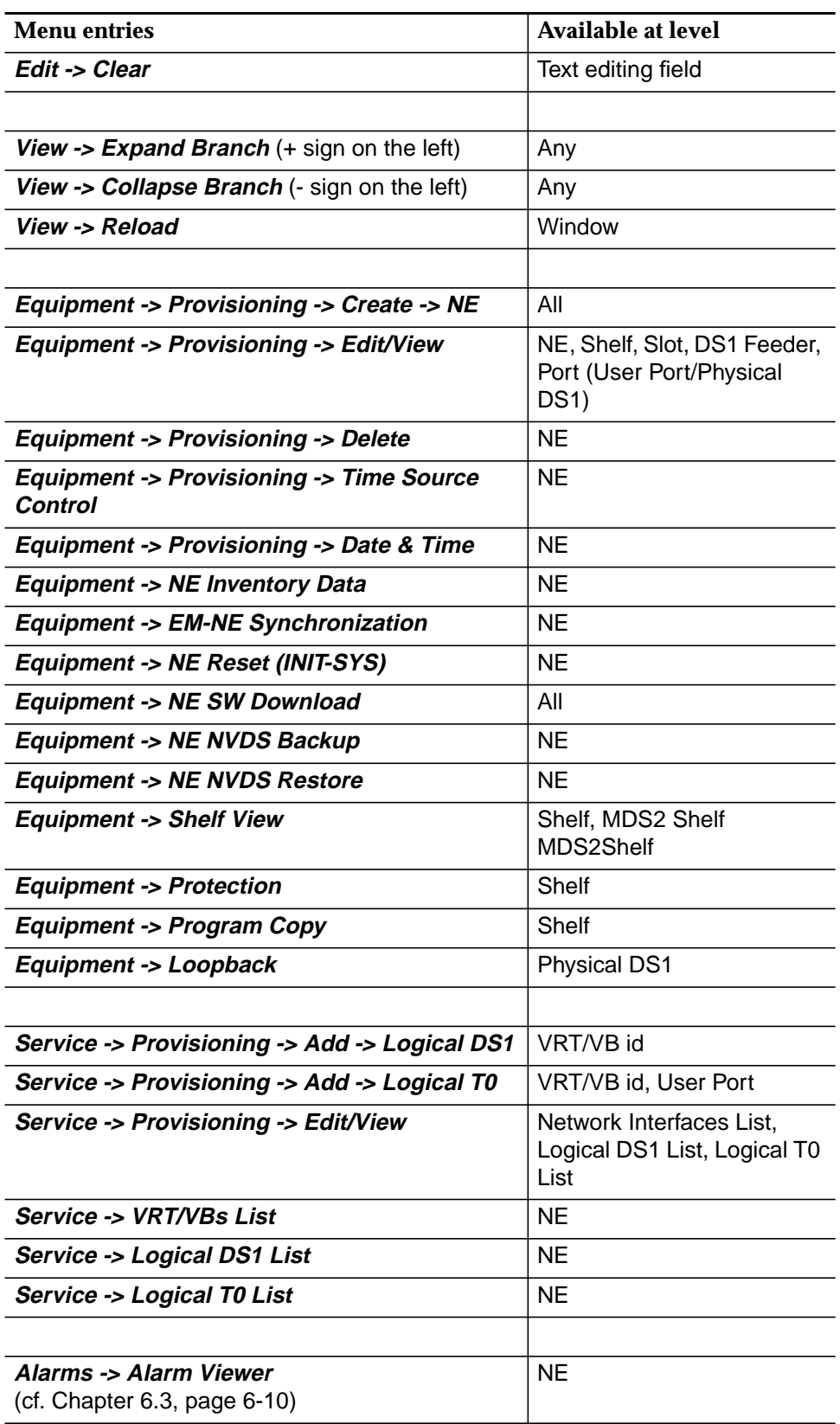

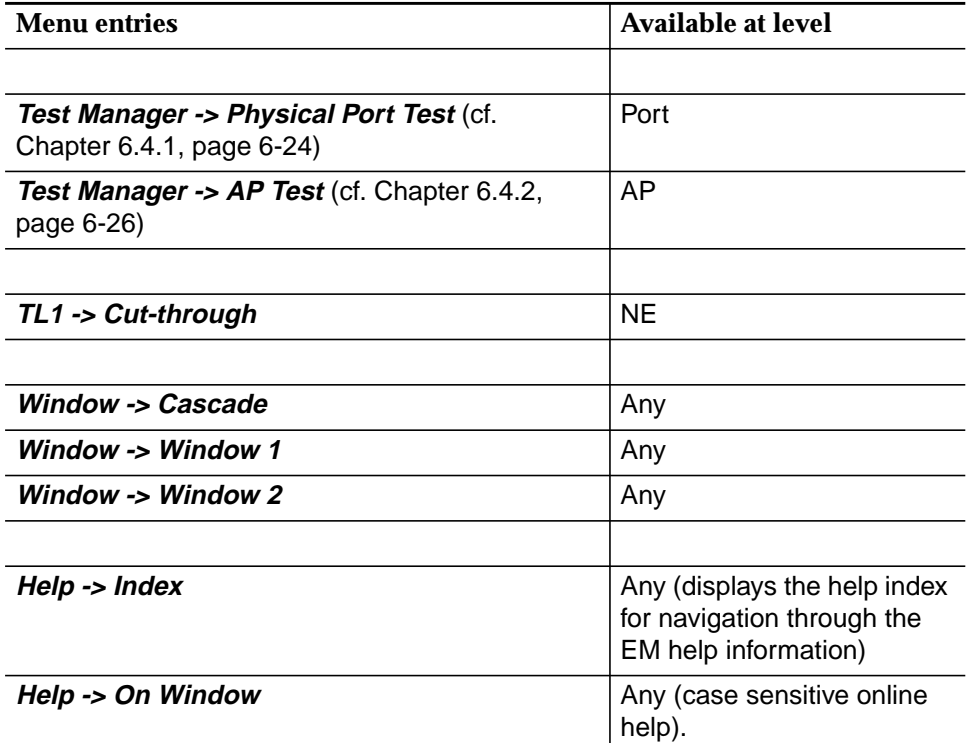

#### **5.2.3 Status Bar**

Feedback from the NE is displayed on screen, as is progress information related to the commands issued by the AEM-NB. This feedback is provided by the status bar incorporated at the bottom of every single screen except Network Browser and Menu bar.

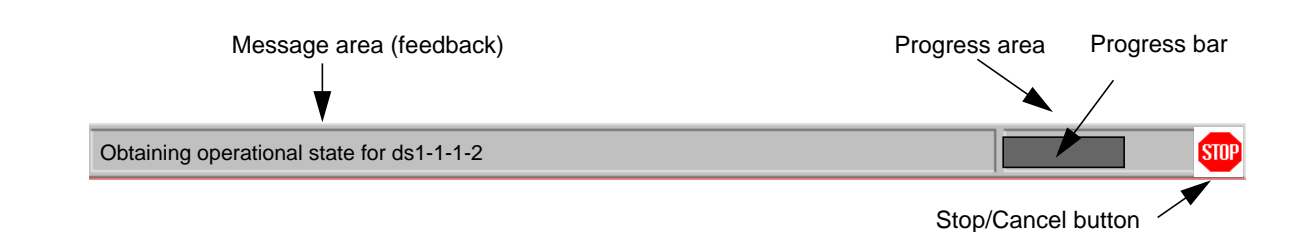

#### **Figure 5-5 Status Bar (Example)**

The status bar is composed of three sub-areas:

- **Message area**: Used to display feedback. It indicates what is being done. The last feedback message sent by the NE is displayed until a new command is sent or the window is closed.
- **Progress area:** Informs the user there are jobs running

■ **Stop / Cancel button**: for commands: allows cancellation of commands. Note that Cancel does not imply undo.

If you try to close the window and the last command executed has not finished yet, you will be informed (Warning window) that there are still jobs running:

**You have running jobs. Do you want to continue?**

You have to decide whether to continue or wait until the job is finished.

#### **5.2.4 Cursor Menu**

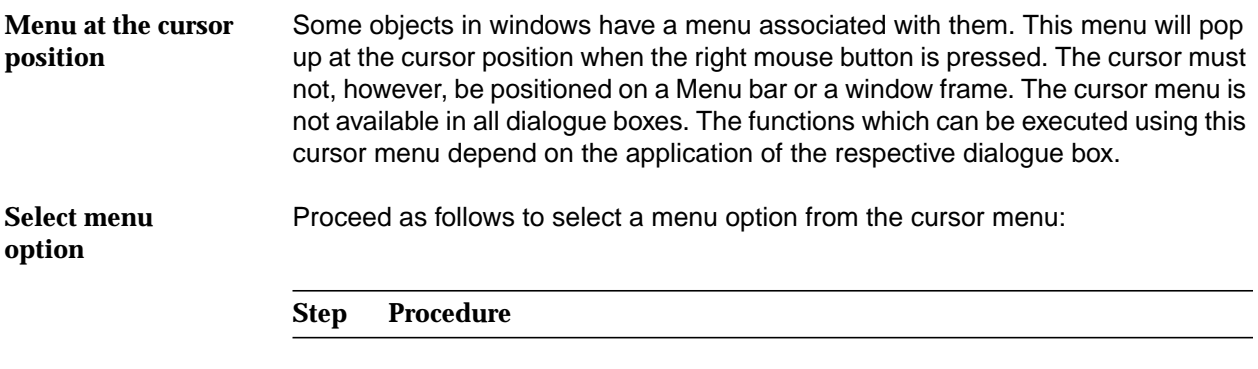

1. Press and hold down the right mouse button.

2. Drag the cursor onto the desired menu option.

Release the right mouse button to execute the menu option, or if you do not wish to execute a menu option, move the cursor away from the menu and release the right mouse button.

#### **5.2.4.1 Structure and Cursor Menus**

In the following table, the last column contains the cursor menus. It also shows (in parenthesis) the name of the window launched if the name of the cursor menu entry and the name of the window are not the same.

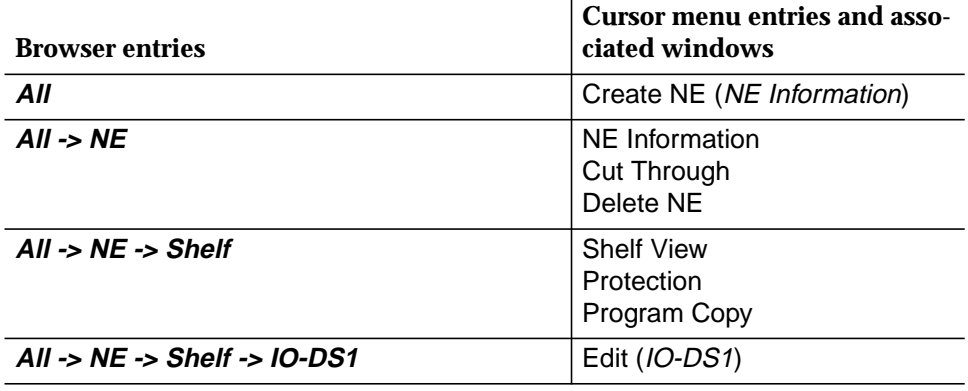

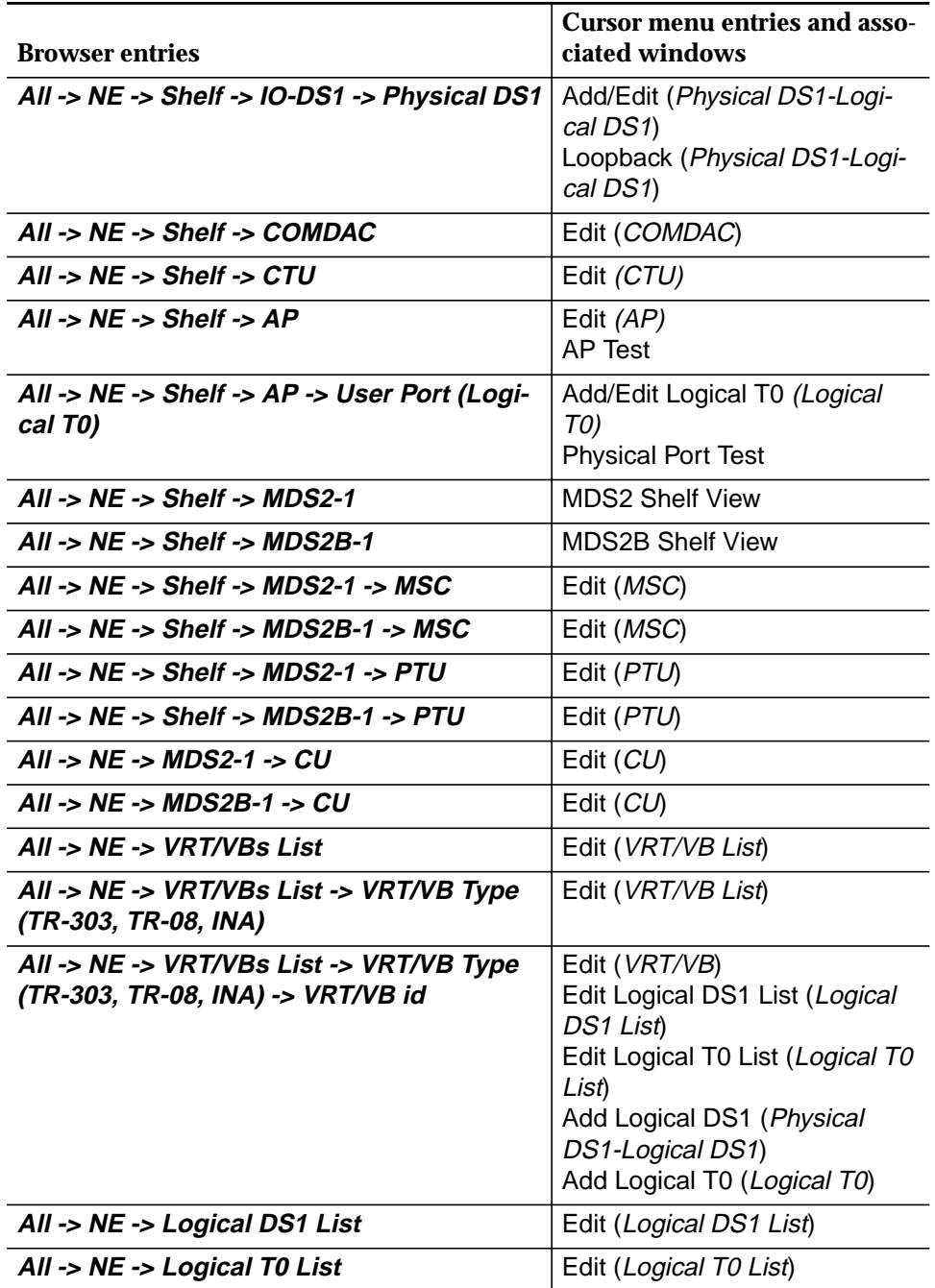

## **5.3 Equipment Configuration**

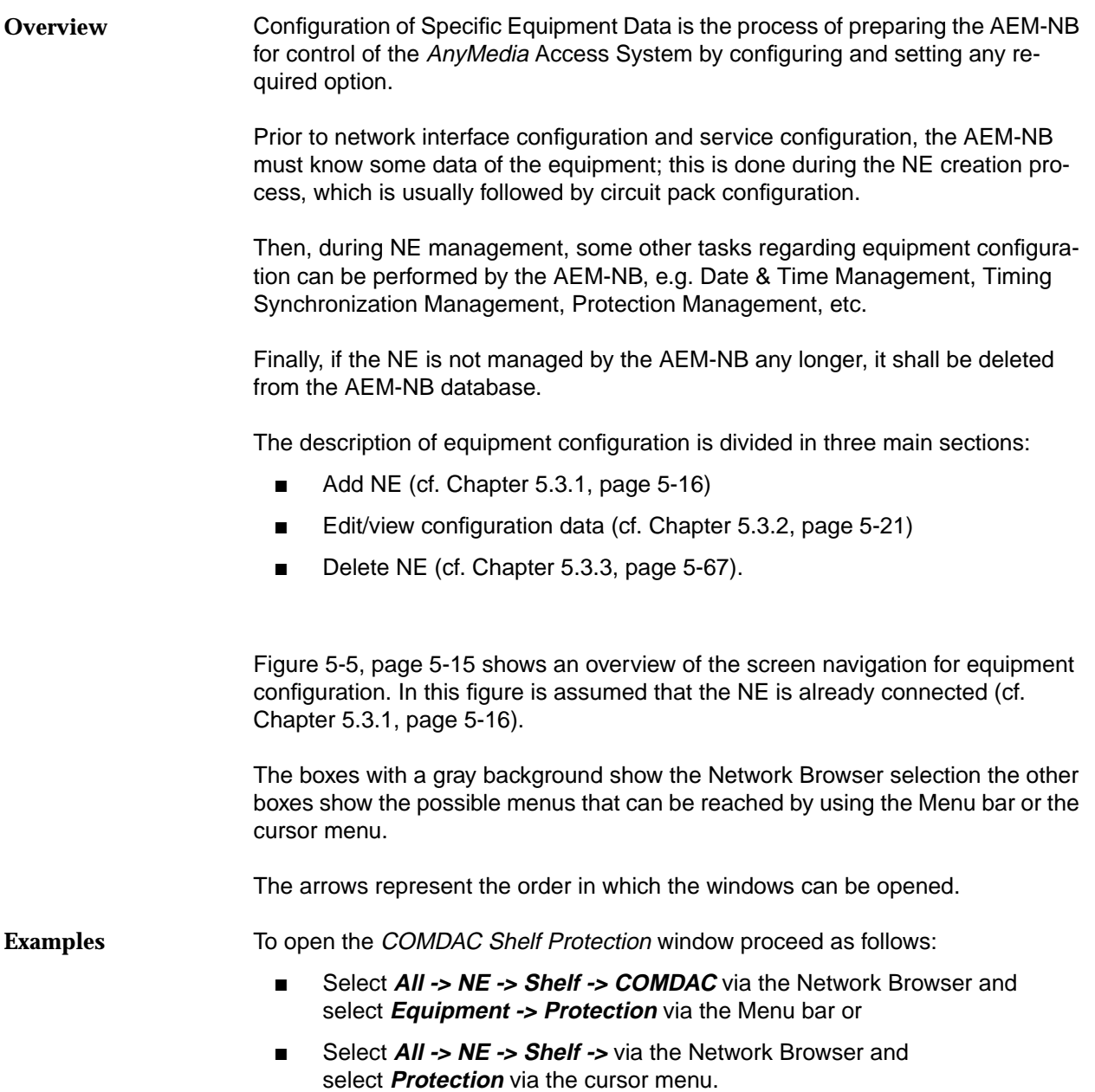

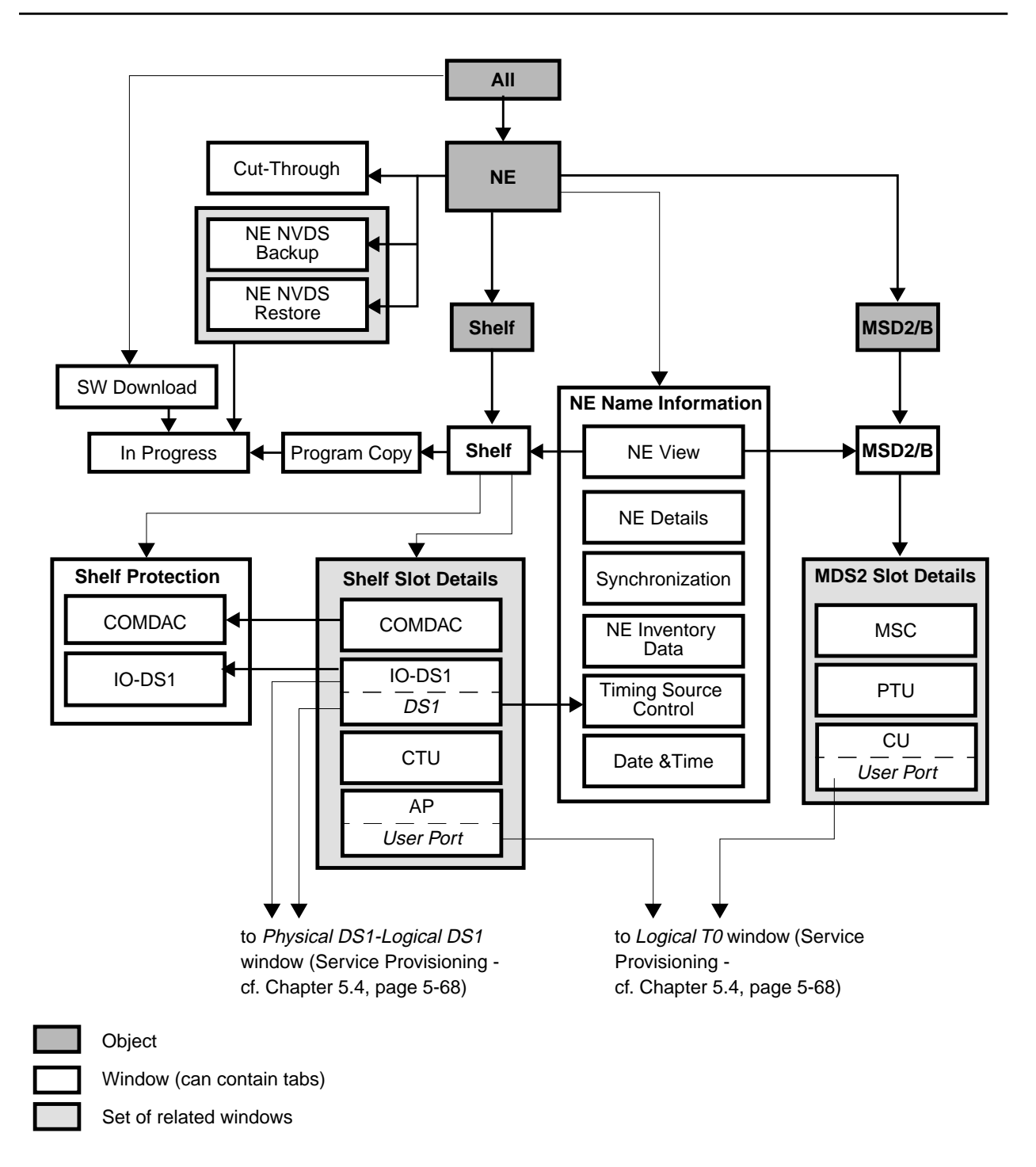

**Figure 5-5 Screen Navigation for Equipment Configuration**

#### **5.3.1 Add an NE**

The following steps are necessary to add an NE:

- Create NE
- Assign Domain
- Connect NE.

To add an NE the following assumptions must be fulfilled: **Assumptions**

- The PC-based GSI (Graphical System Interface) is used to set the NE in a state where NVDS (Non-Volatile Data Storage) is populated with the minimum values (i.e. target id, IP-address, user id).
- All those parameters are assumed to be known by the Operator.
- The DCN link with the NEs is available (cf. Appendix A).
- Domains are already created (cf. Chapter 4.3.1).

#### **Add NE Procedure**

Complete the following procedure to add an NE.

#### **Step Procedure**

1. Select **ALL** in the Network Browser and **Create NE** via the cursor menu or select **File -> New -> NE** or **Equipment -> Provisioning -> Create -> NE** via the Menu bar.

The NE Name Information window pops up:

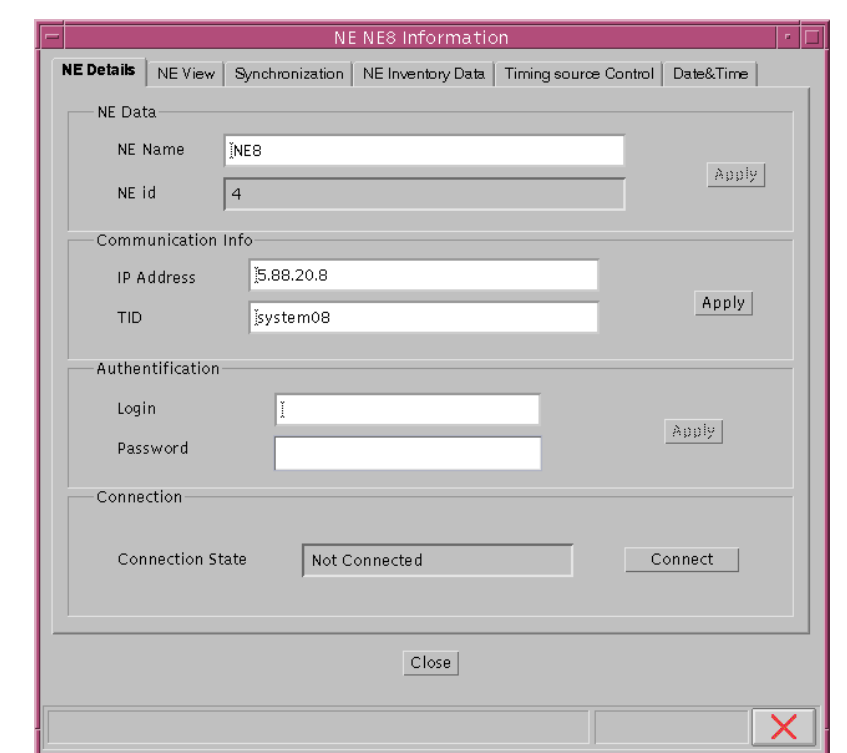

#### **Figure 5-6 "NE Name Information" Window**

While creating a new NE the tab **NE Details** is active by default.

2. Enter an appropriate **NE name** in the corresponding field. All characters are allowed, the maximum length is 30 characters. (At this stage the fields **Communications Info**, **Authentication** and **Connection** are not available.)

The field **NE id** shows a unique identifier internally used by the AEM-NB.

3. Press **Apply** to confirm. The Domain Selection window pops up.

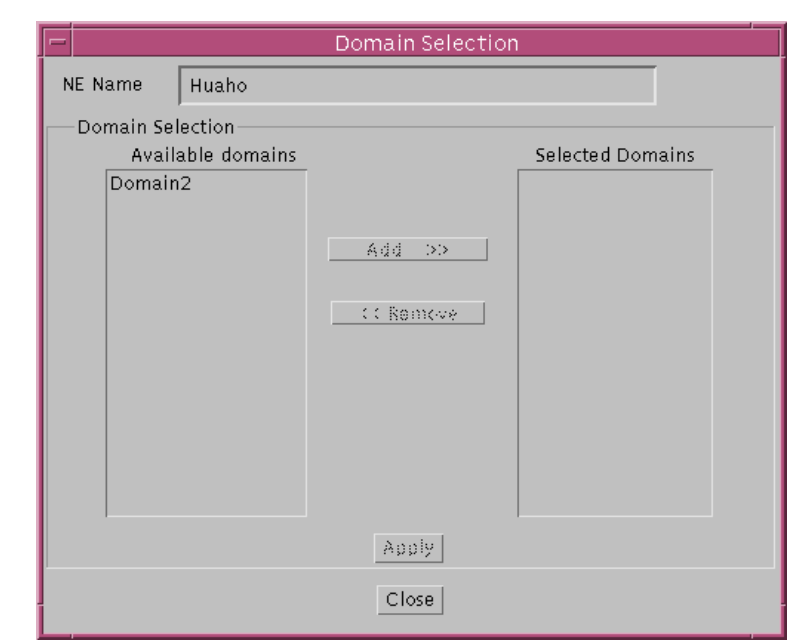

**Figure 5-7 "Domain Selection" Window**

- At creation time, the NE must be included in one or several domains (for domain creation see chapter 4). The Domain Section window consists of two lists: **Available Domains** and **Selected Domains**. This window provides the user with the facilities needed to select the domains from which the NE will be accessible. **Assign Domain**
	- 4. Use the **Add >>** button to move the selected NE from the **Available Domains** list box to the **Selected Domains** one. Use **<< Remove** to remove domains from the **Selected Domains** list. (The **Add >>** button and the **<< Remove** button are available only after having selected a domain name from the corresponding list.)
	- 5. Press **Apply** to confirm. In the NE Name Information window the fields **Communications Info**, **Authentication** and **Connection** are now displayed. The **Connection State** is set to **Not Connected** (see step 7).
	- $\Rightarrow$  note:

If you decide to close this window (via **Close** or window controls), a Warning window pops up informing you of the possible rejection of the NE creation:

**At least 1 domain must be selected. Otherwise the NE creation operation will be rejected. Do you want to go back to Domain Selection?**

If you select **No**, the creation of the NE is rejected. Otherwise, the Domain Selection window is activated. The window remains on the screen until you make a decision.

#### **Connect NE**

#### $\Rightarrow$  note:

To establish the connection to the created NE first you have to enter the appropriate data in the fields **Communications Info** and **Authentication** in the NE Name Information window. After that it is possible to establish the connection by pressing **Connection**. Depending on the **Connection State** this Label button provides different functions: **Connect, Disconnect, Cancel**.

6. Enter the **IP Address** and **TID** (Target ID, the name of the NE to which the connection is addressed) of the new NE in the field **Communications Info**. IP Address format: xxx.xxx.xxx.xxx; where x is a numeric [0, 9]; the TID has a range from 1 to 20 characters.

#### $\Rightarrow$  note:

Once the connection is established, these fields can not be edited unless the connection is broken.

- 7. Press **Apply** to confirm.
- 8. Enter the **Login** and **Password** in the **Authentication** pane.

#### $\Rightarrow$  note:

Once the connection is established, these fields can not be edited unless the connection is broken.

9. Press **Apply** to confirm.

#### $\Rightarrow$  NOTE:

Now the connection can be established. The label button in the field **Connection** displays **Connect.**

#### 10. Press **Connect** to establish the connection. If all entries were correct the connection will be established and the new NE can be displayed on the Network Browser. Wrong entries (incorrect login or password) will result in an error message.

#### $\Rightarrow$  note:

The field **Connection State** reflects the current connection state with the NE (Not Connected, Not Connected (Trying), Not Connected (Cancelling), Connected (Synchronizing) and Connected).

The label button on the right hand side can be used to change the connection state (**Connect**, if the connection state is Not Connected; **Disconnect**, if the connection state is Connected or Connected (Synchronizing); Cancel, if the connection state is Not Connected (Trying).

Edit and provisioning actions are only possible once the connection is established. Only in this case the NE can be displayed on the Network Browser.

Adding an NE is normally followed by setting timing source (cf. Chapter 5.3.2.4, page 5-52) and configuring simplex COMDAC protection (cf. Chapter 5.3.2.6, page 5-58).

#### **5.3.2 Edit/View of Configuration Data**

All edit/view actions of configuration data can be started via NE Name Information window.

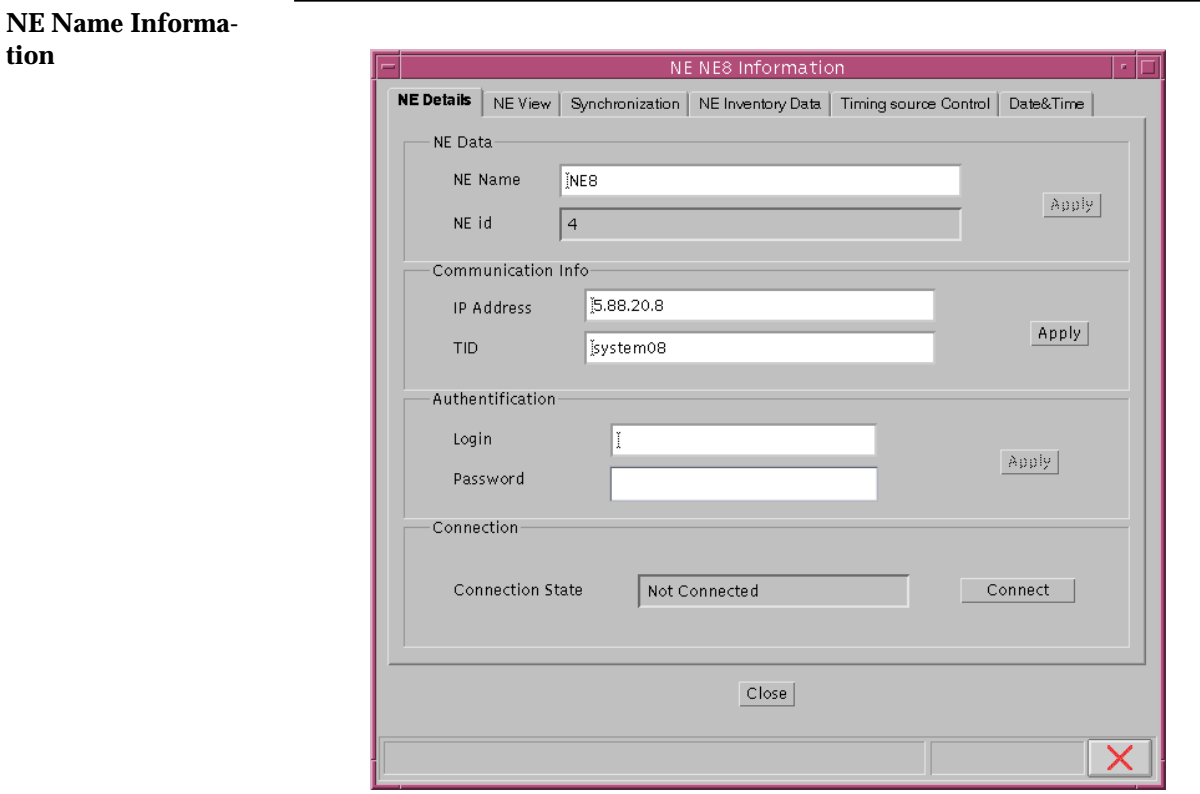

#### **Figure 5-8 "NE Name Information" Window**

This window includes of 6 tabs:

- NE Details (cf. Chapter 5.3.1, page 5-16)
- NE View (cf. Chapter 5.3.2.1, page 5-21)
- NE Synchronization (cf. Chapter 5.3.2.2, page 5-46)
- NE Inventory Data (cf. Chapter 5.3.2.3, page 5-49)
- Timing Source Control (cf. Chapter 5.3.2.4, page 5-52)
- Date & Time (cf. Chapter 5.3.2.5, page 5-55).

#### **5.3.2.1 NE View**

The purpose of this tab of the NE Name Information window is to provide a simple graphical representation of the NE shelves (in case of multiple shelves).

Complete the following procedure to display the shelf view:

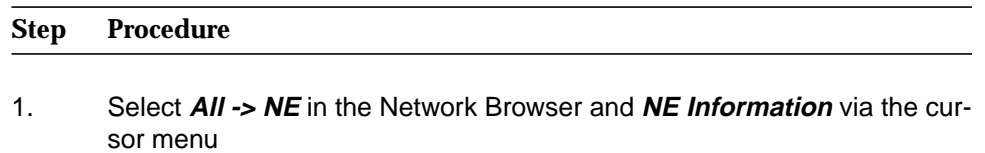

or select **File -> Open** or **Equipment -> Provisioning -> Edit** via the Menu bar. The NE Name Information window pops up.

2. Click on tab **New View**

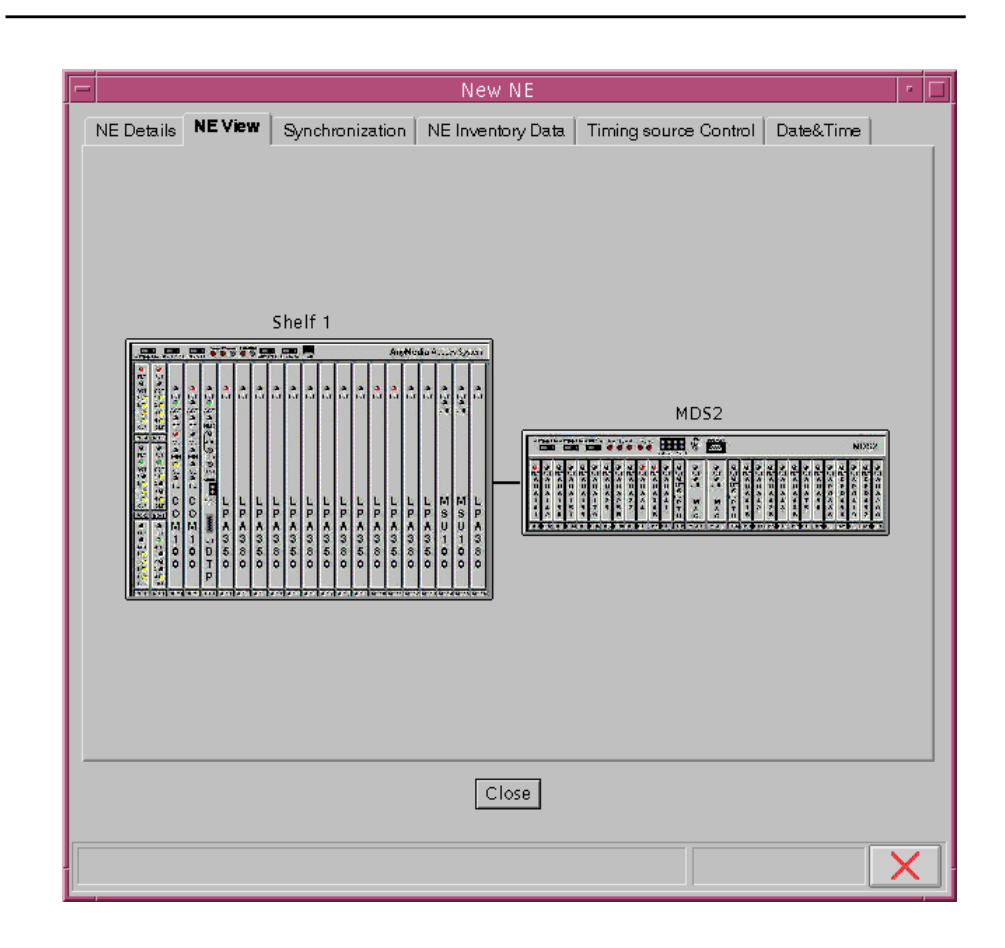

#### **Figure 5-9 "NE Name Information" Window (Tab NE View)**

It is possible to navigate to the different shelves with a single click on the appropriate box

(**Shelf 1->** Shelf View window - cf. Chapter 5.3.2.1.1, page 5-23; **MDS2/MDS2B->** MDS2/MS2B Shelf View window - cf. Chapter 5.3.2.1.2, page 5-25).

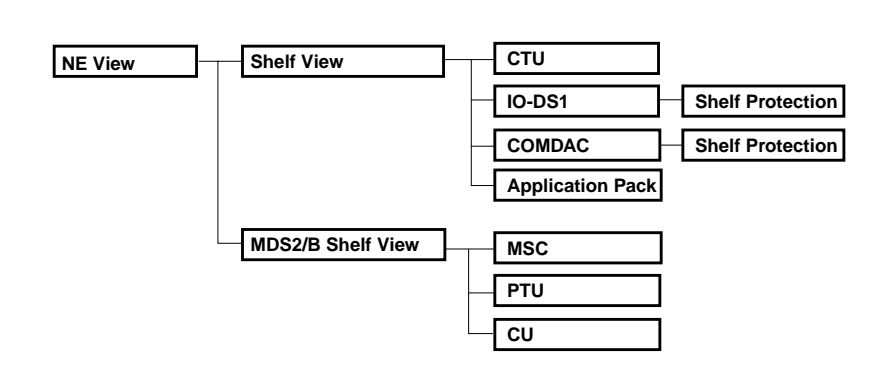

#### **Figure 5-10 Menu Tree**

#### **5.3.2.1.1 Shelf View Window**

This window provides general inventory, provisioning and alarm information (through the circuit pack LEDs). Each slot will show the card type inserted and its alarms (when applicable). If the slot is empty, no card will be shown.

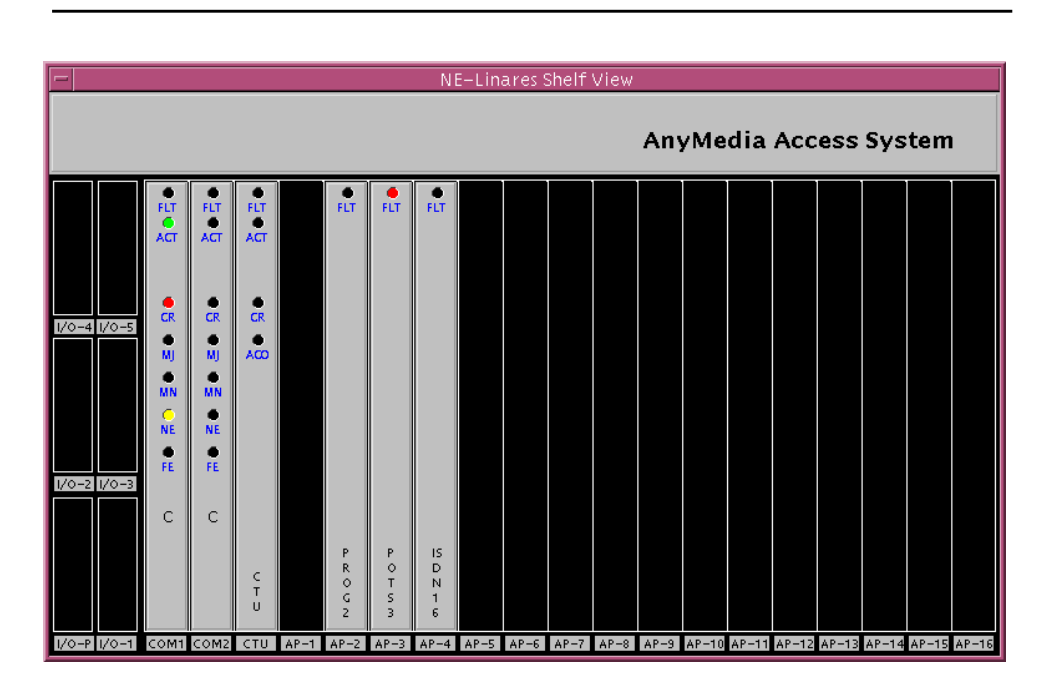

**Figure 5-11 "Shelf View" Window**

Single clicking on any slot will launch the card-specific window even when the card is not inserted (cf. Chapter 5.3.2.1.3, page 5-27 for IO-DS1, Chapter 5.3.2.1.4, page 5-30 for COMDAC, Chapter 5.3.2.1.5, page 5-32 for CTU, Chapter 5.3.2.1.6, page 5-34 for Application Pack).

The Shelf View window displays different colors for different types of LEDs. The following table describes the colors which will be used for each LED type inside every card type. The table describes the color used when the LED is ON or is blinking. If the LED is OFF the color black is used.

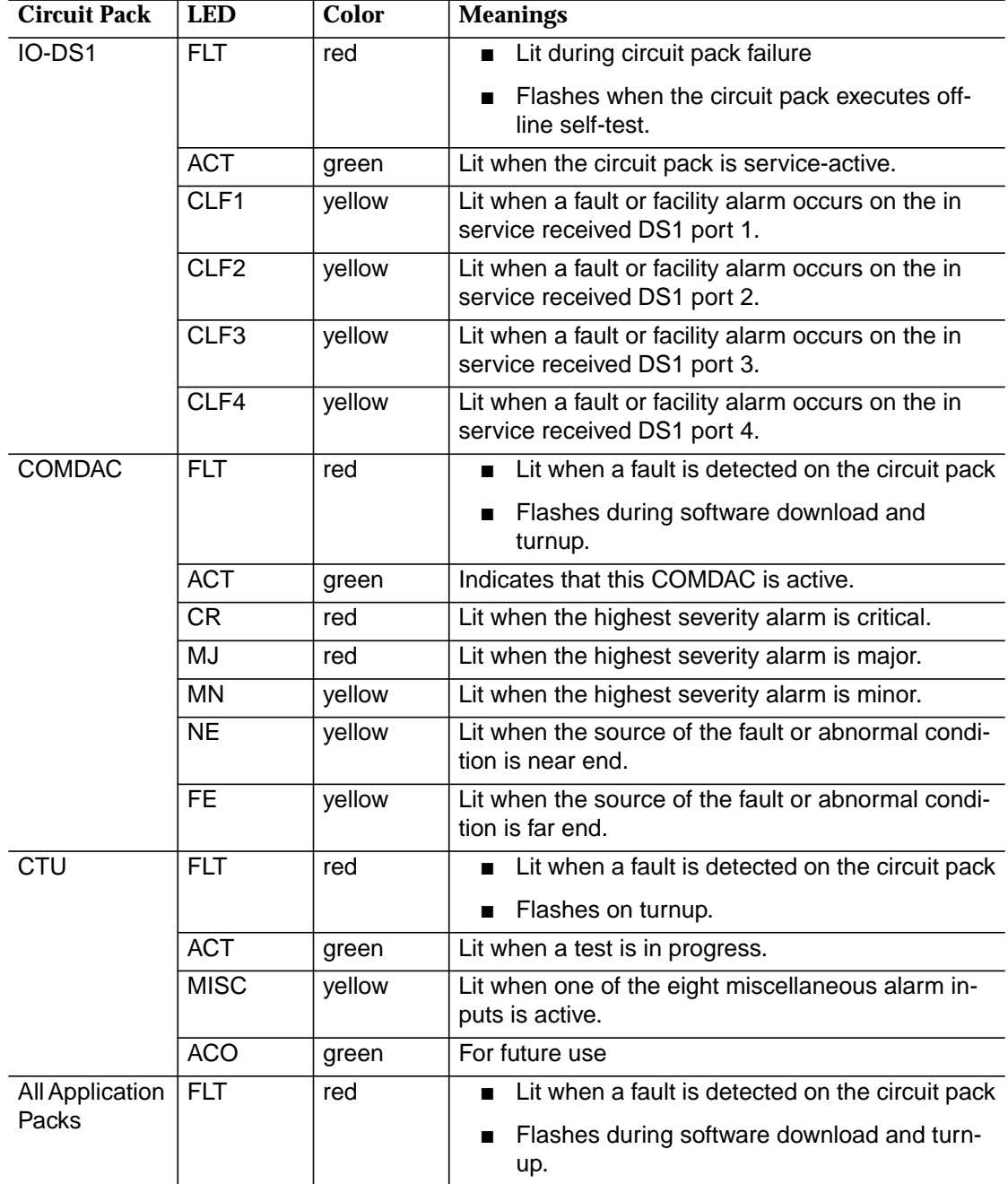

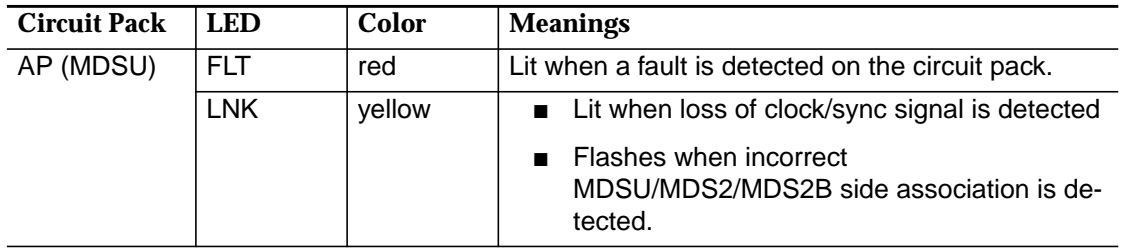

See Chapter 6.2, page 6-1 for more details about alarm handling.

#### **5.3.2.1.2 MDS2/MDS2B Shelf View Window**

This window provides general inventory, provisioning and alarm information (through the circuit pack LEDs). Each slot will show the card type inserted and its alarms (when applicable). If the slot is empty, no card will be shown.

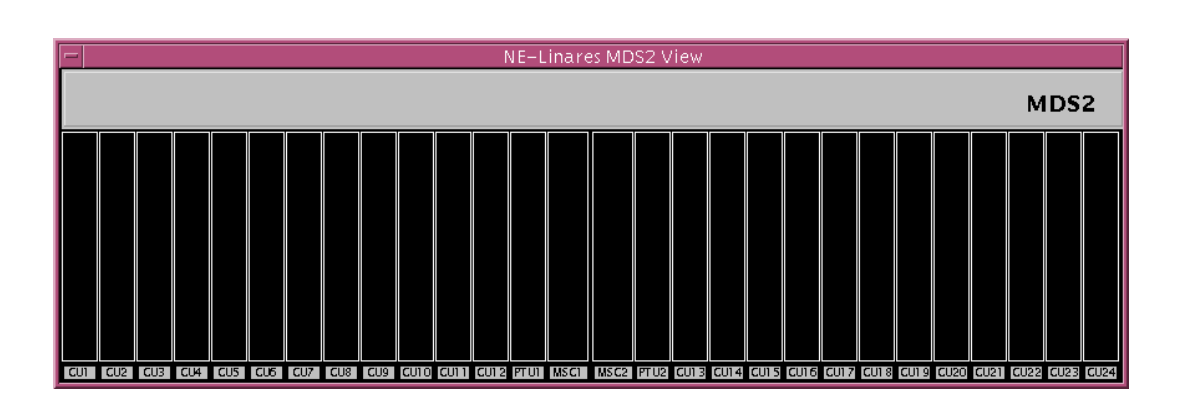

**Figure 5-12 "MDS2 Shelf View" Window**

| a<br>図<br><b>FLT</b><br><b>FLT</b><br><b>FLT</b><br>FLTP<br><b>FLT</b><br><b>FLT</b><br>ыш<br>FLT<br><b>IFLT</b><br><b>FLT</b><br>$\bullet$<br>s T<br>s<br>s.<br>s<br>s<br>л.<br>a.<br>n<br>л<br>л<br>æ<br>m,<br>LINK.<br>TST<br>U<br>υ<br>п<br>U<br>p<br>Ul<br>Ш<br>Ш<br>ø<br>e<br>e<br>e<br>е<br>л.<br>n<br>n<br>n.<br>n.<br>n.<br>л.<br>FL <sub>1</sub><br><b>FLT</b><br><b>FLT</b><br>FL1<br>RST<br>FLT<br><b>FLT</b><br><b>FLT</b><br>з<br>9<br>м<br>в<br>5.<br>n.<br>2<br>3<br>2<br>3<br>з<br>0<br>5<br>9<br>s<br>2<br>ACT.<br>ACT.<br><b>ACT</b><br>ACT<br>в<br>в<br>в<br>6<br><b>EULE</b><br>с<br>U<br><b>EILER</b><br>в<br>Ptual<br> MSC2  <br>LSB2 LSE 2 LSD2<br><b>EILL!</b><br>LSK<br><b>EMP</b><br>П<br>٠<br><b>FLT</b><br>IFL1<br><b>EDIT</b><br>FI<br><b>FESEL</b><br>EL TI<br>$\bullet$<br>$\boldsymbol{\Xi}$<br><b>ELLED</b><br>ο<br>л.<br>п<br>П<br>LINK.<br><b>TST</b><br><b>CHIL</b><br>υ<br>υ<br>الأناد<br>П<br>Ш<br><br>Ш<br>Ш<br>IN<br>ø<br><b>CITY</b><br>۸.<br>UPD.<br>л.<br>л.<br>a<br>n<br>л.<br>m<br>A<br>n.<br>. .<br><b>RST</b><br><b>FLT</b><br>FL <sub>1</sub><br><b>FLT</b><br>Ш<br><b>FLI</b><br>ø<br>Ð<br>2<br>2<br>2<br>2<br>9<br>м<br>Р<br>5.<br>7<br>$\mathbf{2}$<br>5<br>5<br>я<br>5<br>5<br><b>OUT</b><br><b>о</b> сл<br>٠<br>s | MDS2B | Lucent |  |  |  |  |  |  | <b>JEVEN 17</b><br>M2124 St - 200224 6 |   |   |   |   |  | 鬱<br><b>RINGING</b><br>r a<br>T/RT1/R1 E/H |    |  |   |  |  |  |             |
|----------------------------------------------------------------------------------------------------|-------|--------|--|--|--|--|--|--|----------------------------------------|---|---|---|---|--|--------------------------------------------|----|--|---|--|--|--|-------------|
|                                                                                                    |       |        |  |  |  |  |  |  |                                        |   |   |   |   |  |                                            |    |  |   |  |  |  | IFL T<br>a. |
|                                                                                                    |       |        |  |  |  |  |  |  |                                        |   |   |   |   |  |                                            |    |  |   |  |  |  |             |
|                                                                                                    |       |        |  |  |  |  |  |  | c                                      | U | з | 2 | n |  | 9                                          | ч. |  | в |  |  |  |             |

**Figure 5-13 "MDS2B Shelf View" Window**

Single clicking on any slot will launch the card-specific window (cf. Chapter 5.3.2.1.7, page 5-38 for MSC, Chapter 5.3.2.1.8, page 5-40 for PTU, Chapter 5.3.2.1.9, page 5-42 for CU).

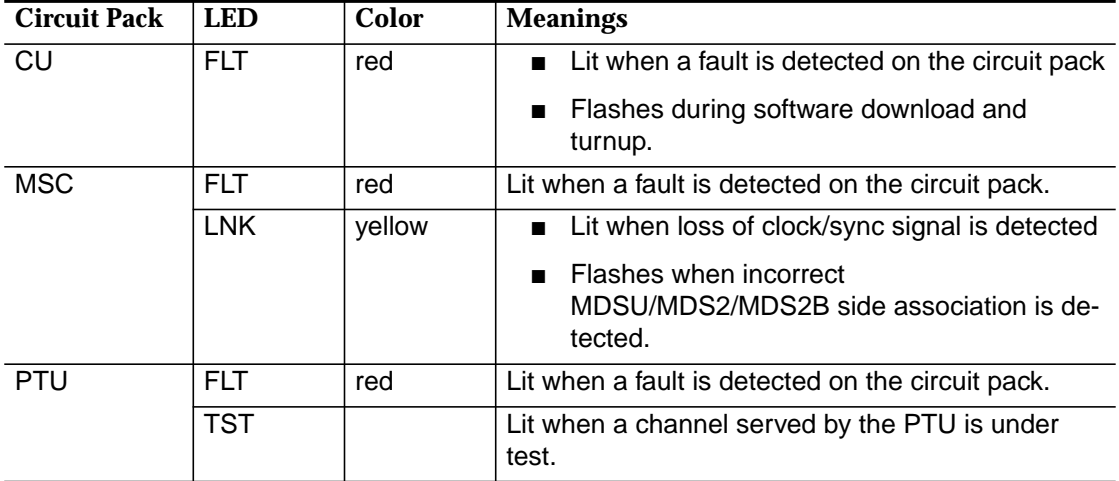

#### **5.3.2.1.3 Configure IO-DS1**

The IO-DS1 circuit pack provides four physical DS1 interfaces to accommodate telephony via standard TR-08, TR-303 and INA network interfaces.

This window can be displayed even when the circuit pack is not plugged in.

Complete the following procedure to view/edit the IO-DS1 data: **Procedure**

#### **Step Procedure**

1. Select **All -> NE -> Shelf -> IO-DS1** in the Network Browser and **Edit** via the cursor menu or select **File -> Open** or **Equipment -> Provisioning -> Edit** via the Menu bar or single click on the circuit pack **IO-DS1** in Shelf View window. The IO-DS1 window pops up:

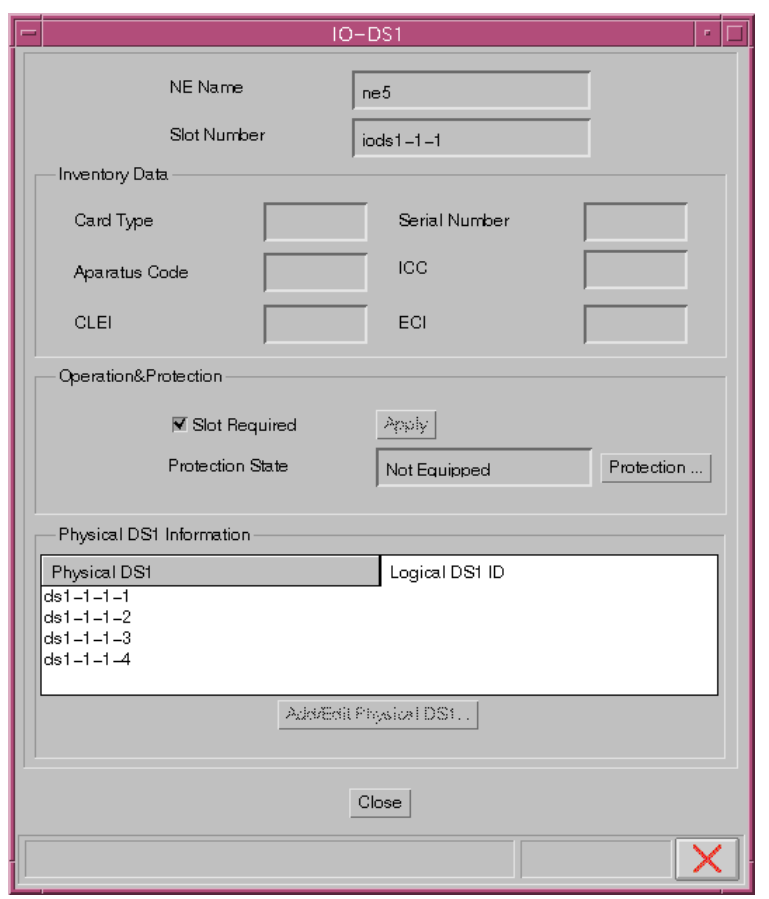

**Figure 5-14 "IO-DS1" Window**

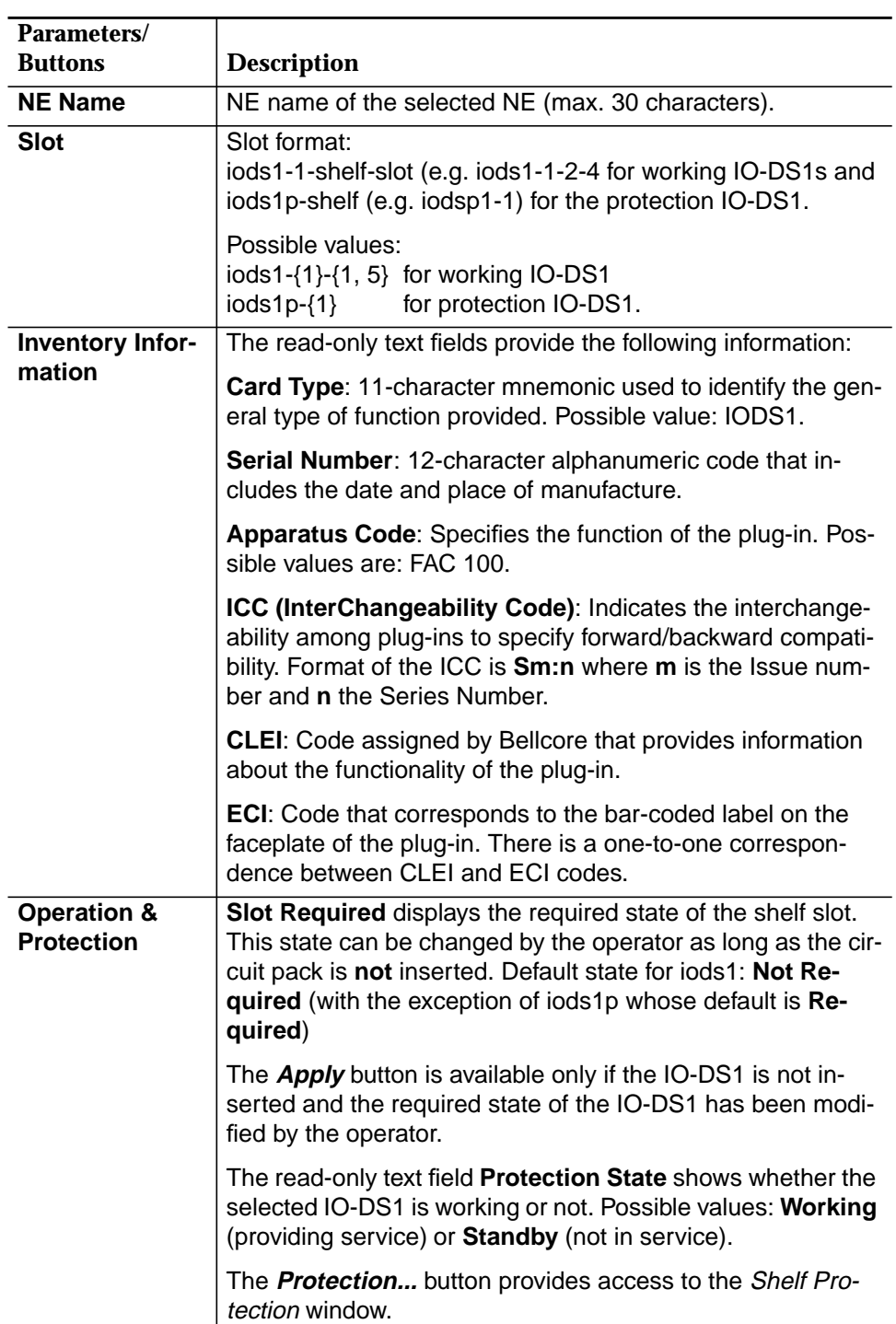

The following table shows the view/edit options of the IO-DS1 window:

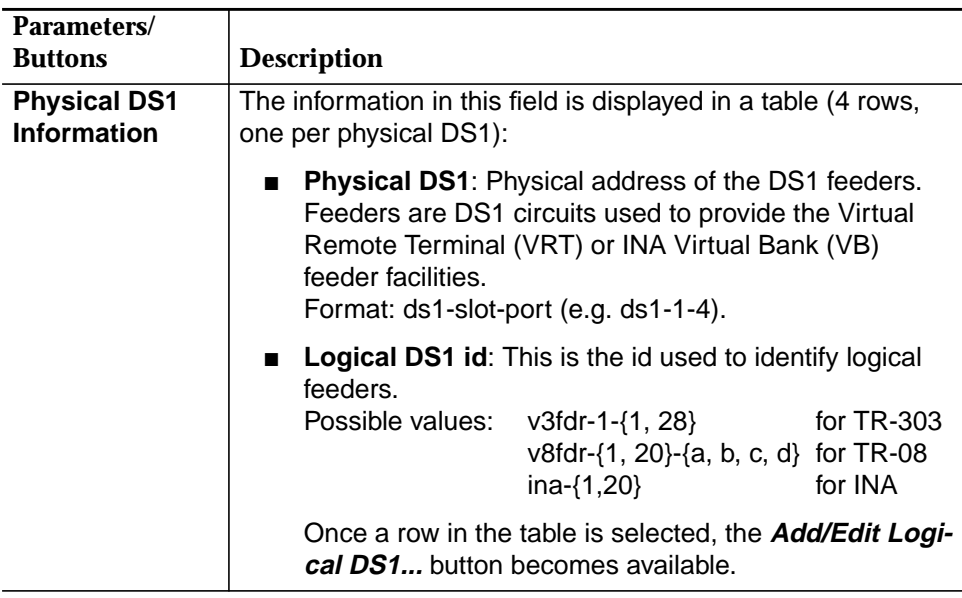

- 2. Use the check box **Slot Required** in the pane **Operation & Protection** to define the required slot state.
- 3. Click on **Apply** to confirm the change of the state of the shelf slot (the window remains on screen for further use).

Go to step 4 to modify protection; go to step 5 to edit the logical DS1.

- 4. Use the **IO-DS1 Protection...** button to open the Shelf Protection window (IO-DS1 tab - cf. Chapter 5.3.2.7, page 5-59) to modify the current protection scheme or to perform protection switches.
- 5. Select a row in the **Physical DS1 Information** list.
- 6. Click on **Edit Logical DS1...** to open the corresponding Physical DS1- Logical DS1 window (Chapter 5.4.3, Figure 5-36, page 5-84). The same result will be obtained by double clicking on any row.

#### **5.3.2.1.4 Configure COMDAC**

The COMDAC (Common Data and Control) circuit pack performs the main bandwidth management and control functions for the system.

This corresponding window contains all the information related to the COMDAC. It can be displayed even when the circuit pack is not plugged-in.

Complete the following procedure to view/edit the COMDAC data: **Procedure**

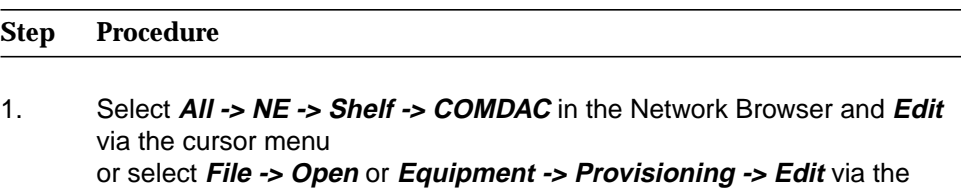

Menu bar or single click on the circuit pack **COMDAC** in Shelf View window. The COMDAC window pops up:

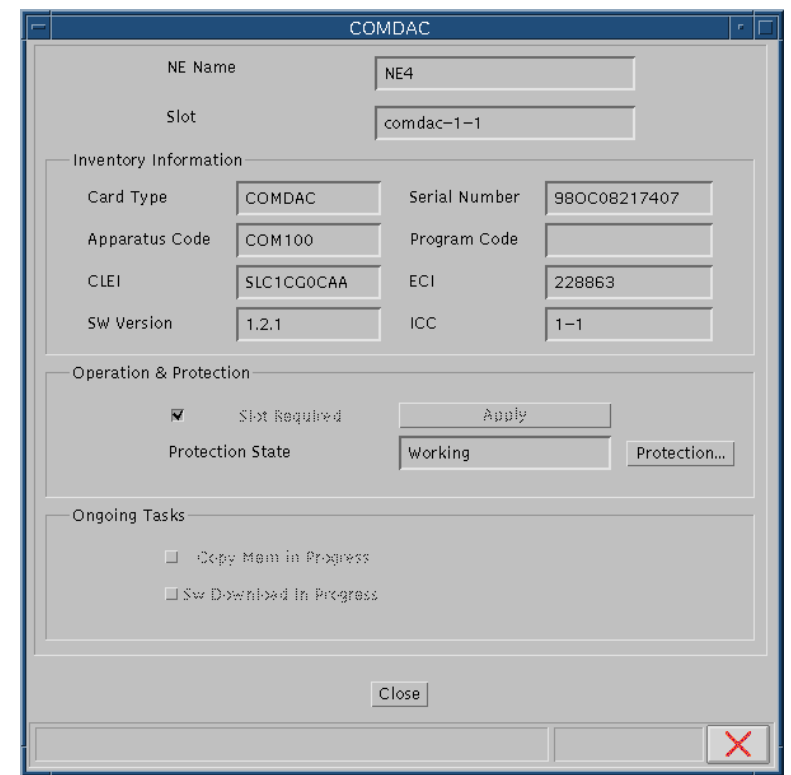

**Figure 5-15 "COMDAC" Window**

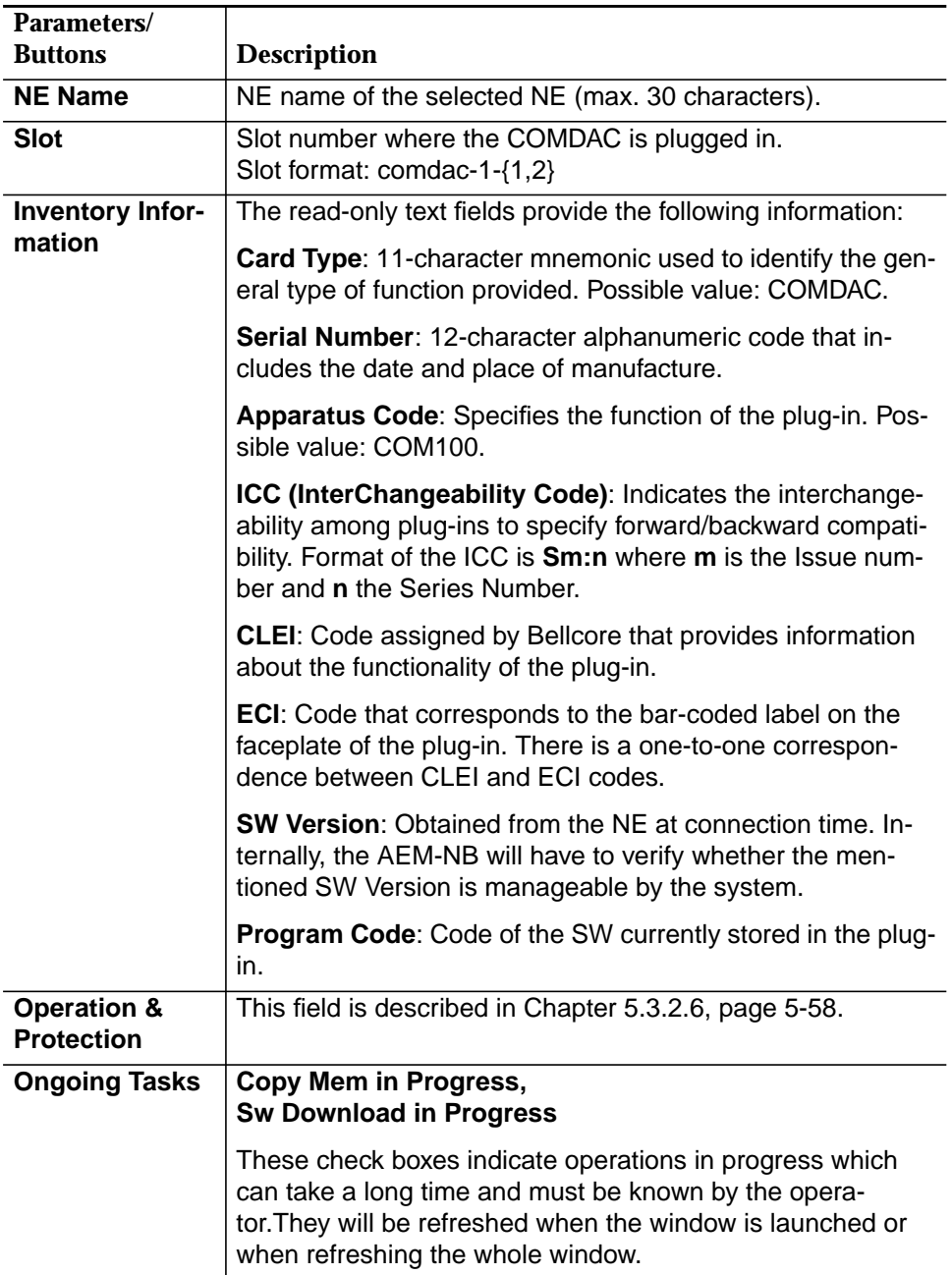

The following table shows the view/edit options of the COMDAC window:

#### **5.3.2.1.5 Configure CTU**

The CTU (Craft Test Unit) circuit pack provides both channel testing support and a termination for local operations, administration, maintenance and provisioning.

This corresponding window contains all information related to the CTU. It can be displayed even when the circuit pack is not plugged in.

Complete the following procedure to view/edit the CTU data: **Procedure**

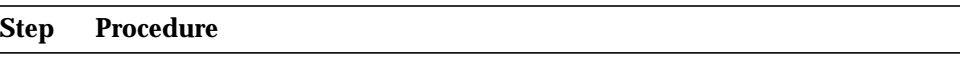

1. Select **All -> NE -> Shelf -> CTU** in the Network Browser and **Edit** via the cursor menu or select **File -> Open** or **Equipment -> Provisioning -> Edit** via the Menu bar

or single click on the circuit pack **CTU** in Shelf View window. The CTU window pops up:

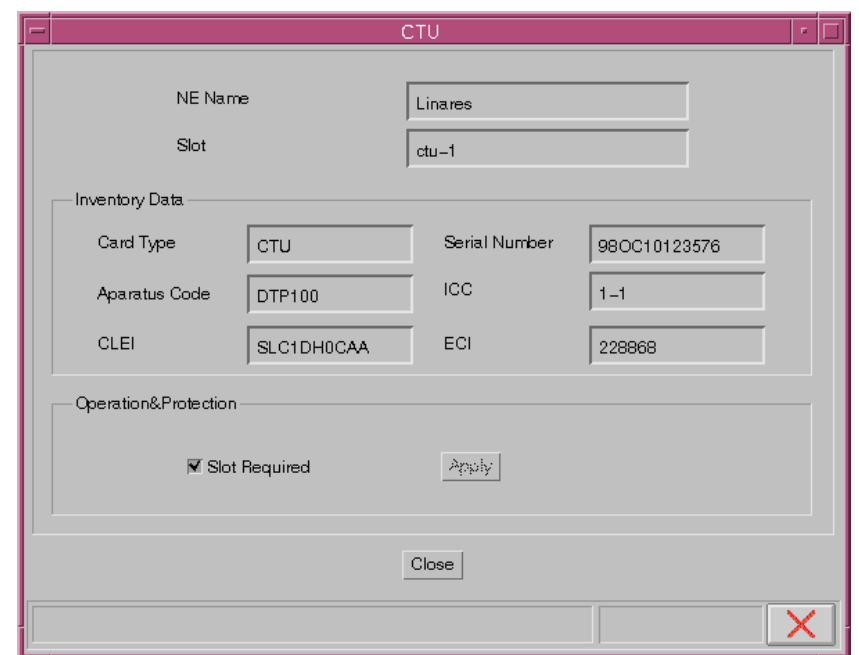

**Figure 5-16 "CTU" Window**

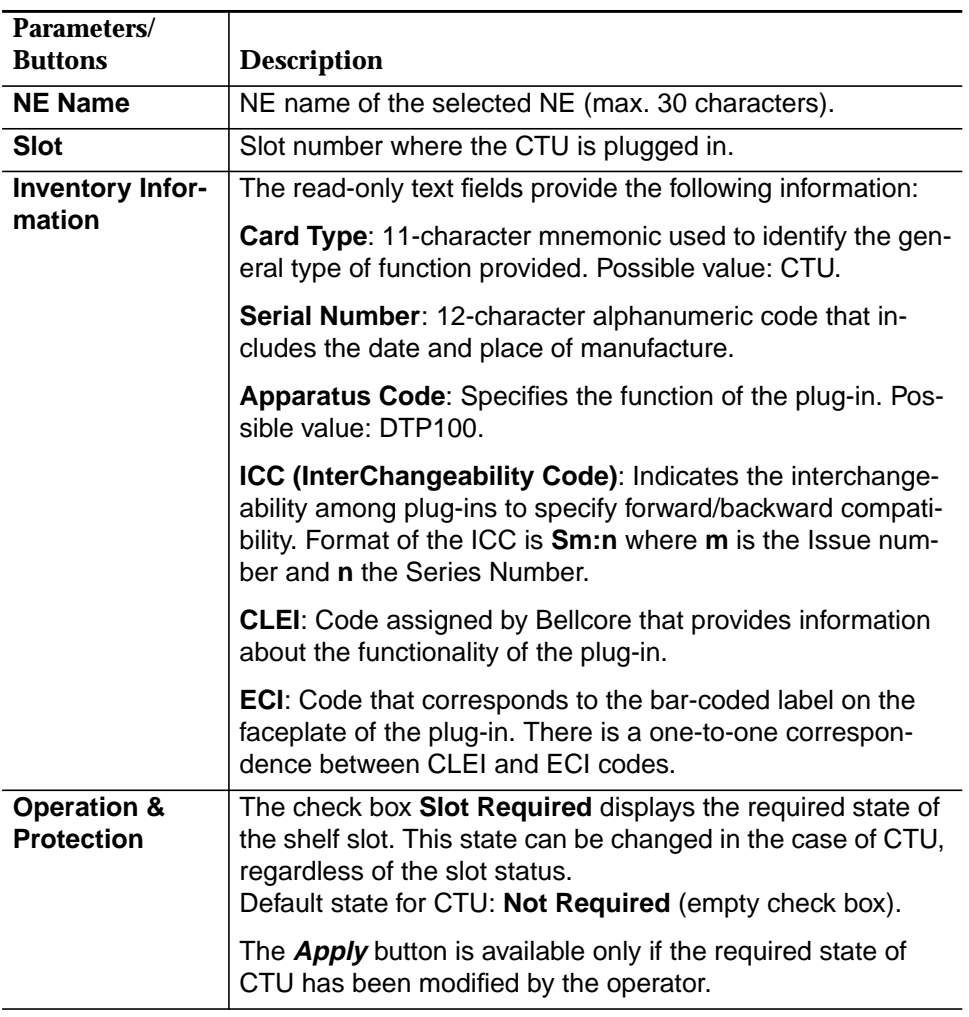

The following table shows the view/edit options of the CTU window:

- 2. Use the check box **Slot Required** to define the slot state.
- 3. Press **Apply** to confirm (the window remains on screen for further use).

#### **5.3.2.1.6 Configure Application Pack**

The APs (Application Packs) provide the line side interface functionality that provide service to end-users.

The corresponding window contain all information related to the AP. It can be displayed even when the circuit pack is not plugged in.

Complete the following procedure to view/edit the Application Pack data: **Procedure**

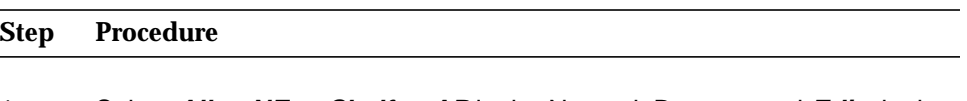

1. Select **All -> NE -> Shelf -> AP** in the Network Browser and **Edit** via the cursor menu or select **File -> Open** or **Equipment -> Provisioning -> Edit** via the Menu bar or single click on the circuit pack **AP** in Shelf View window.

The Application Pack window pops up:

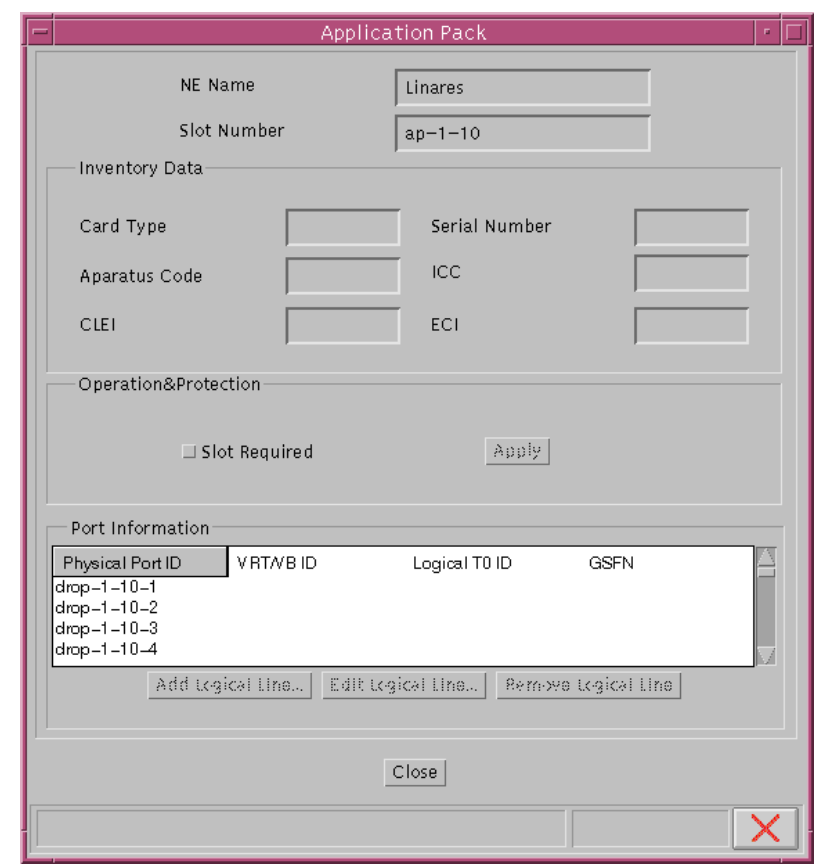

**Figure 5-17 "Application Pack" Window**
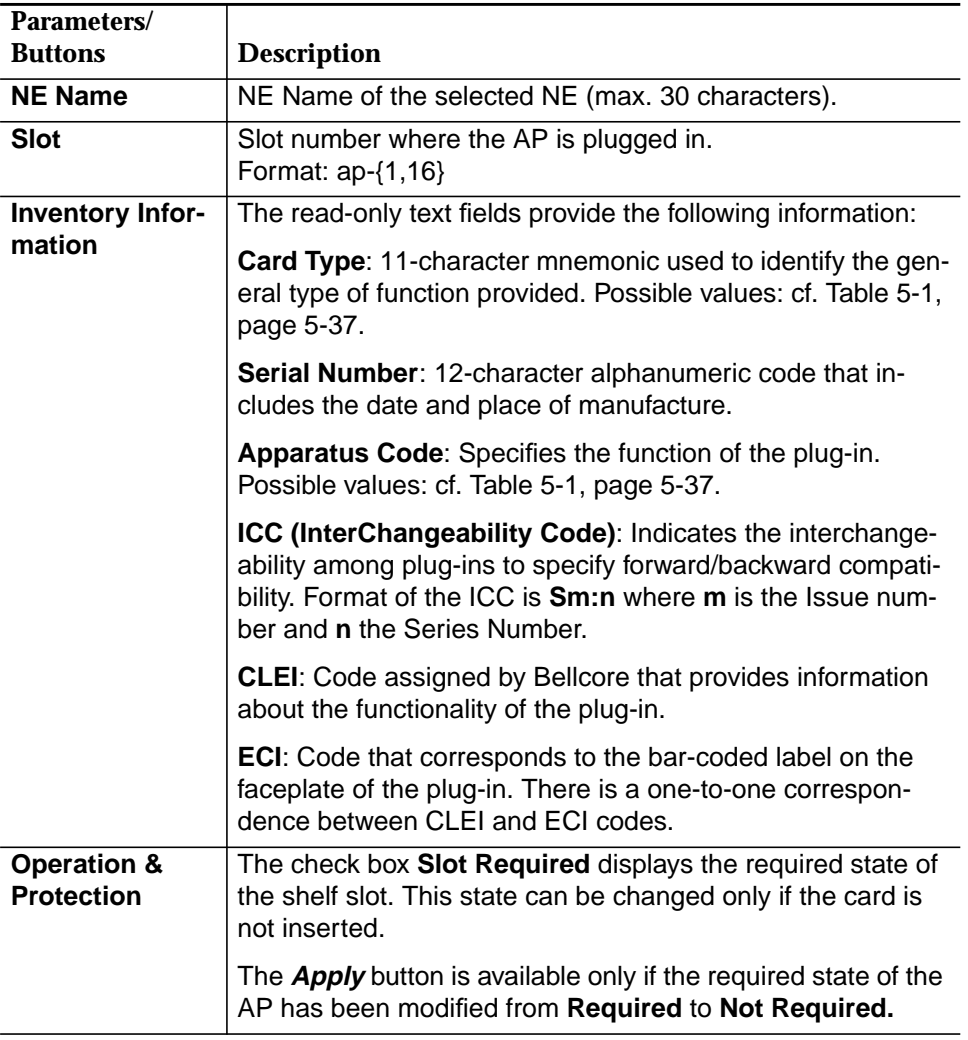

The following table shows the view/edit options of the Application Pack window:

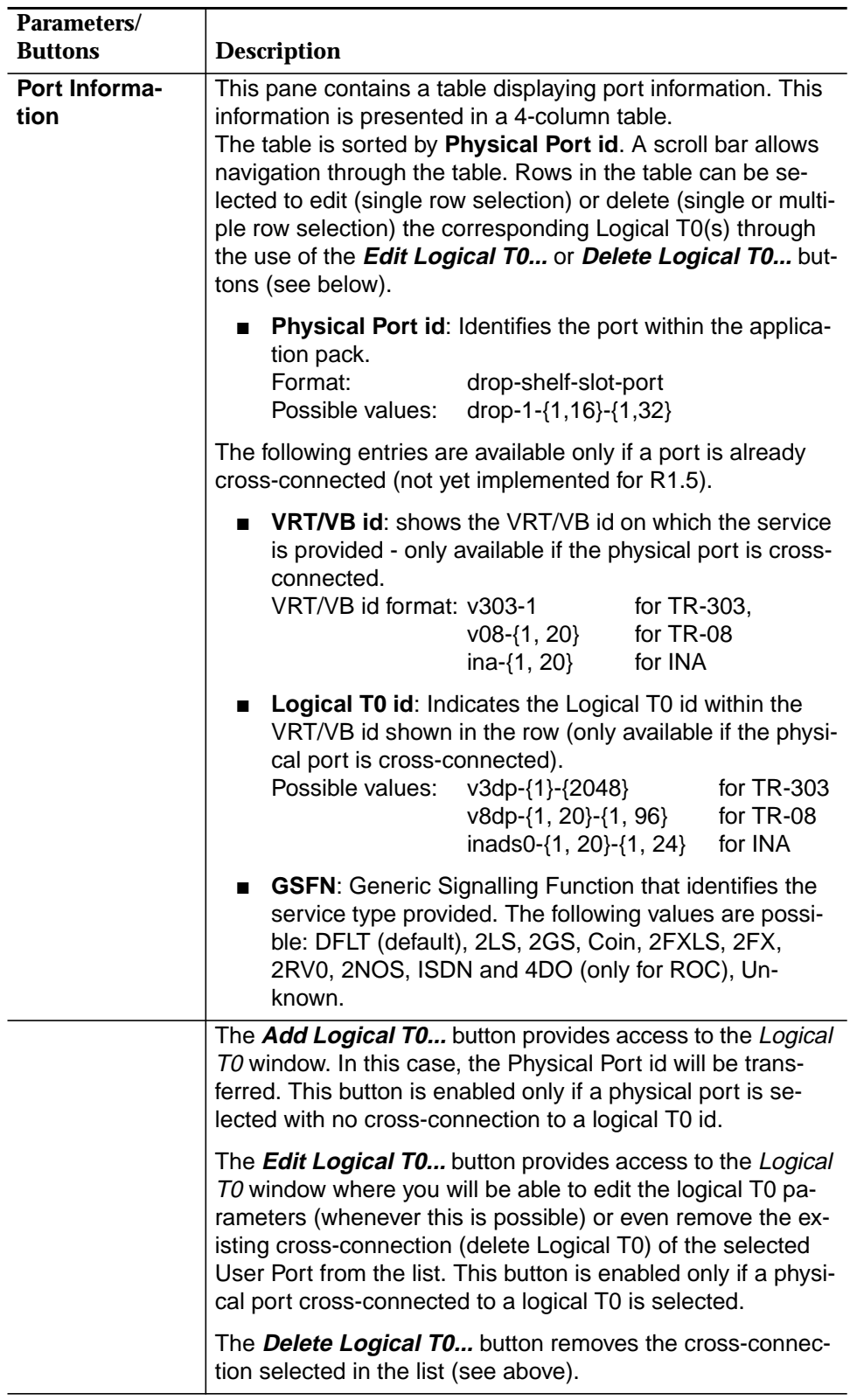

2. Use the check box **Slot Required** to define the slot state.

3. Press **Apply** to confirm (the window remains on screen for further use).

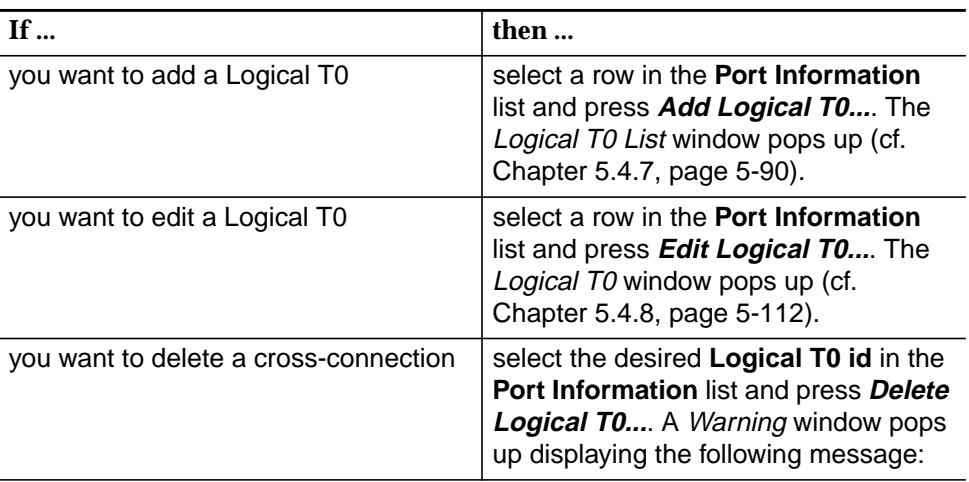

#### **Logical T0 will be deleted. Ok to proceed?**

# $\Rightarrow$  NOTE:

If the logical T0 is red-lined the following warning message pops up: **Redlined logical T0 will be deleted. Ok to proceed?**

4. If you decide to continue, the remove operation will be started. The information displayed will be updated once the remove operation is finished to show the current list.

| <b>Card Type</b> | <b>Apparatus Code</b> | <b>CLEI</b>       |
|------------------|-----------------------|-------------------|
| PROG2W           | <b>LPA380</b>         | E5ISFB0AAA        |
| POTS32           | <b>LPA300</b>         | <b>SLCUVR0BAA</b> |
| <b>PRCOIN</b>    | <b>LPA350</b>         | E5ISFA0AAA        |
| ISDN16 U         | <b>LPU116</b>         | E5PQAXUAAA        |
| AFM DS33         | <b>LPA900</b>         | <b>SLCUZN0BAA</b> |
| ADSL4            | <b>LPA400</b>         | E5ICNJ0AAA        |
| <b>MDSU</b>      | <b>MSU100</b>         | SAPQADMBAA        |

**Table 5-1 AP Cards - Possible Values**

# **5.3.2.1.7 Configure MSC**

The MSC (Metallic Shelf Controller) circuit pack provides the required shelf interface and central control for half of the MDS2 Shelf or MDS2B Shelf.

The corresponding window contains all information related to MSC. It can be displayed even when the circuit pack is not plugged in.

Complete the following procedure to view/edit the MSC (Metallic Shelf Controller) data: **Procedure**

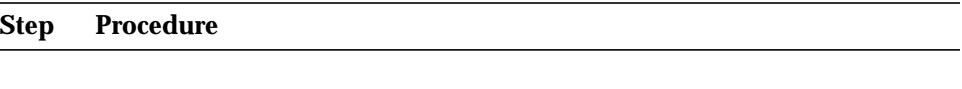

1. Select **All -> NE -> Shelf -> MSC** in the Network Browser and **Edit** via the cursor menu or select **File -> Open** or **Equipment -> Provisioning -> Edit** via the

Menu bar or single click on the circuit pack **MSC** in MDS2/MDS2B Shelf View window.

The MSC window pops up:

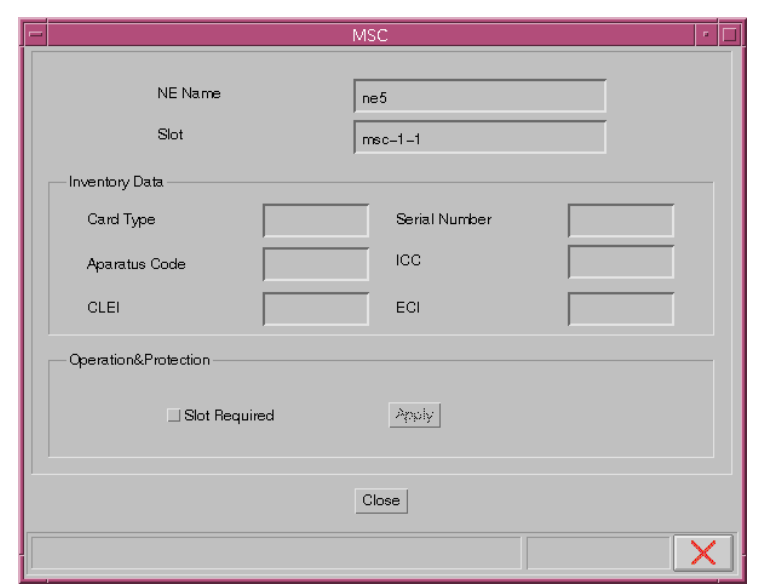

**Figure 5-18 "MSC" Window**

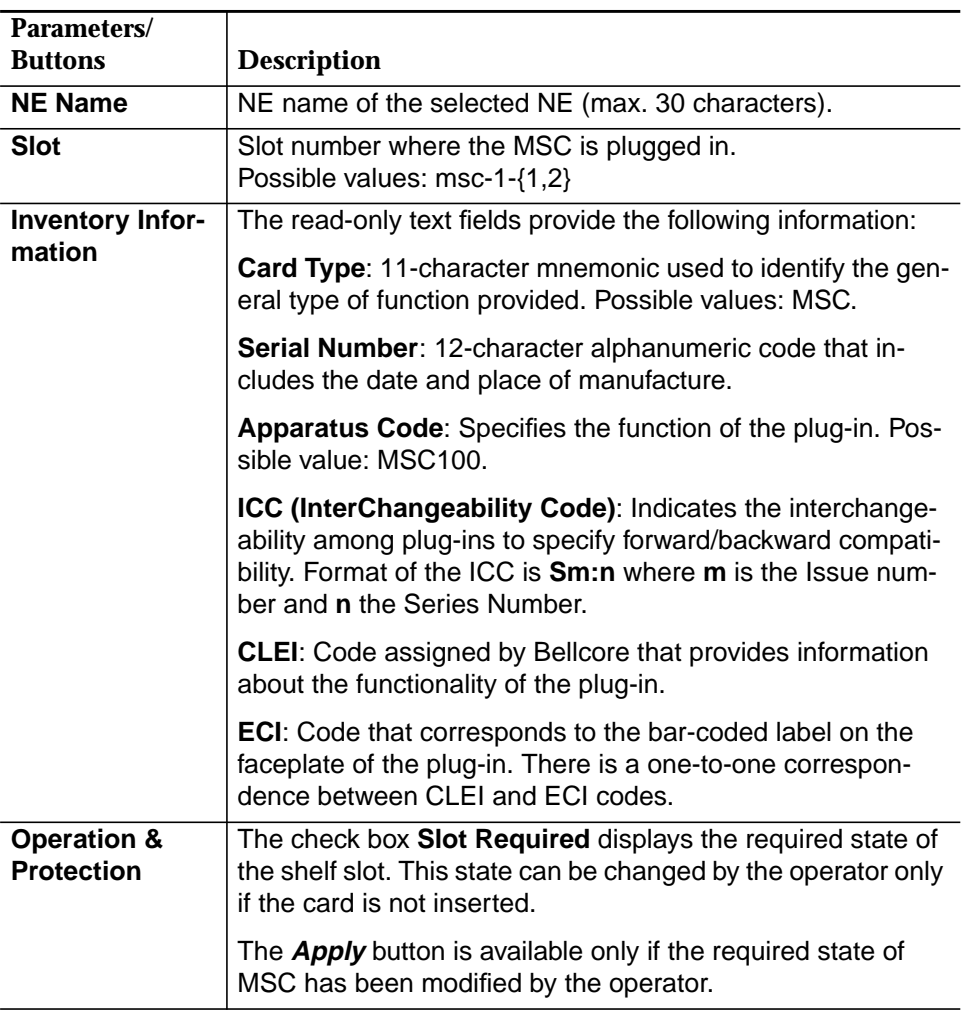

The following table shows the view/edit options of the "MSC" window:

- 2. Use the check box **Slot Required** to define the slot state.
- 3. Press **Apply** to confirm (the window remains on screen for further use).

# **5.3.2.1.8 Configure PTU**

The PTU (Power Test Units) circuit pack provides power converters to distribute +5V and -5V power to the CUs and 5V power to the MSC.

The corresponding window contains all information related to PTU pack. It can be displayed even when the circuit pack is not plugged in.

Complete the following procedure to view/edit the PTU (Power Test Unit) data: **Procedure**

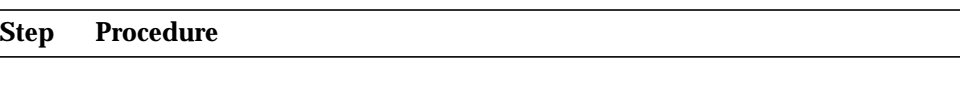

1. Select **All -> NE -> Shelf -> PTU** in the Network Browser and **Edit** via the cursor menu or select **File -> Open** or **Equipment -> Provisioning -> Edit** via the Menu bar or single click on the circuit pack **PTU** in MDS2/MDS2B Shelf View window. The PTU window pops up:

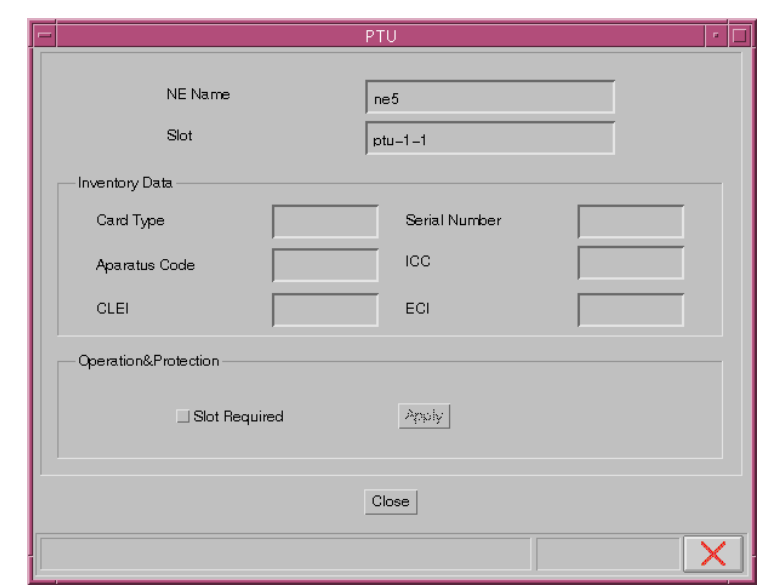

**Figure 5-19 "PTU" Window**

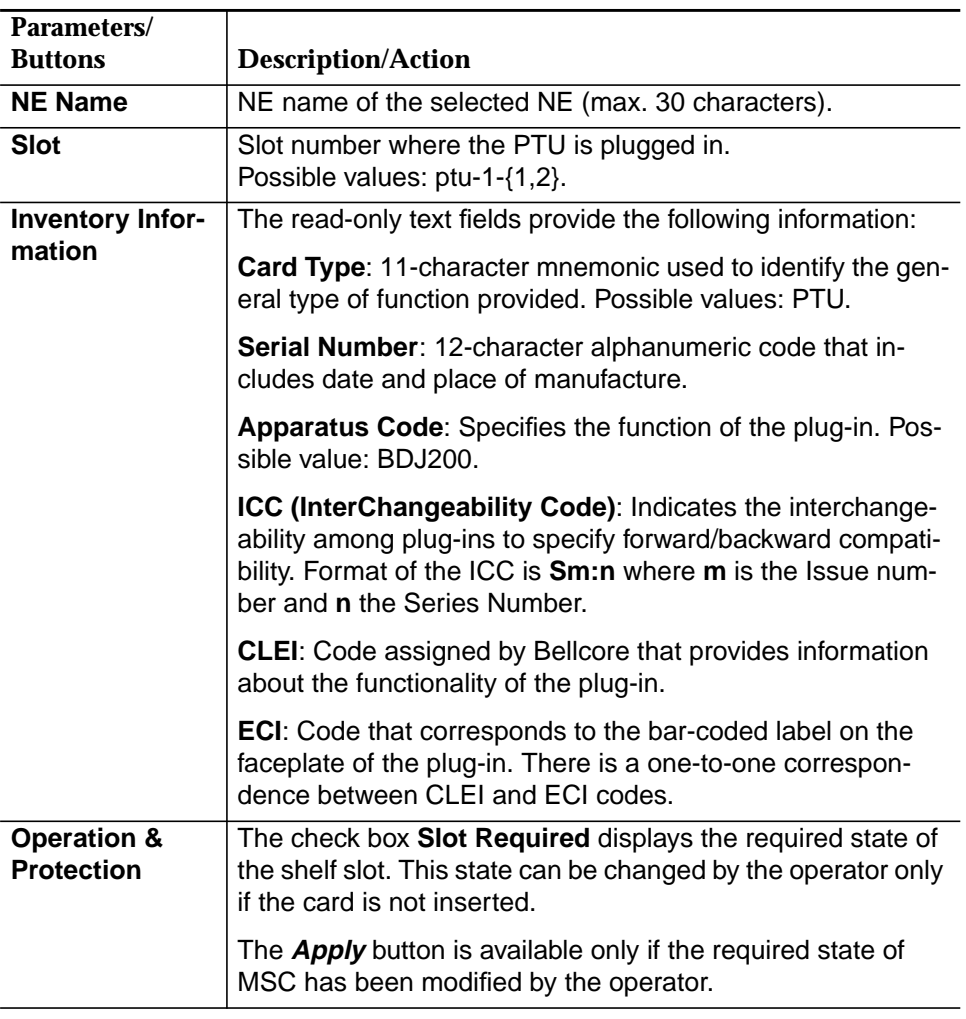

The following table shows the view/edit options of the "PTU" window:

- 2. Use the check box **Slot Required** to define the slot state.
- 3. Press **Apply** to confirm (the window remains on screen for further use).

# **5.3.2.1.9 Configure CU**

The CU (Channel Unit) circuit packs provides the line side interface functionality that provide service to end-users.

The corresponding window contains all information related to CU packs. It can be displayed even when the pack is not plugged in.

Complete the following procedure to view/edit the CU (Channel Unit) data: **Procedure**

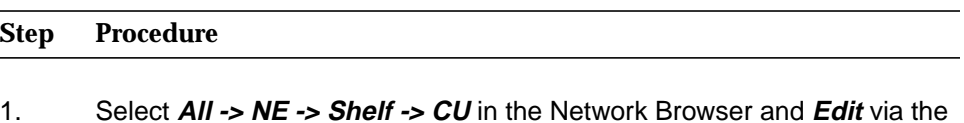

cursor menu or select **File -> Open** or **Equipment -> Provisioning -> Edit** via the Menu bar or single click on the circuit pack **CU** in MDS2/MDS2B Shelf View window. The Channel Unit window pops up:

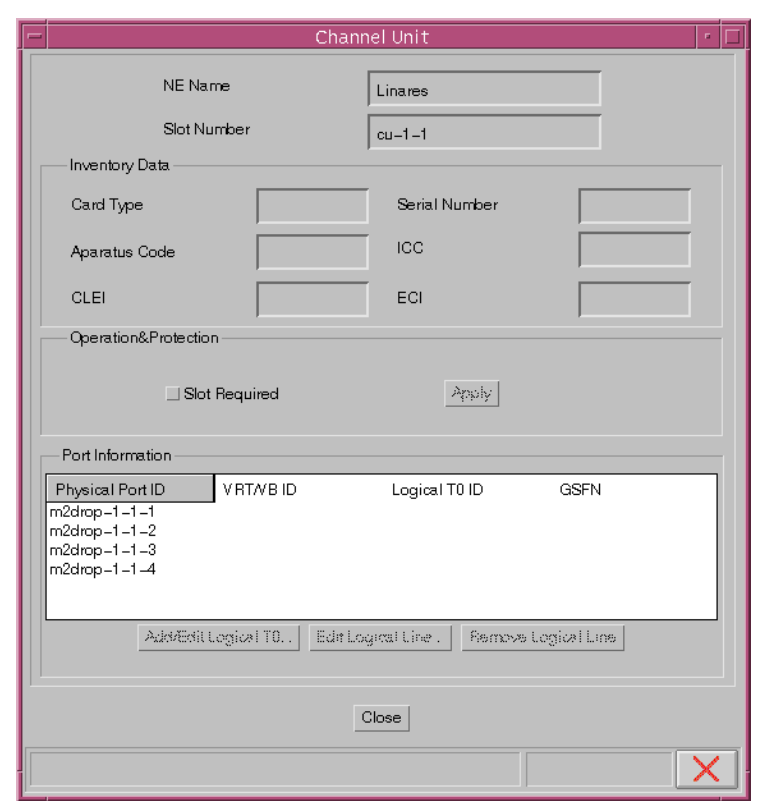

**Figure 5-20 "Channel Unit" Window**

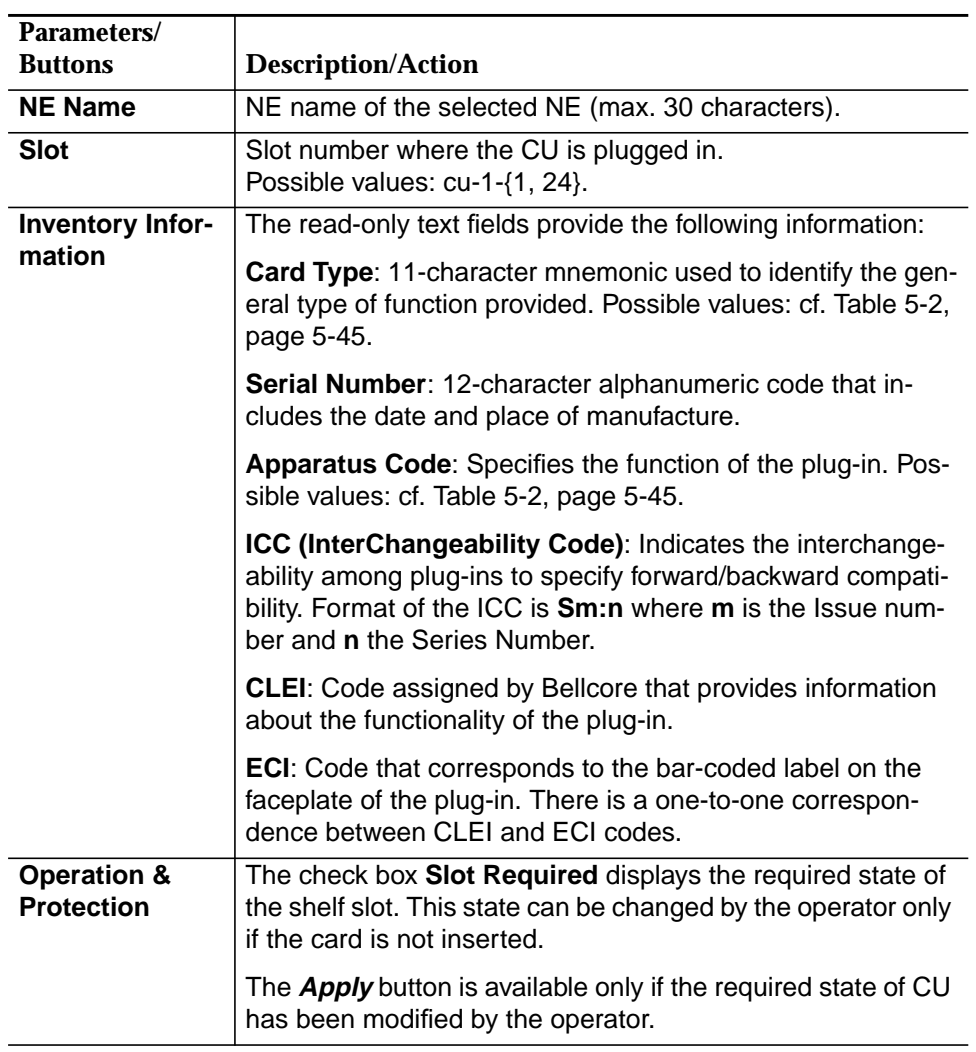

The following table shows the view/edit options of the CU window:

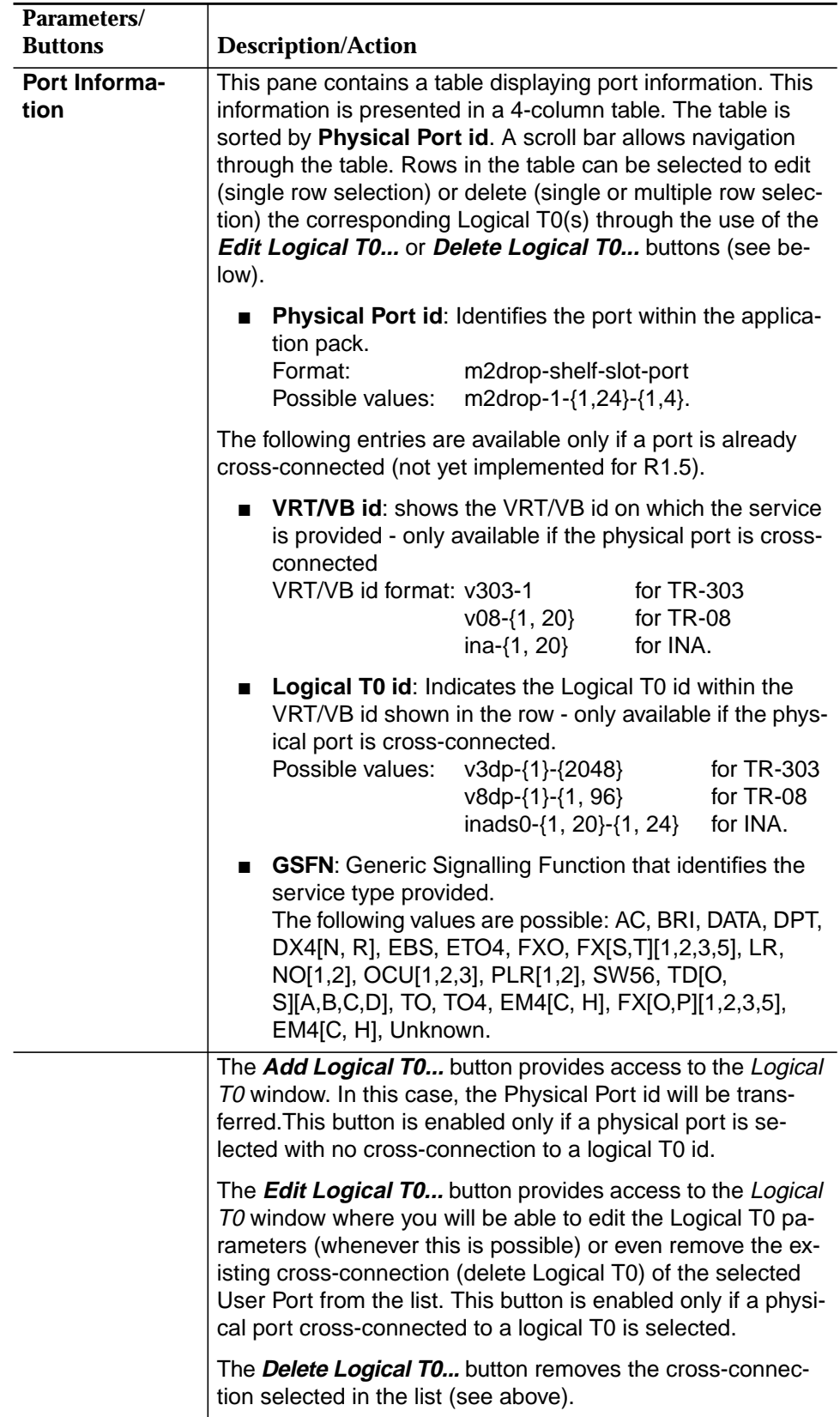

- 2. Use the check box **Slot Required** to define the slot state.
- 3. Press **Apply** to confirm (the window remains on screen for further use).

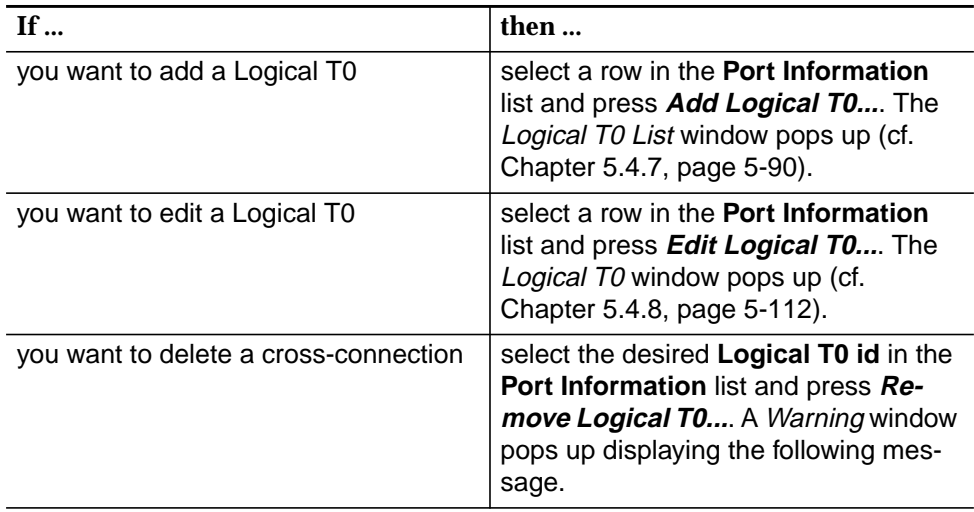

**Logical T0 will be deleted. Ok to proceed?**

#### $\Rightarrow$  note:

If the logical T0 is red-lined the following warning message pops up: **Redlined logical T0 will be deleted. Ok to proceed?**

4. If you decide to continue, the remove operation will be started. The information displayed will be updated once the remove operation is finished to show the current list

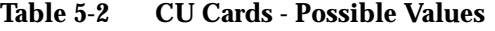

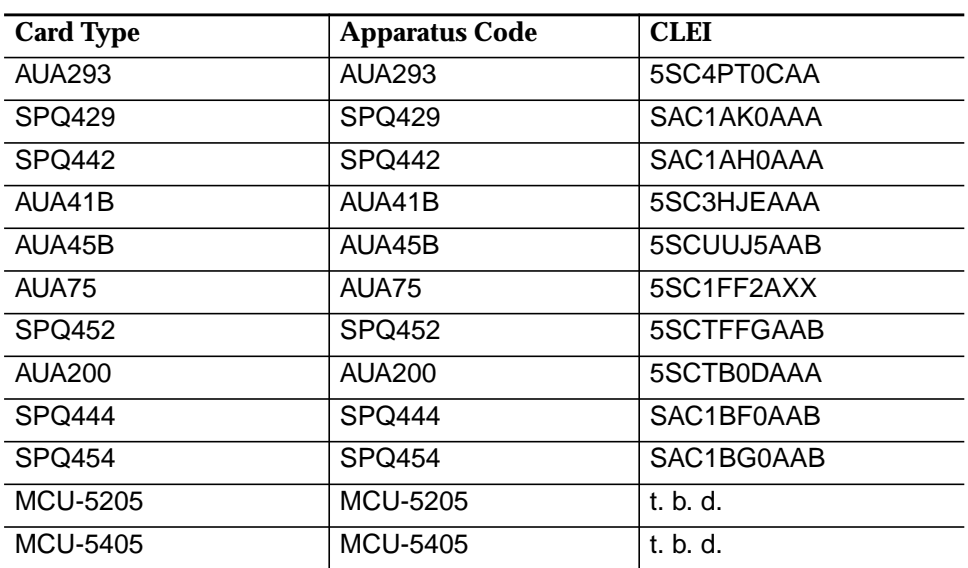

#### **5.3.2.2 NE Synchronization**

### **5.3.2.2.1 Configuration Information Synchronization**

**Overview**

The possibility exists for the AEM-NB database to become inconsistent with the information stored locally in the NE (Non-Volatile Data Storage). A database resynchronization capability provides a mechanism for the AEM-NB database to be made consistent (synchronized) with the locally stored NE information.

Two NE configuration data synchronization states can be identified:

- **Sync:** The AEM-NB database is consistent with the locally stored NE information and all the autonomous messages concerning configuration changes are enabled (DB changes, switch reports and some events of type protection switches, lockout and loop back).
- **Async:** The AEM-NB database and the NE configuration data are out of synchronization and/or configuration reports are inhibited and/or AEM-NB configuration message buffer is overflowing.

(For more information refer to the AMAS R1.5 network elements documentation.)

#### **5.3.2.2.2 Alarm Information Synchronization**

In general alarms can be considered independently of each other (any alarm report can be processed by the AEM-NB independent of other alarm reports). The AEM-NB distinguishes two possible states for alarm handling: alarms from NEs are enabled or they are inhibited. **Overview**

Two NE synchronization states can be considered:

- **Sycn: The AEM-NB alarm database is consistent with the current NE** alarms. If alarm and/or environment alarm reports are inhibited, the AEM-NB database is only a snapshot of NE alarm information at a certain moment in time.
- **Async**: The AEM-NB alarm database and the current NE alarms are out of synchronization due to alarm buffer overflow. The AEM-NB alarm database is only a snapshot of NE alarm information at a certain moment in time.

(For more information refer to the AMAS R1.5 network elements documentation.)

Complete the following procedure to modify the synchronization states for configuration and alarms and to define the autonomous output states: **Parameter Setting**

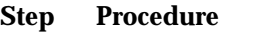

- 1. Select **All -> NE** in the Network Browser and **NE Information** via the cursor menu or select **File -> Open** or **Equipment -> Provisioning -> Edit** or **Equipment -> EM-NE Synchronization** via the Menu bar. The NE Name Information window pops up.
- 2. Click on tab **Synchronization**. (this step is not necessary if the NE Name Information window has been opened via **Equipment -> EM-NE Synchronization**).

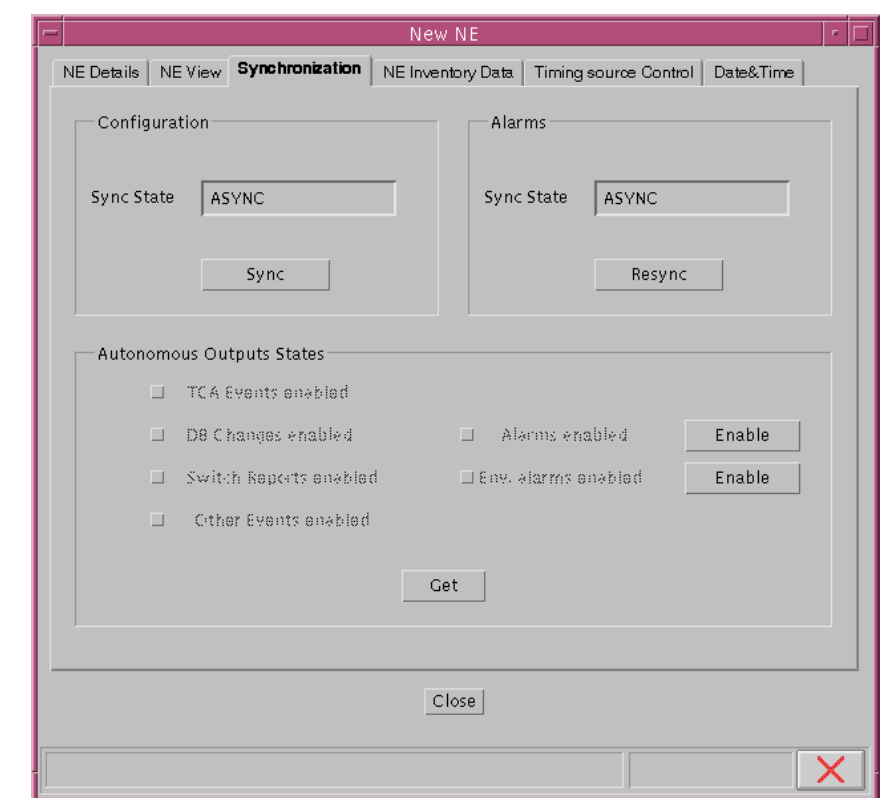

**Figure 5-21 "NE Name Information" Window (Tab Synchronization)**

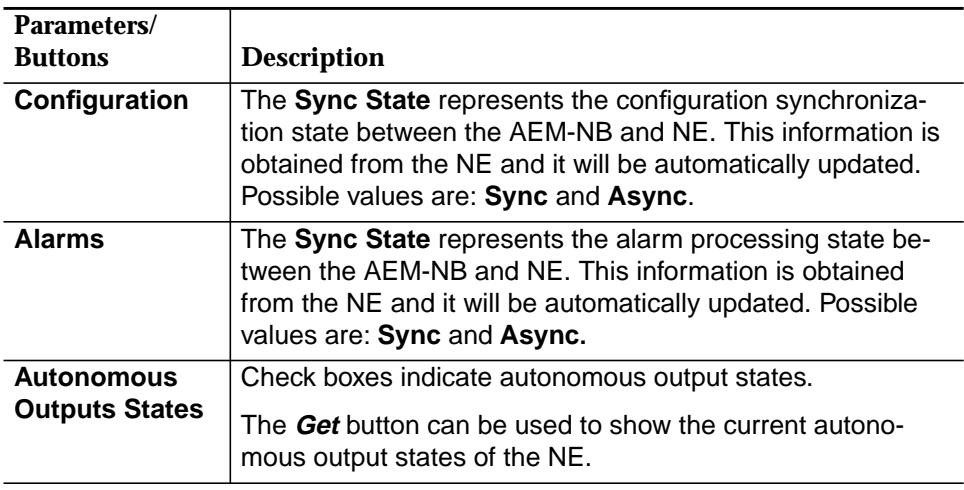

3. Use the **Label** button in the pane **Configuration** to change the **Sync State**.

If the **Sync State** is **Sync**, the label says **Resync**. If the **Sync State** is **Async**, the label says **Sync**.

- 4. Use the **Resync** button in the pane **Alarms** to re-synchronize the alarm synchronization state.
- 5. Use the **Label** buttons (**Enable/Disable**) to modify the alarms and environmental alarms. Possible values for these labels are **Enable** (if the alarms or platform alarms say **Disable**) or **Disable** (if the alarms or platform alarms say **Enable**).
- 6. Use the **Get** button to update the display of the autonomous output states.

# **5.3.2.3 NE Inventory Data**

This window provides NE inventory data.

Complete the following procedure to get the inventory data: **Procedure**

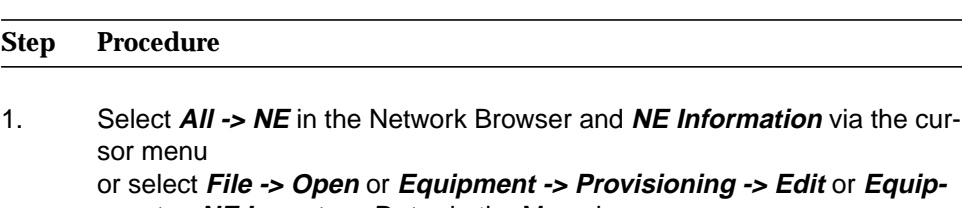

**ment -> NE Inventory Data** via the Menu bar. The NE Name Information window pops up.

2. Click on tab **NE Inventory Data**. (this step is not necessary if the NE Name Information window has been opened via **Equipment -> NE Inventory Data**).

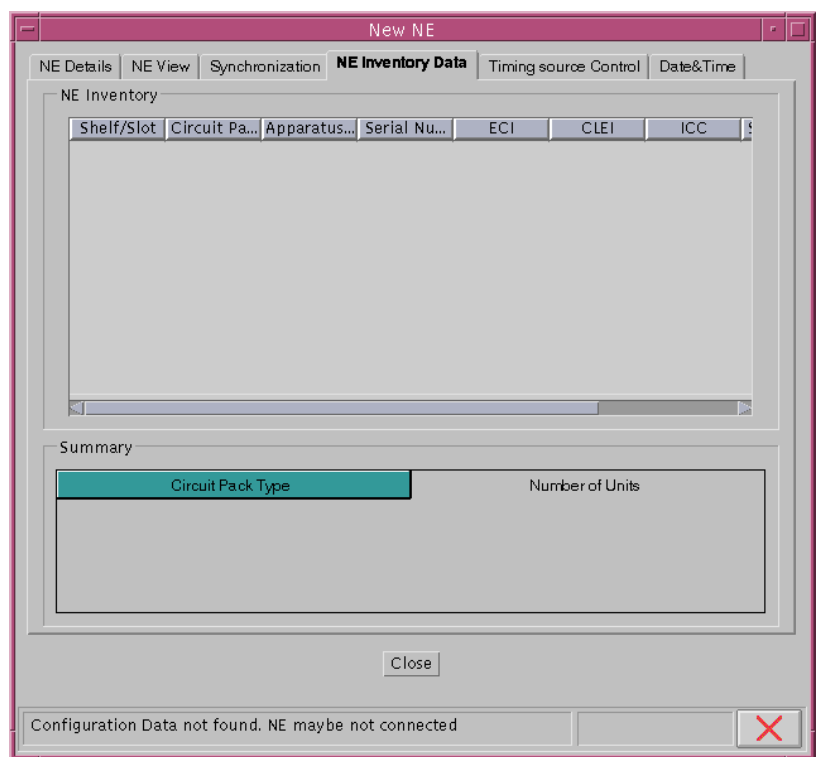

**Figure 5-22 "NE Name Information" Window (Tab NE Inventory Data)**

Two non-editable tables display NE inventory information. The first table contains per slot data, while the second one provides summarized information per card type.

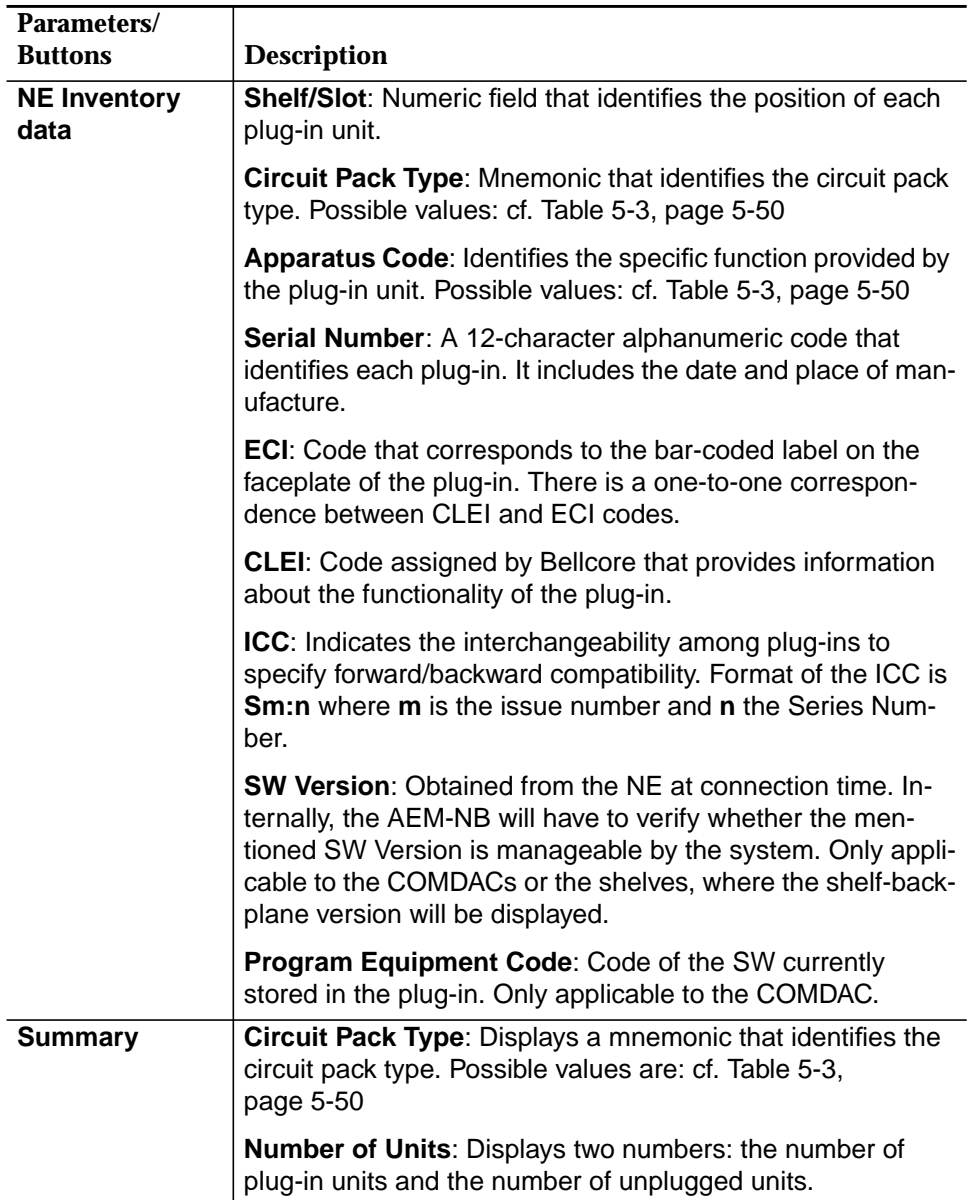

#### **Table 5-3 Card Information - Possible Values**

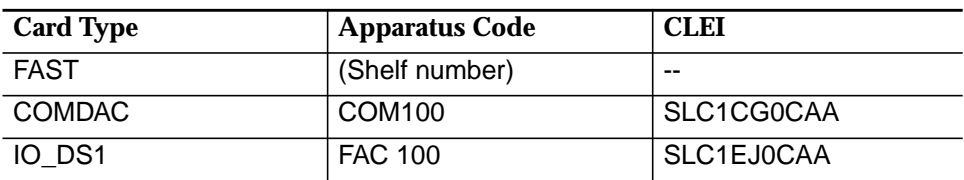

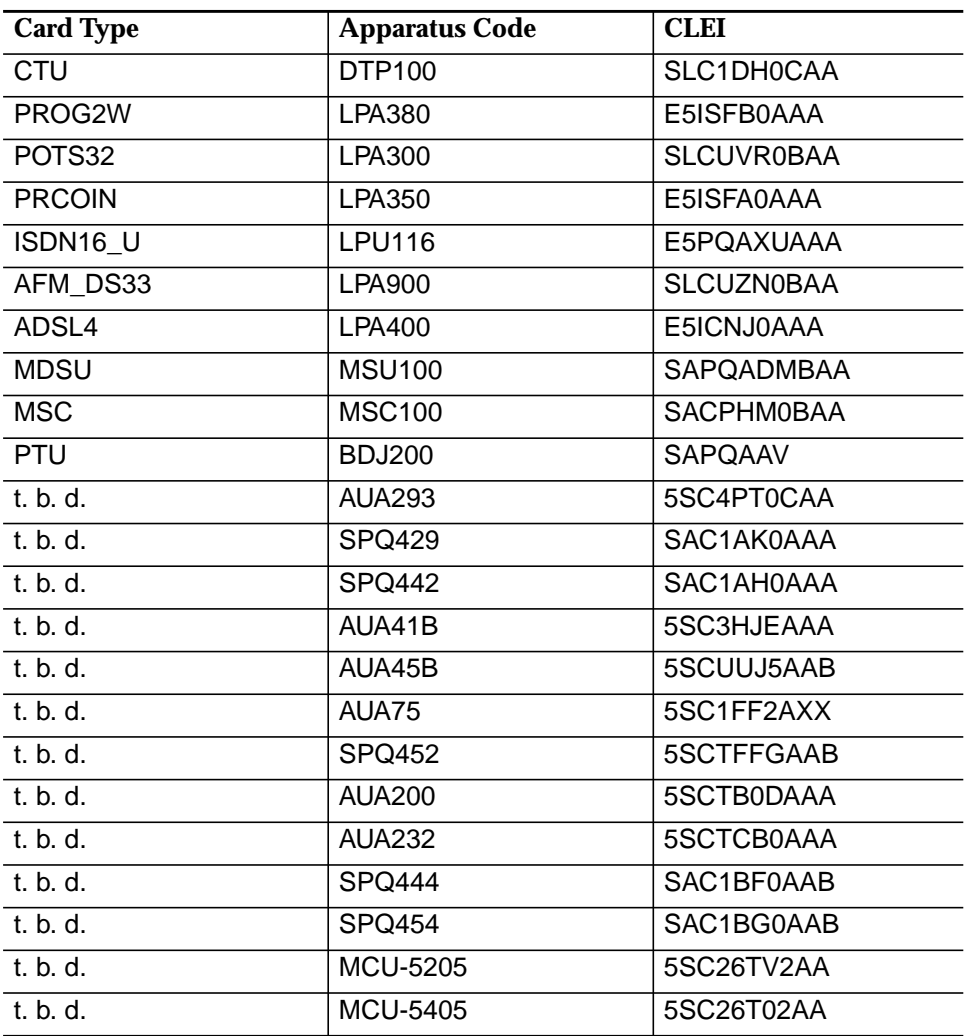

# **5.3.2.4 Configuration of Timing Source**

**Overview**

The AnyMedia Access System supports four timing modes:

- **External DS1**: The Line Code and Framing format for the external DS1 synchronization input must be provided
- **External Composite Office Clock**
- **Free Running Mode:** For free-running operation, the NE derives timing from an internal crystal oscillator (XO) with an accuracy not worse than ±32 parts-per-million (ppm) over full power supply, temperature, and lifetime. The free-running mode is intended only for turn-up and failure conditions.
- Loop Timed Mode: In this mode, a selected feeder DS1 signal synchronizes an internal phase-locked loop. The NE can loop time to any feeder DS1 input as required by TR303. However, the system will only use two timing inputs (selected via provisioning) for protection reasons.
- The two timing inputs are identified as **Primary** (Reference Source) and **Secondary** (Protection Source). The first DS1 feeder of the first IO\_DS1 plug-in is the default primary input, and the first feeder of the second IO DS1 plug-in is the default secondary input. The network provider can tailor the set of valid timing inputs and their priorities via provisioning. The Primary and Secondary reference signals can be selected from any physical feeder inputs on any two IO DS1 plug-ins, or from two feeder inputs on the same plug-in. The NE can continue to derive timing from the reference inputs if one or both of the physical inputs are switched to the protection IO\_DS1 plug-in. **Timing Inputs**

For more information refer to the AMAS R1.5 network elements documentation.

Upon initialization, the NE selects the primary input as the active reference, and the secondary input as its alternate source. If the primary reference fails, the NE hardware switches to the alternate source, providing synchronization reference source protection is available (cf. Chapter 5.3.2.7, page 5-59).

#### Complete the following procedure to configure the timing source: **Configuration Pro-**

**cedure**

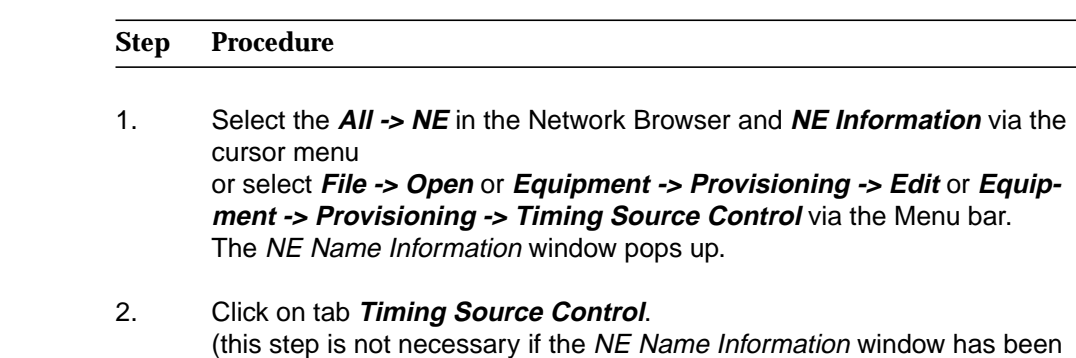

opened via **Equipment -> Provisioning -> Timing Source Control**).

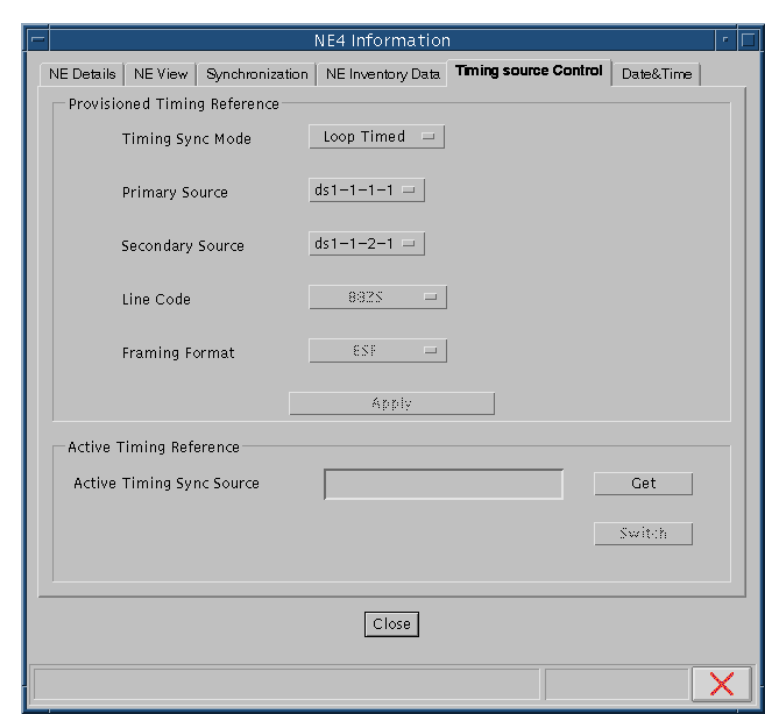

# **Figure 5-23 "Timing Source Control" Window**

This window provides the operator with the facilities needed to configure the NE timing source. Three menu buttons are available: **Synchronization Mode, Reference Source** and **Protection Source**.

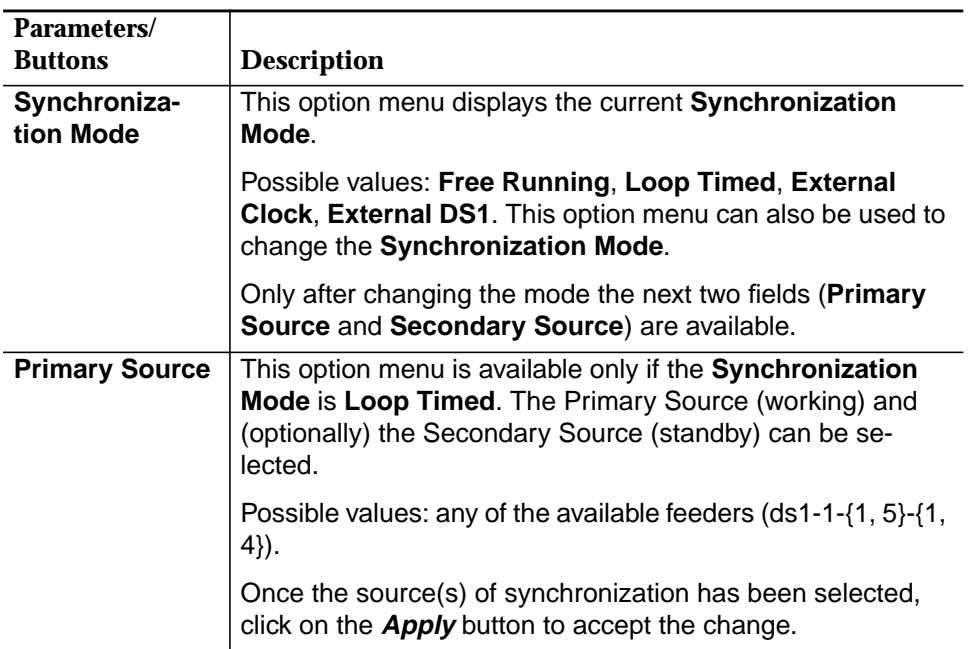

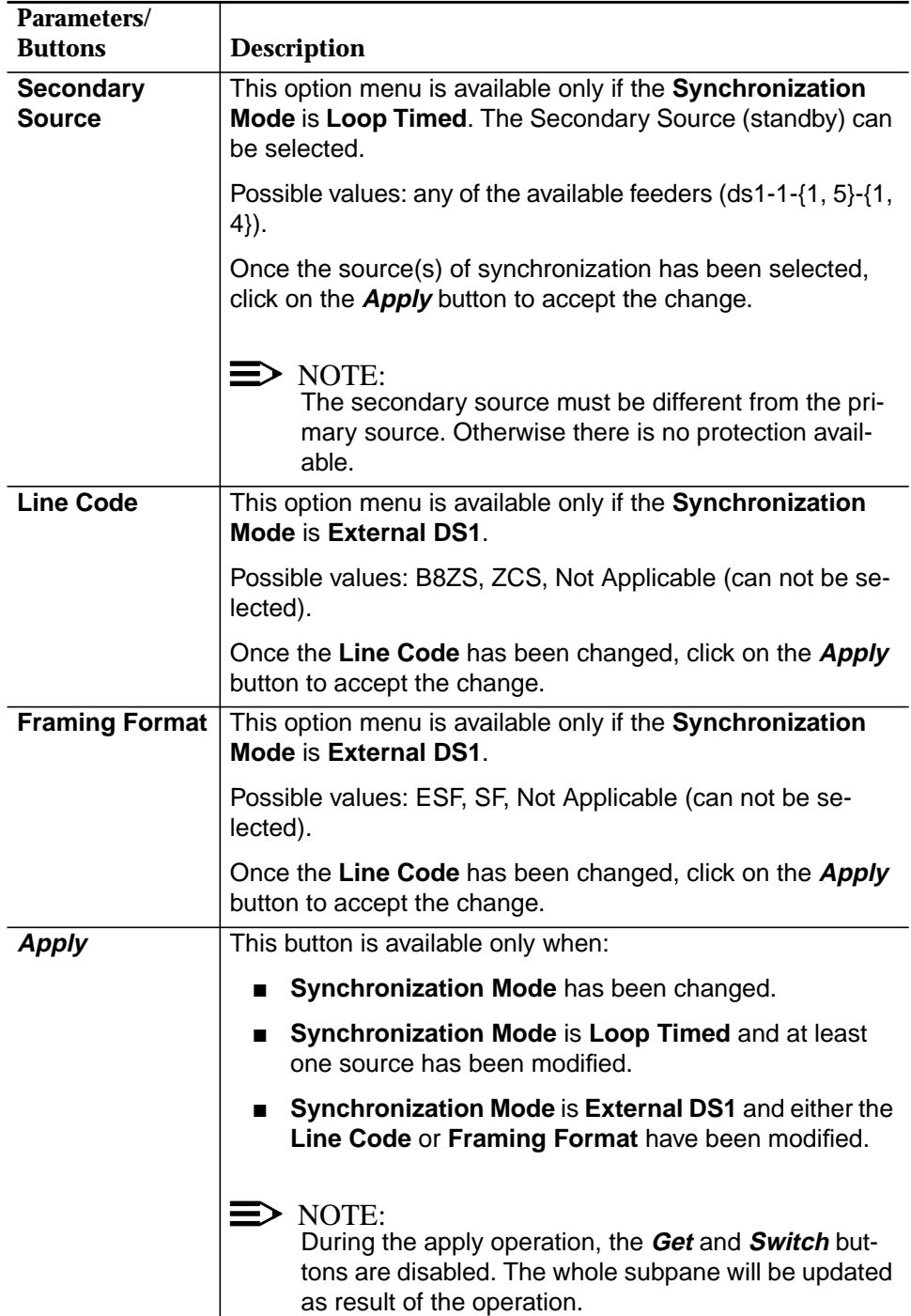

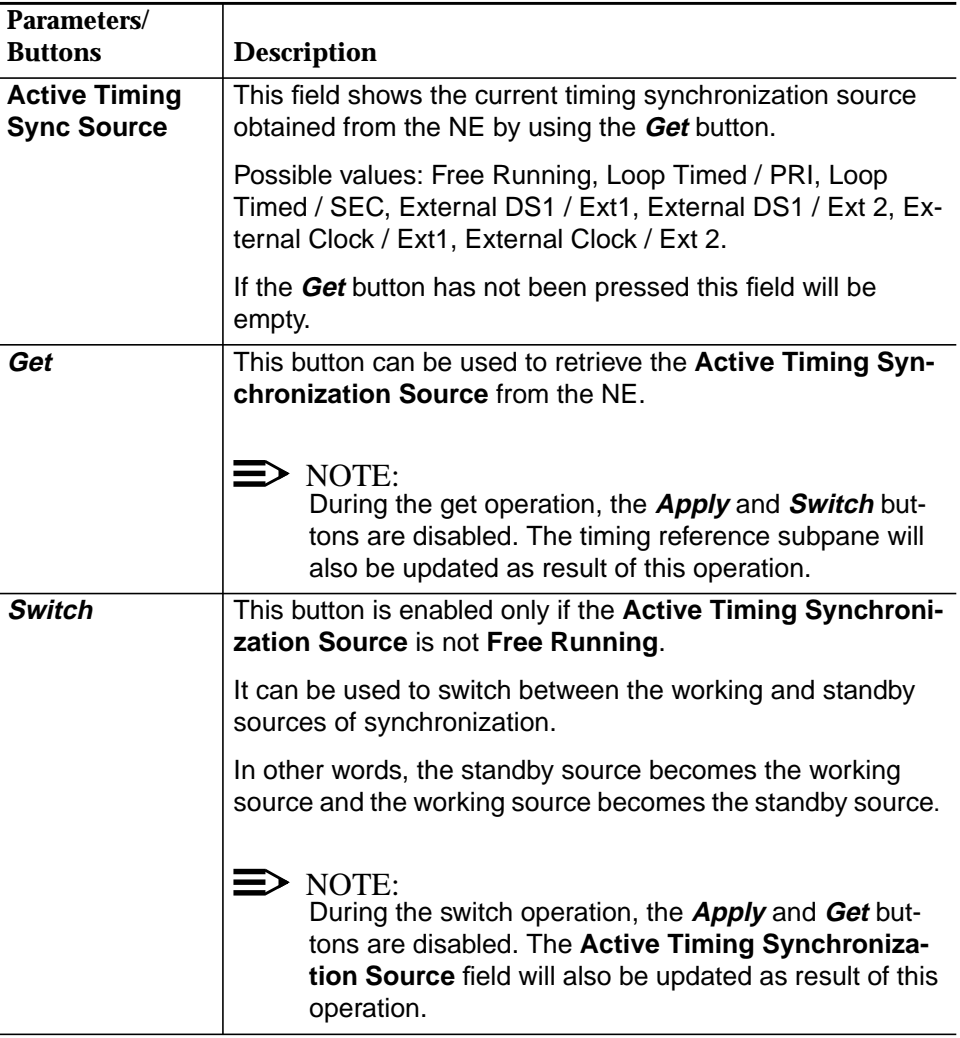

- 3. Use the menu buttons to select appropriate values for **Synchronization Mode**, **Primary Source** and **Secondary Source.**
- 4. Press **Switch** to switch between the working and standby sources of synchronization.
- 5. Press **Apply** to confirm.

# **5.3.2.5 Set Date and Time**

A function required by the AEM-NB is provisioning the date and time of the managed NEs, i.e. the operator is able to set the NE Date & Time. Also it is possible for the AEM-NB to retrieve the date and time of any NE. **Overview**

#### **Procedure**

Complete the following procedure to set the date and time:

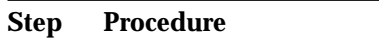

- 1. Select **All -> NE** in the Network Browser and **NE Information** via the cursor menu or select **File -> Open** or **Equipment -> Provisioning -> Edit** or **Equipment -> Provisioning -> Date & Time** via the Menu bar. The NE Name Information window pops up.
- 2. Click on tab **Date & Time**. (this step is not necessary if the NE Name Information window has been opened via **Equipment -> Provisioning -> Date & Time**).

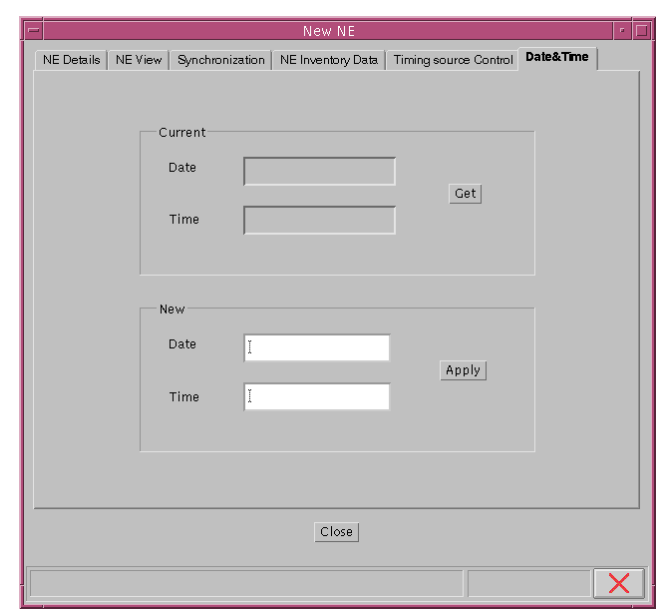

#### **Figure 5-24 "Date & Time" Window**

This tab provides you with the facilities needed to obtain the current date and time used in the NE as well as to change them. Two panes are shown: **Current** and **New**.

#### — **Current**

The current date and time used in the NE is displayed.

Use the **Get** button to retrieve the data from the NE.

#### — **New**

Enter the **Date** and **Time** in order to change the NE date and time (possible range for the date is 1 Jan. 1970 to 31 Dec. 2037).

Press **Apply** to confirm.

The **Apply** button is active only if a new date and/or new time have been entered.

#### **5.3.2.6 Configure Simplex COMDAC Protection Scheme**

The NE automatically sets the COMDAC protection mode (or duplex mode) when both COMDACs are plugged in. Then the alarming state of both COMDACs slots is set to **Required** and the AEM-NB is not able to change it until one of the COM-DACs is removed. When a COMDAC is removed, the AEM-NB is then able to set that slot to **Not-Required**, so the COMDAC protection mode will be disabled (simplex). **Overview**

#### Complete the following procedure to set the COMDAC protection to simplex: **Procedure**

# **Step Procedure** 1. Select **All -> NE -> Shelf -> COMDAC** in the Network Browser and **Edit** via the cursor menu or select **File -> Open** or **Equipment -> Provisioning -> Edit** via the Menu bar.

The COMDAC window pops up:

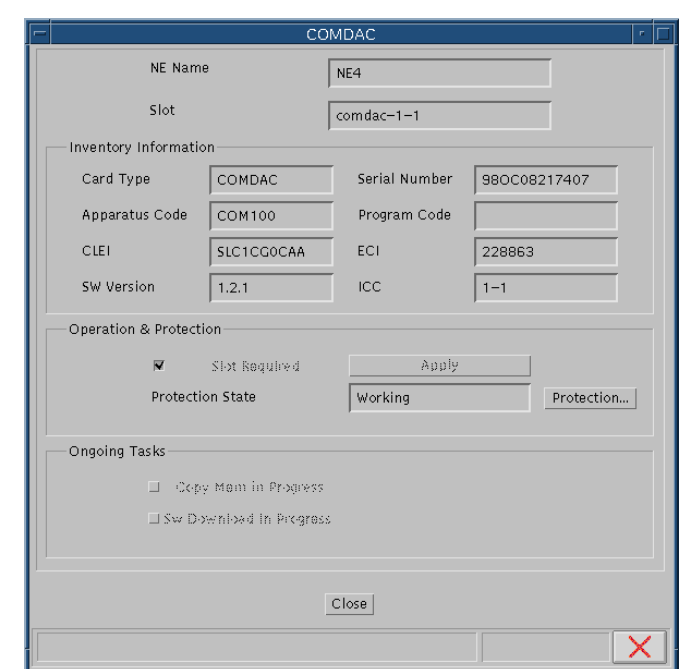

#### **Figure 5-25 "COMDAC" Window**

This window includes hardware and software data (inventory) as well as the operational and protection state.

The **Inventory Information** pane contains read-only fields (cf. Chapter 5.3.2.1.4, page 5-30).

For configuring the protection scheme the pane **Operation & Protection** is used.

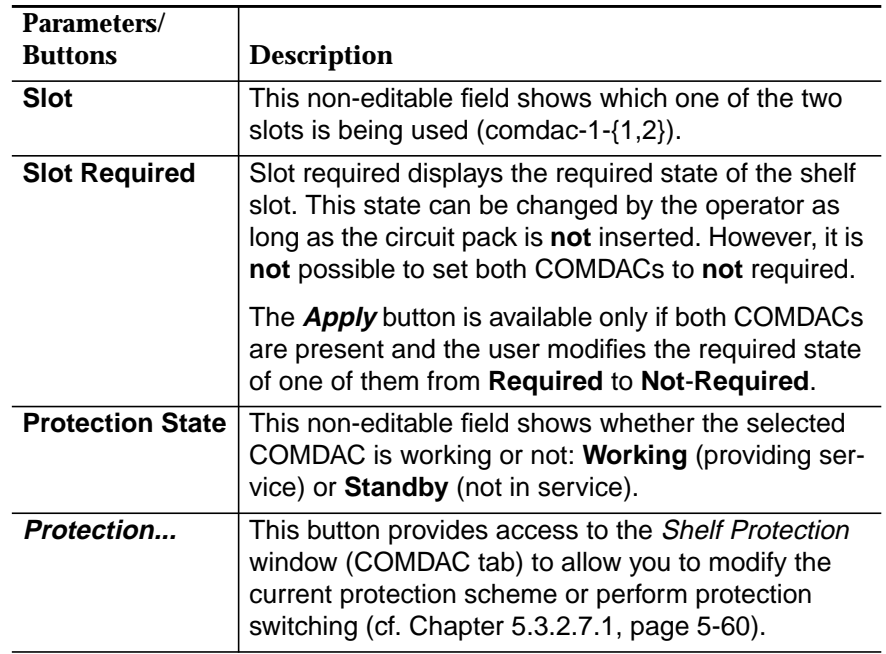

- 2. Deselect the check box **Slot Required**.
- 3. Press **Apply** to confirm (the window remains on screen for further use).

tive switching does not return the entities to their original configuration. With non-

revertive switching, the repaired unit becomes the new standby unit.

# **5.3.2.7 Protection Switching**

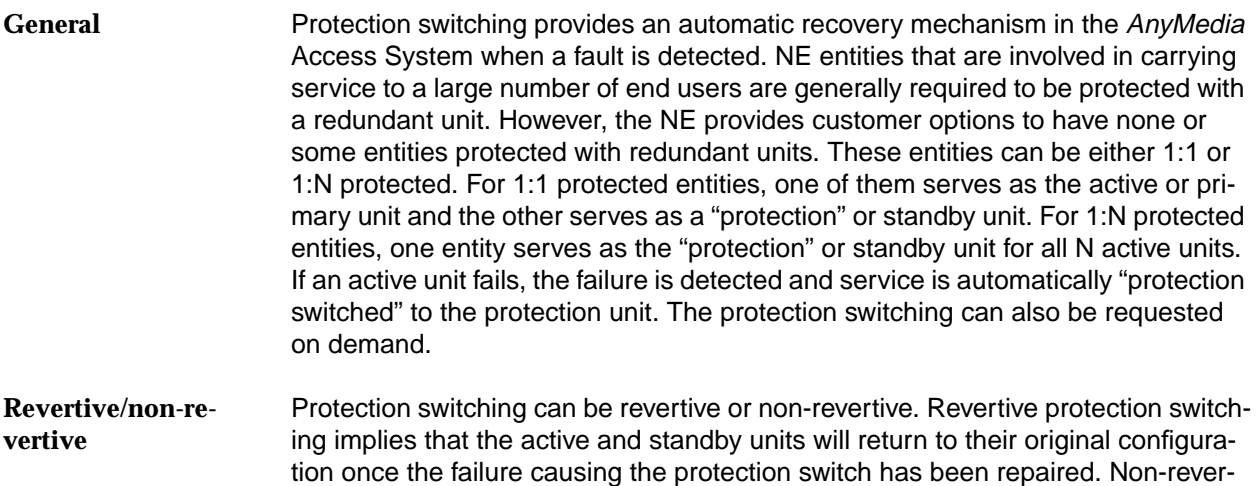

The AnyMedia Access System supports the following protection features:

- COMDAC pack 1:1 protection; non-revertive switch (cf. following section).
- IO\_DS1 packs 1:N protection ( $1 \le N \le 5$ ); revertive switch (cf. Chapter 5.3.2.7.2, page 5-63).
- Synchronization reference source 1:1 protection; non-revertive switch (cf. Chapter 5.3.2.4, page 5-52).
- EOC/TMC data links 1:1 protection; non-revertive switch (cf. Chapter 5.4.1, page 5-73).

The different kinds of switching (COMDACs and IO\_DS1 circuit packs) are defined as follows: **Definitions**

- Side Switching: refers to the operation of deactivating the active core entity and activating the standby core entity.
- **Manual (normal) Switch:** refers to an AEM-NB-initiated switch command that instructs the NE to perform a switch only if the protection unit is in service and there are no known faults.
- **Forced Switch:** refers to an AEM-NB-initiated switch command that instructs the NE to perform a switch no matter what the conditions of the protection unit.
- **Inhibit Switch:** refers to an AEM-NB-initiated switch command that instructs the NE to inhibit a side switch no matter what the conditions of the active unit are.

#### **5.3.2.7.1 COMDAC Protection Switching**

The COMDAC is the core circuit pack of the AnyMedia Access System. The NE supports both duplex and simplex operations, i.e., the COMDAC can be protected or unprotected. In duplex operation, the COMDAC will run in an active and standby mode. **Overview**

> The NE automatically sets the COMDAC protection mode when both COMDACs are plugged in. Then the alarming state of both COMDACs slots is set to **Required** and the AEM-NB is not able to change it until one of the COMDACs is removed. When a COMDAC is removed, the AEM-NB is then able to set that slot to **Not-Required**, so the COMDAC protection mode will be disabled (simplex).

#### **Procedure**

Complete the following procedure to define protection switching for the COMDAC.

#### **Step Procedure**

1. Select **All -> NE -> Shelf** in the Network Browser and **Protection** via the cursor menu

or select **Equipment -> Protection** via the Menu bar. The Shelf Protection window pops up (tab COMDAC):

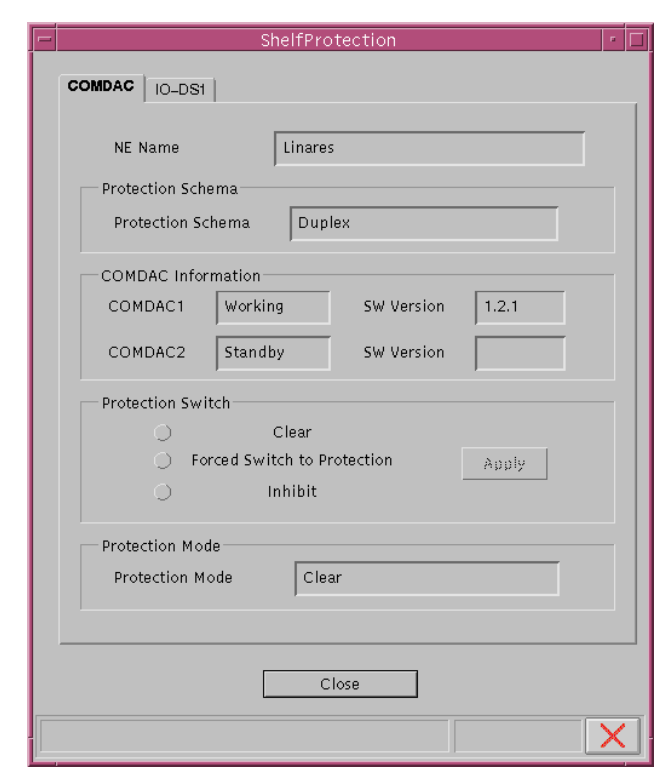

**Figure 5-26 "Shelf Protection" Window (Tab COMDAC)**

(for IO-DS1 description see Chapter 5.3.2.7.2, page 5-63)

This window provides COMDAC protection information. It also provides the mechanisms needed to perform changes in the protection scheme as well as protection switches.

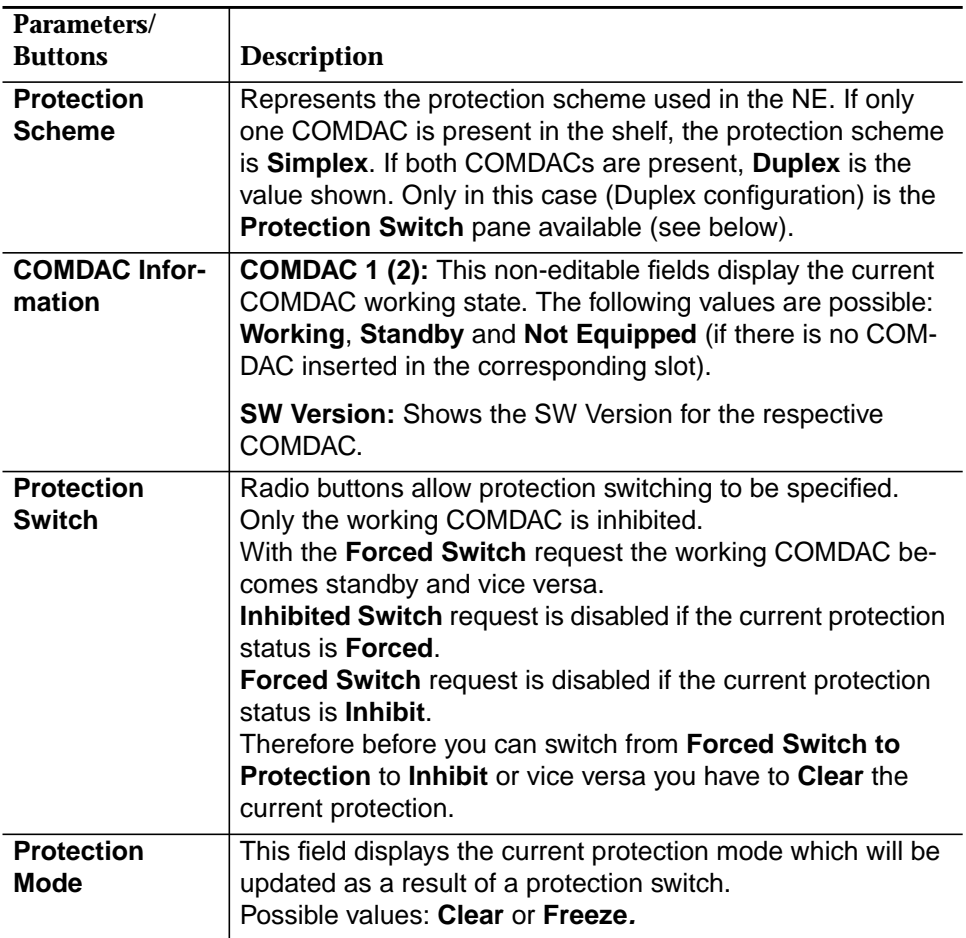

#### 2. Use the Radio buttons in field **Protection Switch** to switch the protection: **Clear** or **Forced Switch to Protection** or **Inhibit**

3. Press **Apply** to confirm. A Warning window pops up:

#### **Protection switching may be service affecting. Do you want to continue?**

If you decide to continue, the switch operation will be started. The information displayed will be updated once the switch is finished to show the current state.

The following events set off error messages:

- The NE is not equipped for the requested protection switching (i.e. the protecting slot is empty).
- The NE detects an error in the switch request (i.e. the request cannot be executed due to another activity in the AEM-NB).

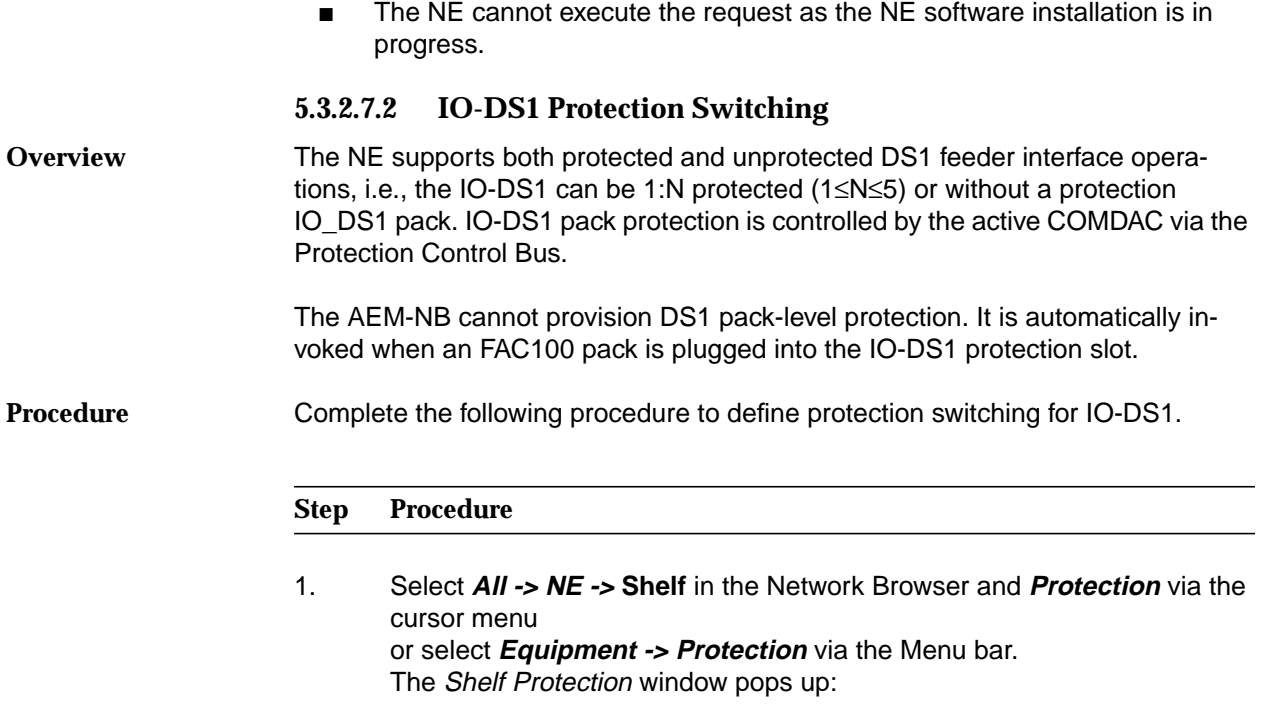

2. Click on tab **IO-DS1**.

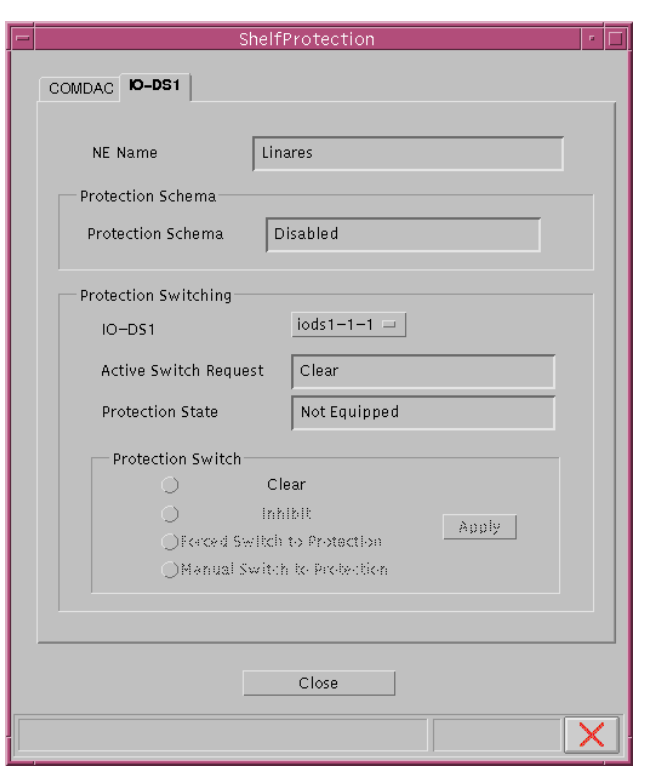

**Figure 5-27 "Shelf Protection" Window (Tab IO-DS1)**

This window provides IO-DS1 protection information. It also provides the mechanisms needed to perform changes in the protection scheme as well as protection switches.

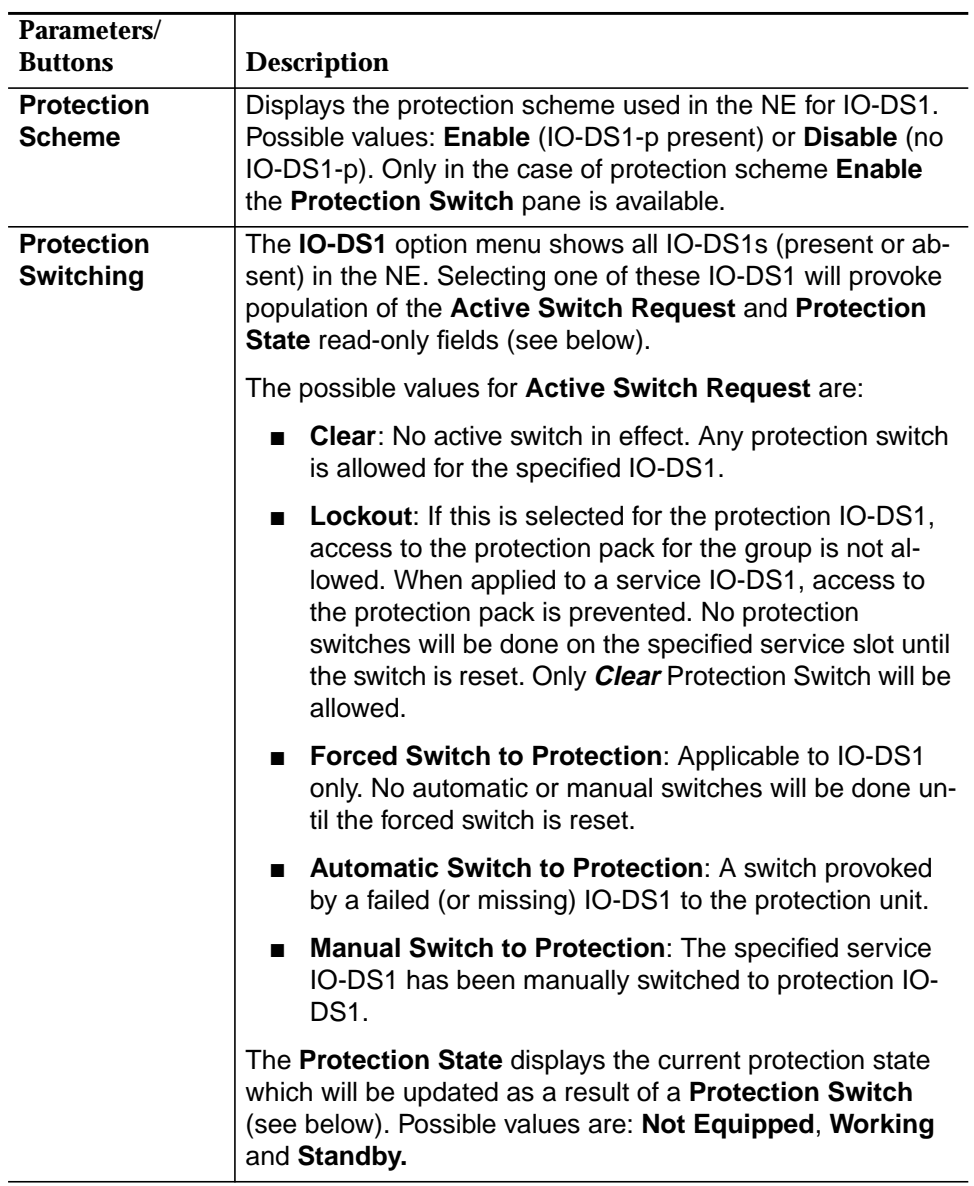

3. Use the following table to define the IO-DS1 Protection Switch:

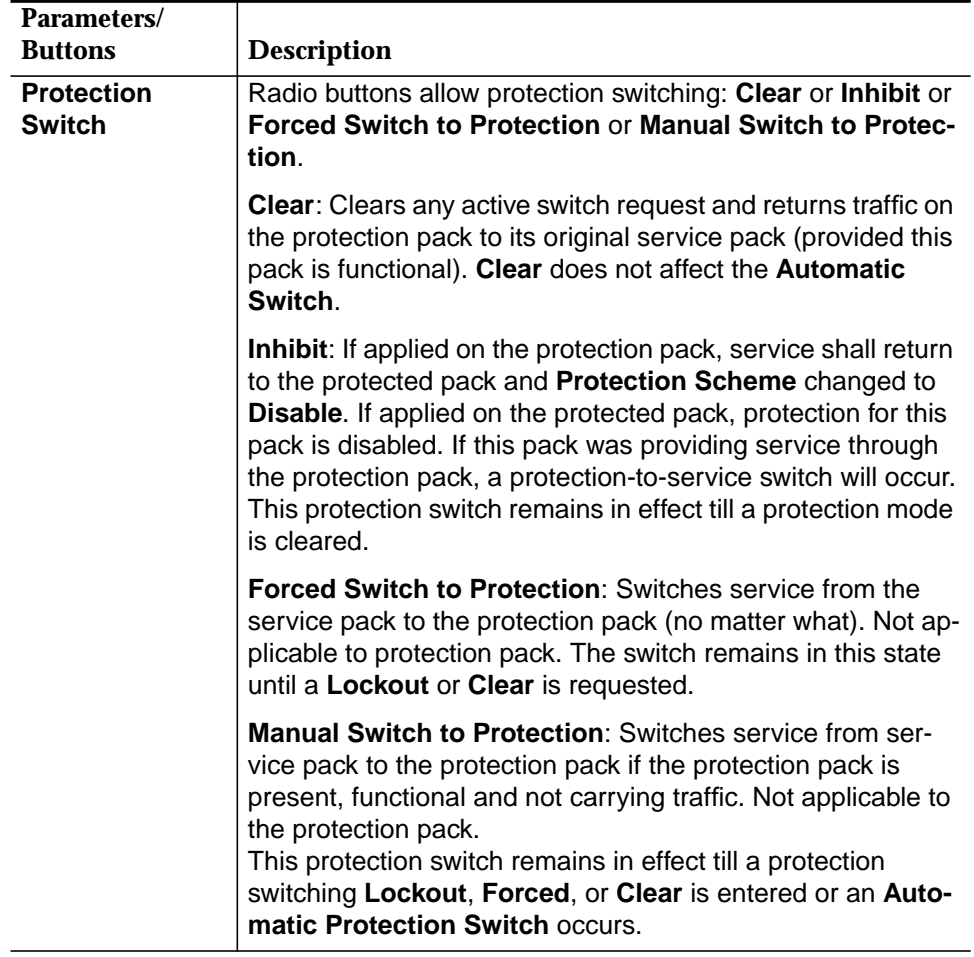

- 4. Use the menu button **IO-DS1** to select an appropriate IO-DS1.
- 5. Use the radio buttons in the field **Protection Switch** to select the desired protection: **Clear** or **Inhibit** or **Forced Switch to Protection** or **Manual Switch to Protection.**
- 6. Press **Apply** to confirm. The Warning window pops up:

**Protection switching may be service affecting. Do you want to continue?**

If you decide to continue, the switch operation will be started. The information displayed will be updated once the switch is finished to show the current state.

The following events set off error messages:

- The NE is not equipped for the requested protection switching (i.e. the protecting slot is empty).
- The NE detects an error in the switch request (i.e. the request cannot be executed due to another activity in the AEM-NB).
- The NE cannot execute the request as the NE software installation is in progress.
- The forced switch is denied as the protecting slot is locked out.
- The manual switch is denied either because there is a higher protection switch active (Inhibit, Forced) or because an automatic switch is already protecting that protected slot.

#### **5.3.2.8 Alarm Configuration**

Configuring of the alarm severities is only possible via the cut-through interface.The corresponding TL1 commands are available on-line using the GSI help on AnyMedia Access System.

### **5.3.3 Delete NE**

If the NE should not be managed by the AEM-NB any longer, it shall be deleted from the AEM-NB database.

Complete the following procedure to delete an NE. **Procedure**

# **Step Procedure**

1. Select the **All -> NE** in the Network Browser and **Delete NE** via the cursor menu

or select **File -> Delete** or **Equipment -> Provisioning -> Delete** via the Menu bar. A Warning window pops up:

**You are about to delete <NE Name>. Do you want to continue?**

If you select **No**, the deletion of the NE is rejected. Otherwise, the NE will be deleted.

 $\equiv$  note:

When an NE is deleted from the AEM-NB database, it is still fully functional. The TL1 and TCP/IP links between the AEM-NB and the NE will be closed and the management access via the AEM-NB is finished until the NE is created and connected again.

# **5.4 Service Provisioning**

#### **Overview**

Service provisioning (deactivation) consists of the setting of those parameters needed to provide service to (or disconnect service from) an individual end-customer. For Distribution Ports, such parameters include those that specify a T0 cross-connection between a Logical T0 on a VRT/VB (Virtual Remote Terminal / Virtual Bank) and an end-customer's physical port, and the setable parameters within the port. Service provisioning is typically initiated by a service order, although reprovisioning is sometimes also needed for maintenance purposes or for reconfiguration of an existing network, e.g., load balancing.

Figure 5-28, page 5-69 shows a conceptual diagram of the cross-connections between the physical (DS1 and subscriber) ports of the AnyMedia Access System and the VRTs/VBs. The AnyMedia Access System supports

- up to one TR-303 VRT
- up to 20 TR-08 VRTs
- and up to 20 INA VBs

in any combination not exceeding 20 feeder DS1s (4 DS1 feeders for each IO-DS1).

T1 cross-connections provide feeder bandwidth to VRTs and VBs. A maximum of 20 T1 cross-connections can be created; they are limited by the maximum number of DS1 feeder ports in the system.

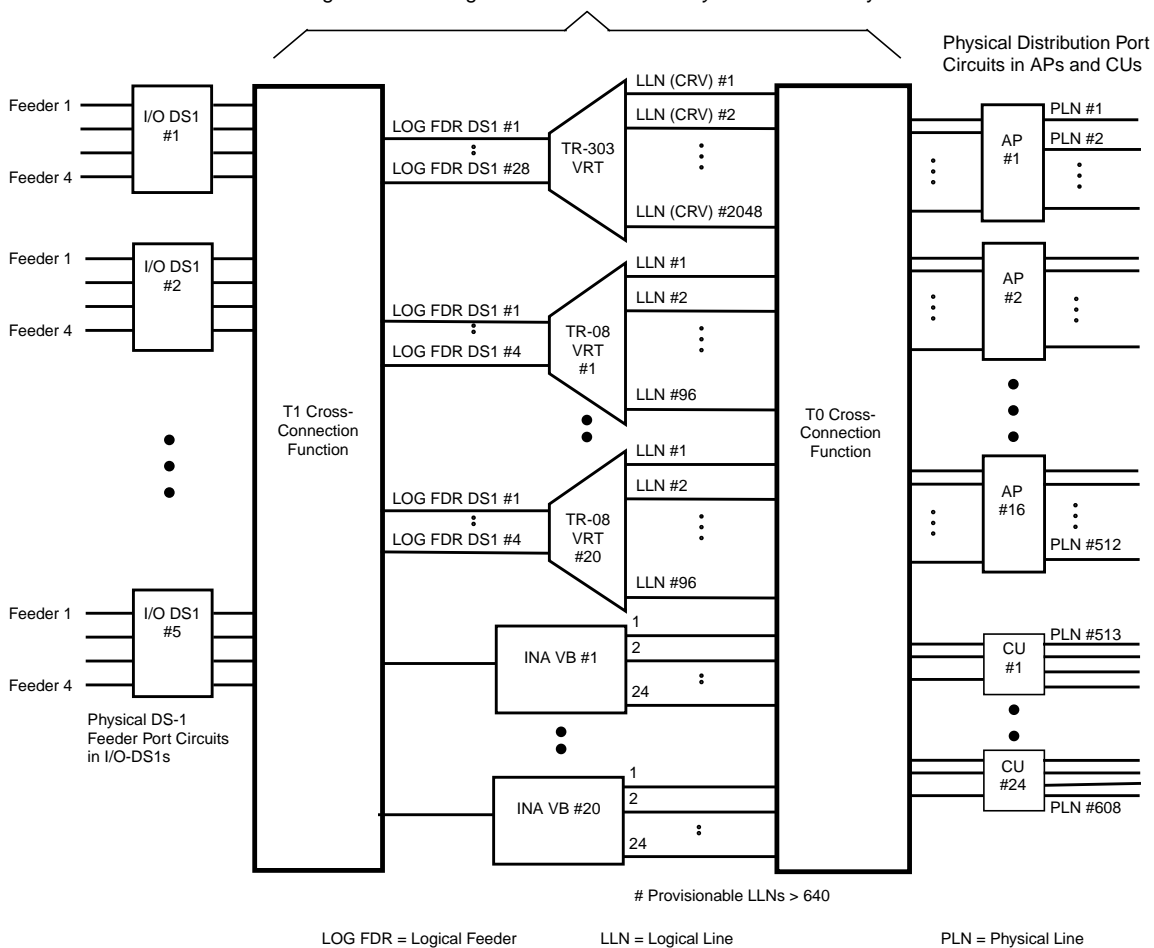

Logical BW Management Entities in the AnyMedia Access System

**Figure 5-28 Cross-Connection Diagram**

T0 cross-connections bind a Distribution Port (a tip/ring pair) to a VRT or VB. A maximum of 609 T0 cross-connections can be created in the AnyMedia Access System; they are limited by the maximum number of Distribution Ports in the system.

Each Logical T0 may contain provisioning data for its associated physical subscriber line. In addition, the T0 data for locally switched services and ISDN lines on the TR-303 VRT can be administered by the LDS through its EOC. When a physical subscriber line is T0 cross-connected to a VRT or VB, it takes on the characteristics defined by the T0 data for the corresponding logical port (e.g., if a line from a PROG2W LPA380 AP is cross-connected to a logical port that is provisioned for POTS service, it provides a loop-start interface; if the line is then crossconnected to a logical port that is provisioned for Foreign Exchange (FX) service, it provides a ground-start interface).

The NE logical configuration supports a combined maximum of 672 T0 records among all VRTs and VBs. This number exceeds the total number of physical subscriber lines that the system supports.

The physical ports of the AnyMedia Access System provide feeder DS1 connections and subscriber tip/ring pairs. The physical ports are associated with IO-DS1 FAC100 circuit packs and APs respectively.

Service provisioning for VF (Voice Frequency) services requires that feeder and distribution ports be associated with a VRT/VB through T1 and T0 cross-connections, respectively, and that T0 provisioning data be entered for the desired service. Finally, the required physical circuit packs must be equipped. Figure 5-29 represents the composite provisioning data required to bring a single subscriber line into service on a TR-08 VRT.

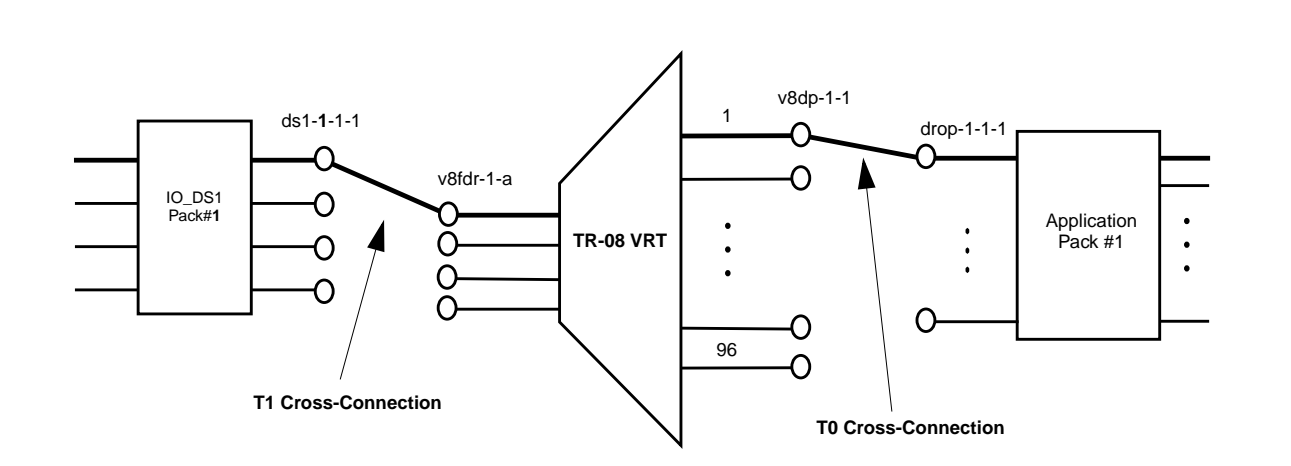

#### **Figure 5-29 Provisioning Data for a TR-08 POTS Subscriber Line**

As mentioned before the AnyMedia Access System may contain 1 TR-303 VRT and/or up to 20 TR-08 VRTs and INA VBs in any combination, subject to the limit imposed by the 20 available DS1 network interfaces. A physical distribution port may be assigned to only 1 logical line on 1 VRT or INA VB; similarly, a logical line can be assigned to only 1 physical distribution port.

The single TR-303 VRT can support any number of physical lines up to the full 608-line maximum capacity of the AnyMedia Access System. The logical lines of the TR-303 VRT are identified by Call Reference Values (CRVs), which may be any of 672 integer values from 1 to 2048. A physical distribution port in the system can be assigned to any CRV of the TR-303 VRT. **TR-303 VRT**

> The TR-303 VRT includes full access concentration between its logical line DS0s and available time slots on the feeder DS1s (24 time slots) associated with the VRT (full access means that if there is an available feeder time slot it is possible to assign a logical line DS0 to that time slot). For time slot management the TR303 VRT supports the following process:

AEM-NB R1.5
**Dynamic time slot assignment**: a time slot assignment made over the Timeslot Management Channel (TMC) for locally-switched application. This time slot assignment/deassignment is done on a per call basis under control of the LDS.

**Semi-permanent time slot assignment**: a time slot assignment made over the Embedded Operation Channel (EOC) for providing a dedicated voice/data path. This time slot assignment/deassignment is done on a per service order basis. The LDS will manage the semi-permanent cross-connections in the TR-303 VRT.

- A TR-08 VRT supports up to 96 physical lines. The logical lines are identified by logical line numbers (LLNs), which are integer values ranging from 1 to 96. A physical distribution port may be assigned to any LLN within any TR-08 VRT. There is a fixed mapping between TR-08 LLN number and the TR-08 feeder DS0 used for the circuit. This allows the FAST to make the cross-connection between the TR-08 physical port and the feeder DS0 without explicitly provisioning the feeder DS0 to be used. **TR-08 VRT**
- An INA VB supports a maximum of 24 physical lines. The logical lines are numbered from 1 to 24. A physical distribution port may be assigned to any logical line within any INA VB. **INA VB**

There is a fixed mapping between INA LLN number and the INA feeder DS0 used for the circuit. This allows the AnyMedia Access System to make the cross-connection between the INA physical port and the feeder DS0 without explicitly provisioning the feeder DS0 to be used. The AID (Access Identifier) of an INA logical line and its INA feeder DS0 are the same.

For more information refer to the AMAS R1.5 network elements documentation.

Figure 5-30, page 5-72 shows an overview of the screen navigation for service provisioning. **Screen Navigation**

The arrows represent the order in which the windows can be opened.

To edit the Physical DS1-Logical DS1 window **Example**

> select **All -> NE -> Shelf -> IO-DS1 -> Physical DS1** in the Network Browser and select **Edit** via the cursor menu.

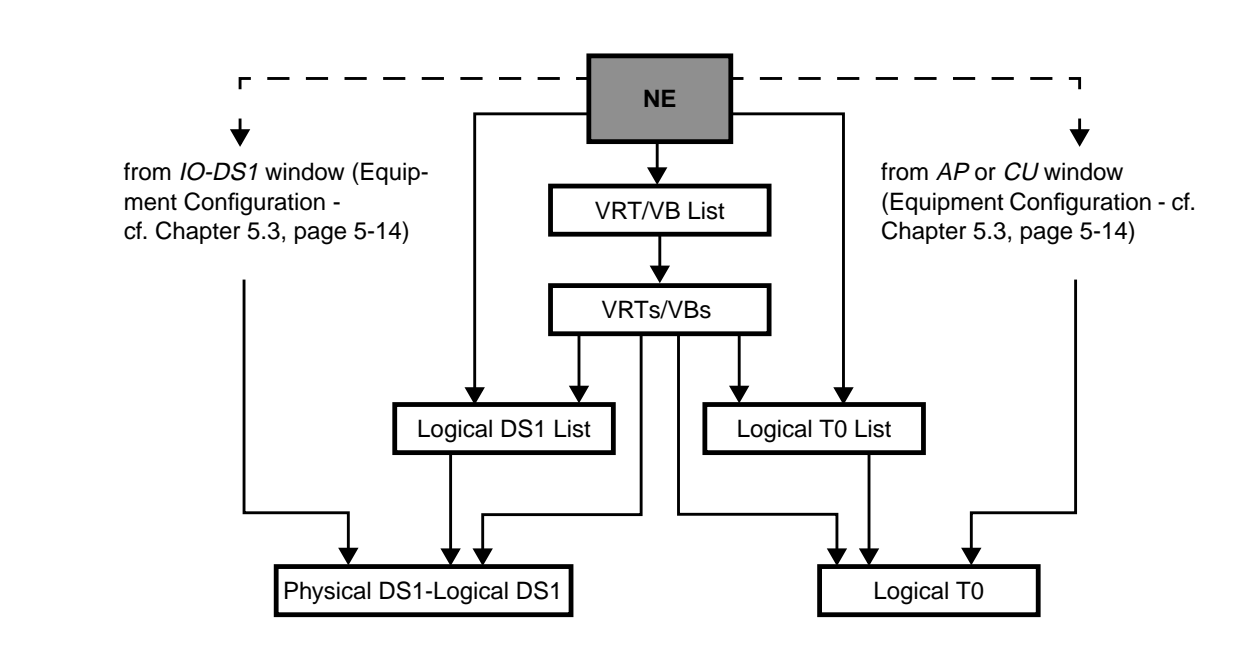

**Figure 5-30 Screen Navigation for Service Provisioning**

# **5.4.1 Edit Network Interface**

**Procedure**

Complete the following procedure to configure a VRT/VB.

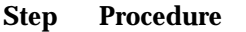

1. Select **All -> NE -> VRT/VB List** in the Network Browser and **Edit** via the cursor menu

or select **File -> Open** or **Service -> Provisioning -> View/Edit** via the Menu bar. The VRT/VB List window pops up.

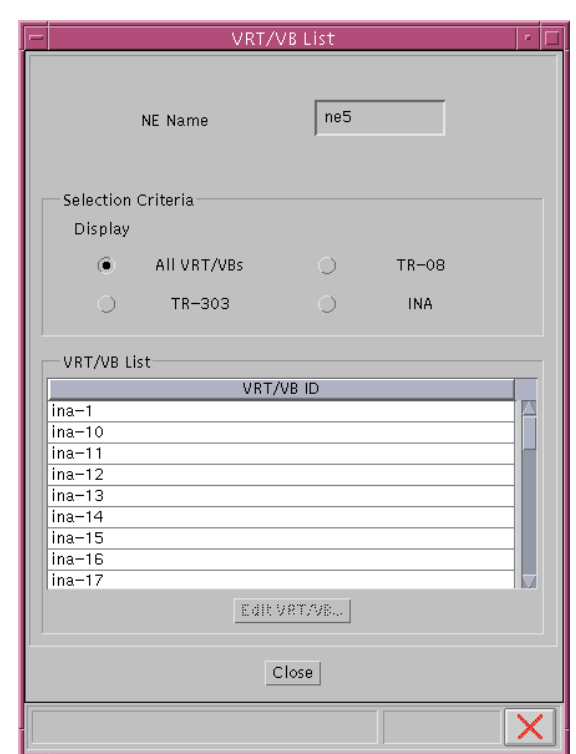

**Figure 5-31 "VRT/VB List" Window**

This window displays the VRT/VB ids list based on a selection criterion. It provides access to the VRT/VB window for addition or deletion of Logical DS1s

and/or Logical T0s and for modifying VRT/VB specific parameters (when applicable).

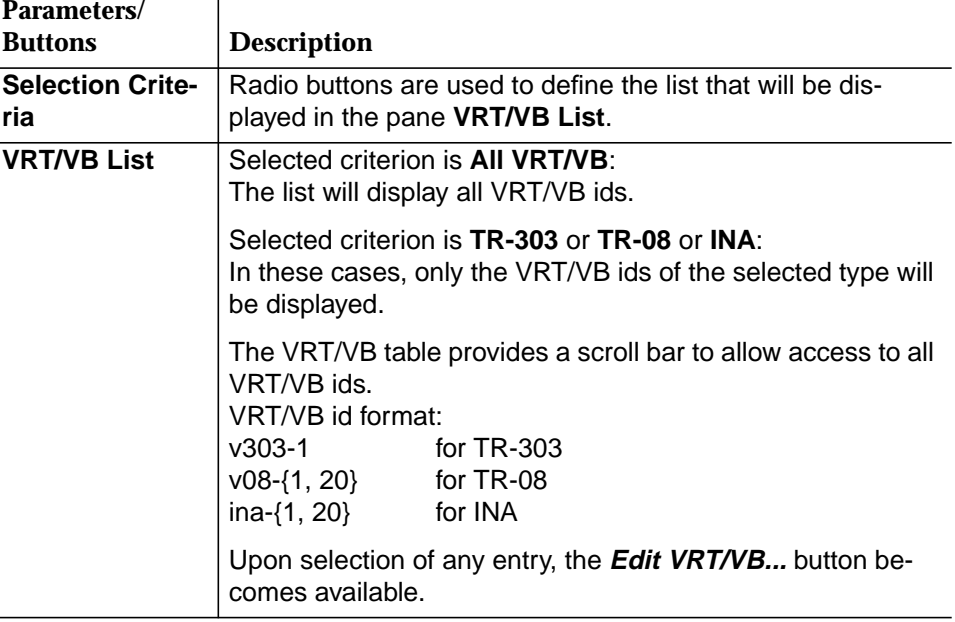

- 2. Use the radio buttons to choose a desired **VRT/VB**.
- 3. Select an appropriate entry in the list click on **Edit VRT/VB...** or double click on the entry. The VRT/VB window pops up.

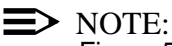

 $\overline{a}$ 

Figure 5-32, page 5-75 shows the VRT/VB window for TR-303. Only for this interface type the panes **VFDE** and **Datalink & Protection** are available. For TR-08 and INA are only the panes **Actions** and **Operational State** are available. Only these two panes are shown in the corresponding windows.

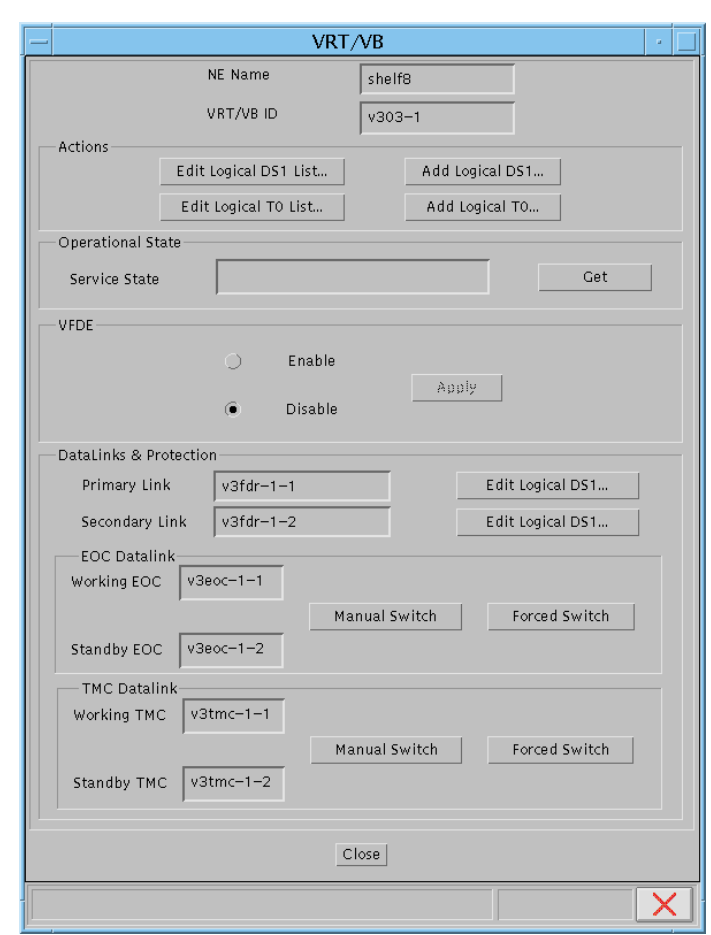

**Figure 5-32 "VRT/VB" Window**

This window provides access to the lists of Logical DS1s and Logical T0s, as well as allowing addition of Logical DS1s and Logical T0s to the selected VRT/VB. It also displays (on demand) the VRT/VB operational state. In the case of TR-303, this window will show the VFDE state (enable or disable) and datalink protection information.

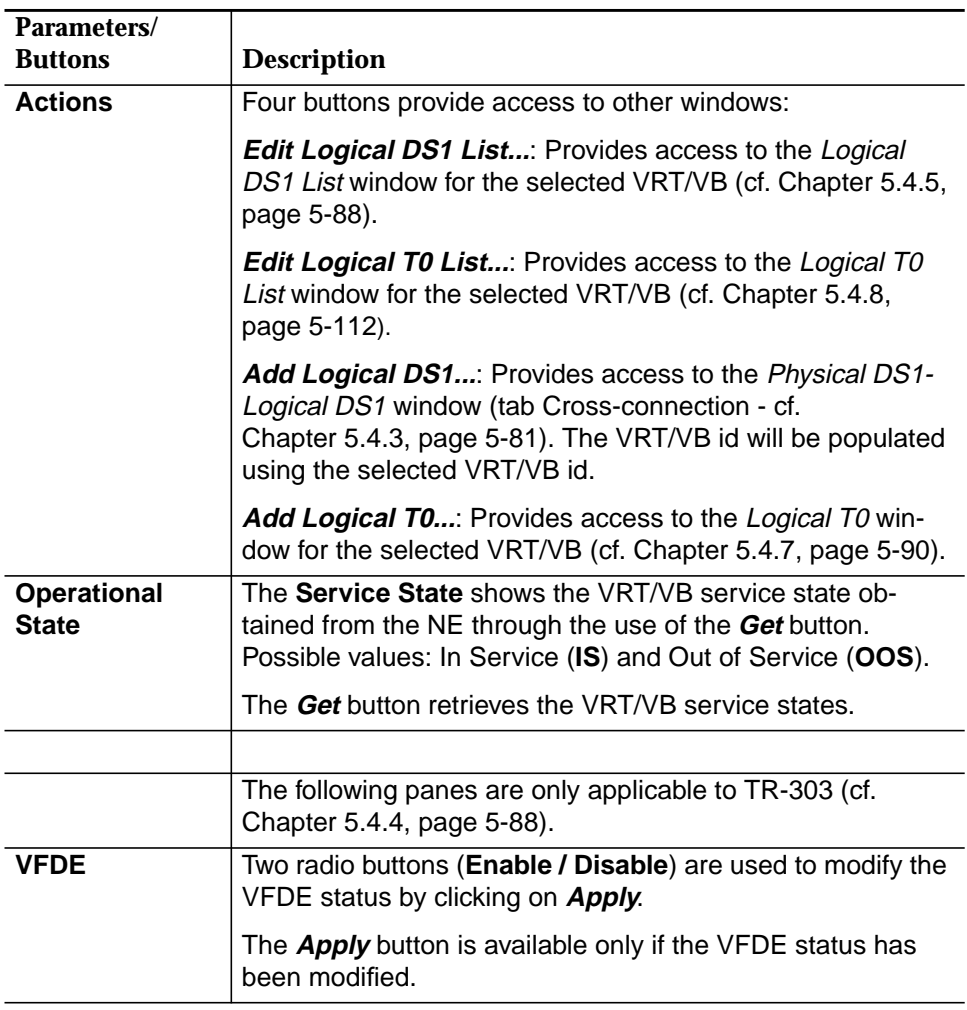

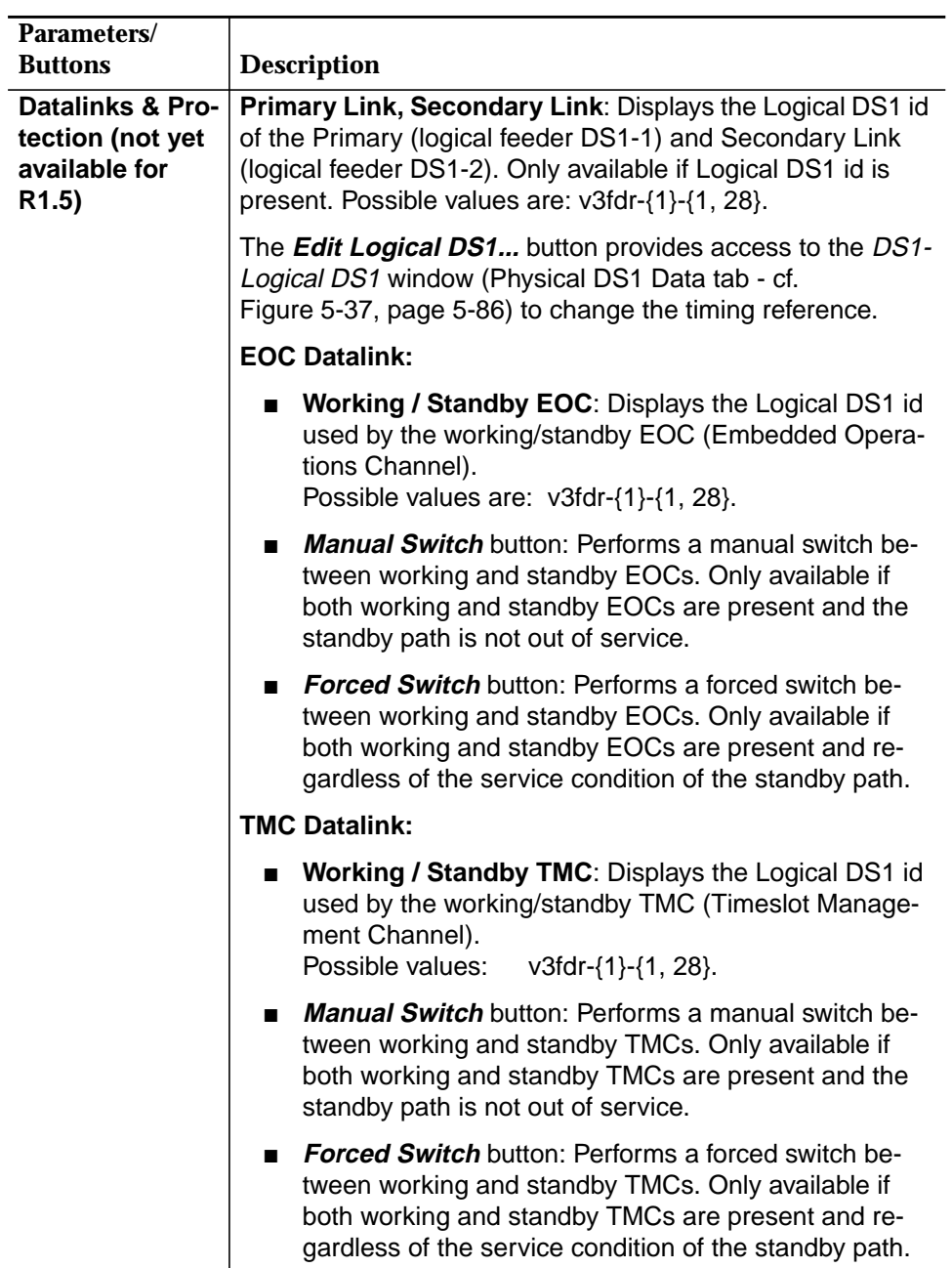

# **5.4.2 Logical DS1 List**

**Procedure**

Complete the following procedure to edit the Logical DS1 List.

#### **Step Procedure**

1. Select All -> NE -> VRT/VBs List -> VRT/VB Type (TR-303, TR-08, INA) **-> VRT/VB id** in the Network Browser and **Edit Logical DS1 List** via the cursor menu

or select **File -> Open** or **Service -> Logical DS1 List** via the Menu bar. The Logical DS1 List window pops up.

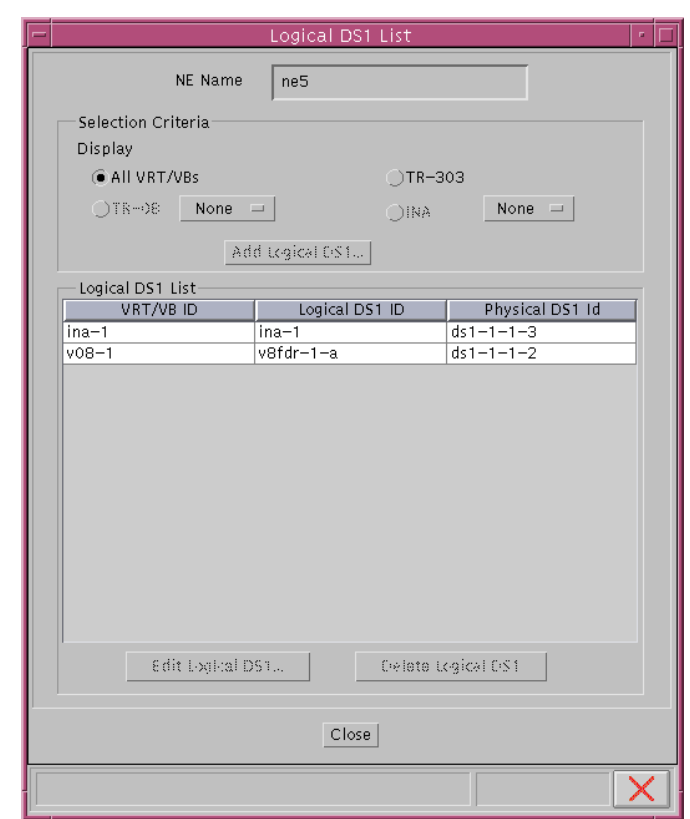

**Figure 5-33 "Logical DS1 List" Window**

This window displays Logical DS1 id list based on a selection criteria. It provides access to Physical DS1-Logical DS1 window for Physical DS1-Logical DS1 parameter modification.

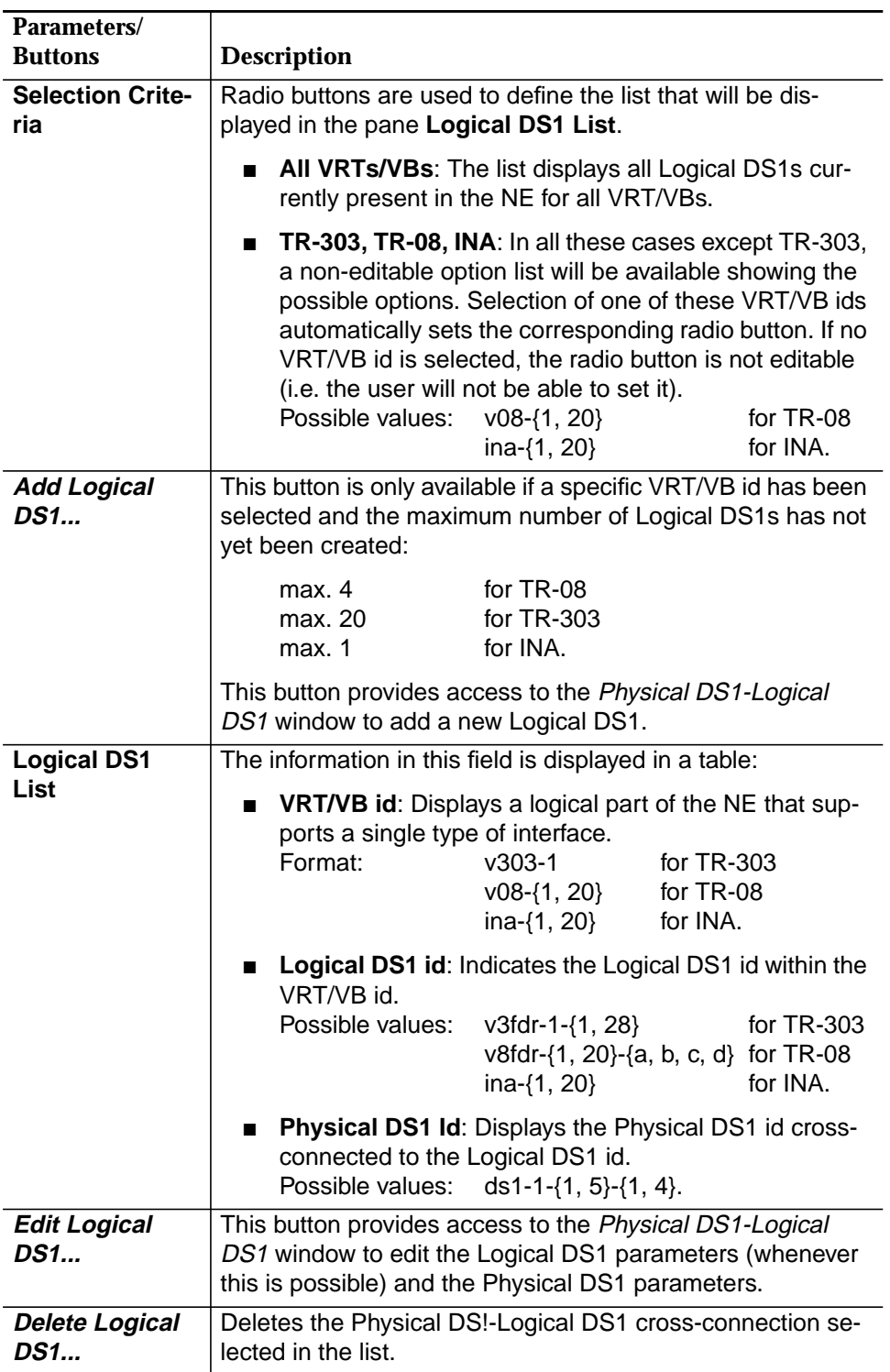

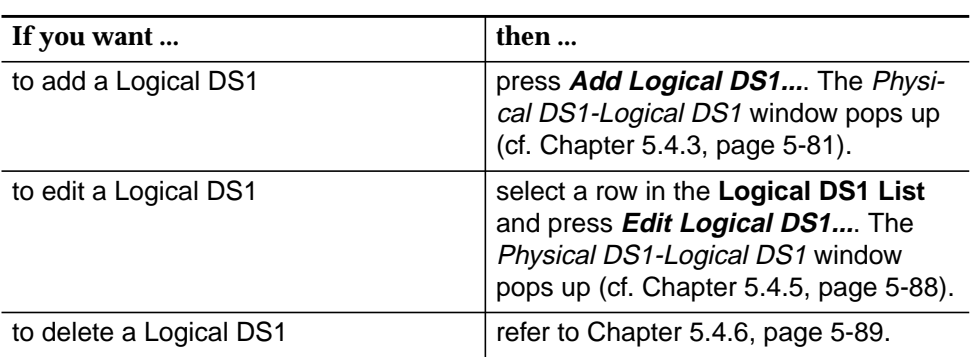

2. Use the radio buttons to choose a desired **VRT/VB**.

## **5.4.3 Creation of VRT/VB Logical Feeder (T1 Cross-Connection)**

For the following description it is assumed that the NE is connected, a logical feeder is not yet created and the physical feeder (DS1) is not in use by any other logical feeder. **Assumptions**

The following figure shows a block diagram of T1 cross-connections.

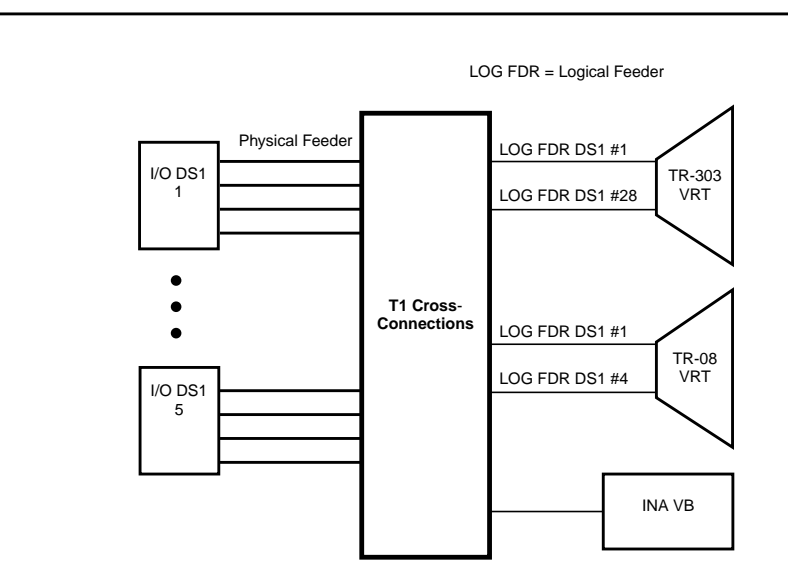

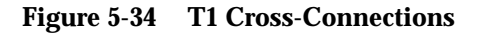

#### **Procedure**

Complete the following procedure to add a logical feeder (T1) to a VRT/VB.

Further information is contained in Chapter 5.4.5, page 5-88 for editing the VRT/VB logical feeder; cf. Chapter 5.4.6, page 5-89 for deleting the VRT/VB logical feeder.

# **Step Procedure**

1. Select **All -> NE -> VRT/VB List -> VRT Type -> VRT/VB id** in the Network Browser and **Add Logical DS1** via the cursor menu or select **Service -> Provisioning -> Add -> Logical DS1** via the Menu bar. The *Physical DS1-Logical DS1* window pops up.

# $\Rightarrow$  note:

There are different ways to open this window (cf. Figure 5-30, page 5-72). Depending of the previous actions the options in the window are different.

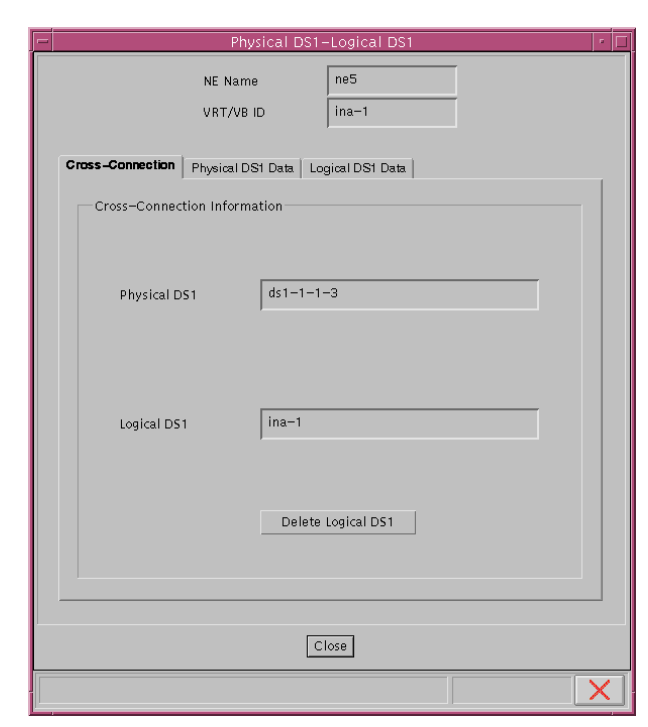

#### **Figure 5-35 "Physical DS1-Logical DS1" Window (Tab Cross-Connection)**

The tab "Cross-connection" identifies the NE and VRT/VB related to the crossconnection and provides the facilities for selecting the appropriate Physical DS1 and Logical DS1 id (from the lists of available ones) in the case of cross-connecting Physical DS1-Logical DS1. As far as editing is concerned, both fields will be non-editable and the only possible action will be delete the cross-connection.

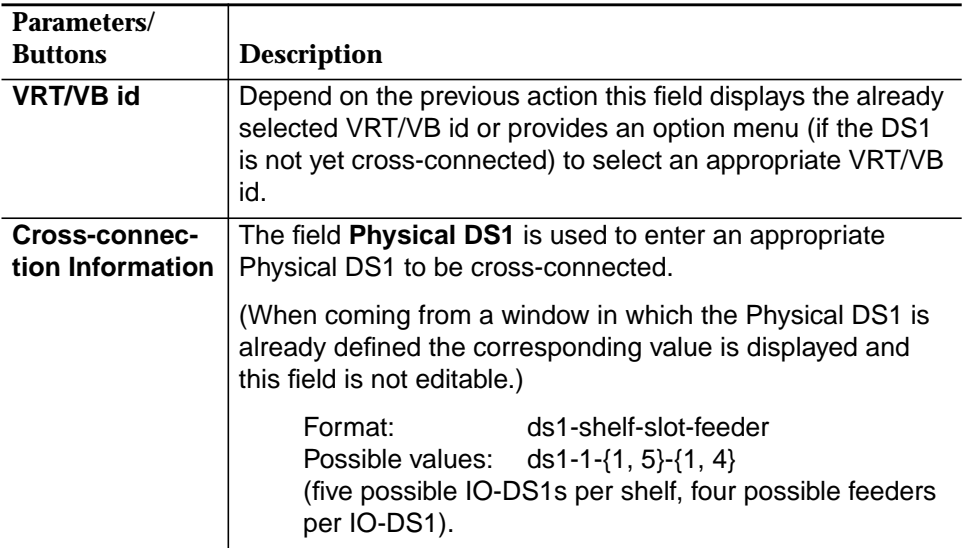

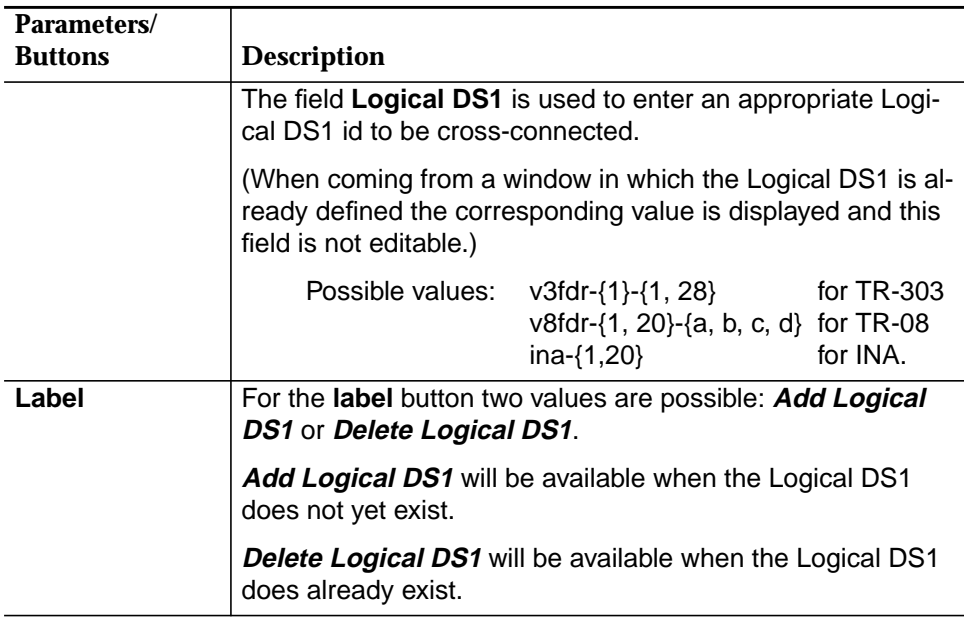

- 2. Enter the appropriate **Physical DS1** (up to 9 characters) to be cross-connected in field Physical DS1.
- 3. Enter the appropriate **Logical DS1 id** (up to 10 characters) to be crossconnected.
- 4. Click on label button **Add Logical DS1**.
- 5. Switch to tab **Logical DS1 Data.**

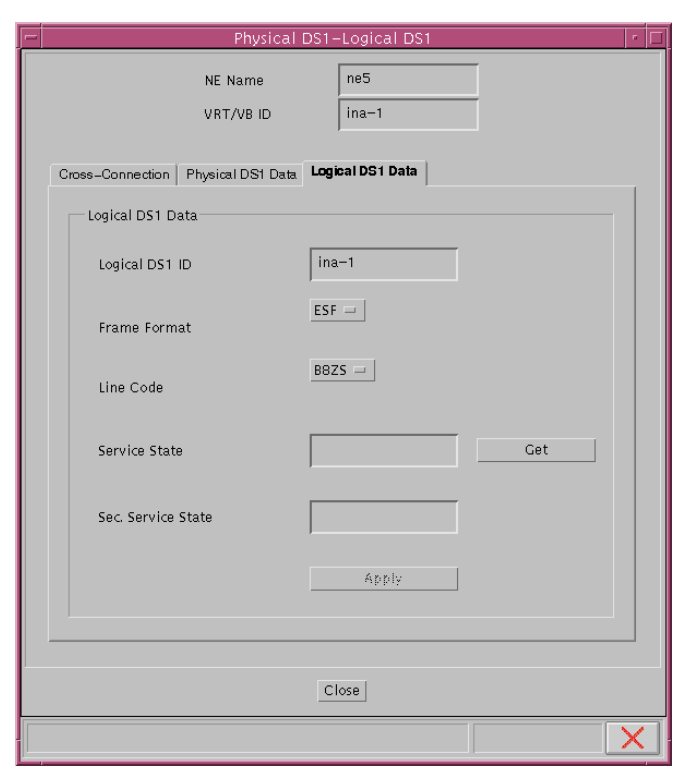

## **Figure 5-36 "Physical DS1-Logical DS1" Window (Tab Logical DS1 Data)**

Logical DS1 information will be provided only if there is a Physical DS1-Logical DS1 cross-connection in place.

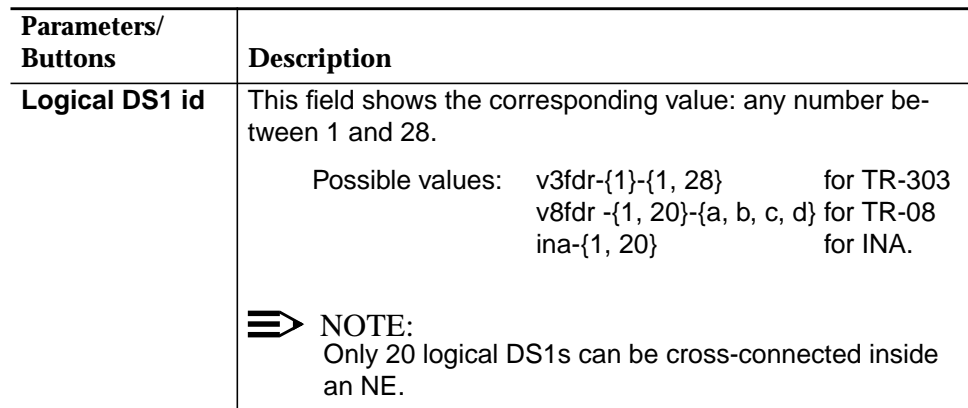

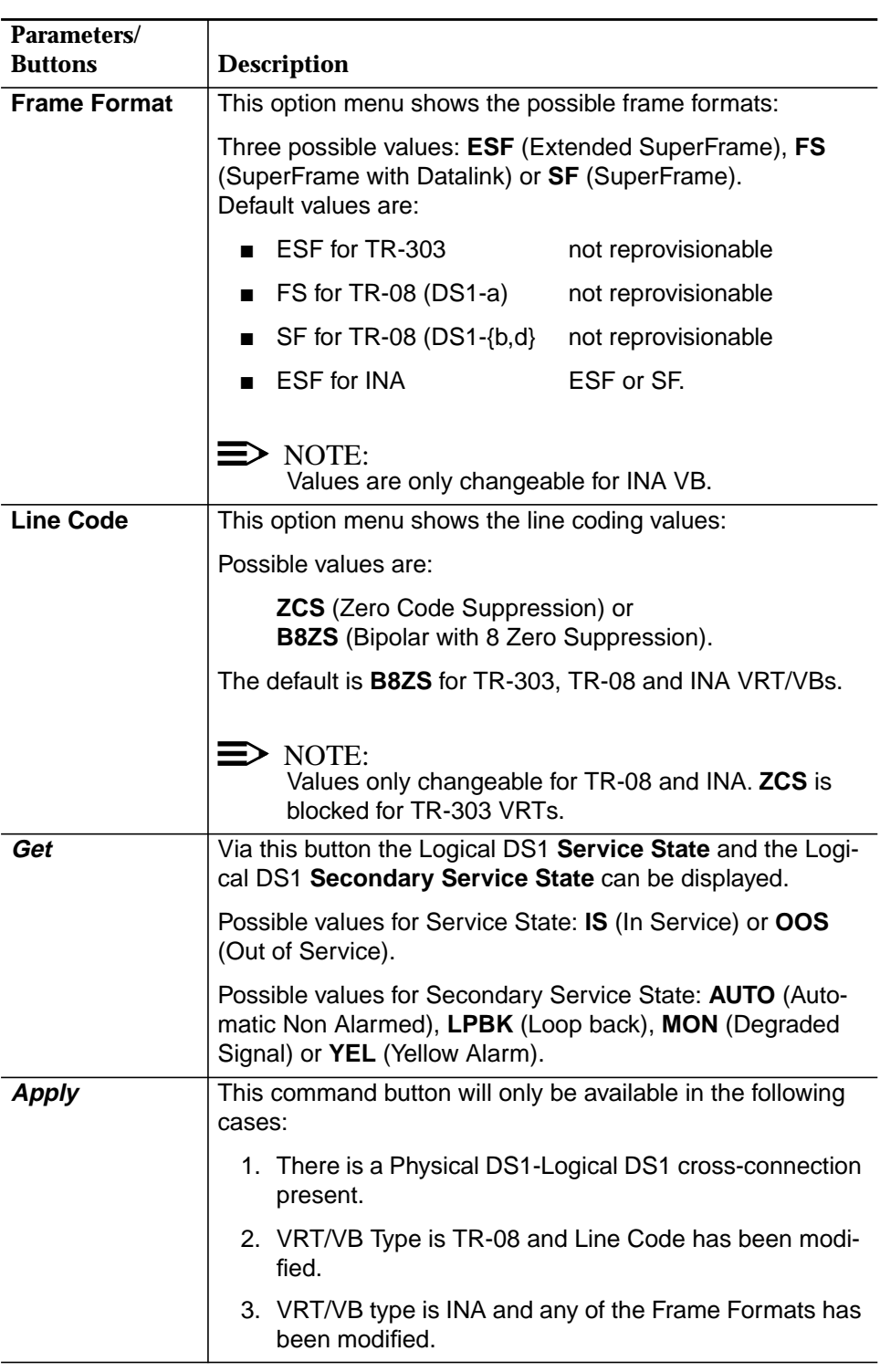

- 6. Select the appropriate frame format in the option menu **Frame Format**.
- 7. Select the appropriate line coding value in the option menu **Line Code**.
- 8. Click on **Apply** to confirm.
- 9. Switch to tab **Physical DS1 Data.**

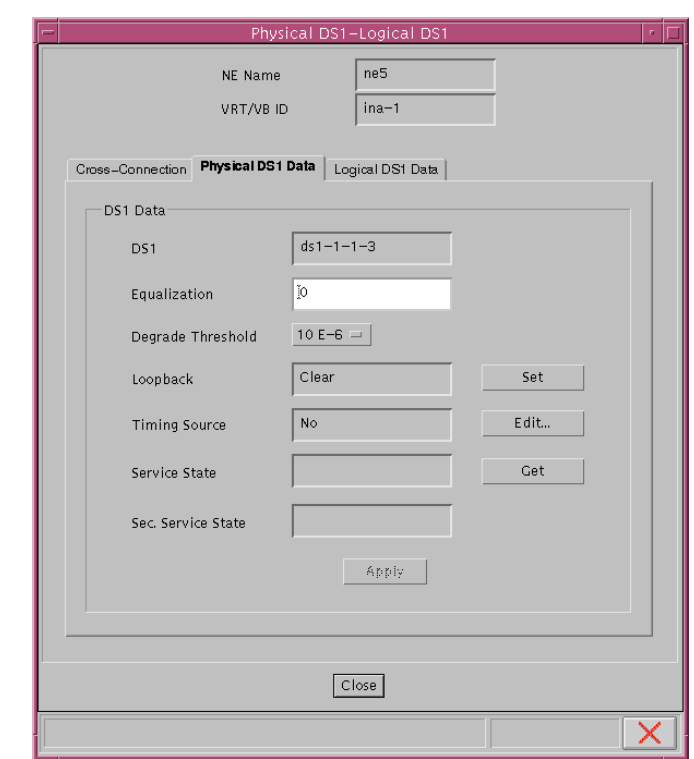

# **Figure 5-37 "Physical DS1-Logical DS1" Window (Tab Physical DS1 Data)**

This window provides physical DS1 information.

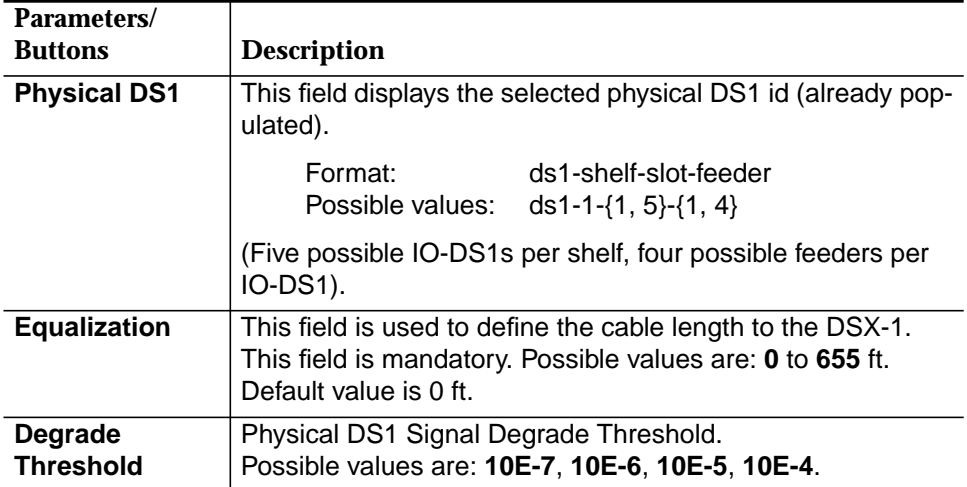

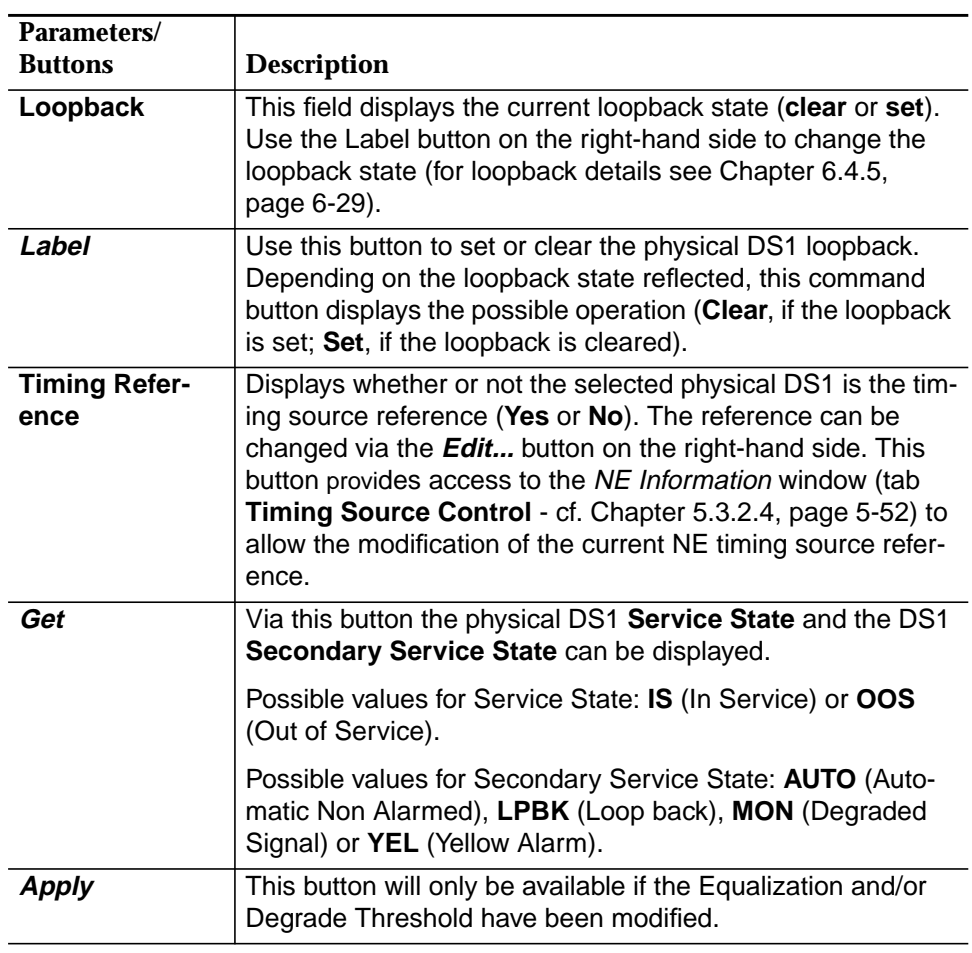

10. Enter the appropriate cable length to the DSX-1 in the **Equalization** field.

11. Select the **Degrade Threshold** for Physical Feeder.

12. Click on **Apply** to confirm.

## **5.4.4 Change Voice Frequency Data Enhancement (VFDE) for TR-303 VRTs**

- For the following description it is assumed that the NE is connected and the VFDE state is well-known. **Assumption**
- Complete the following procedure to change VFDE for TR-303 VRTs. **Procedure**

#### **Step Procedure**

- 1. Select **All -> NE -> VRT/VB List -> VRT Type TR-303** in the Network Browser and **Edit** via the cursor menu or select **File -> Open** or **Service -> Provisioning -> Edit** via the Menu bar. The VRT/VB window pops up (cf. Figure 5-32, page 5-75).
- 2. Choose the VFDE state (**Enable/Disable**) by using the radio buttons in the field VFDE.
- 3. Click on **Apply** to confirm. A Warning window pops up in case of changing the VFDE state to **Disable**:

#### **The operation may be service affecting. Continue anyway?**

4. If you decide to continue, the AEM-NB will send an allow-VFDE message (in case of enable) or an inhibit-VFDE message (in case of disable) to the NE. The following In Progress message will be shown in the status bar:

#### **Disable/Enable VFDE launched.**

#### **5.4.5 Edit VRT/VB Logical Feeder**

For the following description it is assumed that the NE is connected, the Logical Feeder is created and the Service State of the Logical Feeder is well known. **Assumptions**

Complete the following procedure to change a Logical Feeder (T1) of a VRT/VB. **Procedure**

#### **Step Procedure**

- 1. Select **All -> NE -> VRT/VBs List -> VRT/VB Type -> VRT/VB id** in the Network Browser and **Edit Logical DS1 List** via the cursor menu or select **Service -> Logical DS1 List** via the Menu bar.The Logical DS1 List window pops up.
- 2. Select the appropriate VRT/VB id in the table Logical DS1 List.
- 3. Click on **Edit Logical DS1...**. The Physical DS1-Logical DS1 window pops up (cf. Chapter 5.4.3, page 5-81).

Use the tabs **Physical DS1 Data** and **Logical DS1 Data** to edit the Logical Feeder Data.

 $\Rightarrow$  note:

Physical Feeder: If the new DS1 is not in use, both a delete-cross-connection and a new enter-cross-connection message are sent to the NE. If the new DS1 is in use, both existing cross-connections are released (old and new DS1), via two delete-cross-connection messages, and two new cross-connections are created via two enter-cross-connection messages.

#### **5.4.6 Delete VRT/VB Logical Feeder**

For the following description it is assumed that the NE is connected, the Logical Feeder is created and the Service State of the Logical Feeder is well known. **Assumptions**

Complete the following procedure to remove a Logical Feeder (T1) from a VRT/VB. **Procedure**

#### **Step Procedure**

- 1. Select **All -> NE -> VRT/VBs List -> VRT/VB Type -> VRT/VB id** in the Network Browser and **Edit Logical DS1 List** via the cursor menu or select **Service -> Logical DS1 List** via the Menu bar.The Logical DS1 List window pops up.
- 2. Select the appropriate VRT/VB id in the table Logical DS1 List.
- 3. Click on **Delete Logical DS1...**. A Warning window pops up:

**Deleting Logical DS1 id may be service affecting and may remove existing semi-permanent cross-connections (DS0 end points), OK to proceed?**

If you decide to continue, the AEM-NB will send a delete-cross-connection message to the NE.

#### **5.4.7 Add VRT/VB Logical T0 (Subscriber)**

For the following description it is assumed that the NE is connected, the Logical T0 is not yet created and the Physical Line (drop or roc) is not in use by any other Logical T0. **Assumptions**

The following figure shows a block diagram of T0 cross-connections.

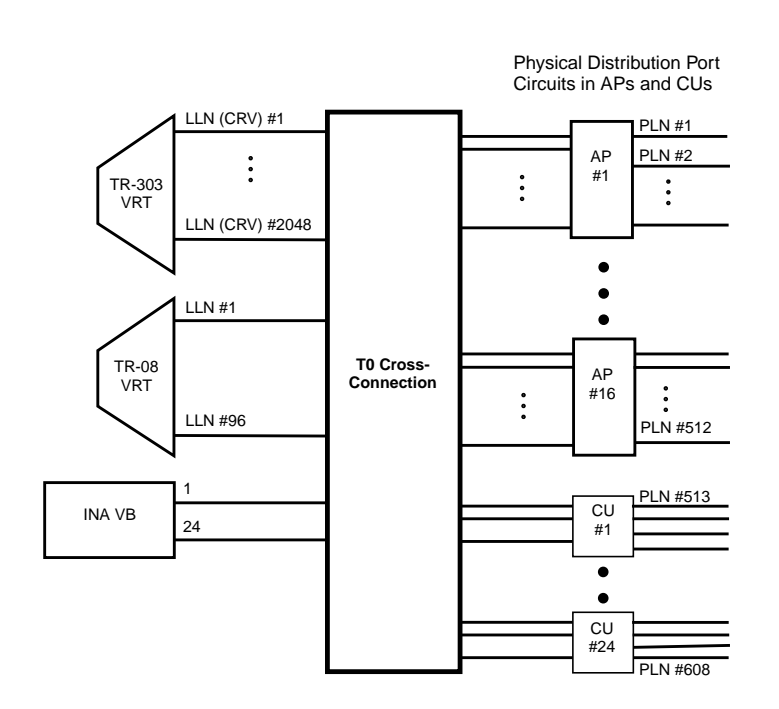

**Figure 5-38 T0 Cross-Connections**

Complete the following procedure to add a Logical T0 of a VRT/VB: **Procedure**

# **Step Procedure**

1. Select **All -> NE -> VRT/VBs List -> VRT/VB Type -> VRT/VB id** in the Network Browser and **Edit Logical To List** via the cursor menu or select **Service -> Logical T0 List** via the Menu bar. The Logical T0 List window pops up.

> This window can also be reached with **All -> NE -> Logical T0 List** via the cursor menu.

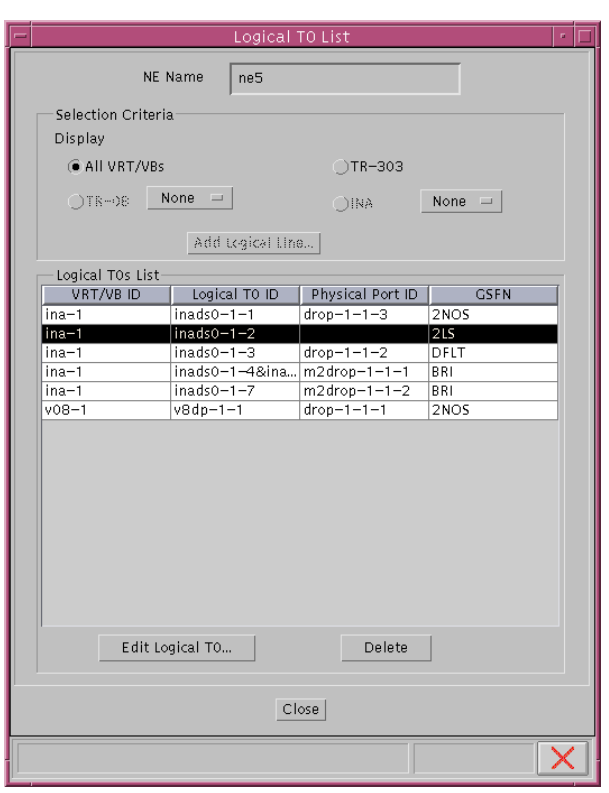

# **Figure 5-39 "Logical T0 List" Window**

This window displays the **Logical T0 id** list based on a selection criterion.

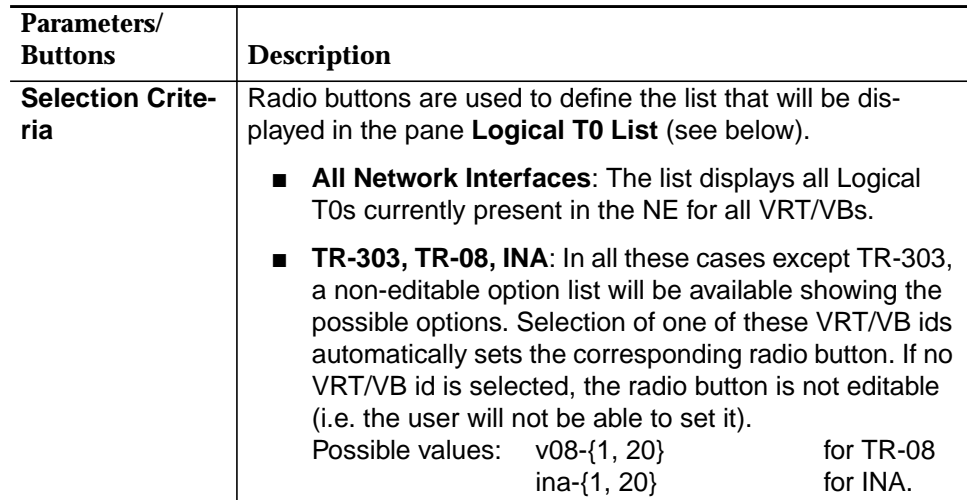

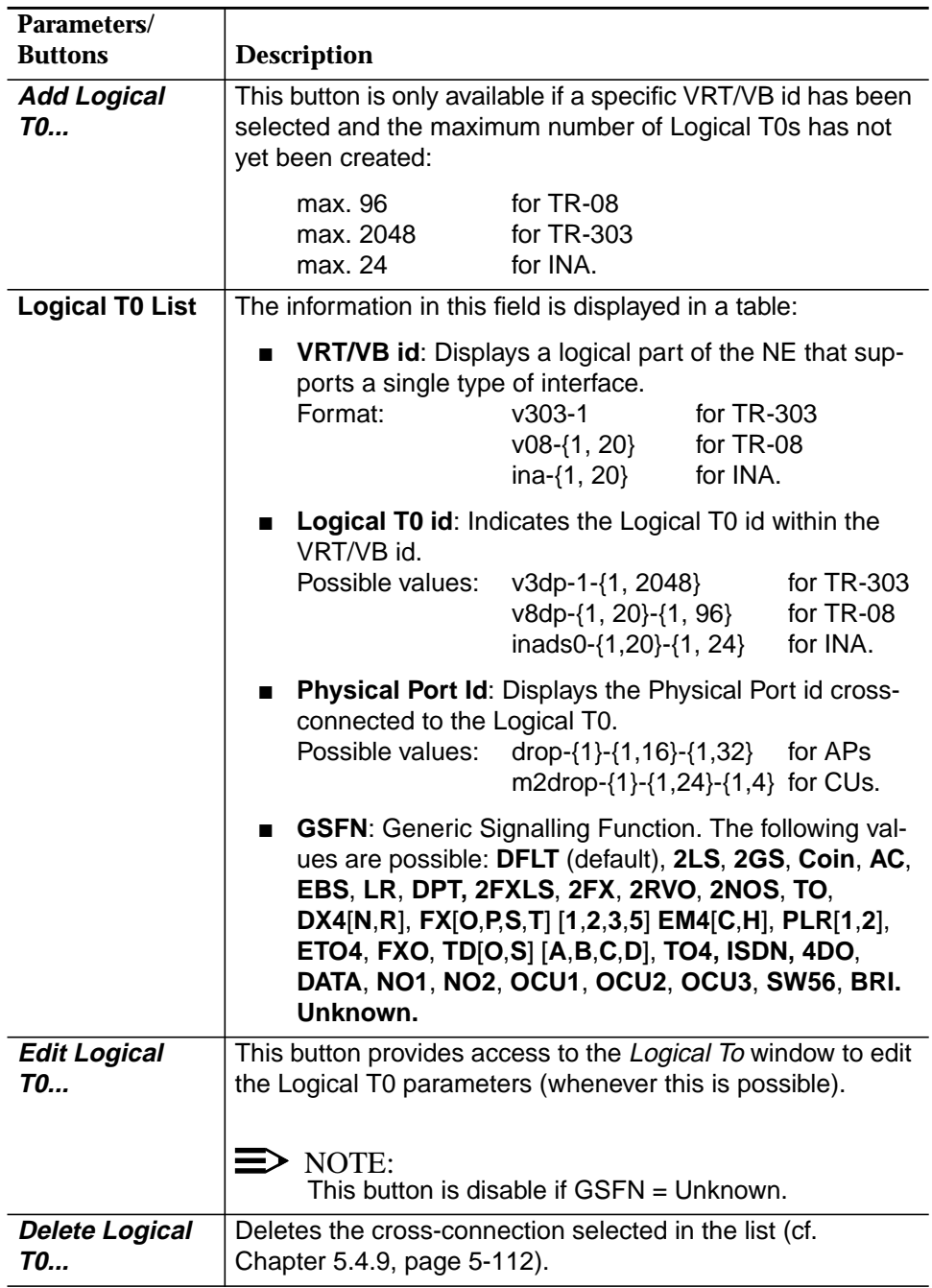

- 2. Use the radio buttons to choose a desired **Logical T0**.
- 3. Click on **Add Logical T0...**.The new VRT/VB id will be inserted into the Logical T0 list.
- 4. Select an appropriate entry in the Logical T0 list and click on **Edit VRT/VB...** or double click on the entry. The Logical T0 window pops up:

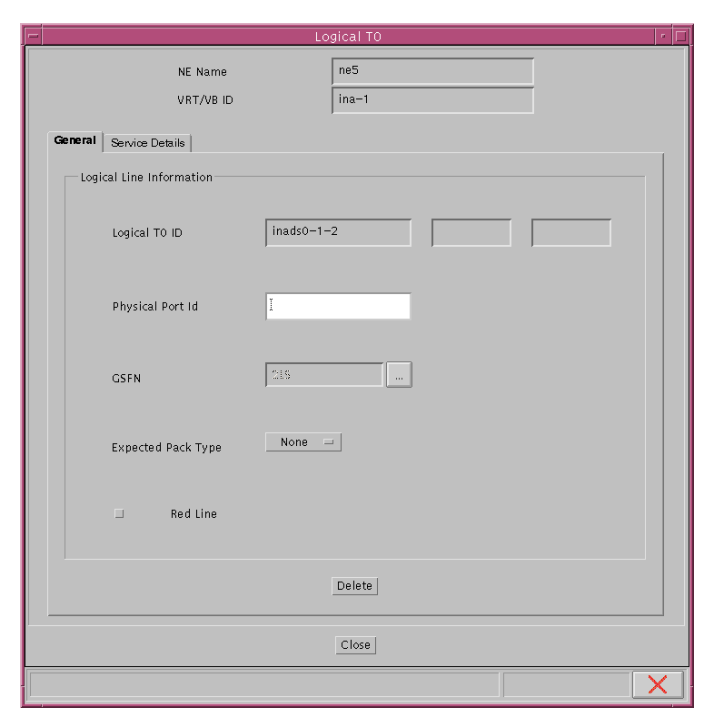

**Figure 5-40 "Logical T0" Window (Tab General)**

This window is composed of two tabs: **General** and **Service Details**. It is used to add Logical T0, remove Logical T0 or modify Logical T0. The parameters shown in this window will be enabled or disabled depending on the action selected and where this action has been selected from. This window allows cross-connection of User Port-Logical T0 (T0 Cross-connections), as well as service configuration and modification.

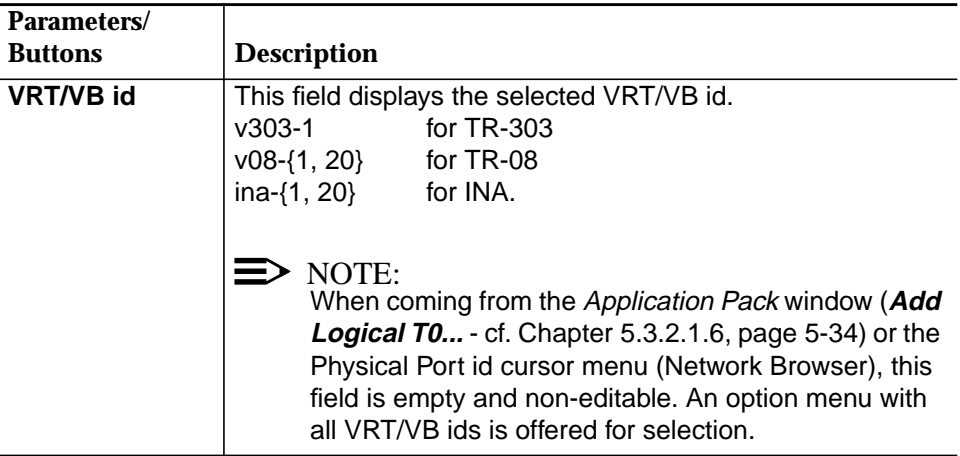

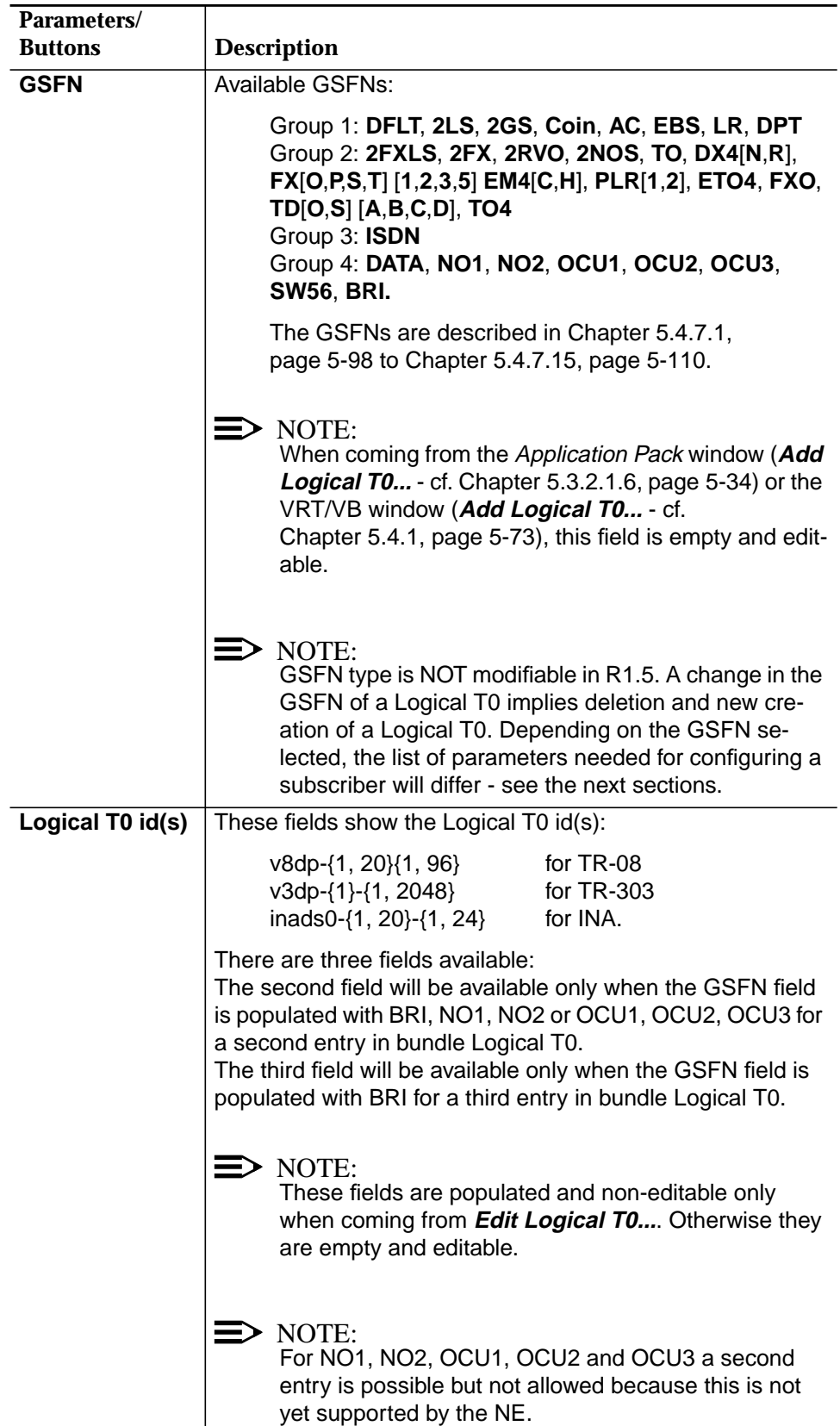

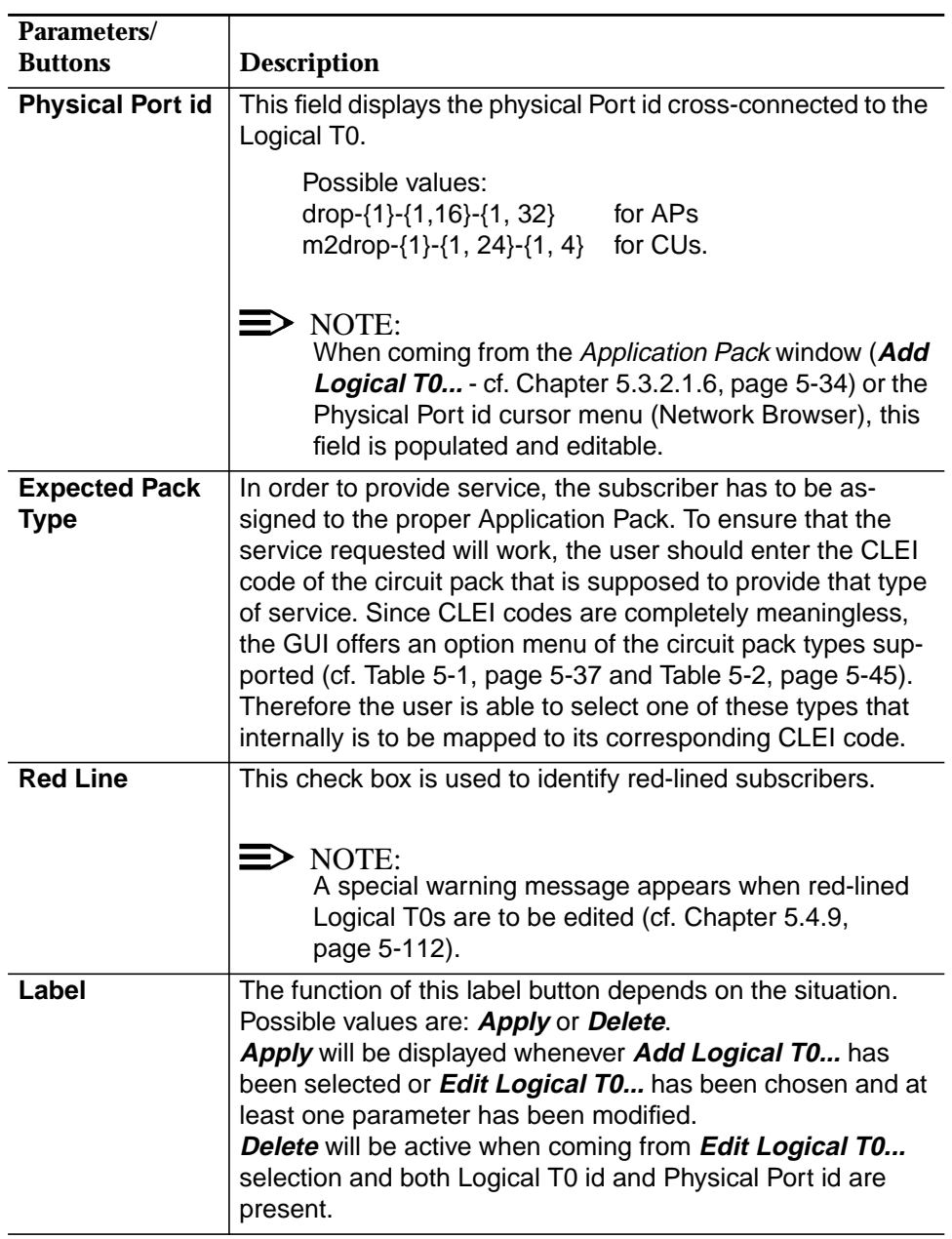

- 5. Use the option menu **GSFN** to select an appropriate GSFN.
- 6. Enter the desired **Logical T0 id(s)**.
- 7. Use the option menu **Expected Pack Type** to select a desired AP (this step is optional).
- 8. Use the check box **Red Line** to define whether the subscriber shall be red lined.
- 9. Click on **Apply** to confirm.

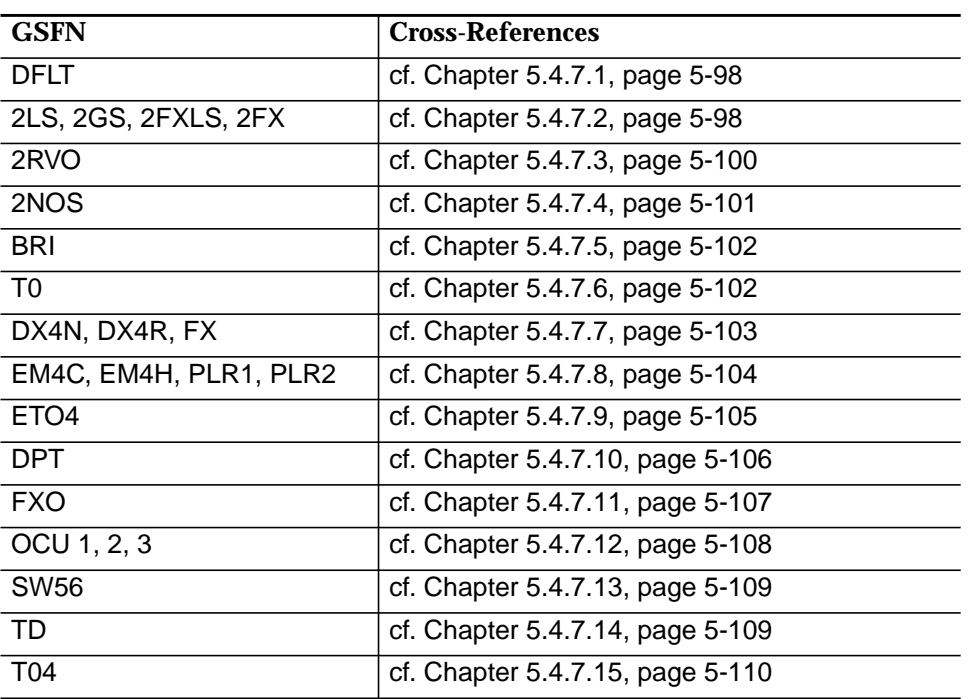

Switch to tab **Service Detail** to get/edit service-specific details of the selected GSFN.

The following parameters are available for all Logical T0 types:

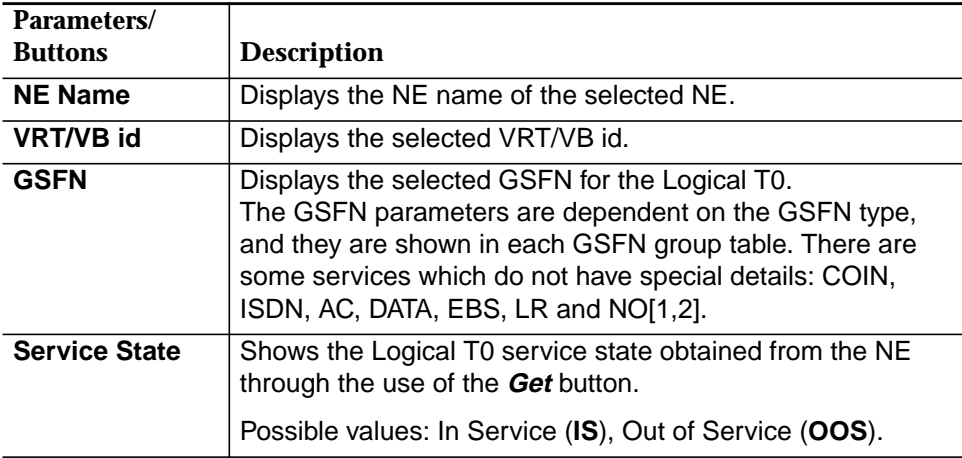

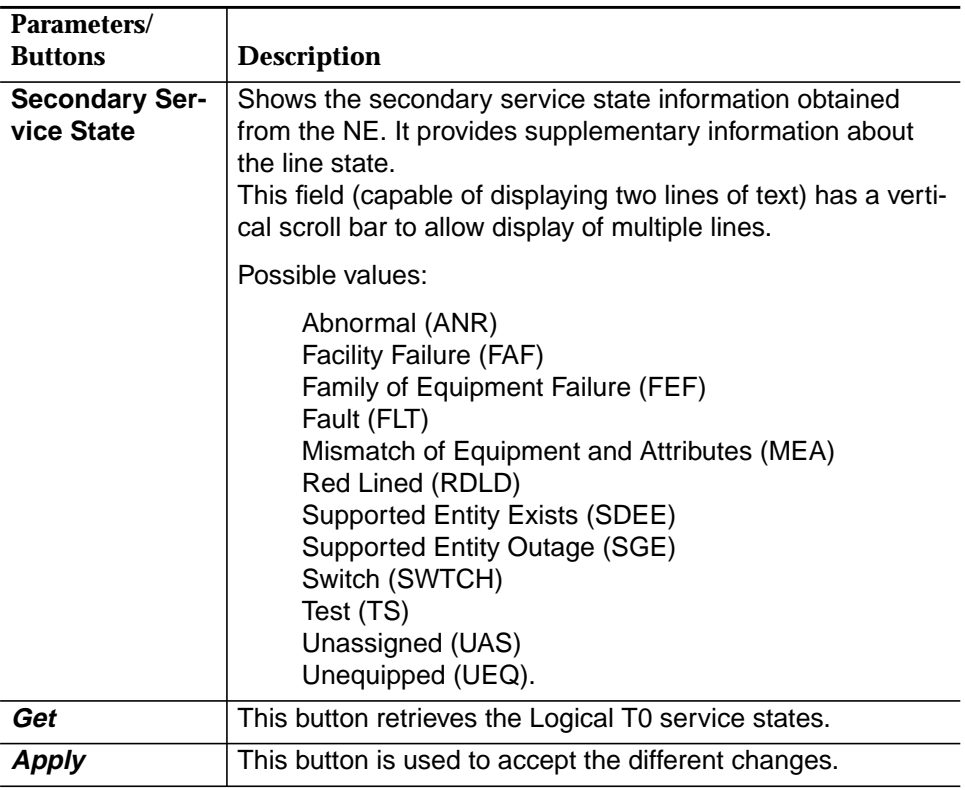

The following descriptions of service details are introduced by a short explanation (overview). For more information refer to the AMAS R1.5 network elements documentation.

# **5.4.7.1 Service Details, GSFN = DFLT**

**Overview**

The DFLT (Default POTS/SPOTS) service is primarily applicable to TR-08 applications.

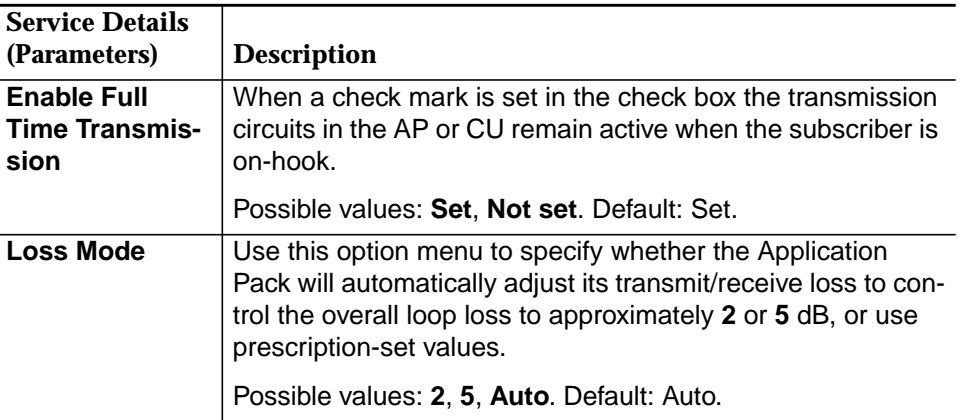

## **5.4.7.2 Service Details, GSFN = 2LS, 2GS, 2FXLS, 2FX**

**Overview**

The 2LS (2-wire loop-start service with enhanced transmission and signaling provisioning options) is applicable to the POTS32 LPA300, PRCOIN LPA350 and PROG2W LPA380 APs.

The 2GS (2-wire ground-start service with enhanced transmission and signaling provisioning options) is applicable to the PRCOIN LPA350 and PROG2W LPA380 .<br>APs.

The 2FXLS (2-wire FX, loop-start) is applicable to the PRCOIN LPA350 and PROG2W LPA380 APs.

The 2FX (2-wire FX, ground-start) is applicable to the PRCOIN LPA350 and PROG2W LPA380 APs.

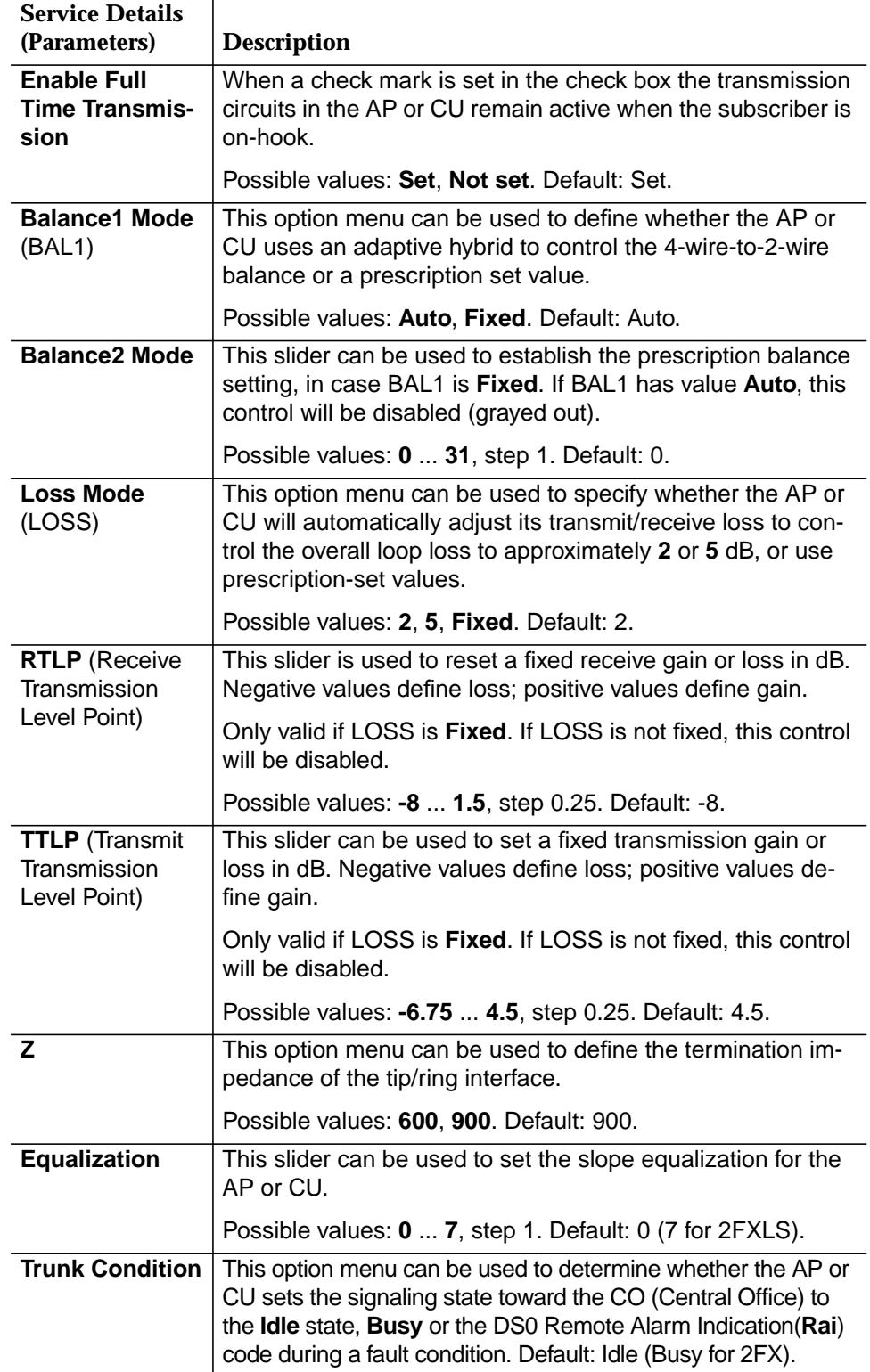

## **5.4.7.3 Service Details, GSFN = 2RVO**

**Overview**

The 2RVO (2-wire loop reverse battery, originate) is applicable to the PRCOIN LPA350 and PROG2W LPA380 APs.

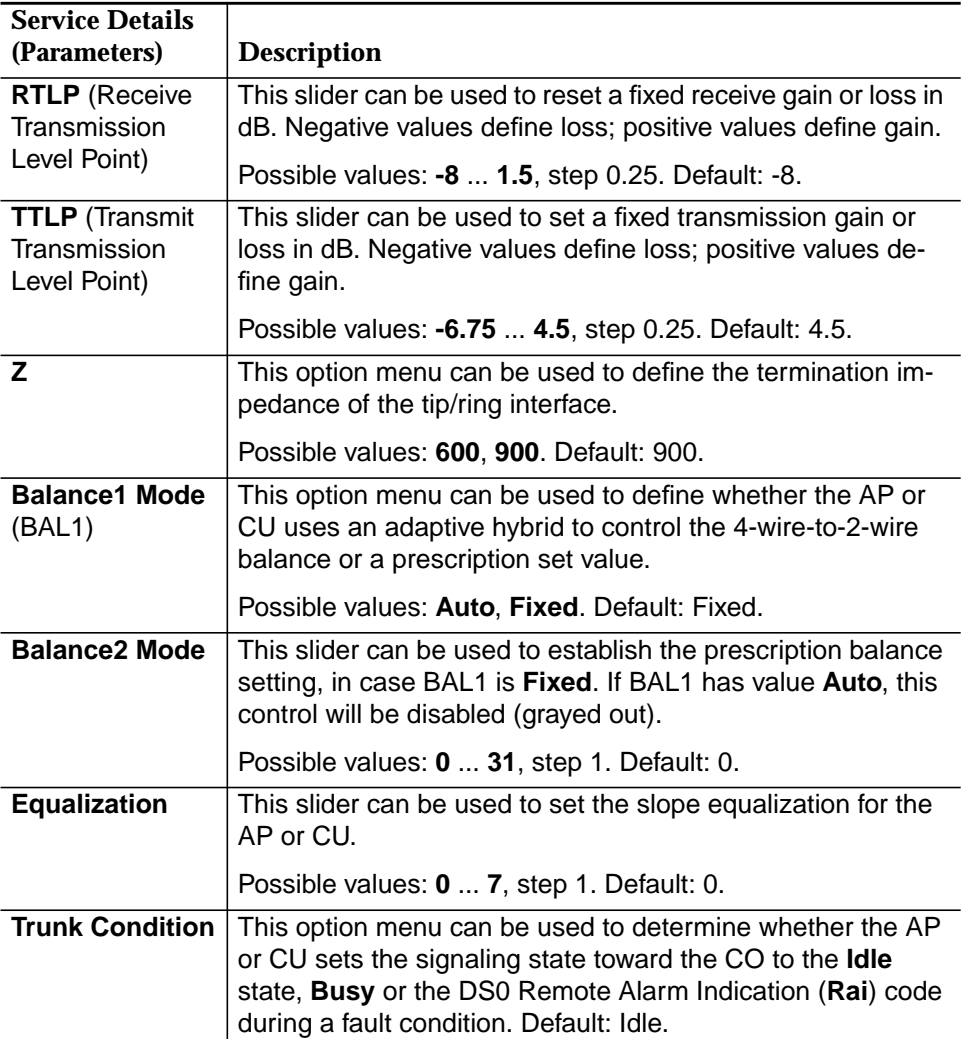

## **5.4.7.4 Service Details, GSFN = 2NOS**

**Overview**

The 2NOS (2-wire transmission only, with sealing current) is applicable to the PRCOIN LPA350 and PROG2W LPA380 APs.

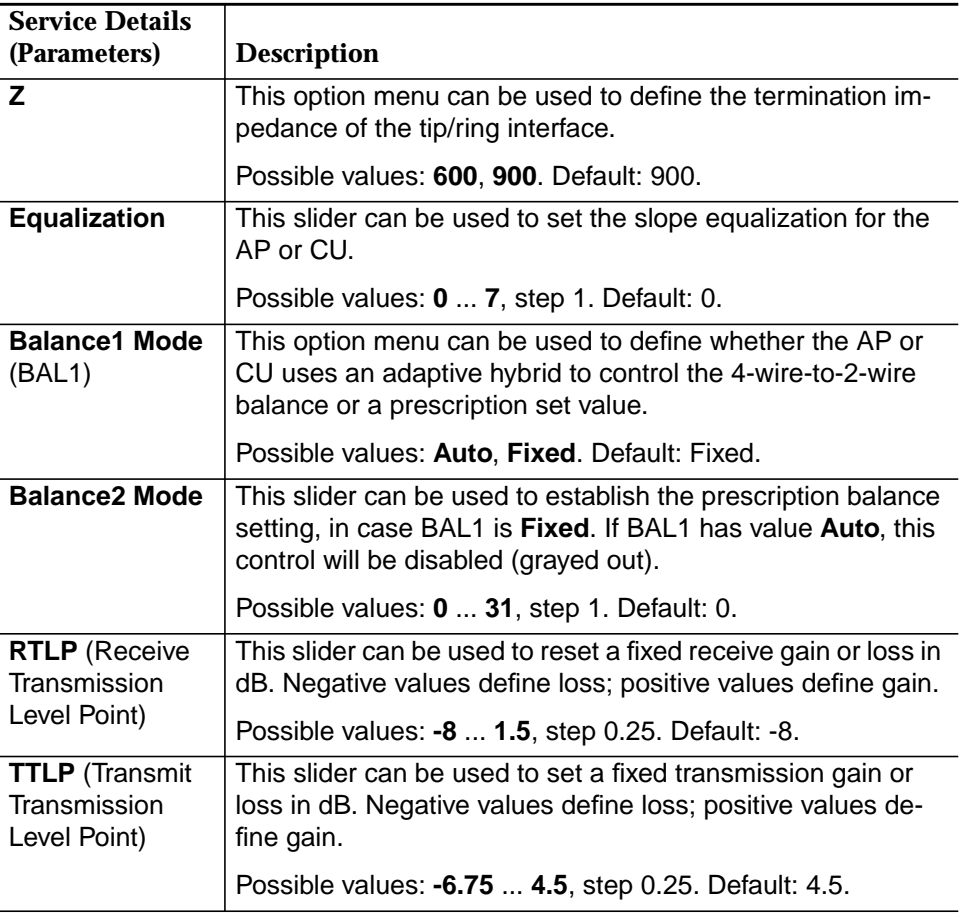

## **5.4.7.5 Service Details, GSFN = BRI**

**Overview**

The BRI (basic rate interface transmission extension (3 DS0 ISDN BRITE)) is applicable to the AUA293 ISDN BRITE channel unit which uses the U-Interface 2B1Q signal comprising two B channels and one D channel, plus overhead.

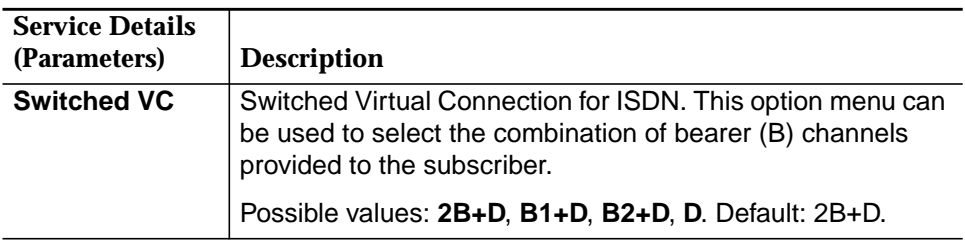

## **5.4.7.6 Service Details, GSFN = T0**

**Overview**

The TO (transmission only, no sealing current) is used for a private line application with no DC signal. It is applicable to the SPQ442 channel unit which provides four channels of service which can be used for 2-wire non-switched private lines.

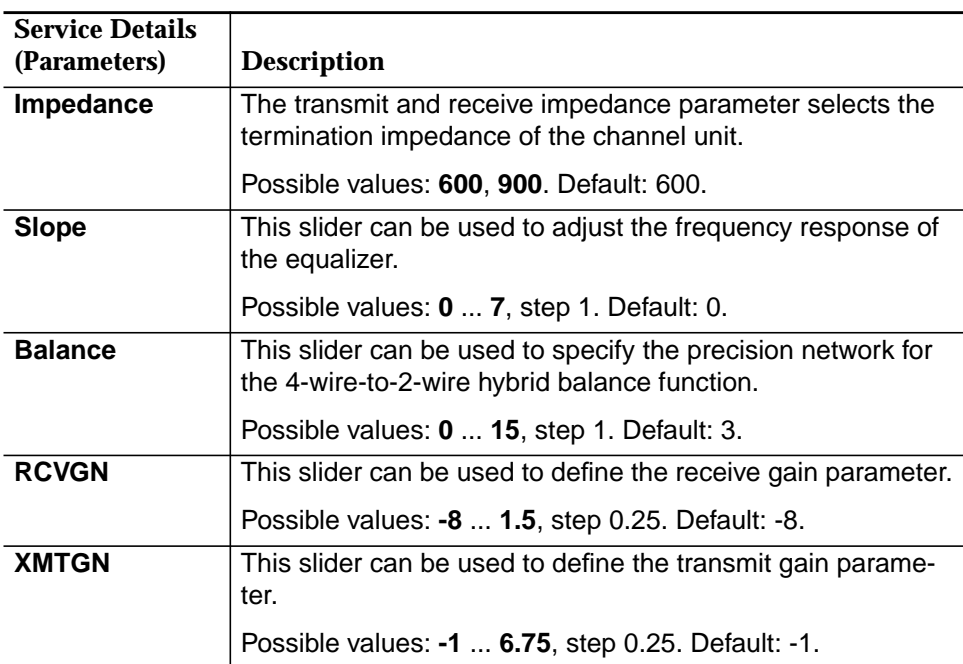

#### **5.4.7.7 Service Details, GSFN = DX4N, DX4R, FX**

The DX4[N, R] (4-wire duplex signaling, normal simplex and reverse simplex) is applicable to the AUA41B channel unit which provides one channel of service to be used in the MDS2/MDS2B. **Overview**

> The FX[O, P][1,2,3,5] (4-wire foreign Xoffice, no toll diversion/with toll diversion (LSNS, LSRS, GSNS, LSNS)) is applicable to the SPQ444 channel unit which is intended for use in non locally switched loop- and ground-start special services (Loop start normal simplex, Loop start reverse simplex, Ground start normal simplex, Ground start reverse simplex).

> The FX[S, T][1,2,3,5] (4-wire foreign exchange, no toll diversion/with toll diversion (LSNS, LSRS, GSNS, LSNS)) is applicable to the AUA41B channel unit which provides one channel of service to be used in the MDS2/MDS2B (Loop start normal simplex, Loop start reverse simplex, Ground start normal simplex, Ground start reverse simplex).

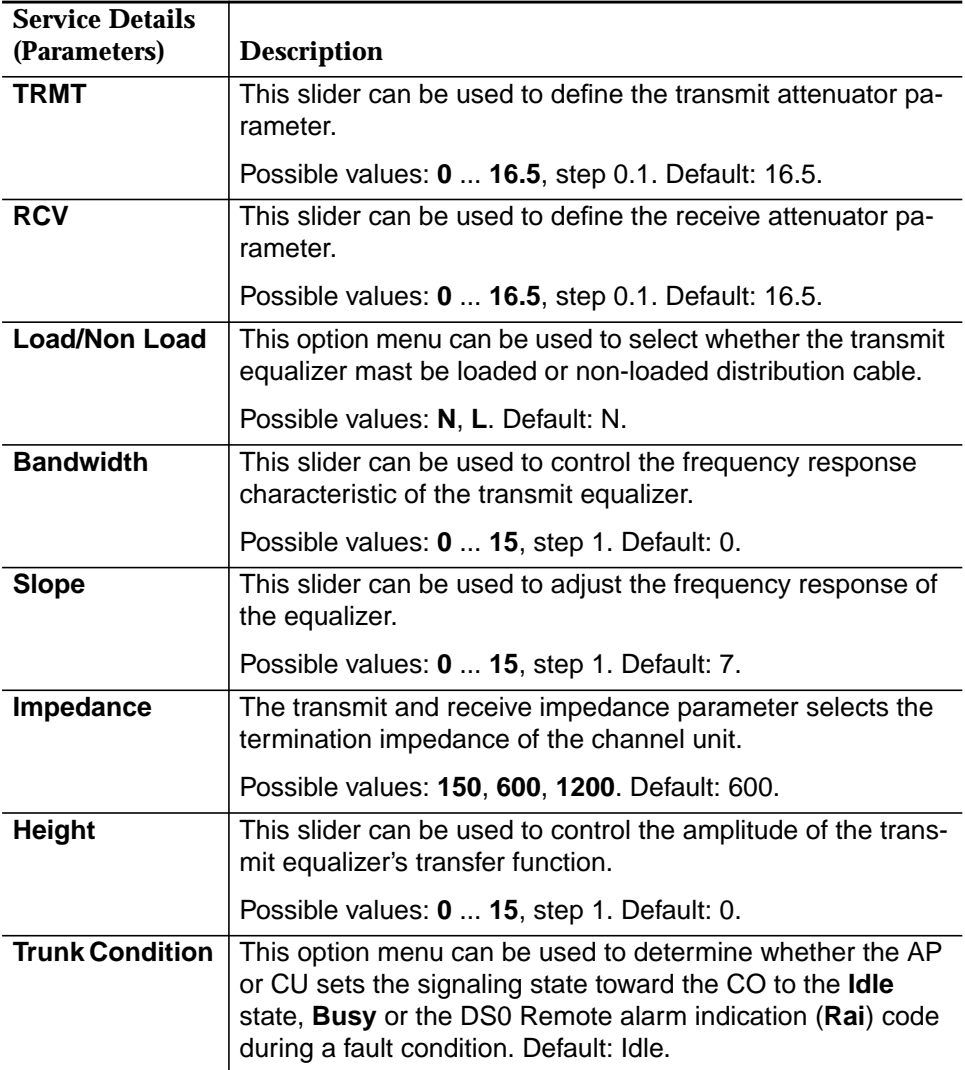

## **5.4.7.8 Service Details, GSFN = EM4C, EM4H, PLR1, PLR2**

**Overview**

EM4[C, H]: 4-wire E&M, Type I and Type II. The E&M function is used in PBX tie trunks to provide the E&M signaling interface. It is applicable to the SPQ454 channel unit which is intended for used in PBX tie trunks and it can interface with a PBX or other transmission equipment.

PLR[1,2]: 4-wire pulse link repeater, Type I and Type II. The primary application of the PLR function is also in PBX tie trunks providing the E&M signaling interface with inverted polarity. It is also applicable to the SPQ454 channel unit.

## **Menu Description**

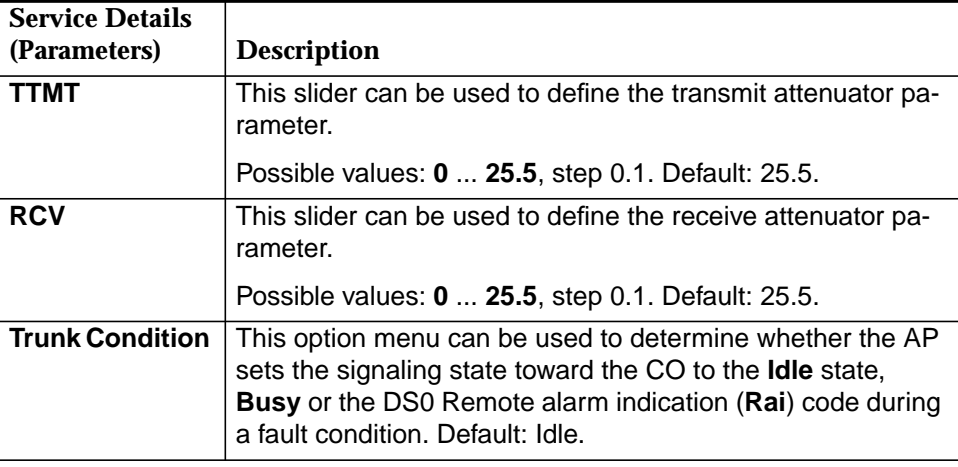

## **5.4.7.9 Service Details, GSFN = ETO4**

#### **Overview**

The ETO4 (4-wire equalized transmission only) function is used in private lines (voice or data) when equalization of cable transmission characteristics is required. It is applicable to the AUA41B channel unit.

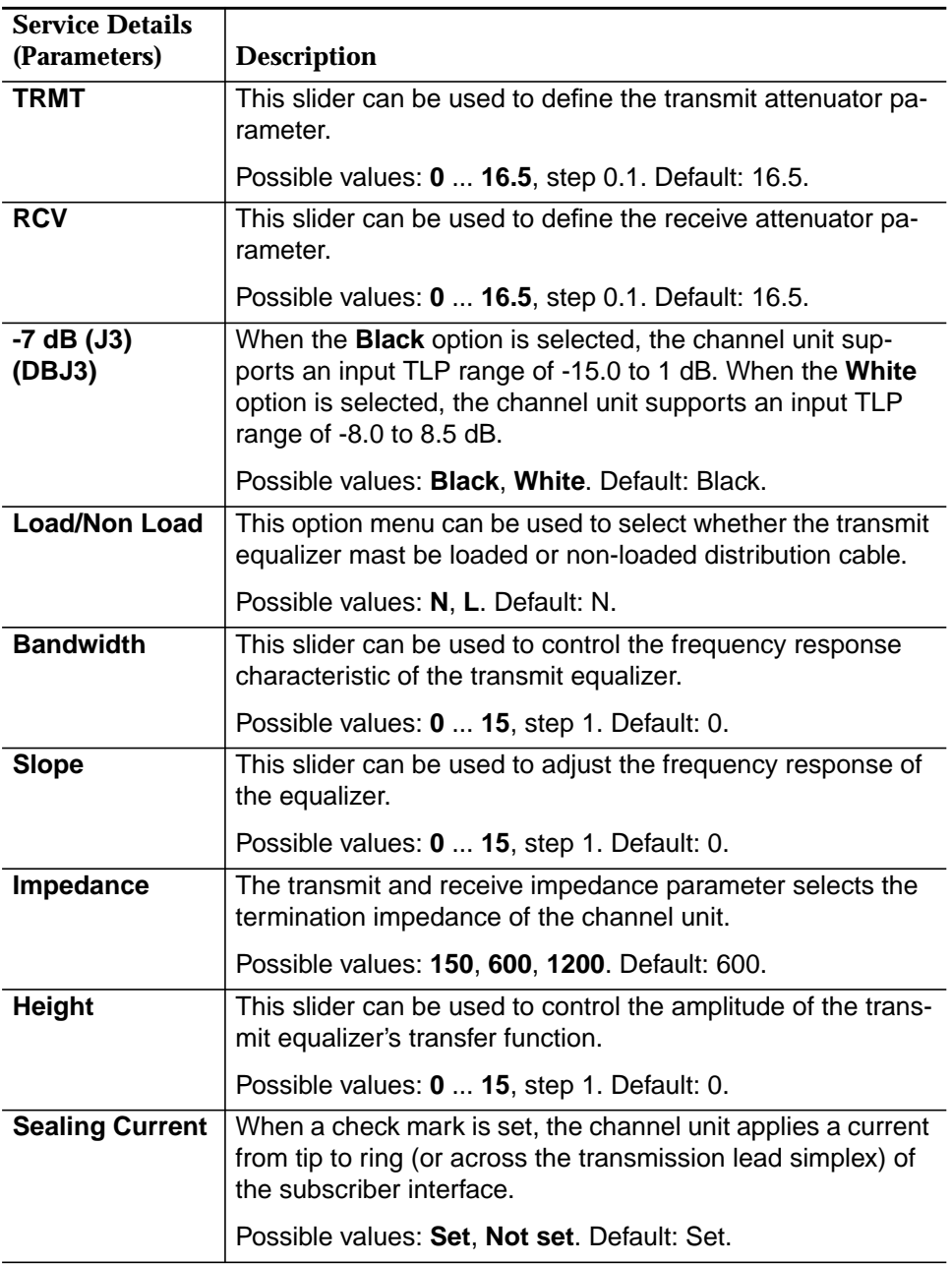

## **5.4.7.10 Service Details, GSFN = DPT**

**Overview**

The DPT (dial-pulse terminating) function is used for a DID (Direct Inward Dial) with either dial pulse or multi-frequency addressing. It is applicable to the SPQ442 channel unit which provides four channels of service which can be used for DID trunks.

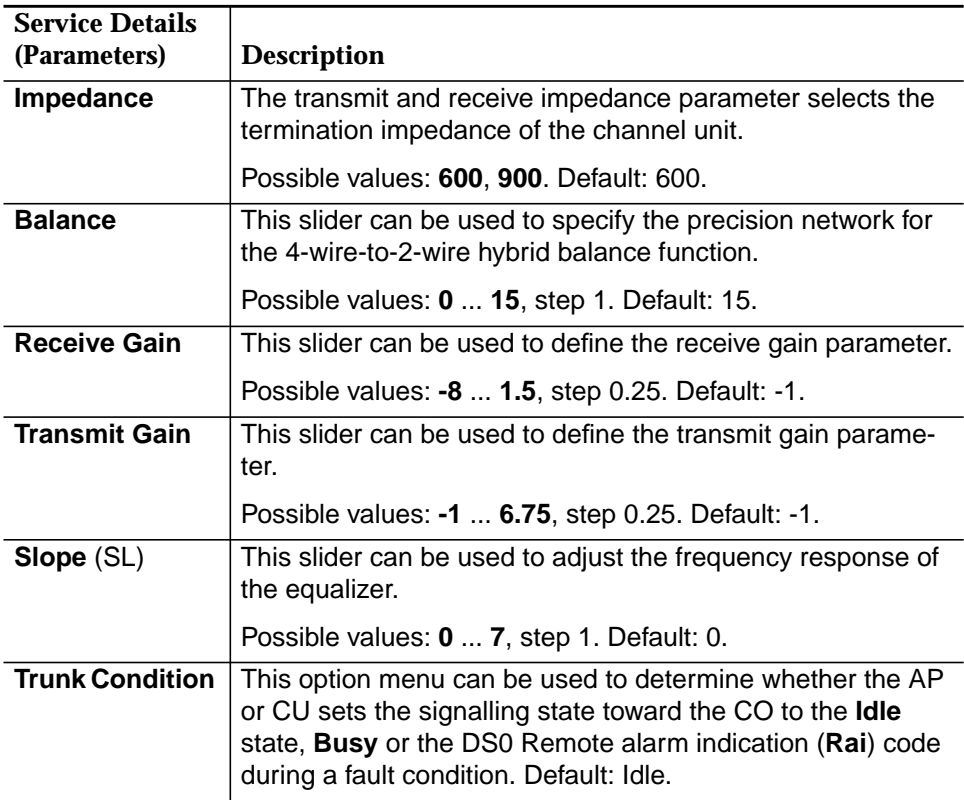
# **5.4.7.11 Service Details, GSFN = FXO**

**Overview**

The FXO (foreign exchange office) function is used for a non locally or locally switched loop- or ground-start application. It is applicable to the SPQ442 channel unit.

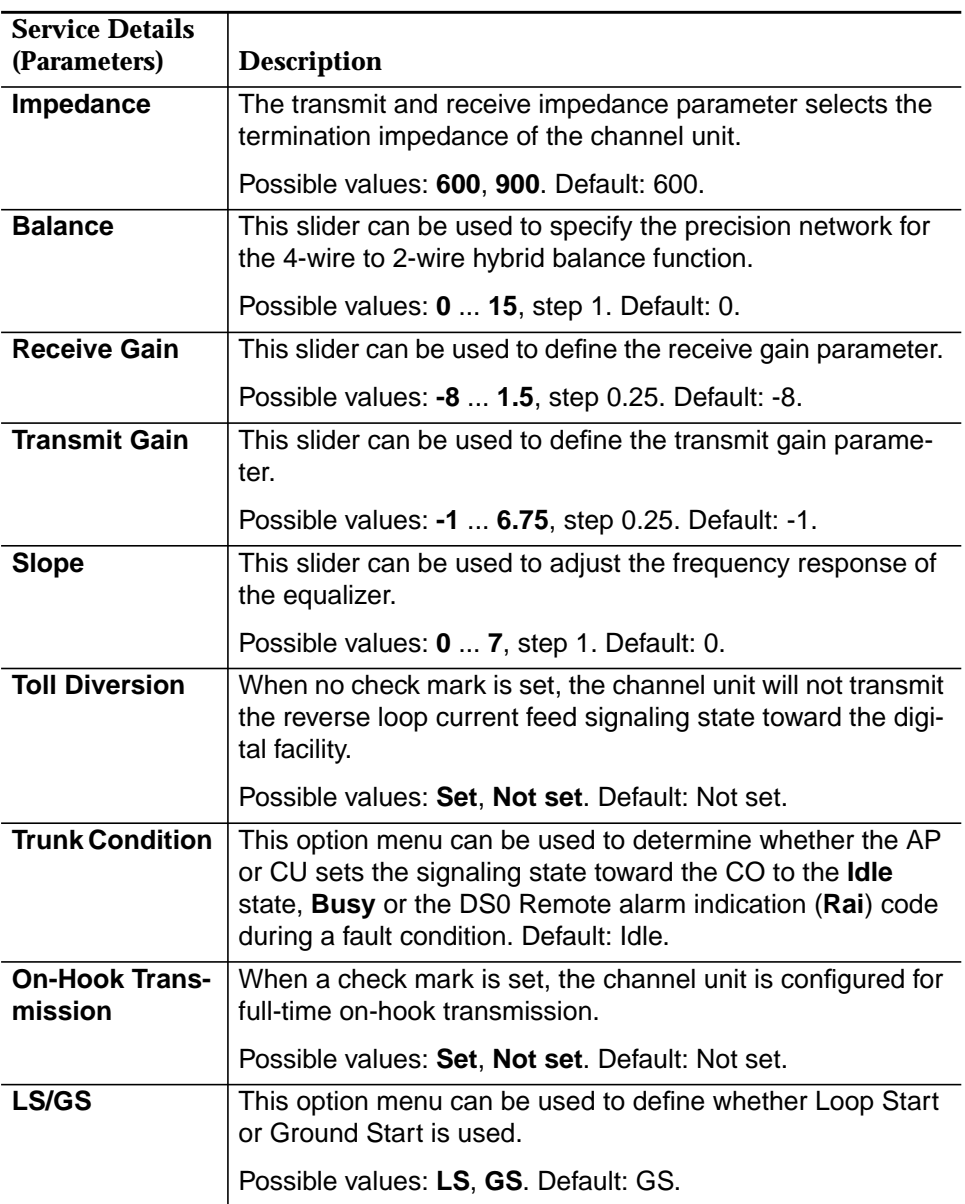

# **5.4.7.12 Service Details, GSFN = OCU 1, 2, 3**

**Overview**

The OCU[1,2,3] (office channel unit dataport (1, 2 or 4 data rates)) is applicable to the SPQ452 dual OCU data port which is primarily used in an end-link of a DDS private line data service.

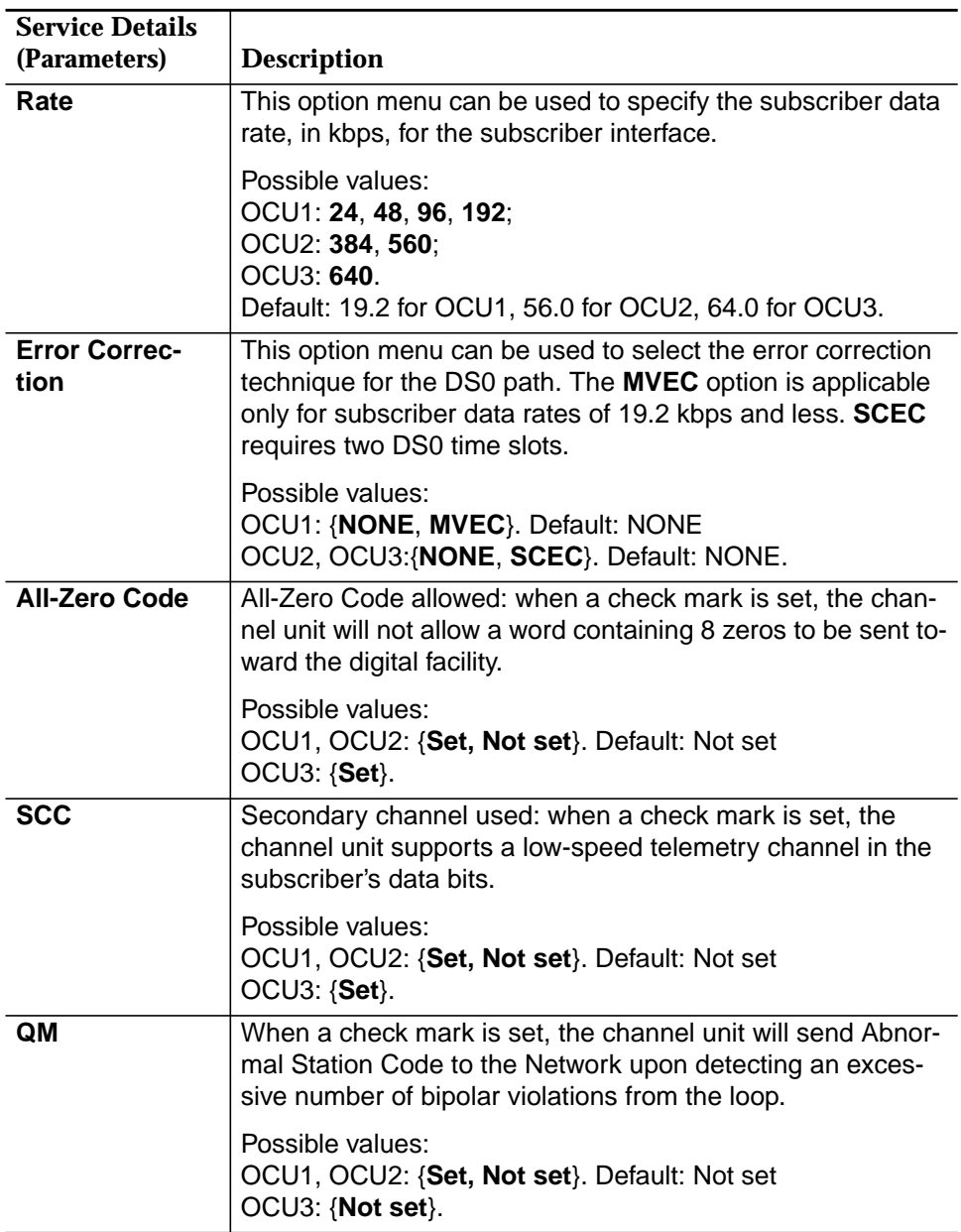

# **5.4.7.13 Service Details, GSFN = SW56**

**Overview**

The SW56 (Switched 56 kbps DDS service) is also applicable to the SPQ452 dual OCU dataport including enhanced service options to the DDS.

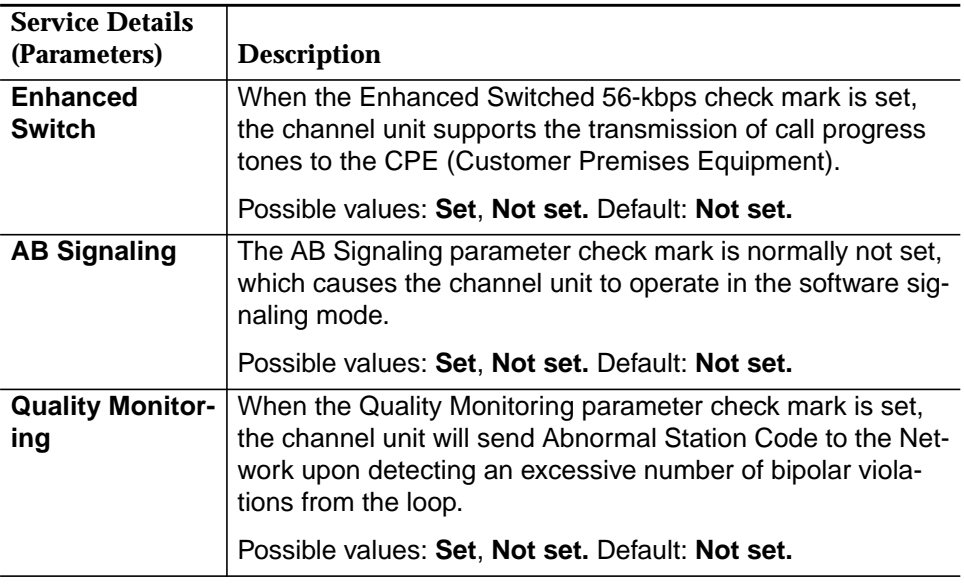

# **5.4.7.14 Service Details, GSFN = TD**

# **Overview**

TD[O, S][A, B, C, D]: 4-wire tandem office and 4-wire tandem subscriber, 4-state (Type II, Type I) and 2-state (Type II, Type I). The tandem function is used for providing a back-to-back carrier interface for loop- or ground-start circuits. It is applicable to the SPQ444 channel unit.

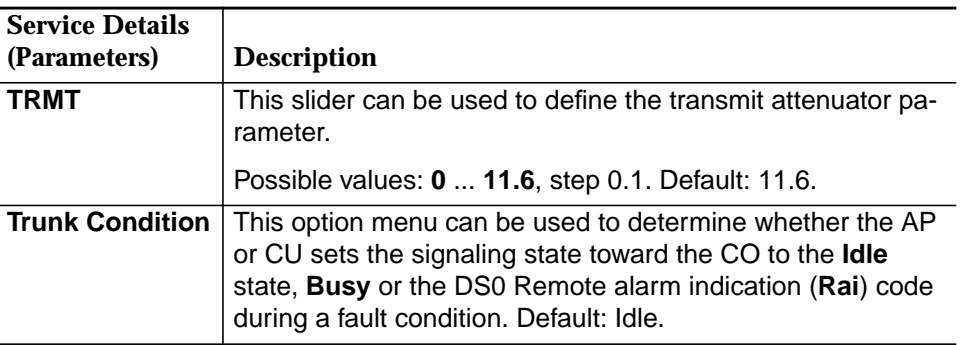

# **5.4.7.15 Service Details, GSFN = T04**

### **Overview**

The T04 (4-wire transmission only) function is used in voice or data private lines. It is applicable to the AUA41B channel unit which may be used in the MDS2/MDS2B, interfacing with a switch, other transmission equipment, data equipment, or cable.

# **Menu Description**

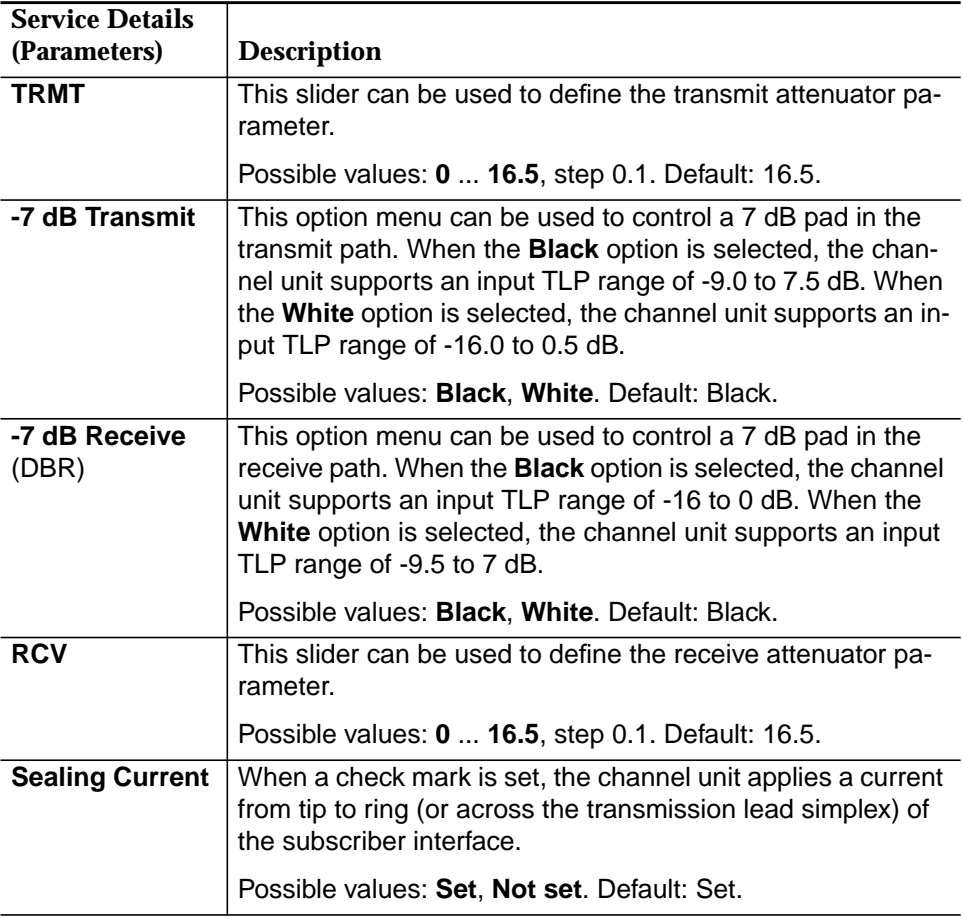

# **5.4.7.16 Overview of Application Packs and GSFNs**

**Overview**

The following table provides an overview of the general service functions and the compatible Applications Packs/channel units.

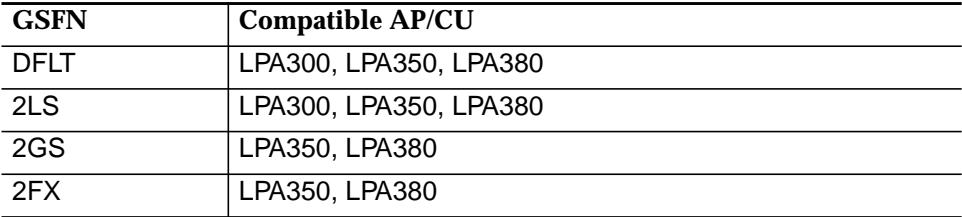

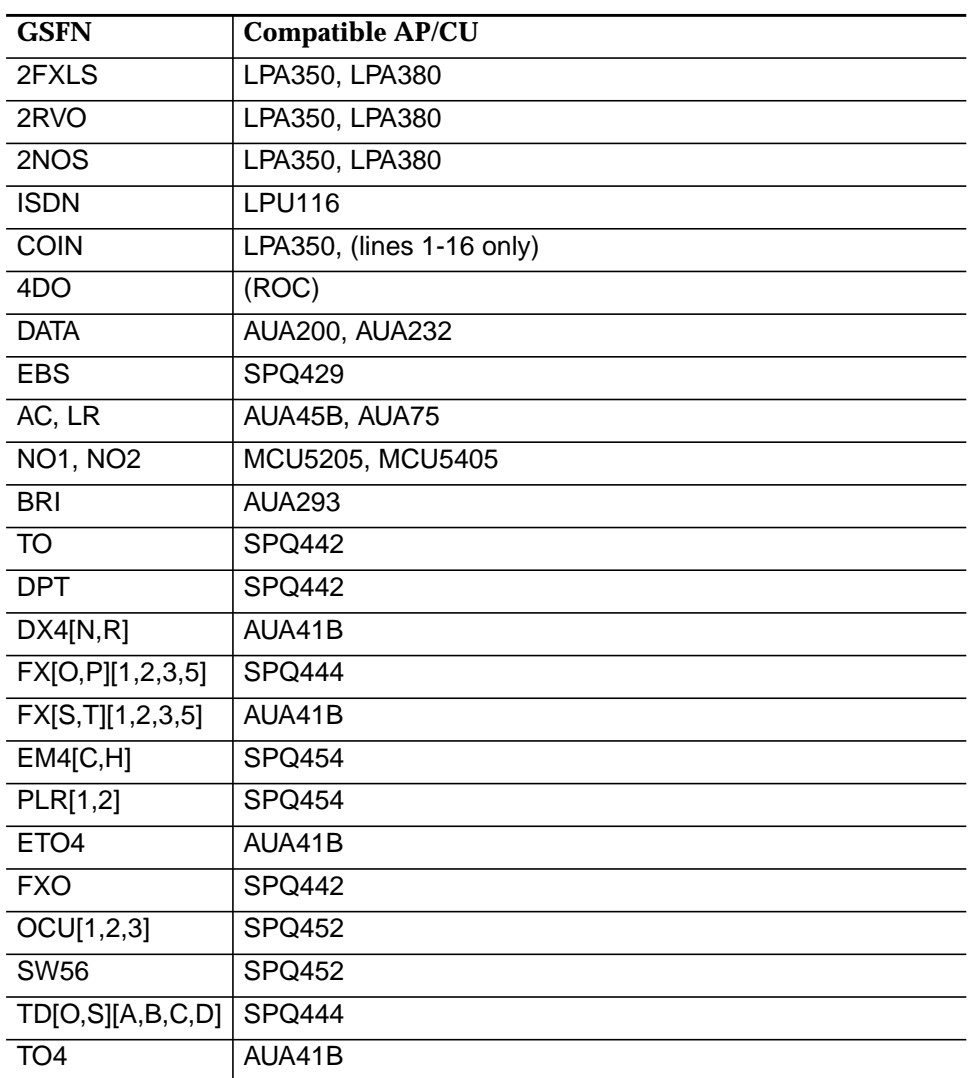

# **5.4.8 Edit VRT/VB Logical T0 (Subscriber)**

There are several ways to start the edit procedure. The following figure shows the possibilities for opening the corresponding windows.

Access via the Network Browser (All -> NE -> Shelf -> AP -> User Port (Logical **T0)**) and cursor menu (**Edit**) is also possible.

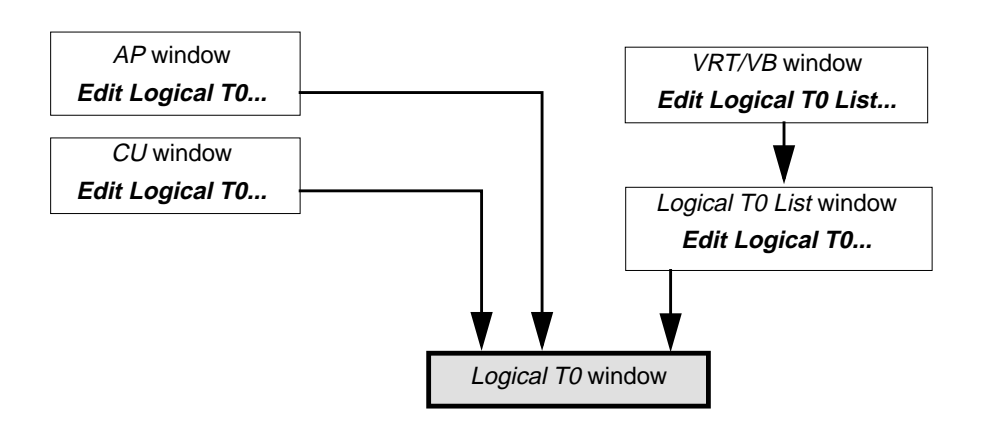

# **Figure 5-41 Edit Logical T0**

The edit options are described in Chapter 5.4.7, page 5-90.

# **5.4.9 Delete VRT/VB Logical T0 (Subscriber)**

There are several ways to initiate the deletion of Logical T0s. The corresponding button **Delete Logical T0...** exists in the CU, AP and Logical T0 List windows (this button is disabled in CU and AP windows for R1.5).

Complete the following procedure to remove a Logical T0: **Procedure**

- 1. Select the Logical T0 in the corresponding list
- 2. Click on **Delete Logical T0...** button. A Warning window pops up:

**Logical T0 will be deleted, OK to proceed?**

# $\Rightarrow$  note:

If the chosen Logical T0 has been configured as red lined (cf. Figure 5-40, page 5-93) the following Warning message will pop up:

#### **Redlined Logical T0 will be deleted, OK to proceed?**

If you decide to continue, the AEM-NB will send a delete message to the NE.

# **5.5 NE Software Upgrade**

This function is subdivided into two parts: NE software download and program copy.

# **5.5.1 NE Software Download**

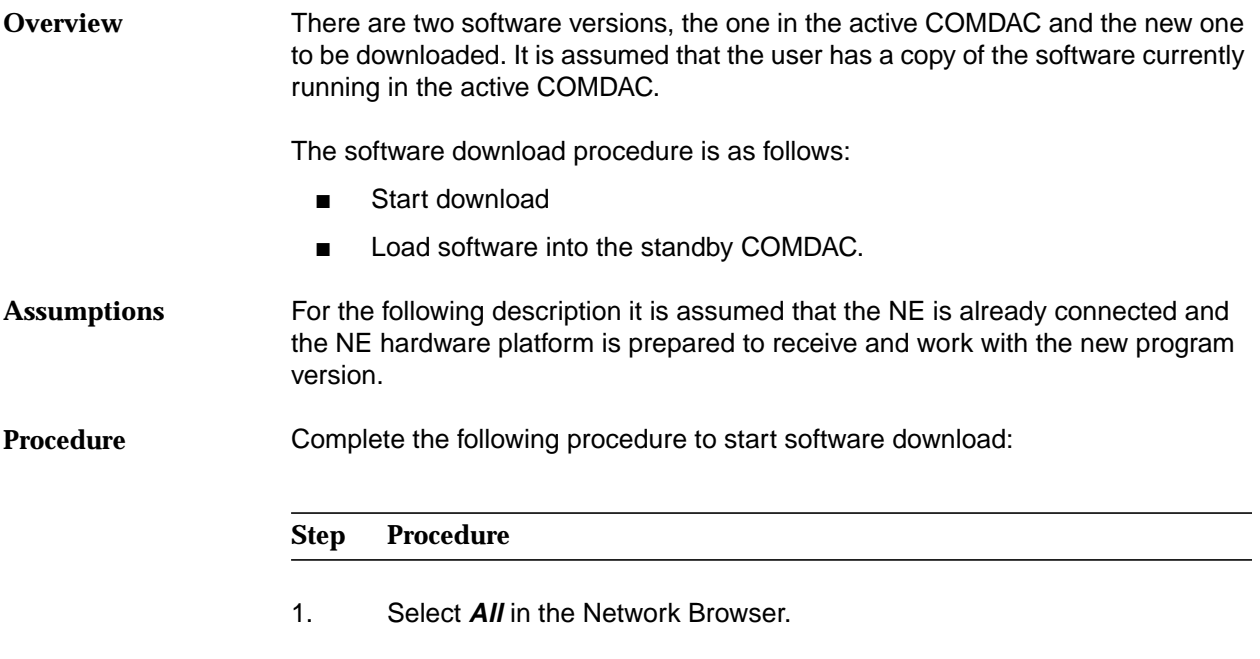

2. Select **Equipment -> NE SW Download** via the Menu bar. The NE SW Download window pops up:

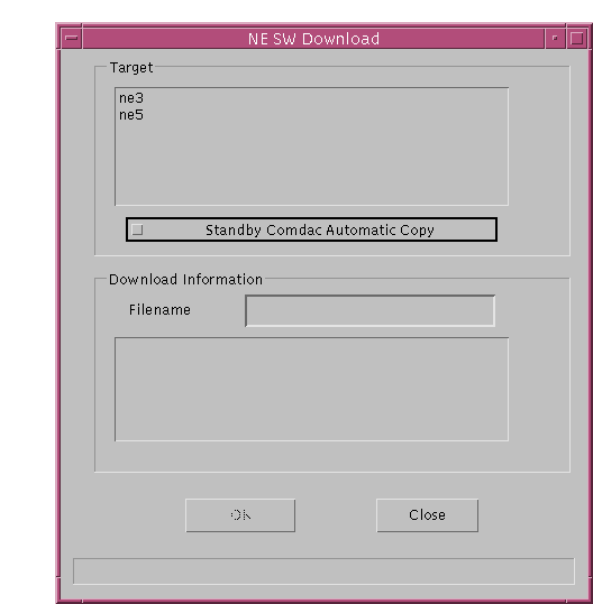

# **Figure 5-42 "NE SW Download" Window**

This window is subdivided into two fields: **Target** and **Download Information**.

- 3. Select one or more NEs in the Target list.
- 4. Set the check box **Standby Comdac Automatic Copy** if you want to copy automatically the software from the working COMDAC to the standby COMDAC after the software download is completed successfully.
- 5. Select a desired file in the **Download Information** list. The corresponding file will be displayed in the **Filename** field.
- 6. Click on **OK**. A Warning window pops up (the Software Download window remains on the screen after the download is finished):

**SW Download is service affecting. Do you want to continue?**

If you decide to continue the AEM-NB starts the download procedure. An In Progress window pops up showing the following message:

**SW Download to <NE Name> in progress.**

# $\Rightarrow$  note:

The In Progress window is a dialog window with progress indicator and cancel option that will be displayed any time there is a long duration task being performed, such as SW Download. The following figure shows an example:

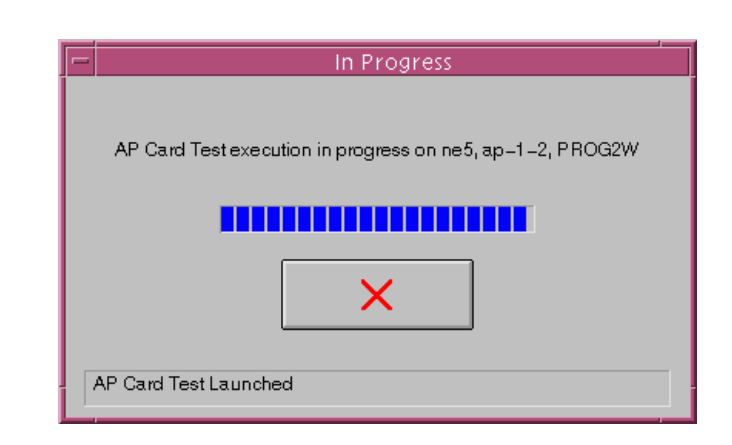

# **Figure 5-43 Example of an "In Progress" Window**

The progress bar shows the operation status. A percentage display exists for SW Download and NE Reset. The display continues to show 90% until the end of the process. The **Cancel** button will be disabled if either the SW Download or the NVDS Restore commands are being executed (i.e. an FTP process is still running).

7. Wait until this process is finished.

After the download process has correctly finished the connection to the NE breaks off. To re-establish the connection proceed with **Step 6**.

The following errors will stop the download process:

- NE does not match login and password. The AEM-NB returns operation failed to the AEM-NB.
- NE detects that the side switch to the standby COMDAC is not possible (e.g. 2nd COMDAC not present, as the NE R1.5 does not support SW Download in simplex mode) and refuses the SW Download operation.
- If the download of the data fails an alarm is issued and manual intervention will be required to:
	- restart the download procedure from the beginning, or
	- write from the active COMDAC to the standby COMDAC to back out the partial load (duplex configuration) - see Chapter 5.5.2, page 5-116.
- If the software program is not installed successfully on the standby COMDAC:

In duplex configuration, an alarm will be sent to the AEM-NB and manual intervention will be required to:

restart the download procedure from the beginning, or

write from the active COMDAC to the standby COMDAC to remove the downloaded copy - see Chapter 5.5.2, page 5-116.

# **5.5.2 Program Copy**

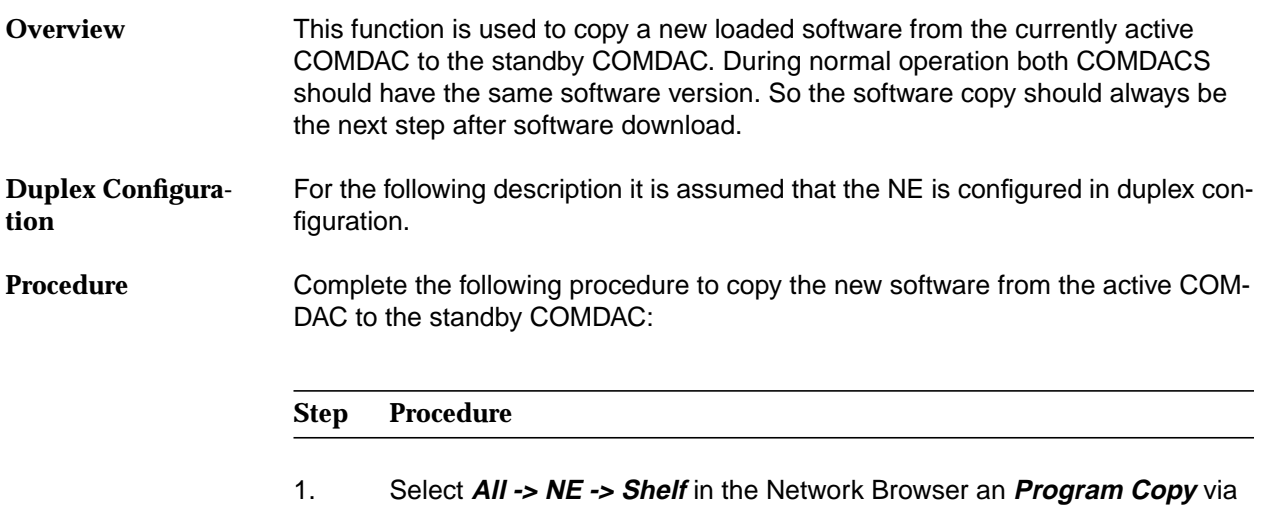

cursor menu or select **Equipment -> Program Copy** via the Menu bar. The Program Copy window pops up:

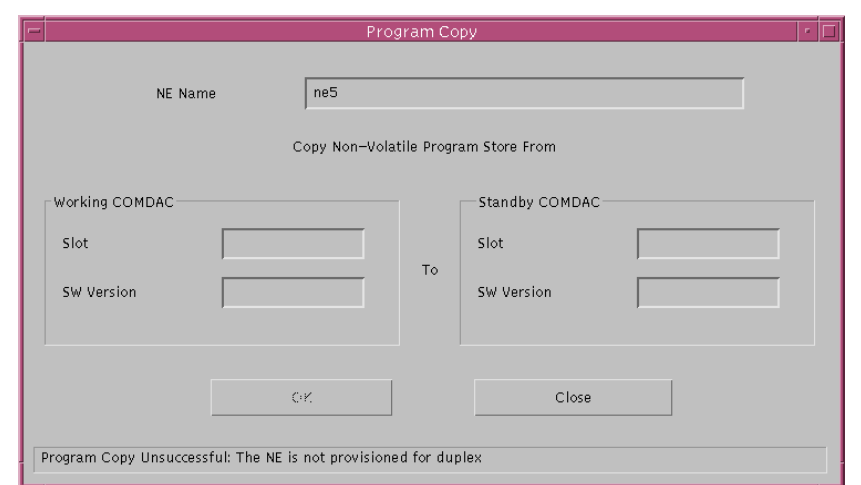

# **Figure 5-44 "Program Copy" Window**

This is a dialog window requesting information from the operator to continue. There are two panes (titled **Working COMDAC** and **Standby COM-DAC**) showing the corresponding slot number and SW versions used in each of the COMDACs.

# — **Slot**

Identifies which COMDAC is where (e.g. Working COMDAC in slot 1 and Standby in slot 2).

# **— SW Version**

Obtained from the NE. The SW version of the working COMDAC will be taken as the NE SW version.

2. Press **OK** to start the software copy. An In Progress window pops up:

**Program Copy from COMDAC 1 to COMDAC 2 in Progress**

3. Wait until this process is finished.

# **5.6 Nonvolatile Data Storage (NVDS)**

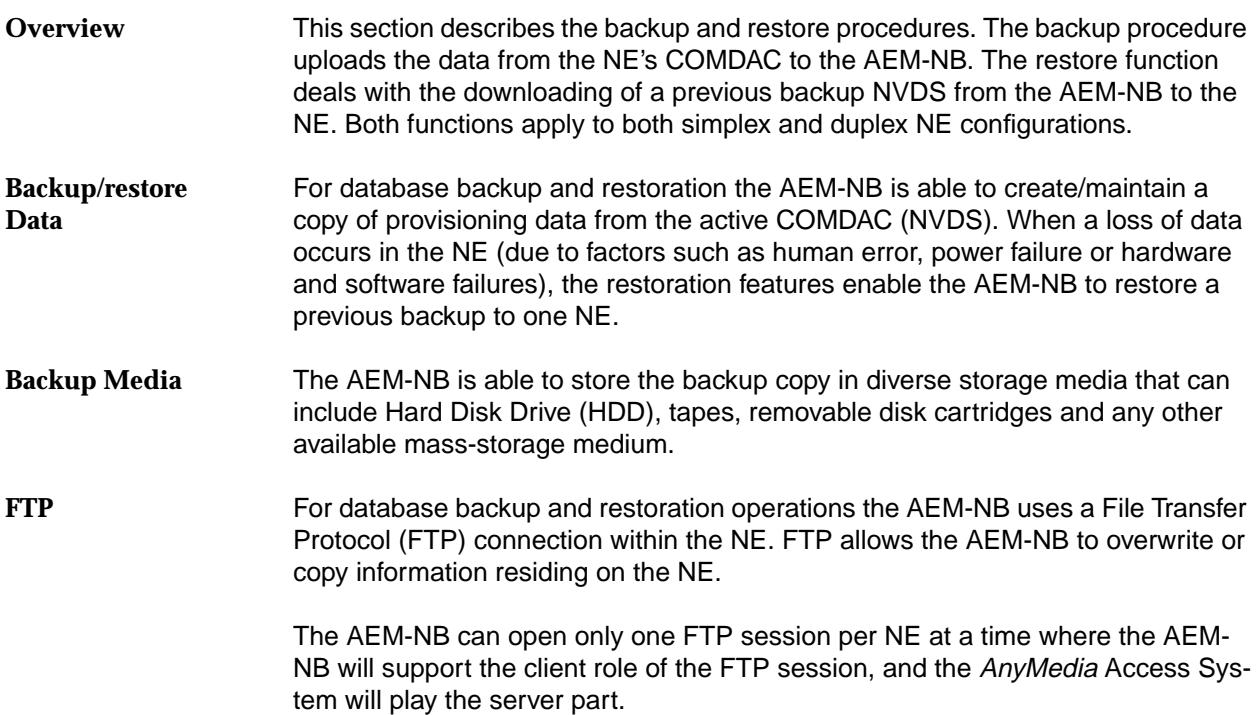

# **5.6.1 Data Backup**

Complete the following procedure to initiate data backup:

# **Step Procedure**

- 1. Select **All -> NE** in the Network Browser
- 2. Select **Equipment -> NE NVDS Backup** via Menu bar. The NVDS Backup window pops up:

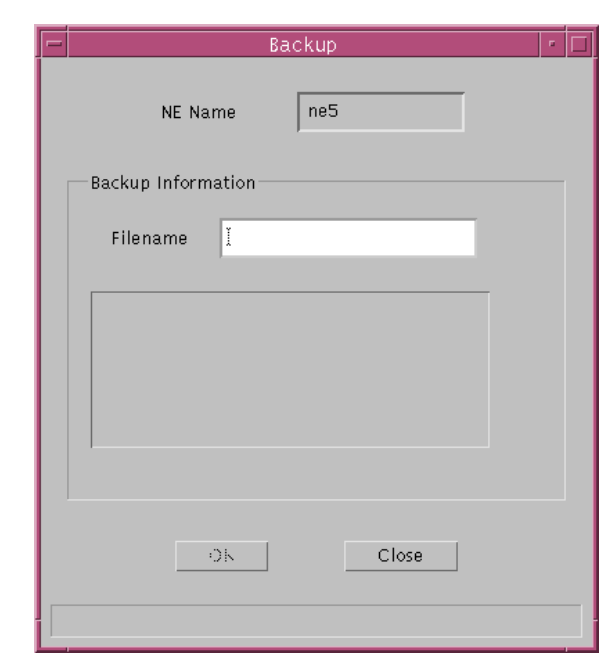

**Figure 5-45 "NVDS Backup" Window**

The **Filename** list displays all file names available for a backup.

- 3. Select the file in the list of which you wish to make a backup. The corresponding file will be displayed in the **Filename** field and can be edited.
- 4. Click on **OK** (this command button is available only after having selected the file name). The status bar shows the progress of the operation.

# **5.6.2 Data Restore**

Complete the following procedure to initiate data Restoration:

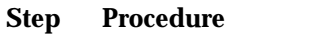

- 1. Select **All -> NE** in the Network Browser
- 2. Select **Equipment -> NE NVDS Restore** via Menu bar. A Warning window pops up:

**NE NVDS Restore may be service affecting. Do you want to continue?**

3. Press **Yes** to confirm this message. The NVDS Restore window pops up:

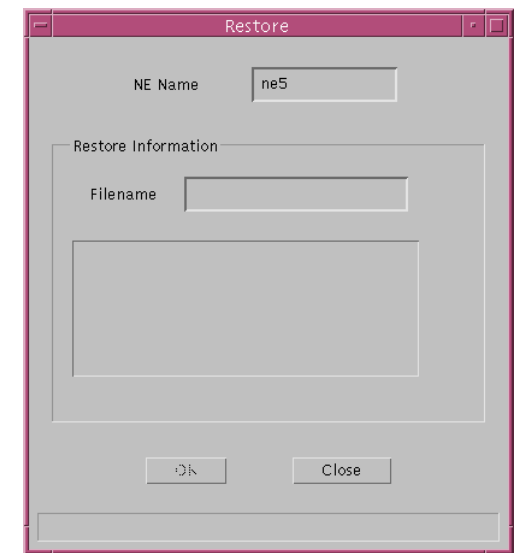

**Figure 5-46 "NVDS Restore" Window**

The **Filename** list displays all backup file names.

- 4. Select a desired file in the list. The corresponding file will be displayed in the **Filename** field and can be edited.
- 5. Click on **OK** (this command button is available only after having selected the file name). An *In Progress* window pops up:

**NVDS restore on <NE Name> in progress**

After the restoration is finished the following message is displayed:

**NVDS restore on <NE Name> in completed**

AEM-NB R1.5

# **5.7 NE Reset**

This menu is used to reset the NE's NVDS to the factory default except for the IP address, so that the AEM-NB can still communicate with the NE after command execution is complete.

Complete the following procedure to get the inventory data: **Procedure**

## **Step Procedure**

- 1. Select **All -> NE** in the Network Browser.
- 2. Select **Equipment -> NE Reset (INIT-SYS)** via the Menu bar. A Warning window pops up:

**NE Reset is service affecting. The data stored in the NE Name will be destroyed and set to the default manufacturing values. Do you want to continue?**

If you decide to continue, the AEM-NB will send an INIT-SYS to the NE to reset the NVDS to its default values. An In Progress window pops up.

**Reset <NE Name> in progress**

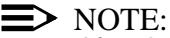

After the reset process has correctly finished the connection to the NE breaks off. To re-establish the connection proceed with **Step 3**.

- 3. Select **Equipment -> Provisioning -> Edit** via the Menu bar. The NE Name Information window pops up.
- 4. Press **Connect** in the **Connection** pane to establish the connection.

# **5.8 TL1 Cut-Through**

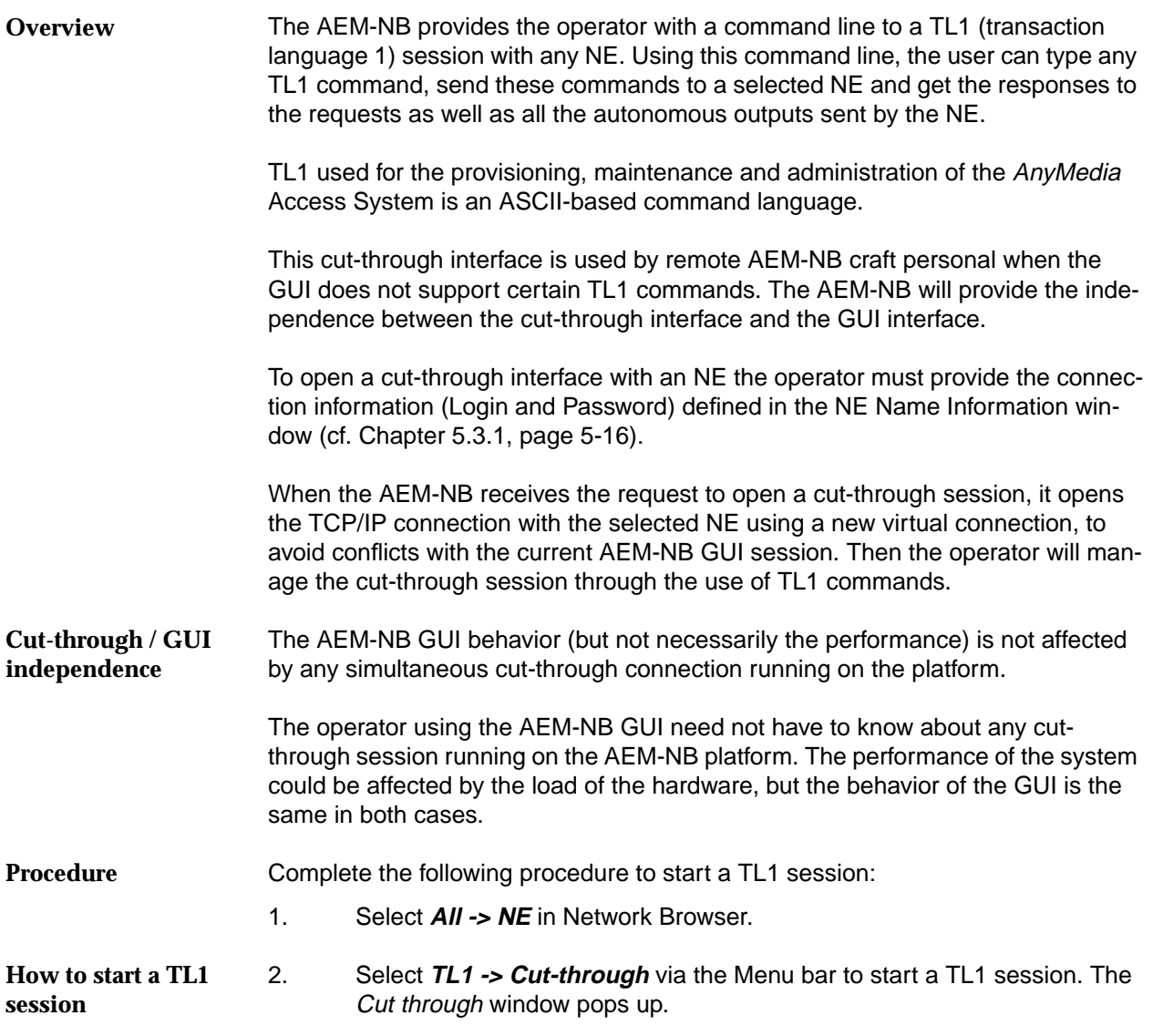

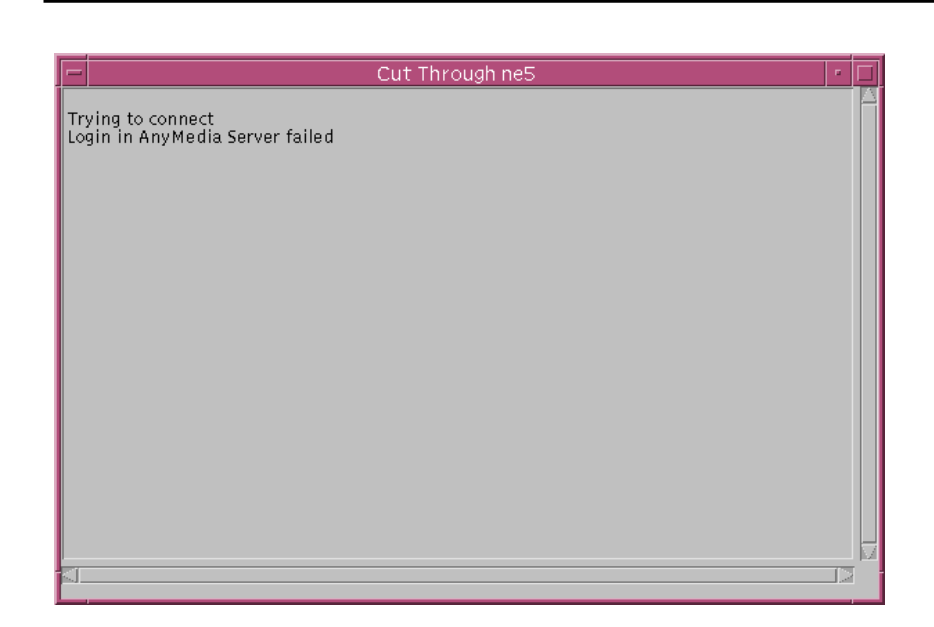

# **Figure 5-47 "Cut Through" Window**

3. Enter the **Login** and **Password** as defined in the NE Name Information window (cf. Chapter 5.3.1, page 5-16).

Now you are able to enter the appropriate TL1 commands.

# **5.9 Fiber Reach**

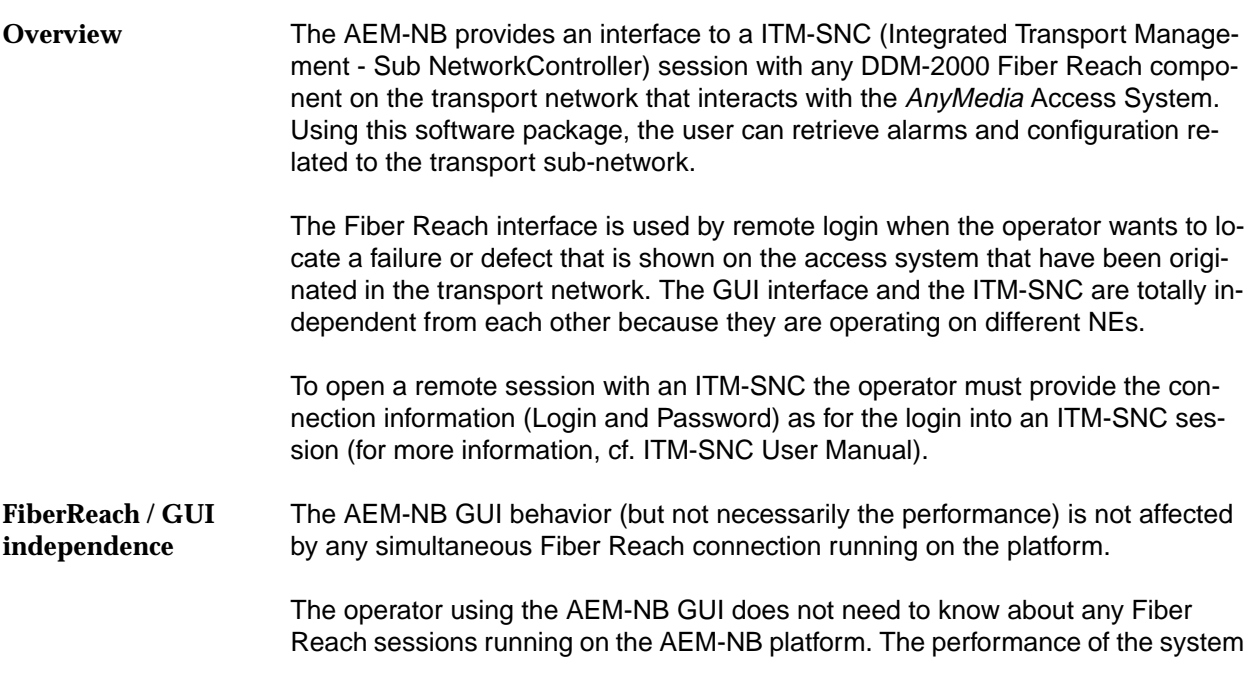

could be affected by the load of the hardware, but the behavior of the GUI is the same in both cases.

# **5.9.1 Start a Fiber Reach Session**

Complete the following procedure to start a Fiber Reach session:

1. Type **fr** in a terminal window, which you can start via the workspace manager (cf. Chapter 3.3.8, page 3-12) and press **Return**.The following message is shown:

```
List of available hosts:
1.-mahp1
2.-mascusa14
a) Add Host d) Del Host q) Quit
Enter Selection:
```
- 2. Enter the host number where the ITM-SNC is installed from the list of available hosts or enter **a** for include a new one (cf. Chapter 5.9.2, page 5-123).
- 3. Enter the **Login** and **Password** defined on the ITM-SNC documentation.

Now you are able to use the ITM-SNC application.

# **5.9.2 Add a Host**

Complete the following procedure to add a host for Fiber Reach:

1. Type **fr** in a terminal window, which you can start via the workspace manager (cf. Chapter 3.3.8, page 3-12) and press **Return**.The following message is shown:

**List of available hosts:**

**a) Add Host d) Del Host q) Quit Enter Selection:**

2. Enter **<sup>a</sup>** that identifies the option Add Host and press **Return**. The next message pops up:

**Host to be added:**

# $\equiv$  note

The host is reachable by Fiber Reach if the user name and the IP address of the AEM-NB user is contained in the rlogin file.

- 3. Enter the name of the host where the ITM-SNC is installed.
- 4. Enter **q** and press **Return** to exit.

# **5.9.3 Delete a Host**

Complete the following procedure to delete a host for Fiber Reach:

1. Type **fr** in a terminal window, which you can start via the workspace manager (cf. Chapter 3.3.8, page 3-12) and press **Return**.The following message is shown:

```
List of available hosts:
1.-mahp1
2.-mascusa14
a) Add Host d) Del Host q) Quit
Enter Selection:
```
2. Enter **d** that identifies the option Del Host and press **Return**. The next message pops up:

**Host to be removed:**

- 3. Enter the number that identifies the host on the list.
- 4. Select **q** and press **Return** to exit.

# Fault Management and<br>Maintenance<br>**Explority Strategier Andrew Strategier Andrew Strategier Andrew Strategier Andrew Strategier Andrew Strategier Maintenance**

# **Contents**

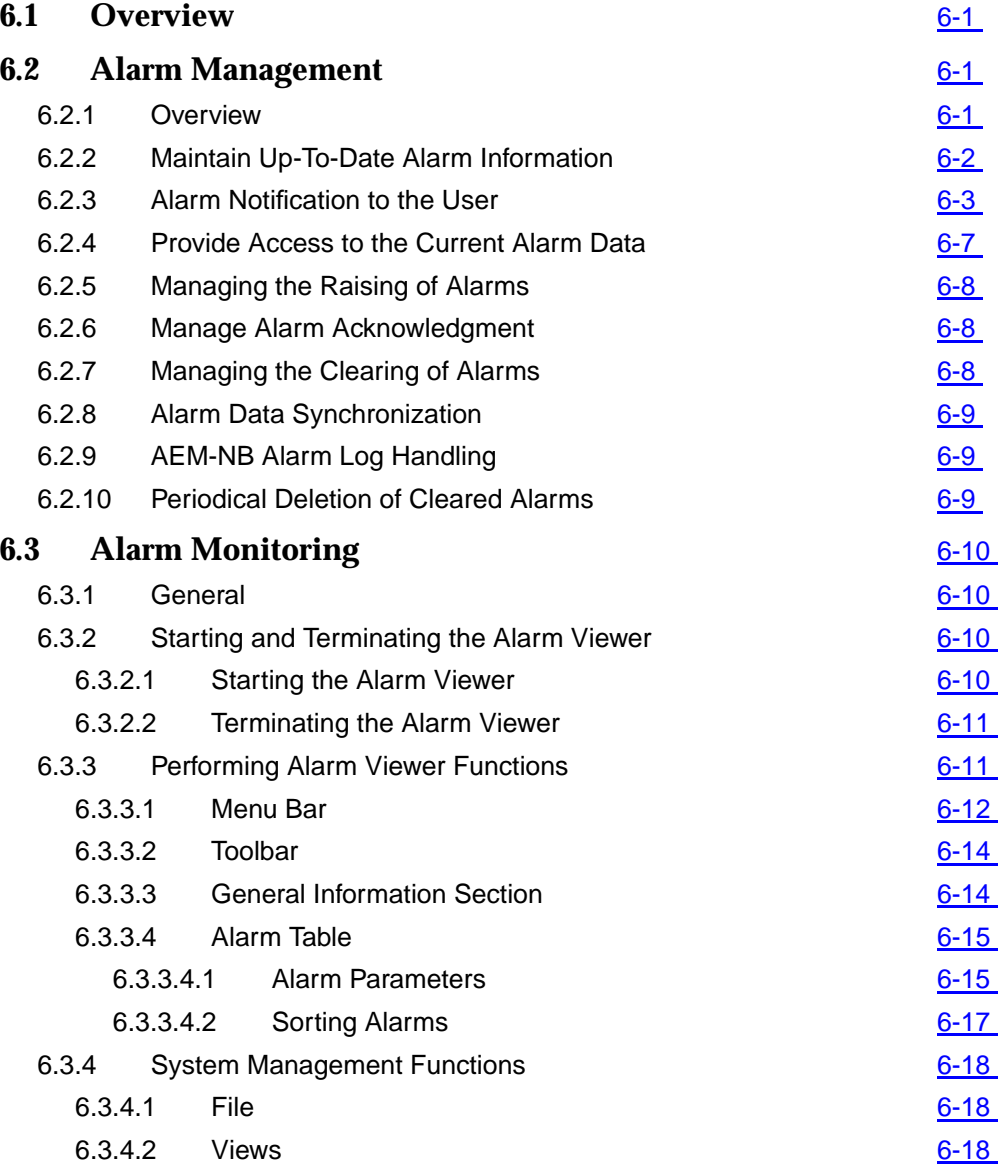

# **Contents**

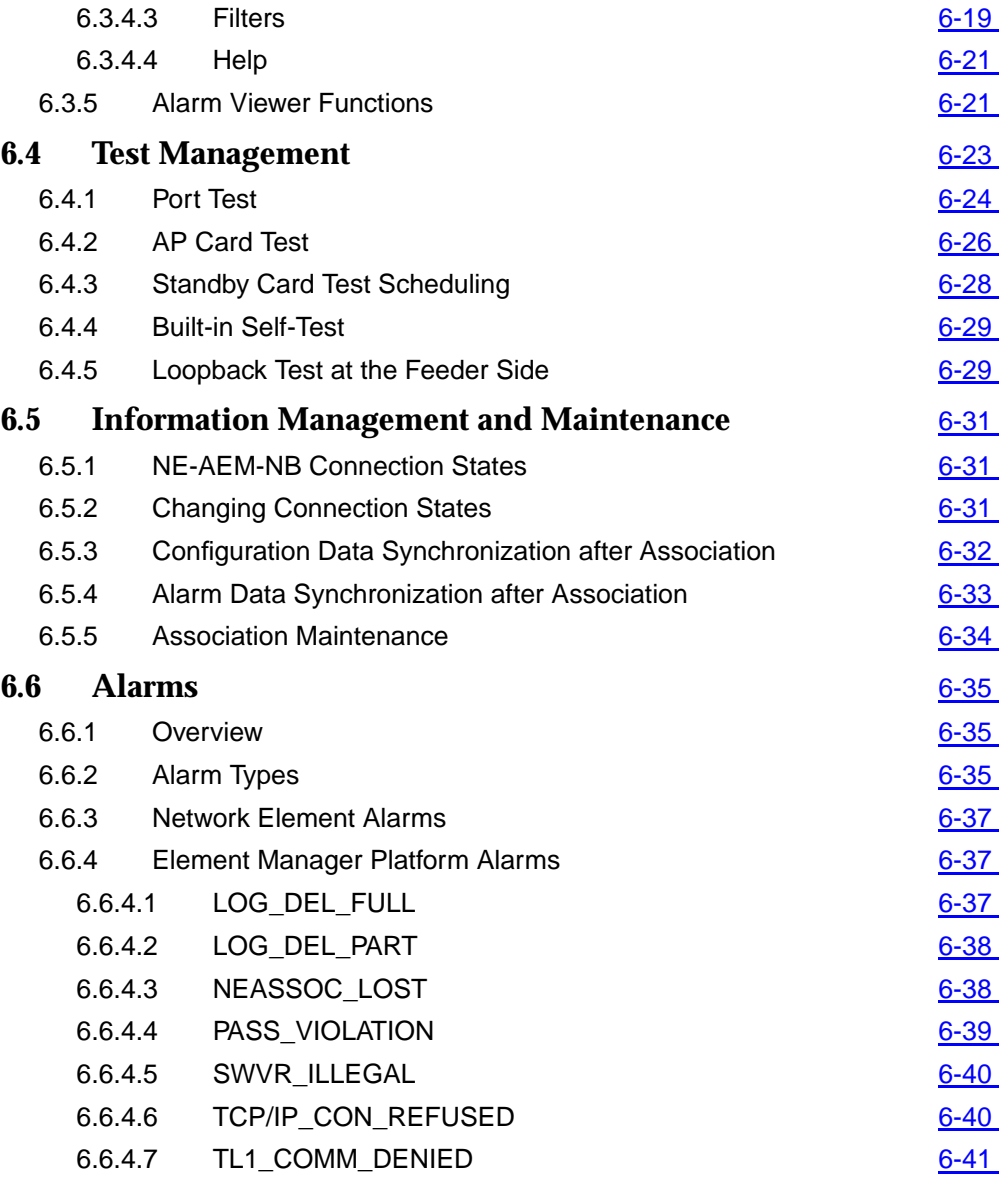

# <span id="page-308-0"></span>Fault Management and<br>Maintenance<br>**6 Maintenance**

# **6.1 Overview**

This chapter provides you with informations about

- Basics on the alarm management
- Basics on alarms
- Maintenance actions if certain alarms are pending
- Using the Alarm Viewer
- Performing test actions with the test management
- Basics on information management (e.g. connection states).

# **6.2 Alarm Management**

# **6.2.1 Overview**

The main function of the alarm management is to manage the  $AnyMedia^{\circledR}$  Access System Element Manager for Narrowband Services (AEM-NB) and Network Element (NE) related alarms that are registered in the Element Manager System (EMS). For the list of the NE alarms refer to Chapter 6.6.3, page 6-37. For the list of the alarms generated by the management system refer to Chapter 6.6.4, page 6-37.

Once the communication connection between the AEM-NB and an NE is established, the AEM-NB clears the "not-connected" NE alarm indication (if they exist) and starts an alarms and environment alarms synchronization process between the AEM-NB alarm database and active NE alarms. Finally the AEM-NB will try to update its view of NE configuration data and will start a synchronization process between the AEM-NB data set and the NE configuration information (NE NVDS). The NE database is always the master.

<span id="page-309-0"></span>The database does not maintain the alarm history, it only stores the current alarms status. An alarm can be in one of the following three states:

- Raised
- **Acknowledged**
- Cleared.

The main responsibilities of the Alarm Management Subsystem (AMS) are the following:

- Maintain up-to-date alarm information.
- Notify alarm changes to alarm clients.
- Provide access to the current alarm data.
- Manage alarms raising.
- Manage cleared alarms.
- Manage acknowledgment of alarms.
- Synchronization of the alarm data per NE.
- AEM-NB Alarm log handling.
- Periodical deletion of cleared alarms.

# **6.2.2** Maintain Up-To-Date Alarm Information

During the alarm life time, the AEM-NB updates the following information:

- The date and time of the last status change.
- The last alarm status change.
- The last user (id) which acknowledged an alarm.
- The number of times the alarm has occurred between the first occurrence and now.

If an acknowledged alarm is raised again the status for this alarm is changed from acknowledged to raised. Additionally the acknowledge data (user Id), if available, is removed from the alarm information.

<span id="page-310-0"></span>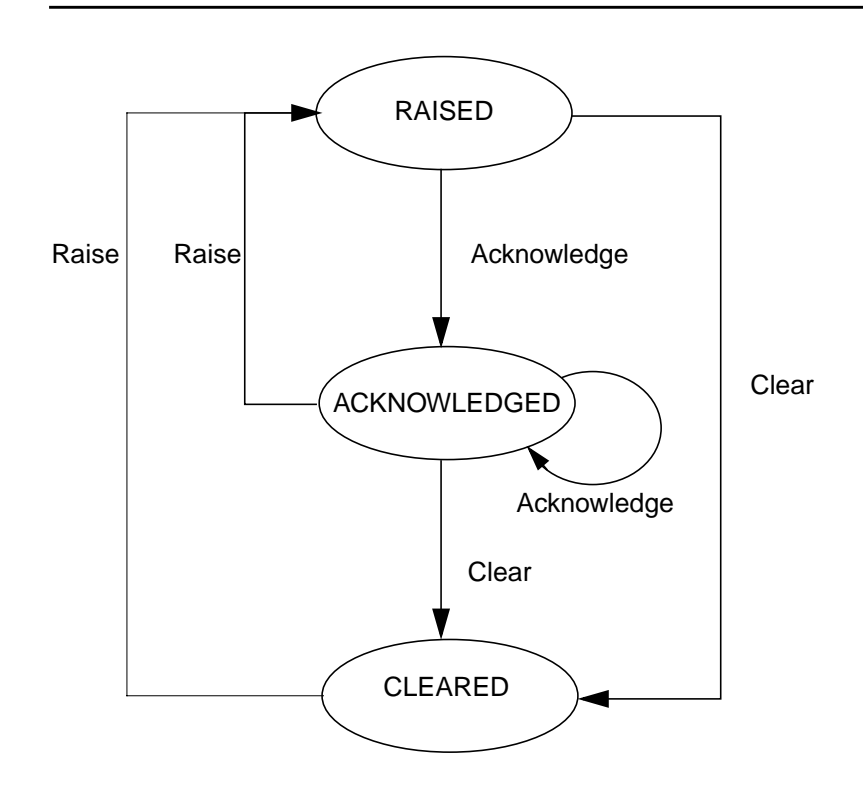

**Figure 6-1 Life Cycle of an Alarm**

# **6.2.3 Alarm Notification to the User**

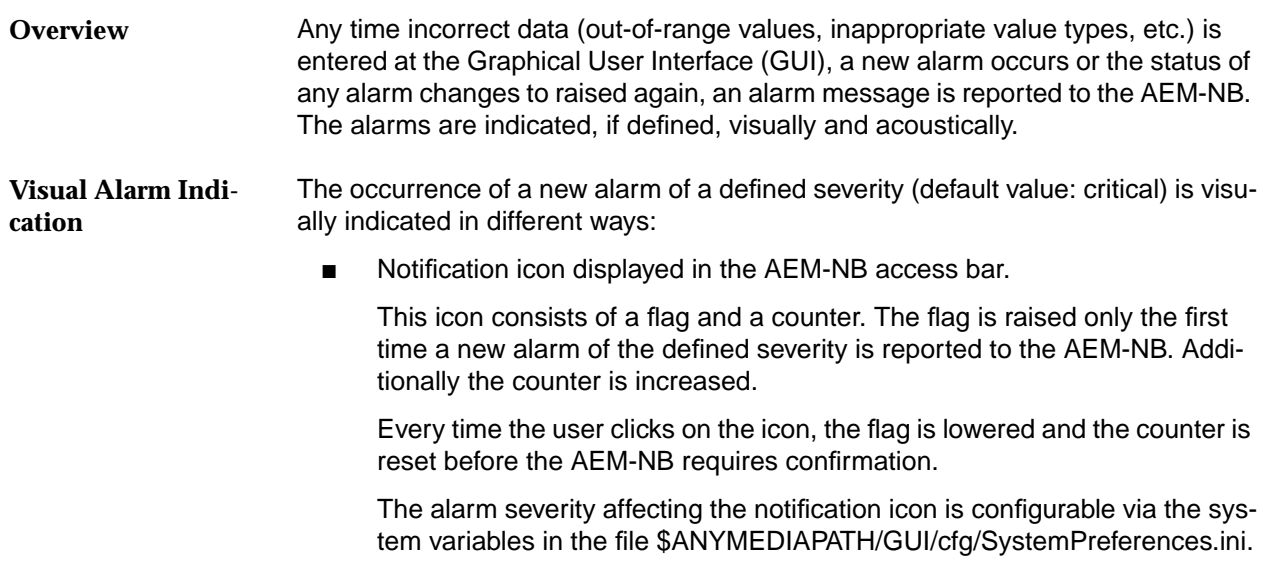

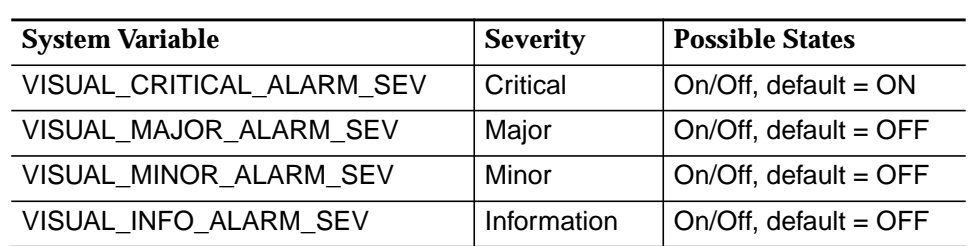

# **Table 6-1 Configure Notification Icon**

For alarm notification see aslo Chapter 3.2.3.1.

■ Shelf View Window

This window (cf. Chapter 5.3.2.1.1, page 5-23) provides general inventory, provisioning and alarm information (through the circuit packs LEDs). Each slot shows the card type inserted and its alarms (via a red FLT LED, if available). If the slot is empty, no card will be shown.

See table below for the list of LEDs provided in each pack. The table describes the color used when the LED is ON or blinking. If the LED is OFF the color black is used.

# **Table 6-2 LED Meanings**

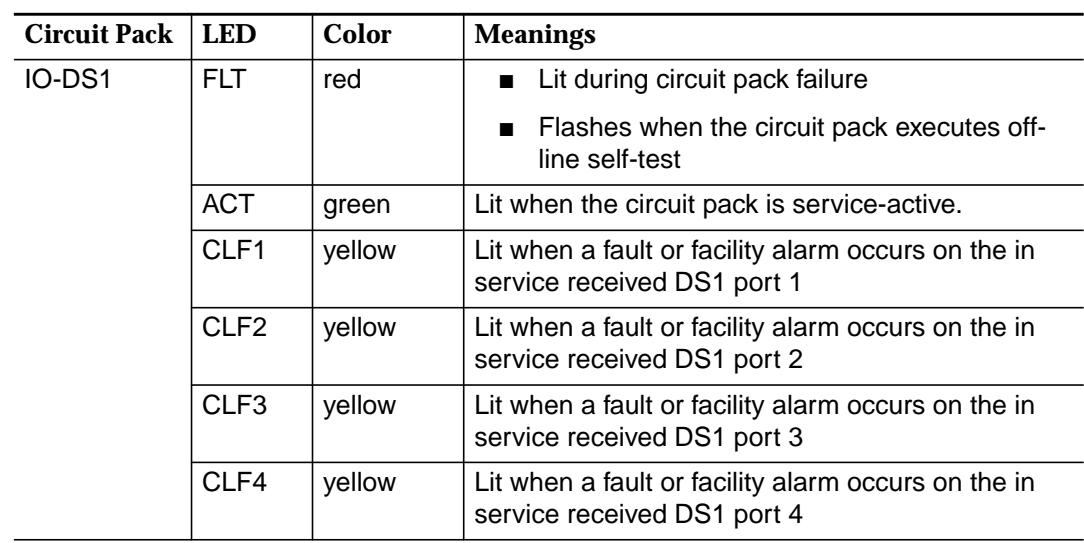

# **Table 6-2 LED Meanings**

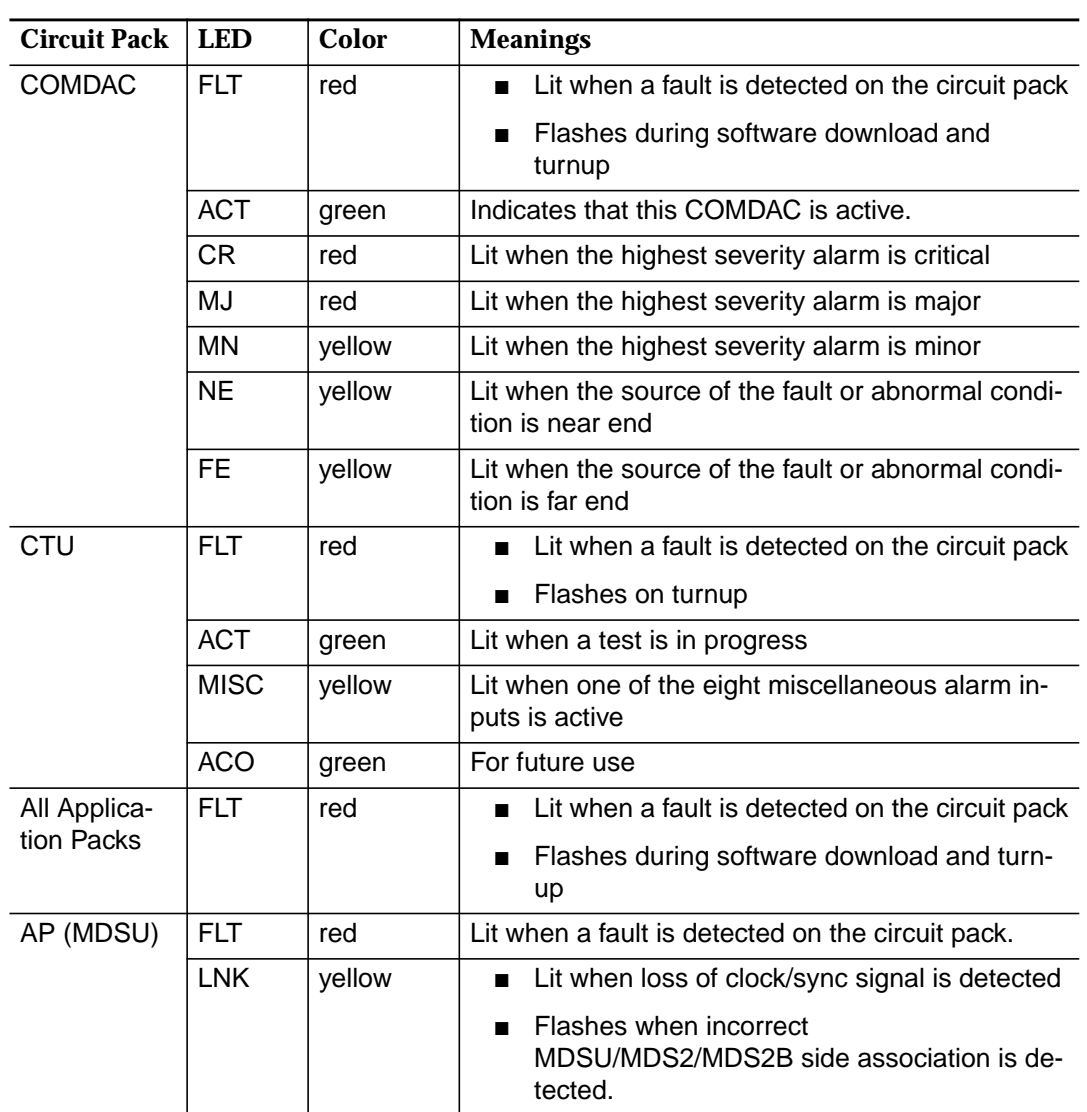

| —                   | NE-Linares Shelf View                                       |                             |                   |                                                                                                    |                               |                                  |                                                        |  |  |  |  |  |  |  |  |  |  |  |
|---------------------|-------------------------------------------------------------|-----------------------------|-------------------|----------------------------------------------------------------------------------------------------|-------------------------------|----------------------------------|--------------------------------------------------------|--|--|--|--|--|--|--|--|--|--|--|
|                     | AnyMedia Access System                                      |                             |                   |                                                                                                    |                               |                                  |                                                        |  |  |  |  |  |  |  |  |  |  |  |
|                     | FLT<br>о<br>ACT                                             | FLT<br>ACT                  | <b>FLT</b><br>ACT |                                                                                                    | FLT                           | <b>FLT</b>                       | <b>FLT</b>                                             |  |  |  |  |  |  |  |  |  |  |  |
| $1/0 - 4$ $1/0 - 5$ | 0<br>$\overline{\mathsf{CR}}$<br>MJ<br>MN<br>O<br><b>NE</b> | CR<br>MJ<br>MN<br><b>NE</b> | <b>CR</b><br>ACO  |                                                                                                    |                               |                                  |                                                        |  |  |  |  |  |  |  |  |  |  |  |
| $1/0 - 2$ $1/0 - 3$ | FE<br>Ċ                                                     | FE<br>C                     |                   |                                                                                                    |                               |                                  |                                                        |  |  |  |  |  |  |  |  |  |  |  |
|                     |                                                             |                             | ¢<br>T<br>u       |                                                                                                    | $P$ $R$ $Q$<br>$\overline{2}$ | P<br>$\frac{\circ}{T}$<br>s<br>3 | $\frac{15}{D}$<br>N<br>$\mathbf{1}$<br>$6\overline{6}$ |  |  |  |  |  |  |  |  |  |  |  |
| $1/0-P$ $1/0-1$     |                                                             |                             |                   | COM1 COM2 CTU AP-1 AP-2 AP-3 AP-4 AP-5 AP-6 AP-6 AP-7 AP-8 AP-9 AP-10 AP-11 AP-12 AP-13 AP-14 AP-15 AP-16 |                               |                                  |                                                        |  |  |  |  |  |  |  |  |  |  |  |

**Figure 6-2 Shelf View**

■ MDS2/MDS2B Shelf View Window.

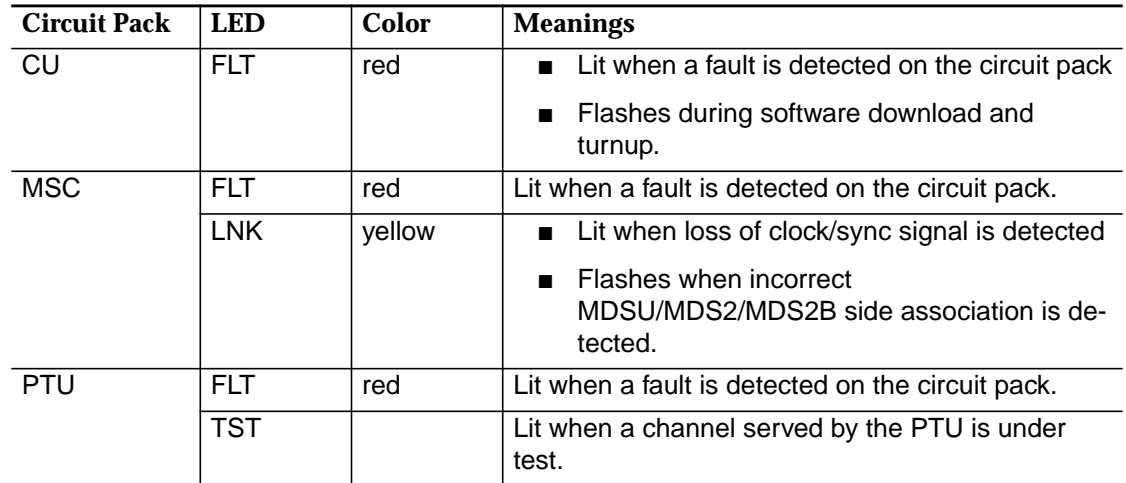

#### The user is warned by an audible indication if a new alarm of a defined severity (default value: critical) is reported to the AEM-NB. Only alarms from NEs within the user domain will be indicated. **Audible Indication**

<span id="page-314-0"></span>The alarm severity which causes audible alarm notification is configurable via the system variables in the file \$ANYMEDIAPATH/GUI/cfg/SystemPreferences.ini.

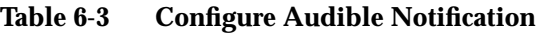

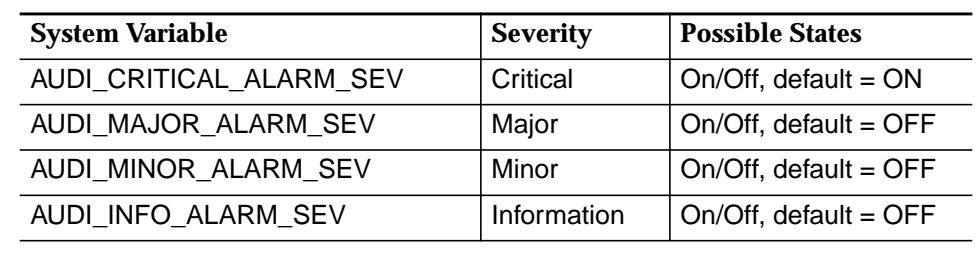

For alarm notification see aslo Chapter 3.2.3.1.

By default, the AEM-NB causes an audible alarm indication every time a new critical alarm is reported to the AEM-NB.

For more information on the reported alarm open the Alarm Viewer (cf. Chapter 6.3, page 6-10). **Alarm Information**

Acknowledging alarms is described in Chapter 6.3.5, page 6-21. **Alarm Acknowledgment**

Clearing alarms is described in Chapter 6.3.5, page 6-21. **Alarm Clearance**

# **6.2.4 Provide Access to the Current Alarm Data**

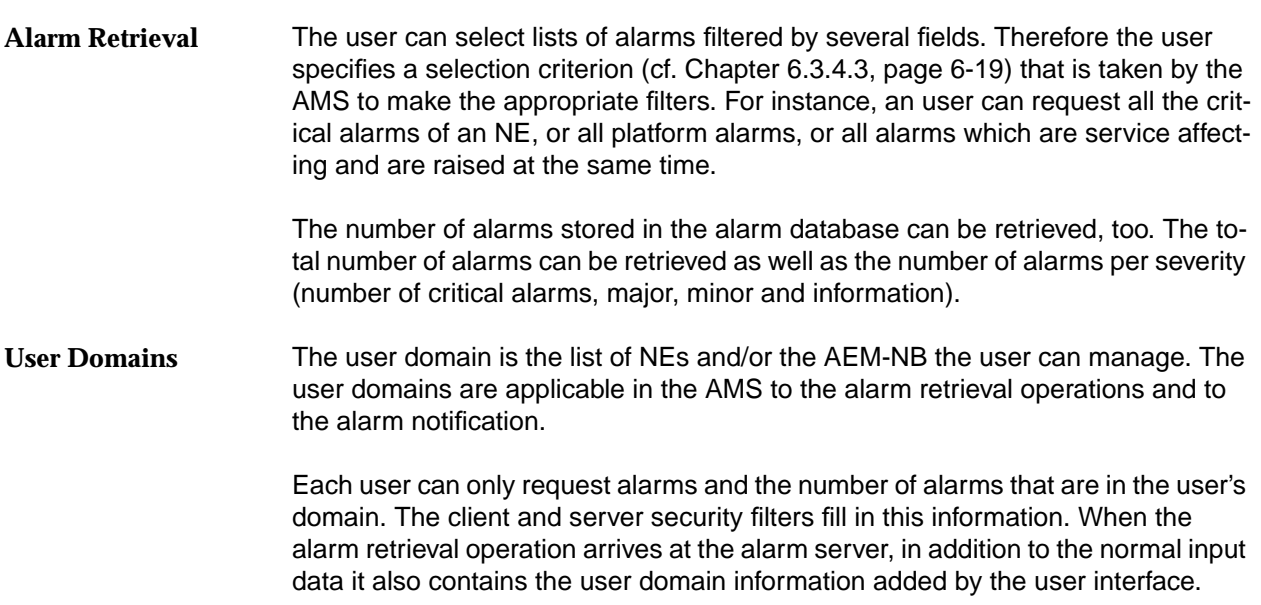

# <span id="page-315-0"></span>**6.2.5 Managing the Raising of Alarms**

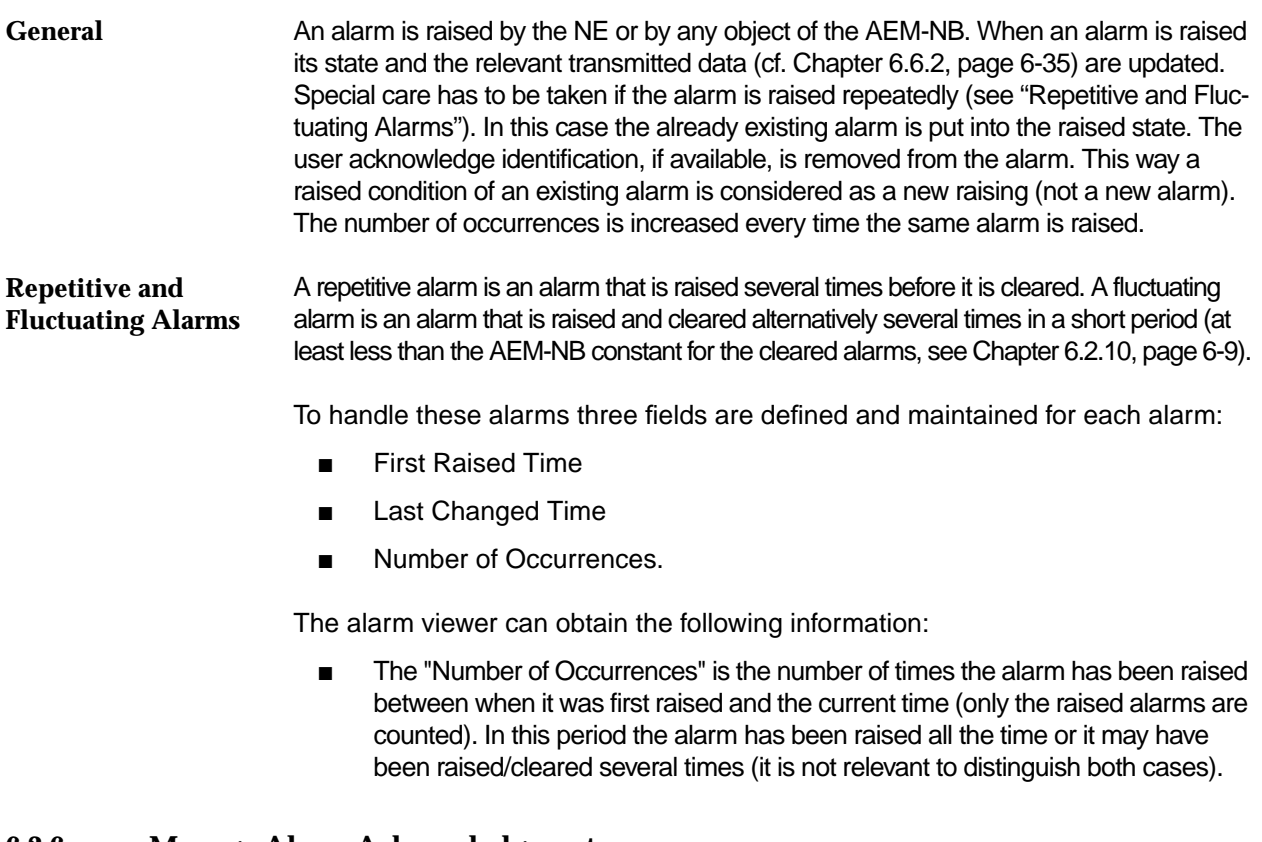

# **6.2.6 Manage Alarm Acknowledgment**

Alarms can only be acknowledged by a user at the user interface. It is possible to acknowledge all alarms types. If an alarm is acknowledged its state is updated accordingly and the user identification and the last changed time are registered. Acknowledging an alarm causes a change to the alarm database. Therefore the alarm was logged before in the action log. It is possible to acknowledge an alarm that has already been acknowledged. The user identification and the new acknowledge time are registered as well, overwriting the previous acknowledge data.

# **6.2.7 Managing the Clearing of Alarms**

**General**

The NE alarms are cleared by the NE-AMS. Platform alarms are cleared automatically (e.g. NE-AEM-NB association alarms) or by a user at the user interface (e.g. log alarms). Users can only clear specific platform alarms. Users cannot clear the association alarms for the NE alarms. When an alarm is cleared its state is updated and the time is registered, too. Clearing an alarm causes a change to the alarm database. Therefore the alarm was logged before in the autonomous report log (if the user clears an alarm this will be logged in the action log; if an alarm is cleared by the NE it will be logged in the autonomous report log).

If the raise is newer, then it is a repetitive raise; the alarm state is set to the raised state. If the raise is older, then this message is ignored; the alarm state stays in the cleared state and the relevant data is updated.

#### <span id="page-316-0"></span>If network and platform alarms are cleared at their source the AEM-NB clears them after a variable period of time in the AEM-NB database. This period of time is set by default to 3 days and can be configured by the user via the system variable "AM.minimumClearPeriod" in the file \$ANYMEDIAPATH/cfg/AnyMediaNBEM.cfg. **Automatic alarm clearance**

# **6.2.8 Alarm Data Synchronization**

The AMS is responsible for the performance of NE alarm synchronization. To accomplish this, the AMS requests all the current alarms (normal and environment) of the NE that is being synchronized. Once the AMS has received these alarms it compares them with the alarms stored in the AEM-NB alarm database. At the end of the synchronization the alarms stored in the alarm database must be the same as the alarms retrieved from the NE-AMS. Only one synchronization per NE can be performed at the same time. The AMS rejects any synchronization request for the same NE if the first one has still not finished.

# **6.2.9 AEM-NB Alarm Log Handling**

If the user wants to know the different states throughout the alarm life the user will have to see the Log System (cf. Chapter 3.7, page 3-32) in which all alarm changes are stored.

Three types of logs are used. The AMS logs the following situations:

Actions log:

Periodical database deletion of cleared alarm's start and end.

Alarm's synchronization start and end.

Periodical deletion of cleared alarms.

Manual clear, manual acknowledge. The user identification that performs these actions is also logged.

System-internal events log:

Exception conditions of the AMS.

Autonomous report log:

Raise, automatic clear, update of every alarm.

# **6.2.10 Periodical Deletion of Cleared Alarms**

By default, alarms with *cleared* status are maintained for at least three days (including the current day) in the database. This value and can be configured by the user via the system variable "AM.minimumClearPeriod" in the file \$ANYMEDIAPATH/cfg/AnyMediaNBEM.cfg and is an integer multiple in days. The default value is 3 days.

The AEM-NB performs a periodical deletion of the alarms with cleared status that exceed the specified time. This is done during the night period in low-load hours.

# <span id="page-317-0"></span>**6.3 Alarm Monitoring**

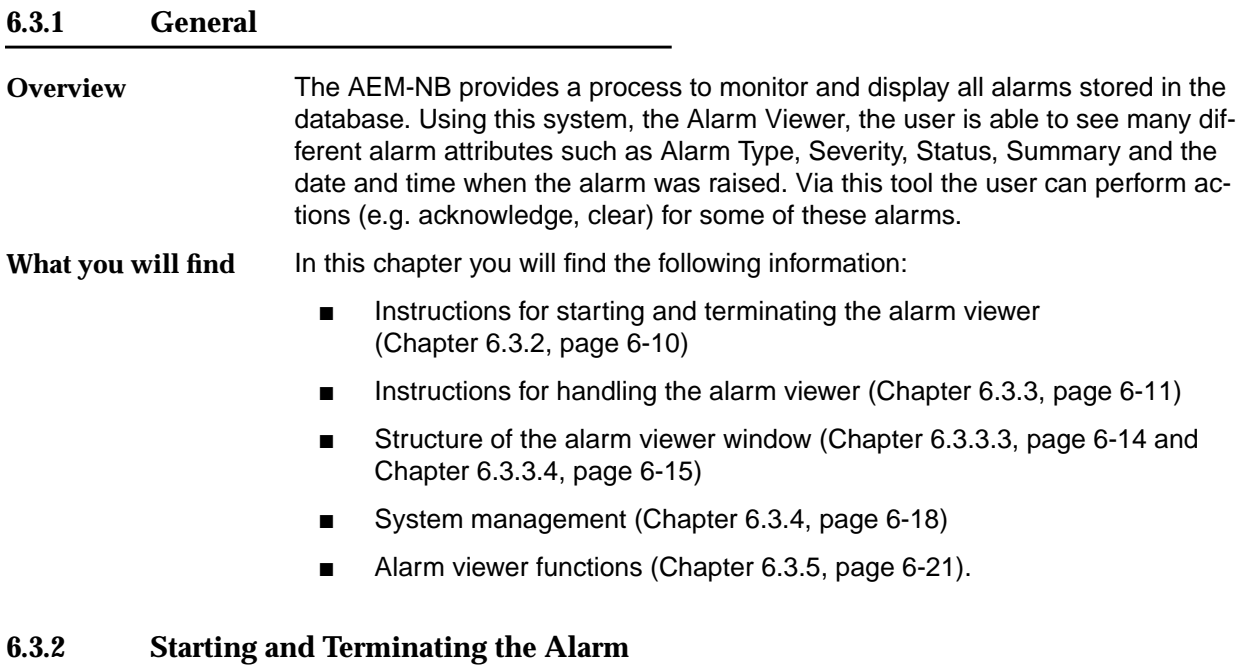

# **Viewer**

# **6.3.2.1 Starting the Alarm Viewer**

The Alarm Viewer can be started in different ways:

- Clicking on the icon **Alarm Viewer** in the Access Bar (cf. Chapter 3.2.3, page 3-4).
- Clicking on *Alarms* in the menu bar of the other Element Manager applications (cf. Chapter 3.3.6, page 3-11). In this case only alarms of the NE which is selected in the Network Browser are shown.

The displayed window has the title "Alarm Viewer" and maintains similarities with the other AEM-NB's windows.

The Alarm Viewer window consists of the sections:

- Menu bar (File, Views, Filters, Actions, Help).
- Toolbar (buttons for Acknowledge, Clear and Reload).
- General Information section.
- Alarm table.

<span id="page-318-0"></span>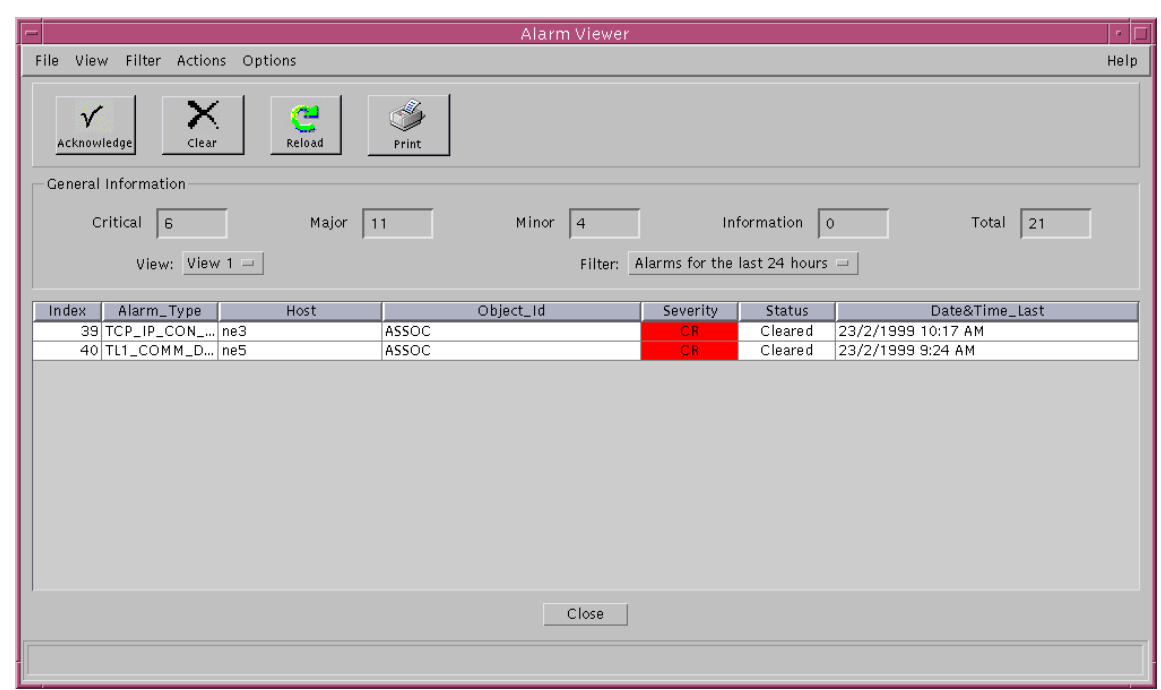

# **Figure 6-3 Alarm Viewer Window**

# **6.3.2.2 Terminating the Alarm Viewer**

The Alarm Viewer can be terminated as follows:

- By selecting **File -> Exit** in the Alarm Viewer menu to close all Alarm Viewers launched by the user.
- By clicking on **Close** button to close only the Alarm Viewer being in use.

Before quitting the Alarm Viewer the user is prompted for confirmation.

# **6.3.3 Performing Alarm Viewer Functions**

The Alarm Viewer provides different possibilities to perform internal functions and alarm management functions.

These functions can be initiated via:

- Menu
- Toolbar

In most cases the choice depends on the user's personal preference.

# <span id="page-319-0"></span>**6.3.3.1 Menu Bar**

The menu is used to activate alarm viewer functions.

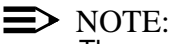

The executable functions depend on your user privileges.

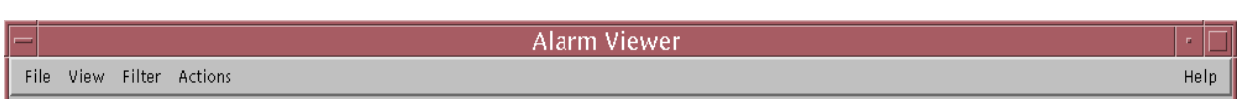

# **Figure 6-4 Menu Bar of the Alarm Viewer**

Selection is achieved

- By opening the menu by pressing the left mouse button and dragging the cursor to the desired option in the menu or
- By opening the menu via the keyboard by entering **Alt** plus the underlined letter of the relevant menu to open the menu option and then entering the letter underlined in the desired menu option.

# **Table 6-4 File Menu**

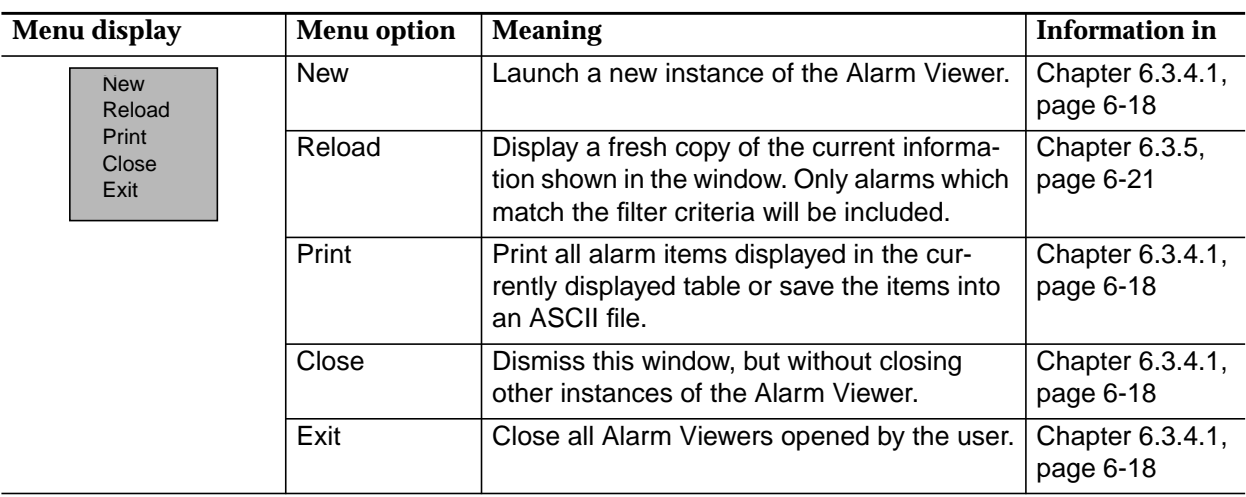

# **Table 6-5 Views Menu**

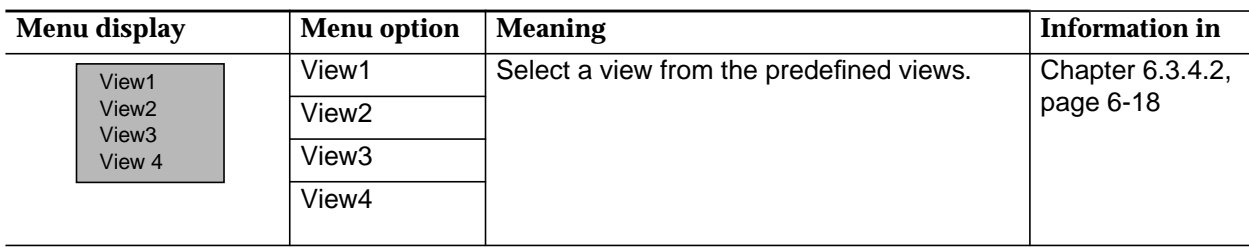

# **Table 6-6 Filters Menu**

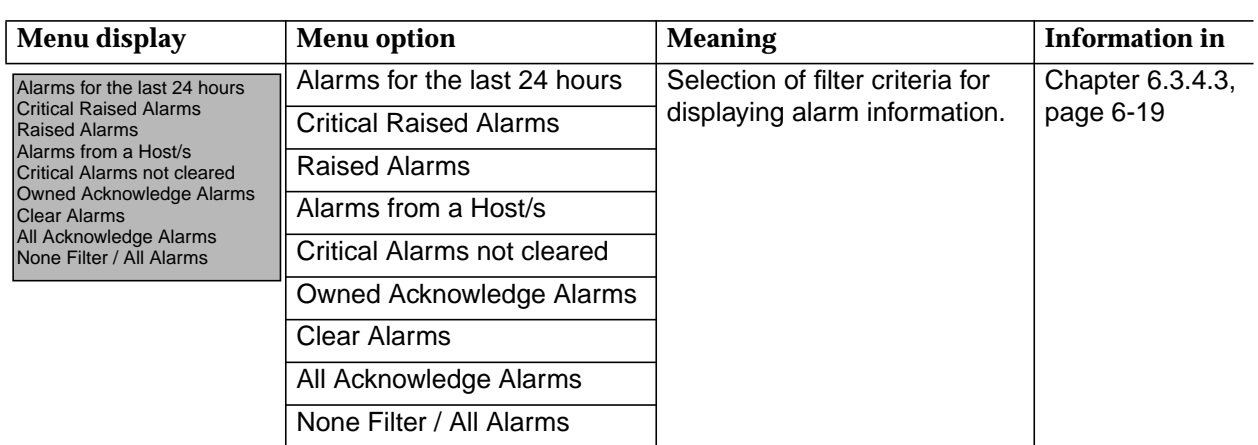

# **Table 6-7 Actions Menu**

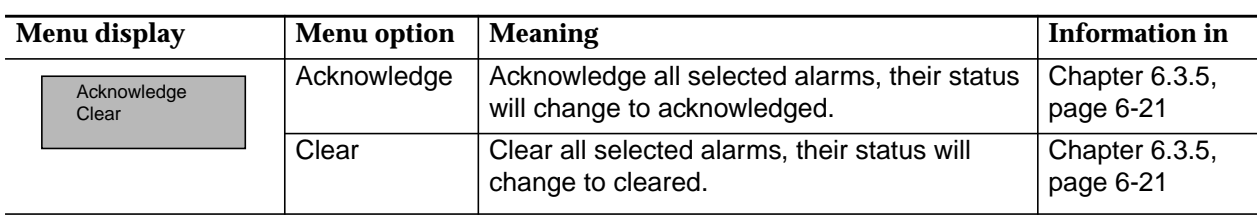

# **Table 6-8 Help Menu**

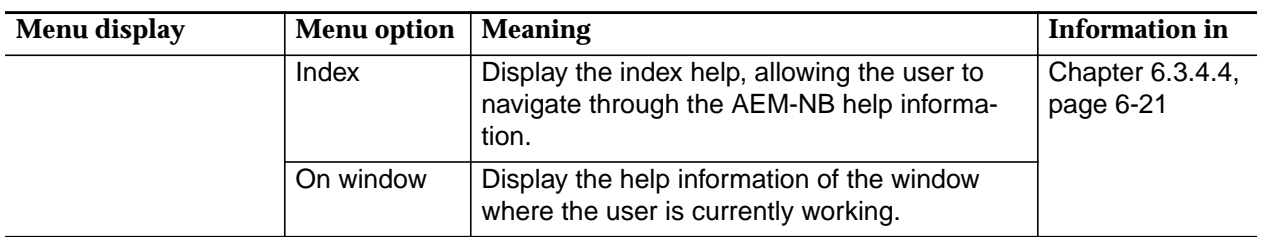

# <span id="page-321-0"></span>**6.3.3.2 Toolbar**

The toolbar contains often used functions and consists of four buttons:

# **Table 6-9 Toolbar**

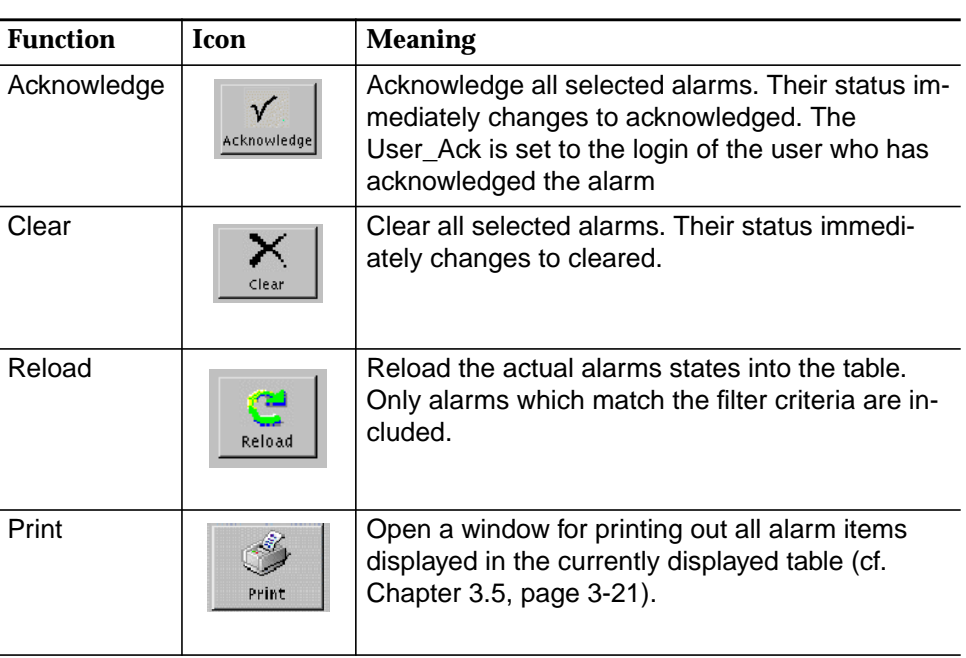

# **6.3.3.3 General Information Section**

The first section is a frame titled General Information, this frame includes controls showing information about the number of alarms of each alarm severity (in the domain where the user is working):

■ Critical

Displays the number of critical (CR) alarms.

■ Major

Displays the number of major (MJ) alarms.

■ Minor

Displays the number of minor (MN) alarms.

■ Information

Displays the number of information (IN) alarms.

**Total** 

Displays the total number of alarms (all severities).

Additionally the frame contains two option menus, which show the filter (cf. Chapter 6.3.4.3, page 6-19) and view (cf. Chapter 6.3.4.2, page 6-18) currently being used. In this two option menus the user can select filters and views.

<span id="page-322-0"></span>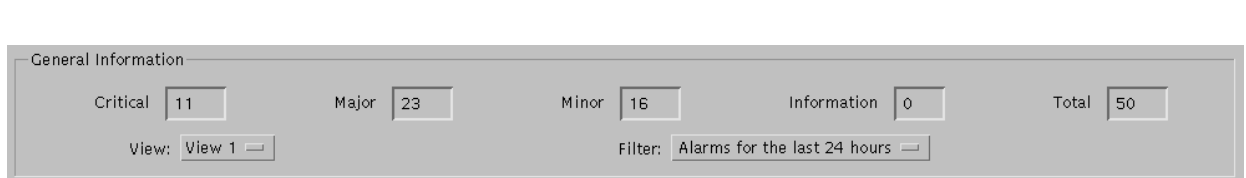

# **Figure 6-5 Frame General Information**

# **6.3.3.4 Alarm Table**

The last section in the Alarm Viewer window is a table that contains zero or more alarms belonging to a domain. This table allows the user to sort the alarms (cf. Chapter 6.3.3.4.2, page 6-17) by clicking on a specific table header. The user also can select them for acknowledgment or clearance. The mechanism to acknowledge or clear is the same, the user has to select one or more alarms. After selecting the alarms click on **Acknowledge** or **Clear** in the tool bar or select **Actions -> Acknowledge** or **Actions -> Clear** via the menu bar.

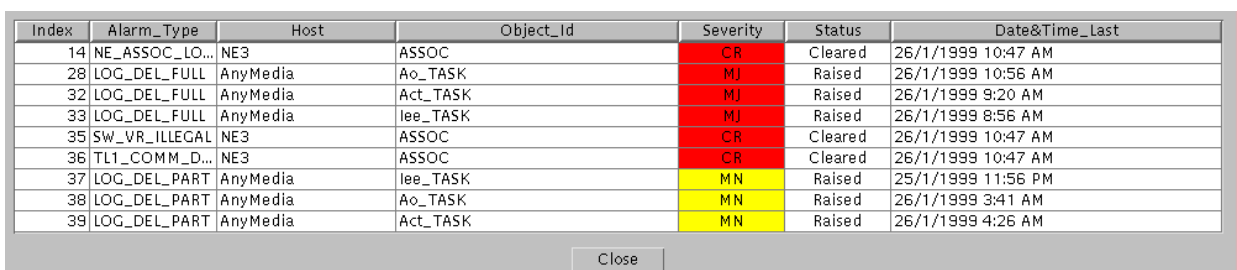

# **Figure 6-6 Alarm List Section**

# **6.3.3.4.1 Alarm Parameters**

For each alarm the following alarm fields (depending on the selected view) can be displayed:

■ Index

Sequence number for each different alarm reported to the AEM-NB (the maximum sequence number is 100 000).

■ Alarm\_Type

Unique identification of each alarm type.

**Summary** 

Contains text briefly describing the alarm. The summary text is unique in the Element Manager.

**Severity** 

Contains the default severity of the alarm.

- Critical (CR)
- Major (MJ)
- Minor (MN)
- Information (IN)
- Service Affecting

Specifies whether the alarm is subscriber service affecting or not.

Possible values: Yes, No.

■ Description

Contains a full description of the alarm.

■ Host

Unique text label in the AEM-NB scope. For NE alarms, it is the "NE-Name" that identifies the NE through all the AEM-NB applications the alarm belongs to. For platform alarms, it is the string "EM".

■ Object\_Id

Object identifier referring to the alarm. Examples of objects are network elements, "ASSOC", etc.

**Status** 

Working status of the alarms.

— Raised

Alarm with alarm condition raised, and has not been yet processed.

— Acknowledged

The alarm is still active and being investigated.

— Cleared

Alarm condition has been cleared, or the user has requested the clearing of this alarm.

■ Date&Time First Raise

Date and Time of the first Raised status in the life cycle of one alarm.

Date&Time Last Change

Date and Time of the last status change in the life cycle of one alarm.

**Occurrences** 

Number of times the alarm has been raised between the first raised time and the current time.

User Ack

The last user which has acknowledged an alarm.
# **6.3.3.4.2 Sorting Alarms**

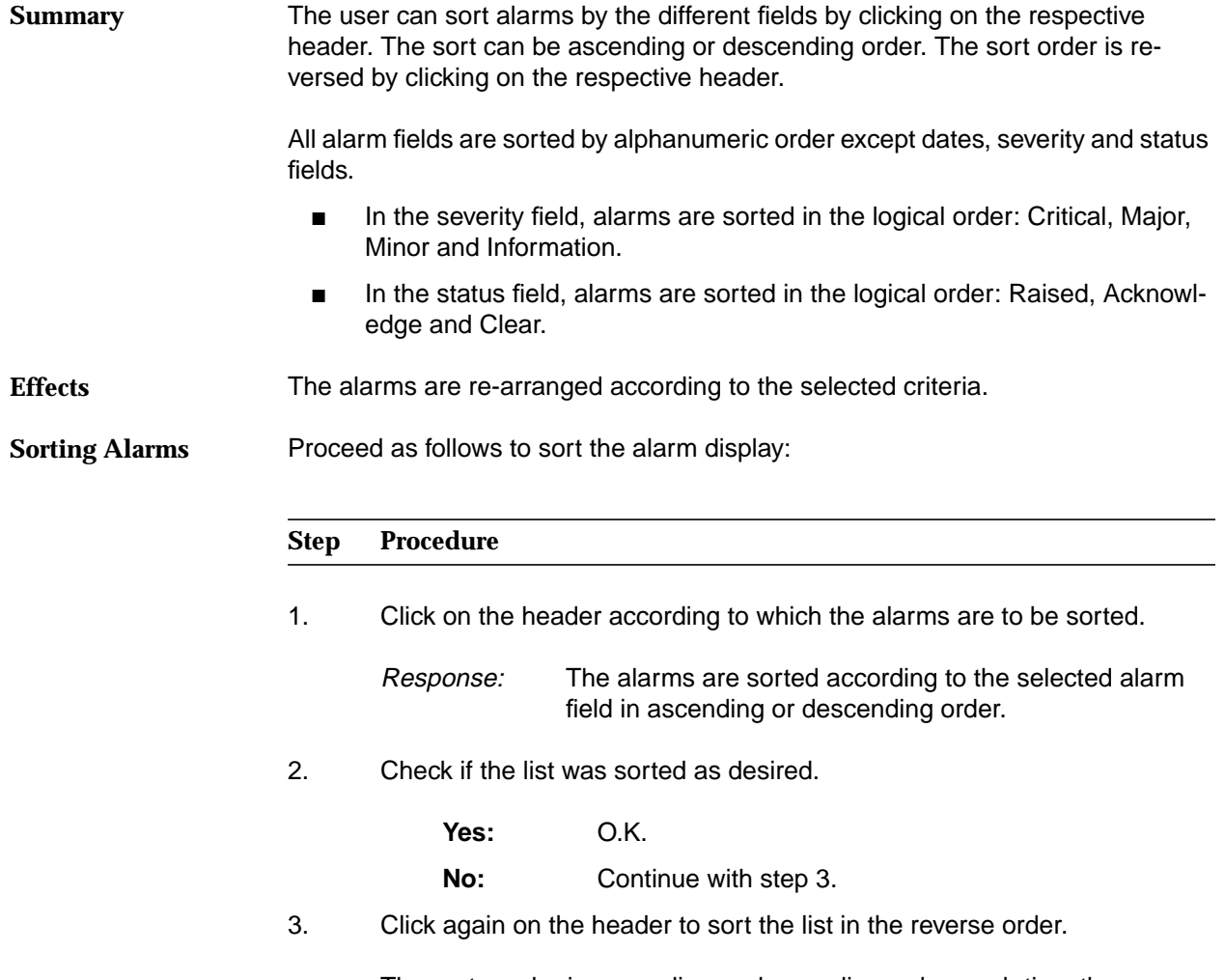

The sort can be in ascending or descending order, each time the user clicks on the same header again the list is sorted the other way.

#### **6.3.4 System Management Functions**

The general system management functions comprise the functions for file management, for defining view options and for getting help. These functions are contained in the following menus:

- File
- **Views**
- Filters
- Help.

#### **6.3.4.1 File**

In the file menu you can start the following actions:

**New** 

Launch a new instance of the Alarm Viewer.

**Reload** 

Display a fresh copy of the current information shown in the window.

**Print** 

(cf. Chapter 3.5, page 3-21)

**Close** 

Close the active window, but without closing other instances of the Alarm Viewer. Same functionality as the Close button.

**Exit** 

Close all Alarm Viewers opened by the user.

#### **6.3.4.2 Views**

**Summary**

For displaying alarm lists you can select from four pre-defined views.

- View1: Index, Alarm Type, Host, Object Id, Severity, Status, Date&Time Last Change
- View2: Index, Alarm Type, Host, Object Id, Status, Date&Time First\_Raise, Date&Time Last\_Change, User Ack, Occurrences
- View3: Index, Summary, Host, Object ID, Severity, Status, Date&Time Last\_Change
	- View4: All alarm fields.

**Effects**

The alarms are rearranged according to the selected criteria.

### **Selecting Views**

Proceed as follows to select the desired view option:

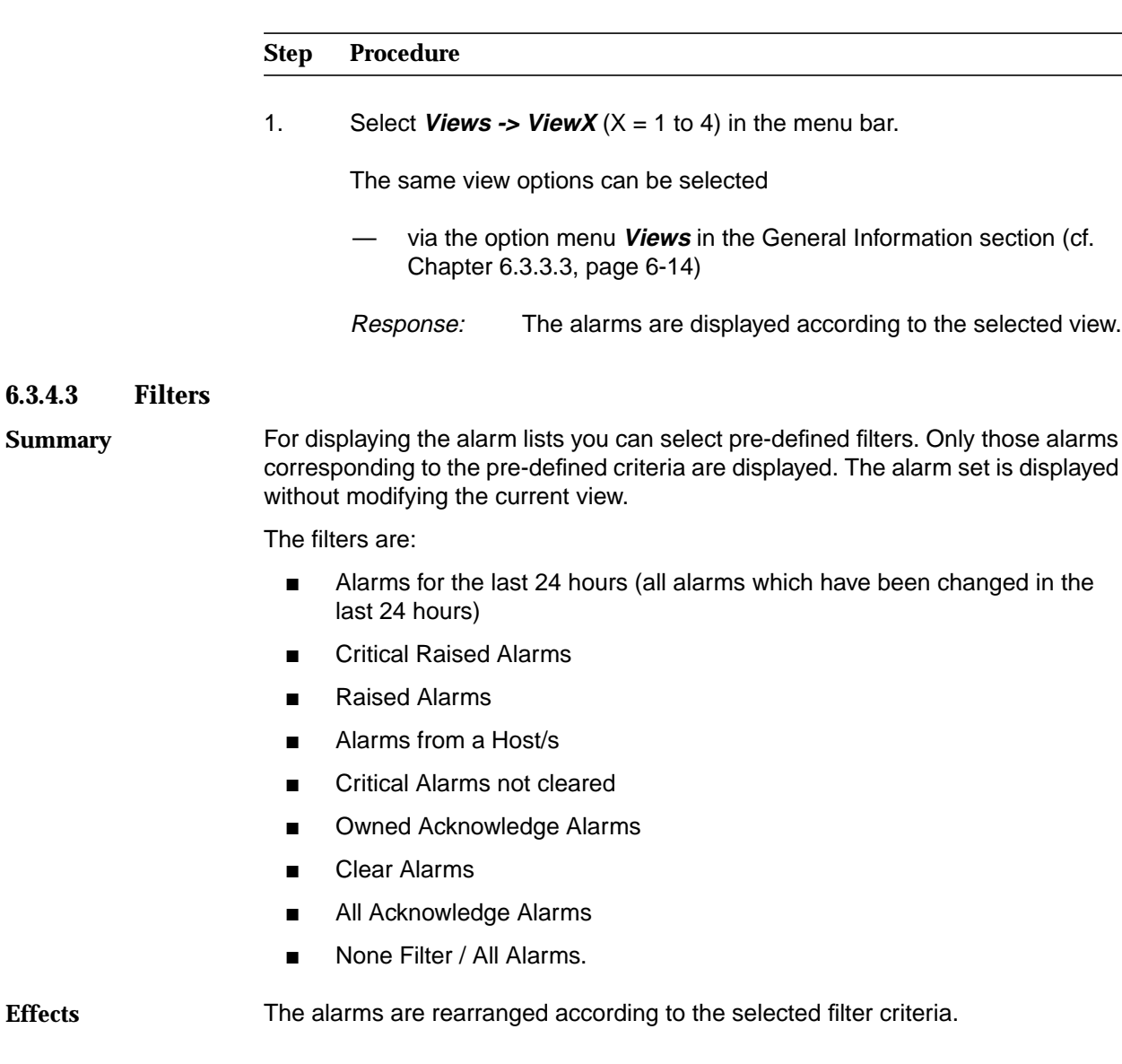

#### **Selecting Filter**

Proceed as follows to select the desired filter option:

#### **Step Procedure**

1. Select the desired filter options:

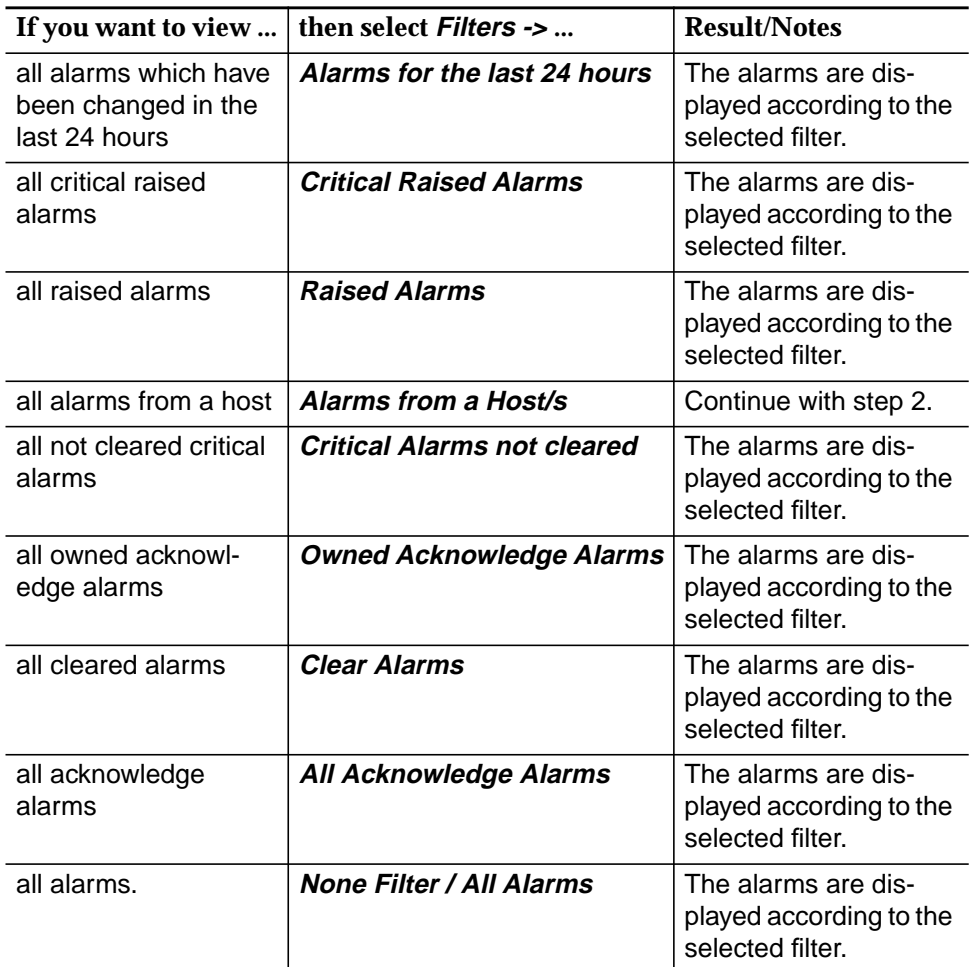

The same filter option can be selected

- via the option menu **Filters** in the general information section (cf. Chapter 6.3.3.3, page 6-14)
- 2. Select the NE or the AEM-NB for which the alarms are to be displayed.

A window (Figure 6-7, page 6-21) is displayed for selecting one or more NEs and/or the AEM-NB.

3. Either click on **OK** or **Cancel**.

**OK** Updates the Alarm Viewer showing only the alarm information of the pre-selected NE, NEs or AEM-NB. **Cancel** Closes this window and cancels the operation.

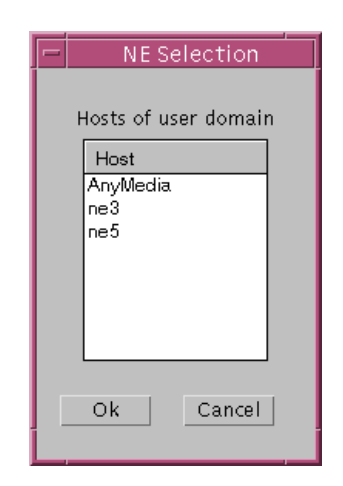

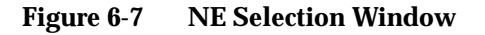

#### **6.3.4.4 Help**

Help is provided for every window. The help text describes the purpose of the window, how to use it and a description of each field of the window is given.

In the Menu Bar of each AEM-NB application there are two help options:

■ Index: Displays the help index, allowing the user to navigate through the AEM-NB help information.

On window: Displays the help information of the window where the user is currently working.

#### **6.3.5 Alarm Viewer Functions**

**Summary**

The Alarm Viewer provides the user with different functions for managing alarm information:

- Reload alarms
- Acknowledge alarms

The user can acknowledge one, more or all reported alarms. The AEM-NB allows different users to acknowledge the same alarm. The name of the last user who has acknowledged the alarm is stored.

■ Clear alarms The user can clear one, more or all platform alarms. If not all selected alarms could be cleared, you are informed about the alarms for which this action failed. ■ Print alarm lists (cf. Chapter 6.3.4.1, page 6-18). Before performing alarm acknowledgment and alarm clearance select the alarms you want to acknowledge or clear. **Prerequisites**

Select the desired alarm viewer action: **Starting Actions**

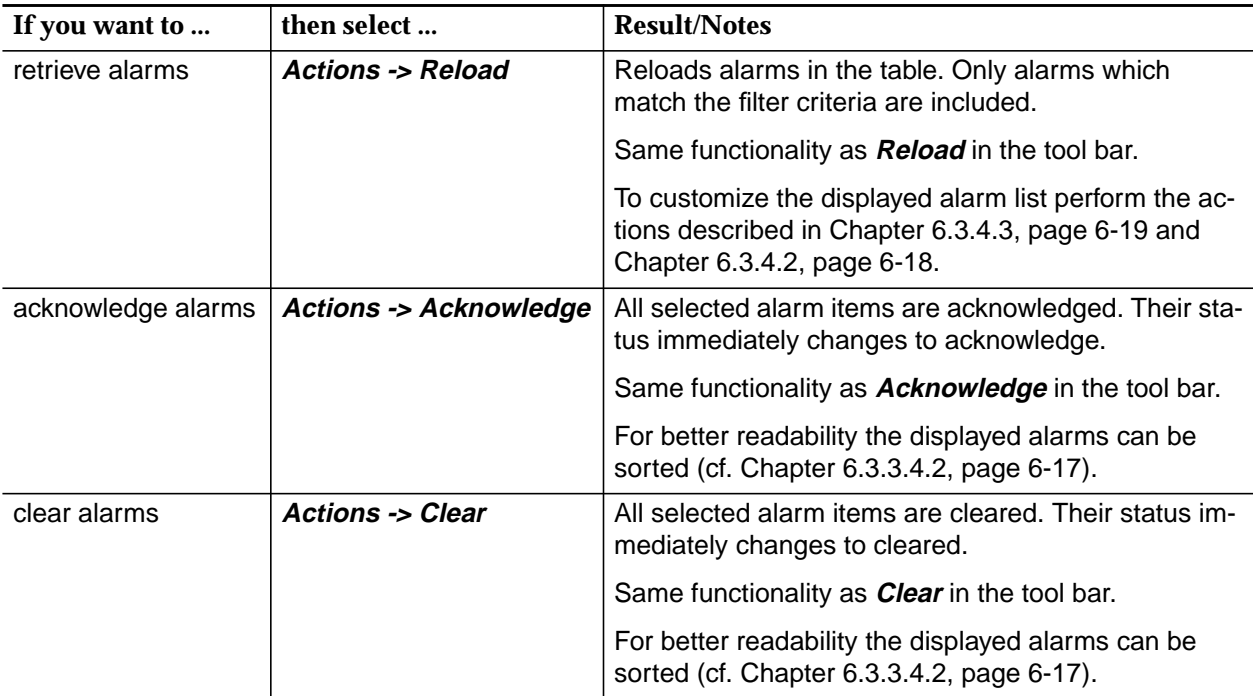

# **6.4 Test Management**

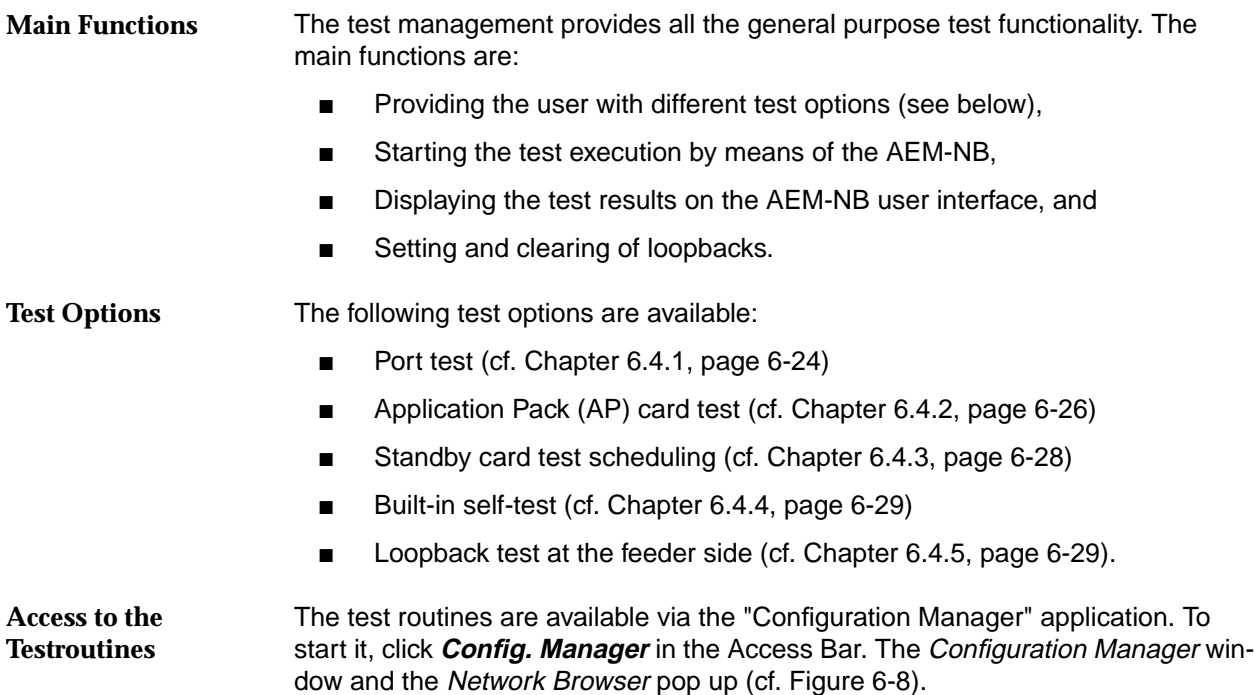

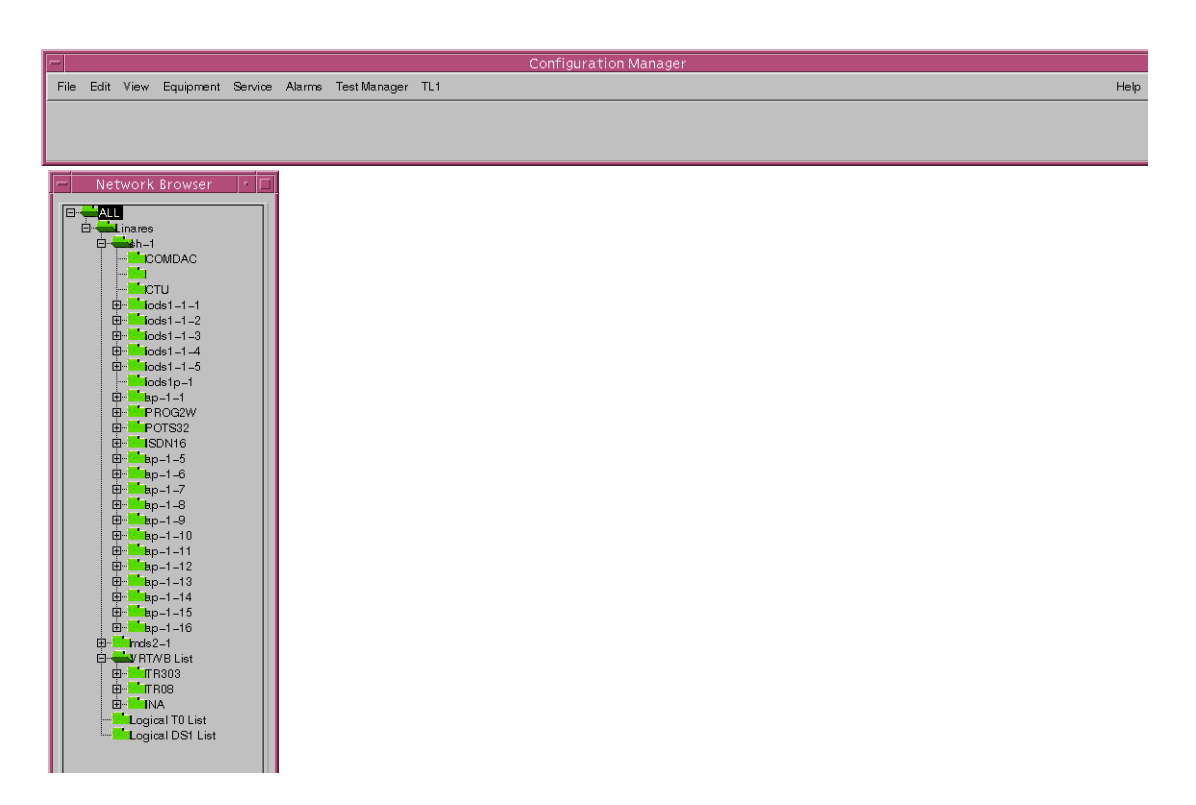

**Figure 6-8 Window "Configuration Manager"**

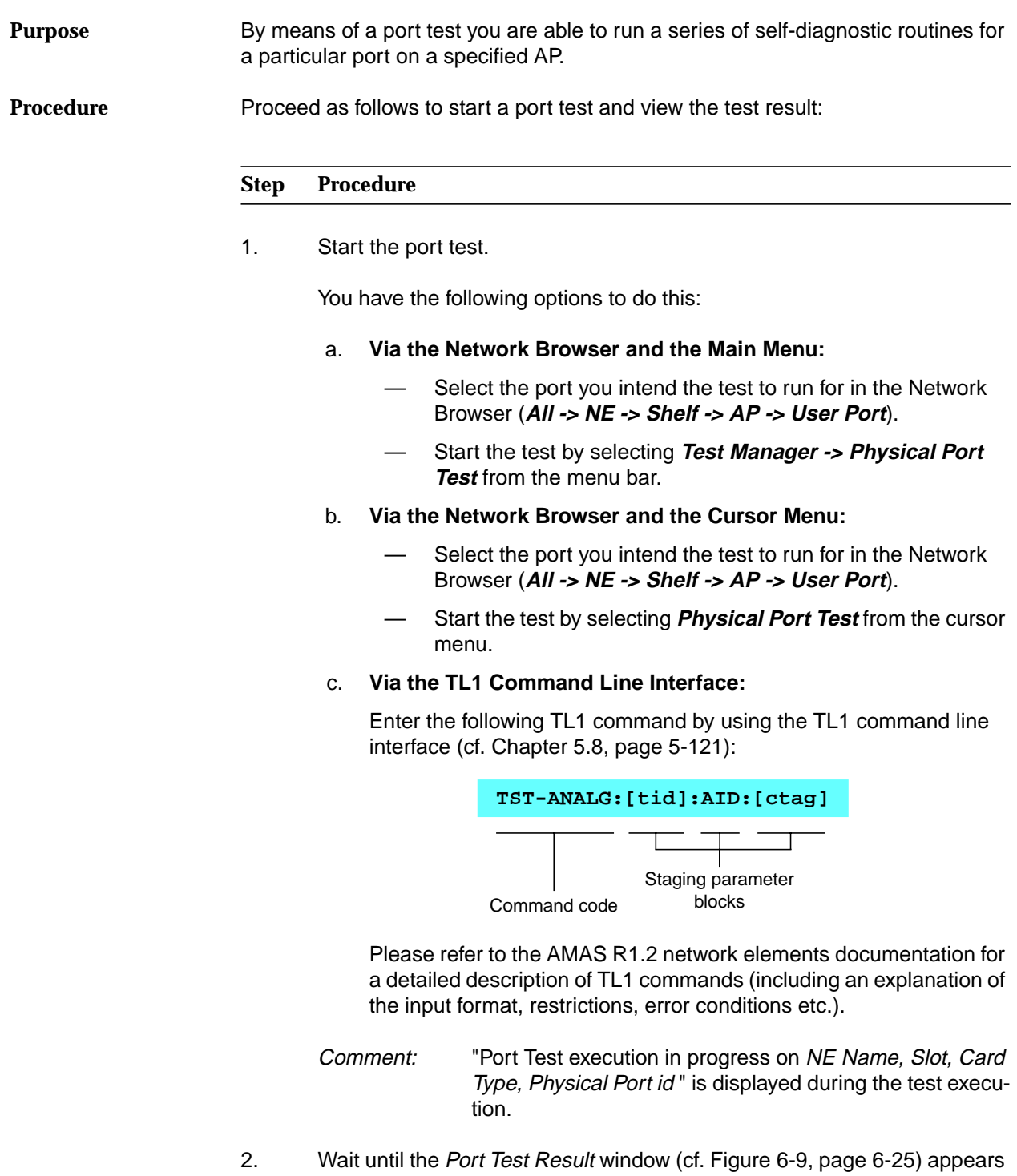

AEM-NB R1.5

and view the test result.

### **6.4.1 Port Test**

#### **Test Result**

The Port Test Result window shows the test results of a series of self-diagnostic routines on a specific port circuit.

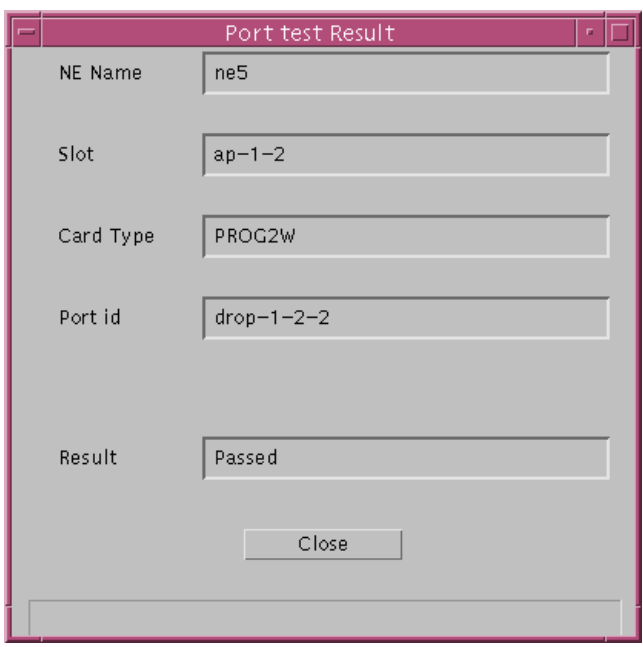

#### **Figure 6-9 The "Port Test Result" Window**

The text fields are display-only, they have the following meaning:

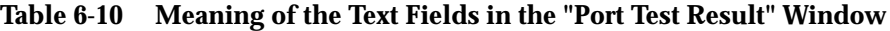

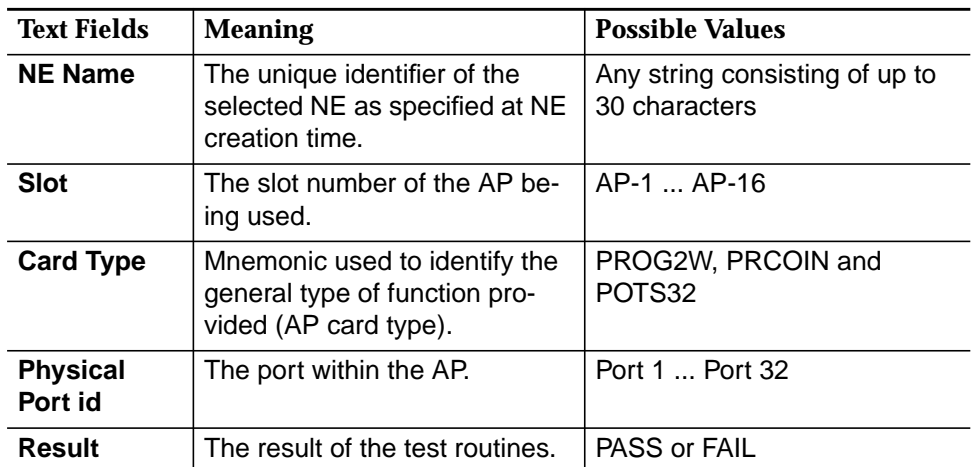

Click **Close** to dismiss the "Port Test Result" window.

AEM-NB R1.5

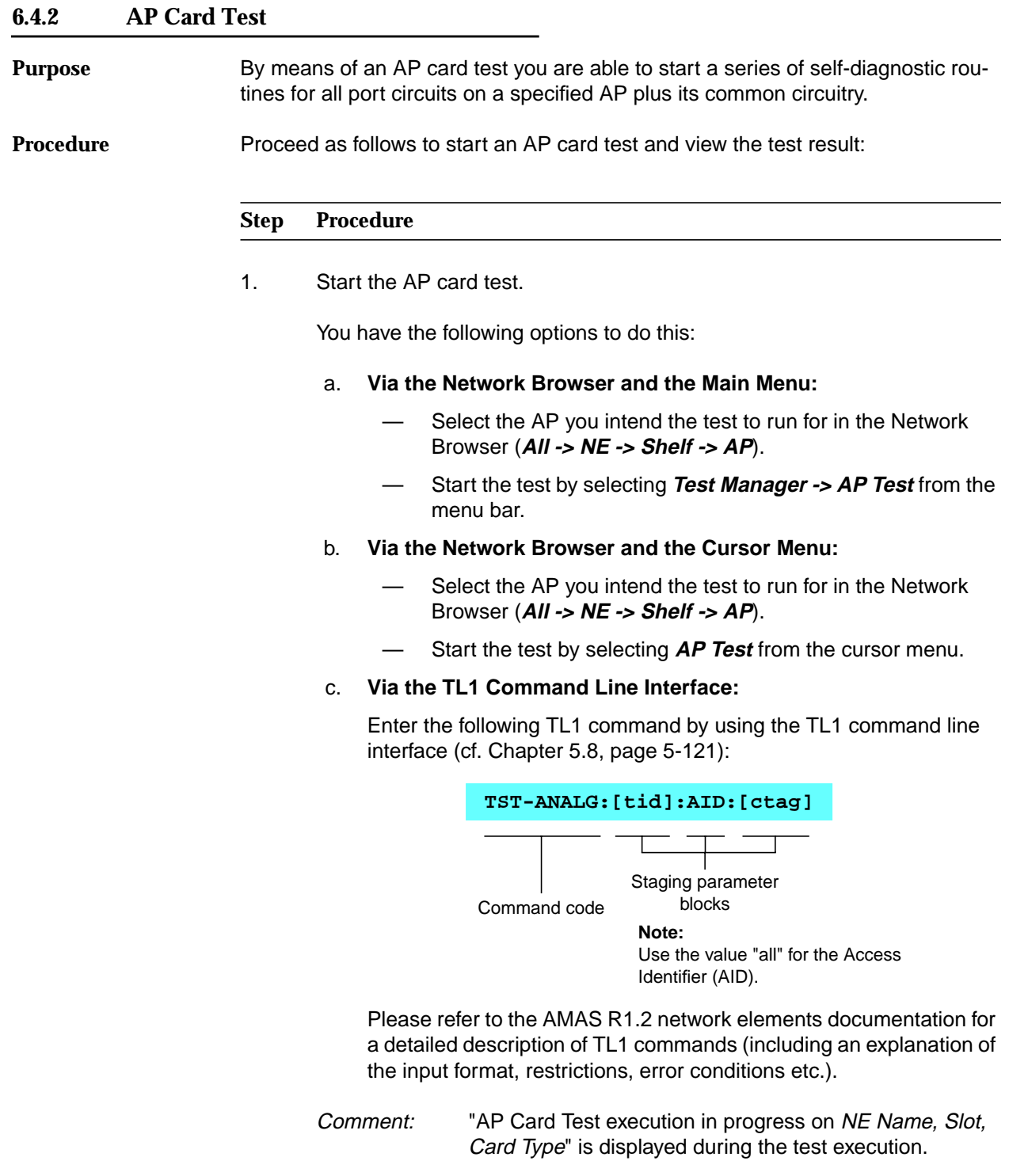

2. Wait until the AP Card Test Result window (cf. Figure 6-10, page 6-27) appears and view the test result.

#### The AP Card Test Result window shows the test results of a series of self-diagnostic routines for all port circuits on a specified AP plus its common circuitry. **Test Result**

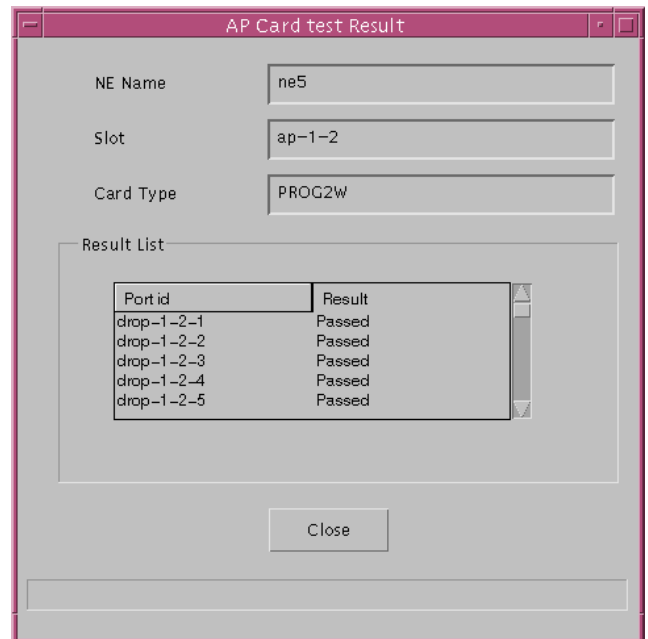

#### **Figure 6-10 The "AP Card Test Result" Window**

The text fields are display-only, they have the following meaning:

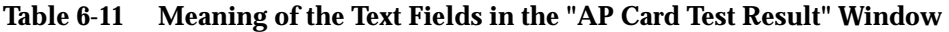

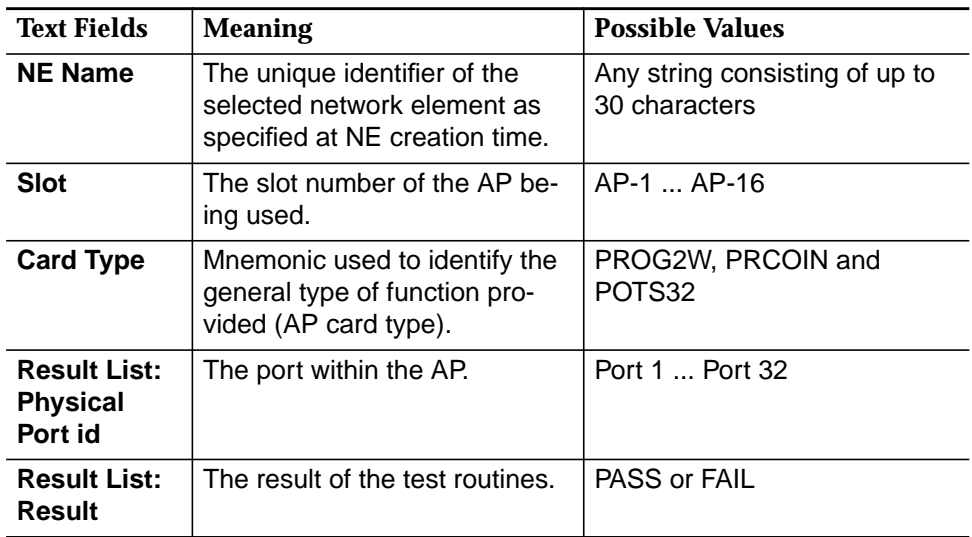

Click **Close** to dismiss the AP Card Test Result window.

#### **6.4.3 Standby Card Test Scheduling**

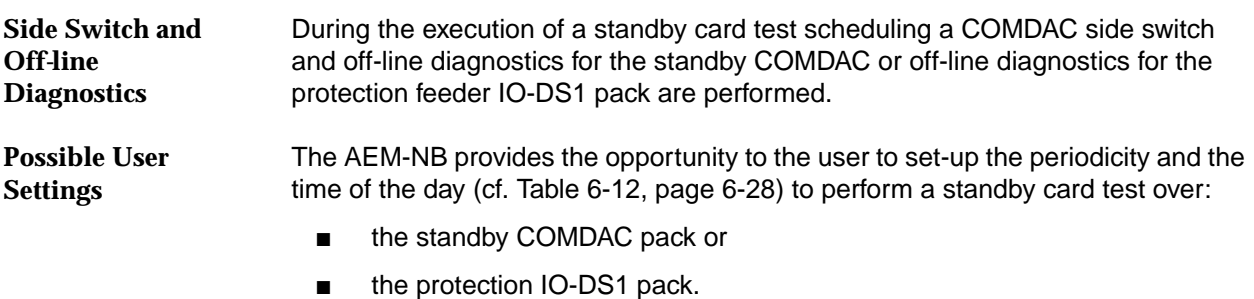

To schedule a standby card test enter the following TL1 command by using the TL1 command line interface (cf. Chapter 5.8, page 5-121): **Procedure**

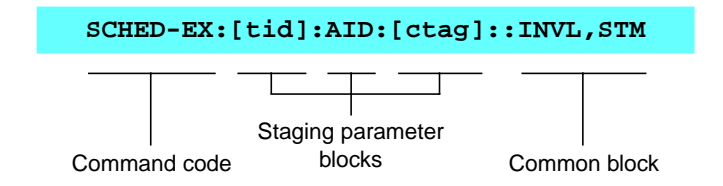

#### $\Rightarrow$  note:

It is not possible to start the standby card test via the Network Browser (is planned for the future)!

#### **Parameters in the Common Block**

**Result**

The parameters in the common block have the following meaning:

#### **Table 6-12 Common Block Parameters for SCHED-EX**

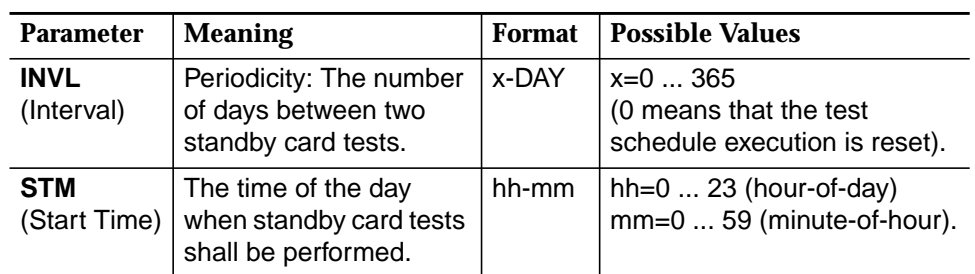

Please refer to the AMAS R1.2 network elements documentation for a detailed description of TL1 commands (including an explanation of the input format, restrictions, error conditions etc.).

Depending on the standby card test result the following behaviour can be observed:

- If the test is successful the side switch will be performed.
- If the test fails then no side switch will be performed. Additionally an alarm will be raised in this case.

## **6.4.4 Built-in Self-Test**

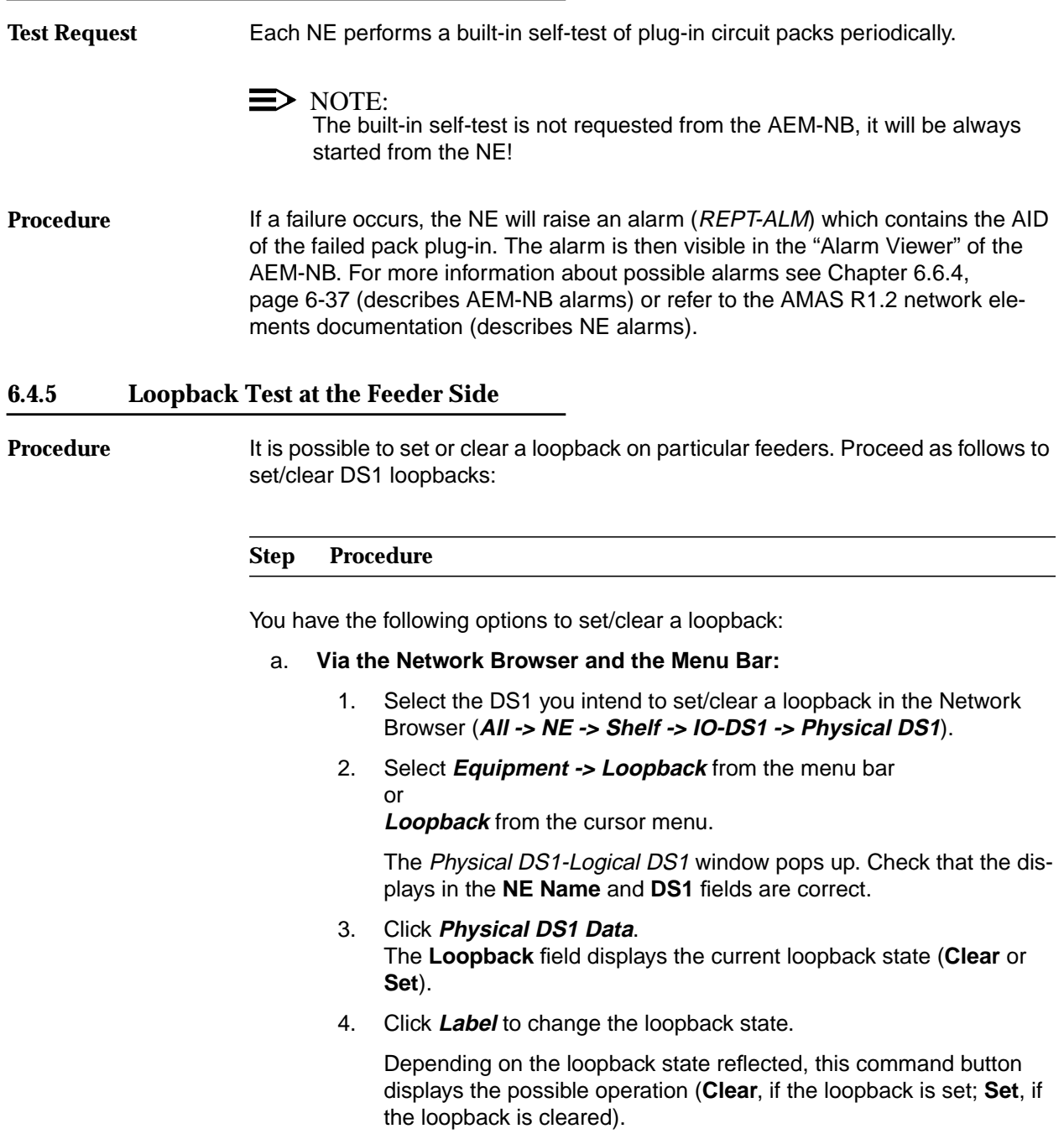

#### b. **Via the TL1 Command Line Interface:**

To set a loopback enter the following TL1 command by using the TL1 command line interface (cf. Chapter 5.8, page 5-121):

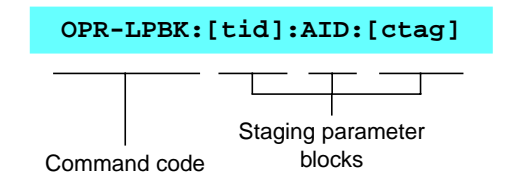

To clear a loopback enter the following TL1 command by using the TL1 command line interface (cf. Chapter 5.8, page 5-121):

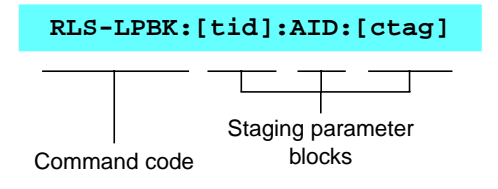

Please refer to the AMAS R1.2 network elements documentation for a detailed description of TL1 commands (including an explanation of the input format, restrictions, error conditions etc.).

# **6.5 Information Management and Maintenance**

#### **6.5.1 NE-AEM-NB Connection States**

There are five NE-AEM-NB connection states. They depend on the availability of a TCP/IP connection and TL1 communication session between the AEM-NB and NE and also on the AEM-NB's attempt to open a TL1 communication session with the NE: **Connection States**

■ NOT\_CONNECTED

Initial NE state when there is no connection between AEM-NB and NE and the AEM-NB is in a "passive" state avoiding any possibility of connection establishment with the NE.

■ NOT\_CONNECTED (TRYING)

Initial NE connection establishment state when the TL1 communication session between the AEM-NB and NE is not available (AEM-NB login to NE via ACT-USER command) but the AEM-NB is in an "active" state trying to open a connection (TCP/IP connection and TL1 communication session) with the NE.

■ NOT\_CONNECTED (CANCELLING)

The communication session between the AEM-NB and NE is available but the AEM-NB is trying to close connection (TCP/IP connection and communication session) with NE. The user is unavailable to execute any action.

CONNECTED (SYNCHRONIZING)

The communication session between the AEM-NB and NE is available but the AEM-NB is trying to synchronize AEM-NB and NE information. The user is unavailable to execute any action until the synchronizing process is finished. After that the state changes to CONNECTED.

**CONNECTED** 

TL1 communication session between the AEM-NB and NE is available (TCP/IP connection is alive) and the software version currently stored in the NE is supported by the AEM-NB. When the association process between the AEM-NB and NE is completed, the NE state changes to CON-NECTED and remains like this until the TL1 communication session is closed on user request or the TCP/IP connection is lost/closed.

#### **6.5.2 Changing Connection States**

The connection state changes can be initiated by the user via the GUI (cf. Chapter 5.3.1, page 5-16, section ..Connect NE") or they are initiated by the AEM-NB.

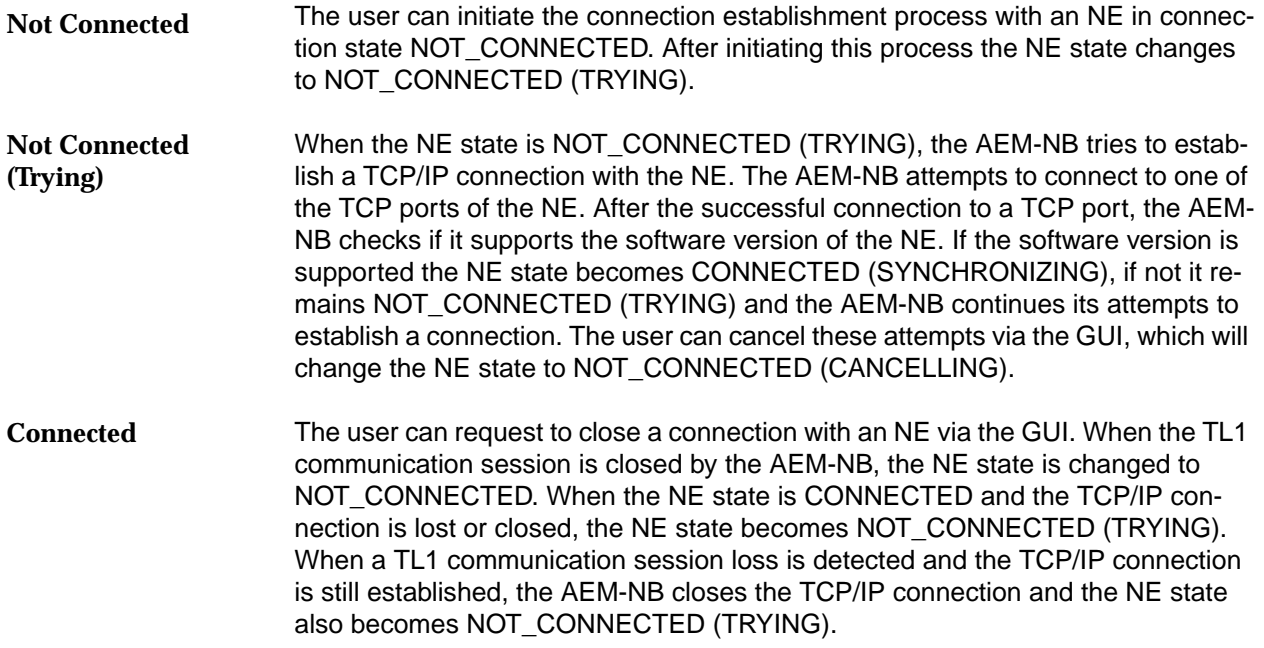

#### **6.5.3 Configuration Data Synchronization after Association**

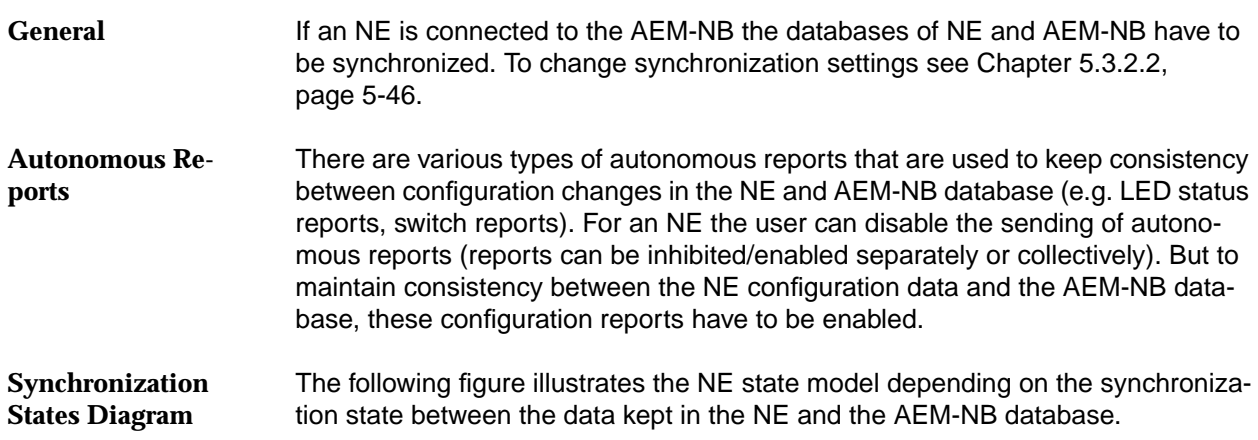

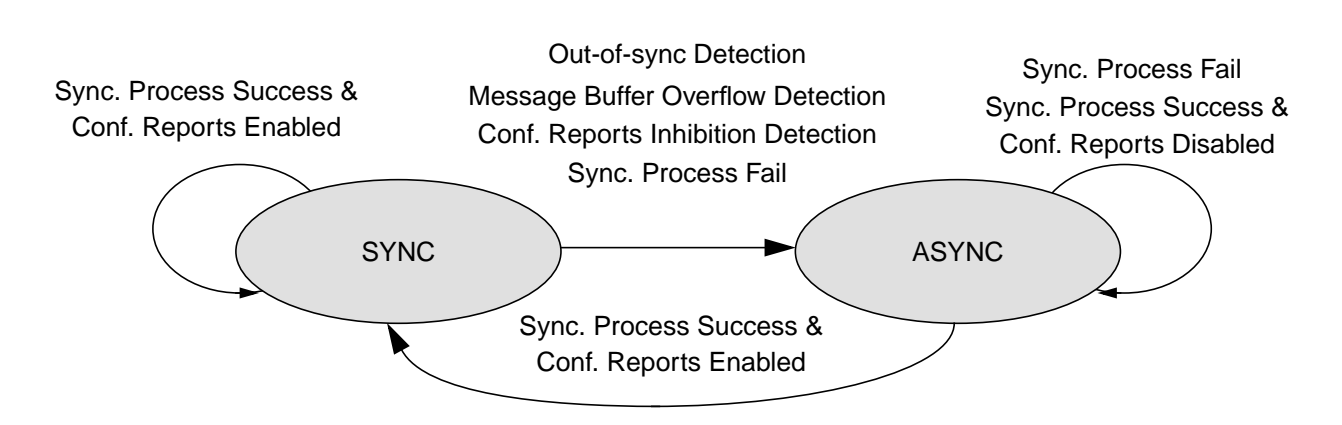

#### **Figure 6-11 NE Configuration Data Synchronization States**

There are the following two NE configuration data synchronization states: **SYNC/ASYNC**

■ SYNC

The AEM-NB database is consistent with the locally stored NE information, and all the autonomous messages concerning configuration changes are enabled (configuration reports: database changes, LED status reports, switch reports and some events of the type protection switching and inhibit messages).

**ASYNC** 

The AEM-NB database and the NE configuration data are out of synchronization and/or configuration reports are inhibited and/or the AEM-NB configuration messages buffer is overflown.

# **6.5.4 Alarm Data Synchronization after Association Alarm Data**

- The AEM-NB maintains alarm data for each NE. These data are updated with all NE alarms and environment alarms from the NEs database. To change synchronization settings see Chapter 5.3.2.2, page 5-46.
- The following figure illustrates the NE state model depending on the synchronization state between the alarm data kept in the NE and the AEM-NB alarm database. **Synchronization States Diagram**

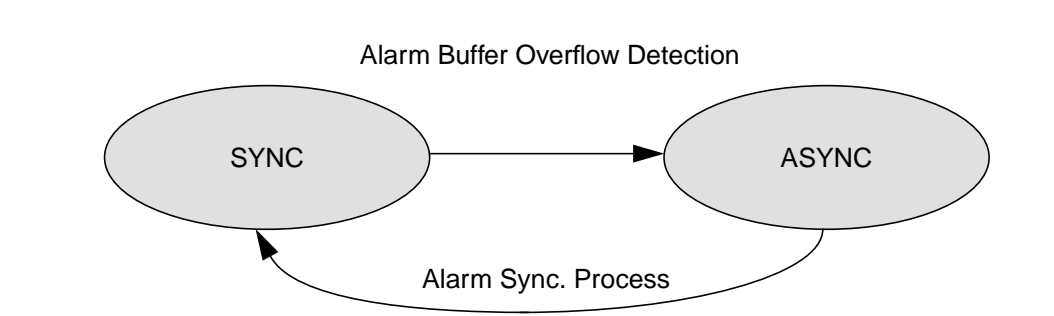

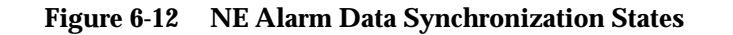

There are two NE alarm synchronization states: **SYNC/ASYNC**

■ SYNC

The AEM-NB alarm database is consistent with the current NE alarms. If alarm and/or environment alarm reports are inhibited, the AEM-NB database is only a snapshot of NE alarm information at a certain moment in time.

**ASYNC** 

The AEM-NB alarm database and the current NE alarms are out of synchronization due to an alarm buffer overflow. The AEM-NB alarm database is only a snapshot of NE alarm information at a certain moment in time.

The AEM-NB configuration data which are maintained for each NE are updated with the NEs configuration data. The data from the NE non-volatile data storage (NVDS) are used. **Configuration Data**

**6.5.5 Association Maintenance**

An association between the AEM-NB and an NE is established if the TCP/IP connection and the TL1 communication session are opened. The NE state changes into CONNECTED. **Association**

The AEM-NB monitors the association state of the NE by periodically sending messages (RTRV-HDR) to the NE. If the AEM-NB does not receive a response to a certain number of messages within a certain time, it assumes that the TL1 connection to the NE is lost and closes the TCP/IP connection to the NE. **NE Monitoring**

By default these messages are sent by the AEM-NB every five minutes. The response to a message must be received within four minutes and not more than two responses may be lost, otherwise the TCP/IP connection is closed by the AEM-NB. **Default Values for Monitoring**

> These values can be configured by the user via the system variables "NEM.association.heartBeatNumber" and "NEM.association.heartBeatTime" in the file \$ANYMEDIAPATH/cfg/AnyMediaNBEM.cfg.

# **6.6 Alarms**

#### **6.6.1 Overview**

An alarm is reported for any condition that needs user attention, since it may impact the normal operations of any system under user responsibility (e.g. AEM-NB, NE).

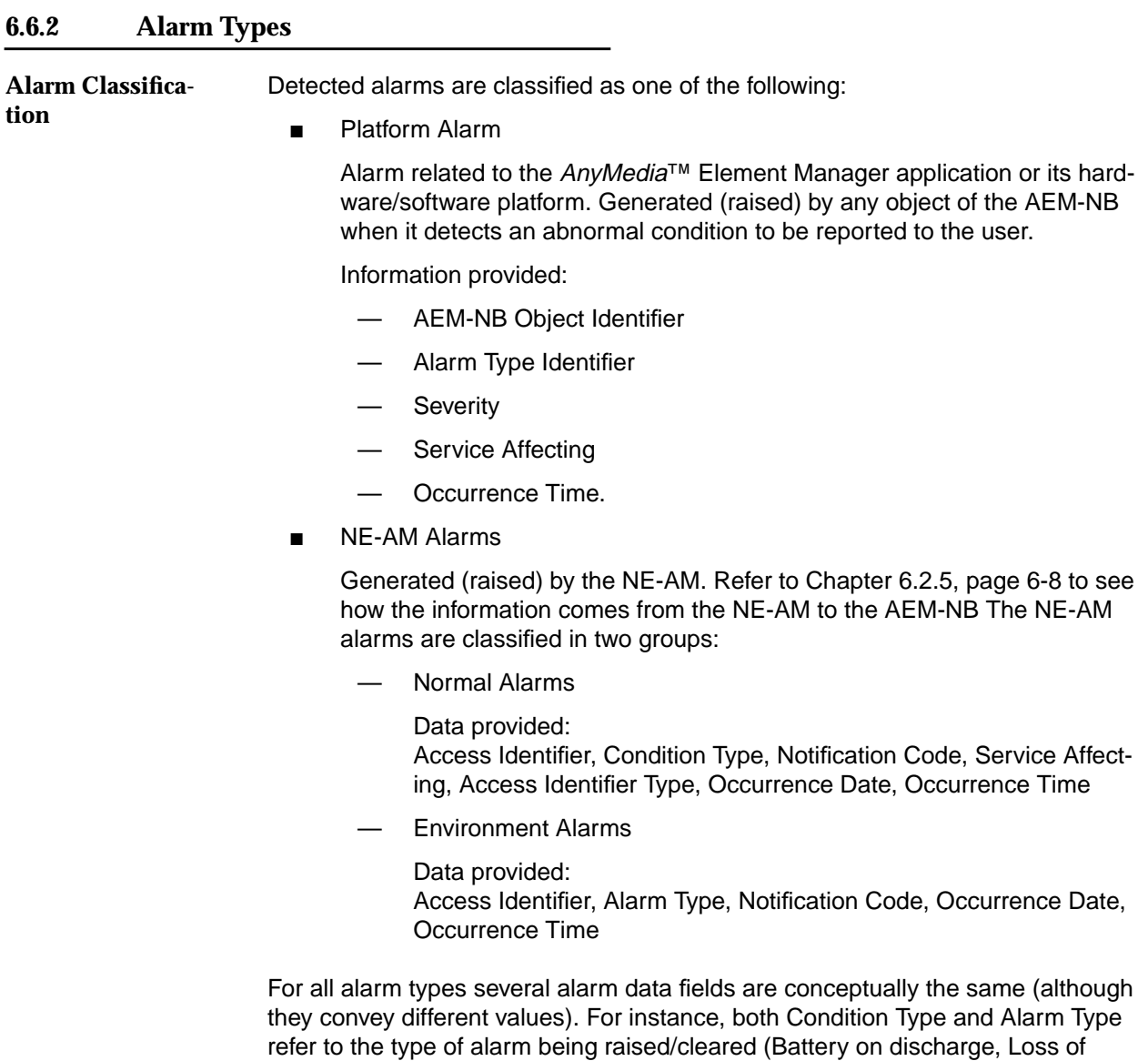

frame, ...).

The following table maps all the equivalent fields to general names that uniquely identify a concept independently of the alarm type.

#### **Table 6-13 General Alarm Fields**

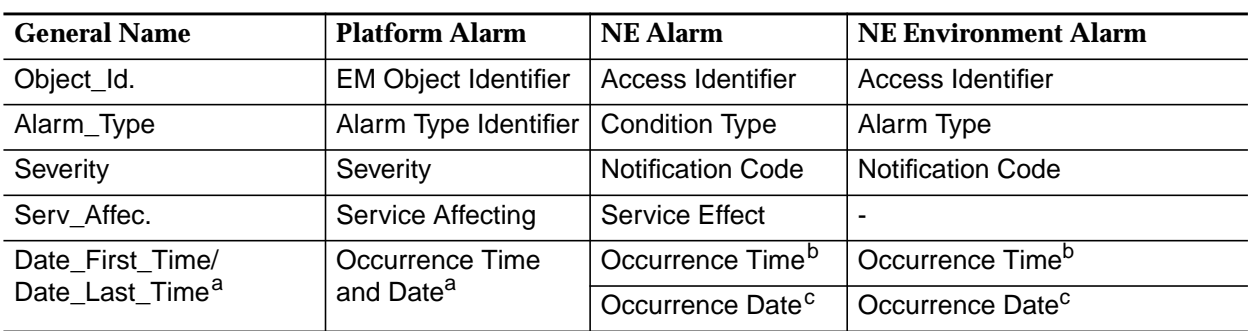

a Time and date (YYYY-MM-DD HH-MM-SS)

b Only time (HH-MM-SS)

c Only date (MM-DD)

#### **Alarm Severities**

**tion**

For each alarm one of the following alarm severities is defined:

- Critical (CR)
- Major (MJ)
- Minor (MN)
- Information (IN), only applicable for platform alarms.

The multiple key that uniquely identifies an alarm is: **Alarm Identifica-**

■ Host Identifier

Identifies where the alarm comes from. If it comes from an NE, then this identifier is the NE name. If the alarm is reported by the AEM-NB the host identifier is "EM". For association alarms the host identifier is "NE\_name".

System Object Identifier

Identifies the alarm-affected object within the host, which is identified by the host identifier. For association alarms the system object identifier is "ASSOC".

General Alarm Identifier.

Unique identifier within each type of alarm.

In order to ease possible communication between different users, an index number is provided as a temporal alarm identification. It is temporal because the index number will be used as a circular sequence (the maximum sequence number is 100 000). It is provided only for user convenience. It will not be used to identify an alarm within the AMS. For this purpose the multiple key defined above has to be used.

## **6.6.3 Network Element Alarms**

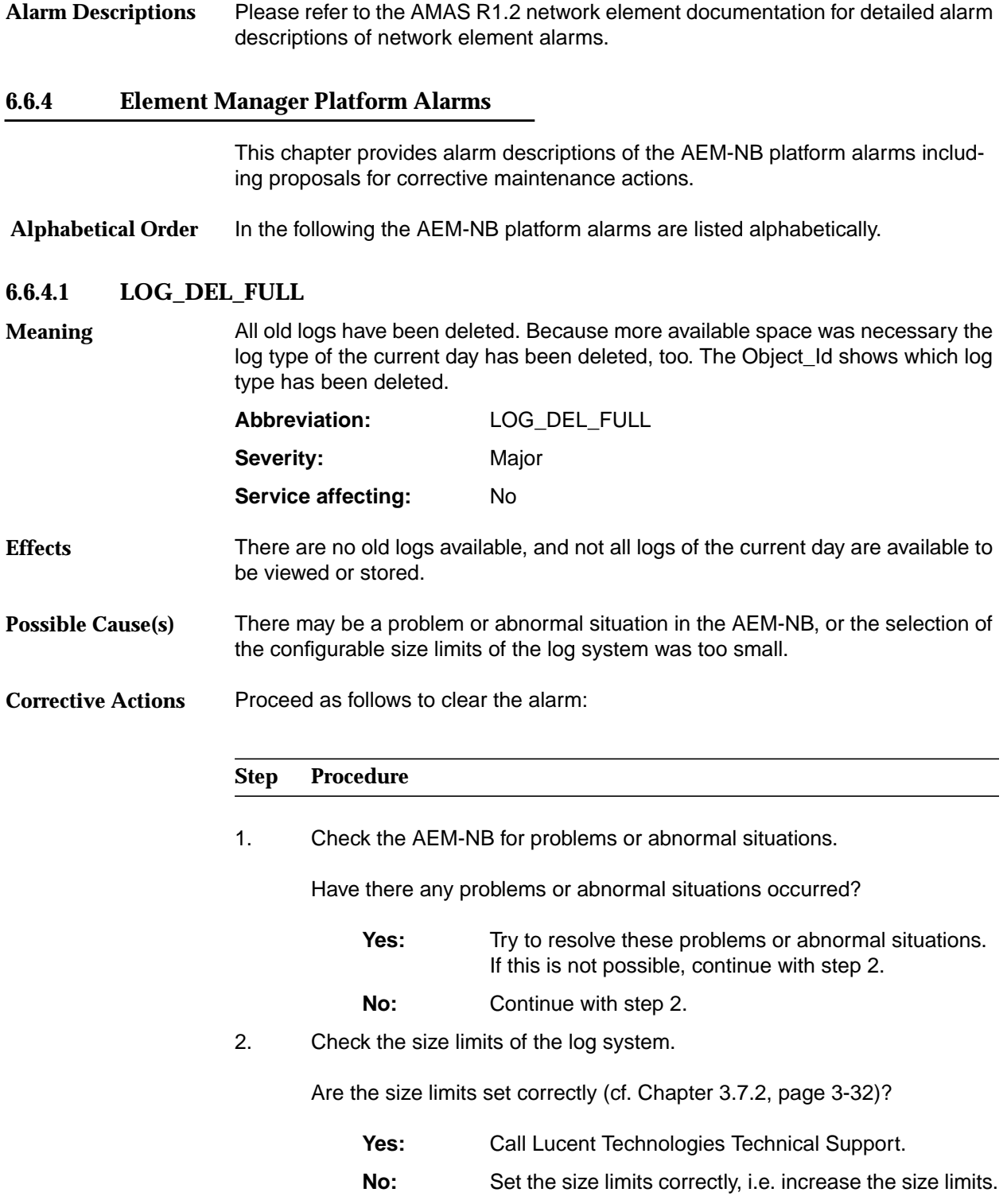

#### **6.6.4.2 LOG\_DEL\_PART**

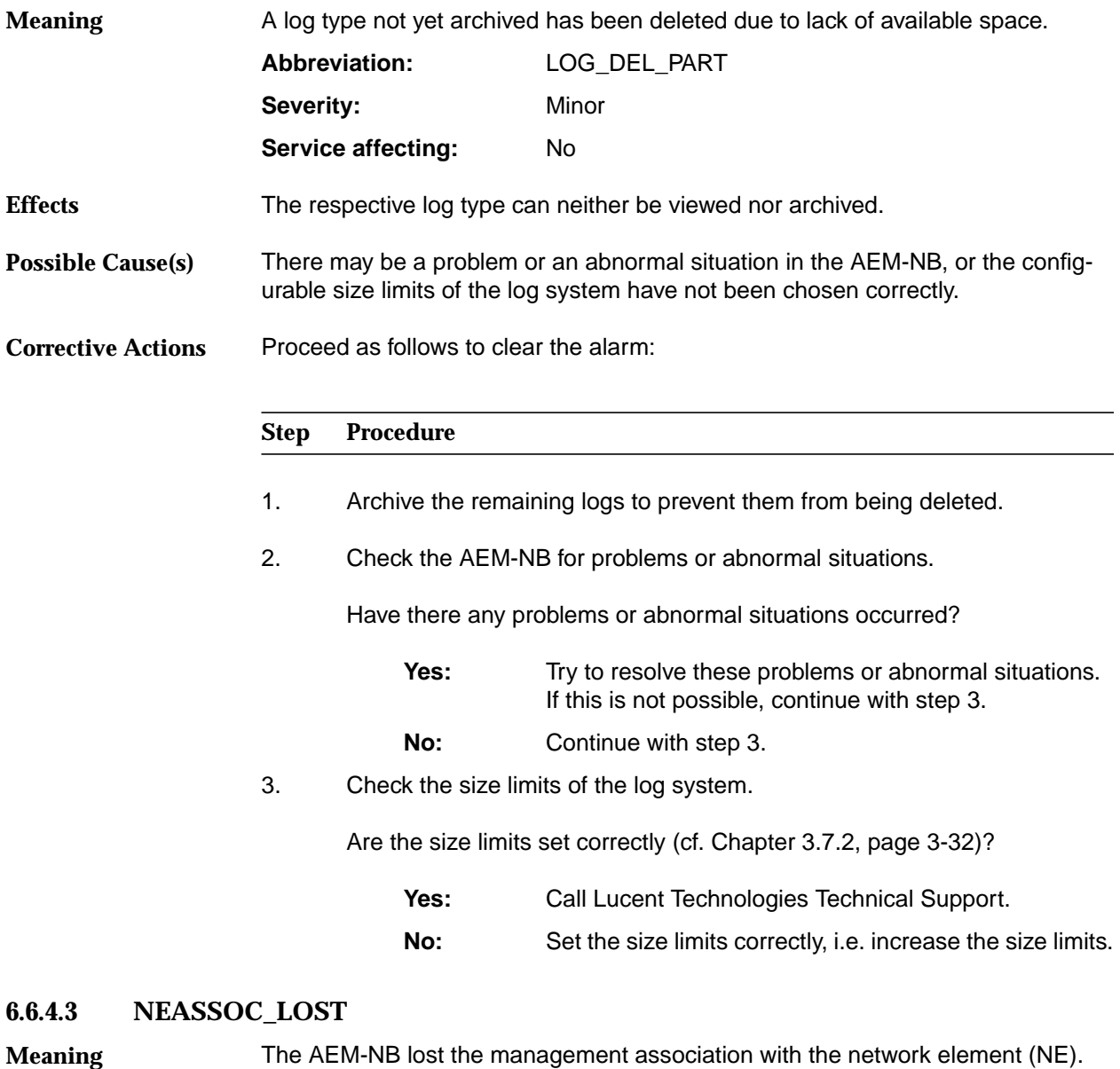

# **Meaning**

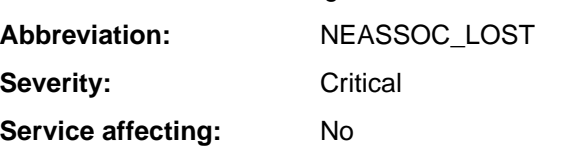

The alarm will be cleared when the TCP/IP connection and TL1 communication session are available, and the software version currently stored in the NE is supported by the AEM-NB, i.e. when the association process between the AEM-NB and the NE is completed (NE state is **CONNECTED**, cf. Chapter 6.5.1, page 6-31).

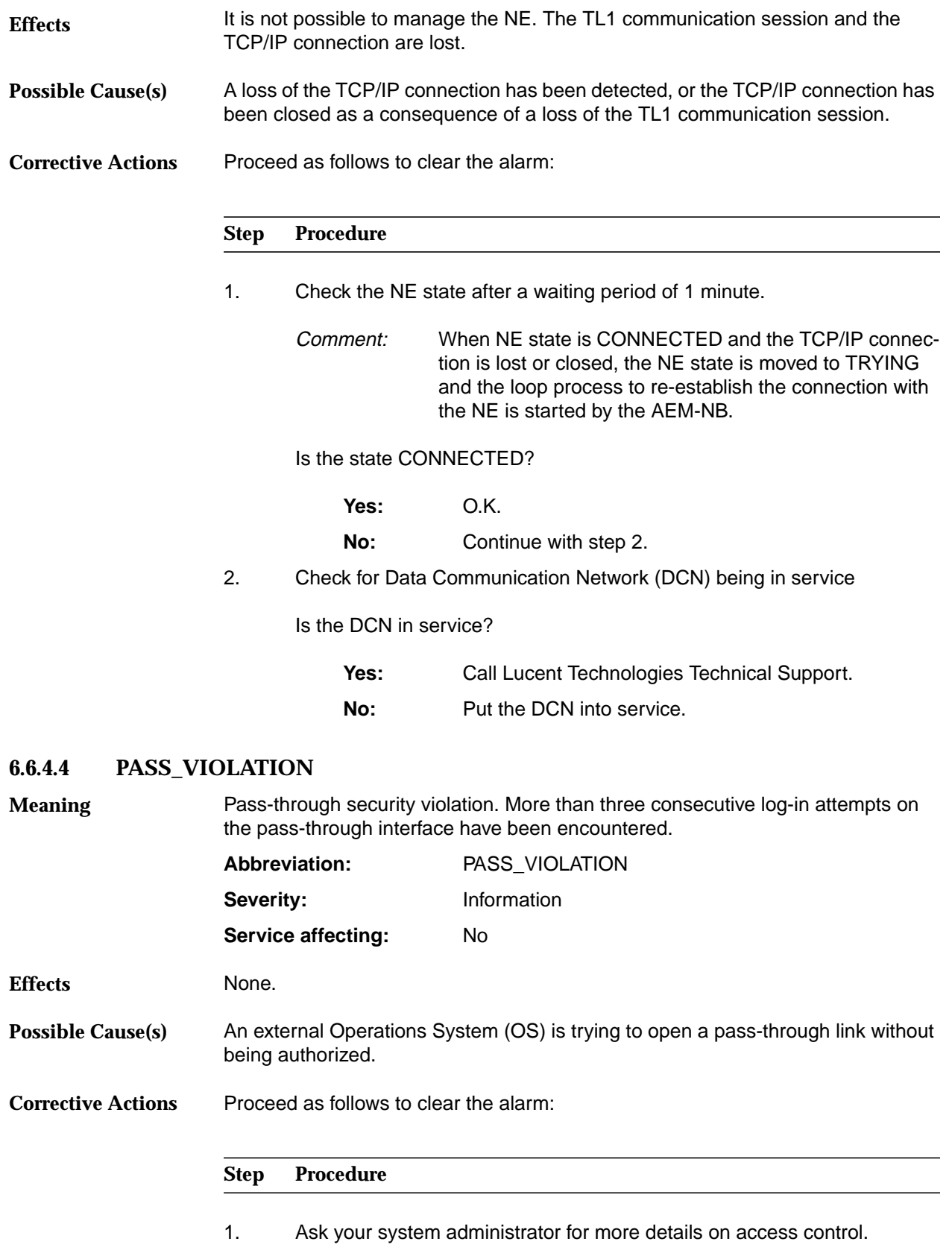

# **6.6.4.5 SWVR\_ILLEGAL**

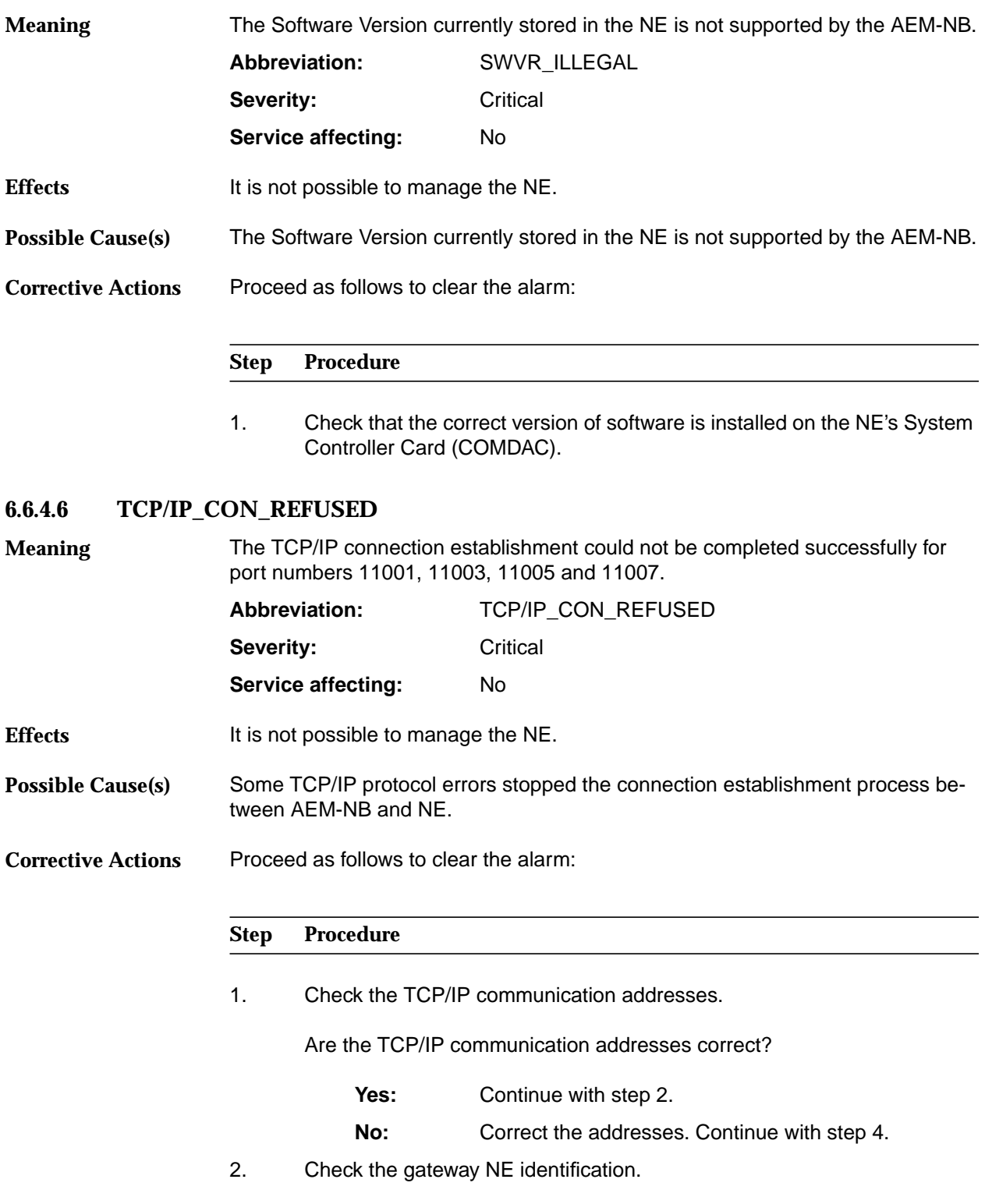

Is the gateway NE identification correct?

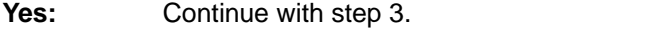

**No:** Correct the identification. Continue with step 4.

3. Check the Data Communication Network (DCN).

Is the DCN in service?

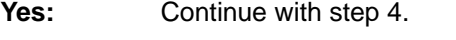

- **No:** Bring the DCN into service.
- 4. Is the alarm now cleared?

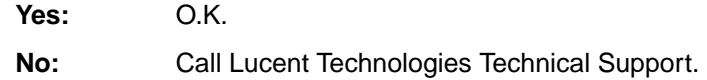

#### **6.6.4.7 TL1\_COMM\_DENIED**

User login for a TL1 communication session was denied by the NE for all TCP/IP connections opened. **Meaning**

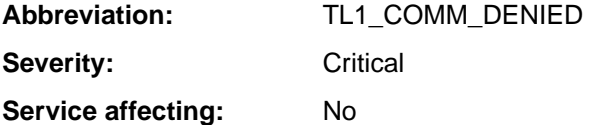

The alarm will be cleared when a TL1 communication session between the AEM-NB and the NE has been successfully opened.

It is not possible to manage the NE because there is no TL1 communication session available. **Effects**

A user login error is stopping the TL1 communication session establishment process between the AEM-NB and the NE. **Possible Cause(s)**

Proceed as follows to clear the alarm: **Corrective Actions**

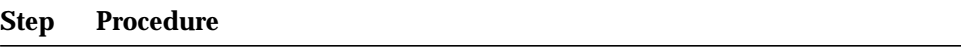

1. Check for correct User Identification (user login), Password and NE target identifier (TID).

# **Data Communications Network**<br> **(DCN) Configuration (DCN) Configuration**

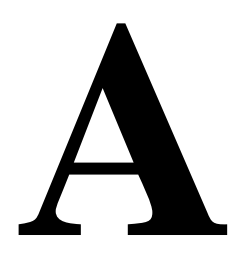

# **Contents**

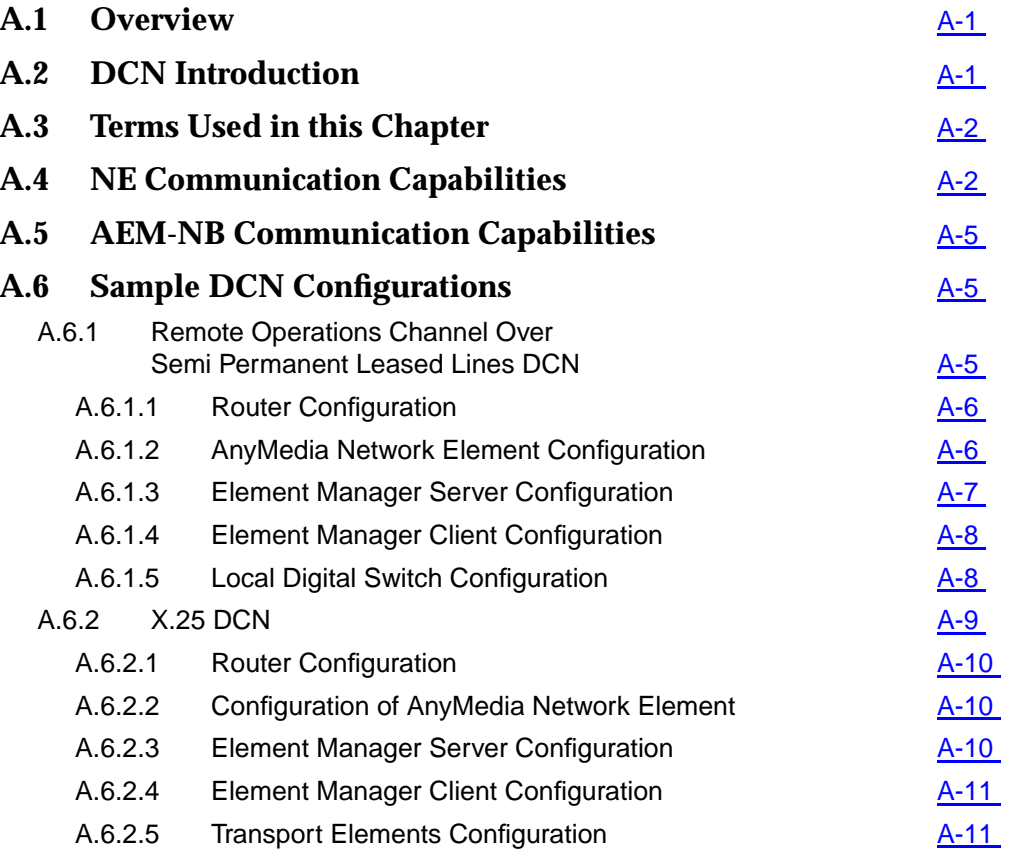

# **Contents**

AEM-NB R1.5

# <span id="page-352-0"></span>**Data Communications Network**<br>
(DCN) Configuration **(DCN)** Configuration

# **A.1 Overview**

This appendix provides you with information about

- DCN introduction.
- General definitions of terms.
- Network Element management communications,
- AnyMedia Element Manager management communications,
- Sample DCN configurations.

# **A.2 DCN Introduction**

The AnyMedia<sup>®</sup> Access System is designed to provide a full range of narrowband access services like POTS, ISDN and Leased Lines. The AnyMedia Element Manager for Narrowband Services (AEM-NB) will provide the standard management configuration, equipment configuration, fault and testing, performance and security functions capabilities to do service management, monitoring, generate reports and printouts, do backup and restore functions for example to improve the customer's day to day business. The AEM-NB will communicate with the network elements by using TL1 commands over TCP/IP (TL1 over raw TCP can also be used) and FTP over TCP/IP. A communication with TL1 commands over Telnet is only possible via cut-through. The AnyMedia AEM-NB is also prepared in the first release to communicate with other legacy OSs by means of TL1 northbound pass-through interfaces. TL1 will be used for request/response and autonomous reports commands and FTP will be used for software and database upload/download operations. The Data Communications Network (DCN) is the communications infrastructure (routers, WAN links, etc.) needed for communication of the AEM-NB with the NEs **AEM-NB Features Communication of AEM-NB and NE DCN**

it manages. This manual refers to AEM-NB Release 1.5 and AnyMedia NE Release 1.5. For this releases many DCN configurations and protocol profiles can be used according to the network operators needs and scenarios. Two sample DCN scenarios are given at the end of this chapter.

# <span id="page-353-0"></span>**A.3 Terms Used in this Chapter**

The Data Communications Network (DCN) consists of the communication media and the interconnected devices which are used to exchange management information between the AEM-NB, the NEs and other management systems. A Semi Permanent Leased Line (SPLL) is a service in which resources are used permanently for the transmission of data between two points. The switch is the responsible for the set-up of this service. The Remote Operations Channel (ROC) is a bearer channel that conveys management information for a remote system (AnyMedia NE). The ROC is expected to be used when the system is installed at locations where no Ethernet Local Area Network (LAN) and no separate network (e.g. X.25) exists. A router is a network layer device that forwards packets from one network to another based on network layer information (OSI layer 3). Data packets are only transferred through the router, if the participant is on another port of the router. The router can keep data traffic certain parts of a LAN. A router is more powerful than a bridge, it reduces the traffic on a LAN more than a bridge, because the IP address is evaluated for traffic control. A bridge is a network layer device that passes packets between two or more network segments that use the same data link communications protocol (OSI layer 2). The network segments appear as one segment to protocol levels higher than the data link layer. The bridge recognizes with the help of the MAC address which LAN component is on which port of the bridge. Data packets are only transferred over the bridge if the participant is on another port of the bridge. With a bridge data traffic can be kept from certain parts of a LAN. **Data Communications Network Semi Permanent Leased Line Remote Operations Channel Router Bridge**

# **A.4 NE Communication Capabilities**

In this section the management communication capabilities an AnyMedia NE are described. The AnyMedia Access System provides the following management interfaces for operation, administration, maintenance, and provisioning (OAM&P):

Craft interface terminal (CIT).

The CIT port is a local EIA-232D (former RS-232C) interface. It is located on the faceplate of the CTU card in the AnyMedia Access System for 24 channel market. Either a TL1 ASCII terminal or a PC-based Graphical System Interface (GSI-NB) can be connected to the CIT port locally. This interface is typically used during initial installation and other maintenance related activities. This interface can also be used to remotely manage the NE

using the AEM-NB/GSI-NB (a DCN is also needed), PPP is being implemented on top of the CIT port as to allow this remote management. The protocol profile in the NE for this scenario is shown in Figure A-1.

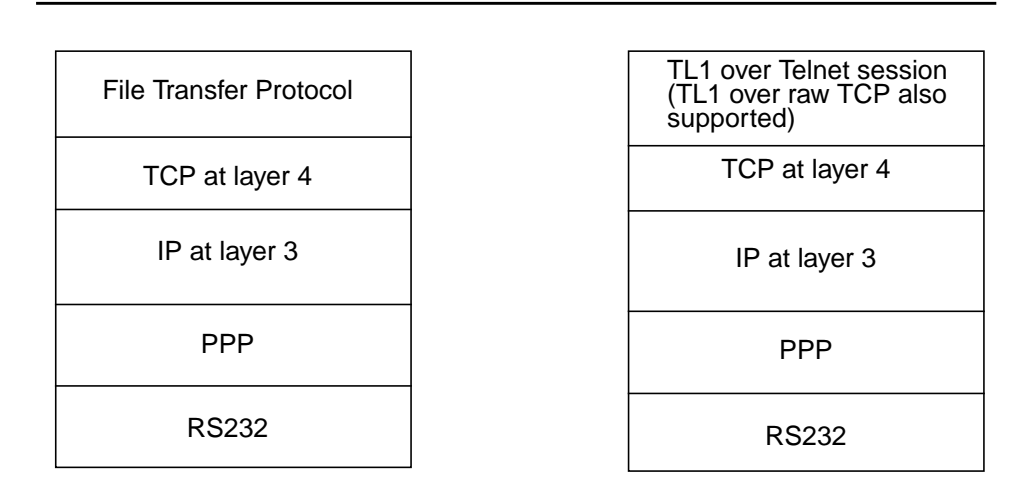

#### **Figure A-1 AnyMedia Remote Access to CIT Port Protocol Profiles**

External system LAN interface.

LAN interface is available via a backplane connector on the AnyMedia Access System shelf. It provides access to an IEEE 802.3 compliant LAN through a 10BaseT connection. All communications through this interface occur over the transmission control protocol/internet protocol (TCP/IP) to the GSI-NB or element manager (AEM-NB). The protocol profile in the NE for this scenario is shown in Figure A-2. For AnyMedia NE release 1.7 it will be an IAO LAN (also supporting an OSI protocol stack).

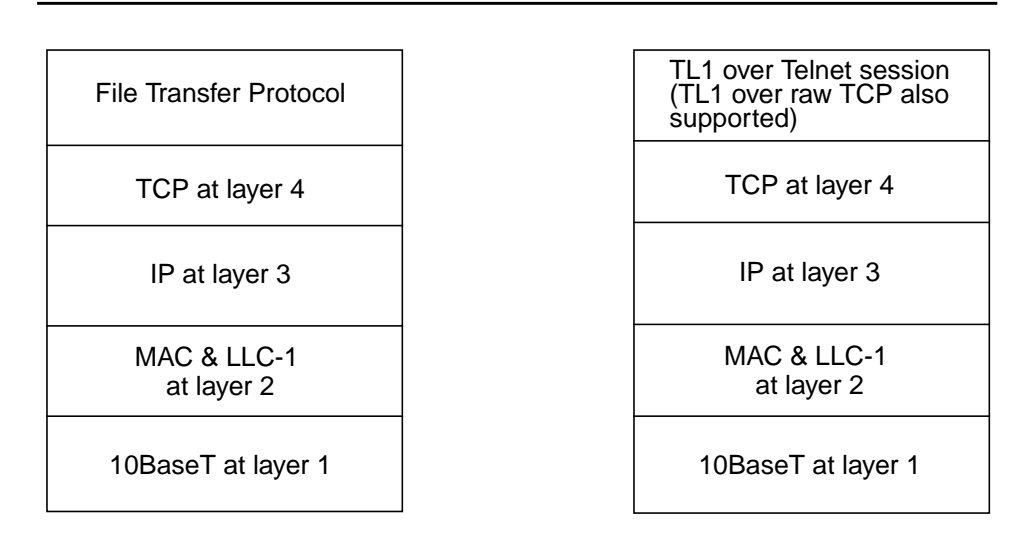

**Figure A-2 AnyMedia External LAN Interface Profiles**

AEM-NB R1.5

■ Remote Operations Channel (ROC)

The remote operations channel (ROC) is a 64 kbps timeslot within the payload of a DS1 link bound to a feeder of the AnyMedia NE. The AnyMedia Access System provides access for a remotely located OS if it communicates via TCP. The protocol profile in the NE for this scenario is shown in Figure A-1. This alternative can be used if no local Ethernet LAN is available or the outside plant (OSP) environment is too severe for a router. It does not need a separate DCN, then it can be a cheaper solution. The protocol profile in the NE for this scenario is shown in Figure A-3.

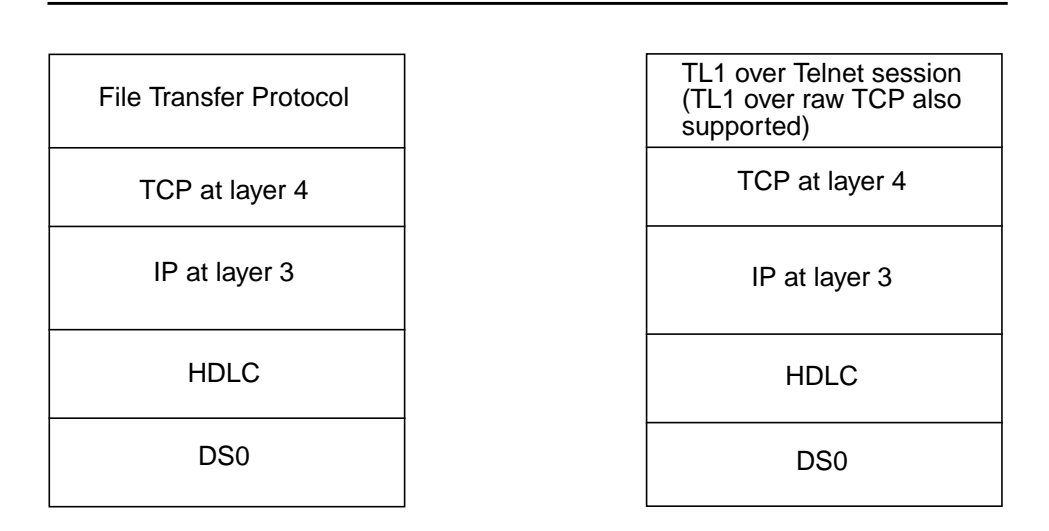

#### **Figure A-3 AnyMedia Remote Operations Channel (ROC) Protocol Profiles**

For establishing communication between the AEM-NB and the NE, the NE must be minimally configured with its LAN, ROC or CIT parameters as applicable. This option is the only available, as the AnyMedia Access System does not support remote boot and remote TCP/IP configuration. The GSI-NB can be used to provide this initial configuration of the NE using the CIT port.

# <span id="page-356-0"></span>**A.5 AEM-NB Communication Capabilities**

The AEM-NB uses for communicating management data an external system LAN interface. The protocol profile in the AEM for this scenario is shown in Figure A-4.

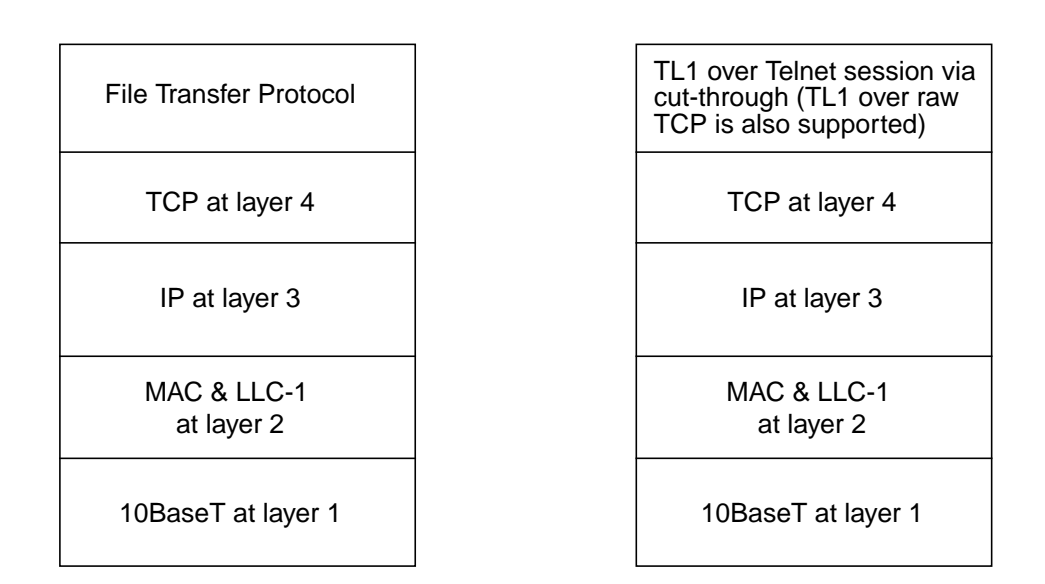

**Figure A-4 AEM-NB Protocol Profiles**

# **A.6 Sample DCN Configurations**

Having in mind the management communications capabilities of the AnyMedia NE and EM two DCN scenarios have been selected as sample configurations.

#### **A.6.1 Remote Operations Channel Over Semi Permanent Leased Lines DCN**

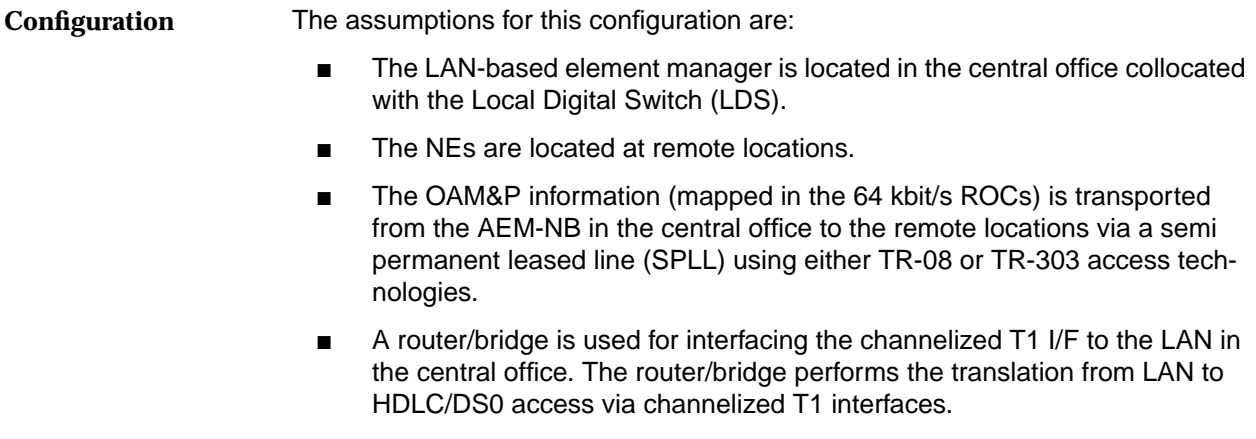

- <span id="page-357-0"></span>For layer 2 the HDLC Protocol is used between 24 channel NEs and the router.
- One remote operation channel is used for communicating with each NE (64) kbit/s ROC carried on a SPLL). For managing up to 24 NEs connected to the LDS, a single T1 interface for the router/bridge is sufficient.

#### **A.6.1.1 Router Configuration**

**Configuration**

The minimal requirements for the router/bridge for supporting this scenario are:

**Minimal WAN Interface Requirements:** 

The router/bridge must have one or more channelized 1.544 Mbit/s T1 interfaces (ITU G.703/G.704). An IP address may be assigned to each timeslot or channel group.

**Minimal LAN Interface Requirements** 

The router must have one or two (for cascading purposes) Ethernet (IEEE 802.3) 10BaseT ports. In case of two LAN ports, LAN-to-LAN routing is supported.

For the router/bridge the following has to be provisioned:

- T1 interface functionality (line code, framing type etc.)
- Time-slot mapping (each needed serial interface will be a channel group mapped on a time slot of the channelized T1)
- Protocols and encapsulations
- IP-addresses for IP routing (routing tables)
- Ethernet media

The initial provisioning of a router/bridge is typically performed by a VT100/ANSI terminal, connected to a RS-232C port. When the IP-address of the router is provisioned, the router may be configured via LAN (TELNET, SNMP) depending on the router/bridge used.

#### **A.6.1.2 AnyMedia Network Element Configuration**

The ROC (over SPLL) is the management interface used to access the NE. The initial provisioning has to be done via pre-provisioning (factory settings) or a local GSI-NB (LAN or RS-232C) because the SPLL service, carrying the remote operations channel, must be in-service to get remote access to the NE via remote operations channel.

The following actions have to be made to provision the ROC over SPLL management interface: **Provisioning the ROC via GSI**

- Provision the Local Digital Switch (LDS) that is connected to the NE shelf to associate the DS0 channel to a SPLL service.
- Provision the NE using the ENT-T0 TL1 command to indicate that the received DS0 is a 64 Kbps clear channel (gsfn=4do).

<span id="page-358-0"></span>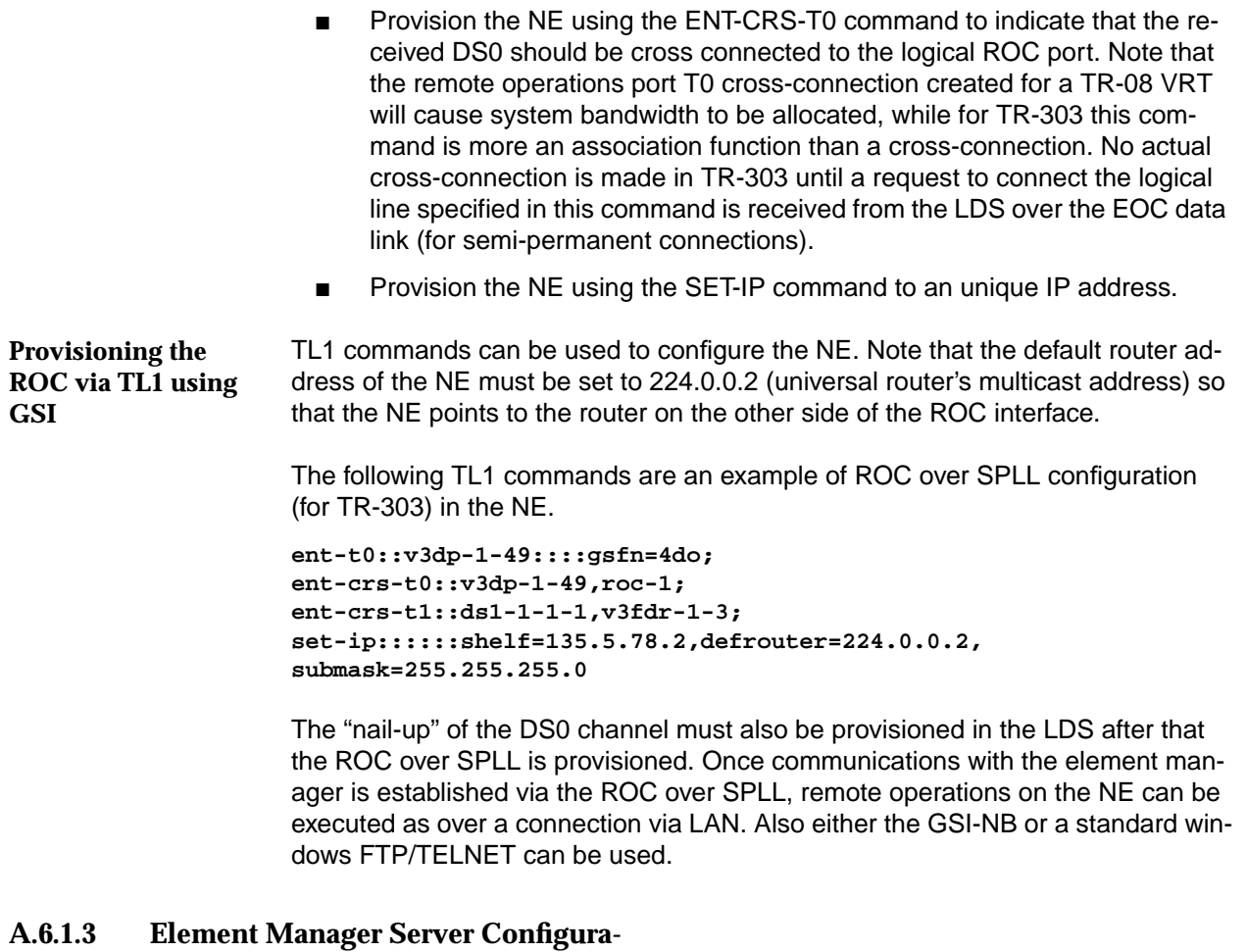

#### **tion**

The server on which the AEM-NB application resides must have its IP parameters configured: **Server IP Parameters**

- IP address (e.g. 135.88.20.234)
- subnet mask (e.g. 255.255.240.0)
- default router (e.g. 135.88.17.1)

In the AEM-NB the following parameters have to be configured to be able to communicate with the NEs. **Configuration**

- TCP/IP configuration related to NEs
	- For every NE the AEM-NB wants to communicate with, its IP address (e.g. 135.88.4.2) must be introduced in the AEM-NB (provisionable via AEM-NB GUI).
	- The ports to be used in the NE needs to be stored in the AEM-NB (e.g., for TL1 over TELNET communication the ports to be used are in the order: 11001, 11003, 11005 and 11007; for FTP communication the port number 20 for FTP data transmissions and the port number 21 for FTP control communication).
- <span id="page-359-0"></span>Association configuration related to NEs
	- For every NE with which the AEM-NB has to communicate, the NEs Target Identifier (TID) must be known by the AEM-NB (provisionable via AEM-NB GUI).
	- For every NE with which the AEM-NB wants to communicate, the LOGIN information related to that NE must be introduced in the AEM-NB (provisionable via AEM-NB GUI).
	- For every NE the AEM-NB wants to communicate with, the PASS-WORD information related to that NE must be known by the AEM-NB (provisionable via AEM-NB GUI).

#### **A.6.1.4 Element Manager Client Configuration**

The workstation with the AEM-NB client has the following IP parameters configured. Note that if the client is located at the same machine as the server these parameters are already configured. **Client IP Parameters**

- IP address (e.g. 135.88.20.230)
- subnet mask (e.g. 255.255.240.0)
- default router (e.g. 135.88.17.1)

In the preferences file of the AEM-NB client the following information must be stored to be able to access the AEM-NB server (this file has to be created before starting the AEM-NB client GUI): **AEM-NB Preferences File**

- The AEM-NB server IP address (e.g. 135.88.20.234)
- The LOGIN for accessing the AEM-NB server (encrypted)
- The PASSWORD for accessing the AEM-NB server (encrypted)

#### **A.6.1.5 Local Digital Switch Configuration**

Management operations have to be performed on the LDS to create the SPLL service and associate this service to the DS0 channel which will be cross connected with the ROC. The provisioning of this DS0 channel will be static with TR-08 and dynamic with TR-303.

A separate SPLL needs to be established with every NE which shall be managed.
<span id="page-360-0"></span>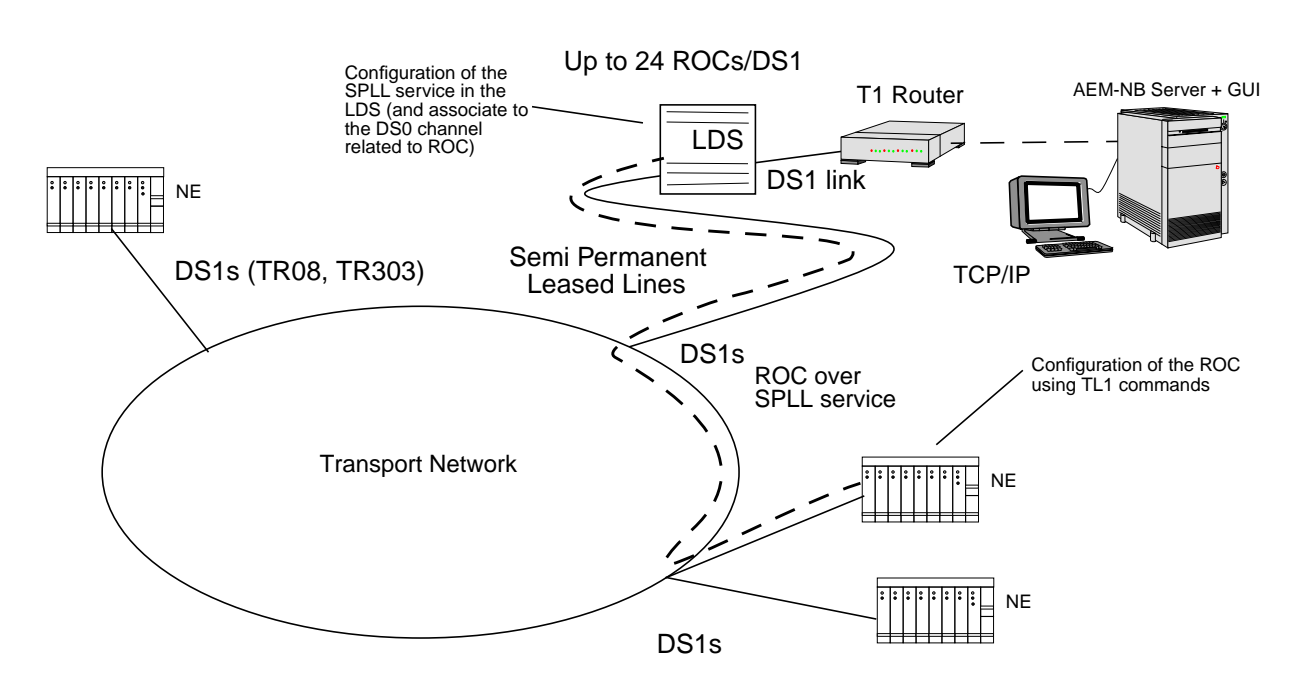

**Figure A-5 ROC over Semi Permanent Leased Line for AEM-NB**

## **A.6.2 X.25 DCN**

The assumptions for this configuration are:

- The LAN-based element manager is located in the central office.
- The NEs are located at remote locations (a remote LAN may exist at the remote location).
- The OAM&P information is transported from the AEM-NB in the central office to the NEs in the remote locations via a public/private X.25 network.
- An X.25 router (maybe a PC with X.25 and Ethernet cards) is needed at both sides (AEM-NB and NE sides) for interfacing X.25 network (playing the role of the X.25 DTE) and the LANs. The router performs the mapping from IP to X.25 and is responsible for call set-up, data transfer and call clearing in the X.25 network. The local LAN OA&M NE interface will be used for the communication between the router and the AEM-NB/NEs.
- X.25 Permanent Virtual Circuits (PVCs) or Switched Virtual Circuits (SVCs) are established for interchanging information.

## **A.6.2.1 Router Configuration**

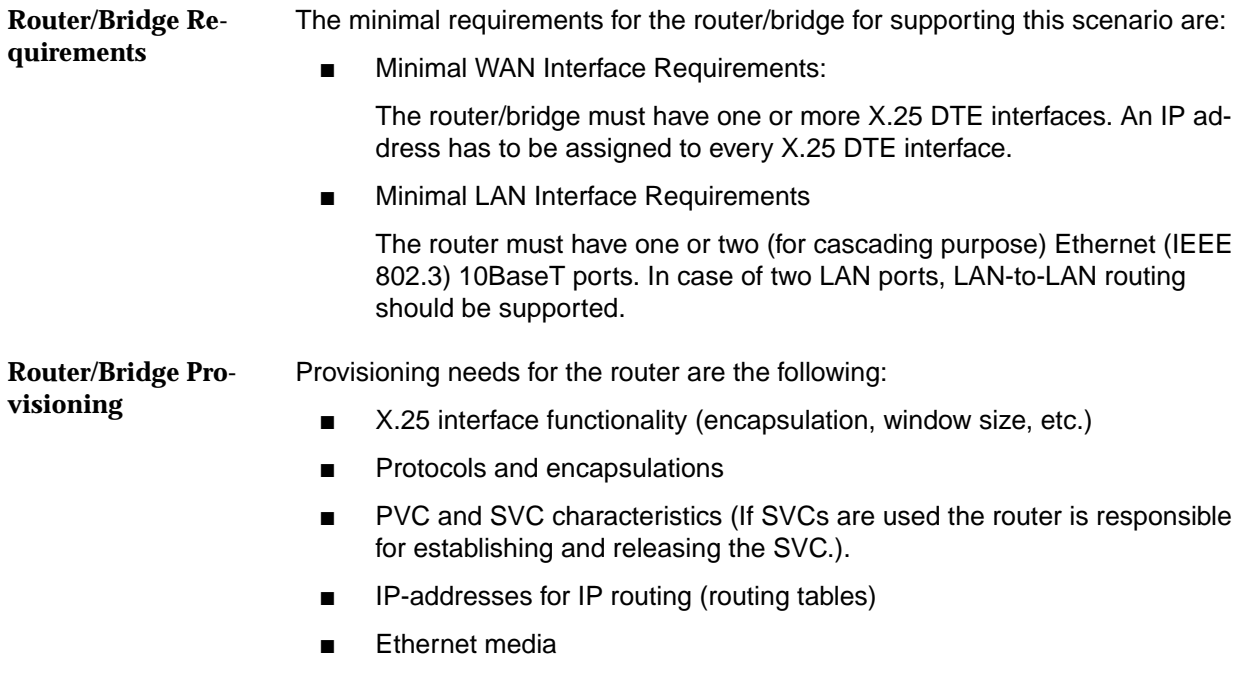

The initial provisioning of a router/bridge is typically performed by a VT100/ANSI terminal, connected to a RS-232C port.

## **A.6.2.2 Configuration of AnyMedia Network Element**

On the AnyMedia NE the local LAN port must be configured. The initial provisioning has to be done via pre-provisioning (factory settings) or a local GSI-NB (LAN or RS-232C). The NE IP address, the default router address and the subnet mask of the NE local LAN port must be configured. How to use TL1 commands to configure the NE is shown in the next example. The default router address will be the IP address of the X.25 router on NE side.

**set-ip::::::shelf=135.88.4.2,defrouter=135.88.17.1, submask=255.255.240.0**

Once the communication with the element manager is established via X.25, the remote operations on the NE can be executed as if a connection via LAN were present.

## **A.6.2.3 Element Manager Server Configuration**

The element manager server configuration is the same as described in Chapter A.6.1.3, page A-7. The default router will be the X.25 router on AEM-NB side.

## **A.6.2.4 Element Manager Client Configuration**

The element manager client configuration is the same as described in Chapter A.6.1.4, page A-8.

## **A.6.2.5 Transport Elements Configuration**

If the transport is achieved by means of an X.25 Public Data Network (PDN) then X.25 permanent virtual circuits or switched virtual circuits must be provisioned between routers on both sides before the AEM-NB and NEs are able to exchange management information.

If PVCs are used they may be established by the PDN operator. If SVCs are used the routers on AEM-NB and NE sides are responsible for establishing (e.g. for routing IP packets) and releasing the connections (e.g. by timeouts). It is necessary to assign the address of the router before X.25 WAN can be used.

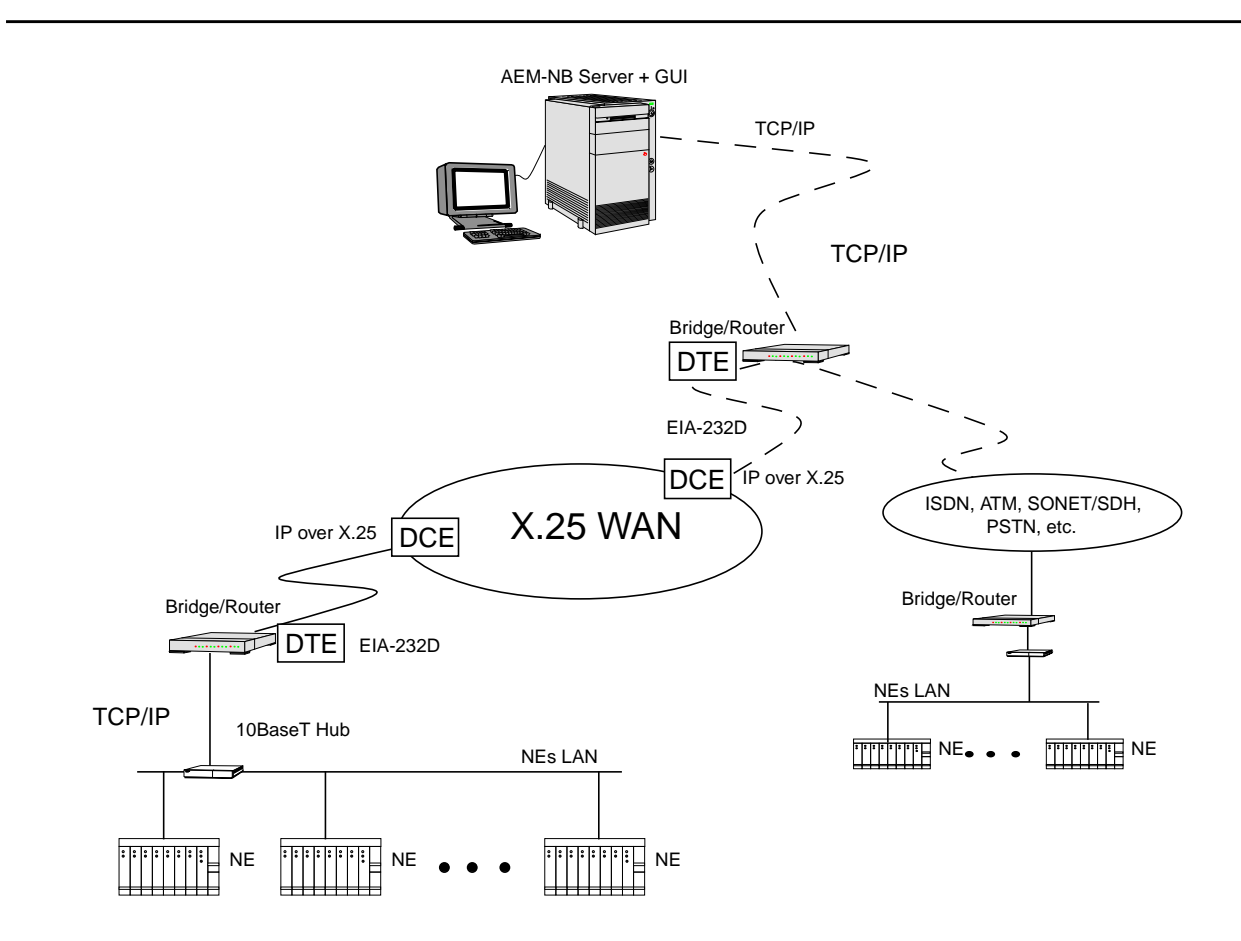

**Figure A-6 X.25 Communication with Remote NEs**

# Abbreviations

# **A**

## **ACO**

Alarm Cut-off

## **ADSL**

Asymmetrical Digital Subscriber Line

## **AEM**

AnyMedia™ Access System Element Manager

## **AFM**

Access Feeder Multiplexer

### **AID**

Access Identifier

## **AMAS**

AnyMedia Access System

## **ANR**

Abnormal

## **ANSI**

American National Standards Institute

## **AO**

Autonomous Output Message

### **AP**

Application Pack

## **APOG**

Applications, Planning, and Ordering Guide

## **ASCII**

American Standard Code for Information Interchange

## **ATM**

Asynchronous Transfer Mode

## **AUTO**

Automatic

## **B**

## **BAL**

Balance

## **BB**

Backus-Naur Form

## **BCL**

Bank Controller Link

## **BITS**

Building Integrated Timing Supply

#### **BRA**

Basic Rate Access

# **C**

## **CD**

Compact Disk

## **CDE**

Common Desktop Environment

#### **CFL**

Customer Feature List

## **CIT**

Craft Interface Terminal

## **CIU**

Communication Interface Unit

# **CLEI**

Code assigned by Bellcore

#### **CMIP**

Common Management Information Protoco

## **CO**

Central Office

## **CPE**

Customer Premises Equipment

### **CR**

Critical (alarm severity)

### **CRV**

Call Reference Value

## **CTAG**

Correlation Tag

#### **CTRL**

Control

## **CTU**

Craft Test Unit

#### **CU**

Channel Unit

## **D**

**DB**

Database

## **DC**

Direct Current

## **DCN**

Data Communication Network

### **DDS**

Digital Data System

## **DFL**

Default

## **DID**

Direct Inward Dial

### **DPT**

Dial Pulse Termination

# **E**

## **ECI**

(Code that corresponds to the bar-coded label on the faceplate of the plug-in)

## **EIA**

Electronic Industries Association

#### **EM**

Element Manager

## **EM-AM**

Element Manager-AnyMedia

#### **ENT**

Enter

## **EOC**

Embedded Operations Channel

## **EQPT**

Equipment

### **ESF**

Extended Super Frame

## **ETO**

Equalized Transmission Only

## **EVT**

Event

## **F**

## **FAF**

Facility Failure

## **FEF**

Family of Equipment Failure

## **FLT**

Fault

## **FS**

SuperFrame with Datalink

## **FTP**

File Transfer Protocol

## **FXO**

Foreign Exchange Office

# **G**

## **GS**

Ground Start

## **GSF**

General Service Function

## **GSFN**

Generic Signalling Function

## **GSI**

Graphical System Interface

## **GUI**

Graphical User Interface

# **H**

## **HBER**

High Bit Error Ratio

## **HDD**

Hard Disk Drive

# **HDLC**

High Level Data Link Control

## **HP**

Hewlett Packard

## **HW**

**Hardware** 

## **I**

## **ICC**

InterChangeability Code

## **ICMS**

Integrated Configuration Management System

### **ID**

Identifier

### **IEEE**

Institute of Electrical and Electronics Engineers

## **IIOP**

Internet Interoperability Protocol

## **IN**

Information (alarm severity)

# **INA**

Integrated Network Access

## **IP**

Internet Protocol

## **IS**

In Service

## **ISDN**

Integrated Services Digital Network

## **ITM-SNC**

Integrated Transport Management - Sub NetworkController

## **ITU**

International Telecommunication Union

# **L**

## **LAN**

Local Area Network

**LBER** Low Bit Error Ratio

## **LDS**

# **LED**

Light Emitting Diode

## **LIC**

License

## **LLN**

Logical Line Number

### **LPBK**

Loop Back

### **LS**

Loop Start

# **M**

**MDS** Metallic Distribution Server

### **MDSU**

Metallic Distribution Server Unit

### **MEA**

Mismatch of Equipment and Attributes

### **MHz**

Megahertz

## **MJ**

Major (alarm severity)

## **MLT**

Mechanized Loop Testing

# **MM**

Module Manager

## **MN**

Minor (alarm severity)

## **MON**

Degraded Signal

## **MR**

Modification Request

#### **MSC**

Metallic Shelf Controller

# **N**

#### **NB**

Narrow Band

### **NE**

Network Element

### **NEM**

Network Element Management / AnyMedia EM subsystem

#### **NM**

Network Management

### **NMA**

Network Monitoring and Analysis

### **NMS**

Network Management System

#### **NVDS**

Nonvolatile Data Storage

## **NVPS**

Nonvolatile Program Storage

# **O**

## **OAM**

Operations, Administration and Maintenance

### **OCU**

Office Channel Unit

**OMG**

Object Management Group

### **OODB**

Object Oriented Database

#### **OOS**

Out Of Service

### **OPS**

Operations System

## **ORB**

Object Request Broker

#### **OS**

Operation System

# **P**

**PBX**

Private Branch Exchange

## **PC**

Personal Computer

### **PCM**

Pulse Code Modulation

## **PID**

Password Identifier

## **PLN**

Physical Line Number

### **PLR**

Pulse Link Repeater

### **POTS**

Plain Old Telephone Service

#### **PPP**

Point to Point Protocol

## **PSTN**

Public Switched Telephone Network

### **PT**

Power Test

#### **PTU**

Power Test Unit

# **R**

### **RAM**

Random Access Memory

## **RCV**

Receive

#### **RDLD** Red Lined

**REPT**

Report

## **ROC**

Remote Operations Channel

## **ROM**

Read Only Memory

## **RTLP**

Receive Transmission Level Point

## **RTU**

Remote Test Unit

## **2RVO**

2-Wire Loop Reverse Battery, Originate

# **S**

**SCC**

Secondary Channel

## **SCEC**

Secondary Channel Error Correction

### **SDEE**

Supported Entity Exists

## **SDH**

Synchronous Digital Hierarchy

#### **SGE**

Supported Entity Outage

### **SL**

Slope

## **SLC**

Subscriber Loop Carrier

### **SNMP**

Simple Network Management Protocol

## **SPLL**

Semi Permanent Leased Line

#### **SW**

**Software** 

# **T**

## **TA**

Terminal Adapter Test Area

## **TAP**

Test Access Path

## **TCA**

Threshold Crossing Alert

## **TCP**

Transmission Control Protocol

## **TID**

Target Id

## **TL1**

Transaction Language 1

## **TLP**

Transmission Level Point

## **TM**

Timeslot Management

## **TMC**

Timeslot Management Channel

## **TMN**

Telecommunication Management Network

## **TNM**

Total Network Management

## **TO**

Transmission Only

## **TRMT**

Transmit Attenuator Parameter

## **TS**

Test

## **TS**

Timeslot

## **TTLP**

Transmit Transmission Level Point

#### **TTMT**

Tandem Transmit Attenuator Parameter

# **U**

### **UART**

Universal Asynchronous Receiver/Transmitter

### **UAS**

Unassigned

# **UEQ**

Unequipped

## **UI**

User Interface

## **UID**

User Id

### **UPS**

Uninterruptable Power Supply

### **UX**

Unix

# **V**

### **VB**

Virtual Bank

### **VC**

Virtual Connection

#### **VF**

Voice Frequency

#### **VFDE**

Voice Frequency Data Enhancement

## **VRT**

Virtual Remote Terminal

## **W**

## **WAN**

Wide Area Network

# **X**

## **XO**

Crystal Oscillator

# **Y**

## **YEL**

Yellow Alarm

# **Z**

## **ZCS**

Zero Code Suppression

## **ZS**

Zero Suppression

٠

# Glossary

#### **10Base T**

This is a physical interface used for high speed Ethernet connection. It uses twisted pair cables.

# **A**

#### **a-wire**

One of the wires of the subscriber line. Sometimes it is called the tip wire.

#### **AEM-NB**

AnyMedia Access System Element Manager for Narrowband Services. It may be also named simply AEM-NB in some parts of the document.

#### **Alarm**

Any condition that needs operator attention, since it may impact the normal operations of any system under operator responsibility (e.g. Element Manager, Network Element).

#### **AMS**

Alarm Management Subsystem.

#### *AnyMedia* **Access System**

This is also referred to as the Network Element or just the NE.

#### **AnyMedia NE**

AnyMedia Network Element for Narrow Band Services. It is the Network Element to which the DCN defined in this document is related. Also known as FAST or AMAS.

#### **AO**

Autonomous output; reports generated by the NEs.

#### **Application**

Group of one or more modules that offer related functionality.

### **Applicatios Pack (AP)**

This is a circuit pack which provides the line-side interface functionality for POTS, SPOTS, ISDN or special service circuits. Each AP handles 24 or 32 lines (POTS, SPOTS, COIN and special services) or 16 lines (ISDN). There can be up to 16 APs in an AnyMedia Access System shelf.

#### **Archive**

Process of copying file systems to removable media (such as tape) and deleting the original files once they have been backed up.

#### **AUDIT Trail**

A subset of all log messages. A record showing who has accessed an Anymedia EM and what operation was performed during a given period of time.

## **B**

## **b-wire**

One of the wires of the subscriber line. Sometimes it is called the ring wire.

### **Backup**

Process of copying file systems to removable media (such as tape) to safeguard against loss, damage, or corruption.

## **BB**

Broad Band.

### **Blinking Alarm**

An alarm which is continuously changing its status: raised, clear, raised, clear ...

### **Bridge**

A network layer device that passes packets between two or more network segments that use the same data link communications protocol (OSI layer 2). The network segments appear as one segment to protocol levels higher than the data link layer. The bridge recognizes with the help of the MAC address which LAN component is connected at which port of the bridge. Data packets are only transferred over the bridge if the participant is at another port of the bridge. With a bridge, data traffic can be kept from a certain part of a LAN.

### **Built-in Self Test (BIST)**

This is a procedure executed by each plug-in circuit pack either after power-up or on demand. The task is to check the functions of the hardware.

#### **Burst Load**

Load that can occur in certain well-known circumstances, where response times are no longer guaranteed, but queues handle excess traffic. After removing the causes of the burst load, and a certain settling time, normal operation is resumed. During burst load there is a graceful degradation, no loss of information, only a queueing occurs to defer the load to a later moment.

### **Busy Hour Load**

Maximum load that is expected to occur in real life that must be handled with normal response times.

# **C**

#### **Call Reference Value (CRV)**

This is a numeric value used to identify a logical line on a TR-303 Virtual Remote Terminal (VRT) in messages exchanged between the HDT and the TR-303 switch when setting up and tearing down individual calls. For TR-303 VRTs, the CRV is identical to the last field in the AID for a logical line, e.g.,104 is the CRV for the logical line having AID v3dp-1-104. CRVs are numbered between 1 and 2048. A maximum of 672 provisioned logical lines are supported by the AnyMedia Access System R1.2. A CRV can be uniquely associated with a single Distribution Port by setting up a T0 cross-connection between that port and the logical line specified by the CRV.

#### **Cross Connection**

Several types of cross connections are present in the AnyMedia Access System:

- **T1 cross-connections** provide links between physical DS1 feeder ports and the logical feeder ports of the VRTs and INA Virtual Banks (VB). They are created and deleted using the TL1 commands ENT-CRS-T1 and DLT-CRS-T1. The creation of a T1 cross-connection acts as a trigger within the NE to instantiate the associated VRT or VB.
- **T0 cross-connections** provide links between the logical ports of a VRT or an INA VB and the physical distribution ports of the NE. They are created and deleted by the TL1 commands ENT-CRS-T0 and DLT-CRS-T0.
- Finally, the undifferentiated term **cross connection** describes an actual bandwidth assignment within the system's TSI fabric. Such bandwidth assignments are administered dynamically by the TR-303 TMC, they are administered semi-permanently by the TR-303 EOC, and they are created automatically by the NE in response to provisioning activities on TR-08 VRTs and INA VBs.

#### **Circuit**

This refers to the devices and functions built on or provided by an AP for one port. In some documents this is also called facility. The subscriber line is not included.

#### **Client**

An entity that initiates requests to a server. For the AnyMedia Access System a client could be a PC with a GUI interface, a telnet session or an OS (like the AEM-NB).

#### **Client Application**

A group of one or more user modules that offer related functionality.

#### **Client Host**

A machine where one or more user modules are installed.

#### **Common Data and Control Pack (COMDAC)**

This performs the main bandwidth management and control functions of the system.

#### **Configuration Management**

This consists of a set of functions for controlling the network elements, including initialization, parameter setting, starting and stopping and collecting information about the NE configuration.

#### **Controlled Objects**

An entity defined via type and value. Where type is defined as NE for AEM-NB R1.0, but later when unbundled it requires the ability to configure type as VRT for the 24-channel product. Value will identify one specific managed NE or VRT Interface.

#### **CIT: Craft Interface Terminal**

A local RS232 connection on the AnyMedia access system to which a PC GUI can be connected.

## **D**

#### **Date**

This refers to the day, month, and year and represents a calendar function that needs to include a calculation for leap years and a capability of determining the day of the week from the date, and must be Y2K compliant.

#### **DCN**

Data Communications Network; the communication media and interconnected devices used to exchange management information between the AEM-NB, the NEs and other OSs.

#### **Defaults**

These are the parameter values built into the NE when it is shipped from the factory. (Default values are restored upon execution of an INIT SYS command.)

#### **Device Driver**

A program that controls a specific device, such as a cartridge tape (DAT).

#### **Distribution Port**

The circuitry that provides narrowband access (i.e., up to the 1.544 Mbps DS1 rate) to a single network interface over one (2- or 4-wire) metallic facility and converts between the format seen by this network interface (e.g., analog voice-frequency, ISDN U-interface, etc.) and the internal format (i.e., 4-Mbps timeslots). Distribution Ports are contained in Application Packs / Channel Units for the AnyMedia Access System. A maximum of 32 Distribution Ports are supported on POTS/COIN Application Packs (APs) and a maximum of 16 Distribution Ports are supported on ISDN APs.

#### **Download**

The process of moving information from a server to a client at the request of a client according to client/server paradigm. Expected applications of this capability are database retrievals.

#### **Drop**

This comprises the wire to the customer and customer premises equipment (CPE). In some documents this is also called equipment.

#### **DS1 ports**

DS1 circuits are used to provide the AnyMedia Access System shelf virtual remote terminal (VRT) or INA Virtual Bank feeder facilities and are physically located on the IO DS1 circuit packs in the NE shelf.

#### **DU**

Development Unit.

## **E**

#### **EAS Element Access Server**

This is a CORBA server developed by Lumos Technologies which provides an interface between TL1 messages and CORBA methods.

#### **EM Application**

A group of one or more modules that offers related functionality.

#### **EM Domain**

An assigned collection of Controlled Objects.

#### **EM Task**

This represents a subset of the management functions supported by EM applications.

#### **EM User**

An entity defined via login name that can be assigned at least to an EM user group.

#### **EM User Group**

A logical group of EM users enabled to access one or more "domains". Permissions to access domains, applications and tasks are administered on an EM user group basis.

#### **Embedded Operations Channel (EOC)**

A duplicated DS0 data link dedicated for exchange operations messages between the LDS and RDT.

## **F**

#### **Fault Case**

For some faults (e.g. DCN failure), normal working conditions need to be re-established within certain time limits. These are fault cases that are taken into account.

#### **Fault Management**

For detecting, displaying, storing, filtering and routing fault/alarm data.

#### **Feeder DS1 Ports**

These are the DS1 circuits that are used to provide virtual remote terminals or INA virtual bank feeder facilities and are provided by IO\_DS1 circuit packs in the AnyMedia Access System. The DS1 port numbers are included as part of the AIDs for these feeder DS1 ports.

#### **Forced Switch**

This refers to an Element Manager-initiated switch command that instructs the NE to perform a switch no matter what the conditions of the protection unit (COMDAC and IO DS1 circuit packs only) are.

#### **Full Backup**

This copies a complete file system or directory.

## **G**

#### **Generic Signaling Function (GSFN)**

This defines the signaling interface for a provisioned distribution port. It is part of the T0 object data associated with each port. Typical values for the GSFN are 2LS (2-wire loop start) and 2RV0 (2-wire loop reverse battery, originating side).

#### **Global Program**

This defines the information presentation to the user according to the user's preferred language and customs. A global program is one that has been internationalized and can be localized.

#### **GSI**

This is an intelligent terminal which may be a laptop PC that supports Graphical User Interface (GUI) software and the TL1 protocol interface to the AnyMedia Access System.

#### **GSI-NB**

The Graphical System Interface for narrowband services. This is a Windows 95-based PC which uses TL1 commands for the management of AnyMedia Network Elements.

#### **GUI**

The Graphical User Interface of the AnyMedia Element Manager System.

## **H**

### **Host**

A machine where one or more modules are installed.

#### **Hub or Multiport Repeaters**

This have 8, 12, 16 or more ports. With their help multiple devices with 10BASE-T interface can be connected to a single LAN. They have at least one additional port for connecting an additional segment of a LAN.

AEM-NB R1.5

## **I**

#### **Incremental Backup**

This copies new files and files that have changed since a previous backup. The incremental backups are usually given a dump level which determines which files are backed up. A certain level incremental backup will save all the new or changed files since the last backup with a lower level.

#### **Inhibit Switch**

This refers to an Element Manager-initiated switch command that instructs the NE to inhibit a side switch irrespective of the conditions of the active unit (COMDAC and IO\_DS1 circuit packs only).

#### **Internationalization**

This is the process of isolating the language- and customs-dependent code in a computer program from the language-independent code. The term internationalization is often abbreviated as i18n.

#### **IO/DS1 Pack (IO\_DS1)**

This provides four DS1 interfaces to accommodate telephony via standard TR-08 mode, TR-303 and INA network interfaces.

#### **IO\_DS1 Circuit Packs**

Each circuit pack contains four feeder DS1 port circuits together with the circuitry needed to interface with DS1 signals (metallic feeder).

#### **IP Addresses**

These are distributed according to the worldwide or local configuration. The IP address is used in ISO layer 3. A LAN contains tables for making an assignment between MAC address and IP address.

## **L**

#### **Level 1 Applications**

The minimum set of server applications that have to run together to provide the minimum functionality of the Any-Media NB EM. These applications must exist before the Level 2 Application can be started. If this group is shut down the AEM-NB is shut down.

#### **Level 2 Applications**

Server applications that can be started up and shut down individually without affecting the functioning of other applications.

#### **Line Test**

Also called drop test. This checks for open circuits, short circuits, leakages to ground, foreign voltages, or other faults on the subscriber line that connects an AP port circuit to the CPE. The results are used to detect broken or bad quality wires even before the customer realizes a lack of quality.

#### **LL/PLL Permanent Leased Lines**

A service in which resources are used permanently for the transmission of data between two points. The switch is not responsible for setting up this service.

#### **Locale**

This is a geographic or political region that shares the same language and customs. In this document, a locale is also used to refer to the definition of the subset of a user's information technology environment that depends on language and cultural conventions.

#### **Local Digital Switch (LDS)**

This is a switching machine that terminates a TR-303 VRT. An example of an LDS is the Lucent  $5ES\$ <sup>®</sup> switch.

#### **Localization**

This is the process of adapting a program for use in a specific locale.

#### **LOG File**

This is the file used for listing all actions that have occurred in a system. This information is generated and recorded concurrently and sequentially as transactions and events are processed in the system.

### **Logical DS0**

The descriptor used in this document to refer to parameters affecting a DS0 (64-kbps) service or facility (TR-303 logical line DS0).

#### **Logical DS1**

The descriptor used in this document to refer to parameters affecting a DS1 (1.544-Mbps) service or facility (TR-303 logical feeder DS1).

#### **Logical Feeder DS1 Numbers**

These are the identifiers (1 to 28, for the TR-303 VRT) of the VRT feeder DS1s that are used by the real-time call processing software of the TR-303 Local Digital Switch (LDS) and in communicating with the VRT (over the TMC and/or EOC) about these feeder DS1s. The AnyMedia Access System provides only 20 physical feeder DS1 ports, so only a subset of the logical feeder DS1s can be in service.

#### **Logical Line**

This is a logical customer termination provided by the NE on either a TR-303/TR-08 VRT or an INA VB.

#### **Logical Line Number (LLN)**

This is the Access IDentifier (AID) used externally by the Element Manager to identify uniquely a VRT or INA Virtual Bank distribution-side logical drop.

## **M**

#### **MAC Address**

This is a 6-byte hardware address, which identifies a unique participant worldwide in an Ethernet LAN. A MAC address is used in OSI layer 2.

#### **Manual (normal) Switch**

This refers to an Element Manager-initiated switch command that instructs the NE to perform a switch only if the protection unit (COMDAC and IO\_DS1 circuit packs only) is in service and not faulty.

#### **Migration**

This refers to converting an NE from one software release to another by installing a different software release.

#### **Module**

An executable installed on a Host.

## **N**

#### **NE**

AnyMedia Access System Network Element.

#### **NEM**

Network Element Management Subsystem.

#### **Non-Volatile Data Storage (NVDS)**

This refers to a capability of the AnyMedia Access System to store information in such a way as to survive indefinite periods of total power failure. The current values for all provisionable parameters are stored in the NVDS and hence are the parameter values that will be used on subsequent NE power-up.

#### **Non-Volatile Program Storage (NVPS)**

This keeps software program data. It resides in the COMDAC.

#### **Normal Hour Load**

The average load expected during the lifetime of the system.

## **O**

#### **Off-line Backups**

These are backups performed automatically via any scheduling mechanisms, e.g. cron file.

#### **On-line Backups**

These are backups performed on user demand.

#### **Operator**

This refers to the AnyMedia Element Manager users.

#### **Operator Mode**

Testing initiated by staff from the EM using the NE-integrated capabilities. These tests can last some time, e.g., some measurements can be executed several times during a test session. The results in this mode usually are values (e.g. resistance, voltage, ...) and pass/fail decisions.

#### **Overload**

The load that causes the system to take drastic measures to ensure its integrity. During overload normal system function is disrupted and certain inputs (the ones causing the overload) are ignored. After clearing the overload situation, the system is left in asynchronous state for those inputs that generated the overload. Re-synchronization of this input retrieves synchronization.

#### **OS**

This is any operations system or Element Manager connected to the AnyMedia Access System Element Manager by some means of communication. For the AnyMedia Element Manager R1.0 the communication method is TCP/IP.

## **P**

#### **Password (PID)**

This is always associated with a login UID. PID is a case-sensitive string containing 6 to 10 alphabetic, numeric and symbolic characters, where at least two characters are non-alphabetic and one is symbolic.

#### **PCM Highway**

The COMDAC pack is connected to each AP by the PCM highway, which consists of two 4.096-Mbps serial links, a 4.096-MHz clock and an 8-kHz sync signal. The AnyMedia Access System uses two PCM highways between the COMDAC, the IO\_DS1s and each of the 16 AP slots.

#### **Performance Management**

For receiving, detecting, time stamping, analyzing, displaying and storing performance data.

#### **Plain Old Telephone Service (POTS)**

The conversional 2-wire analog subscriber service.

#### **Platform**

The hardware on which any AnyMedia EM module, server or client, is running.

#### **Platform Alarm**

This is an alarm related to the *AnyMedia* Element Manager application or its hardware/software platform. It usually refers to an Element Manager function or hardware/software platform object.

#### **Port**

This is circuitry built on an AP to provide an interface for subscribers. Note that more than one port can be housed on an AP, e.g. the LPZ100 provides 32 Z-ports.

#### **Port Test**

Also called circuit test. Verifies the ability of an AP port to provide proper transmission and signaling. It is the testing of the port hardware. The functions of the port test rather depend on the hardware function of the circuit (e.g. POTS, pulse metering, ISDN, ...). These tests are performed on each AP using part of their self-test capabilities.

## **R**

#### **RDT**

This refers to the physical Remote Digital Terminal. A Remote Digital Terminal is a physical section of the NE that interfaces to the LDS at DS1 rate.

#### **Response Time**

The real elapsed time between detectable start of an action and its completion.

#### **Restore**

The process of copying backup files from removable media to a working directory, replacing the original files which could have been damaged.

#### **ROC (Remote Operations Channel)**

The bearer channel that conveys management information for a remote system (AnyMedia NE). The ROC is intended to be used when the system is installed at locations where no local Ethernet LAN and no separate network (e.g., X.25) exists.

#### **Router**

A network layer device that forwards packets from one network to another based on network layer information (OSI layer 3). Data packets are only transferred through the router if the participant is connected to another port of the router. With a router, data traffic can be kept from certain parts of a LAN. A router is more powerful than a bridge, it reduces the traffic on a LAN more than a bridge, because the IP address is evaluated for traffic control.

# **S**

#### **Security Management**

This restricts access based upon the establishment of log-in procedures and an associated set of passwords. Screen locks are used as well.

User access is based upon domain partitioning. Controls the access to the data and capabilities inherent within a fixed partition of the network, including unbundling.

#### **Server**

A network element that waits for requests from clients to perform specific tasks. This is the function performed by the AnyMedia Access System.

#### **Server Application**

This is a set of server processes that perform a certain function.

#### **Server Host**

This is the machine where the system server modules are installed.

#### **Server Module**

This is the module that provides a subset of the system services.

#### **Service**

This is a piece of functionality provided by a server module.

#### **ServiceState (of an object or entity)**

This represents the current availability status of an associated resource or service in the NE from the management point of view (e.g., memory administration, maintenance).

#### **Session**

This is the active communication link between a client (in the context of this document the client will be the AEM-NB) and a server (in the context of this document the server will be the AnyMedia Access System for Narrow Band).

#### **Side Switching**

This refers to the operation of deactivating the active core entity and activating the standby core entity (COMDAC and IO DS1 circuit packs).

#### **Software Download**

The transport of the information required to upgrade/update a given NE's generic program.

#### **SPLL Semi Permanent Leased Lines**

A service in which resources are used permanently for the transmission of data between two points. The switch is responsible for setting up this service.

#### **System**

AnyMedia-EM software. It provides a set of services allowing an operator to manage the AnyMedia NE.

#### **System Failure**

Any problem that prevents the EM system from continuing to work.

## **T**

#### **T0**

This is the descriptor used for the TL1 interface to refer to parameters concerning a DS0 (64 kbps) service or facility.

#### **T1**

This is the descriptor used for the TL1 interface to refer to parameters concerning a DS1 (1.544 Mbps) service or facility.

#### **TAS (Terminal Access Server)**

This adapts local area networks (LAN) to wide area networks (WAN). TASs have the ability to integrate remote network elements in a local network. TASs support different LAN protocols (e.g. Ethernet) and WAN protocols (e.g. PPP).

#### **TCA (Threshold Crossing Alert)**

A crossing of a parameter threshold that is generally considered to be a transient condition.

#### **TELNET**

This ia a remote terminal interface protocol which allows remote login capability into a system on a network from any other node on that network that is also running TELNET. TELNET is a TCP/IP application.

#### **Test Access Path (TAP)**

There are up to two TAPs, one consisting of two pairs (TAP-B) and the other of six pairs (TAP-A), both providing internal and external metallic test access to the circuits.

#### **Test Session**

This is the procedure including all necessary functions to test a subscriber. This includes the setup of the test path as well as the release of the test equipment. The test session runs in the NE.

#### **Time**

This represents a 24-hour clock function.

#### **Timeslot Management Channel (TMC)**

This is a duplicated DS0 data link that a TR-303 VRT and Local Digital Switch (LDS) use to exchange connection control information with each other as they set up and tear down DS0 paths through the system on a per-call basis.

#### **TL1 (Transaction Language 1)**

This is a bellcore standard message language. It is the primary means of operating and maintaining the V5DLC system. A TL1 message session supports bi-directional message transmission and when a TL1 link is established, the system can initiate autonomous messages to monitor alarms and changes in system status.

#### **TR303 VRT (TR303 Virtual Remote Terminal)**

This refers to the logical portion of the NE that supports a single TR303 interface acting as a TR303 RDT. Only one TR303 VRT can be supported in NE R1.2.

## **U**

#### **Upgrade**

Is a type of migration where the software release is changed from an earlier release to a later release.

#### **Upload**

The process of moving information from a client to a server at the request of a client according to client/server paradigm. Intended applications of this capability are software updates and restoring databases.

#### **User**

The operator who will use the EM to provision, maintain and monitor the AnyMedia Access System.

#### **User Identifier (UID)**

This is a unique user login identifier. This string is required and cannot be null. Grouping of UID string values for this command is not allowed. The valid UID value is a 3 to 10 case-sensitive alphanumeric character string.

#### **User Module**

A module that provides an interface to the users or to other external systems to the AnyMedia EM functionality.

# **V**

#### **VB**

Virtual Bank. This is the entity that groups a feeder and various drops for permanent leased line services in a similar way to the VRTs for switched traffic.

## **W**

### **Workload or Load**

A mix of actions and their frequencies from all possible input points that need processing in some way in the system.

# **Z**

## **Z-port**

A Z-port is circuitry built on a POTS AP to provide a Z interface for analog subscribers. Note that more than one Zport is housed on an AnyMedia POTS AP, e.g. the LPZ100 provides 32 Z-ports.

### **Z-port (for transmission only)**

This is a Z-interface normally used for services other than telephony (e.g. data transmission). This type of Z-interface does not support DC feeding and does not support out-band signaling. This interface can support Analog Leased Line (ALL) service.

# **Index**

## **A**

Access bar [3-4](#page-109-0) Access protection 1-26 Access to the testroutines  $6-23$ Actions 1-12 [3-32](#page-137-0) AEM external system LAN interface [A-5](#page-356-0) AEM-NB protocol profiles A-5 Alarm  $\sim$  log [1-23](#page-44-0)  $\sim$  monitoring 1-21 Classification 6-35 Alarm counter 3-4 Alarm data synchronization  $6-33$ Alarm management 3-18 Alarm Notification icon 3-4 Alarm Reporting 6-3 Alarm Severities 6-36 Alarm Viewer Alarm Table 6-15 General Information 6-14 Menu Bar 6-12 System management functions 6-18 Toolbar 6-14 Alarm viewer Starting 6-10 Alarms Alarm classification [6-35](#page-342-0) Reporting via EM 6-3 Alternate key [3-6](#page-111-0) AMAS R1.2 shelf  $5-1$ AP card test  $6-26$ AP card test result 6-27 Applications, start 3-4 Apply (button) [3-15](#page-120-0) Archive (database) Archive command 3-26 Assign  $\sim$  controlled objects to domains 4-13  $\sim$  user groups access to applications  $4-25$  $\sim$  user groups access to domains  $4-25$  $\sim$  user groups access to tasks  $4-25$  $\sim$  users to user groups [4-6](#page-151-0) Association (NE-AEM) [6-34](#page-341-0) Association state [6-34](#page-341-0) Authentication [5-19](#page-200-0) Autonomous Reports [1-12,](#page-33-0) [3-32](#page-137-0) Available Domains [5-18](#page-199-0) thematrices of the matrices  $\frac{1+2}{1+2}$ <br>  $\frac{1+2}{1+2}$ <br>  $\frac{1+2}{2+2}$ <br>  $\frac{1+2}{2+2}$ <br>  $\frac{1+2}{2+2}$ <br>  $\frac{1+2}{2+2}$ <br>  $\frac{1+2}{2+2}$ <br>  $\frac{1+2}{2+2}$ <br>  $\frac{1+2}{2+2}$ <br>  $\frac{1+2}{2+2}$ <br>  $\frac{1+2}{2+2}$ <br>  $\frac{1+2}{2+2}$ <br>  $\frac{1+2}{2+2}$ 

## **B**

Backspace key [3-6](#page-111-0) Backup  $\sim$  command  $3-26$  $\sim$  level  $3-28$  $\sim$  schedules  $3-28$  $\sim$  types [3-24](#page-129-0) Backup (database) Bridge (definition) [A-2](#page-353-0) Built-in self-test [6-29](#page-336-0) Buttons, often used Apply 3-15 Cancel 3-15 Close 3-15 Edit 3-15 OK 3-15

## **C**

Cancel (button) 3-15 CD-ROM XVI Channel Unit 5-4 Check box 3-14 CIT port protocol profiles A-3 Click (mouse) 3-6 Client application 3-17 Close (button) 3-15 COMDAC protection mode (simplex) 5-58 [5-60](#page-241-0) COMDAC Protection State [5-59](#page-240-0) Comments on document [XVII](#page-18-0) Communications Info [5-19](#page-200-0) Configuration data synchronization  $6-32$ Configuration management [3-18](#page-123-0) Connection State [5-19](#page-200-0) Connection states  $(NE-AEM)$  [6-31](#page-338-0) Control key [3-6](#page-111-0) Controlled Objects [4-28](#page-173-0) Core application [3-17](#page-122-0) Craft interface terminal [A-2](#page-353-0) **Create**  $\sim$  domain  $4-8$  $\sim$  user [4-2](#page-147-0)  $\sim$  user group [4-17](#page-162-0) Cursor aspects [3-7](#page-112-0) Cursor menu [3-11](#page-116-0)

# **D**

Data Communications Network (definition) [A-2](#page-353-0)

Database Archive [3-23](#page-128-0) Backup [3-23](#page-128-0) Full backup 3-23 Incremental backup 3-24 Off-line backup [3-24](#page-129-0) On-line backup 3-24 Restore 3-23 Databases, AEM-NB 3-24 DCN configurations A-5 DCN introduction A-1 DCN over  $X.25$   $A-9$ Deinstall AEM 3-20 Deinstallation commands [3-20](#page-125-0) Delete  $\sim$  domain  $4-14$  $\sim$  user  $4-6$  $\sim$  user group  $4-26$ Delete key [3-6](#page-111-0) disk space [2-2](#page-55-0) Documentation XV Comment procedure [XVII](#page-18-0) Packaging and format [XVI](#page-17-0) Domain Create  $\sim \frac{4-8}{3}$ Delete  $\sim \frac{1}{4-14}$ Modify  $\sim \frac{4-11}{2}$ Double click (mouse) 3-6 Drag (mouse) 3-6 Drop-down list box 3-15  $\begin{array}{c|c|c|c|c} \hline \frac{23}{3-23} & \text{Close} & \frac{6+2}{3-2} & \text{Case } & \frac{6+2}{3-2} & \text{Case } & \frac{6+2}{3-2} & \text{Note: } & \frac{6+2}{3-2} & \text{Rule box} & \frac{6+2}{3-2} & \text{Rule body (data)} \\ \hline \text{kup} & \frac{3-24}{3-2} & \text{Pull backup (data)} & \frac{6-12}{3-2} & \text{Hello backup (data)} \\ \hline \text{kup} & \frac{4-26}{3-2} & \text{Hello below (data)} & \$  $\begin{array}{c|c|c|c|c} \hline \frac{23}{3-23} & \text{Close} & \frac{6+2}{3-2} & \text{Case } & \frac{6+2}{3-2} & \text{Case } & \frac{6+2}{3-2} & \text{Note: } & \frac{6+2}{3-2} & \text{Rule box} & \frac{6+2}{3-2} & \text{Rule body (data)} \\ \hline \text{kup} & \frac{3-24}{3-2} & \text{Pull backup (data)} & \frac{6-12}{3-2} & \text{Hello backup (data)} \\ \hline \text{kup} & \frac{4-26}{3-2} & \text{Hello below (data)} & \$  $\begin{array}{c|c|c|c|c} \hline \frac{23}{3-23} & \text{Close} & \frac{6+2}{3-2} & \text{Case } & \frac{6+2}{3-2} & \text{Case } & \frac{6+2}{3-2} & \text{Note: } & \frac{6+2}{3-2} & \text{Rule box} & \frac{6+2}{3-2} & \text{Rule body (data)} \\ \hline \text{kup} & \frac{3-24}{3-2} & \text{Pull backup (data)} & \frac{6-12}{3-2} & \text{Hello backup (data)} \\ \hline \text{kup} & \frac{4-26}{3-2} & \text{Hello below (data)} & \$ 

## **E**

Edit (button)  $3-15$ Environment Alarms [6-35](#page-342-0) Escape key [3-6](#page-111-0) External LAN  $\overline{AEM}$  system interface  $\underline{A-5}$ External LAN interface profiles [A-3](#page-354-0) External system LAN interface [A-3](#page-354-0)

# **F**

Fault clearance 1-23 identification 1-22 source [1-23](#page-44-0) Fiber Reach  $\overline{5-1}$ 22

```
File
```

```
Close 6-12, 6-18
  Exit 6-12, 6-18
  New \overline{6-12} 6-18}6-18
  Reload 6-12, 6-18
3-23
```
## **H**

Help icon [3-5](#page-110-0)

# **I**

Icon [3-8](#page-113-0) Icons, greyed [3-4](#page-109-0) Incremental backup (database) [3-24](#page-129-0) Input focus  $3-7$ Installation third-party  $1-19$ IP Address [5-19](#page-200-0)

# **K**

Keyboard [3-6](#page-111-0) Keys, special Alternate [3-6](#page-111-0) Backspace [3-6](#page-111-0) Control [3-6](#page-111-0) Delete [3-6](#page-111-0) Escape [3-6](#page-111-0) Return [3-6](#page-111-0)

# **L**

LAN interface, external system [A-3](#page-354-0) Level 1 application [3-17](#page-122-0) Life cycles network [1-18](#page-39-0) List box  $3-15$ Log alarm  $\sim \frac{1-23}{2}$  $\sim \frac{1-23}{2}$  $\sim \frac{1-23}{2}$ Log alarms  $3-33$ Log management [3-32](#page-137-0) Log out (workspace menu) [3-13](#page-118-0) Log shortening [3-33](#page-138-0) Log size [3-32](#page-137-0)

Log type Actions [1-12,](#page-33-0) [3-32](#page-137-0) Autonomous Reports 1-12 [3-32](#page-137-0) System Internal Events 1-12 [3-32](#page-137-0) Log Viewer application [3-33](#page-138-0) LOG\_DEL\_FULL [6-37](#page-344-0) LOG\_DEL\_PART [6-38](#page-345-0) Login 3-2 [5-19](#page-200-0) Logout  $\sim$  manually from System  $3-3$ Loopback Clear [6-30](#page-337-0) Set [6-30](#page-337-0) Test [6-29](#page-336-0)

## **M**

 $MDS2$  shelf  $5-3$ MDS2B Shelf  $\overline{5-3}$  [5-4](#page-185-0) MDS2B Shelf View [5-25](#page-206-0) Menu Actions [6-13](#page-320-0) File 6-12 [6-18](#page-325-0) Filters  $6-13$ ,  $6-19$ Help [6-13](#page-320-0) Views [6-12](#page-319-0) Menu bar [3-11](#page-116-0) Menus, often used File  $\rightarrow$  Exit  $3-16$ File  $\rightarrow$  Print 3-16 Help  $\text{-}$  > Index  $3-16$ Help -> On Window 3-16 Metallic Distribution Shelf 5-3 Metallic Shelf Controller 2-2 [5-4](#page-185-0) Minimize/Restore Front Panel (workspace menu) [3-13](#page-118-0) Modifying network [1-24](#page-45-0) network element [1-25](#page-46-0) Mouse [3-6](#page-111-0)  $MSD2$  view  $5-25$ 0.6  $\frac{1-12}{12} \cdot \frac{3-32}{3-2}$ <br>
demonious Reports  $\frac{1-12}{12} \cdot \frac{3-32}{3-2}$ <br>
wer application  $\frac{3-33}{3-2}$ <br>
EL\_PART  $\frac{6-38}{6-38}$ <br>
EL\_PART  $\frac{6-30}{6-38}$ <br>  $\frac{3-2}{2} \cdot \frac{5-19}{6-29}$ <br>
manually from System  $\frac{3-3}{3-$ 

# **N**

NE Date & Time [5-55](#page-236-0) NE Details [5-17](#page-198-0) NE id [5-17](#page-198-0) NE-AM Alarms [6-35](#page-342-0) NEASSOC\_LOST [6-38](#page-345-0) Network life cycle [1-18](#page-39-0) modifying  $1-24$ normal operation [1-21](#page-42-0) physical installation [1-19](#page-40-0) Network Browser [5-9](#page-190-0) Network element modifying [1-25](#page-46-0) registration [1-20](#page-41-0) Network element management [3-18](#page-123-0) Network planning [1-19](#page-40-0) Normal Alarms [6-35](#page-342-0) NVDS Data Backup [5-118](#page-299-0) Data Restore [5-119](#page-300-0)

# **O**

Off-line backup (database) [3-24](#page-129-0) OK (button)  $3-15$ On-line backup (database) [3-24](#page-129-0) OPR-LPBK [6-30](#page-337-0) Option menu [3-15](#page-120-0) Ordering Document [XVI](#page-17-0)

## **P**

PASS\_VIOLATION [6-39](#page-346-0) Password [5-19](#page-200-0) **Performance**  $\sim$  monitoring [1-25](#page-46-0) Periodical Alarm Deletion [6-9](#page-316-0) Platform Alarm [6-35](#page-342-0) Plug-in unit adding  $1-25$ removing [1-25](#page-46-0) Port Information Application Pack [5-36](#page-217-0) Channel Unit [5-44](#page-225-0) Port test [6-24](#page-331-0) Port test result [6-25](#page-332-0) Power Test Units [5-4](#page-185-0) Print reports [3-21](#page-126-0) Product safety Classification [XV](#page-16-0) Programs (workspace menu) [3-13](#page-118-0) protection forced switching [5-60](#page-241-0) inhibit switching  $5-60$ manual switching [5-60](#page-241-0) side switching [5-60](#page-241-0)

Protection Switching COMDAC [5-62](#page-243-0) IO-DS1 [5-65](#page-246-0) Provisioning network [1-20](#page-41-0) Pushbutton [3-14](#page-119-0)

# **Q**

Quitting the Alarm Viewer 6-11

# **R**

Radio button [3-15](#page-120-0) Reaction to fault identification  $1-23$ Recovery [1-23](#page-44-0) Refresh (workspace menu) 3-13 Remote Operations Channel (definition) A-2 Remote Operations Channel protocol profiles A-4 Remote Operations Channel, protocol A-4 Repetitive Alarm 6-8 Restart Workspace Manager (workspace menu) [3-13](#page-118-0) Restore (database) [3-23](#page-128-0) Restore command [3-26](#page-131-0) Return key [3-6](#page-111-0)  $RLS-LPBK$   $6-30$ ROC over Semi Permanent Leased Lines (DCN) [A-5](#page-356-0) Router (definition) [A-2](#page-353-0)

# **S**

**Safety** Classification [XV](#page-16-0) SCHED-EX [6-28](#page-335-0) screen navigation equipment configuration 5-14 Semi Permanent Leased Line (definition) [A-2](#page-353-0) Server application Definition [3-17](#page-122-0) restart [3-18](#page-123-0) shut-down 3-19 start options 3-17 start-up [3-19](#page-124-0) Server applications Alarm management 3-18 Configuration management 3-18 Network element management [3-18](#page-123-0) System core [3-18](#page-123-0) Server applications of AEM [3-18](#page-123-0) Tab3-15<br>
Target ID<br>
TCP/IP\_C<br>
Termination<br>
nonfiguration<br>
on XV<br>
28<br>
28<br>
on<br>
nonfiguration<br>
5-14<br>
t Leased Line (definition)<br>
A-2<br>
AP ca<br>
AP ca<br>
AP ca<br>
Built-in<br>
Loopb<br>
Built-in<br>
Loopb<br>
Port tt<br>
Port to Prot te<br>
Port ts<br>

Server applications start-up via a command line  $3-20$ Shelf protection COMDAC [5-60](#page-241-0) IO-DS1 [5-63](#page-244-0) Shelf view [5-23](#page-204-0) Shuffle Up/Down (workspace menu) [3-13](#page-118-0) **Software**  $\sim$  installation [1-19](#page-40-0) copy [5-116](#page-297-0) download [5-113](#page-294-0) upgrade  $5-113$ Sorting Alarms [6-17](#page-324-0) Spin box 3-15 sreen navigation service provisioning [5-71](#page-252-0) Standby card test scheduling  $6-28$ Status Bar 5-9 [5-11](#page-192-0) Sub NetworkController [5-122](#page-303-0) SWVR\_ILLEGAL 6-40 Synchronization alarm data 6-33 configuration data  $6-32$ System ~ security 1-26 System Administration application [3-18](#page-123-0) System core 3-18 System Internal Events 1-12 [3-32](#page-137-0) System management functions [6-18](#page-325-0) 10-DS1 $\frac{5-63}{-20}$ <br>
Shelf view  $\frac{5-23}{-23}$ <br>
Shelf view  $\frac{5-23}{-23}$ <br>
Shelf view  $\frac{5-23}{-23}$ <br>
Shelf Up/Down (workspace and the Up/Down (workspace and the solution<br>
oxy  $\frac{3-15}{-23}$ <br>
space may allow a 3-15<br>
She

# **T**

Tab [3-15](#page-120-0) Target ID [5-19](#page-200-0) TCP/IP\_CON\_REFUSED [6-40](#page-347-0) Terminating the Alarm Viewer [6-11](#page-318-0) **Testroutines** Access to the  $\sim$  [6-23](#page-330-0) AP card test  $6-26$ AP card test result  $6-27$ Built-in self-test [6-29](#page-336-0) Loopback test [6-29](#page-336-0) Port test [6-24](#page-331-0) Port test result [6-25](#page-332-0) Result of standby card test scheduling [6-28](#page-335-0) Standby card test scheduling [6-28](#page-335-0) Text box  $3-15$ timing source  $5-52$ timing source control primary source [5-53](#page-234-0) secondary source [5-54](#page-235-0) synchronization mode [5-53](#page-234-0) TL1\_COMM\_DENIED [6-41](#page-348-0) Trademarks [XII](#page-13-0) TST-ANALG 6-24 [6-26](#page-333-0)

Typographical conventions [XIII](#page-14-0)

## **U**

**Unassign** 

 $\sim$  controlled objects from domains [4-14](#page-159-0)

- $\sim$  user groups access from applications  $4-25$
- $\sim$  user groups access from domains [4-25](#page-170-0)
- $\sim$  user groups access from tasks  $4-26$
- $\sim$  users from user groups  $4-6$

User

Create  $\sim$  [4-2](#page-147-0) Delete  $\sim \frac{4-6}{3}$  $\sim \frac{4-6}{3}$  $\sim \frac{4-6}{3}$ Modify  $\sim \frac{4-4}{3}$ User administration  $4-1$ User group Create  $\sim \frac{4-17}{2}$  $\sim \frac{4-17}{2}$  $\sim \frac{4-17}{2}$ Delete  $\sim \frac{4-26}{5}$  $\sim \frac{4-26}{5}$  $\sim \frac{4-26}{5}$ Modify  $\sim \frac{4-22}{2}$ 

## **W**

Window controls 3-7 [3-8](#page-113-0) maximize button [3-9](#page-114-0) menu bar  $3-9$ minimize button [3-8](#page-113-0) scroll bar [3-9](#page-114-0) title bar  $3-8$ window frame  $3-8$ window menu  $3-9$ Window controls, AEM-NB windows [3-13](#page-118-0) Window menu [3-10](#page-115-0) Close [3-10](#page-115-0) Lower  $3-10$ Maximize [3-10](#page-115-0) Minimize [3-10](#page-115-0) Move [3-10](#page-115-0) Restore<sup>3-10</sup> Size [3-10](#page-115-0) Windows, basics  $3-7$ Workspace manager [3-12](#page-117-0) Workspace menu [3-12](#page-117-0) Log out  $3-13$ Minimize/Restore Front Panel [3-13](#page-118-0) Programs [3-13](#page-118-0) Refresh [3-13](#page-118-0) Restart Workspace Manager [3-13](#page-118-0) Shuffle Up/Down [3-13](#page-118-0)

# **[X](#page-11-0)**

X.25 DCN [A-9](#page-360-0)

Index